# Druckerserie HP Designjet 4000/4500 Verwenden des Druckers

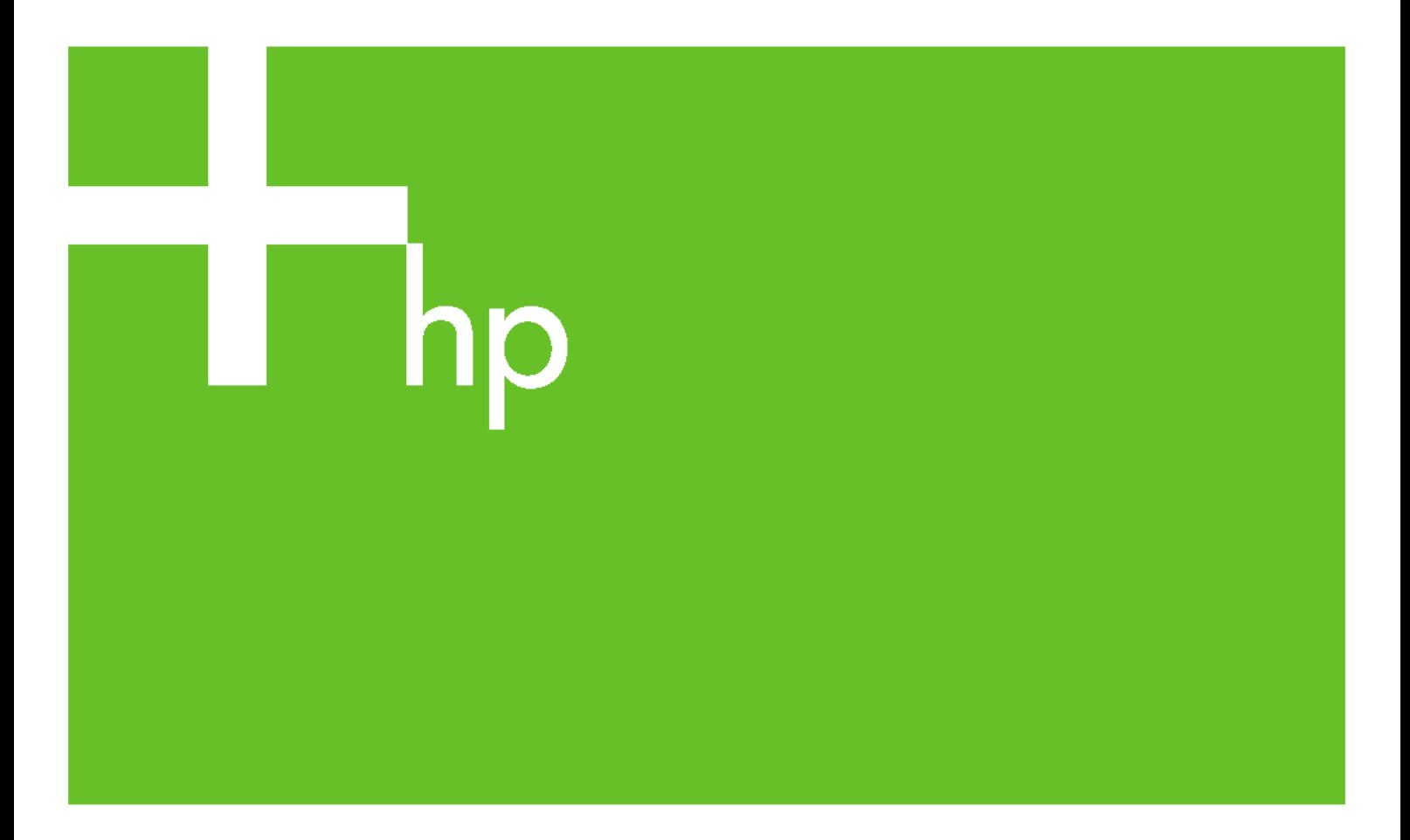

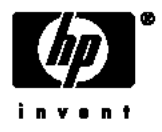

# Druckerserie HP Designjet 4000 und 4500

Verwenden des Druckers

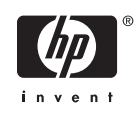

#### **Rechtliche Hinweise**

Die in diesem Dokument enthaltenen Angaben können ohne Vorankündigung geändert werden.

Hewlett-Packard gibt keinerlei Gewährleistung bezüglich dieses Materials, einschließlich, jedoch nicht beschränkt auf die stillschweigende Garantie der handelsüblichen Qualität oder Eignung für einen bestimmten Zweck.

Hewlett-Packard haftet nicht für etwaige hier enthaltene Fehler bzw. für Neben- oder Folgeschäden, die in Verbindung mit der Bereitstellung oder Verwendung dieses Materials entstehen können.

Dieses Dokument darf ohne vorherige schriftliche Genehmigung durch Hewlett-Packard weder ganz noch teilweise kopiert oder in eine andere Sprache übersetzt werden.

#### **Marken**

Adobe®, Acrobat®, Adobe Photoshop® und PostScript® sind Marken von Adobe Systems Incorporated.

Microsoft® und Windows® sind in den USA eingetragene Marken der Microsoft Corporation.

PANTONE® ist eine Marke von Pantone Inc.

# **Inhaltsverzeichnis**

#### 1 Einführung

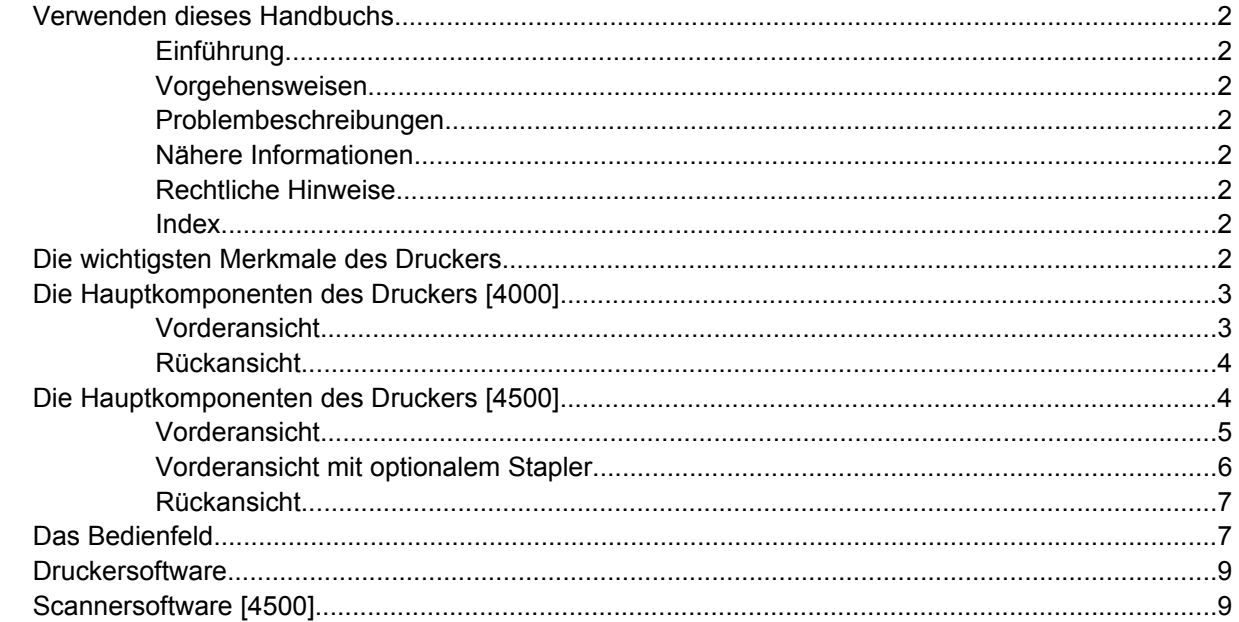

### 2 Vorgehensweisen (Zusammenbau des Druckers) [4000]

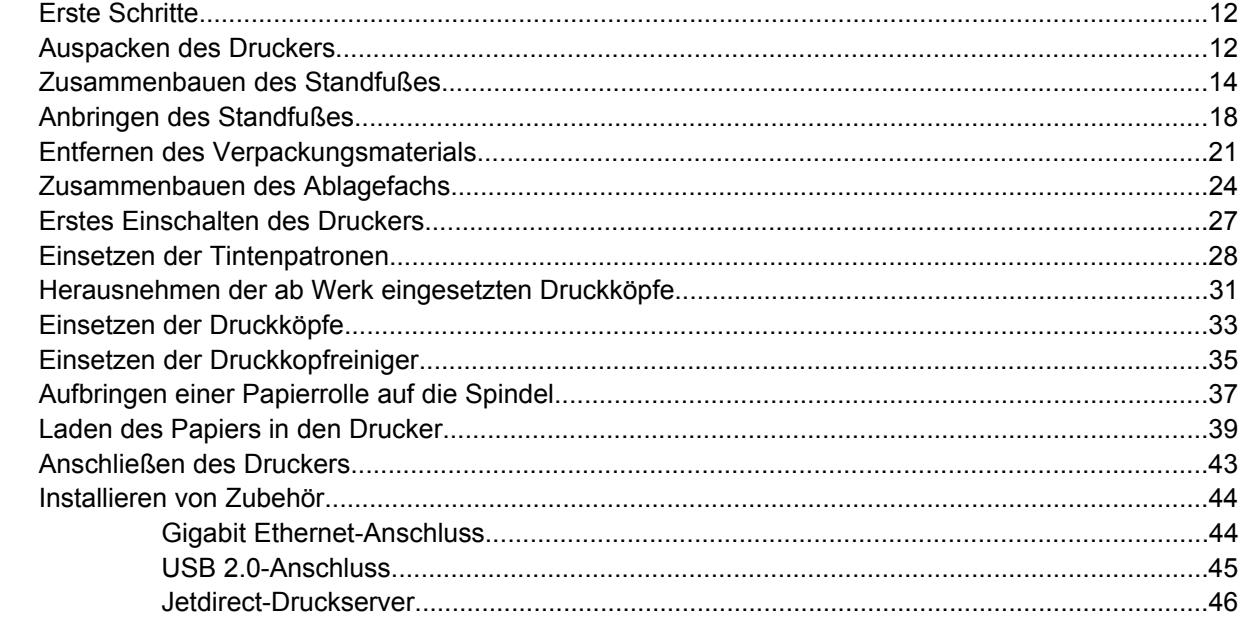

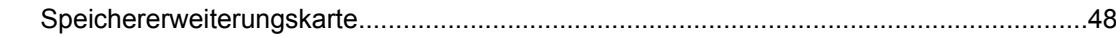

### 3 Vorgehensweisen (Zusammenbau des Druckers) [4500]

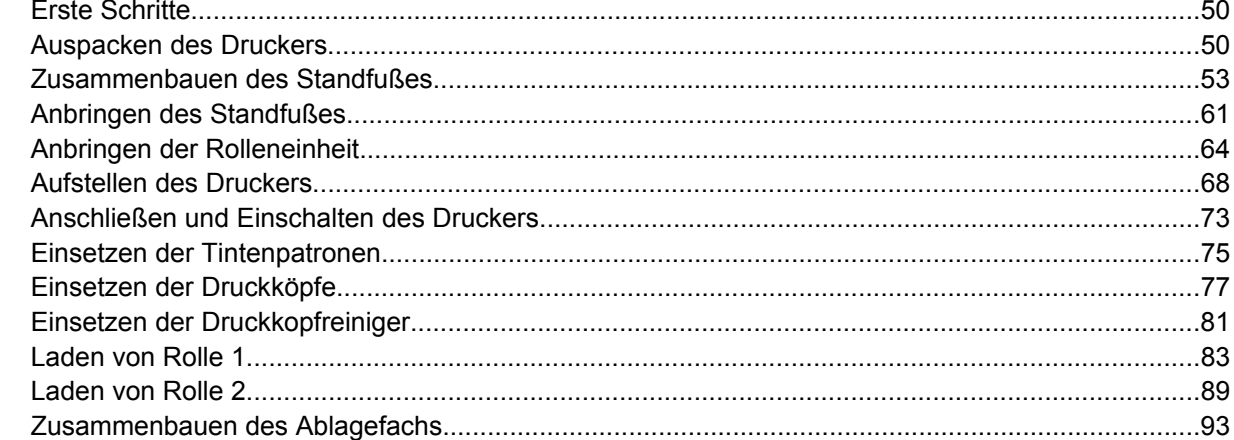

#### 4 Vorgehensweisen (Softwareeinrichtung)

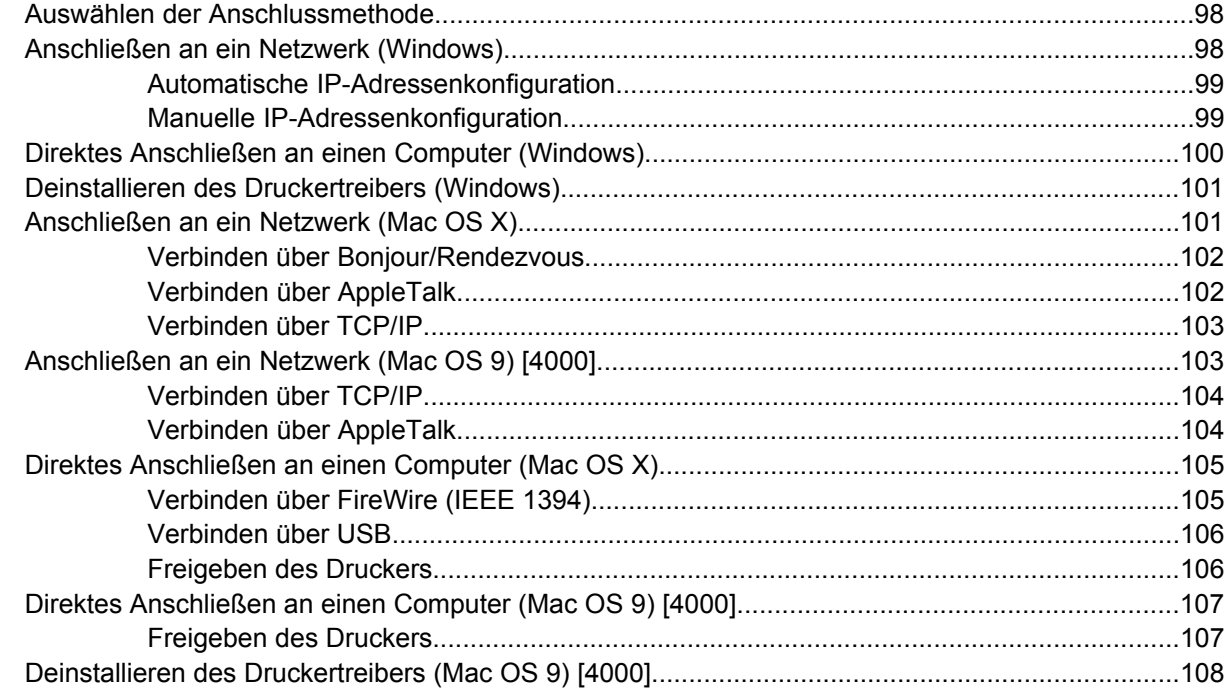

#### 5 Vorgehensweisen (Druckerbetrieb)

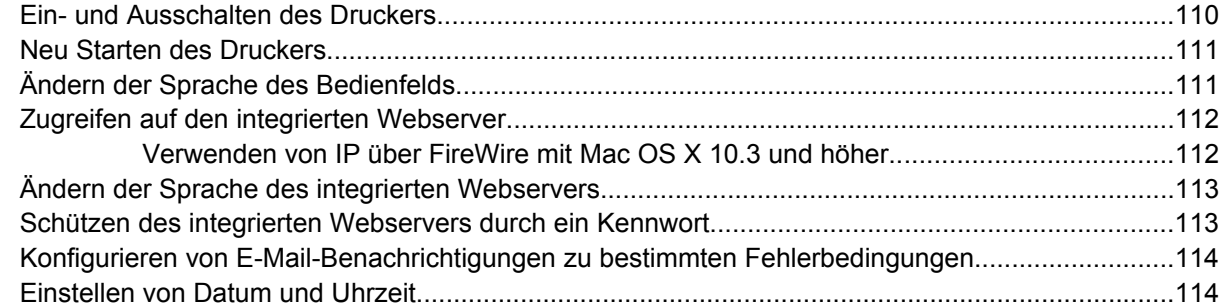

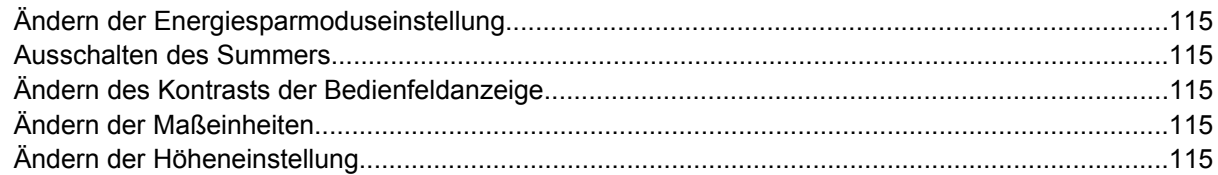

#### **[6 Vorgehensweisen \(Papier\)](#page-130-0)**

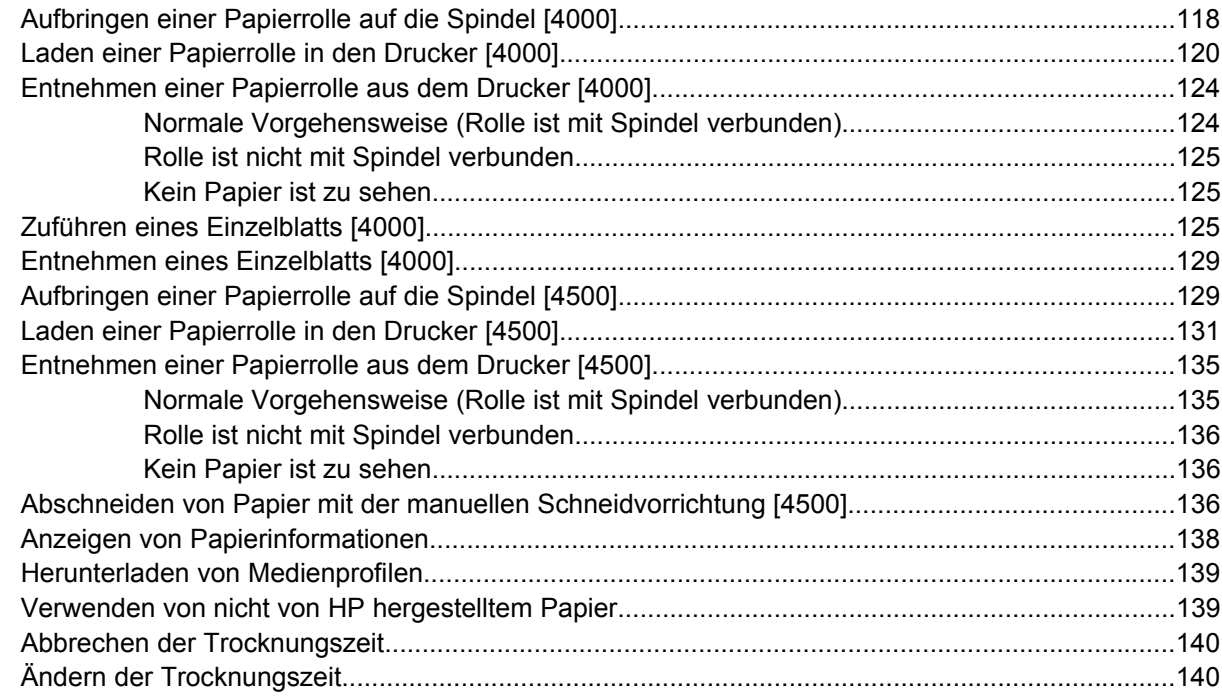

#### **[7 Vorgehensweisen \(Druckaufträge\)](#page-154-0)**

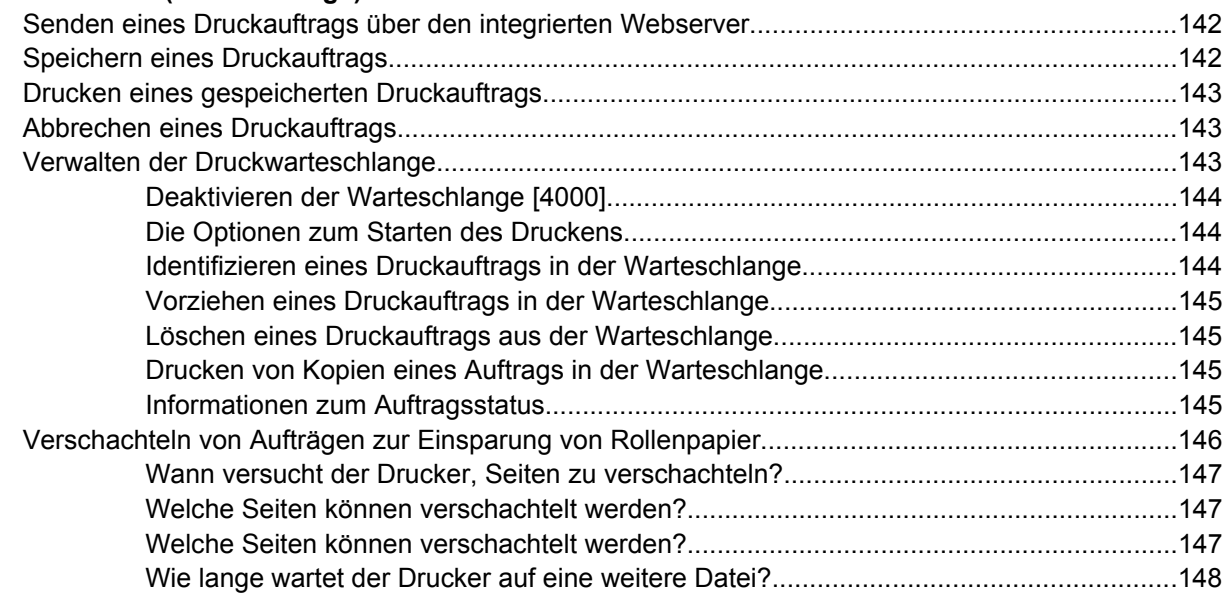

### **[8 Vorgehensweisen \(Stapler\) \[4500\]](#page-162-0)**

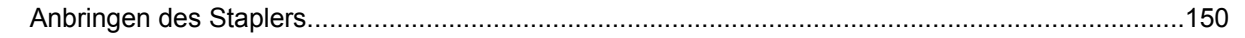

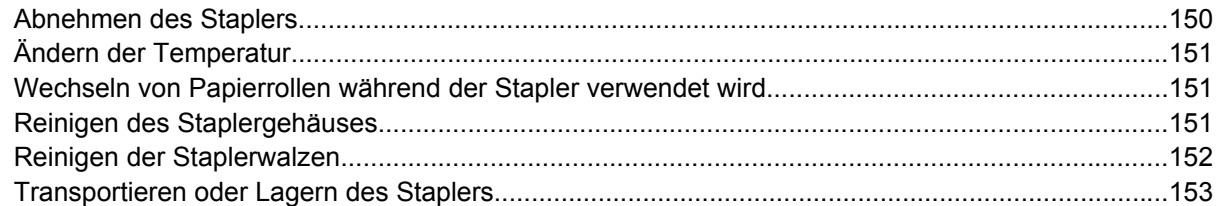

### 9 Vorgehensweisen (Bildanpassung)

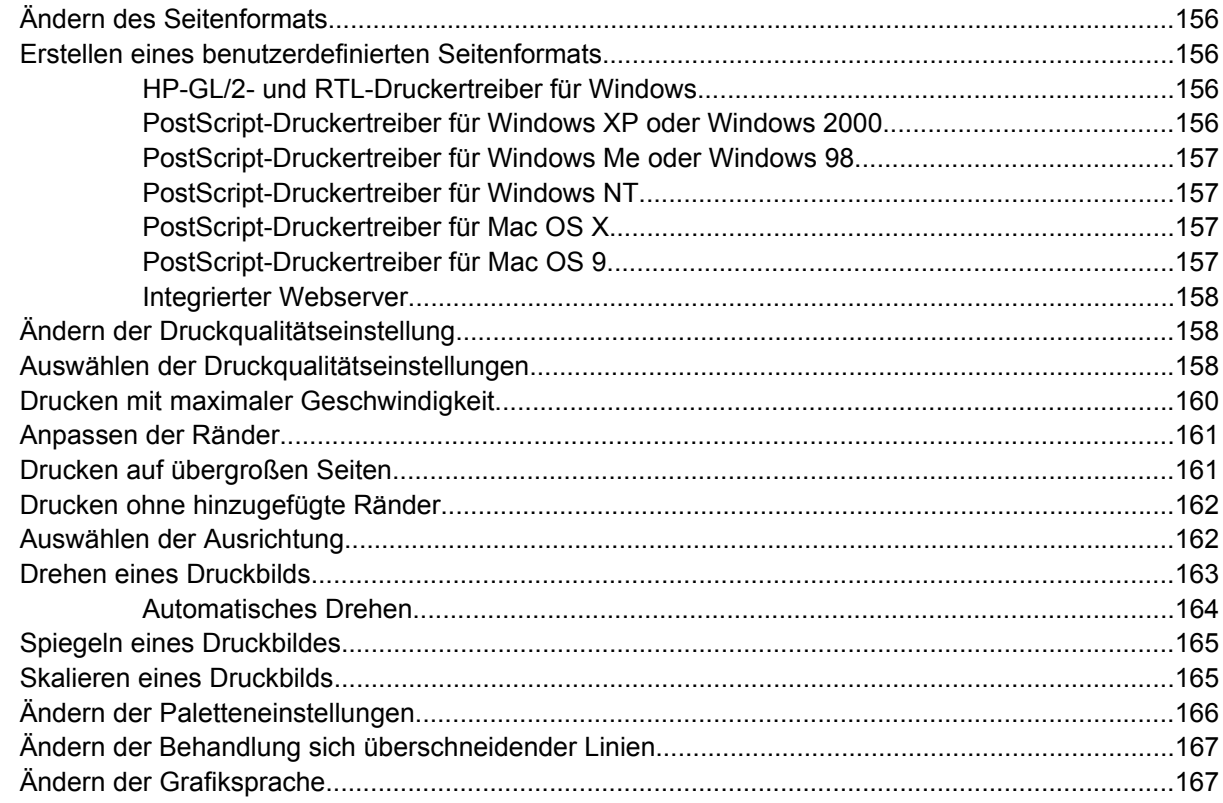

### 10 Vorgehensweisen (Farbdruck)

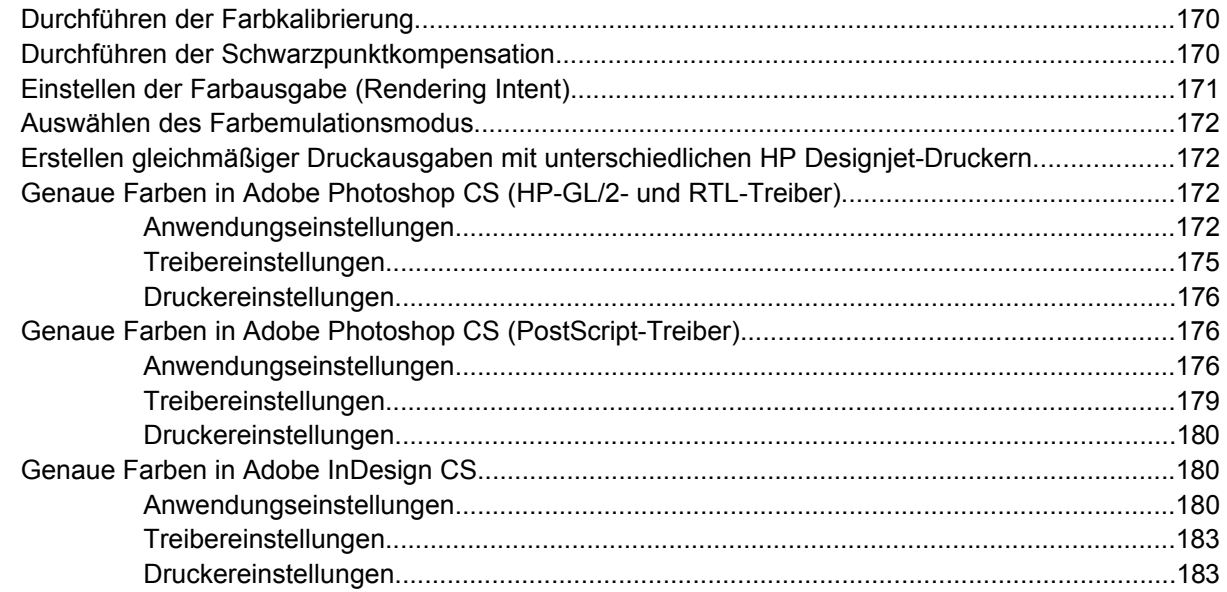

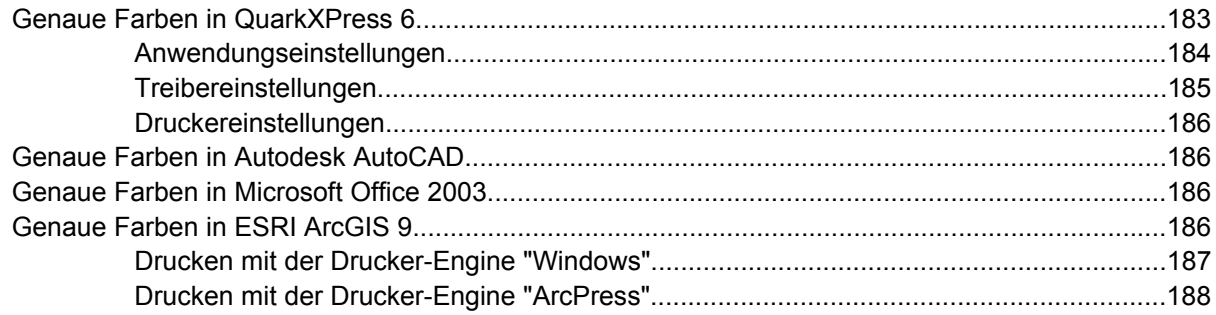

### 11 Vorgehensweisen (Tintensystem)

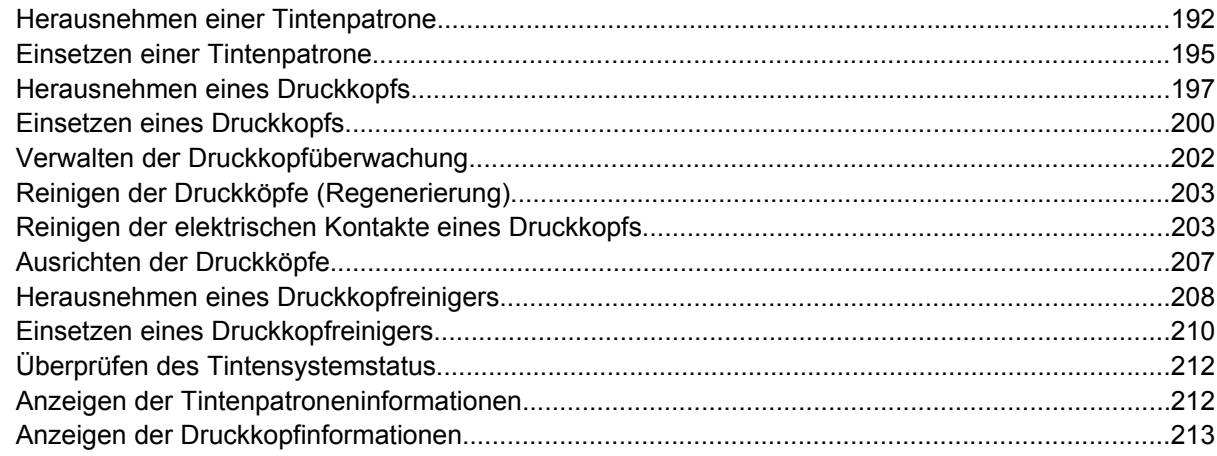

#### 12 Vorgehensweisen (Abrechnung)

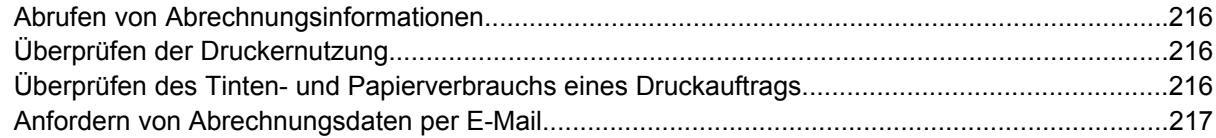

#### 13 Vorgehensweisen (Druckerwartung)

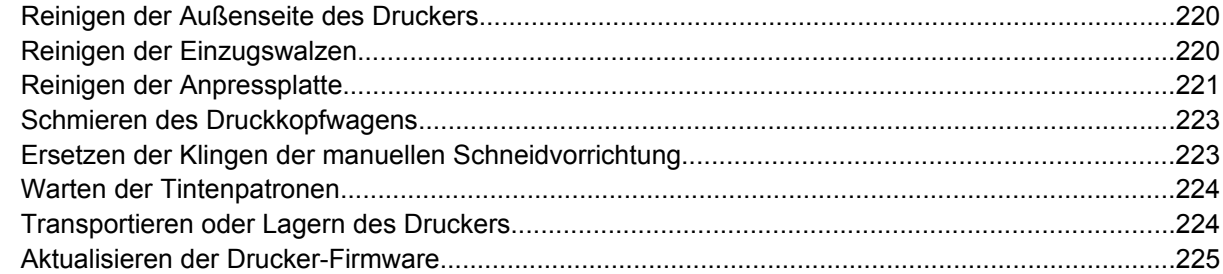

### 14 Vorgehensweisen (Bilddiagnosedruck)

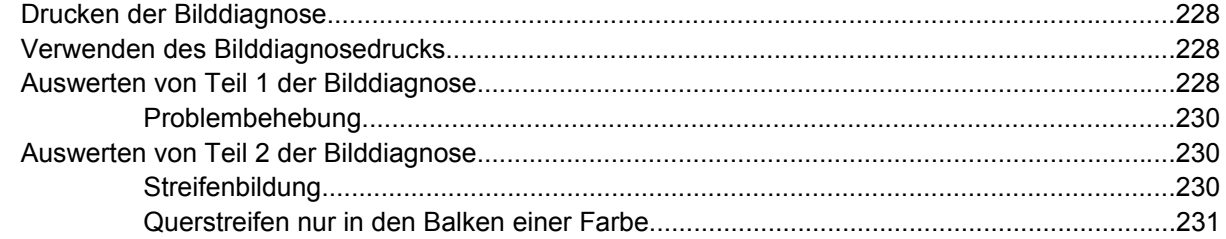

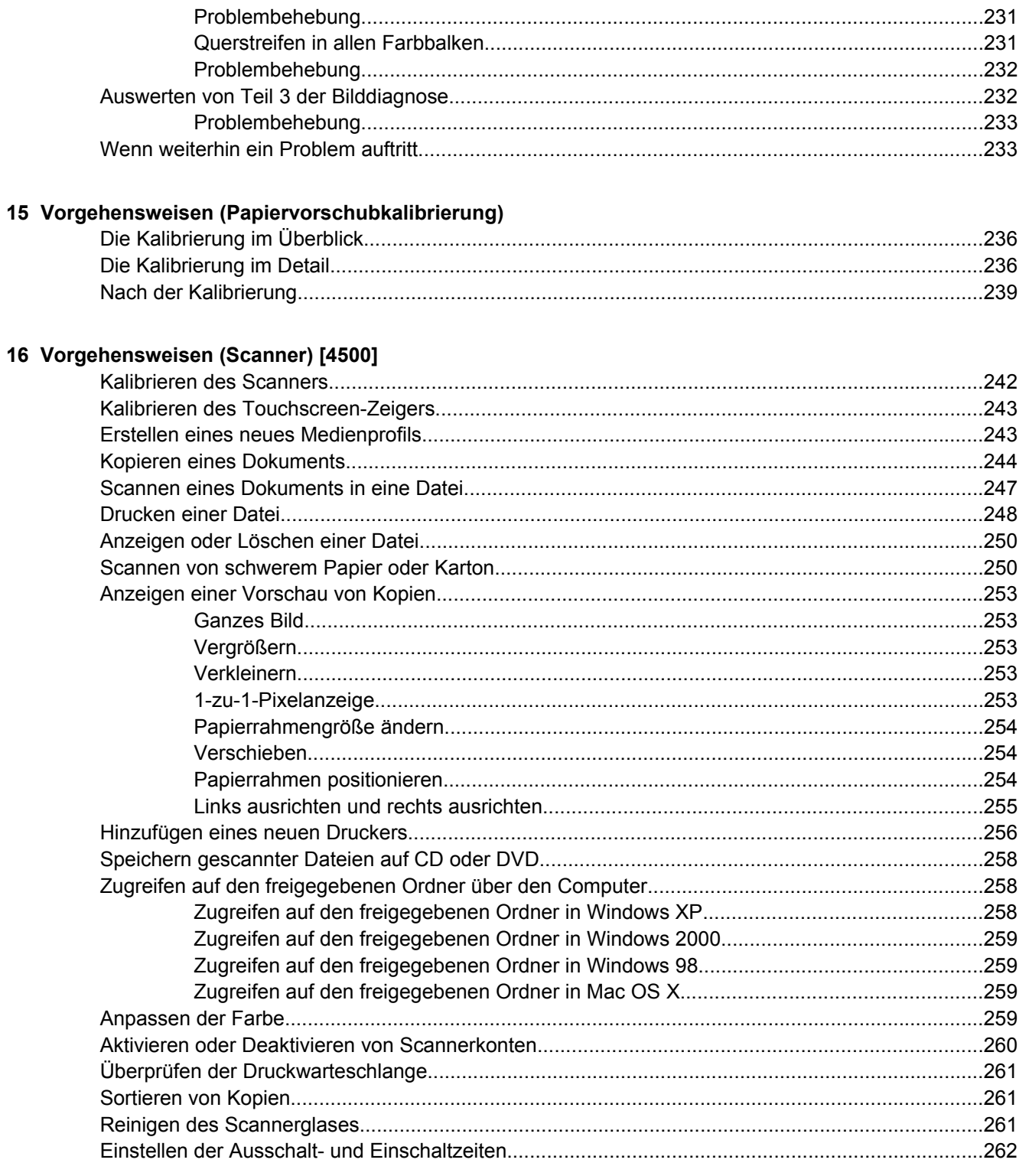

#### 17 Problembeschreibungen (Papier)

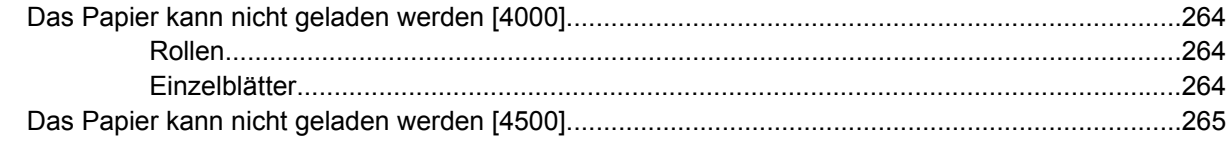

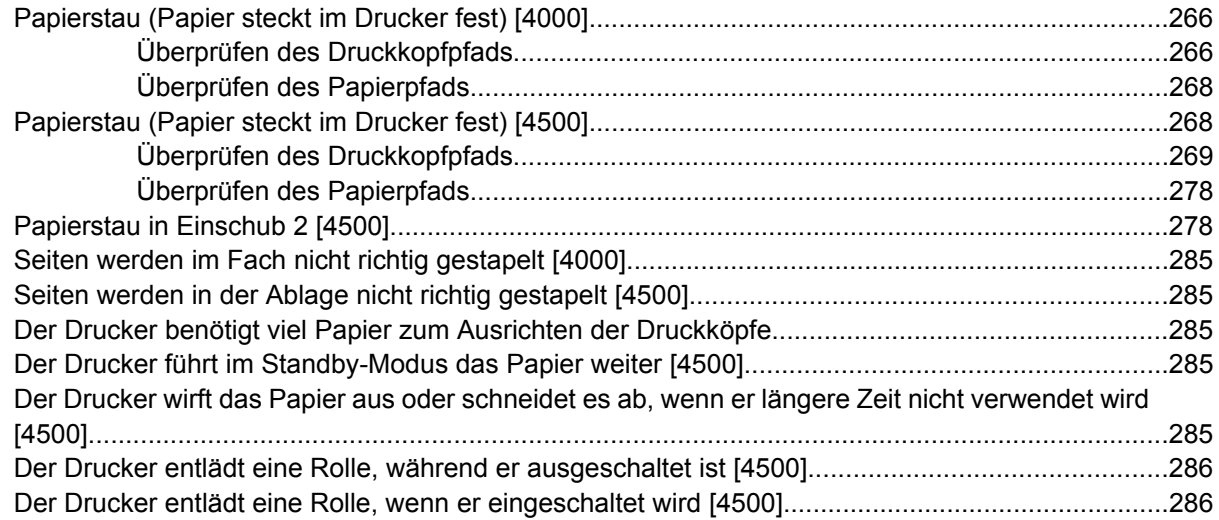

#### **[18 Problembeschreibungen \(Druckqualität\)](#page-300-0)**

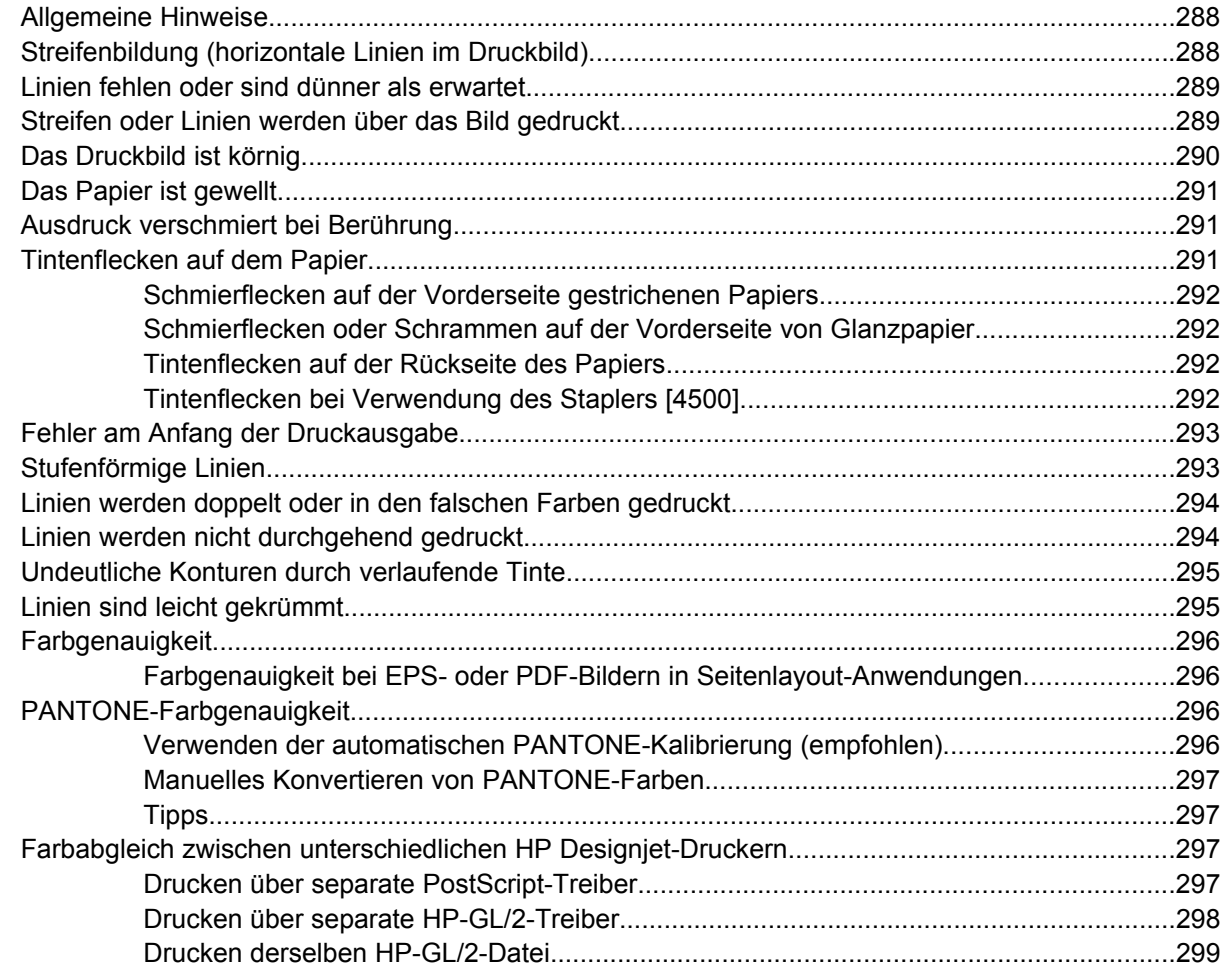

#### **[19 Problembeschreibungen \(Druckbildfehler\)](#page-314-0)**

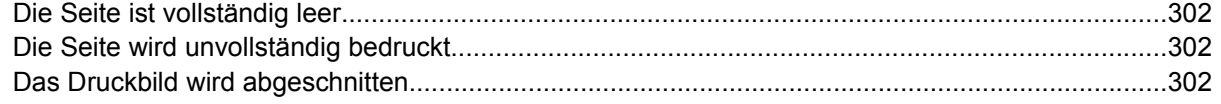

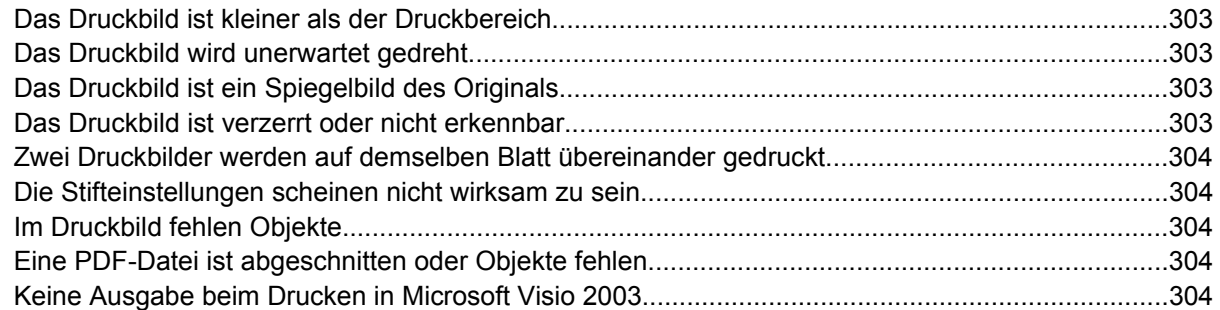

#### **[20 Problembeschreibungen \(Tintensystem\)](#page-320-0)**

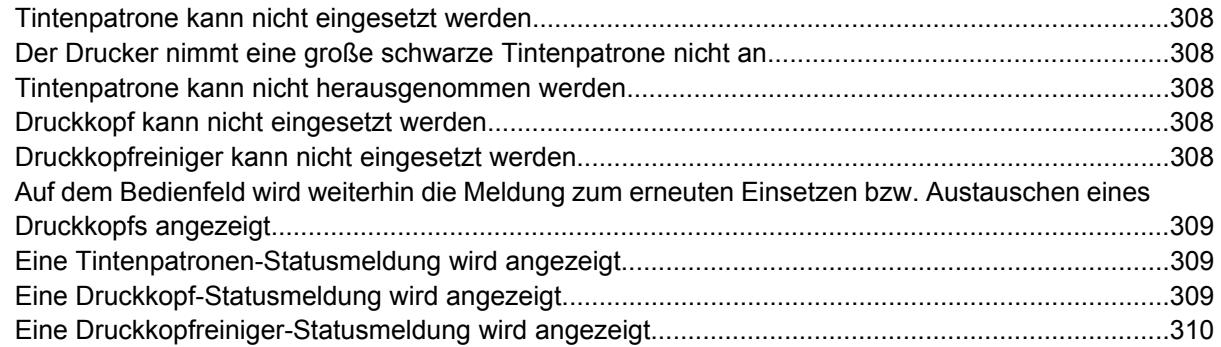

### **[21 Problembeschreibungen \(Stapler\) \[4500\]](#page-324-0)**

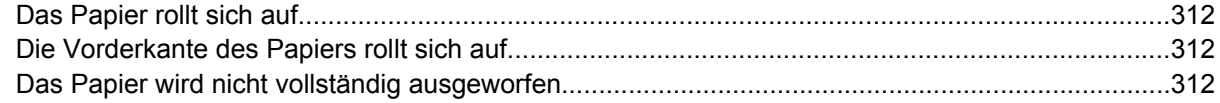

### **[22 Problembeschreibungen \(Scanner\) \[4500\]](#page-326-0)**

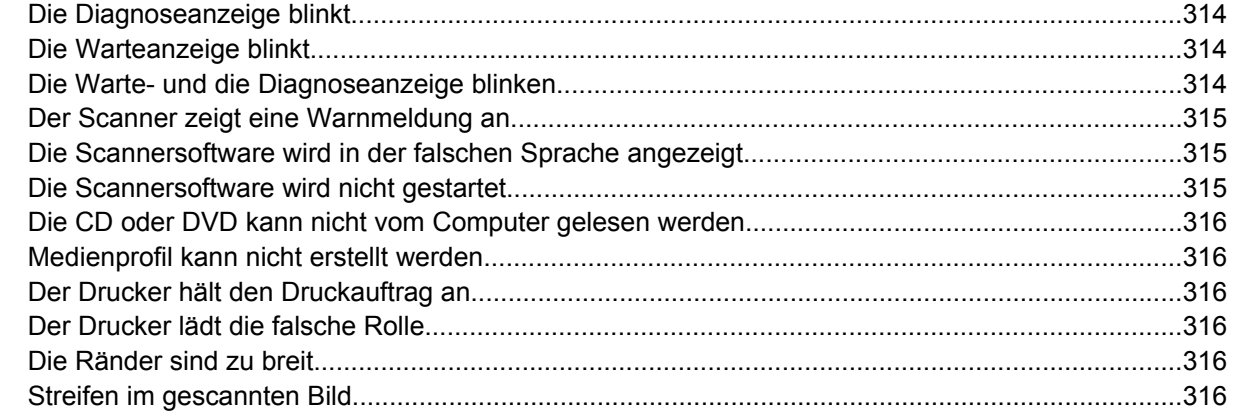

#### **[23 Problembeschreibungen \(Sonstiges\)](#page-332-0)**

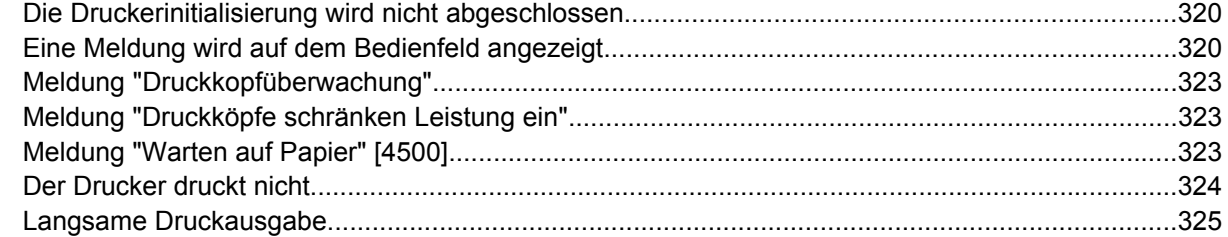

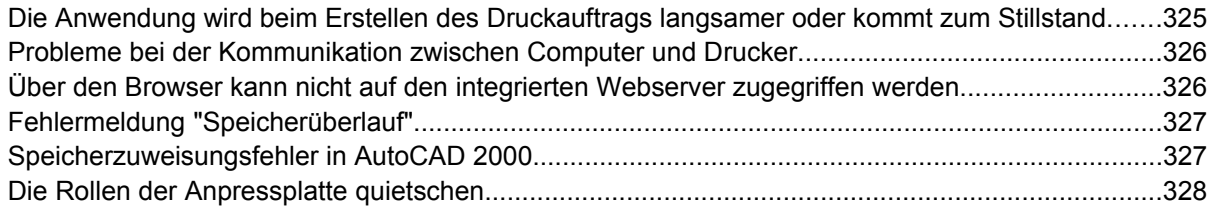

#### 24 Nähere Informationen (Integrierter Webserver)

#### 25 Nähere Informationen (Drucker)

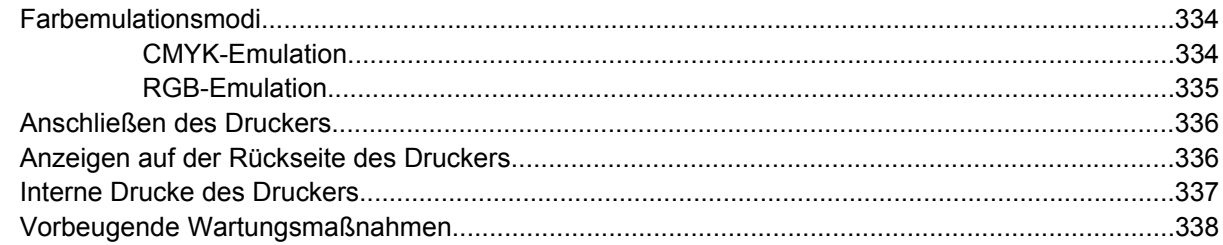

#### 26 Nähere Informationen (Tintensystem)

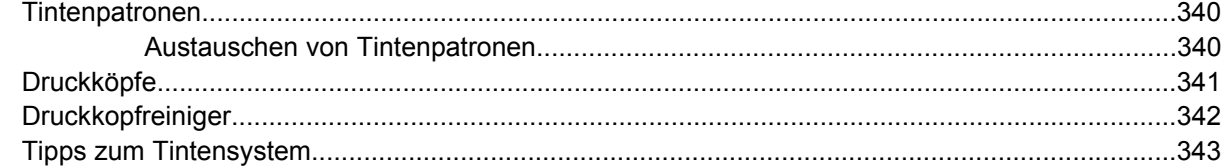

#### 27 Nähere Informationen (Papier)

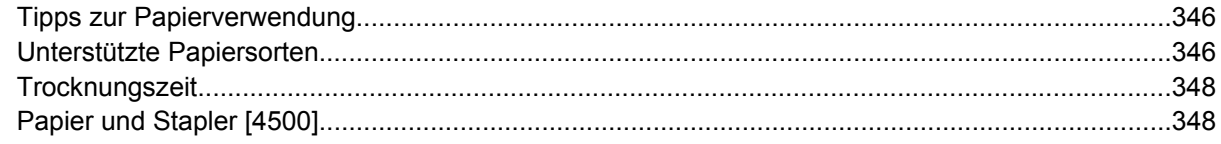

#### 28 Nähere Informationen (Drucken mit mehreren Rollen) [4500]

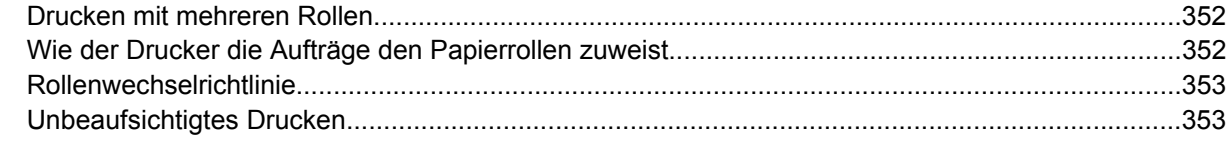

#### 29 Nähere Informationen (Druckerspezifikationen)

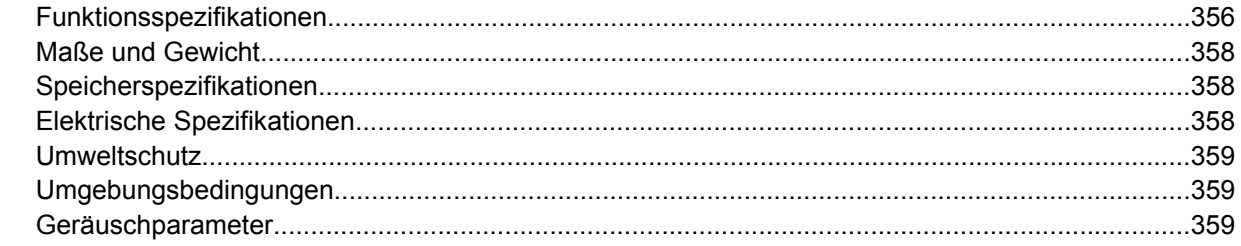

#### 30 Nähere Informationen (Bestellen von Verbrauchsmaterial und Zubehör)

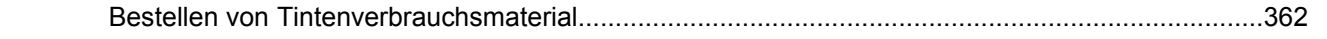

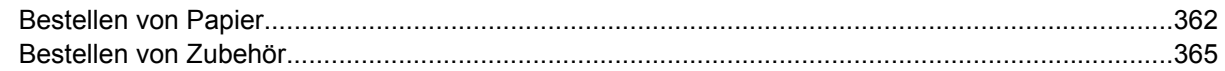

#### 31 Nähere Informationen (Hilfe und Support)

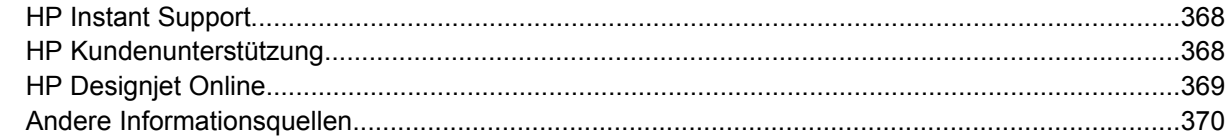

#### 32 Rechtliche Hinweise

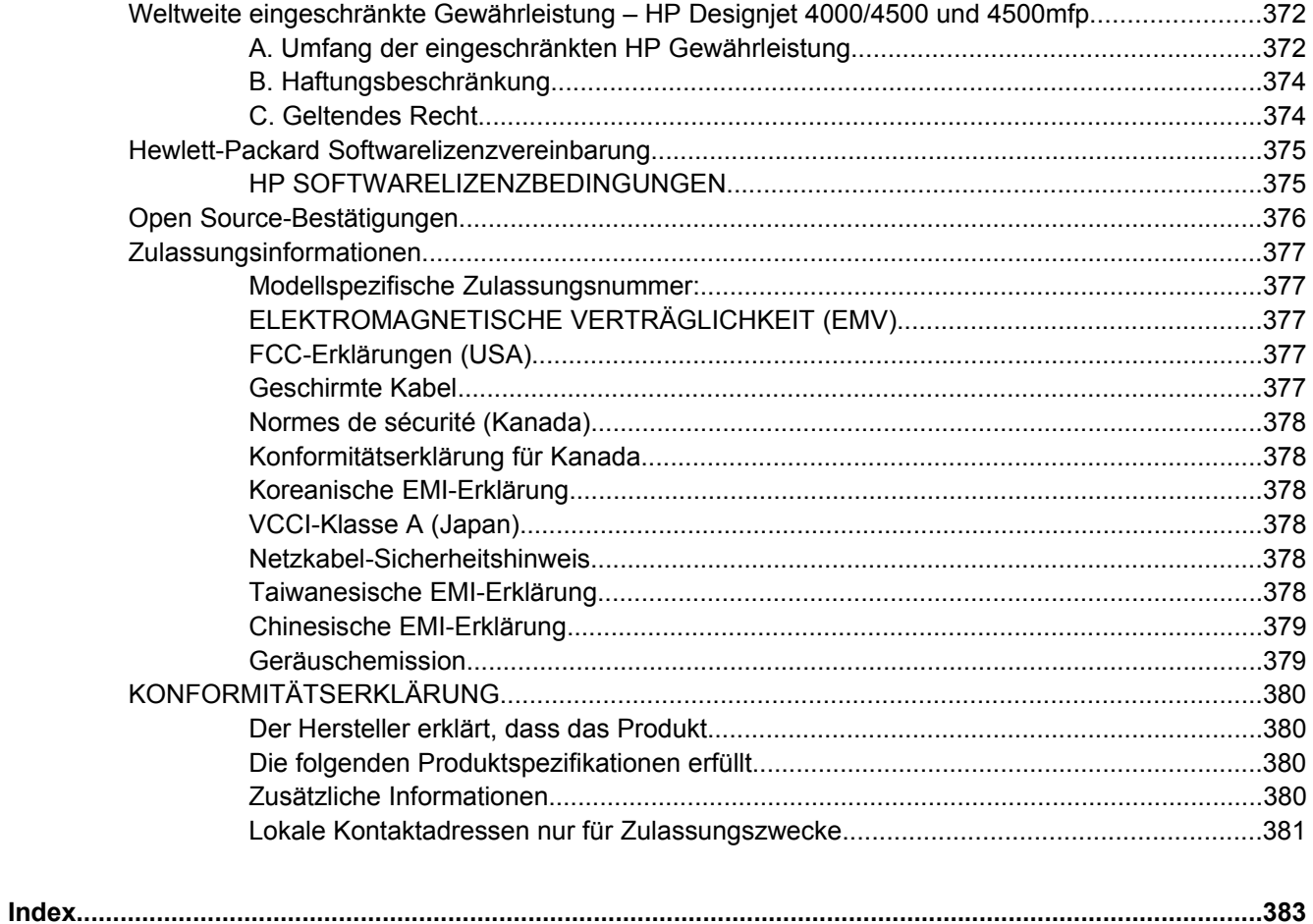

# <span id="page-14-0"></span>**1 Einführung**

- [Verwenden dieses Handbuchs](#page-15-0)
- [Die wichtigsten Merkmale des Druckers](#page-15-0)
- [Die Hauptkomponenten des Druckers \[4000\]](#page-16-0)
- [Die Hauptkomponenten des Druckers \[4500\]](#page-17-0)
- [Das Bedienfeld](#page-20-0)
- [Druckersoftware](#page-22-0)
- [Scannersoftware \[4500\]](#page-22-0)

# <span id="page-15-0"></span>**Verwenden dieses Handbuchs**

Die Dokumente *Verwenden des Druckers* (auf CD) und *Kurzübersicht* (gedruckt) sind in die folgenden Kapitel gegliedert.

## **Einführung**

Dieses Kapitel stellt neuen Benutzern den Drucker und die Dokumentation kurz vor.

## **Vorgehensweisen**

Hier finden Sie Anleitungen für verschiedene Aufgaben, wie beispielsweise Einlegen von Papier oder Austauschen einer Tintenpatrone. Viele dieser Aufgaben werden durch Abbildungen veranschaulicht, einige davon sind animiert (nur im Handbuch *Verwenden des Druckers* auf der CD).

## **Problembeschreibungen**

Hier finden Sie Informationen zur Behebung von Problemen, die beim Drucken auftreten können. Vollständige Informationen zu diesem Thema finden Sie im Handbuch *Verwenden des Druckers* auf der CD.

# **Nähere Informationen**

Hier finden Sie Referenzinformationen, einschließlich Druckerspezifikationen und Teilenummern für Papier, Tinte und Zubehör (nur im Handbuch *Verwenden des Druckers* auf der CD).

### **Rechtliche Hinweise**

Dieses Kapitel enthält die eingeschränkte Gewährleistungserklärung von HP, die Softwarelizenzvereinbarung, Open Source-Anerkenntnisse, Zulassungsinformationen und die Konformitätserklärung.

### **Index**

Über den alphabetischen Index können Sie rasch auf die gewünschten Themen zugreifen.

# **Die wichtigsten Merkmale des Druckers**

Dieser Farbtintenstrahldrucker ist für hochwertige Druckausgaben auf Papier mit einer Breite von bis zu 1,06 m (42 Zoll) ausgelegt. Einige der wichtigsten Merkmale des Druckers sind nachfolgend aufgeführt:

- **•** Druckgeschwindigkeit von bis zu 1,5 m<sup>2</sup>/min auf Papier des Typs HP InkJet Postpapier mit der Druckqualitätsoption **Schnell** und der Einstellung **Optimieren für Zeichnungen/Text**
- Druckauflösung von bis zu 2400×1200 dpi (optimiert) für Eingabedaten mit 1200×1200 dpi bei Verwendung der Druckqualitätsoption **Beste**, der Optionen **Maximale Detailtreue** und **Optimieren für Bilder** sowie Glanzpapier (weitere Informationen zur Druckauflösung finden Sie unter [Funktionsspezifikationen](#page-369-0))
- Unbeaufsichtigtes Drucken durch Tintenpatronen mit 400 cm<sup>3</sup> (Farbpatronen) und 775 cm<sup>3</sup> (schwarze Patronen) Inhalt (siehe [Tintenpatronen\)](#page-353-0) sowie Papierrollen von bis zu 90 m Länge

<span id="page-16-0"></span>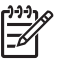

**Hinweis** Die Modelle der Serie HP Designjet 4500 unterstützen Papierrollen bis zu einer Länge von 175 m.

- Funktionen für hohe Produktivität, wie beispielsweise Senden von Druckaufträgen in mehreren Dateien, Auftragsvorschau, Warteschlange und Verschachteln über den integrierten Webserver des Druckers (siehe [Nähere Informationen \(Integrierter Webserver\)](#page-344-0))
- Anzeigen von Informationen zu Tinten- und Papierverbrauch am Bedienfeld und über den integrierten Webserver
- Funktionen zur genauen und konsistenten Farbdarstellung:
	- Druckmaschinenemulationen für US-amerikanische, europäische und japanische Standards sowie RGB-Farbmonitoremulationen (siehe [Farbemulationsmodi](#page-347-0))
	- Automatische Farbkalibrierung

# **Die Hauptkomponenten des Druckers [4000]**

**Hinweis** Dieses Thema betrifft nur die Druckerserie HP Designjet 4000.

Die folgende Vorder- und Rückansicht zeigt die Hauptkomponenten des Druckers.

### **Vorderansicht**

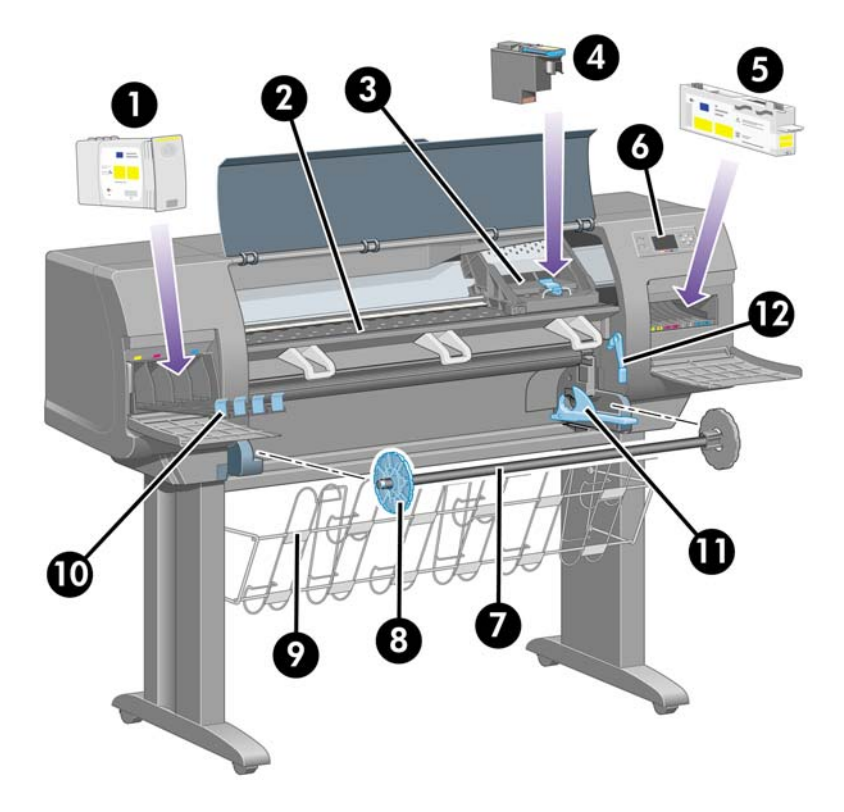

- **1.** Tintenpatrone
- **2.** Anpressplatte
- <span id="page-17-0"></span>**3.** Druckkopfwagen
- **4.** Druckkopf
- **5.** Druckkopfreiniger
- **6.** Bedienfeld
- **7.** Spindel
- **8.** Blauer abnehmbarer Papieranschlag
- **9.** Papierfach
- **10.** Tintenpatroneneinschub
- **11.** Spindelhebel
- **12.** Papierladehebel

### **Rückansicht**

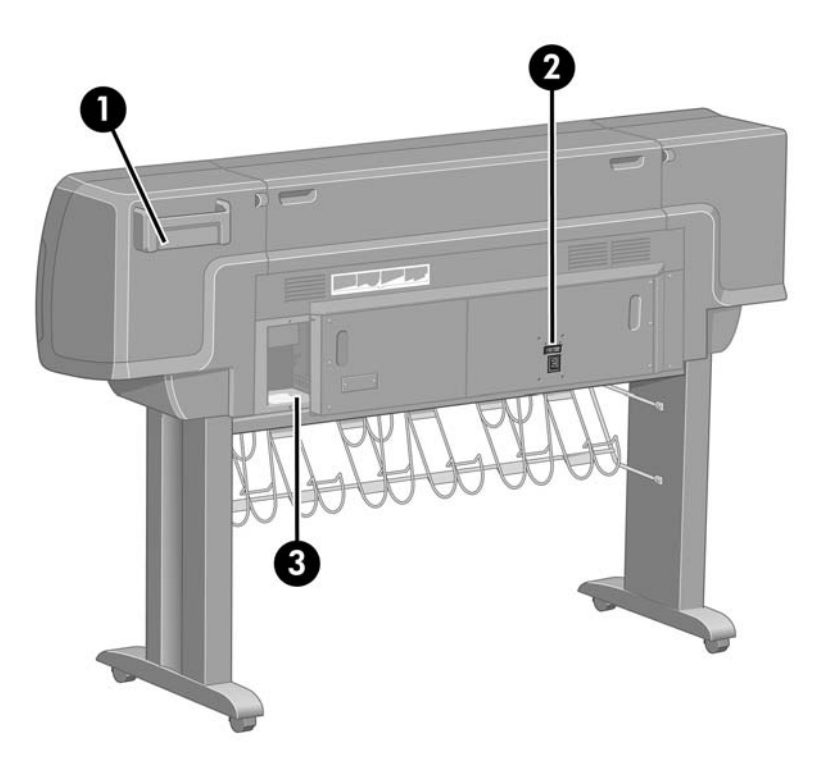

- **1.** Halter für Kurzübersicht
- **2.** Netzanschluss und Netzschalter
- **3.** Anschlüsse für Kommunikationskabel und optionales Zubehör

# **Die Hauptkomponenten des Druckers [4500]**

**Hinweis** Dieses Thema betrifft nur die Druckerserie HP Designjet 4500.

<span id="page-18-0"></span>Die folgende Vorder- und Rückansicht zeigt die Hauptkomponenten des Druckers.

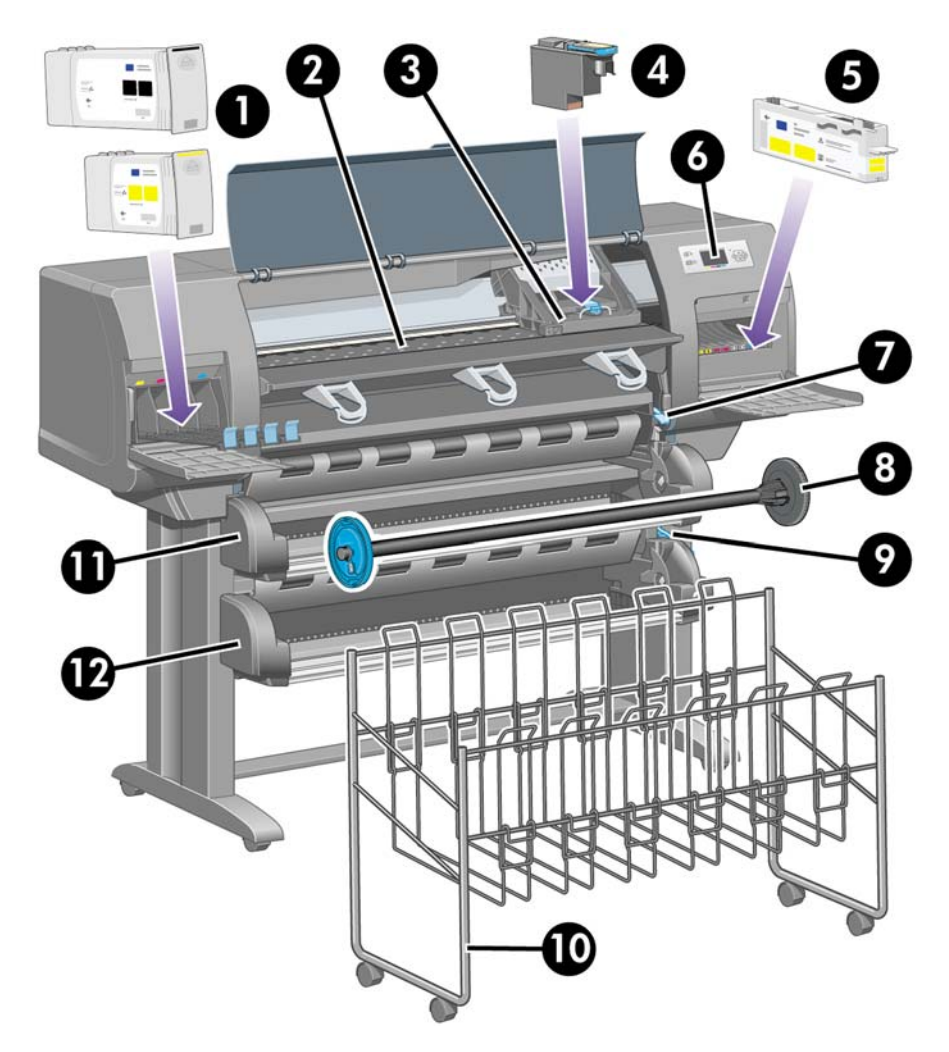

## **Vorderansicht**

- **1.** Tintenpatronen
- **2.** Anpressplatte
- **3.** Druckkopfwagen
- **4.** Druckkopf
- **5.** Druckkopfreiniger
- **6.** Bedienfeld
- **7.** Papierladehebel (Rolle 1)
- **8.** Spindel
- **9.** Papierladehebel (Rolle 2)
- **10.** Papierfach
- <span id="page-19-0"></span>**11.** Spindeleinschub (Rolle 1)
- **12.** Spindeleinschub (Rolle 2)

# **Vorderansicht mit optionalem Stapler**

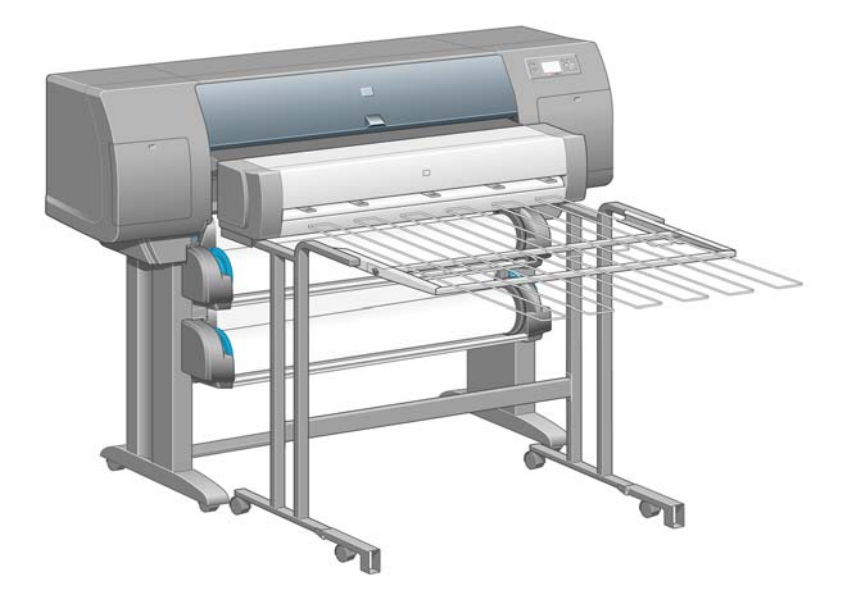

## <span id="page-20-0"></span>**Rückansicht**

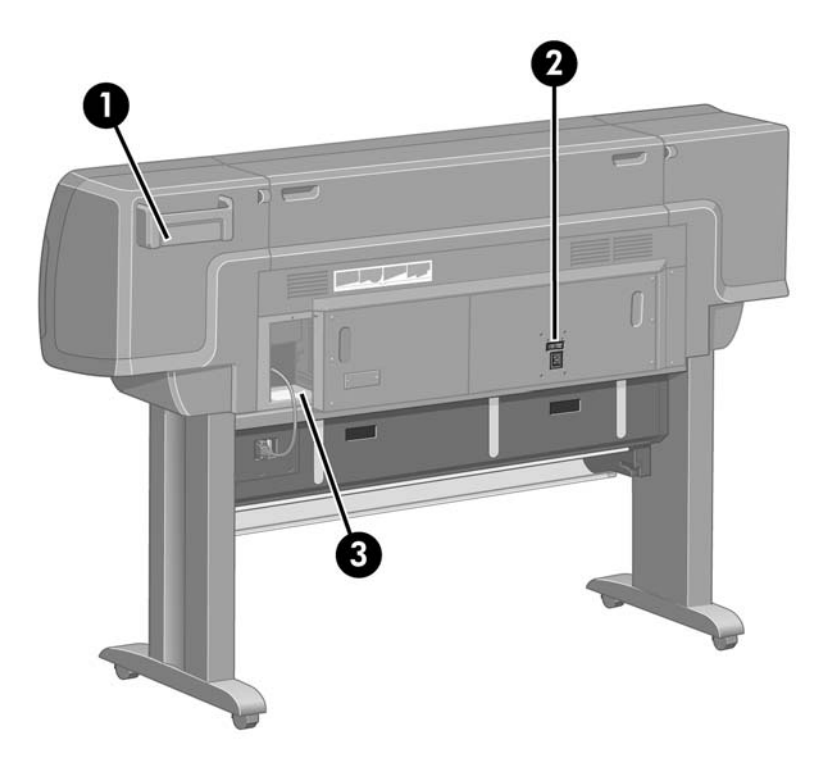

- **1.** Halter für Kurzübersicht
- **2.** Netzanschluss und Netzschalter
- **3.** Anschlüsse für Kommunikationskabel und optionales Zubehör

# **Das Bedienfeld**

Das Bedienfeld befindet sich vorne rechts am Drucker. Es erfüllt folgende wichtige Aufgaben:

- Durchführen bestimmter Operationen (z. B. Laden und Entladen von Papier)
- Anzeigen aktueller Statusinformationen zu Drucker, Tintenpatronen, Druckköpfen, Papier, Druckaufträgen usw.
- Anzeigen von Hilfeinformationen zur Verwendung des Druckers
- Anzeigen von Warn- und Fehlermeldungen
- Ändern der Druckereinstellungen (diese Einstellungen werden jedoch durch die Einstellungen im integrierten Webserver oder Druckertreiber außer Kraft gesetzt)

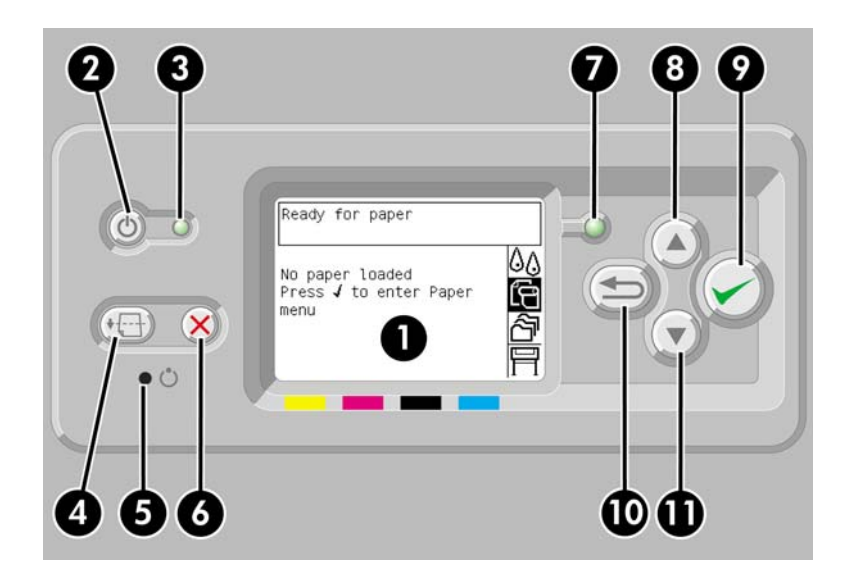

Auf dem Bedienfeld befinden sich folgende Elemente:

- **1.** Ein Anzeigebereich für Informationen, Symbole und Menüs.
- **2.** Die Netztaste zum Ein- und Ausschalten des Druckers. Wenn sich der Drucker im Energiesparmodus befindet, wird er durch diese Taste aktiviert.
- **3.** Die Kontrollleuchte für den Netzstatus des Druckers. Sie kann den Status "Aus" (Drucker ausgeschaltet), "Bernsteinfarben" (Energiesparmodus), "Grün" (Drucker eingeschaltet) und "Grün blinkend" (Drucker wird initialisiert oder heruntergefahren) haben.
- **4.** Die Taste Seitenvorschub und Abschneiden zum Auswerfen des Blattes (wenn ein Blatt eingelegt ist) oder Weiterdrehen und Abschneiden der Rolle (wenn eine Papierrolle verwendet wird). Wenn der Drucker jedoch auf weitere zu verschachtelnde Seiten wartet, wird die Pause abgebrochen, und die verfügbaren Seiten werden sofort gedruckt.
- **5.** Die Taste Zurücksetzen zum Zurücksetzen des Druckers. Dies entspricht dem Ausschalten und anschließenden Einschalten des Geräts. Sie benötigen zum Drücken der Taste Zurücksetzen einen spitzen Gegenstand.
- **6.** Die Taste Abbrechen zum Abbrechen der aktuellen Operation. Sie wird häufig zum Abbrechen des aktuellen Druckauftrags verwendet.
- **7.** Die Statusanzeige für den Betriebsstatus des Druckers. Wenn sie nicht leuchtet, ist der Drucker nicht druckbereit (weil er ausgeschaltet oder im Energiesparmodus ist). Die Anzeige kann weiterhin den Status "Grün" (Drucker ist bereit und im Leerlauf), "Grün blinkend" (Drucker ist beschäftigt), "Bernsteinfarben" (schwer wiegender interner Fehler) und "Bernsteinfarben blinkend" (Benutzereingriff erforderlich) haben.
- **8.** Die Taste Auf zum Markieren des vorherigen Eintrags in einer Liste oder zum Erhöhen eines numerischen Wertes.
- **9.** Die Taste Auswählen zum Auswählen der aktuell markierten Option.
- **10.** Die Taste Zurück zum Zurückkehren in das vorherige Menü. Wenn Sie diese Taste wiederholt drücken oder gedrückt halten, können Sie rasch in das Hauptmenü zurückkehren.
- **11.** Die Taste Ab zum Markieren des nächsten Eintrags in einer Liste oder zum Verringern eines numerischen Wertes.

<span id="page-22-0"></span>Um eine Option auf der Bedienfeldanzeige zu **markieren**, drücken Sie die Taste Auf oder Ab, bis der gewünschte Eintrag hervorgehoben ist.

Um eine Option auf der Bedienfeldanzeige **auszuwählen**, markieren Sie sie, und drücken Sie anschließend die Taste Auswählen.

Die vier Symbole des Bedienfelds befinden sich im Hauptmenü. Wenn Sie ein Symbol auswählen oder markieren möchten, die Symbole aber nicht angezeigt werden, drücken Sie die Taste Zurück, bis sie zu sehen sind.

Wenn in diesem Handbuch eine Folge von Optionen aufgeführt ist, wie beispielsweise **Option1** > **Option2** > **Option3**, müssen Sie zuerst **Option1**, dann **Option2** und zuletzt **Option3** auswählen.

Informationen zur spezifischen Verwendung des Bedienfelds sind im gesamten Handbuch zu finden.

# **Druckersoftware**

Der Drucker wird mit folgender Software ausgeliefert:

- Integrierter Webserver zum Senden und Verwalten von Druckaufträgen sowie Überprüfen des Tintenstandes und Druckerstatus von einem beliebigen Computer aus über einen Webbrowser
- HP-GL/2- und RTL-Treiber für Windows
- PostScript-Treiber für Windows (nur HP Designjet 4000ps und 4500ps)
- PostScript-Treiber für Mac OS 9 (nur HP Designjet 4000ps)
- PostScript-Treiber für Mac OS X (nur HP Designjet 4000ps und 4500ps)
- ADI-Treiber für AutoCAD 14

# **Scannersoftware [4500]**

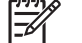

**Hinweis** Dieses Thema betrifft nur die Druckerserie HP Designjet 4500.

Die Scannersoftware ist im Touchscreen des Scanners installiert und wird automatisch gestartet, wenn Sie den Touchscreen einschalten. Der erste Bildschirm ist in zwei Hauptbereiche unterteilt:

- Den Anzeigebereich auf der linken Seite für das Anzeigen der gescannten Bilder
- Den Steuerbereich auf der rechten Seite

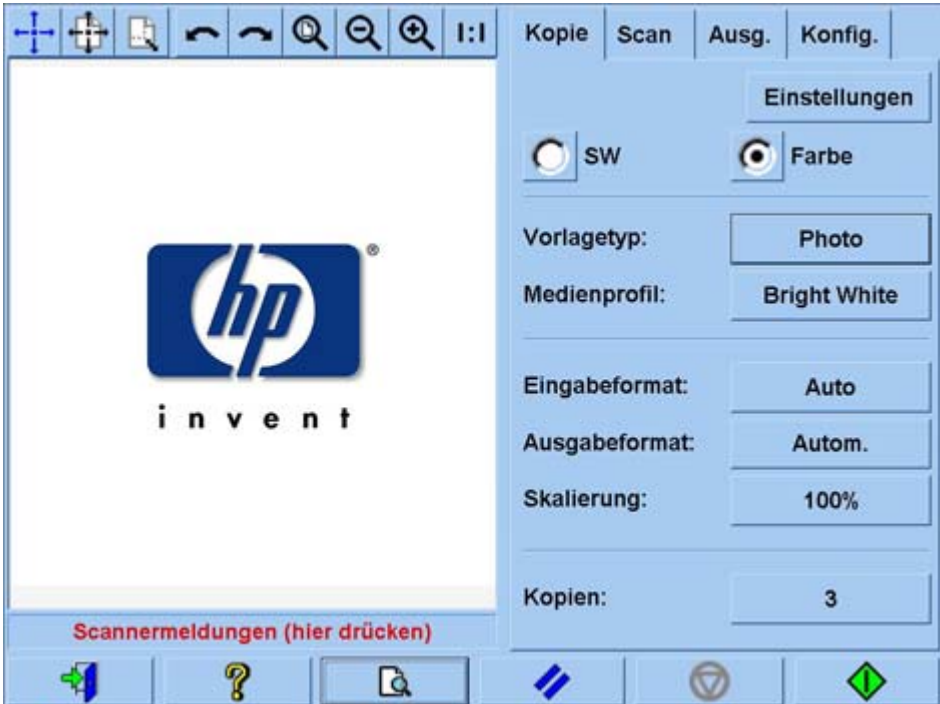

Das Vorschaufenster nimmt den größten Teil des Anzeigebereichs in Anspruch. Darüber befindet sich eine Symbolleiste mit neun Schaltflächen, mit denen Sie die Vorschau ändern können (siehe [Anzeigen](#page-266-0) [einer Vorschau von Kopien](#page-266-0)).

Der Steuerbereich enthält die vier Registerkarten "Kopie", "Scan", "Ausg." und "Konfig.". Jede Registerkarte enthält Optionen, die Sie beim Durchführen Ihrer Kopier-, Scan-, Druck- und Konfigurationsaufgaben festlegen können.

Unten auf der Seite befinden sich die folgenden sieben größeren Schaltflächen (von links nach rechts):

- **1.** Beenden: Herunterfahren oder neu Starten des Touchscreens
- **2.** Hilfe: Anzeigen weiterer Informationen zu bestimmten Themen
- **3.** Druckwarteschlange: Verwalten der Druckwarteschlange
- **4.** Vorschau: Durchführen eines Vorschauscans des Dokuments und Auswählen des gewünschten **Bereichs**
- **5.** Zurücksetzen: Zurücksetzen der Einstellungen auf die Standardwerte
- **6.** Stopp: Abbrechen der aktuellen Operation
- **7.** Starten eines Kopier-, Scan- oder Druckauftrags (je nach geöffneter Registerkarte)

# <span id="page-24-0"></span>**2 Vorgehensweisen (Zusammenbau des Druckers) [4000]**

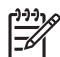

**Hinweis** Dieses Kapitel betrifft nur die Druckerserie HP Designjet 4000.

- **[Erste Schritte](#page-25-0)**
- [Auspacken des Druckers](#page-25-0)
- [Zusammenbauen des Standfußes](#page-27-0)
- [Anbringen des Standfußes](#page-31-0)
- **[Entfernen des Verpackungsmaterials](#page-34-0)**
- [Zusammenbauen des Ablagefachs](#page-37-0)
- [Erstes Einschalten des Druckers](#page-40-0)
- [Einsetzen der Tintenpatronen](#page-41-0)
- [Herausnehmen der ab Werk eingesetzten Druckköpfe](#page-44-0)
- [Einsetzen der Druckköpfe](#page-46-0)
- [Einsetzen der Druckkopfreiniger](#page-48-0)
- [Aufbringen einer Papierrolle auf die Spindel](#page-50-0)
- [Laden des Papiers in den Drucker](#page-52-0)
- [Anschließen des Druckers](#page-56-0)
- [Installieren von Zubehör](#page-57-0)

# <span id="page-25-0"></span>**Erste Schritte**

In den folgenden Themen wird beschrieben, wie Sie Ihren neuen Drucker zusammenbauen (diese Informationen befinden sich auch in den *Anweisungen zur Inbetriebnahme*).

Da einige Komponenten des Druckers sehr sperrig sind, werden bis zu vier Personen zum Anheben benötigt. Sie brauchen auch eine freie Bodenfläche von mindestens 3 × 5 m. Der Zusammenbau nimmt etwa zwei Stunden in Anspruch.

An den Symbolen auf den Verpackungen ist der Inhalt zu erkennen. Die Symbole sind in der folgenden Tabelle aufgeführt:

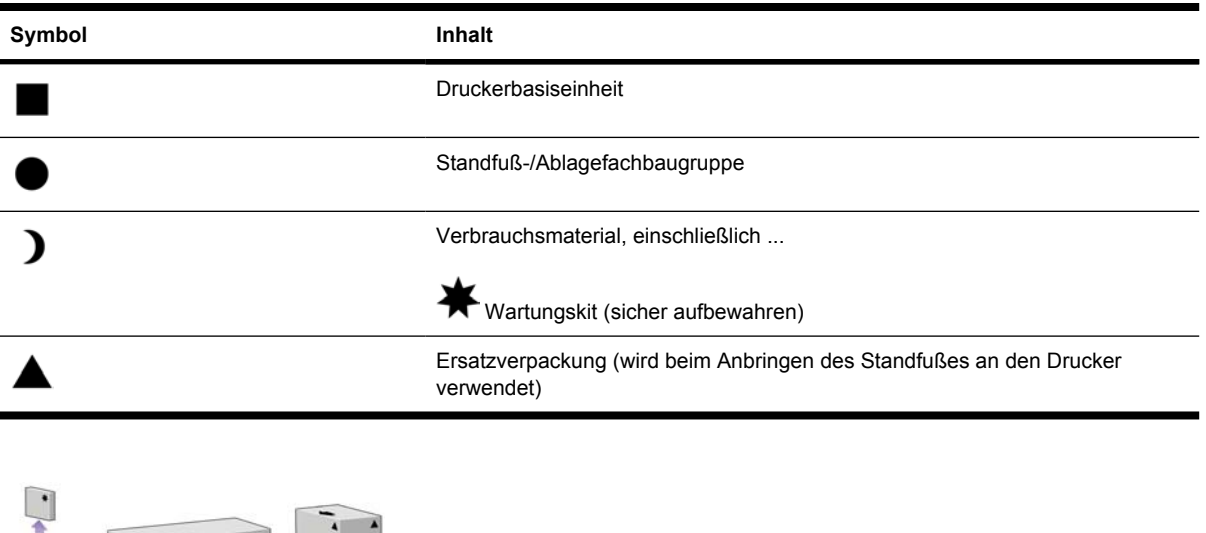

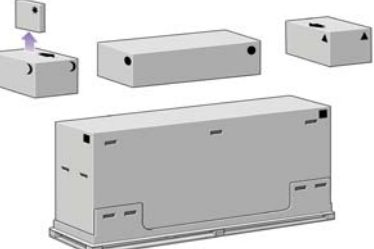

# **Auspacken des Druckers**

Überlegen Sie sich vor dem Auspacken, wo Sie den zusammengebauten Drucker aufstellen möchten. An der Vorder- und Rückseite des Druckers muss genügend Platz frei bleiben. Die empfohlenen Abstände zu Wänden und anderen Gegenständen sind in der folgenden Abbildung angegeben.

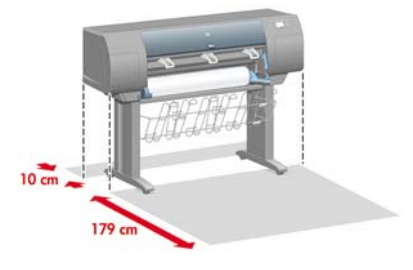

Wenn Sie einen geeigneten Standort gefunden haben, können Sie mit dem Auspacken beginnen.

**1.** Nehmen Sie die beiden seitlichen Abdeckungen ab. Nehmen Sie anschließend die vier Kunststoffgriffe an den Seiten des Behälters ab (zwei pro Seite).

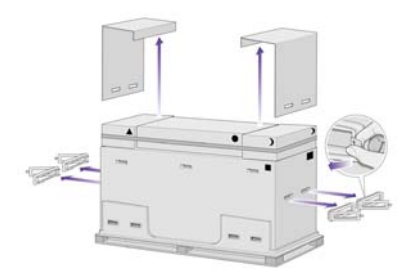

**2.** Durchschneiden Sie vorsichtig das Band um die Behälter. Diese werden nur durch das Band gehalten.

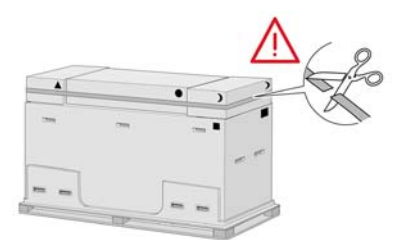

**3.** Nehmen Sie die Zubehörverpackungen von der Oberseite des Druckerbehälters herunter.

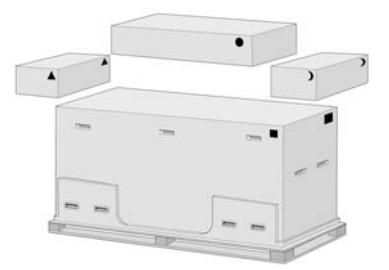

**4.** Nehmen Sie die acht Kunststoffgriffe von der Vorderseite und Hinterseite des Behälters ab.

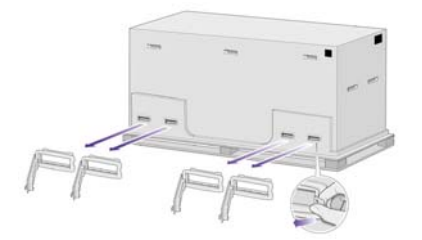

<span id="page-27-0"></span>**5.** Nehmen Sie den Behälter der Druckerbasiseinheit ab.

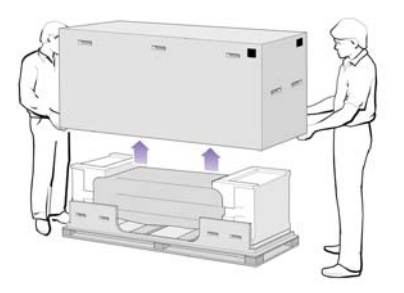

**6.** Entfernen Sie die beiden Verpackungsstücke.

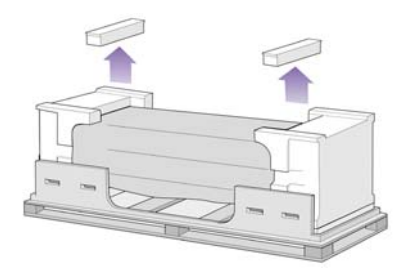

# **Zusammenbauen des Standfußes**

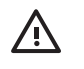

**ACHTUNG!** Wenn Sie den Standfuß auspacken, sehen Sie, dass sich um zwei Räder **rutschfestes** Material befindet. Sie dürfen dieses Material noch **nicht entfernen**.

**1.** Nehmen Sie den ersten Einsatz aus der Verpackung heraus.

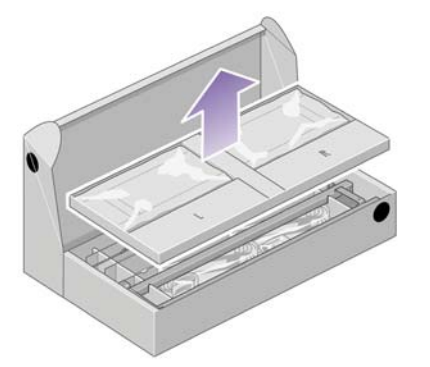

**2.** Nehmen Sie aus dem ersten Einsatz die beiden mit L und R gekennzeichneten Kästchen heraus, und legen Sie sie wie gezeigt auf den Boden.

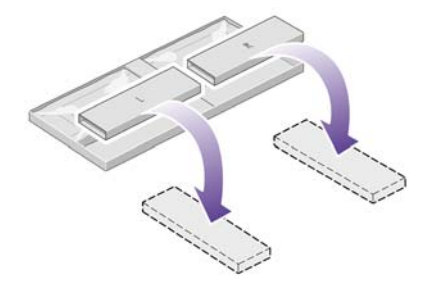

**3.** Legen Sie die Querverstrebung auf die Kästchen (L und R).

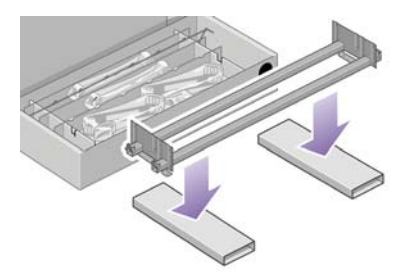

**4.** Stellen Sie fest, welche die linke und welche die rechte Seite der Querverstrebung ist.

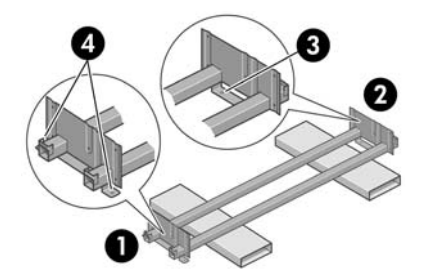

(1) links, (2) rechts, (3) eine Öffnung, (4) zwei Öffnungen

**5.** Sie benötigen jetzt die mitgelieferte Tüte mit den Schrauben und dem Schraubendreher. Der Schraubendreher ist leicht magnetisch.

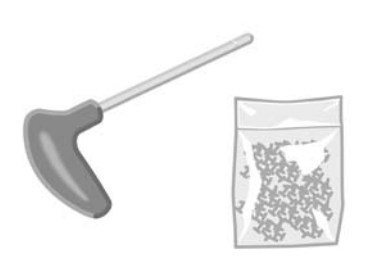

**6.** Nehmen Sie die beiden Blenden vom linken Standbein ab.

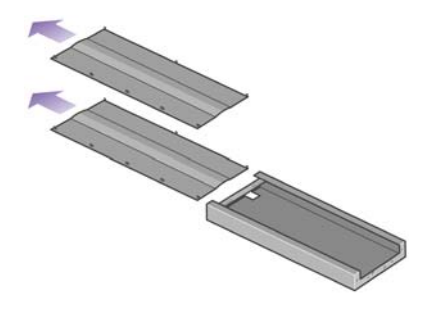

**7.** Setzen Sie das linke Standbein auf die linke Seite der Querverstrebung auf. Es kann nur auf dieser Seite angebracht werden.

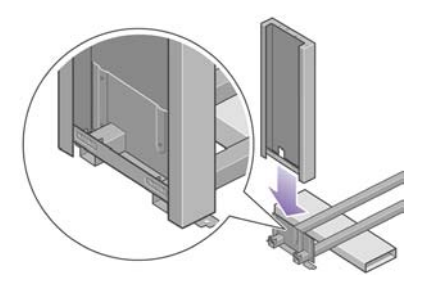

**8.** Befestigen Sie das linke Standbein an der Innenseite mit den vier Schrauben an der Querverstrebung.

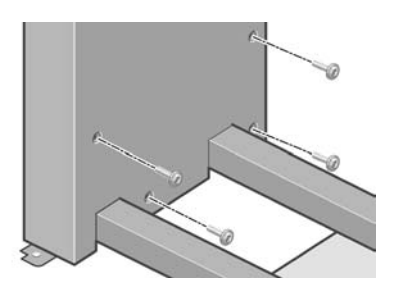

**9.** Befestigen Sie das linke Standbein an der Außenseite mit den zwei Schrauben an der Querverstrebung.

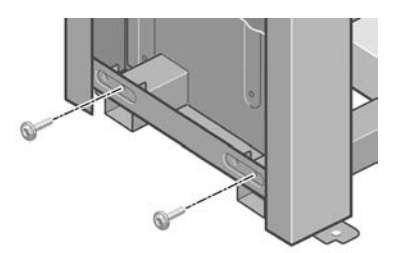

**10.** Setzen Sie das rechte Standbein auf die rechte Seite der Querverstrebung auf. Es kann nur auf dieser Seite angebracht werden.

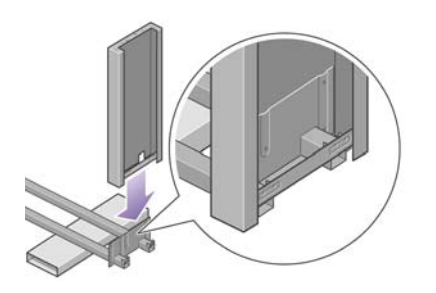

**11.** Befestigen Sie das rechte Standbein an der Innenseite mit den vier Schrauben an der Querverstrebung.

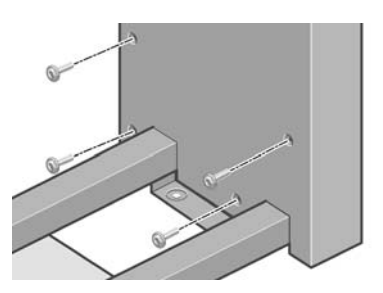

**12.** Befestigen Sie das rechte Standbein an der Außenseite mit den zwei Schrauben an der Querverstrebung.

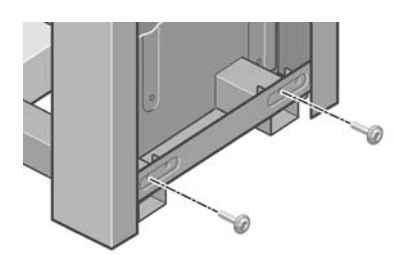

**13.** Positionieren Sie einen Fuß auf dem linken Standbein. Dies wird durch die Haltestifte erleichtert.

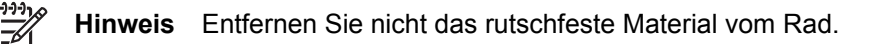

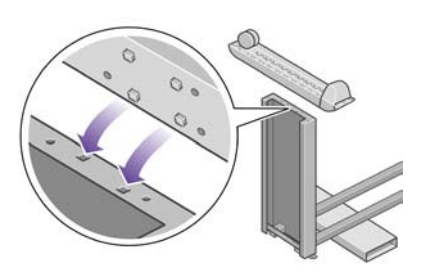

**14.** Befestigen Sie den linken Fuß mit den vier Schrauben.

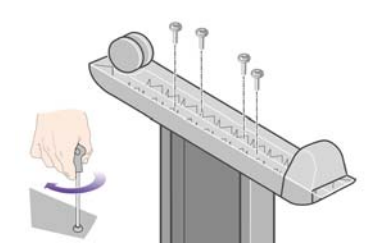

<span id="page-31-0"></span>**15.** Positionieren Sie einen Fuß auf dem rechten Standbein. Dies wird durch die Haltestifte erleichtert.

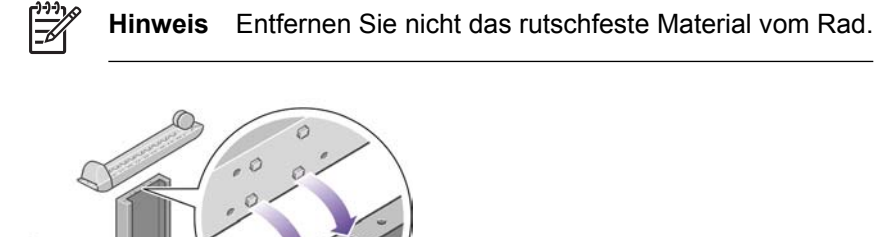

**16.** Befestigen Sie den rechten Fuß mit den vier Schrauben.

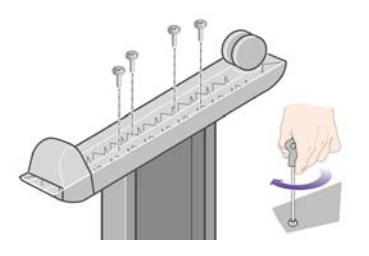

# **Anbringen des Standfußes**

**1.** Stellen Sie nun fest, welche die linke und welche die rechte Seite des Druckers ist. Auf den Styroporabdeckungen an den beiden Seiten befinden sich entsprechende Beschriftungen. Stellen Sie außerdem fest, wo sich die Rückseite des Druckers befindet.

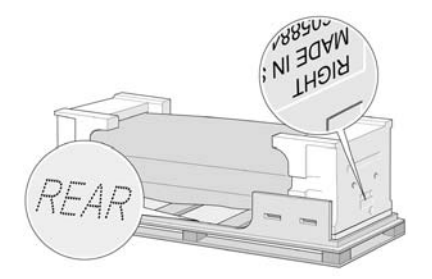

**2.** Öffnen Sie die Schutzhülle des Druckers. Achten Sie darauf, dass an der Rückseite des Druckers ein Freiraum von 3 m vorhanden ist.

Entfernen Sie die beiden Beutel mit Trockenmittel.

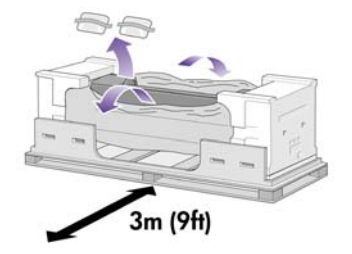

**3.** Richten Sie in diesem Schritt die Haltestifte im Standfuß mit den Öffnungen in der Mitte der Halterungen des Druckergehäuses aus.

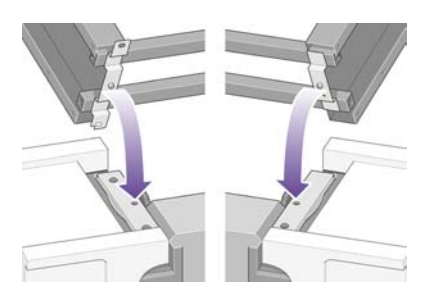

Heben Sie die Sockelbaugruppe auf die Druckerbasiseinheit. Das rutschfeste Material muss zur Rückseite des Druckers zeigen.

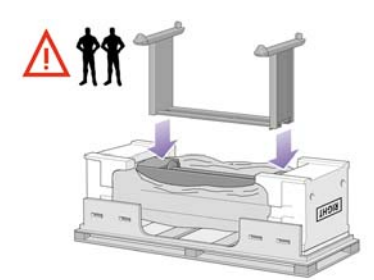

**4.** Befestigen Sie die rechte Seite des Standfußes mit einer Schraube am Drucker. Ziehen Sie die Schraube fest an.

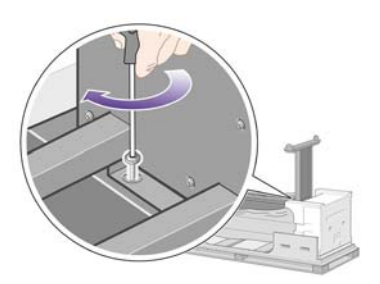

**5.** Befestigen Sie die linke Seite des Standfußes mit zwei Schrauben am Drucker. Ziehen Sie die Schrauben fest an.

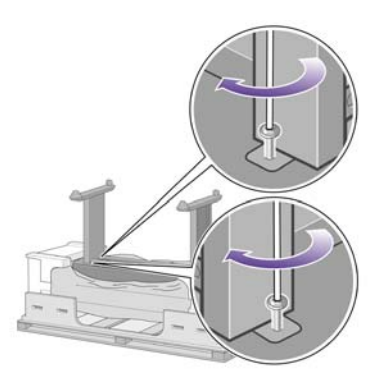

**6.** Legen Sie die Ersatz- und Verbrauchsmaterialverpackungen hinten am Drucker an. Die Pfeile auf den Verpackungen müssen zum Drucker zeigen.

Vergewissern Sie sich, dass sich das rutschfeste Material immer noch auf den beiden hinteren Rädern befindet.

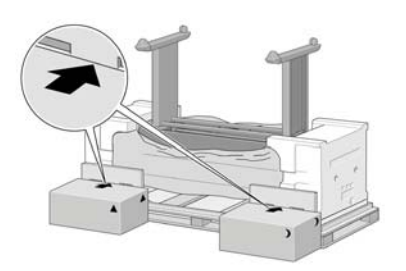

**7.** Kippen Sie den Drucker mit vier Personen auf die zuvor hingelegten Verpackungen.

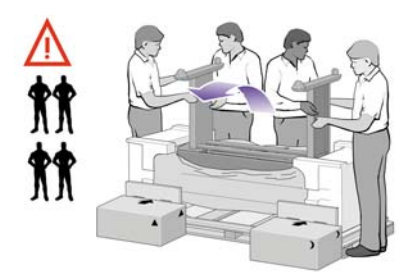

Kippen Sie den Drucker, bis seine Rückseite auf den Ersatz- und

Verbrauchsmaterialverpackungen aufliegt und die Räder mit dem rutschfesten Material den Boden berühren.

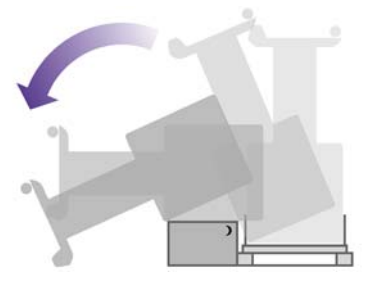

**8.** Entfernen Sie die Palette, bevor Sie den Drucker aufrecht hinstellen.

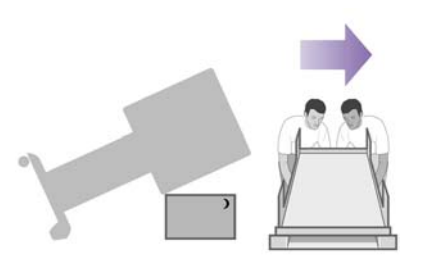

<span id="page-34-0"></span>**9.** Fassen Sie mit vier Personen hinten am Drucker an, und richten Sie ihn vorsichtig auf. Das rutschfeste Material verhindert, dass der Drucker nach vorne rutscht.

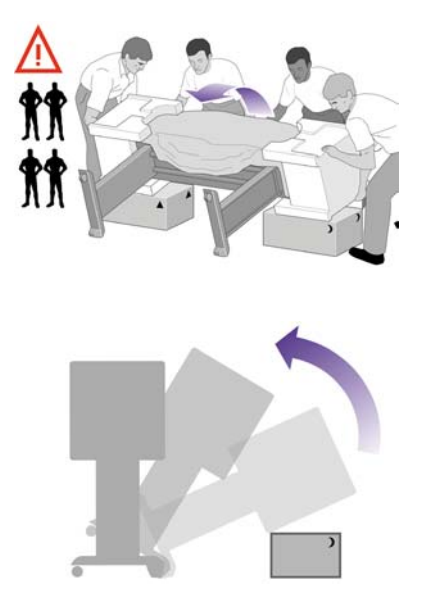

# **Entfernen des Verpackungsmaterials**

**1.** Entfernen Sie die beiden Styroporendstücke und die Plastikhülle des Druckers.

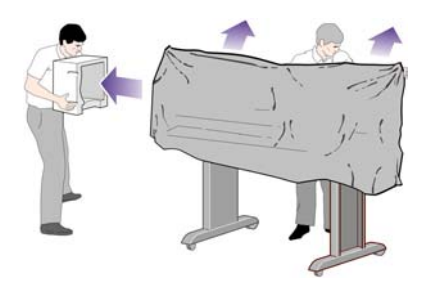

**2.** Setzen Sie die linke Standbeinblende vorne am linken Standbein an (1), und drücken Sie hinten auf die Blende (2), bis sie einrastet.

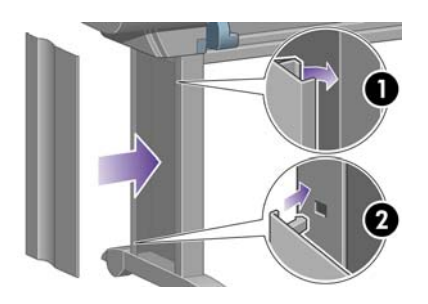

**3.** Setzen Sie die Standbeinblende vorne am rechten Standbein an (1), und drücken Sie hinten auf die Blende (2), bis sie einrastet.

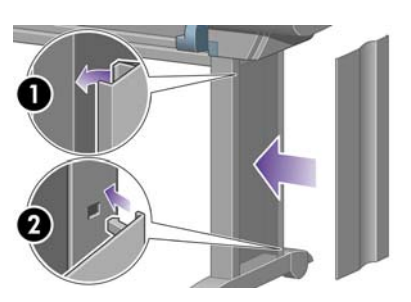

**4.** Entfernen Sie das rutschfeste Material von den beiden hinteren Rädern des Standfußes.

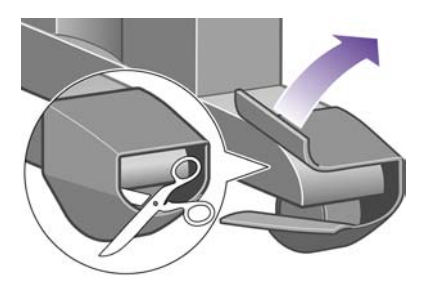

**5.** Entfernen Sie das Klebeband 1 bis 8. Öffnen Sie das Druckerfenster, und nehmen Sie die zwei Fenstereinsätze 9 und 10 heraus.

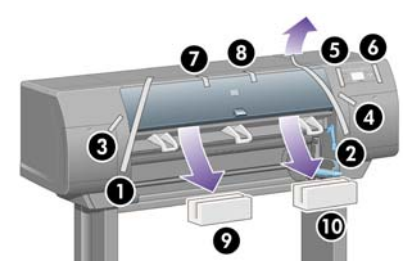

**6.** Ziehen Sie die Schutzfolie vom Druckerfenster und von der Bedienfeldanzeige ab.

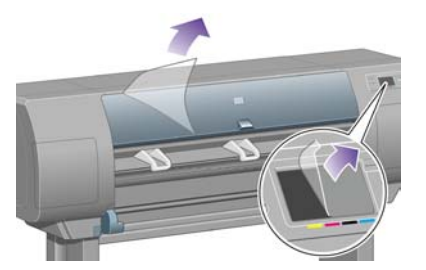

**7.** Entfernen Sie die Spindelsperre.

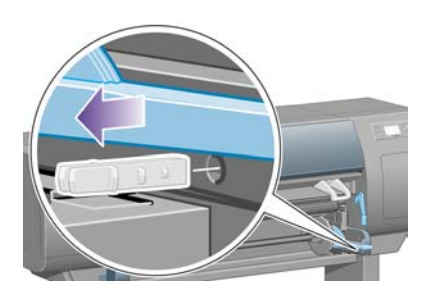
**8.** Öffnen Sie die Druckkopfreinigerklappe, und nehmen Sie den Wagenschutz heraus. Schließen Sie danach die Druckkopfreinigerklappe wieder.

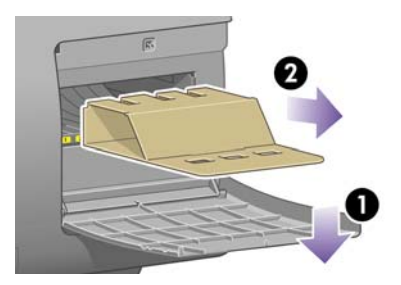

**9.** Drücken Sie den Spindelhebel nach unten, damit das rechte Ende der Spindel freigegeben wird. Nehmen Sie die Spindel zuerst an diesem Ende und dann am linken Ende heraus. Achten Sie darauf, dass Sie Ihre Finger nicht in den Spindelhalterungen einklemmen.

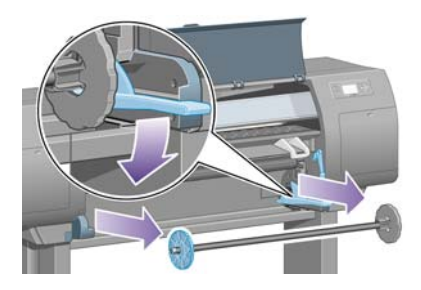

**10.** Entfernen Sie die Spindelsperre aus Styropor. Bringen Sie die Spindel danach wieder an.

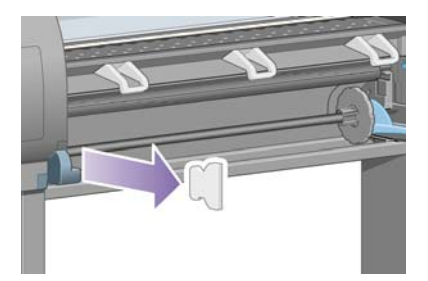

**11.** Bringen Sie den Halter für die Kurzübersicht an. Setzen Sie den Halter oben schräg an (1), setzen Sie die beiden Haltehaken ein, und befestigen Sie den unteren Teil (2) an der Rückseite des Druckers.

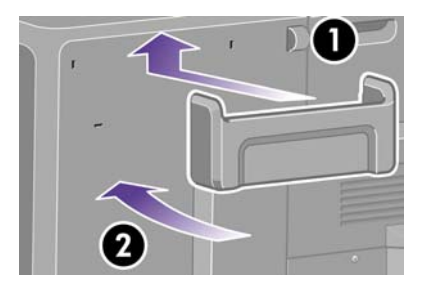

## **Zusammenbauen des Ablagefachs**

**1.** Suchen Sie nach den Fachkomponenten.

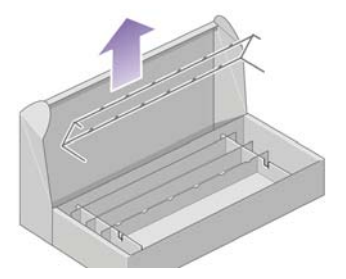

**2.** Bringen Sie eine Schraube an der Innenseite des linken Standbeins an.

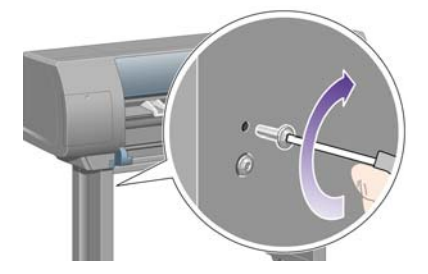

**3.** Ziehen Sie die Schraube nicht vollständig an.

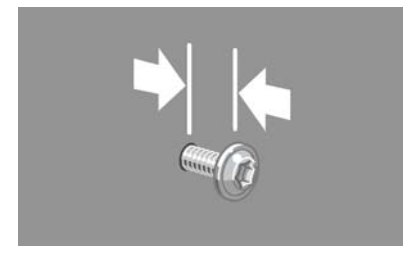

**4.** Bringen Sie eine Schraube an der Innenseite des rechten Standbeins an.

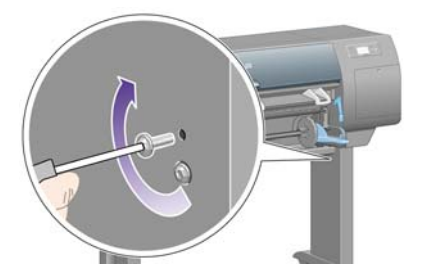

**5.** Ziehen Sie die Schraube nicht vollständig an.

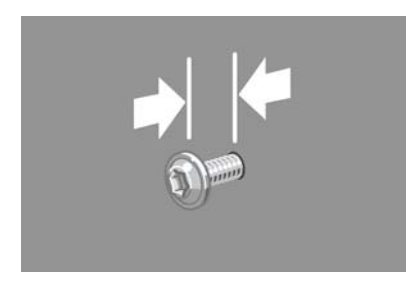

**6.** Heben Sie das Stützgerüst des Fachs vor dem Drucker an seine Position.

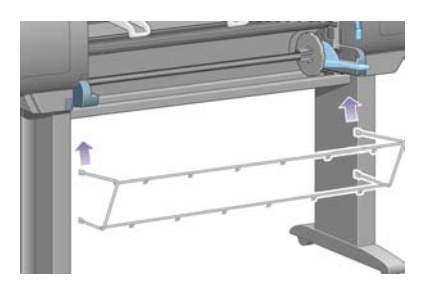

**7.** Hängen Sie die oberen Träger des Fachs in die zuvor angebrachten Schrauben ein.

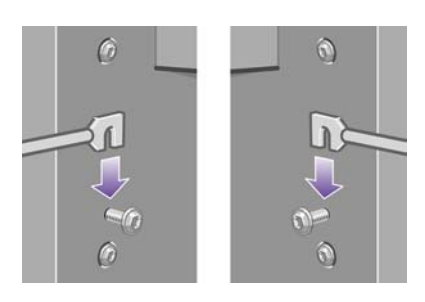

**8.** Befestigen Sie die unteren Träger des Fachs mit je einer Schraube an den beiden Beinen des Standfußes.

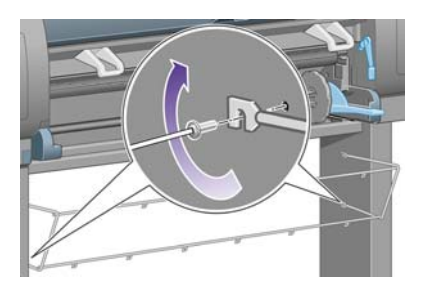

**9.** Ziehen Sie jetzt die beiden oberen Schrauben fest an.

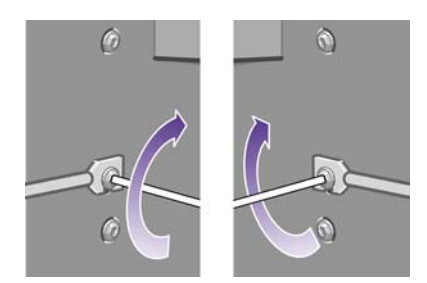

**10.** Stecken Sie alle sechs Halterungen auf das Stützgerüst des Fachs. Suchen Sie nach den Halterungen mit rückseitigen Verlängerungen an den Positionen 2, 4 und 6.

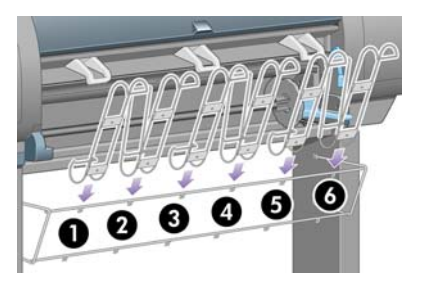

**11.** Befestigen Sie die sechs Halterungen mit jeweils zwei Klemmen.

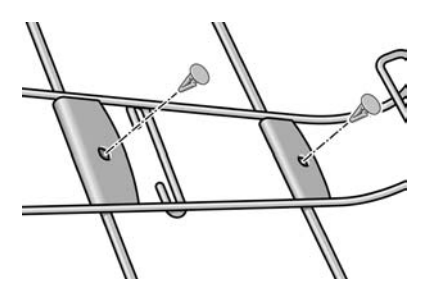

**12.** Bringen Sie die drei beweglichen Auffangvorrichtungen wie gezeigt an den drei Halterungen an.

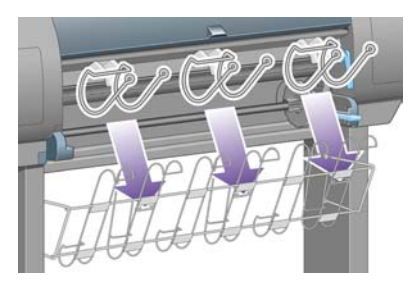

**13.** Drücken Sie die Vorrichtung vorsichtig zusammen, und setzen Sie sie in die Halterung ein.

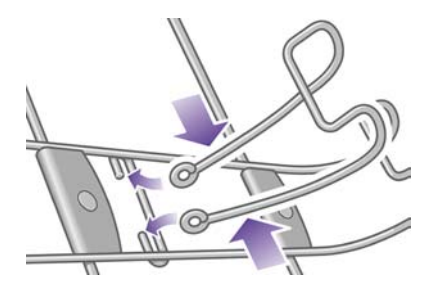

**14.** Wenn die Vorrichtung an der Halterung befestigt ist, lassen Sie los.

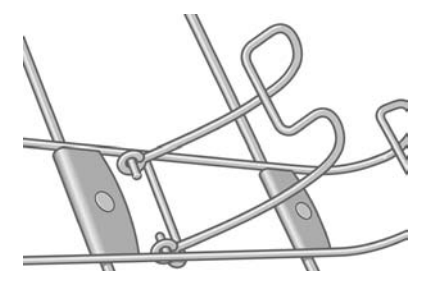

**15.** Schwenken Sie die drei beweglichen Auffangvorrichtungen in ihre Parkposition. Sie werden nur verwendet, wenn Sie Blätter mit einer Länge von weniger als 90 cm (bis zum Format A1) bedrucken.

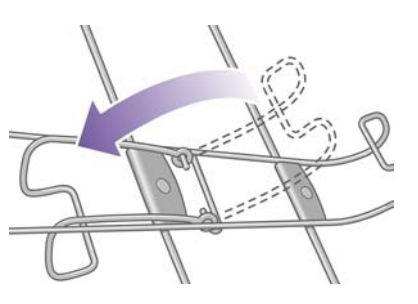

## **Erstes Einschalten des Druckers**

**1.** Schließen Sie das Netzkabel an den Netzanschluss hinten am Drucker und an eine Steckdose an.

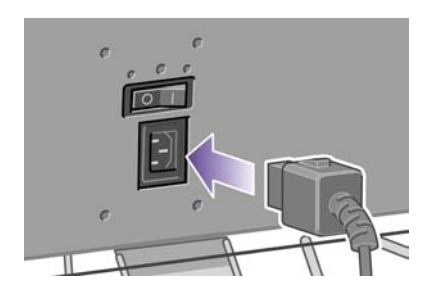

**2.** Schalten Sie den Drucker mit dem Netzschalter an der Rückseite ein.

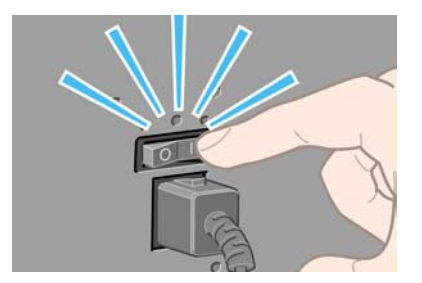

**3.** Wenn die Netzleuchte am Bedienfeld nicht leuchtet, drücken Sie die Netztaste.

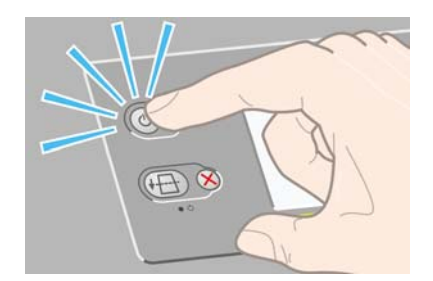

**4.** Warten Sie, bis diese Meldung auf dem Bedienfeld angezeigt wird. Markieren Sie Ihre Sprache mit der Taste Auf oder Ab. Drücken Sie dann die Taste Auswählen.

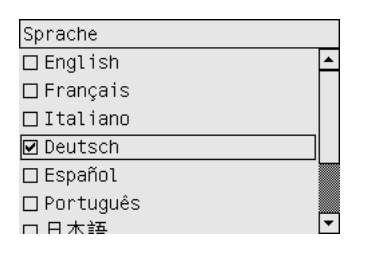

**5.** Auf dem Bedienfeld wird nun angezeigt, wie Sie die Tintenpatronen einsetzen.

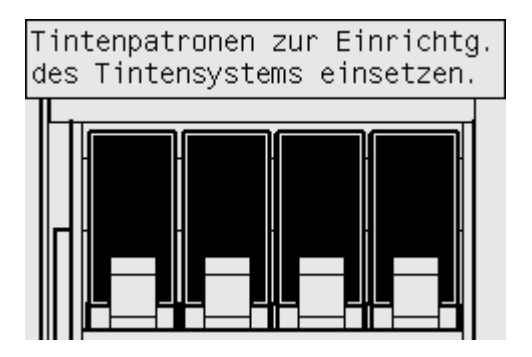

## **Einsetzen der Tintenpatronen**

**1.** Nehmen Sie die Druckköpfe, Druckkopfreiniger und Tintenpatronen aus der Packung mit dem Verbrauchsmaterial.

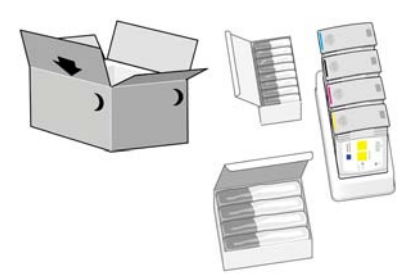

**2.** Suchen Sie nach der Tintenpatronenklappe auf der linken Seite des Druckers.

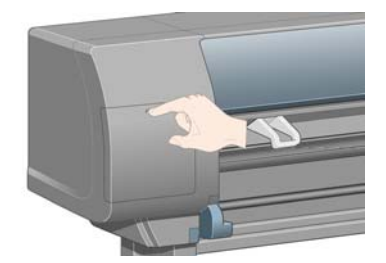

**3.** Drücken Sie auf die Patronenklappe, bis ein Klickgeräusch zu hören ist.

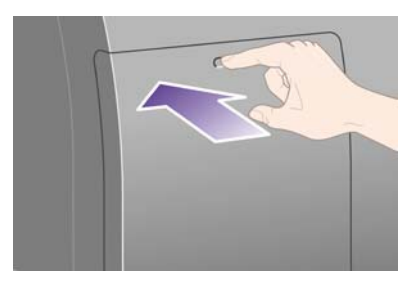

**4.** Öffnen Sie die Patronenklappe.

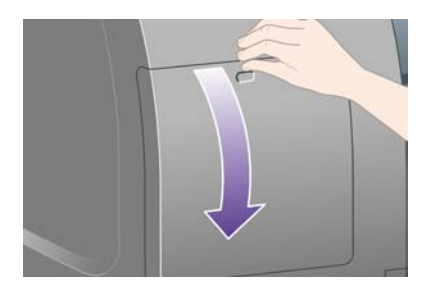

**5.** Drücken Sie den blauen Griff nach unten, damit der Tintenpatroneneinschub freigegeben wird.

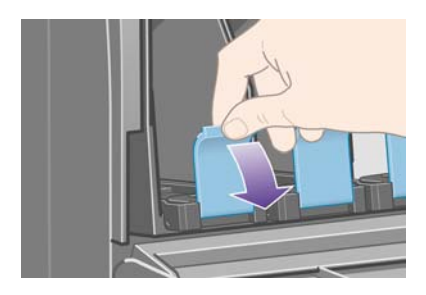

**6.** Ziehen Sie den Tintenpatroneneinschub heraus.

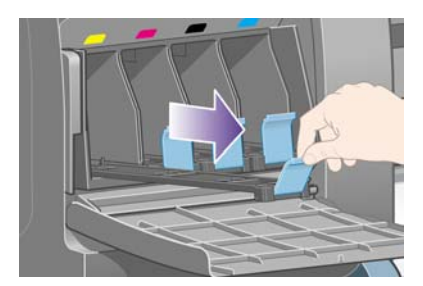

**7.** Setzen Sie die Tintenpatrone in den Patroneneinschub ein.

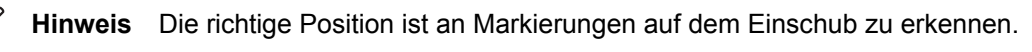

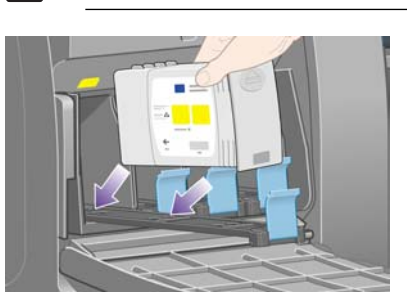

**8.** Positionieren Sie die Patrone wie gezeigt hinten auf dem Einschub.

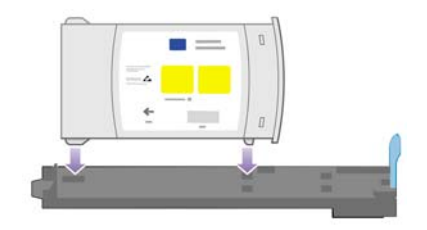

**9.** Schieben Sie den Einschub mit der Patrone in den Drucker, bis er einrastet.

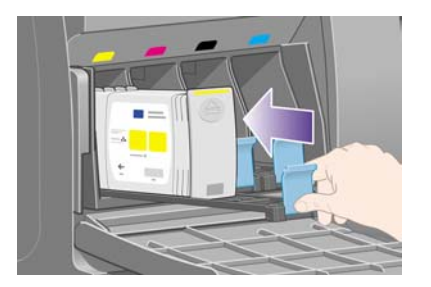

Falls Probleme auftreten, lesen Sie [Tintenpatrone kann nicht eingesetzt werden](#page-321-0).

**10.** Setzen Sie die anderen drei Tintenpatronen auf dieselbe Weise ein.

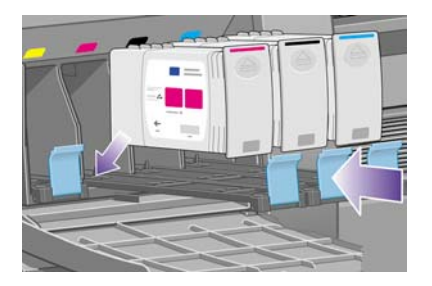

**11.** Schließen Sie die Patronenklappe (drücken Sie, bis die Patronenklappe hörbar einrastet).

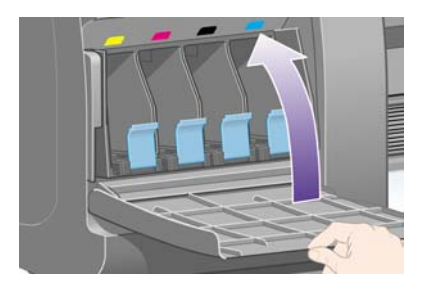

**12.** Warten Sie ca. eine Minute, bis diese Meldung auf dem Bedienfeld angezeigt wird.

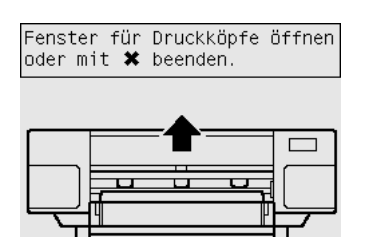

## **Herausnehmen der ab Werk eingesetzten Druckköpfe**

**1.** Öffnen Sie das Druckerfenster.

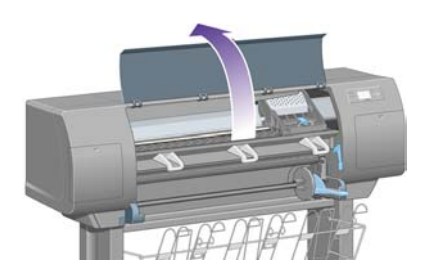

**2.** Entfernen Sie das Klebeband über der Verriegelung des Druckkopfwagens.

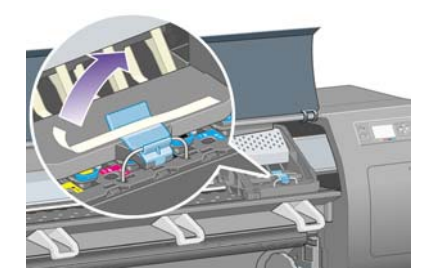

**3.** Ziehen Sie an der Verriegelung oben am Wagen, um sie zu lösen.

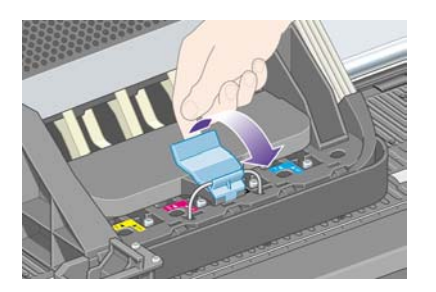

**4.** Heben Sie die Abdeckung an. Sie erhalten dadurch Zugang zu den Druckköpfen.

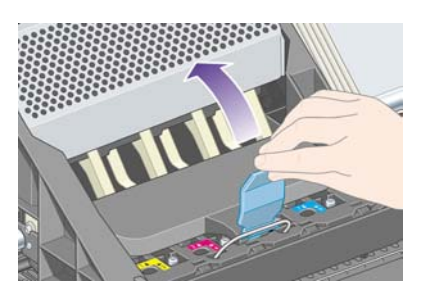

**5.** Überprüfen Sie vor dem Herausnehmen anhand des Sichtfensters oben auf den Druckköpfen, ob sie Tinte enthalten. Ist das nicht der Fall, setzen Sie sich mit dem Kundendienst in Verbindung.

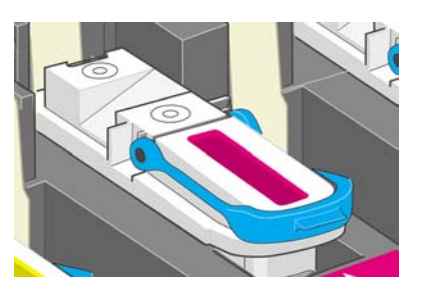

**6.** Klappen Sie zum Herausnehmen des Druckkopfs den blauen Griff nach oben.

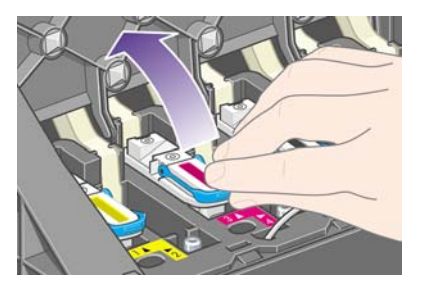

**7.** Lösen Sie den Druckkopf vorsichtig mit Hilfe des blauen Griffs vom Wagen.

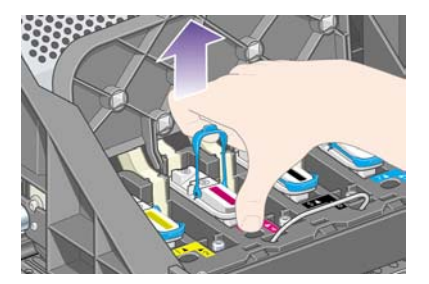

**8.** Ziehen Sie den Druckkopf aus dem Wagen heraus. Nehmen Sie anschließend die anderen Druckköpfe heraus.

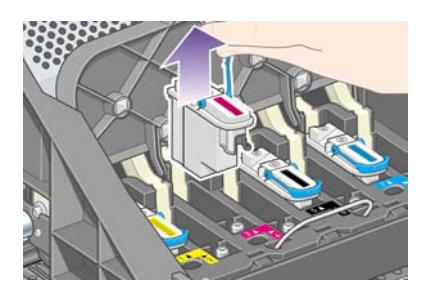

## **Einsetzen der Druckköpfe**

**1.** Entfernen Sie die blaue Schutzkappe und die Schutzfolie vom Druckkopf.

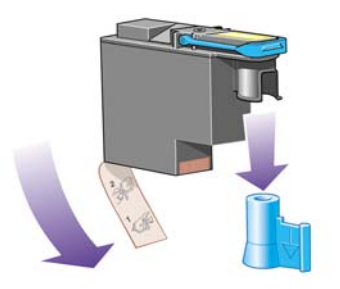

**2.** Setzen Sie die Druckköpfe gerade in ihre Position im Wagen ein.

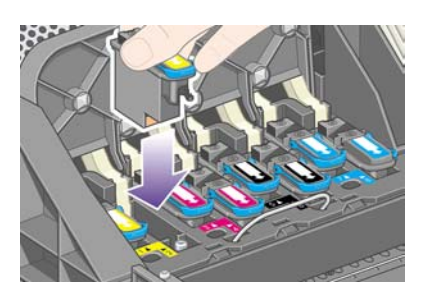

**3.** Drücken Sie langsam und gleichmäßig auf die Druckköpfe, bis sie fest im Wagen sitzen.

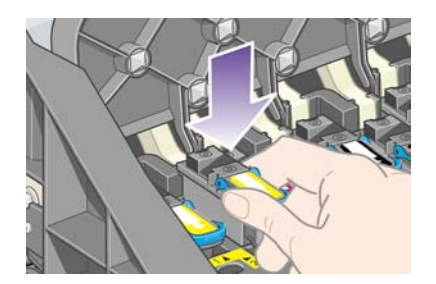

Falls Probleme auftreten, lesen Sie [Druckkopf kann nicht eingesetzt werden.](#page-321-0)

**4.** Vergewissern Sie sich, dass die Druckköpfe richtig eingesetzt sind. Nach dem Einsetzen aller Druckköpfe wird auf dem Bedienfeld die Meldung "Fenster und Druckkopfabdeckung schließen" angezeigt.

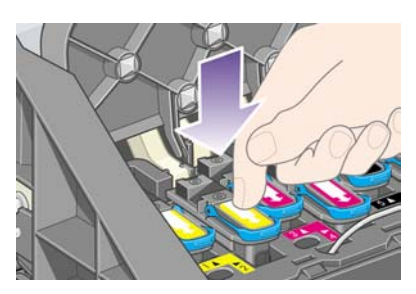

- **5.** Wenn **Neu einsetzen** auf dem Bedienfeld angezeigt wird, finden Sie unter [Auf dem Bedienfeld](#page-322-0) [wird weiterhin die Meldung zum erneuten Einsetzen bzw. Austauschen eines Druckkopfs](#page-322-0) [angezeigt](#page-322-0) weitere Informationen.
- **6.** Schließen Sie die Wagenabdeckung.

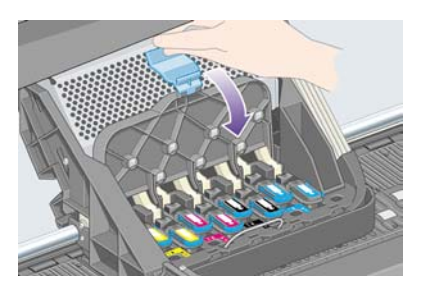

**7.** Vergewissern Sie sich, dass die Verriegelung richtig geschlossen ist.

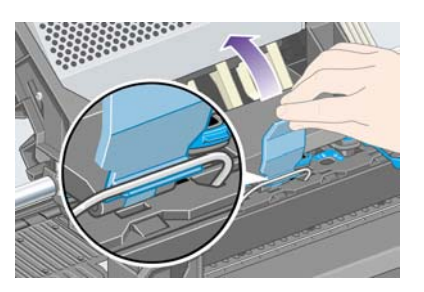

**8.** Schließen Sie das Druckerfenster.

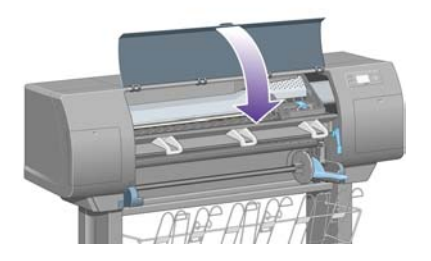

**9.** Warten Sie ca. eine Minute, bis der Drucker die Druckköpfe überprüft hat.

## **Einsetzen der Druckkopfreiniger**

**1.** Warten Sie, bis diese Meldung auf dem Bedienfeld angezeigt wird.

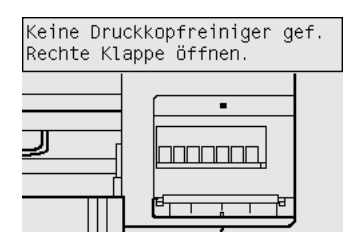

**2.** Drücken Sie oben auf die Druckkopfreinigerklappe rechts vorne am Drucker.

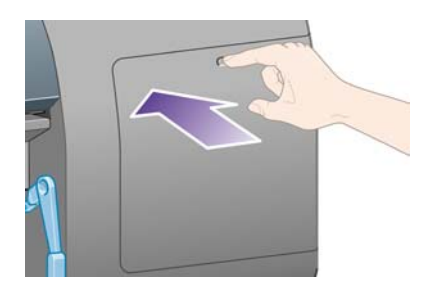

**3.** Öffnen Sie die Druckkopfreinigerklappe.

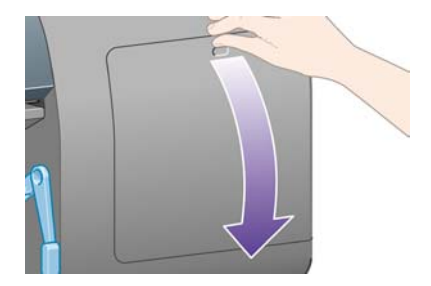

**4.** Setzen Sie den Druckkopfreiniger in den Schacht mit der entsprechenden Farbe ein.

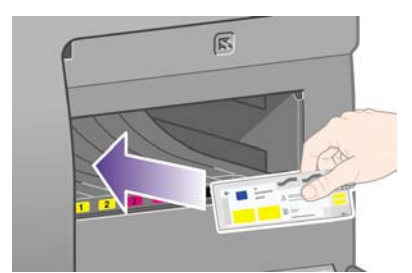

**5.** Drücken Sie den Druckkopfreiniger nach unten, bis er einrastet.

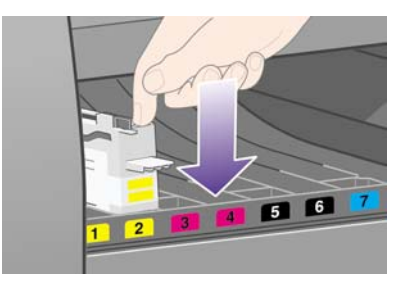

Falls Probleme auftreten, lesen Sie [Druckkopfreiniger kann nicht eingesetzt werden.](#page-321-0)

**6.** Setzen Sie die anderen sieben Druckkopfreiniger in die entsprechenden Schächte ein.

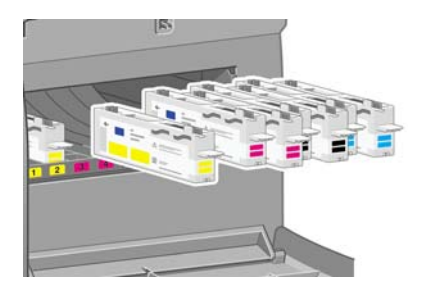

**7.** Schließen Sie die Druckkopfreinigerklappe.

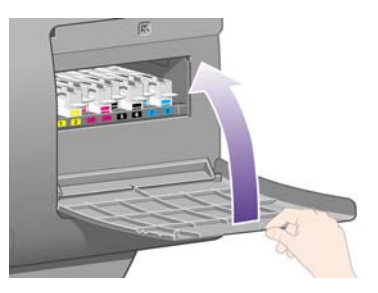

**8.** Warten Sie, bis folgende Meldung auf dem Bedienfeld angezeigt wird, und drücken Sie die Taste Auswählen.

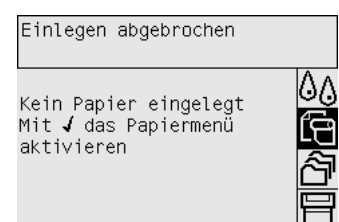

## **Aufbringen einer Papierrolle auf die Spindel**

**1.** Drücken Sie den Spindelhebel nach unten.

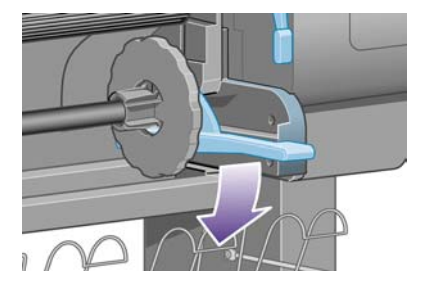

**2.** Nehmen Sie das rechte Ende der Spindel (1) vom Drucker ab. Bewegen Sie die Spindel dann nach rechts, damit auch das andere Ende (2) freigegeben wird. Achten Sie darauf, dass Sie Ihre Finger nicht in den Spindelhalterungen einklemmen.

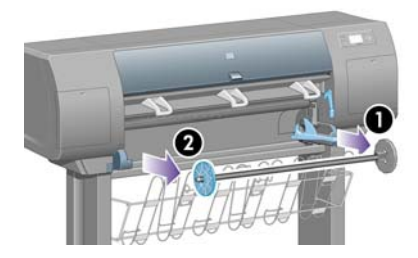

**3.** Nehmen Sie den blauen Papieranschlag (1) vom linken Ende der Spindel ab. Halten Sie die Spindel weiterhin waagerecht.

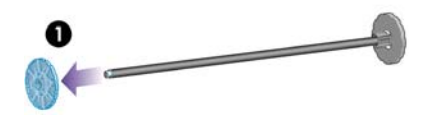

**4.** Schieben Sie die mit dem Drucker gelieferte Papierrolle auf die Spindel. Das Papier muss genau wie in der Abbildung gezeigt ausgerichtet sein.

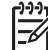

**Hinweis** Auf der Spindel befindet sich ein Etikett, das die richtige Ausrichtung zeigt.

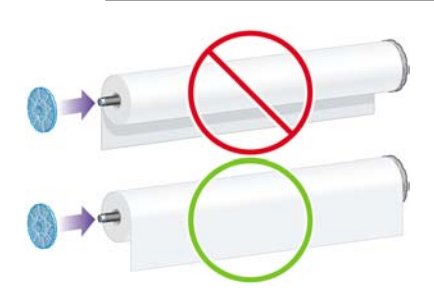

**5.** Bringen Sie den blauen Papieranschlag wieder auf die Spindel auf, und schieben Sie ihn so weit wie möglich nach innen, ohne starken Druck auszuüben.

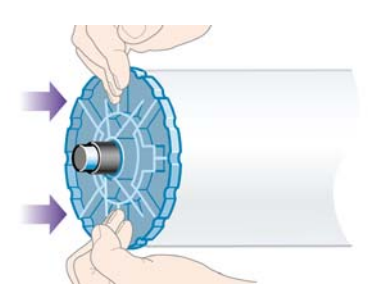

**6.** Vergewissern Sie sich, dass der Anschlag richtig aufgesetzt ist.

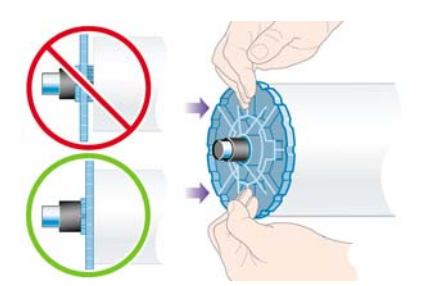

**7.** Schieben Sie die Spindel in den Drucker (der blaue Papieranschlag muss sich links befinden). Der blaue Spindelhebel wird dabei automatisch nach unten gedrückt.

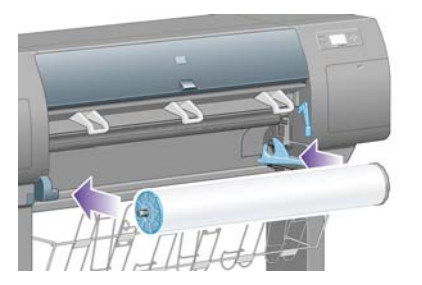

**8.** Wenn ein Widerstand zu spüren ist, ziehen Sie den blauen Spindelhebel nach oben, um die Spindel richtig einzusetzen.

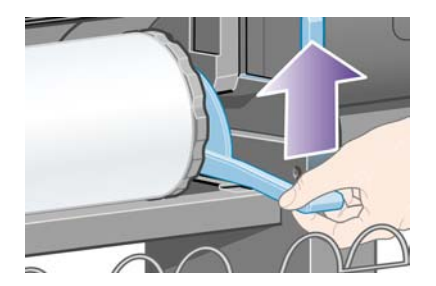

**9.** Wenn die Spindel richtig eingesetzt ist, muss sich der Spindelhebel in der horizontalen Position befinden.

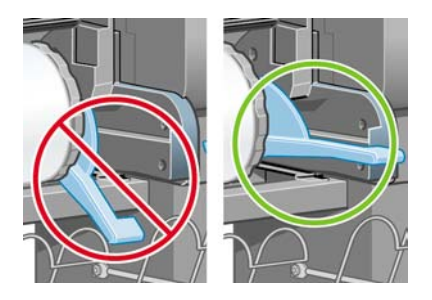

## **Laden des Papiers in den Drucker**

**1.** Markieren Sie am Bedienfeld das Symbol 日, und drücken Sie die Taste Auswählen.

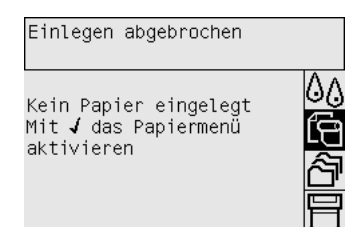

**2.** Markieren Sie die Option **Papier laden**, und drücken Sie die Taste Auswählen.

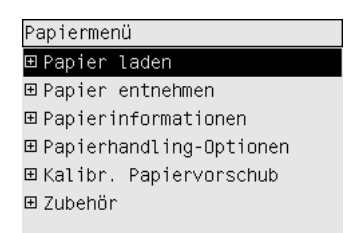

**3.** Markieren Sie die Option **Rolle einlegen**, und drücken Sie die Taste Auswählen.

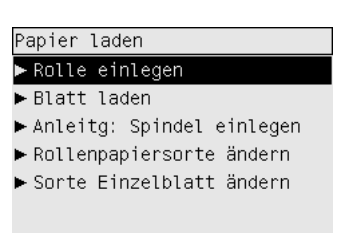

**4.** Markieren Sie die eingelegte Papiersorte, und drücken Sie die Taste Auswählen.

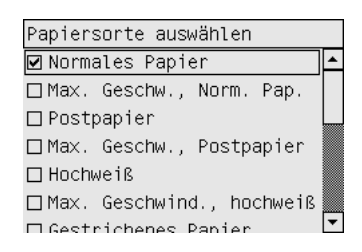

**5.** Warten Sie, bis die Meldung "Fenster öffnen" auf dem Bedienfeld angezeigt wird.

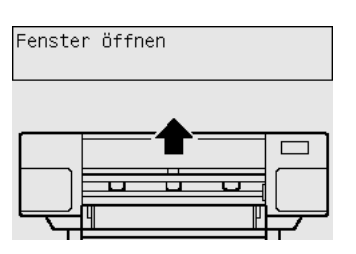

**6.** Öffnen Sie das Druckerfenster.

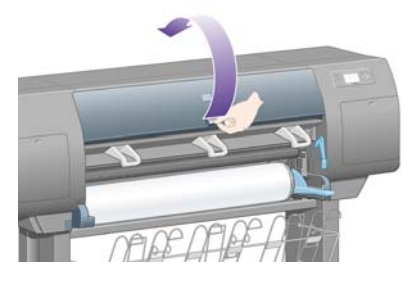

**7.** Klappen Sie den blauen Papierladehebel nach oben.

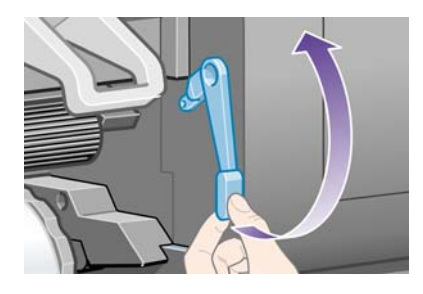

**8.** Ziehen Sie ca. 1 m Papier heraus.

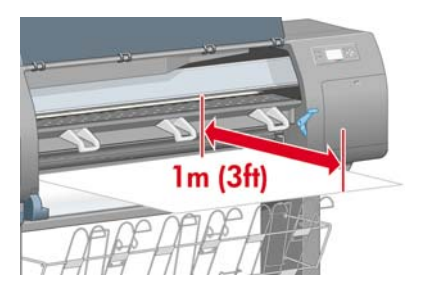

**9.** Führen Sie den Anfang der Rolle oberhalb der schwarzen Walze ein.

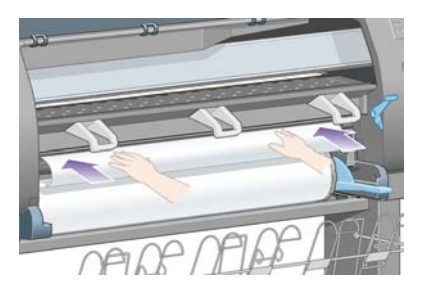

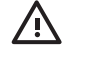

**ACHTUNG!** Berühren Sie beim Einlegen von Medien auf keinen Fall die Gummiräder auf der Anpressplatte. Diese können sich drehen und Haut, Haare oder Kleidung einziehen.

**10.** Warten Sie, bis das Papier wie unten gezeigt aus dem Drucker herauskommt.

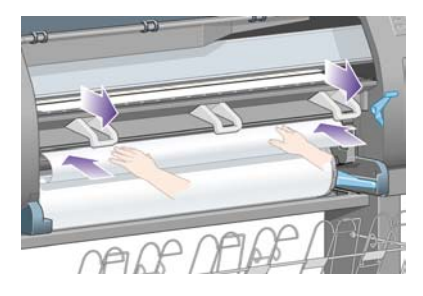

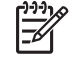

**Hinweis** Wenn beim Laden des Papiers ein unerwartetes Problem auftritt, lesen Sie [Das](#page-277-0) [Papier kann nicht geladen werden \[4000\].](#page-277-0)

**11.** Vergewissern Sie sich, dass das Papier mit der blauen Linie und dem Halbkreis auf der Anpressplatte ausgerichtet ist.

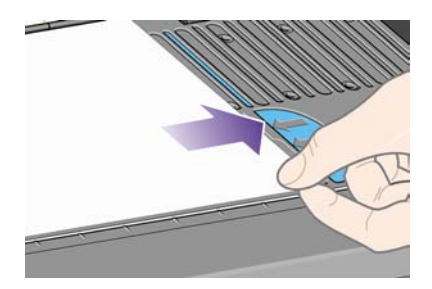

**12.** Klappen Sie den blauen Papierladehebel nach unten.

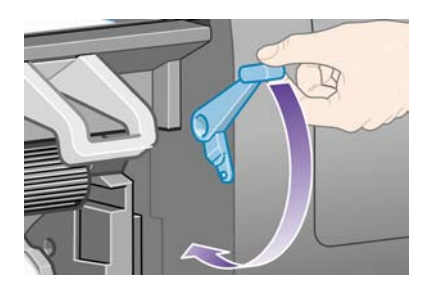

**13.** Nun muss folgende Meldung auf dem Bedienfeld angezeigt werden.

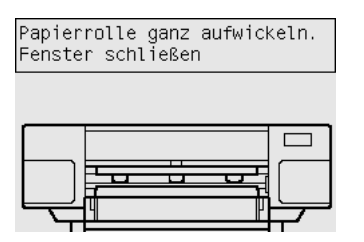

**14.** Wickeln Sie das überschüssige Papier mit Hilfe der Anschläge auf die Spindel.

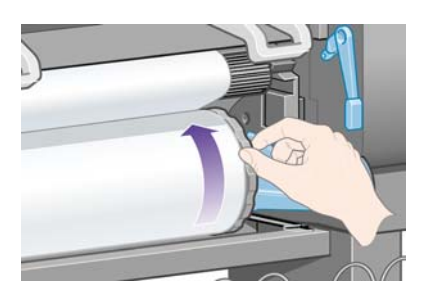

**15.** Schließen Sie das Druckerfenster.

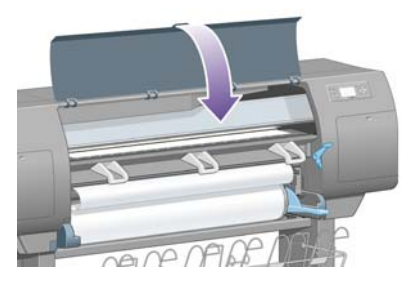

**16.** Der Drucker richtet nun das Papier durch Auf- und Abwickeln aus. Danach wird folgende Meldung angezeigt.

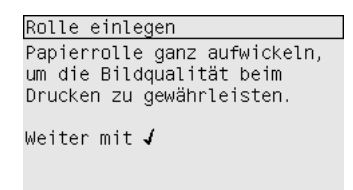

**17.** Wickeln Sie das überschüssige Papier mit Hilfe der Anschläge auf die Spindel.

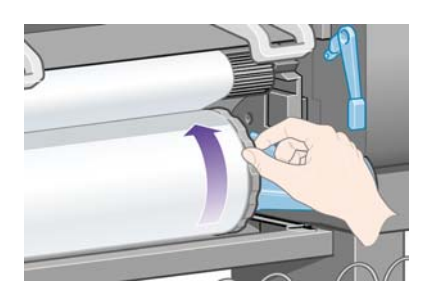

**18.** Der Drucker führt automatisch eine Druckkopfausrichtung und Farbkalibrierung entsprechend der geladenen Papiersorte durch. Während dieses Vorgangs schiebt der Drucker das Papier vor dem Drucken um bis zu 3 m vor. Unterbrechen Sie diesen Papiervorschub auf keinen Fall. Dieser Vorschub ist erforderlich, um eine erfolgreiche Ausrichtung der Druckköpfe zu gewährleisten. Die gesamte Ausrichtung und Kalibrierung dauert ca. 20 Minuten. Sie können in dieser Zeit mit dem Anschließen des Druckers beginnen (siehe Anschließen des Druckers).

## **Anschließen des Druckers**

**1.** Der Drucker kann direkt an einen Computer angeschlossen oder über ein Netzwerk mit einem oder mehreren Computern verbunden werden.

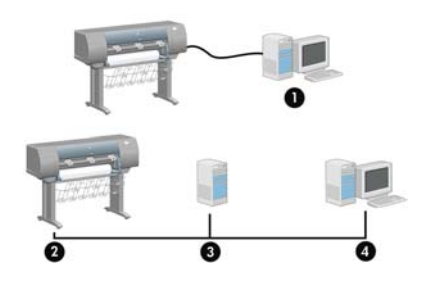

(1) PC, Macintosh oder Workstation

- (2) Drucker
- (3) Server
- (4) PC, Macintosh oder Workstation
- **2.** Suchen Sie an der Rückseite des Druckers nach dem Anschlussfeld für Kabel oder optionales Zubehör.

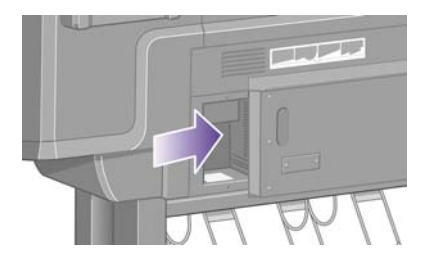

**3.** Über den Fast Ethernet-Anschluss kann der Drucker mit einem Netzwerk verbunden werden.

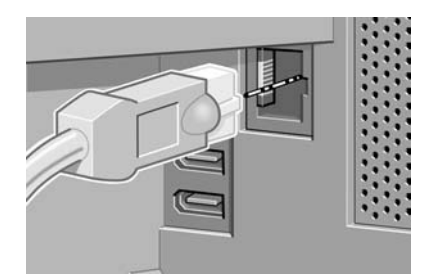

**4.** Für den direkten Anschluss an einen Computer stehen zwei FireWire-Anschlüsse zur Verfügung. Einer dieser Anschlüsse kann auch für den HP Designjet 4500 Scanner verwendet werden.

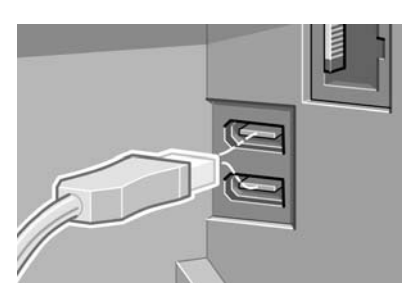

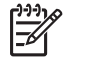

**Hinweis** Im Lieferumfang des Druckers ist kein FireWire-Kabel enthalten. Sie können jedes von der 1394 Trade Association empfohlene Kabel verwenden.

**5.** Der größere Anschluss ist für optionales Zubehör bestimmt.

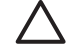

**VORSICHT** Verwenden Sie ihn auf keinen Fall für andere Zwecke.

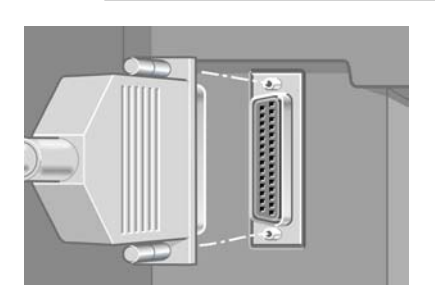

**6.** Führen Sie das Netzwerkkabel durch den Haltehaken an der Rückseite des Druckers.

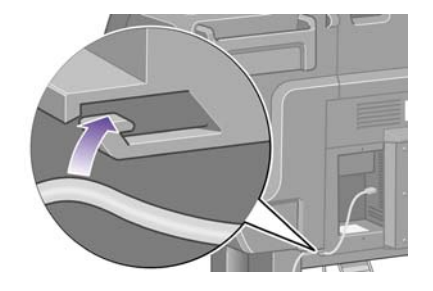

## **Installieren von Zubehör**

Es gibt verschiedene optionale Zubehörkomponenten, die Sie kaufen und in Ihrem Drucker installieren können. Wo das jeweilige Zubehör im Drucker eingesetzt wird, ist dem beiliegenden Poster zu entnehmen (außer beim Jetdirect-Druckserver, siehe unten). Führen Sie nach dem Installieren des Zubehörs noch folgende Schritte durch.

#### **Gigabit Ethernet-Anschluss**

Überprüfen Sie, ob der Gigabit Ethernet-Anschluss richtig installiert wurde. Wählen Sie dazu am Bedienfeld das Symbol  $\Box$  und danach **E/A-Setup** > Gigabit Ethernet > Informationen anzeigen aus.

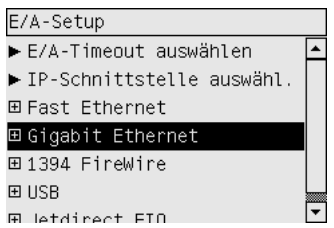

Auf dem Bedienfeld wird dann der Status **Installiert** oder **Nicht installiert** angezeigt.

Führen Sie die entsprechenden Anweisungen aus, um den Drucker an das Netzwerk anzuschließen:

- [Anschließen an ein Netzwerk \(Windows\)](#page-111-0)
- [Anschließen an ein Netzwerk \(Mac OS X\)](#page-114-0)
- [Anschließen an ein Netzwerk \(Mac OS 9\) \[4000\]](#page-116-0)

Schließen Sie das Netzwerkkabel wie unten dargestellt an.

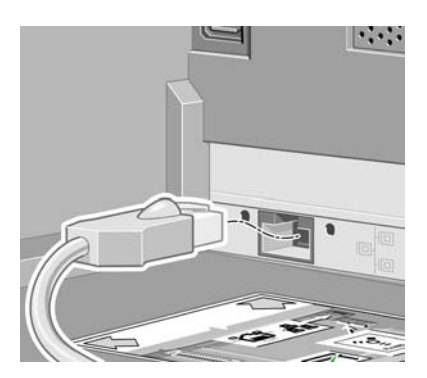

#### **USB 2.0-Anschluss**

Überprüfen Sie, ob der USB 2.0-Anschluss richtig installiert wurde. Wählen Sie dazu am Bedienfeld das Symbol **日** und danach **E/A-Setup** > USB > Informationen anzeigen aus.

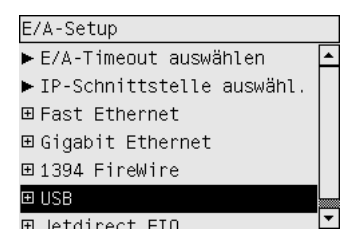

Auf dem Bedienfeld wird dann der Status **Installiert** oder **Nicht installiert** angezeigt.

Führen Sie die entsprechenden Anweisungen aus, um den Drucker an einen Computer anzuschließen:

- [Direktes Anschließen an einen Computer \(Windows\)](#page-113-0)
- [Direktes Anschließen an einen Computer \(Mac OS X\)](#page-118-0)
- [Direktes Anschließen an einen Computer \(Mac OS 9\) \[4000\]](#page-120-0)

Schließen Sie das USB-Kabel wie unten dargestellt an.

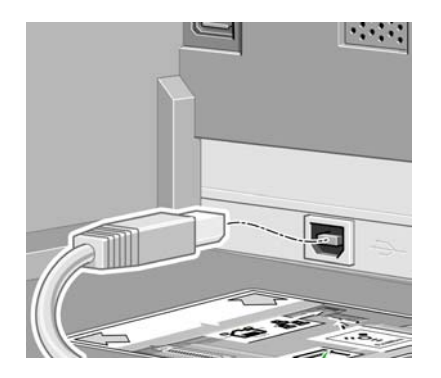

### **Jetdirect-Druckserver**

So setzen Sie die Jetdirect-Karte ein:

**1.** Entfernen Sie hinten links am Drucker die kleine Abdeckplatte, die mit zwei Schrauben befestigt ist.

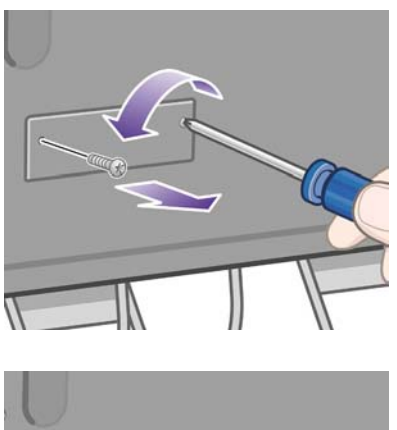

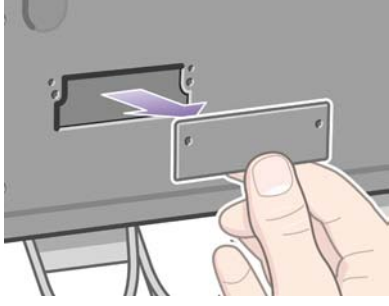

**2.** Setzen Sie die Jetdirect-Karte in den Steckplatz ein, und befestigen Sie sie mit den mitgelieferten Schrauben.

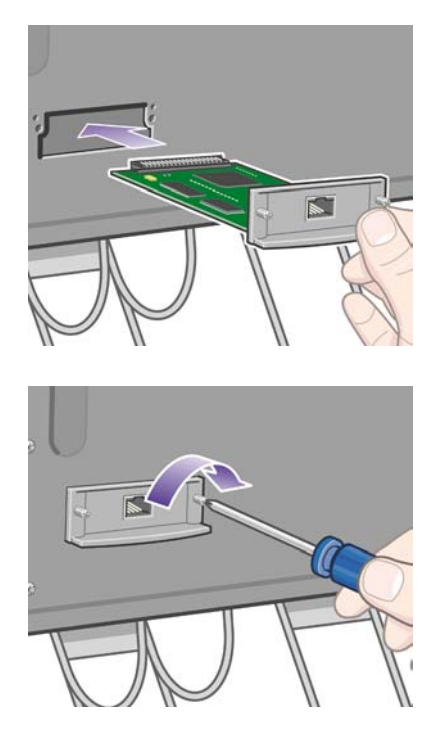

**3.** Heben Sie die Abdeckplatte und die Schrauben für den Fall auf, dass Sie die Jetdirect-Karte später wieder herausnehmen.

Überprüfen Sie, ob die Karte richtig eingesetzt wurde. Wählen Sie dazu am Bedienfeld das Symbol 日 und danach **E/A-Setup** > **Jetdirect EIO** > **Informationen anzeigen** aus.

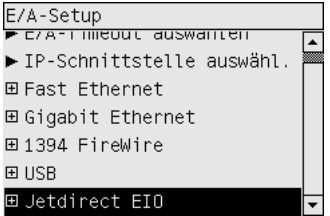

Auf dem Bedienfeld wird dann der Status **Installiert** oder **Nicht installiert** angezeigt.

Führen Sie die entsprechenden Anweisungen aus, um den Drucker an das Netzwerk anzuschließen:

- [Anschließen an ein Netzwerk \(Windows\)](#page-111-0)
- [Anschließen an ein Netzwerk \(Mac OS X\)](#page-114-0)
- [Anschließen an ein Netzwerk \(Mac OS 9\) \[4000\]](#page-116-0)

Schließen Sie das Netzwerkkabel wie unten dargestellt an.

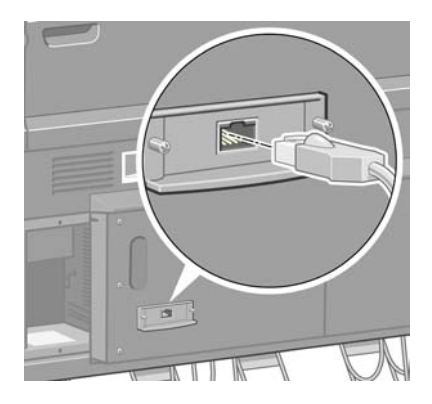

#### **Speichererweiterungskarte**

Überprüfen Sie, ob die Speichererweiterungskarte mit 256 MB richtig eingesetzt wurde. Wählen Sie dazu am Bedienfeld das Symbol  $\Box$  und danach **Druckerinfo anzeigen** aus. Auf dem Bedienfeld werden nun verschiedene Informationen zum Drucker angezeigt, einschließlich dem installierten **Speicher**.

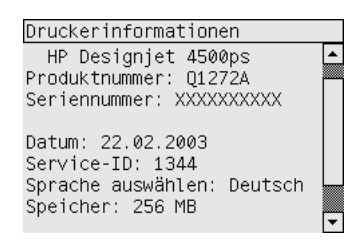

Wenn jetzt 512 MB Speicher angezeigt wird, haben Sie die Speichererweiterungskarte richtig installiert.

# **3 Vorgehensweisen (Zusammenbau des Druckers) [4500]**

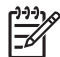

**Hinweis** Dieses Kapitel betrifft nur die Druckerserie HP Designjet 4500.

- **[Erste Schritte](#page-63-0)**
- [Auspacken des Druckers](#page-63-0)
- [Zusammenbauen des Standfußes](#page-66-0)
- [Anbringen des Standfußes](#page-74-0)
- [Anbringen der Rolleneinheit](#page-77-0)
- [Aufstellen des Druckers](#page-81-0)
- [Anschließen und Einschalten des Druckers](#page-86-0)
- **[Einsetzen der Tintenpatronen](#page-88-0)**
- [Einsetzen der Druckköpfe](#page-90-0)
- [Einsetzen der Druckkopfreiniger](#page-94-0)
- [Laden von Rolle 1](#page-96-0)
- [Laden von Rolle 2](#page-102-0)
- [Zusammenbauen des Ablagefachs](#page-106-0)

## <span id="page-63-0"></span>**Erste Schritte**

In den folgenden Themen wird beschrieben, wie Sie Ihren neuen Drucker zusammenbauen (diese Informationen befinden sich auch in der Anleitung zum Zusammenbau).

Da einige Komponenten des Druckers sehr sperrig sind, werden bis zu vier Personen zum Anheben benötigt. Sie brauchen auch eine freie Bodenfläche von mindestens 3 × 5 m. Der Zusammenbau nimmt etwa vier Stunden in Anspruch.

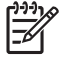

**Hinweis** Wenn Sie den HP Designjet 4500 Scanner erworben haben, können Sie den Zeitaufwand für die Einrichtung verkürzen, indem Sie zuerst den Scanner zusammenbauen und ihn anschließend einschalten. Der Scanner benötigt eine Aufwärmphase von 1 Stunde.

Überlegen Sie sich vor dem Auspacken, wo Sie den zusammengebauten Drucker aufstellen möchten. An der Vorder- und Rückseite des Druckers muss genügend Platz frei bleiben. Die empfohlenen Abstände zu Wänden und anderen Gegenständen sind in der folgenden Abbildung angegeben.

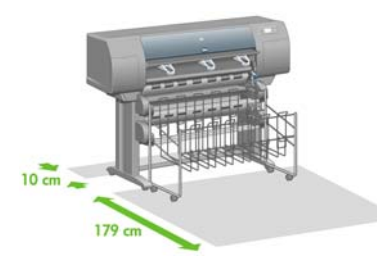

## **Auspacken des Druckers**

**1.** Durchschneiden Sie vorsichtig das Band um die Behälter. Diese werden nur durch das Band gehalten.

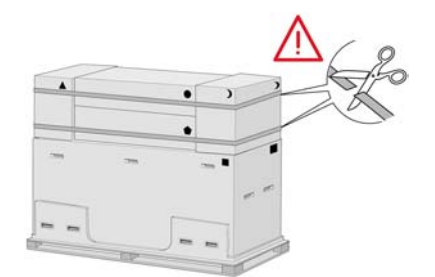

**2.** Nehmen Sie die oberen vier Kunststoffgriffe an den Seiten des Behälters ab (zwei pro Seite). Klappen Sie die beiden seitlichen Abdeckungen vorsichtig nach oben auf die Oberseite des Behälters (siehe Abbildung), und entfernen Sie anschließend die beiden Behälter.

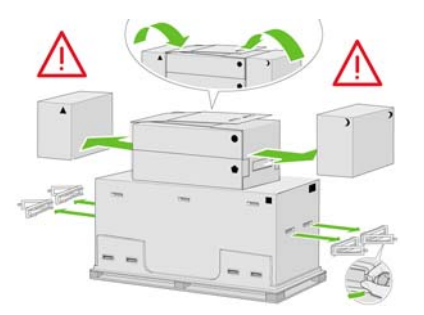

**3.** An den Symbolen auf den Verpackungen ist der Inhalt zu erkennen. Die Symbole sind in der folgenden Tabelle aufgeführt:

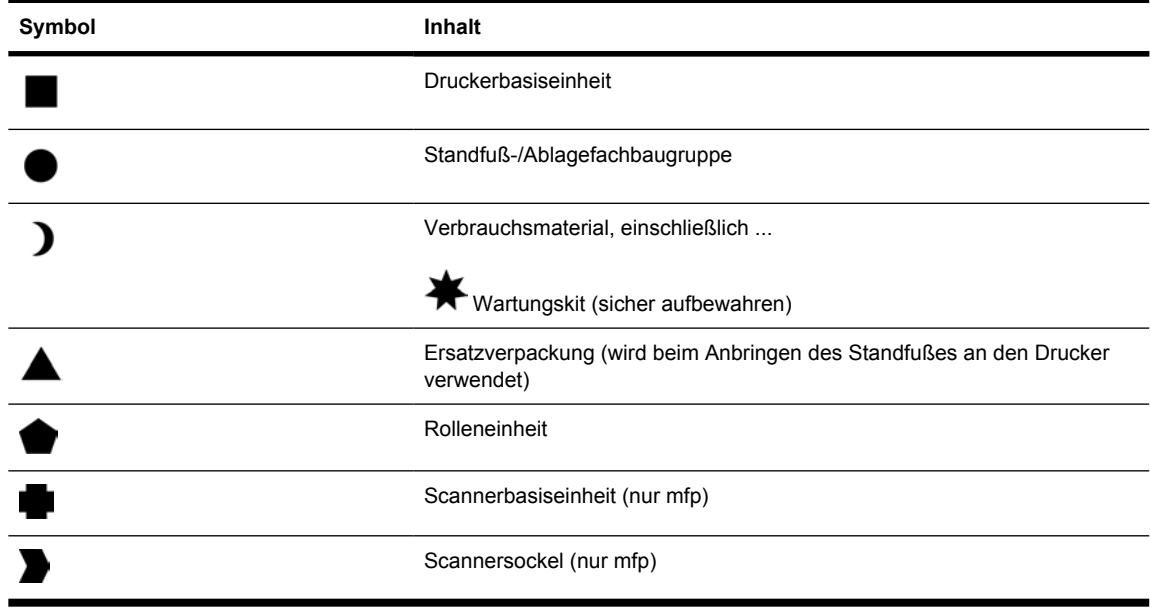

Verpackung außerhalb Europas:

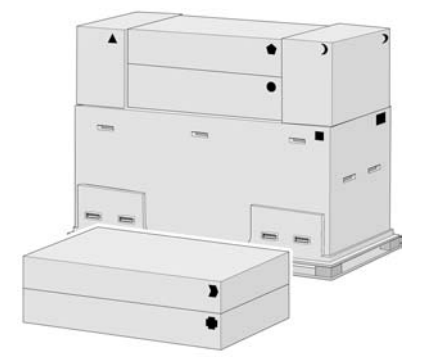

#### Verpackung in Europa:

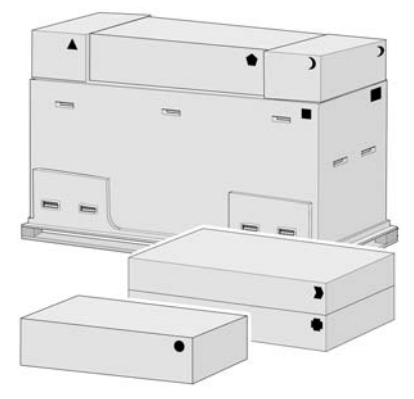

**4.** Nehmen Sie die beiden Abdeckungen ab. Stellen Sie die Behälter mit dem Verbrauchsmaterial und dem Zubehör vor die Druckerbasiseinheit. Heben Sie den Behälter mit der Standfuß-/ Ablagefachbaugruppe zunächst auf den Behälter mit dem Verbrauchmaterial und die Ersatzverpackung, und stellen Sie ihn dann auf den Boden.

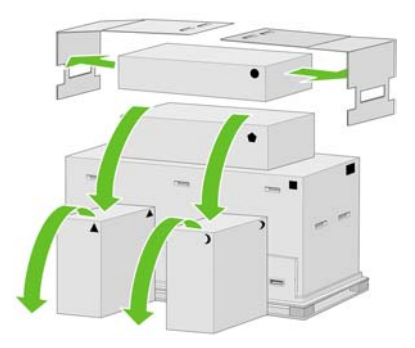

**5.** Lower the roll module box onto the consumables and spare boxesHeben Sie den Behälter mit der Rolleneinheit zunächst auf den Behälter mit dem Verbrauchmaterial und die Ersatzverpackung. Stellen Sie anschließend den Behälter mit der Rolleneinheit auf den Boden. Stellen Sie danach den Behälter mit dem Verbrauchmaterial und die Ersatzverpackung zur Seite.

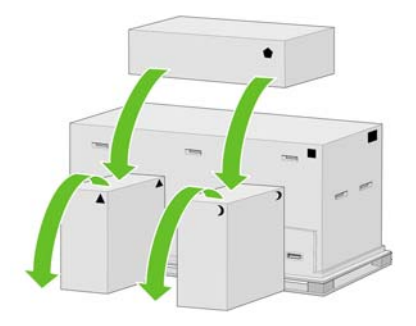

**6.** Nehmen Sie die acht Kunststoffgriffe von der Vorderseite und Hinterseite des Behälters ab.

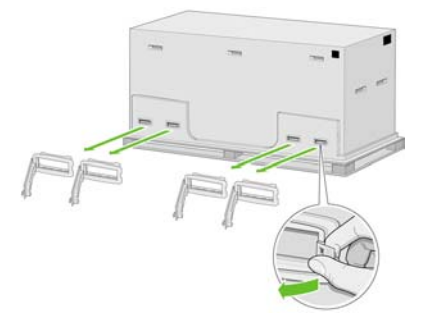

<span id="page-66-0"></span>**7.** Nehmen Sie den Behälter der Druckerbasiseinheit ab.

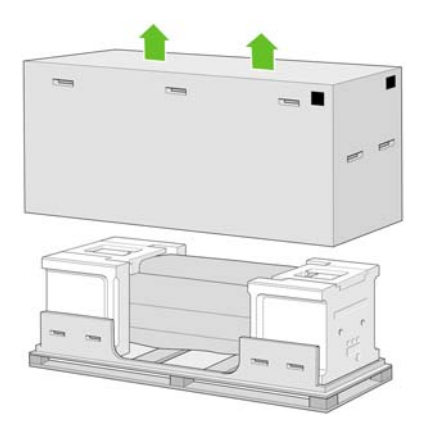

**8.** Entfernen Sie die beiden Verpackungsstücke.

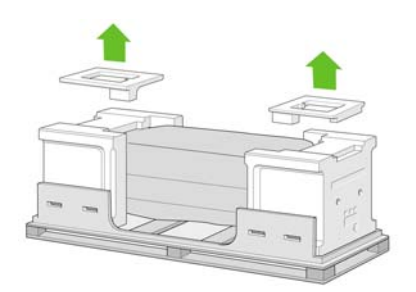

## **Zusammenbauen des Standfußes**

**1.** Nehmen Sie den ersten Einsatz mit den Teilen für das Fach heraus.

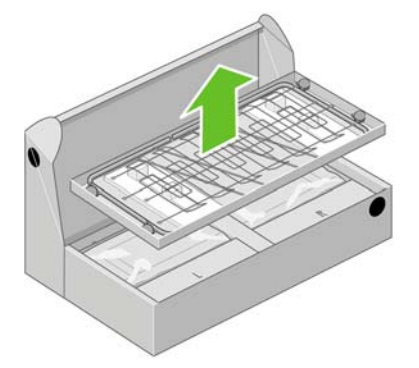

**2.** Nehmen Sie den zweiten Einsatz aus dem Behälter der Standfuß-/Ablagefachbaugruppe heraus. Er enthält die Beine des Sockels.

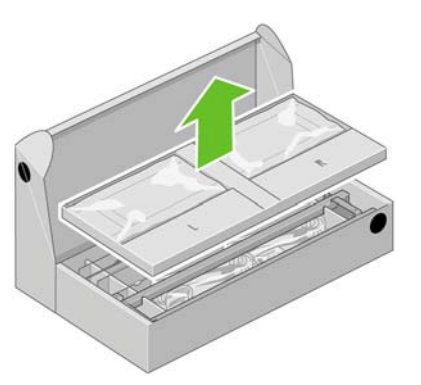

**3.** Nehmen Sie aus dem Einsatz die beiden mit L und R gekennzeichneten Kästchen heraus, und legen Sie sie wie gezeigt auf den Boden.

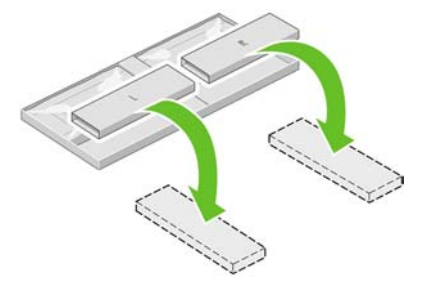

**4.** Legen Sie die Querverstrebung auf die Kästchen (L und R).

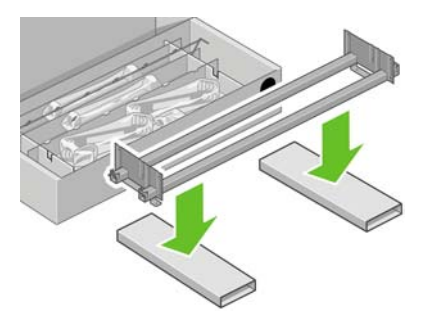

**5.** Stellen Sie fest, welche die linke und welche die rechte Seite der Querverstrebung ist. Auf der linken Seite (1) befinden sich wie gezeigt zwei Öffnungen, die rechte Seite (2) hat nur eine Öffnung.

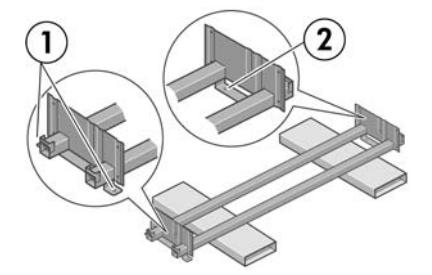

**6.** Sie benötigen nun den mitgelieferten Beutel mit den Schrauben und dem Schraubendreher. Der Schraubendreher ist leicht magnetisch.

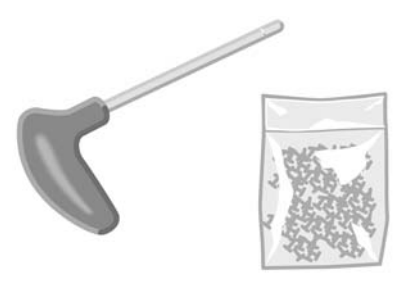

**7.** Identifizieren Sie wie unten gezeigt das linke Standbein (A). Nehmen Sie die beiden Blenden vom linken Standbein ab.

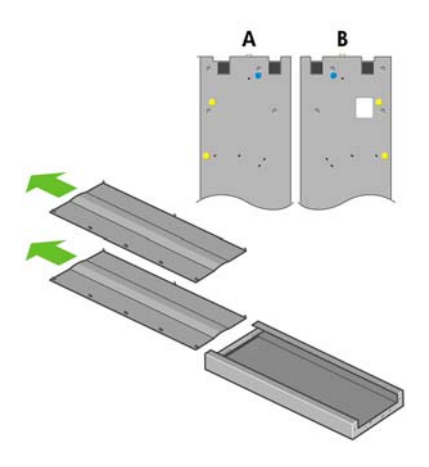

**8.** Setzen Sie das linke Standbein auf die linke Seite der Querverstrebung auf. Es kann nur auf dieser Seite angebracht werden.

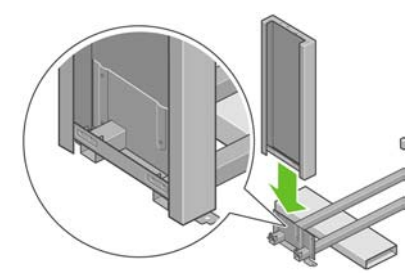

**9.** Befestigen Sie das linke Standbein an der Innenseite mit den vier Schrauben an der Querverstrebung.

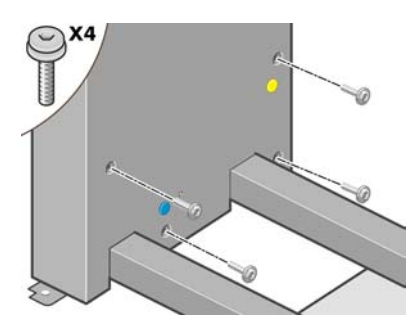

**10.** Befestigen Sie das linke Standbein an der Außenseite mit den zwei Schrauben an der Querverstrebung.

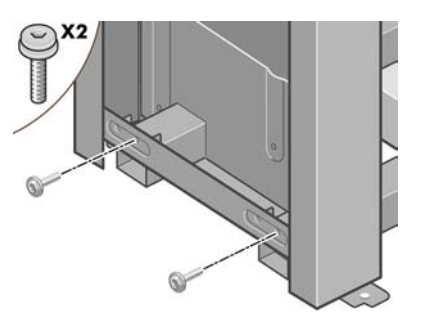

**11.** Setzen Sie das rechte Standbein auf die rechte Seite der Querverstrebung auf. Es kann nur auf dieser Seite angebracht werden.

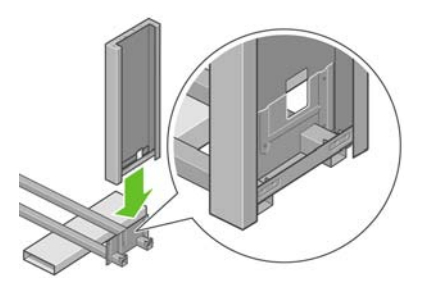

**12.** Befestigen Sie das rechte Standbein an der Innenseite mit den vier Schrauben an der Querverstrebung.

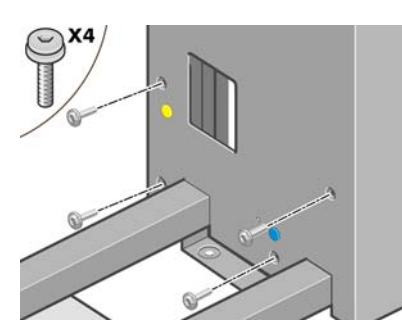

**13.** Befestigen Sie das rechte Standbein an der Außenseite mit den zwei Schrauben an der Querverstrebung.

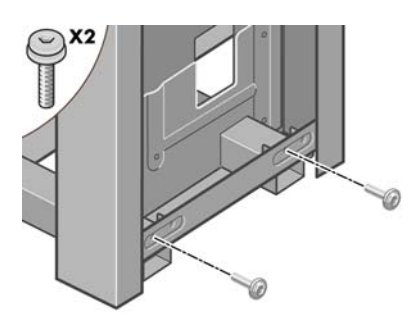

**14.** Befestigen Sie die Querverstrebung des Sockels mit den vier Schrauben.

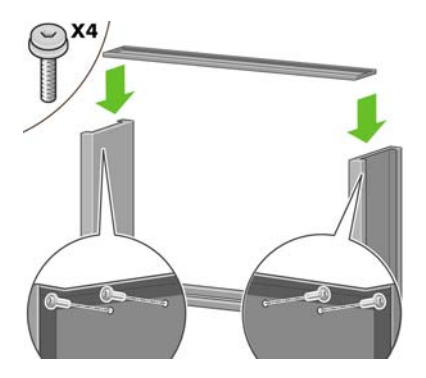

**15.** Positionieren Sie einen Fuß auf dem linken Standbein. Dies wird durch die Haltestifte erleichtert.

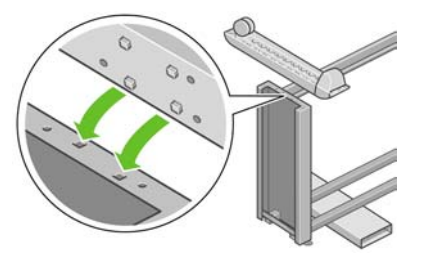

- $\sqrt{ }$ **ACHTUNG!** Entfernen Sie nicht das rutschfeste Material vom Rad.
- **16.** Befestigen Sie den linken Fuß mit den vier Schrauben.

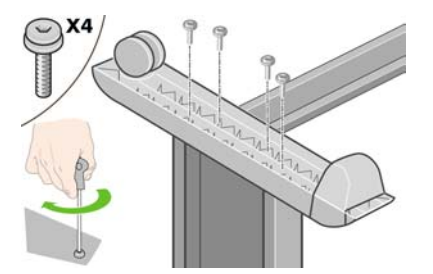

**17.** Positionieren Sie einen Fuß auf dem rechten Standbein. Dies wird durch die Haltestifte erleichtert.

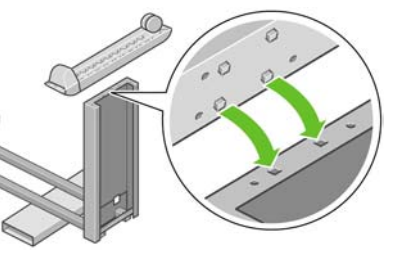

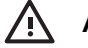

**ACHTUNG!** Entfernen Sie nicht das rutschfeste Material vom Rad.

**18.** Befestigen Sie den rechten Fuß mit den vier Schrauben.

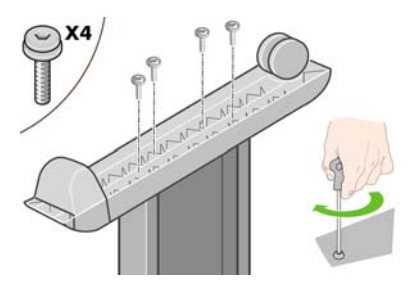

**19.** Richten Sie den Standfuß wie oben gezeigt auf.

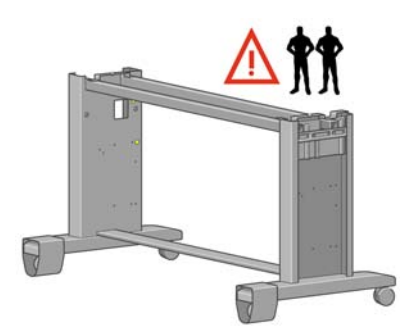

**20.** Öffnen Sie den Behälter mit der Rolleneinheit. Nehmen Sie die Kunststofftüte mit den Schrauben heraus.

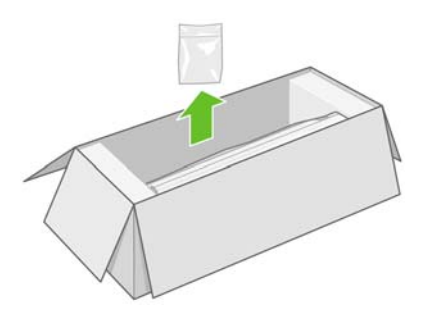

**21.** Beachten Sie die farbigen Stopfen an den Standbeinen.

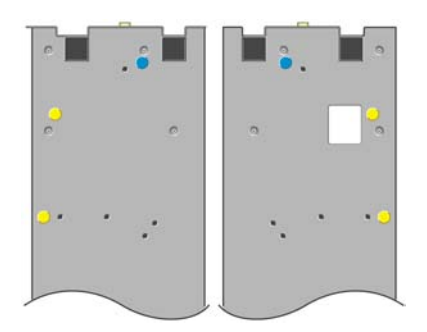
**22.** Entfernen Sie den blauen Stopfen am linken Standbein.

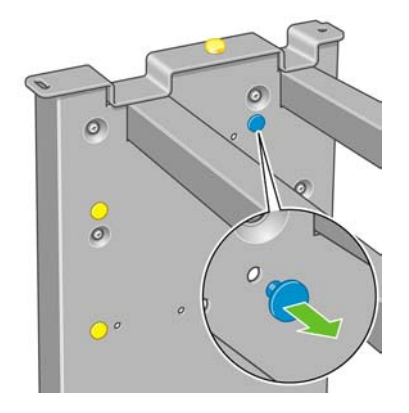

**23.** Setzen Sie den Stift in das linke Standbein ein.

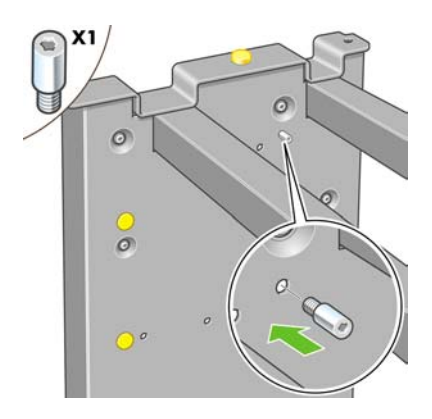

**24.** Entfernen Sie den blauen Stopfen am rechten Standbein.

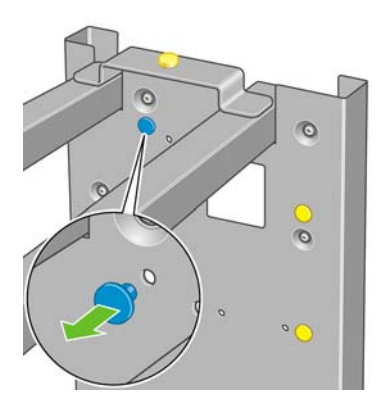

**25.** Setzen Sie den Stift in das rechte Standbein ein.

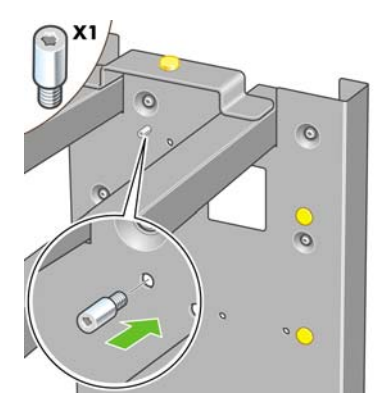

**26.** Entfernen Sie den oberen gelben Stopfen am linken Standbein.

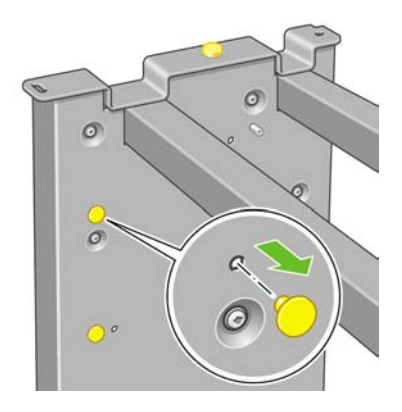

**27.** Setzen Sie den Stift in das linke Standbein ein.

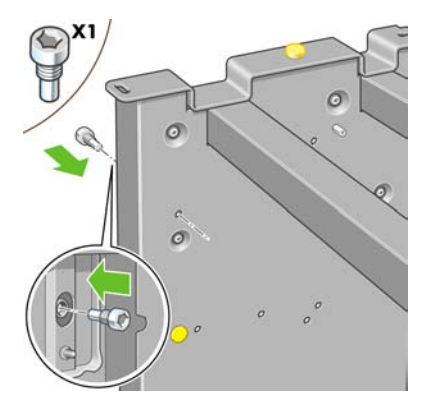

**28.** Entfernen Sie den oberen gelben Stopfen am rechten Standbein.

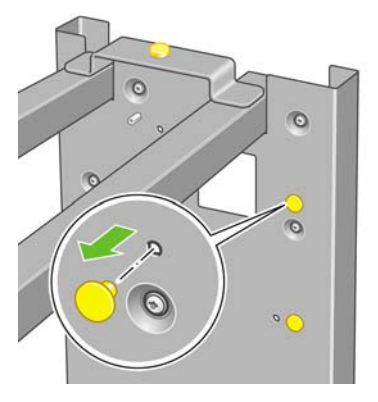

**29.** Setzen Sie den Stift in das rechte Standbein ein.

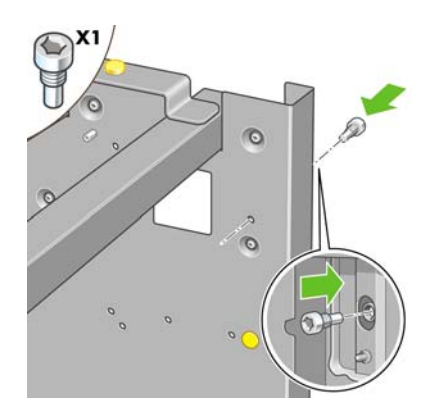

# **Anbringen des Standfußes**

**1.** Stellen Sie nun fest, welche die linke und welche die rechte Seite des Druckers ist. Auf den Styroporabdeckungen an den beiden Seiten befinden sich entsprechende Beschriftungen. Stellen Sie außerdem fest, wo sich die Rückseite des Druckers befindet.

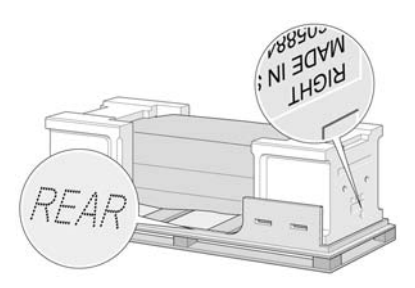

**2.** Öffnen Sie die Schutzhülle des Druckers. Achten Sie darauf, dass an der Rückseite des Druckers ein Freiraum von 3 m und an der Vorderseite ein Freiraum von 1 m vorhanden ist. Entfernen Sie die beiden Beutel mit Trockenmittel.

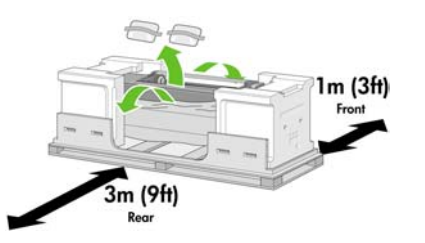

**3.** Entfernen Sie die beiden Schrauben, mit denen der Einschub 1 befestigt ist, mit dem mitgelieferten Schraubenzieher.

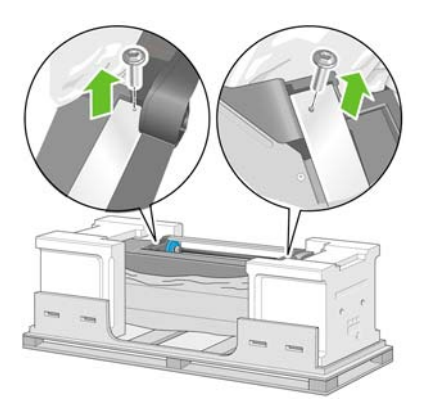

**4.** Ziehen Sie den Einschub 1 heraus, bis er die Styroporverpackung berührt.

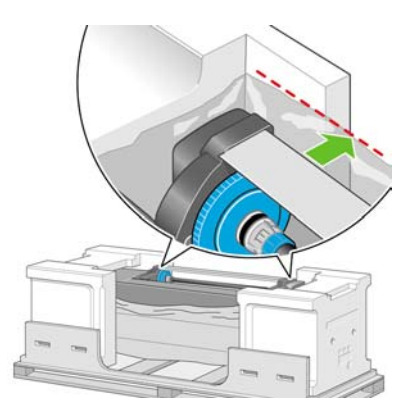

**5.** Stellen Sie den Standfuß umgedreht auf das Druckergehäuse. Richten Sie die Haltestifte im Standfuß mit den Öffnungen in der Mitte der Halterungen des Druckergehäuses aus. Das rutschfeste Material muss zur Rückseite des Druckers zeigen.

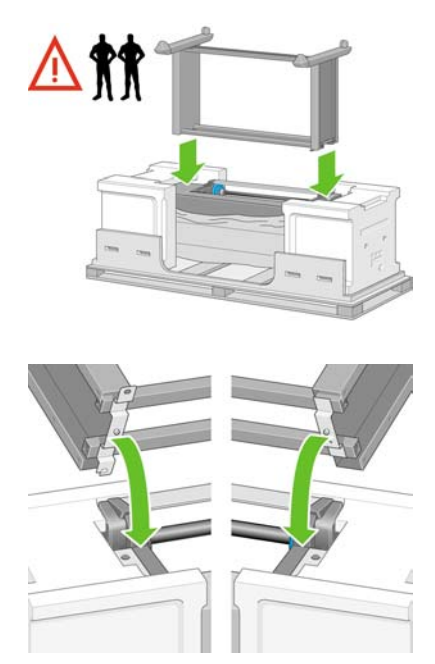

**6.** Befestigen Sie die rechte Seite des Standfußes mit einer Schraube am Drucker. Ziehen Sie die Schraube fest an.

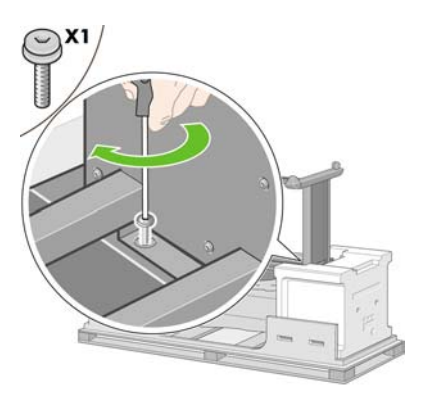

**7.** Ziehen Sie den Einschub 1 nach vorne, damit die vordere Schraube besser zugänglich ist. Befestigen Sie die linke Seite des Standfußes mit zwei Schrauben am Drucker. Ziehen Sie die Schrauben fest an.

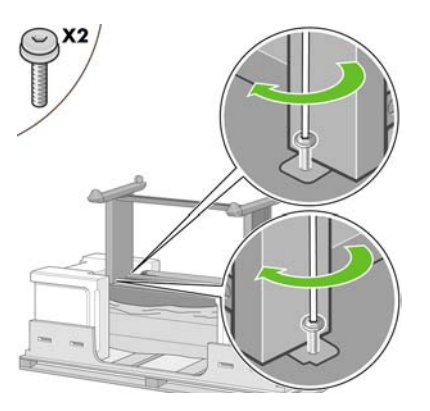

# **Anbringen der Rolleneinheit**

Die Rolleneinheit darf beim Auspacken nur an den Stellen angefasst werden, die mit grünen Pfeilen gekennzeichnet sind.

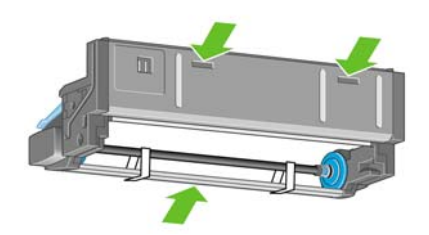

**1.** Öffnen Sie den Behälter mit der Rolleneinheit, und entfernen Sie die beiden Styroporelemente.

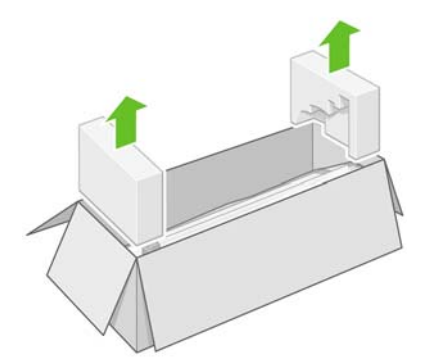

**2.** Nehmen Sie die Rolleneinheit aus dem Behälter.

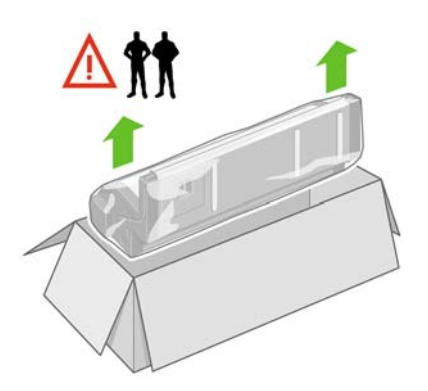

**3.** Nehmen Sie die Rolleneinheit aus der Schutzhülle.

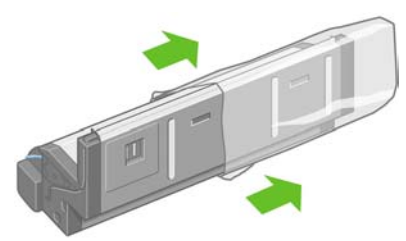

**4.** Nehmen Sie die beiden verbliebenen gelben Stopfen am linken und rechten Standbein ab. Merken Sie sich die Positionen dieser Öffnungen.

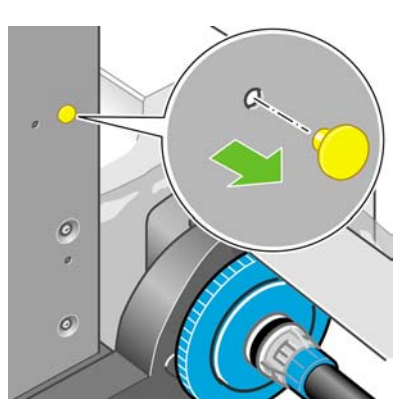

**5.** Drehen Sie die Rolleneinheit wie gezeigt um. Tragen Sie sie anschließend vor den umgedrehten Drucker.

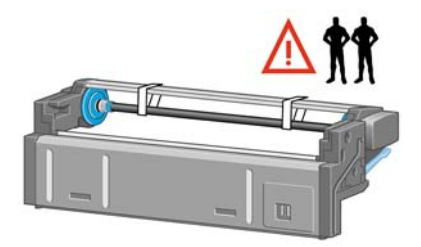

**6.** Setzen Sie die Rolleneinheit an der ersten Querverstrebung des Druckers an.

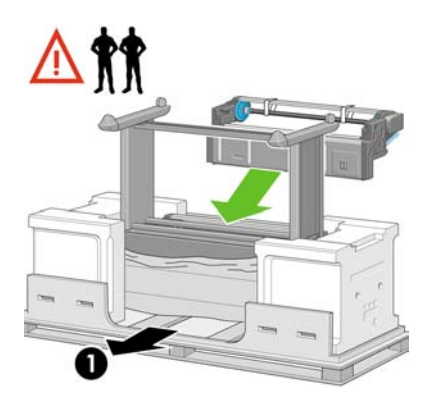

- 1. Rückseite des Druckers
- **7.** An der Rolleneinheit befinden sich Aussparungen für die Stifte, die Sie an den Standbeinen angebracht haben.

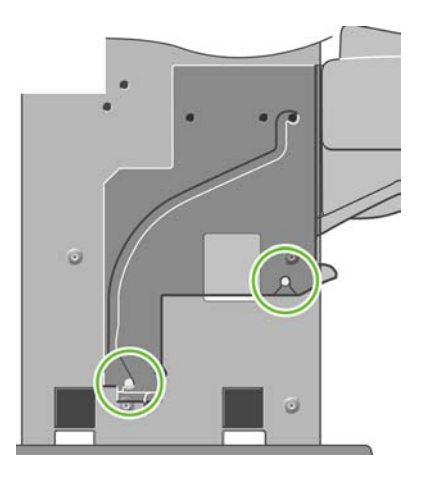

**8.** Heben Sie die Rolleneinheit mit zwei Personen an, und setzen Sie sie auf die Stifte am Standfuß auf. Eine weitere Person sollte dabei an der Rückseite des Druckers auf die richtige Ausrichtung achten.

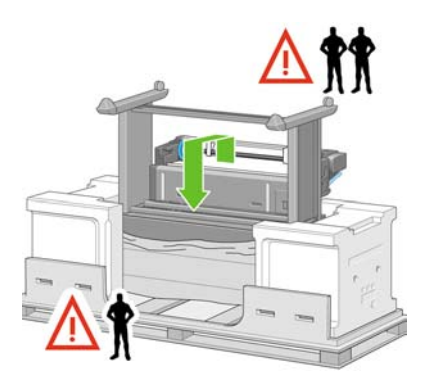

**9.** Stellen Sie sich vor die Einheit, und vergewissern Sie sich, dass die Rolleneinheit an den Standbeinen anliegt.

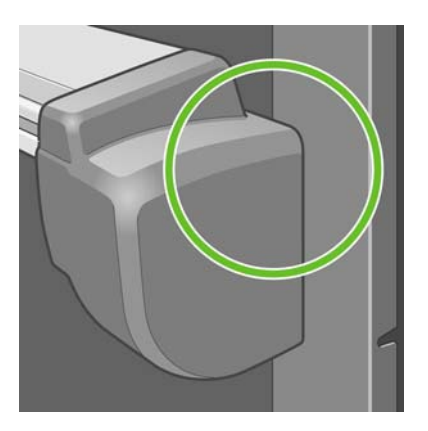

**10.** Befestigen Sie die Rolleneinheit am rechten Bein des Standfußes.

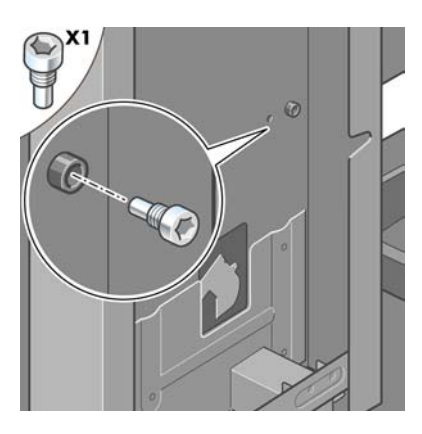

**11.** Befestigen Sie die Rolleneinheit am linken Bein des Standfußes.

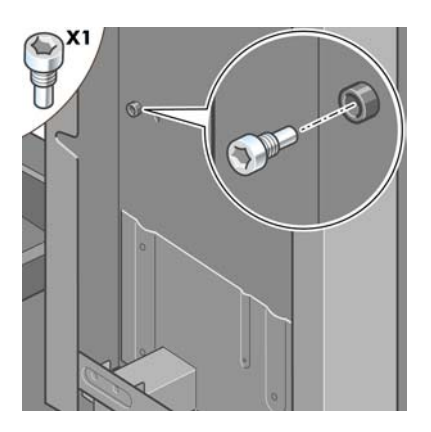

**12.** Befestigen Sie die Rolleneinheit mit zwei zusätzlichen Schrauben am rechten Standbein des Standfußes.

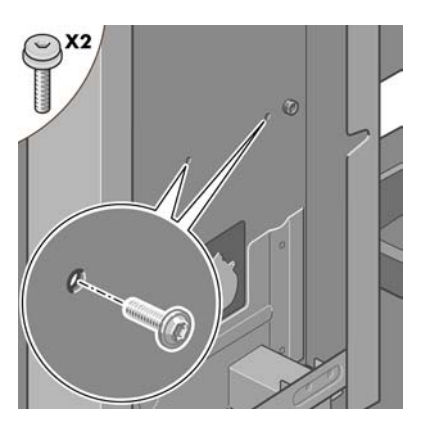

**13.** Befestigen Sie die Rolleneinheit mit zwei Bundschrauben am linken Bein des Standfußes.

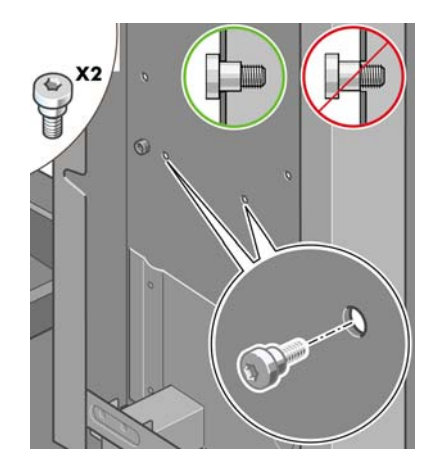

## **Aufstellen des Druckers**

**1.** Legen Sie die Ersatz- und Verbrauchsmaterialverpackungen hinten am Drucker an. Die Pfeile auf den Verpackungen müssen zum Drucker zeigen. Vergewissern Sie sich, dass sich das rutschfeste Material immer noch auf den beiden hinteren Rädern befindet.

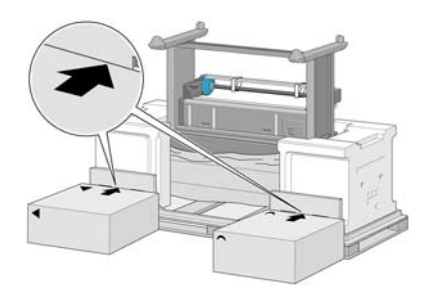

**2.** Kippen Sie den Drucker mit vier Personen auf die zuvor hingelegten Verpackungen.

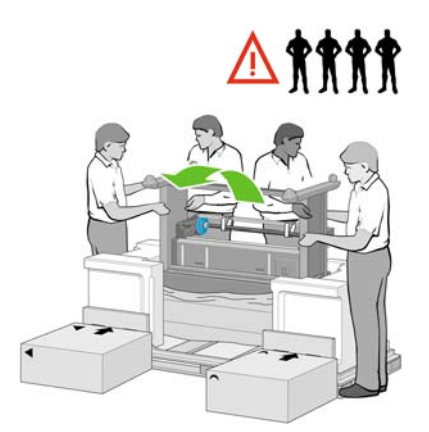

**3.** Kippen Sie den Drucker, bis seine Rückseite auf den Ersatz- und Verbrauchsmaterialverpackungen aufliegt und die Räder mit dem rutschfesten Material den Boden berühren.

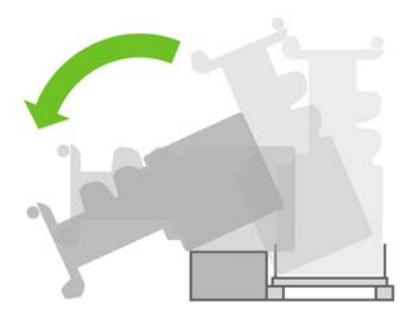

**4.** Entfernen Sie die Palette, bevor Sie den Drucker aufrecht hinstellen.

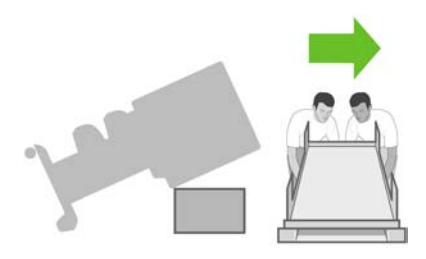

**5.** Heben Sie den Drucker mit vier Personen unter Zuhilfenahme der Haltegriffe an der Rückseite des Geräts vorsichtig hoch.

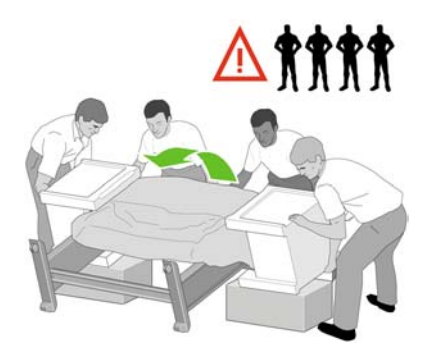

**6.** Drehen Sie den Drucker in eine aufrechte Position. Das rutschfeste Material verhindert, dass der Drucker nach vorne rutscht.

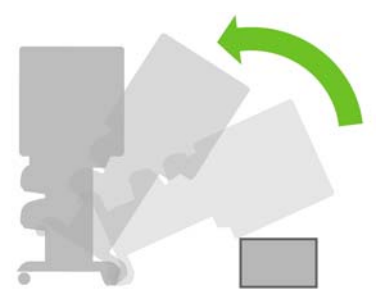

**7.** Entfernen Sie die beiden Styroporendstücke und die Plastikhülle des Druckers.

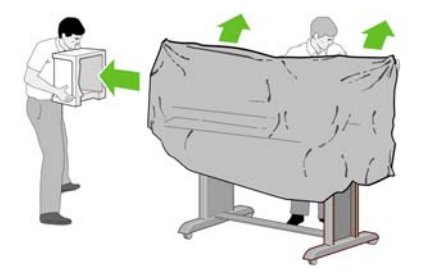

**8.** Setzen Sie die linke Standbeinblende vorne am linken Standbein an (1), und drücken Sie hinten auf die Blende (2), bis sie einrastet.

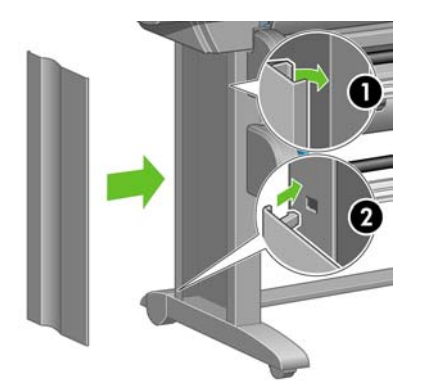

**9.** Setzen Sie die Standbeinblende vorne am rechten Standbein an (1), und drücken Sie hinten auf die Blende (2), bis sie einrastet.

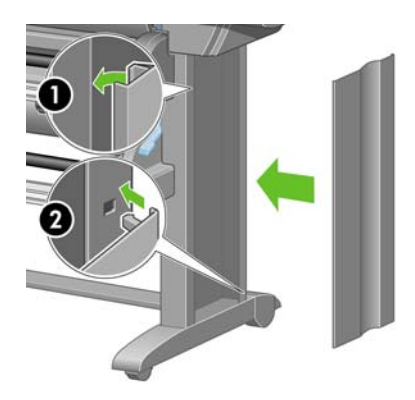

**10.** Entfernen Sie das rutschfeste Material von den beiden hinteren Rädern des Standfußes.

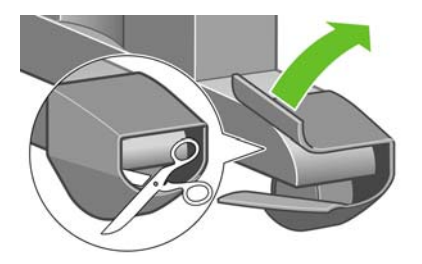

**11.** Entfernen Sie das Klebeband 1 bis 12.

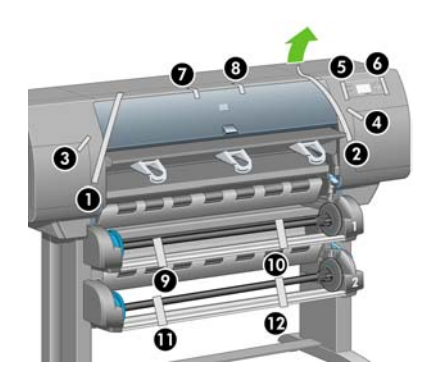

**12.** Öffnen Sie das Druckerfenster. Entfernen Sie anschließend die beiden Fenstereinsätze und den Schutz der Tintenleitungen.

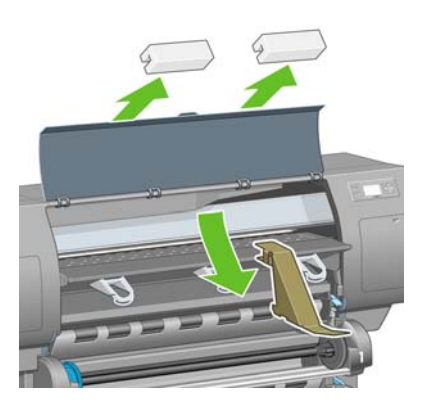

**13.** Ziehen Sie die Schutzfolie vom Druckerfenster und von der Bedienfeldanzeige ab.

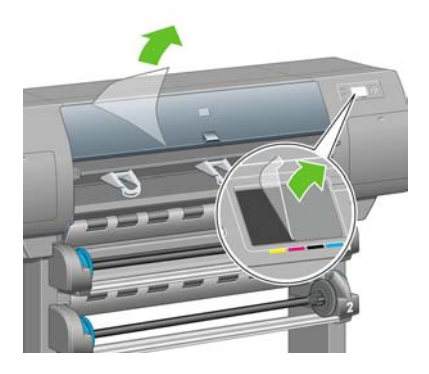

**14.** Öffnen Sie die Druckkopfreinigerklappe, und nehmen Sie den Wagenschutz heraus. Schließen Sie danach die Druckkopfreinigerklappe wieder.

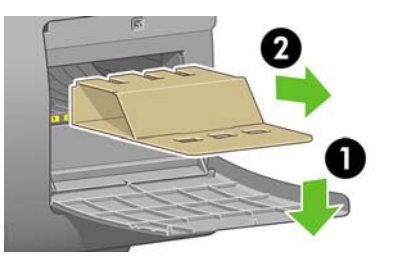

**15.** Bringen Sie den Halter für die *Kurzübersicht* an. Setzen Sie den Halter oben schräg an (1), setzen Sie die beiden Haltehaken ein, und befestigen Sie den unteren Teil (2) an der Rückseite des Druckers.

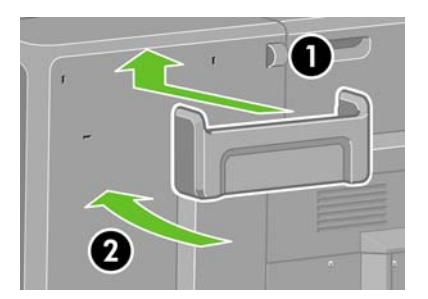

**16.** Entfernen Sie die beiden gelben Kunststoffschrauben an der rechten und linken Seite der Papierzufuhr.

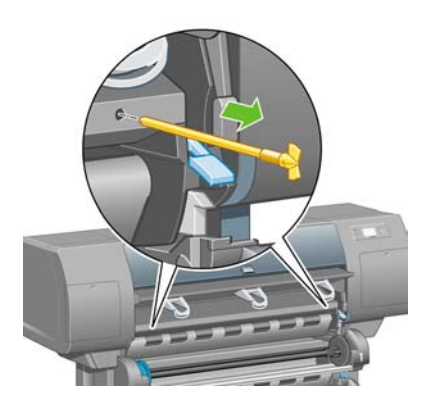

**17.** Entfernen Sie die beiden gelben Kunststoffschrauben an der rechten und linken Seite des Einschubs 2.

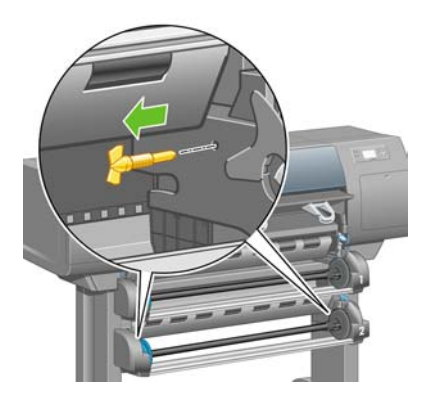

# **Anschließen und Einschalten des Druckers**

**1.** Verbinden Sie Rolleneinheit und Drucker mit dem mitgelieferten Kabel.

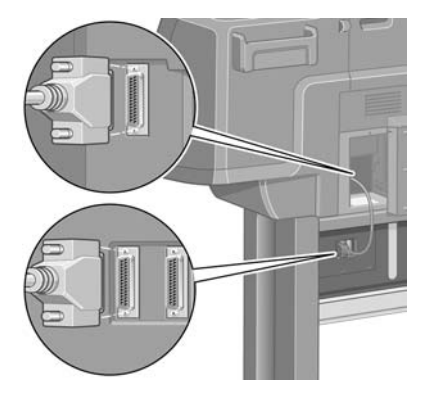

Auf der Rolleneinheit befindet sich ein zweiter Anschluss für optionales Zubehör.

**VORSICHT** Verwenden Sie ihn auf keinen Fall für andere Zwecke.

**2.** Der Drucker kann direkt an einen Computer angeschlossen oder über ein Netzwerk mit einem oder mehreren Computern verbunden werden.

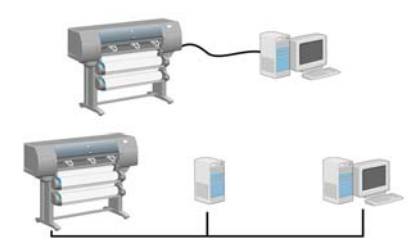

**3.** Über den Fast Ethernet-Anschluss kann der Drucker mit einem Netzwerk verbunden werden. Für den direkten Anschluss an einen Computer stehen zwei FireWire-Anschlüsse zur Verfügung.

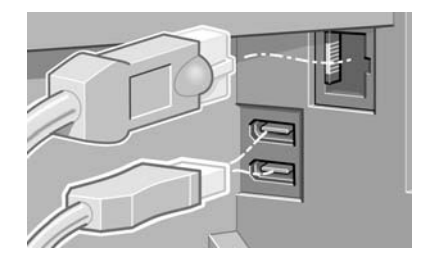

**4.** Führen Sie das Netzwerkkabel durch den Haltehaken an der Rückseite des Druckers.

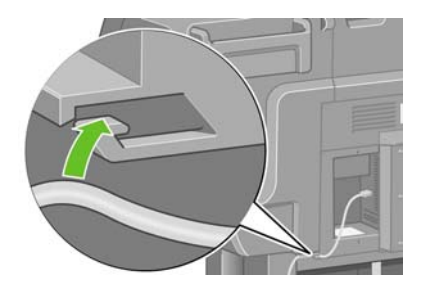

**5.** Schließen Sie das Netzkabel an den Netzanschluss hinten am Drucker und an eine Steckdose an.

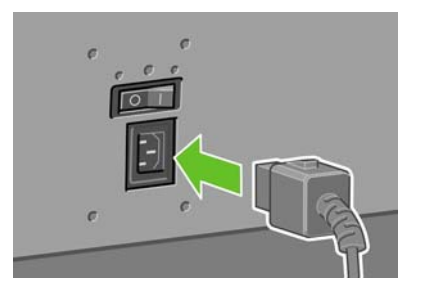

**6.** Schalten Sie den Drucker mit dem Netzschalter an der Rückseite ein.

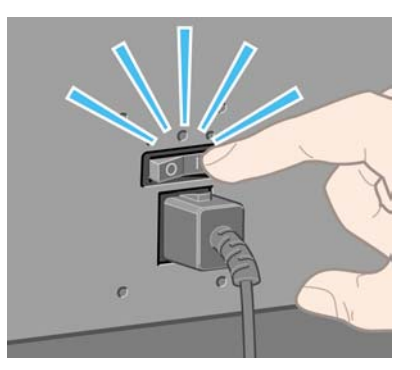

**7.** Wenn die Netzleuchte am Bedienfeld nicht leuchtet, drücken Sie die Netztaste.

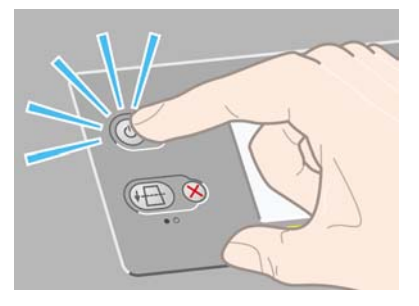

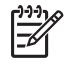

**Hinweis** Der Drucker ist Energy Star-kompatibel und kann eingeschaltet bleiben, ohne Strom zu verschwenden. Bleibt der Drucker eingeschaltet, verbessern sich die Reaktionszeiten und die Zuverlässigkeit des Systems insgesamt.

**8.** Warten Sie etwa 10 Minuten, bis diese Meldung angezeigt wird. Markieren Sie Ihre Sprache mit der Taste Auf oder Ab. Drücken Sie dann die Taste Auswählen.

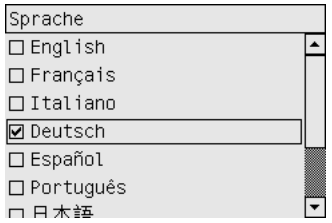

# **Einsetzen der Tintenpatronen**

**1.** Auf dem Bedienfeld wird angezeigt, wie die Tintenpatronen eingesetzt werden.

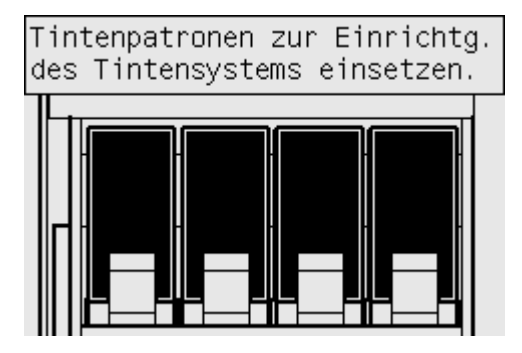

**2.** Nehmen Sie die Druckköpfe, Druckkopfreiniger und Tintenpatronen aus der Packung mit dem Verbrauchsmaterial.

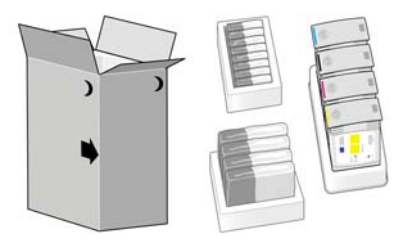

**3.** Suchen Sie nach der Tintenpatronenklappe auf der linken Seite des Druckers.

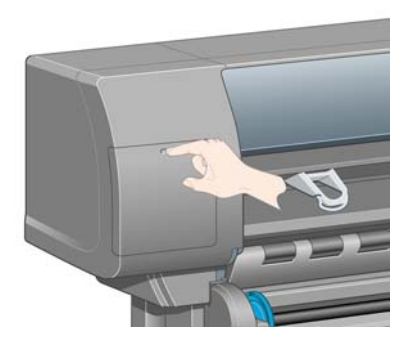

**4.** Öffnen Sie die Patronenklappe.

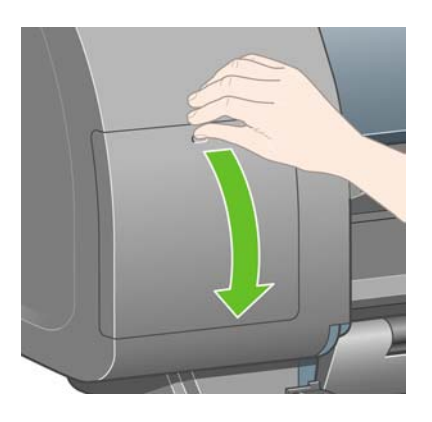

**5.** Drücken Sie den blauen Hebel vorsichtig nach unten, damit der Tintenpatroneneinschub freigegeben wird.

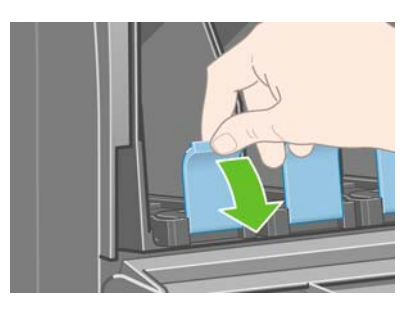

**6.** Ziehen Sie den Tintenpatroneneinschub heraus.

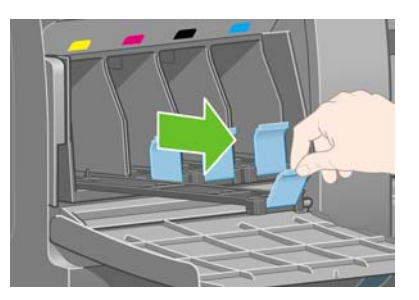

**7.** Setzen Sie die Tintenpatrone in den Patroneneinschub ein. Die richtige Position ist an Markierungen auf dem Einschub zu erkennen.

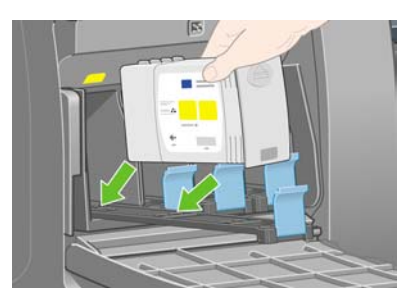

**8.** Positionieren Sie die Patrone wie gezeigt hinten auf dem Einschub.

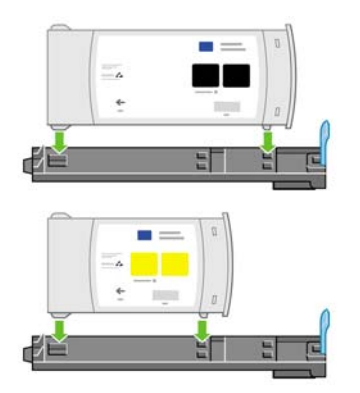

**9.** Schieben Sie den Einschub mit der Patrone in den Drucker, bis er einrastet.

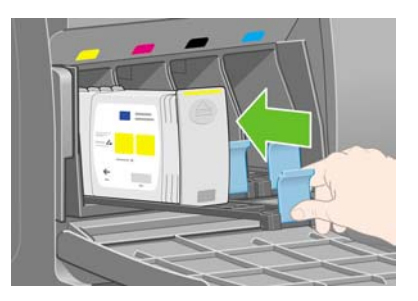

**10.** Setzen Sie die drei restlichen Tintenpatronen auf dieselbe Weise ein.

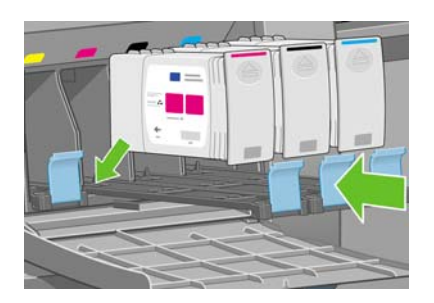

**11.** Schließen Sie die Tintenpatronenklappe.

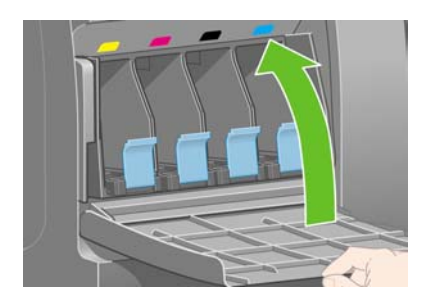

# **Einsetzen der Druckköpfe**

**1.** Warten Sie ca. eine Minute, bis diese Meldung auf dem Bedienfeld angezeigt wird.

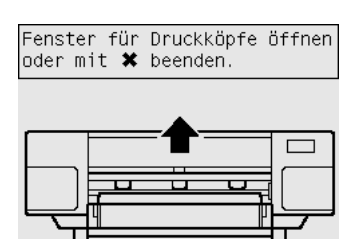

**2.** Öffnen Sie das Druckerfenster.

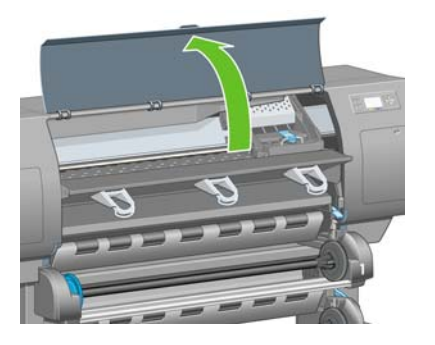

**3.** Entfernen Sie das Klebeband über der Verriegelung des Druckkopfwagens.

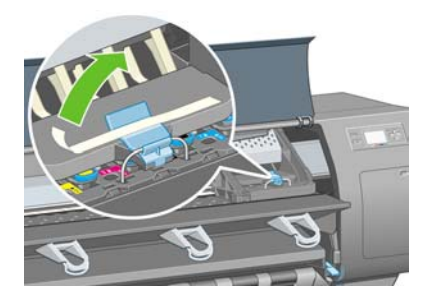

**4.** Klappen Sie die Verriegelung der Wageneinheit nach vorne, um sie zu lösen.

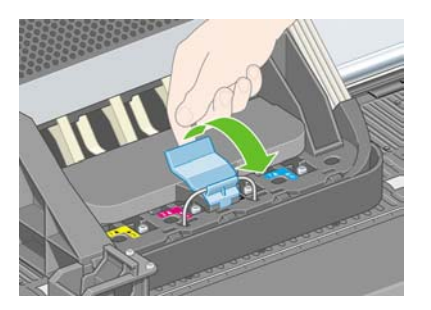

**5.** Heben Sie die Abdeckung an. Sie erhalten dadurch Zugang zu den Druckköpfen.

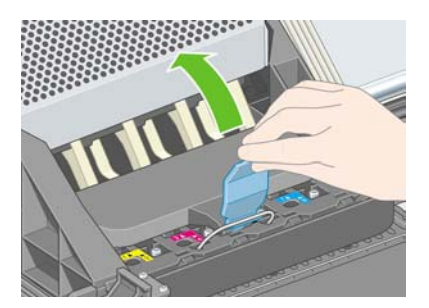

**6.** Überprüfen Sie vor dem Herausnehmen anhand des Sichtfensters oben auf den Druckköpfen, ob sie Tinte enthalten.

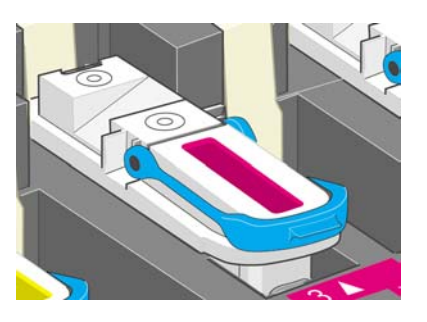

**7.** Klappen Sie zum Herausnehmen des Druckkopfs den blauen Griff nach oben.

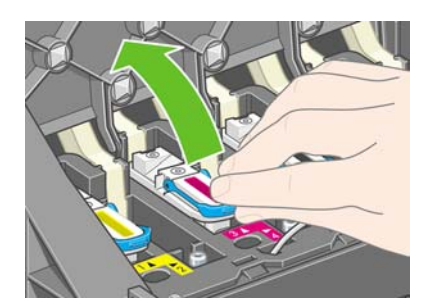

**8.** Lösen Sie den Druckkopf vorsichtig mit Hilfe des blauen Griffs vom Wagen.

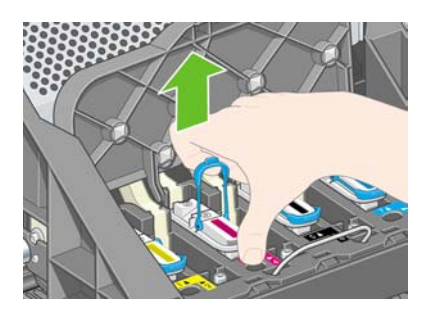

**9.** Ziehen Sie den Druckkopf nach oben aus dem Wagen heraus. Nehmen Sie anschließend die anderen Druckköpfe heraus.

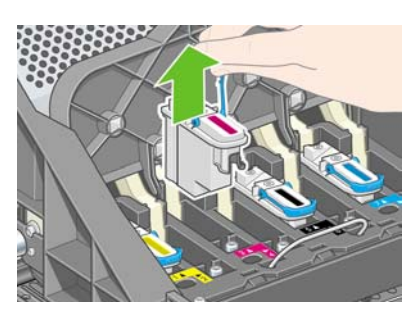

**10.** Entfernen Sie die blaue Schutzkappe und die Schutzfolie vom Druckkopf.

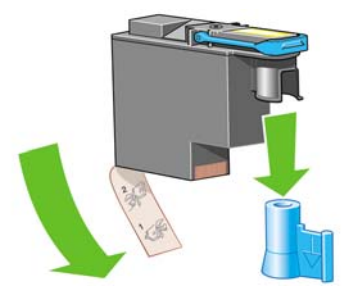

**11.** Setzen Sie die Druckköpfe gerade in ihre Position im Wagen ein.

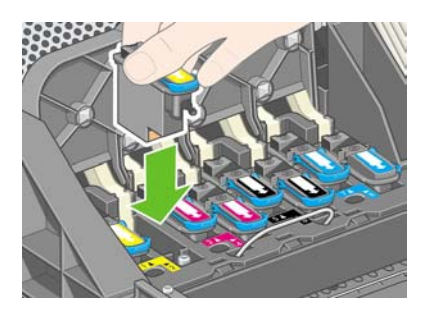

**12.** Drücken Sie langsam und gleichmäßig auf die Druckköpfe, bis sie fest im Wagen sitzen.

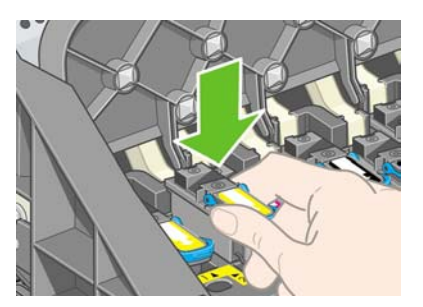

**13.** Vergewissern Sie sich, dass die Druckköpfe richtig eingesetzt sind. Nach dem Einsetzen aller Druckköpfe wird auf dem Bedienfeld die Meldung "Fenster und Druckkopfabdeckung schließen" angezeigt.

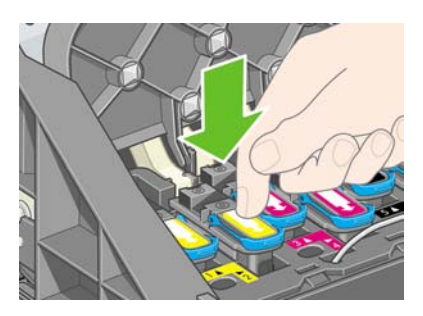

**14.** Wenn auf dem Bedienfeld die Meldung **Neu einsetzen** angezeigt wird, überprüfen Sie, ob die Schutzfolie abgezogen wurde. Setzen Sie den Druckkopf dann erneut mit etwas stärkerem Druck ein. Wenn das Problem weiterhin auftritt, lesen Sie [Druckkopf kann nicht eingesetzt werden](#page-321-0).

**15.** Schließen Sie die Abdeckung der Wageneinheit.

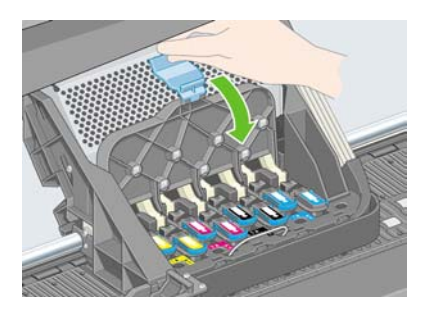

**16.** Vergewissern Sie sich, dass die Verriegelung richtig geschlossen ist.

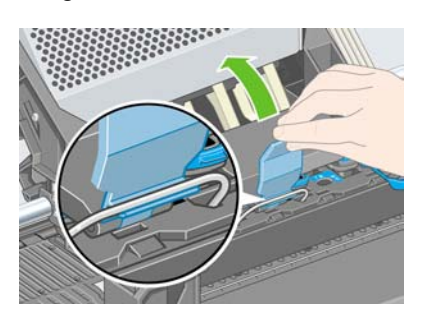

**17.** Schließen Sie das Druckerfenster.

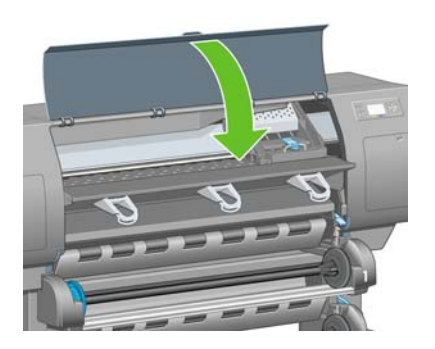

**18.** Warten Sie etwa 1 Minute, bis der Drucker die Druckköpfe überprüft hat.

## **Einsetzen der Druckkopfreiniger**

**1.** Warten Sie, bis diese Meldung auf dem Bedienfeld angezeigt wird.

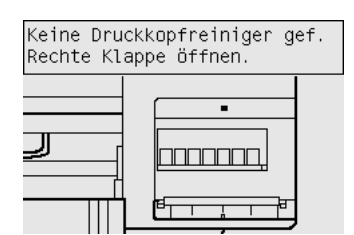

**2.** Drücken Sie oben auf die Druckkopfreinigerklappe rechts vorne am Drucker.

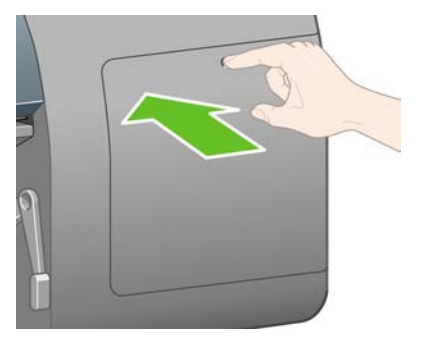

**3.** Öffnen Sie die Druckkopfreinigerklappe.

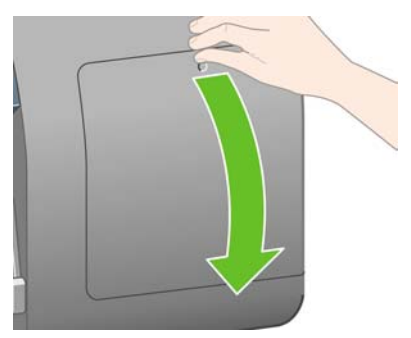

**4.** Setzen Sie den Druckkopfreiniger in den Schacht mit der entsprechenden Farbe ein.

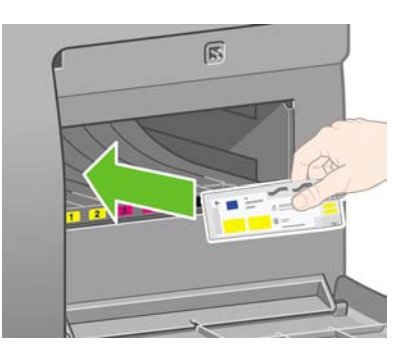

**5.** Drücken Sie den Druckkopfreiniger nach unten, bis er einrastet.

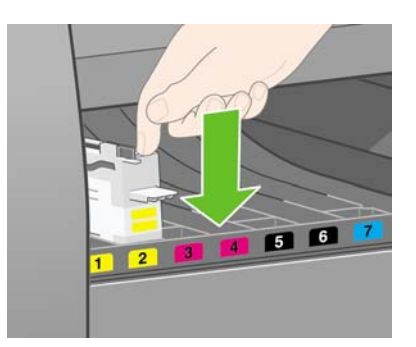

**6.** Setzen Sie die anderen sieben Druckkopfreiniger in die entsprechenden Schächte ein.

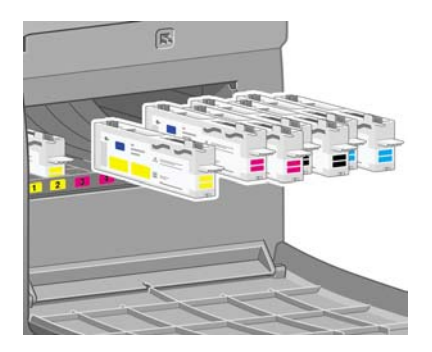

**7.** Schließen Sie die Druckkopfreinigerklappe.

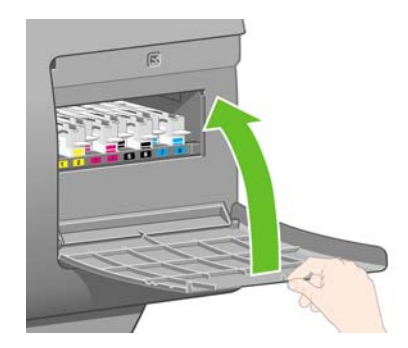

## **Laden von Rolle 1**

**1.** Warten Sie, bis folgende Meldung auf dem Bedienfeld angezeigt wird, und drücken Sie die Taste Auswählen.

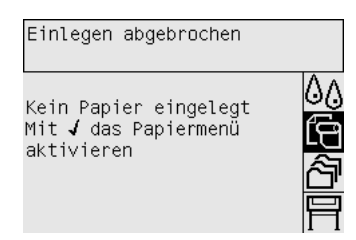

**2.** So führen Sie dem Drucker Rollenpapier über den Einschub 1 zu: Markieren Sie am Bedienfeld das Symbol  $\Box$ , und drücken Sie die Taste Auswählen.

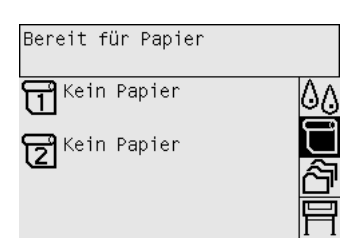

**3.** Markieren Sie die Option **Papier laden**, und drücken Sie die Taste Auswählen.

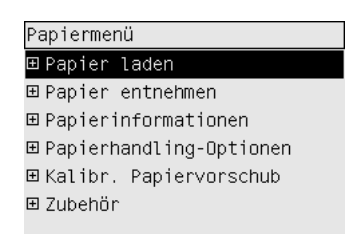

**4.** Markieren Sie die Option **Rolle 1 laden**, und drücken Sie die Taste Auswählen.

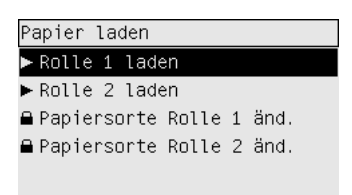

**5.** Markieren Sie die Papiersorte, die Sie verwenden möchten, und drücken Sie die Taste Auswählen.

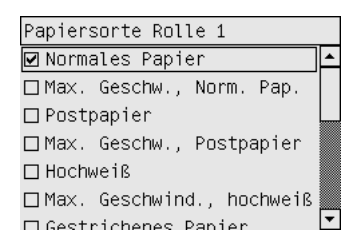

**6.** Ziehen Sie den Einschub 1 mit beiden Händen heraus.

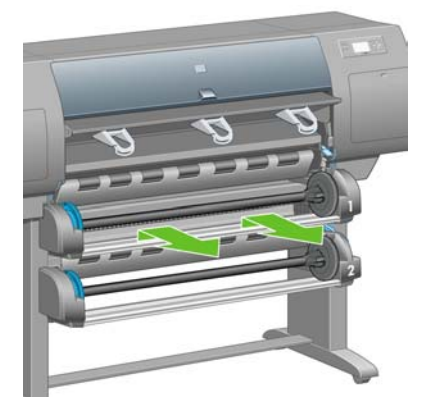

**7.** Nehmen Sie die Spindel aus dem Einschub 1.

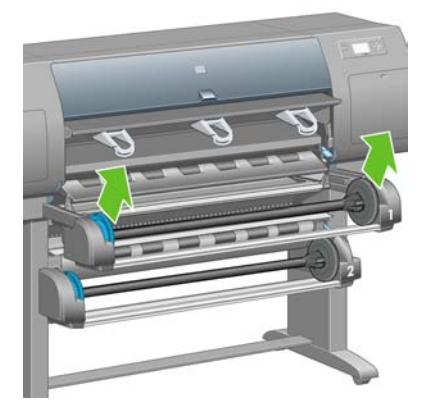

**8.** Verwenden Sie die mitgelieferten Adapter für Rollen mit großem Kerndurchmesser.

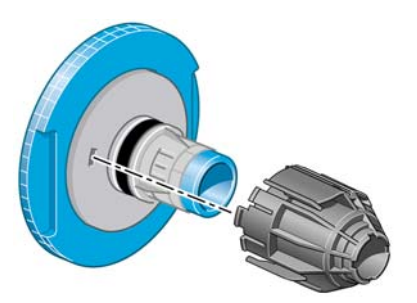

**9.** Entfernen Sie den blauen Anschlag an der linken Seite der Spindel. Halten Sie die Spindel weiterhin waagerecht.

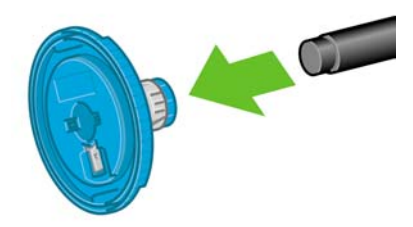

**10.** Schieben Sie die mit dem Drucker gelieferte Papierrolle auf die Spindel. Das Papier muss genau wie in der Abbildung gezeigt ausgerichtet sein.

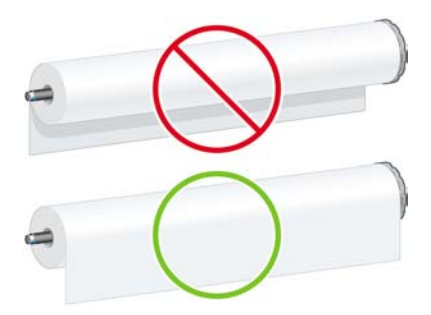

**11.** Setzen Sie den schwarzen Anschlag auf die rechte Seite der Rolle auf. Vergewissern Sie sich, dass der Anschlag richtig aufgesetzt ist.

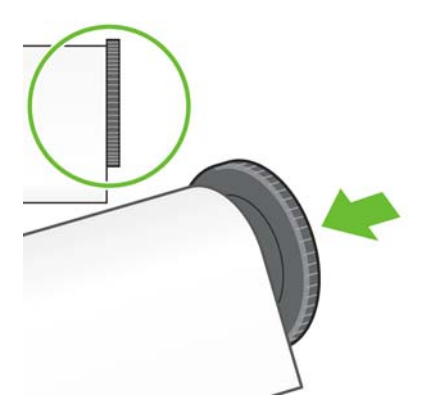

**12.** Setzen Sie den blauen Anschlag auf die Spindel auf.

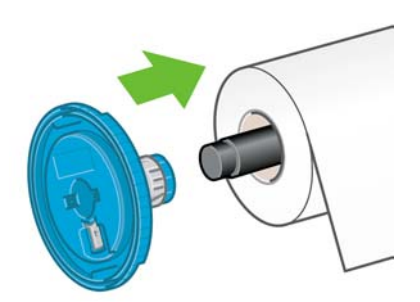

**13.** Schieben Sie den blauen Anschlag bis an die Rolle heran. Vergewissern Sie sich, dass der Anschlag richtig aufgesetzt ist.

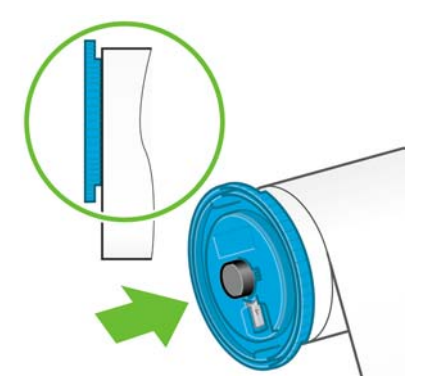

**14.** Halten Sie die Spindeleinheit am blauen und schwarzen Anschlag fest.

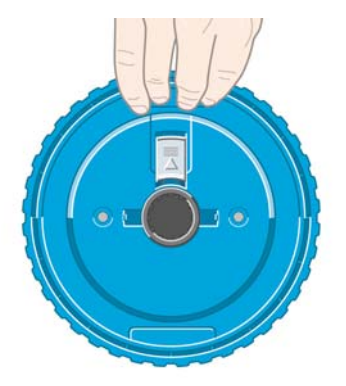

**15.** Setzen Sie die Spindel in den Einschub 1 ein. Der blaue Anschlag muss sich dabei auf der linken Seite befinden.

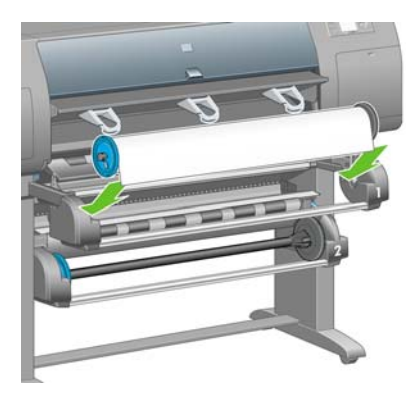

**16.** Klappen Sie den Papierladehebel von Einschub 1 nach oben. Der Hebel befindet sich rechts am Drucker oberhalb von Einschub 1.

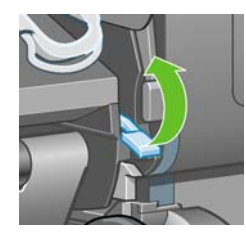

**17.** Führen Sie das Papier von Rolle 1 über der Anpressplatte von Einschub 1 in den Drucker ein. Richten Sie das Papier mit der mittleren blauen Linie auf der rechten Seite der Anpressplatte aus.

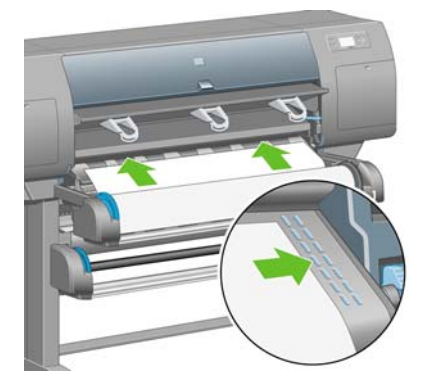

**18.** Schieben Sie das Papier so weit hinein, bis ein Signalton zu hören ist.

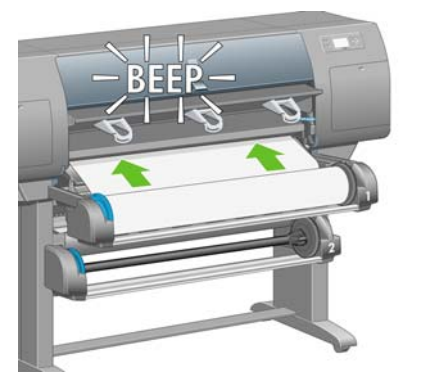

**19.** Klappen Sie den Papierladehebel von Einschub 1 nach unten.

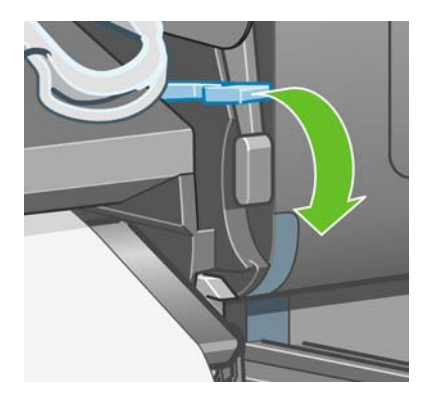

**20.** Schieben Sie den Einschub 1 hinein.

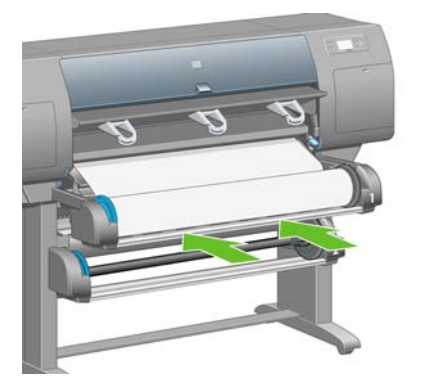

**21.** Wickeln Sie das überschüssige Papier mit Hilfe der Anschläge sorgfältig auf die Spindel.

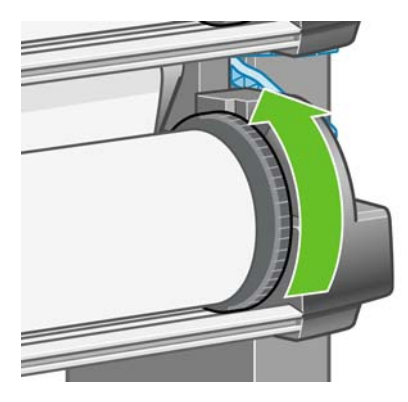

**22.** Wählen Sie die Rollenlänge aus (falls bekannt).

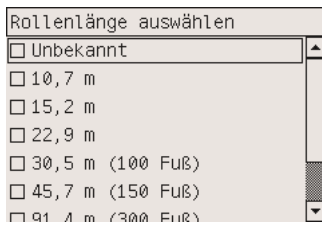

#### **Laden von Rolle 2**

**1.** So führen Sie dem Drucker Rollenpapier über den Einschub 2 zu: Markieren Sie am Bedienfeld das Symbol  $\Box$ , und drücken Sie die Taste Auswählen.

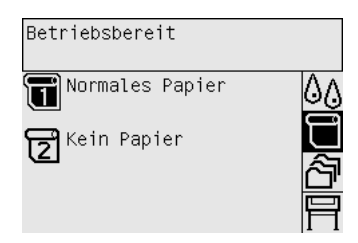

**2.** Markieren Sie die Option **Papier laden**, und drücken Sie die Taste Auswählen.

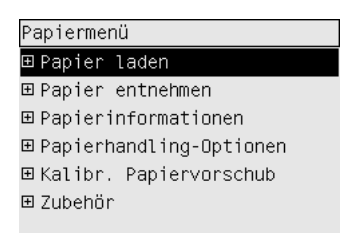

**3.** Markieren Sie die Option **Rolle 2 laden**, und drücken Sie die Taste Auswählen.

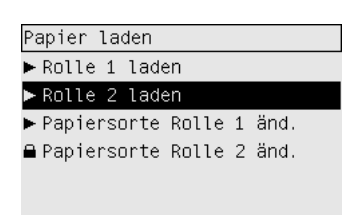

**4.** Markieren Sie die Papiersorte, die Sie verwenden möchten, und drücken Sie die Taste Auswählen.

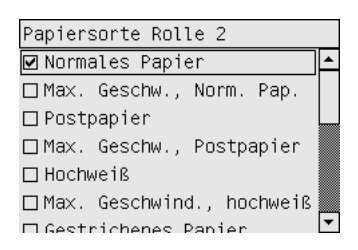

**5.** Ziehen Sie den Einschub 2 mit beiden Händen heraus.

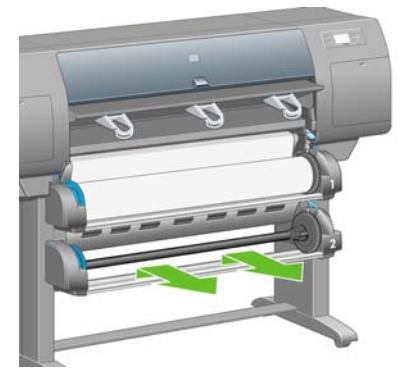

**6.** Nehmen Sie die Spindel aus dem Einschub 2.

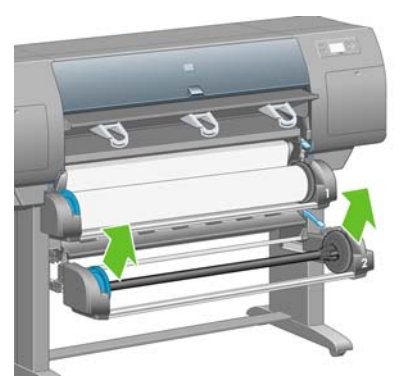

**7.** Bringen Sie das Papier, wie bereits für Rolle 1 beschrieben, auf Rolle 2 auf.

**8.** Setzen Sie die Spindel in den Einschub 2 ein. Der blaue Anschlag muss sich dabei auf der linken Seite befinden.

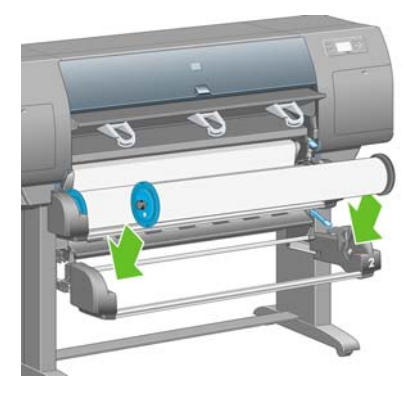

**9.** Klappen Sie den Papierladehebel von Einschub 2 nach oben. Der Hebel befindet sich rechts am Drucker unterhalb von Einschub 1.

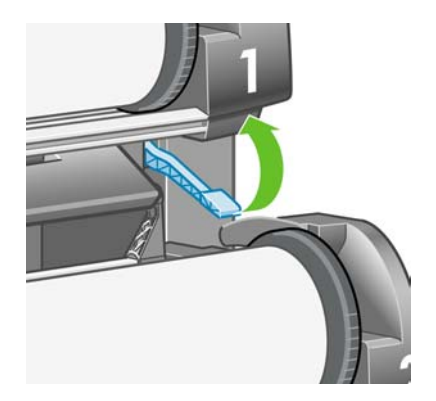

**10.** Führen Sie das Papier von Rolle 2 über der Anpressplatte von Einschub 2 in den Drucker ein. Richten Sie das Papier mit der mittleren blauen Linie auf der rechten Seite der Anpressplatte aus.

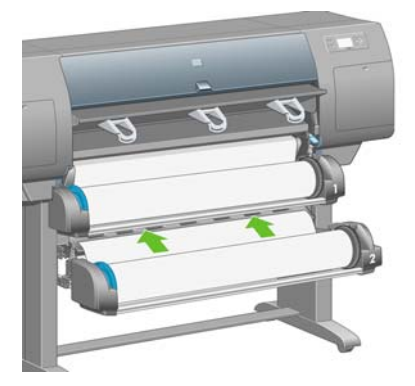

**11.** Schieben Sie das Papier so weit hinein, bis ein Signalton zu hören ist.

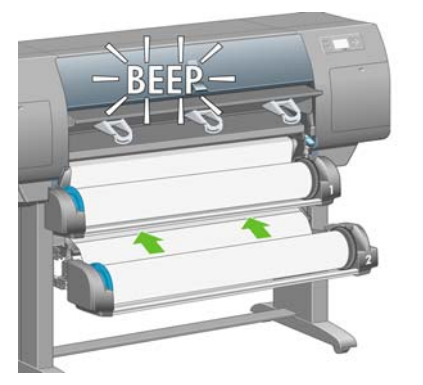

**12.** Klappen Sie den Papierladehebel von Einschub 2 nach unten.

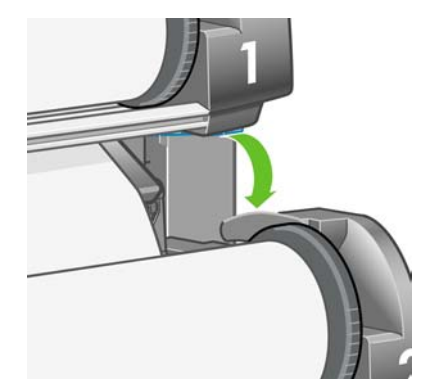

**13.** Schieben Sie den Einschub 2 mit beiden Händen hinein.

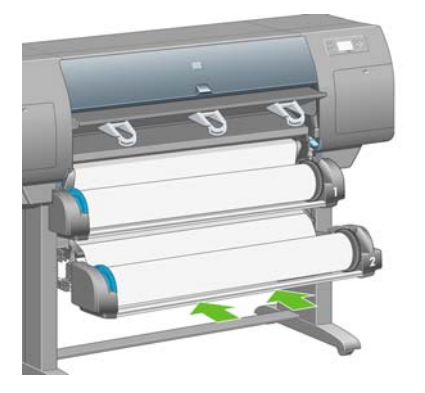

**14.** Wickeln Sie das überschüssige Papier mit Hilfe der Anschläge sorgfältig auf die Spindel.

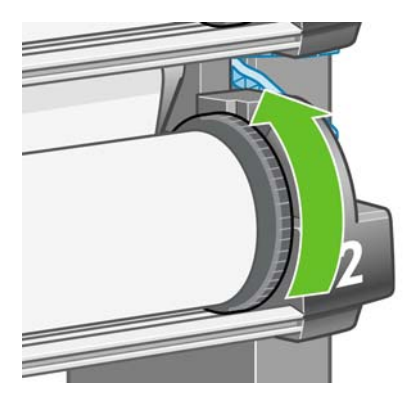

# **Zusammenbauen des Ablagefachs**

**1.** Stellen Sie alle Teile für die Ablagefachbaugruppe bereit. Verwenden Sie wieder den Schraubendreher, mit dem Sie die Rolleneinheit am Druckerstandfuß befestigt haben.

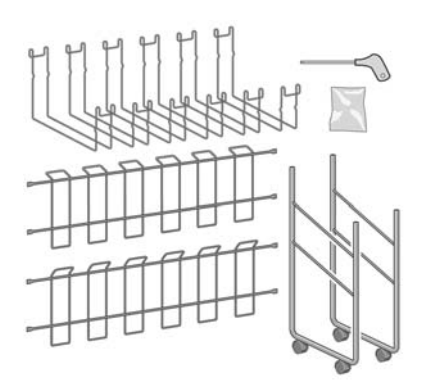

**2.** Legen Sie einen Seitenträger auf den Boden. Setzen Sie einen Querträger senkrecht mit der abgewinkelten Seite nach oben auf den Seitenträger auf. Der Querträger muss an der Innenseite der kurzen Strebe des Seitenträgers befestigt werden.

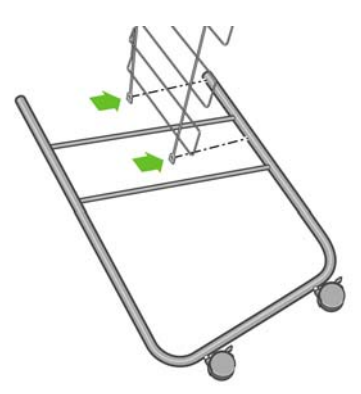

**3.** Befestigen Sie den Querträger mit den beiden Schrauben am Seitenträger.

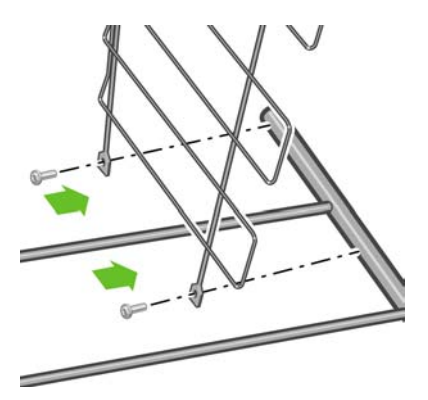

**4.** Richten Sie die Ablagefachbaugruppe auf. Befestigen Sie den Querträger mit zwei Schrauben an der kurzen Strebe des zweiten Seitenträgers.

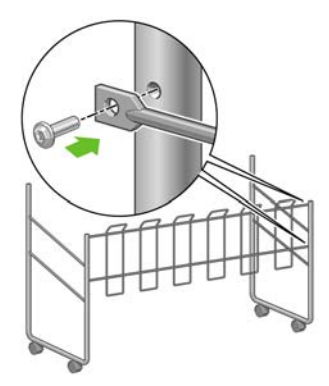

**5.** Befestigen Sie den zweiten Querträger mit vier Schrauben an der Ablagefachbaugruppe.

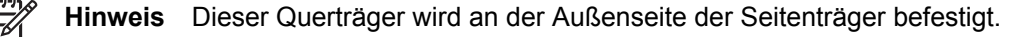

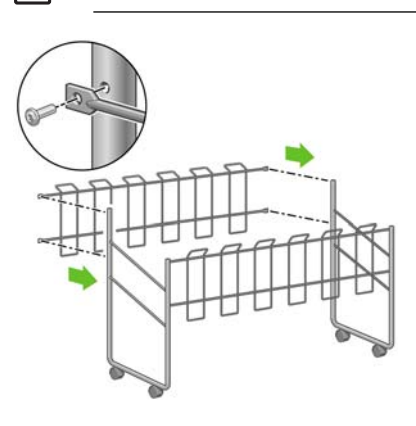
**6.** Bringen Sie ein Ende der Halterung am Querträger an.

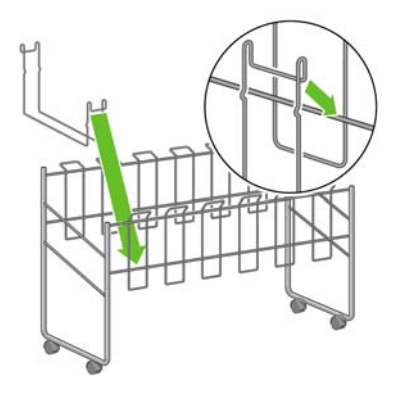

**7.** Bringen Sie das andere Ende der Halterung am Querträger an.

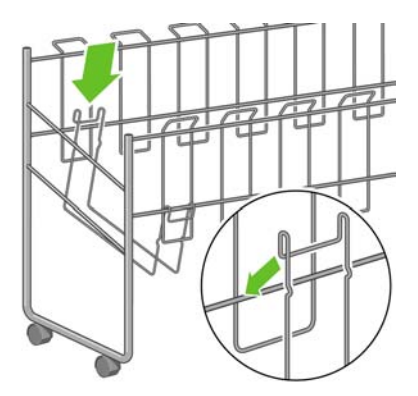

- **8.** Bringen Sie die 5 weiteren Halterungen auf dieselbe Weise an.
- **9.** Richten Sie das Ablagefach am Drucker aus.

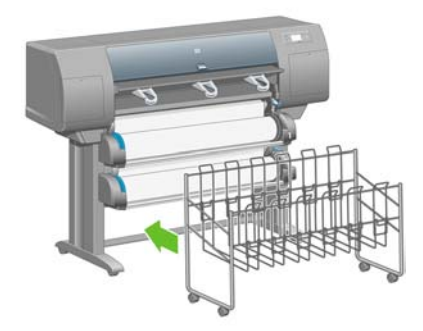

# **4 Vorgehensweisen (Softwareeinrichtung)**

- [Auswählen der Anschlussmethode](#page-111-0)
- [Anschließen an ein Netzwerk \(Windows\)](#page-111-0)
- [Direktes Anschließen an einen Computer \(Windows\)](#page-113-0)
- [Deinstallieren des Druckertreibers \(Windows\)](#page-114-0)
- [Anschließen an ein Netzwerk \(Mac OS X\)](#page-114-0)
- [Anschließen an ein Netzwerk \(Mac OS 9\) \[4000\]](#page-116-0)
- [Direktes Anschließen an einen Computer \(Mac OS X\)](#page-118-0)
- [Direktes Anschließen an einen Computer \(Mac OS 9\) \[4000\]](#page-120-0)
- [Deinstallieren des Druckertreibers \(Mac OS 9\) \[4000\]](#page-121-0)

### <span id="page-111-0"></span>**Auswählen der Anschlussmethode**

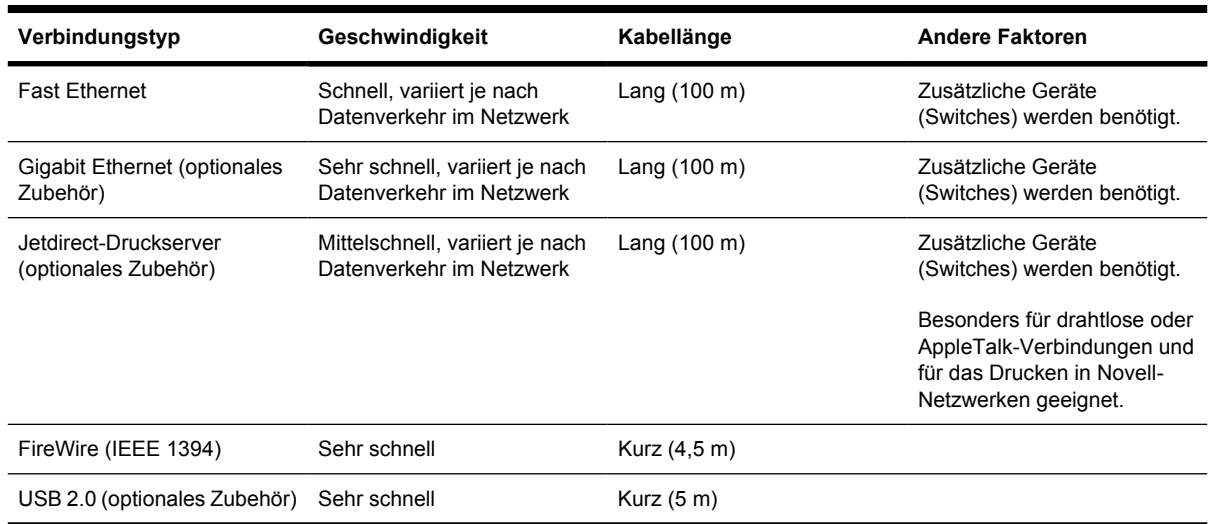

Sie können Ihren Drucker auf die folgenden Arten anschließen.

**Hinweis** Die Geschwindigkeit von Netzwerkverbindungen hängt von den im Netzwerk verwendeten Komponenten wie Netzwerkkarten, Hubs, Routern, Switches und Kabeln ab. Ist eine dieser Komponenten nicht für den Hochgeschwindigkeitsbetrieb ausgelegt, wird für die Verbindung automatisch eine niedrige Geschwindigkeit konfiguriert. Die Geschwindigkeit der Netzwerkverbindung kann auch durch die insgesamt im Netzwerk ausgetauschten Datenmengen beeinträchtigt werden.

**Hinweis** Das Gigabit Ethernet- und das USB 2.0-Zubehör werden im selben Steckplatz des Druckers eingesetzt und können daher nicht gleichzeitig installiert werden. Dies betrifft nicht den Jetdirect-Druckserver, der in einen eigenen Steckplatz eingesetzt wird.

**Hinweis** Es gibt verschiedene Möglichkeiten für den Anschluss des Druckers an ein Netzwerk, von denen aber immer nur eine aktiv sein kann. Ausgenommen ist der Jetdirect-Druckserver, der gleichzeitig mit der anderen Netzwerkverbindung verwendet werden kann.

### **Anschließen an ein Netzwerk (Windows)**

Um eine Netzwerkverbindung herstellen zu können, müssen Sie die IP-Adresse des Druckers konfigurieren. Dies erfolgt je nach der IP-Adressenzuweisung in Ihrem Netzwerk auf eine von zwei Arten. Befolgen Sie nur die Schritte der Methode, die auf Ihre Netzwerkarchitektur zutrifft:

- Automatische IP-Adressenkonfiguration: dem Drucker wird automatisch eine IP-Adresse zugewiesen
- Manuelle IP-Adressenkonfiguration: Sie müssen die IP-Adresse manuell eingeben

#### **Automatische IP-Adressenkonfiguration**

Dem Drucker wird beim Einschalten automatisch eine IP-Adresse zugewiesen, wenn ein Netzwerkkabel angeschlossen ist. Sie müssen diese Adresse ermitteln und die folgenden Schritte durchführen, um den Drucker im Netzwerk zu konfigurieren:

- **1.** Wählen Sie am Bedienfeld das Symbol  $\overline{\Box}$  aus.
- **2.** Es werden nun verschiedene Informationen, einschließlich der IP-Adresse des Druckers, angezeigt. Notieren Sie sich die IP-Adresse (in diesem Beispiel "16.23.114.207").

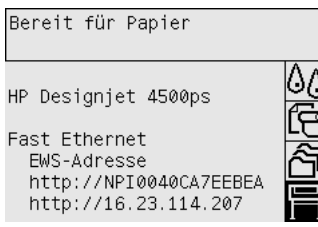

- **3.** Legen Sie die CD mit den Treibern und der Dokumentation in das Laufwerk Ihres Computers ein. Wenn die CD nicht automatisch gestartet wird, doppelklicken Sie im Stammverzeichnis der CD auf die Datei START.EXE.
- **4.** Klicken Sie auf die Schaltfläche **Installieren**.
- **5.** Folgen Sie den Anleitungen auf dem Bildschirm, um den Drucker einzurichten. Die folgenden Hinweise helfen Ihnen bei der Auswahl der richtigen Optionen.
	- Wenn Sie gefragt werden, wie der Drucker angeschlossen ist, wählen Sie die Option für den Anschluss über das Netzwerk aus.
	- Warten Sie, bis das Konfigurationsprogramm das Netzwerk auf Drucker überprüft hat. Nach Abschluss der Suche wird eine Liste der erkannten Drucker angezeigt. Wählen Sie in der Liste den Eintrag mit der IP-Adresse Ihres Druckers aus.
	- Das Konfigurationsprogramm analysiert nun das Netzwerk und den Drucker. Das Programm ermittelt die Netzwerkparameter und schlägt die entsprechenden Einstellungen für die Druckerkonfiguration vor. Im Normalfall brauchen die vorgeschlagenen Einstellungen nicht geändert zu werden.

#### **Manuelle IP-Adressenkonfiguration**

In diesem Fall ist zu Beginn der Installation noch keine IP-Adresse konfiguriert. Während des Installationsvorgangs wird der Drucker erkannt, seine IP-Adresse konfiguriert und der Treiber mit diesen Einstellungen installiert. Führen Sie die folgenden Schritte durch:

1. Wählen Sie am Bedienfeld das Symbol **h**und danach **E/A-Setup > Fast Ethernet** (oder Gigabit **Ethernet**) > **Konfiguration anzeigen** aus.

<span id="page-113-0"></span>**2.** Es werden nun verschiedene Informationen, einschließlich der MAC-Adresse des Druckers, angezeigt. Notieren Sie die MAC-Adresse.

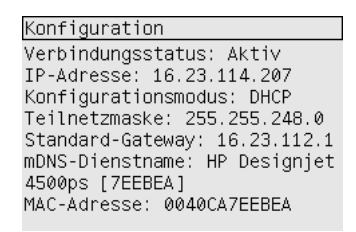

- **3.** Legen Sie die CD mit den Treibern und der Dokumentation in das Laufwerk Ihres Computers ein. Wenn die CD nicht automatisch gestartet wird, doppelklicken Sie im Stammverzeichnis der CD auf die Datei START.EXE.
- **4.** Klicken Sie auf die Schaltfläche **Installieren**.
- **5.** Folgen Sie den Anleitungen auf dem Bildschirm, um den Drucker einzurichten. Die folgenden Hinweise helfen Ihnen bei der Auswahl der richtigen Optionen.
	- Wenn Sie gefragt werden, wie der Drucker angeschlossen ist, wählen Sie die Option für den Anschluss über das Netzwerk aus.
	- Warten Sie, bis das Konfigurationsprogramm das Netzwerk auf Drucker überprüft hat. Nach Abschluss der Suche wird eine Liste der erkannten Drucker angezeigt. Wählen Sie in der Liste den Eintrag mit der MAC-Adresse Ihres Druckers aus.
	- Das Konfigurationsprogramm analysiert nun das Netzwerk und den Drucker. Da keine TCP/ IP-Parameter konfiguriert sind, werden Sie vom Programm zur Eingabe der IP-Adresse, der Teilnetzmaske und des Gateways aufgefordert. Geben Sie diese Werte entsprechend Ihrer Netzwerkkonfiguration ein, und achten Sie bei der Auswahl der IP-Adresse und der Teilnetzmaske darauf, dass keine Konflikte mit den aktuellen Netzwerkgeräten entstehen. Es wird empfohlen, diese Werte beim Netzwerkadministrator zu erfragen.
- **6.** Nach Abschluss der Installation sind die Treiber für Ihren Drucker konfiguriert, und der Drucker verfügt über eine gültige IP-Adresse. Sie können diese IP-Adresse am Bedienfeld über das Symbol **H**anzeigen.

#### **Direktes Anschließen an einen Computer (Windows)**

Sie können den Drucker über den integrierten FireWire-Anschluss (unter Windows 2000, XP und 2003 Server) oder die optionale USB 2.0-Schnittstelle (unter Windows 98 SE, Me, 2000, XP und 2003 Server) direkt an einen Computer anschließen.

- **1. Schließen Sie aber den Drucker jetzt noch nicht an den Computer an.** Sie müssen zuerst wie folgt den Druckertreiber auf dem Computer installieren.
- **2.** Legen Sie die CD mit den Treibern und der Dokumentation in das Laufwerk Ihres Computers ein. Wenn die CD nicht automatisch gestartet wird, doppelklicken Sie im Stammverzeichnis der CD auf die Datei START.EXE.
- <span id="page-114-0"></span>**3.** Klicken Sie auf die Schaltfläche **Installieren**.
- **4.** Folgen Sie den Anleitungen auf dem Bildschirm, um den Drucker einzurichten. Die folgenden Hinweise helfen Ihnen bei der Auswahl der richtigen Optionen.
	- Wenn Sie gefragt werden, wie der Drucker angeschlossen ist, wählen Sie die Option für den direkten Anschluss an den Computer aus.
	- Wenn die entsprechende Aufforderung angezeigt wird, schließen Sie den Drucker mit einem FireWire- oder USB-Kabel an den Computer an. Vergewissern Sie sich, dass der Drucker eingeschaltet ist.

### **Deinstallieren des Druckertreibers (Windows)**

- **1.** Legen Sie die CD mit den Treibern und der Dokumentation in das Laufwerk Ihres Computers ein. Wenn die CD nicht automatisch gestartet wird, doppelklicken Sie im Stammverzeichnis der CD auf die Datei START.EXE.
- **2.** Klicken Sie auf **Installieren**, und befolgen Sie die Anweisungen zur Deinstallation des Druckertreibers.

### **Anschließen an ein Netzwerk (Mac OS X)**

Sie können Ihren Drucker unter Mac OS X wie folgt an ein Netzwerk anschließen:

- Bonjour/Rendezvous
- **AppleTalk**
- TCP/IP

Bevor Sie beginnen, stellen Sie Folgendes sicher:

- Der Drucker ist betriebsbereit und eingeschaltet.
- Der Ethernet-Hub oder -Router ist eingeschaltet und funktioniert einwandfrei.
- Alle Computer im Netzwerk sind eingeschaltet und an das Netzwerk angeschlossen.
- Der Drucker ist mit dem Netzwerk verbunden.

Sie können nun den Druckertreiber installieren und Ihren Drucker anschließen:

- **1.** Legen Sie die CD mit den Treibern und der Dokumentation in das Laufwerk Ihres Computers ein.
- **2.** Öffnen Sie das CD-Symbol auf dem Schreibtisch.
- **3.** Doppelklicken Sie je nach Druckermodell auf das Symbol für die **Installation des HP DJ 4000ps unter OS X** oder für die **Installation des HP DJ 4500ps unter OS X**.
- **4.** Befolgen Sie die Anweisungen auf dem Bildschirm.
- **5.** Nach der Installation des Druckertreibers wird automatisch der Assistent zur HP-Druckerinstallation gestartet, um eine Verbindung mit dem Drucker einzurichten. Befolgen Sie die Anweisungen auf dem Bildschirm.
- **6.** Wenn Sie die Schritte im Assistenten zur HP-Druckerinstallation abgeschlossen haben, können Sie die CD aus dem CD-Laufwerk nehmen.

Der Assistent zur HP-Druckerinstallation kann auch von der CD gestartet werden, wenn der Druckertreiber bereits installiert ist.

Wenn Sie den Assistenten nicht verwenden möchten, führen Sie nachstehenden Anweisungen für die gewünschte Verbindungsart durch.

**Hinweis** Das Printer Setup Utility hatte in den Versionen von Mac OS X vor 10.3 den Namen Print Center.

#### **Verbinden über Bonjour/Rendezvous**

So schließen Sie Ihren Drucker über Bonjour/Rendezvous an:

- 1. Wählen Sie am Bedienfeld das Symbol  $\Box$  und danach **E/A-Setup > Fast Ethernet** (oder Gigabit **Ethernet**, falls Sie diese Option verwenden) > **Konfiguration anzeigen** aus. Notieren Sie den angezeigten mDNS-Dienstnamen des Druckers. Sie benötigen ihn zu einem späteren Zeitpunkt.
- **2.** Öffnen Sie das Printer Setup Utility, und klicken Sie im Menü **Drucker** auf **Drucker hinzufügen** (bzw. in früheren Versionen von Mac OS X in der Liste mit den Dienstprogrammen auf **Hinzufügen**).
- **3.** Klicken Sie in Mac OS 10.4 oder höher unten in der Druckerauswahl auf die Schaltfläche für weitere **Drucker**
- **4.** Wählen Sie im Einblendmenü die Option **Bonjour** oder **Rendezvous** aus.
- **5.** Wenn eine Meldung angezeigt wird, dass neue Treiber erkannt wurden, klicken Sie auf **OK**, um sie zu laden.
- **6.** Wählen Sie den Drucker in der Liste aus. Wenn Sie den Drucker nicht anhand seines Namens identifizieren können, verwenden Sie den zuvor notierten mDNS-Dienstnamen.
- **7.** Klicken Sie auf die Schaltfläche **Hinzufügen**.
- **8.** Die Verbindung wird automatisch konfiguriert, und der Drucker steht nun im Netzwerk zur Verfügung.

#### **Verbinden über AppleTalk**

**Hinweis** AppleTalk wird nur zusammen mit dem optionalen Jetdirect-Druckserver unterstützt.

So schließen Sie Ihren Drucker über AppleTalk an:

- 1. Wählen Sie am Bedienfeld das Symbol  $\overline{\Box}$  und danach **E/A-Setup** > Jetdirect EIO > **Konfiguration anzeigen** aus.
- **2.** Es werden nun verschiedene Informationen, einschließlich des AppleTalk-Namens des Druckers, angezeigt. Notieren Sie den AppleTalk-Namen.
- **3.** Vergewissern Sie sich, dass das Protokoll AppleTalk aktiv ist, indem Sie im Dock auf das Symbol **Systemeinstellungen** doppelklicken und **Netzwerk** auswählen. Wählen Sie im Einblendmenü **Zeigen** die beiden Optionen **Ethernet (integriert)** und **AppleTalk** aus, um sicherzustellen, dass AppleTalk aktiv ist.
- <span id="page-116-0"></span>**4.** Öffnen Sie das Printer Setup Utility, und klicken Sie im Menü **Drucker** auf **Drucker hinzufügen** (bzw. in früheren Versionen von Mac OS X in der Liste mit den Dienstprogrammen auf **Hinzufügen**).
- **5.** Klicken Sie in Mac OS 10.4 oder höher unten in der Druckerauswahl auf die Schaltfläche für weitere Drucker.
- **6.** Wählen Sie im Einblendmenü die Option **AppleTalk** aus.
- **7.** Wenn eine Meldung angezeigt wird, dass neue Treiber erkannt wurden, klicken Sie auf **OK**, um sie zu laden.
- **8.** Wählen Sie den Drucker in der Liste aus.
- **9.** Klicken Sie auf die Schaltfläche **Hinzufügen**.
- **10.** Die Verbindung wird automatisch konfiguriert, und der Drucker steht nun im Netzwerk zur Verfügung.

#### **Verbinden über TCP/IP**

So schließen Sie Ihren Drucker über TCP/IP an:

- **1.** Wählen Sie am Bedienfeld das Symbol  $\overline{\Box}$  aus.
- **2.** Es werden nun verschiedene Informationen, einschließlich der IP-Adresse des Druckers, angezeigt. Notieren Sie sich die IP-Adresse (in diesem Beispiel "16.23.114.207").

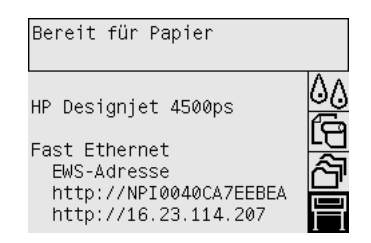

- **3.** Öffnen Sie das Printer Setup Utility, und klicken Sie im Menü **Drucker** auf **Drucker hinzufügen** (bzw. in früheren Versionen von Mac OS X in der Liste mit den Dienstprogrammen auf **Hinzufügen**).
- **4.** Wählen Sie im Einblendmenü die Option **TCP/IP-Drucker** aus.
- **5.** Wählen Sie **Socket/HP Jetdirect** aus.
- **6.** Geben Sie die in Schritt 2 notierte IP-Adresse des Druckers und einen Wartelistennamen ein.
- **7.** Wählen Sie HP und Ihr Druckermodell aus.
- **8.** Klicken Sie auf die Schaltfläche **Hinzufügen**.
- **9.** Die Verbindung wird automatisch konfiguriert, und der Drucker steht nun im Netzwerk zur Verfügung.

### **Anschließen an ein Netzwerk (Mac OS 9) [4000]**

**Hinweis** Dieses Thema betrifft nur die Druckerserie HP Designjet 4000.

Sie können Ihren Drucker unter Mac OS 9 wie folgt an ein Netzwerk anschließen:

- TCP/IP
- **AppleTalk**

#### **Verbinden über TCP/IP**

Bevor Sie beginnen, stellen Sie sicher, dass der Drucker eingeschaltet und mit dem Netzwerk verbunden ist.

So schließen Sie Ihren Drucker über TCP/IP an:

- **1.** Wählen Sie am Bedienfeld das Symbol  $\overline{\mathbf{H}}$  aus.
- **2.** Es werden nun verschiedene Informationen, einschließlich der IP-Adresse des Druckers, angezeigt. Notieren Sie sich die IP-Adresse (in diesem Beispiel "16.23.114.207").

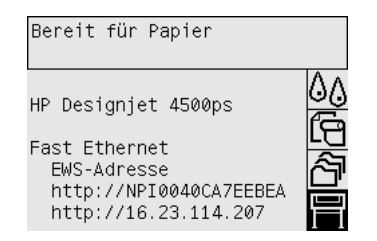

- **3.** Öffnen Sie auf dem Computer das Desktop Printer Utility im Ordner **HP Designjet 4000ps** auf der Festplatte.
- **4.** Wählen Sie den Treiber **AdobePS** und die Verbindung **TCP/IP-Drucker** aus. Klicken Sie auf **OK**.
- **5.** Wählen Sie über die erste Schaltfläche **Ändern** die PPD-Datei **HP Designjet 4000 PS3** aus.
- **6.** Geben Sie über die zweite Schaltfläche **Ändern** die IP-Adresse des Druckers in das entsprechende Feld ein. Klicken Sie auf **Überprüfen** und dann auf **OK**.
- **7.** Vergewissern Sie sich, dass die Änderungen richtig angezeigt werden, und klicken Sie auf **Erstellen**.
- **8.** Klicken Sie auf **Sichern**, um die neue Druckerkonfiguration zu speichern.

#### **Verbinden über AppleTalk**

**Hinweis** AppleTalk wird nur zusammen mit dem optionalen Jetdirect-Druckserver unterstützt.

Bevor Sie beginnen, stellen Sie sicher, dass der Drucker eingeschaltet und mit dem Netzwerk verbunden ist.

So schließen Sie Ihren Drucker über AppleTalk an:

- 1. Wählen Sie am Bedienfeld das Symbol  $\overline{\Box}$  und danach **E/A-Setup** > Jetdirect **EIO** > **Konfiguration anzeigen** aus. Notieren Sie den angezeigten AppleTalk-Namen des Druckers. Sie benötigen ihn zu einem späteren Zeitpunkt.
- **2.** Klicken Sie im Apple-Menü auf **Auswahl**.

<span id="page-118-0"></span>**3.** Klicken Sie auf das Symbol des Adobe PostScript-Treibers.

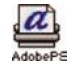

- **4.** Wählen Sie in der Liste **AppleTalk-Zonen** die AppleTalk-Zone aus, in der sich Ihr Drucker befindet (sofern vorhanden). Vergewissern Sie sich, dass das Protokoll AppleTalk aktiv ist.
- **5.** Die Auswahl überprüft alle Drucker, die über AppleTalk in Ihrer Zone angeschlossen sind.
- **6.** Wählen Sie Ihren Drucker aus. Wenn mehrere ähnliche Drucker vorhanden sind, können Sie den richtigen Eintrag anhand des zuvor notierten AppleTalk-Namens erkennen.
- **7.** Klicken Sie in der Auswahl auf die Schaltfläche **Erstellen**, um den Drucker einzurichten.
- **8.** Der Druckertyp wird automatisch ausgewählt. Auf dem Schreibtisch wird ein neues Druckersymbol angezeigt.
- **9.** Schließen Sie die Auswahl. Auf dem Schreibtisch wird ein neues Druckersymbol angezeigt.

### **Direktes Anschließen an einen Computer (Mac OS X)**

Sie können den Drucker über den integrierten FireWire-Anschluss (IEEE 1394) oder die optionale USB 2.0-Schnittstelle direkt an einen Computer anschließen. Installieren Sie zunächst den Druckertreiber auf dem Computer:

- **1.** Vergewissern Sie sich, dass der Drucker ausgeschaltet ist.
- **2.** Legen Sie die CD mit den Treibern und der Dokumentation in das Laufwerk Ihres Computers ein.
- **3.** Öffnen Sie das CD-Symbol auf dem Schreibtisch.
- **4.** Doppelklicken Sie je nach Druckermodell auf das Symbol für die **Installation des HP DJ 4000ps unter OS X** oder für die **Installation des HP DJ 4500ps unter OS X**.
- **5.** Befolgen Sie die Anweisungen auf dem Bildschirm.
- **6.** Nach der Installation des Druckertreibers wird automatisch der Assistent zur HP-Druckerinstallation gestartet, um eine Verbindung mit dem Drucker einzurichten. Befolgen Sie die Anweisungen auf dem Bildschirm.
- **7.** Wenn Sie die Schritte im Assistenten zur HP-Druckerinstallation abgeschlossen haben, können Sie die CD aus dem CD-Laufwerk nehmen.

Der Assistent zur HP-Druckerinstallation kann auch von der CD gestartet werden, wenn der Druckertreiber bereits installiert ist.

Wenn Sie den Assistenten nicht verwenden möchten, führen Sie nachstehenden Anweisungen für die gewünschte Verbindungsart durch.

#### **Verbinden über FireWire (IEEE 1394)**

- **1.** Schließen Sie das FireWire-Kabel an den Drucker und den Computer an.
- **2.** Schalten Sie den Drucker ein.
- **3.** Öffnen Sie das Printer Setup Utility, und klicken Sie im Menü **Drucker** auf **Drucker hinzufügen** (bzw. in früheren Versionen von Mac OS X in der Liste mit den Dienstprogrammen auf **Hinzufügen**).
- **4.** Wählen Sie im Einblendmenü die Option **FireWire** aus.
- **5.** Das Druckersymbol wird automatisch zur Liste der verfügbaren Drucker hinzugefügt.

#### **Verbinden über USB**

- **1.** Schließen Sie das USB-Kabel an den Drucker und an den Computer an.
- **2.** Schalten Sie den Drucker ein.
- **3.** Öffnen Sie das Printer Setup Utility, und klicken Sie im Menü **Drucker** auf **Drucker hinzufügen** (bzw. in früheren Versionen von Mac OS X in der Liste mit den Dienstprogrammen auf **Hinzufügen**).
- **4.** Klicken Sie in Mac OS 10.4 oder höher unten in der Druckerauswahl auf die Schaltfläche für weitere Drucker.
- **5.** Klicken Sie auf **USB**.
- **6.** Wenn eine Meldung angezeigt wird, dass neue Treiber erkannt wurden, klicken Sie auf **OK**, um sie zu laden.
- **7.** Wählen Sie den Drucker in der Liste aus.
- **8.** Klicken Sie auf die Schaltfläche **Hinzufügen**.
- **9.** Das Druckersymbol wird automatisch zur Liste der verfügbaren Drucker hinzugefügt.

**Hinweis** Unter Mac OS X 10.2 wird der neue Drucker mit dem Typ **Allgemein** angezeigt. Um dies zu ändern, löschen Sie zuerst das Druckersymbol **Allgemein**. Klicken Sie danach auf die Schaltfläche **Hinzufügen**, und wählen Sie im Einblendmenü des Dialogfensters **Drucker hinzufügen** die Option **USB** aus. Wählen Sie anschließend den Namen des Druckers aus, und klicken Sie auf die Schaltfläche **Hinzufügen**.

#### **Freigeben des Druckers**

**Hinweis** Die gemeinsame Nutzung von Druckern durch mehrere Benutzer wird unter Mac OS |₩ X 10.2.x und höher unterstützt.

Wenn der Computer mit einem Netzwerk verbunden ist, können Sie den direkt angeschlossenen Drucker für die anderen Computer im selben Netzwerk freigeben.

- **1.** Doppelklicken Sie im Dock auf das Symbol **Systemeinstellungen**.
- **2.** Aktivieren Sie die Druckerfreigabe mit **Sharing** > **Dienste** > **Printer Sharing**.
- **3.** Auf dem Client-Computer wird der Drucker nun im Printer Setup Utility in der Liste der verfügbaren Drucker angezeigt.

### <span id="page-120-0"></span>**Direktes Anschließen an einen Computer (Mac OS 9) [4000]**

**Hinweis** Dieses Thema betrifft nur die Druckerserie HP Designjet 4000.

Sie können den Drucker über die optionale USB 2.0-Schnittstelle direkt an einen Computer anschließen.

- **1.** Vergewissern Sie sich, dass der Drucker ausgeschaltet ist.
- **2.** Legen Sie die CD mit den Treibern und der Dokumentation in das Laufwerk Ihres Computers ein.
- **3.** Öffnen Sie im Finder die CD.
- **4.** Doppelklicken Sie auf das Symbol für die **Installation des HP DJ 4000ps unter OS 9**, um das Installationsprogramm zu starten.
- **5.** Das Installationsprogramm führt Sie durch mehrere Schritte, bis Sie das Hauptinstallationsdialogfenster erreichen. Wir empfehlen, dass Sie die Option **Einfache Installation** verwenden.
- **6.** Klicken Sie auf die Schaltfläche **Installieren**.
- **7.** Der Druckertreiber wird installiert, und eine Statusleiste wird angezeigt.
- **8.** Klicken Sie auf **Neustart**, um den Computer neu zu starten.
- **9.** Schließen Sie das USB-Kabel an den Drucker und an den Computer an.
- **10.** Schalten Sie den Drucker ein.
- **11.** Öffnen Sie das Desktop Printer Utility im Ordner **HP Designjet 4000ps**.
- **12.** Wählen Sie den Treiber **AdobePS** und die Verbindung **USB** aus.
- **13.** Klicken Sie im Abschnitt zur USB-Druckerauswahl auf die Schaltfläche **Ändern**, um den Drucker auszuwählen.
- **14.** Klicken Sie auf die Schaltfläche **Automatisch**, damit der Drucker automatisch eingerichtet wird. Sie können auf die Schaltfläche **Ändern** klicken, um die PPD-Datei (PostScript Printer Description) auszuwählen.
- **15.** Nachdem Sie die richtige PPD-Datei ausgewählt haben, klicken Sie auf die Schaltfläche **Erstellen**, um den Schreibtischdrucker zu speichern.

#### **Freigeben des Druckers**

Wenn Sie Mac OS 9.1 oder höher verwenden und der Computer über TCP/IP mit einem Netzwerk verbunden ist, können Sie den direkt angeschlossenen Drucker für die anderen Computer im selben Netzwerk freigeben.

- **1.** Klicken Sie im Apple-Menü auf **Kontrollfelder** > **USB Printer Sharing**.
- **2.** Klicken Sie auf die Schaltfläche **Start**.
- **3.** Klicken Sie auf das Register **Meine Drucker**. Der Drucker wird angezeigt. Aktivieren Sie das Feld neben dem Druckernamen, um die Freigabe zu aktivieren.
- <span id="page-121-0"></span>**4.** Um von einem anderen Macintosh auf den Drucker zuzugreifen, muss zuerst der Druckertreiber installiert werden. Legen Sie die CD mit den Treibern und der Dokumentation ein, und folgen Sie den Anweisungen auf dem Bildschirm.
- **5.** Klicken Sie im Apple-Menü auf **Kontrollfelder** > **USB Printer Sharing**.
- **6.** Klicken Sie auf das Register **Netzwerkdrucker**. Eine Liste der freigegebenen Drucker wird angezeigt.
- **7.** Wenn sich der Drucker in der Liste befindet, aktivieren Sie das Feld **Verwenden** neben dem Druckernamen.

Wenn der Drucker nicht aufgeführt ist, klicken Sie auf die Schaltfläche **Hinzufügen**, öffnen Sie die Netzwerk-Umgebung, in der Ihr Drucker freigegeben ist, und wählen Sie ihn aus.

- **8.** Öffnen Sie das Desktop Printer Utility im Ordner **HP Designjet 4000ps**.
- **9.** Wählen Sie den Treiber **AdobePS** und die Verbindung **USB** aus.
- **10.** Klicken Sie im Abschnitt zur USB-Druckerauswahl auf die Schaltfläche **Ändern**, um den Drucker auszuwählen.
- **11.** Klicken Sie auf die Schaltfläche **Automatisch**, damit der Drucker automatisch eingerichtet wird. Sie können auf die Schaltfläche **Ändern** klicken, um die PPD-Datei (PostScript Printer Description) auszuwählen.
- **12.** Nachdem Sie die richtige PPD-Datei ausgewählt haben, klicken Sie auf die Schaltfläche **Erstellen**, um den Schreibtischdrucker zu speichern.

### **Deinstallieren des Druckertreibers (Mac OS 9) [4000]**

**Hinweis** Dieses Thema betrifft nur die Druckerserie HP Designjet 4000.

- **1.** Legen Sie die CD mit den Treibern und der Dokumentation in das Laufwerk Ihres Computers ein.
- **2.** Öffnen Sie im Finder die CD.
- **3.** Doppelklicken Sie auf das Symbol für die **Installation des HP DJ 4000ps unter OS 9**, um das Installationsprogramm zu starten.
- **4.** Das Installationsprogramm führt Sie durch mehrere Schritte, bis Sie das Hauptinstallationsdialogfenster erreichen. Sie haben dann zwei Auswahlmöglichkeiten:
	- **Einfache Installation**
	- **Treiber deinstallieren**

Klicken Sie auf **Treiber deinstallieren**.

**5.** Der Druckertreiber wird deinstalliert, und eine Statusleiste wird angezeigt. Beenden Sie das Installationsprogramm nach Abschluss der Deinstallation.

# **5 Vorgehensweisen (Druckerbetrieb)**

- [Ein- und Ausschalten des Druckers](#page-123-0)
- [Neu Starten des Druckers](#page-124-0)
- [Ändern der Sprache des Bedienfelds](#page-124-0)
- [Zugreifen auf den integrierten Webserver](#page-125-0)
- [Ändern der Sprache des integrierten Webservers](#page-126-0)
- [Schützen des integrierten Webservers durch ein Kennwort](#page-126-0)
- [Konfigurieren von E-Mail-Benachrichtigungen zu bestimmten Fehlerbedingungen](#page-127-0)
- [Einstellen von Datum und Uhrzeit](#page-127-0)
- [Ändern der Energiesparmoduseinstellung](#page-128-0)
- [Ausschalten des Summers](#page-128-0)
- [Ändern des Kontrasts der Bedienfeldanzeige](#page-128-0)
- [Ändern der Maßeinheiten](#page-128-0)
- [Ändern der Höheneinstellung](#page-128-0)

# <span id="page-123-0"></span>**Ein- und Ausschalten des Druckers**

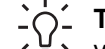

**Tipp** Der Drucker ist Energy Star-kompatibel und kann eingeschaltet bleiben, ohne Strom zu verschwenden. Bleibt der Drucker eingeschaltet, verbessern sich die Reaktionszeiten und die Zuverlässigkeit des Systems insgesamt. Wenn der Drucker für einen bestimmten Zeitraum nicht verwendet wird (Standardeinstellung 30 Minuten), wechselt er automatisch in den Ruhemodus, um Energie zu sparen. Er wird aber durch jede Interaktion wieder aktiviert, und das Drucken kann sofort fortgesetzt werden.

Die normale und empfohlene Methode zum Ein- und Ausschalten des Druckers ist das Drücken der Netztaste am Bedienfeld.

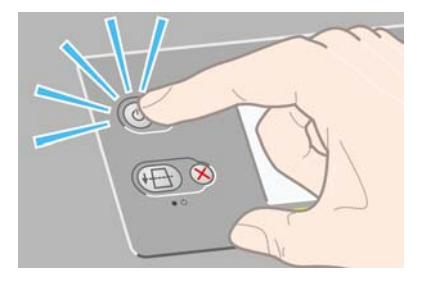

Wenn Sie den Drucker auf diese Weise ausschalten, werden die Druckköpfe automatisch durch die Druckkopfreiniger vor dem Austrocknen geschützt.

Wenn Sie den Drucker für einen längeren Zeitraum nicht verwenden möchten, sollten Sie ihn ausschalten, indem Sie die Netztaste drücken und anschließend den Netzschalter auf der Rückseite umlegen.

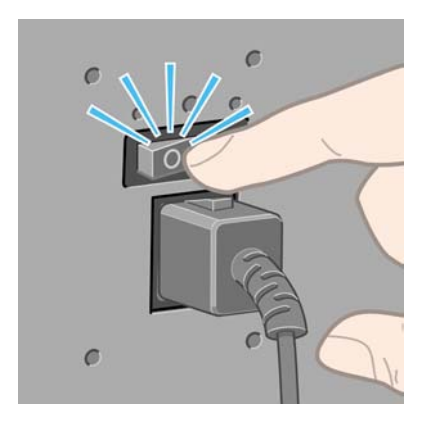

Um ihn später wieder einzuschalten, betätigen Sie den Netzschalter an der Rückseite und drücken danach die Netztaste.

Wenn der Drucker eingeschaltet wird, benötigt er einige Zeit, um sich zu initialisieren. Die Initialisierung dauert bei der Druckerserie HP Designjet 4000 ca. 3 Minuten, bei der Serie Designjet 4500 ca. 3,5 Minuten.

### <span id="page-124-0"></span>**Neu Starten des Druckers**

In manchen Situationen werden Sie aufgefordert, den Drucker neu zu starten. Führen Sie dann folgende Schritte durch:

- **1.** Drücken Sie am Bedienfeld die Netztaste, um den Drucker auszuschalten. Warten Sie einige Sekunden und drücken Sie dann erneut die Netztaste. Dadurch wird der Drucker neu gestartet. Ist dies nicht der Fall, fahren Sie mit Schritt 2 fort.
- **2.** Drücken Sie am Bedienfeld die Taste Zurücksetzen. Sie benötigen zum Drücken der Taste Zurücksetzen einen spitzen Gegenstand. Dies hat normalerweise denselben Effekt wie Schritt 1, funktioniert aber manchmal auch in Fällen, in denen Schritt 1 nicht möglich ist.
- **3.** Führt keiner dieser Schritte zum Erfolg, müssen Sie den Drucker mit dem Netzschalter auf der Rückseite ausschalten.
- **4.** Ziehen Sie das Netzkabel aus der Steckdose.
- **5.** Warten Sie 10 Sekunden.
- **6.** Stecken Sie das Netzkabel wieder in die Steckdose, und schalten Sie den Drucker mit dem Netzschalter ein.
- **7.** Prüfen Sie, ob die Kontrollleuchte auf dem Bedienfeld leuchtet. Ist dies nicht der Fall, schalten Sie den Drucker mit der Netztaste ein.

### **Ändern der Sprache des Bedienfelds**

Sie können die Sprache für die Menüs und Meldungen auf dem Bedienfeld auf zwei Arten ändern.

- Wenn Ihnen die aktuelle Bedienfeldsprache geläufig ist, wählen Sie das Symbol  $\mathbb{\mathbb{H}}$  und danach **Druckerkonfiguration** > **Bedienfeldoptionen** > **Sprache** aus.
- Wenn Ihnen die aktuelle Bedienfeldsprache nicht geläufig ist, müssen Sie den Drucker zuerst ausschalten. Drücken Sie dann am Bedienfeld die Taste Auswählen, und halten Sie sie gedrückt. Halten Sie die Taste Auswählen weiterhin gedrückt, und drücken und halten Sie zusätzlich die Netztaste. Halten Sie die beiden Tasten so lange gedrückt, bis die grüne LED auf der linken Seite des Bedienfelds zu blinken beginnt. Lassen Sie dann beide Tasten los. Die LED beginnt nach etwa einer Sekunde zu blinken. Wenn die grüne LED sofort blinkt, müssen Sie wieder von vorne beginnen.

Bei beiden Vorgehensweisen wird nun das Menü zur Sprachauswahl auf dem Bedienfeld angezeigt.

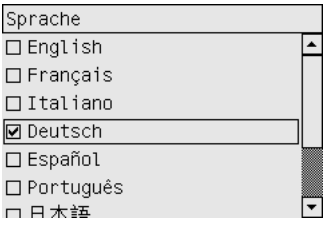

Markieren Sie die gewünschte Sprache, und drücken Sie die Taste Auswählen.

### <span id="page-125-0"></span>**Zugreifen auf den integrierten Webserver**

Über den integrierten Webserver können Sie den Drucker und Ihre Druckaufträge von einem beliebigen Computer aus mit einem normalen Webbrowser verwalten.

57

**Hinweis** Sie benötigen dazu eine TCP/IP-Verbindung mit dem Drucker. Wenn Sie eine Appletalk-, Novell- oder USB-Verbindung verwenden, können Sie nicht auf den integrierten Webserver zugreifen.

Die folgenden Browser sind mit dem integrierten Webserver kompatibel:

- Internet Explorer 5.5 oder höher für Windows
- Internet Explorer 5.2.1 oder höher für Mac OS 9
- Internet Explorer 5.1 oder höher für Mac OS X
- Netscape Navigator 6.01 oder höher
- Mozilla 1.5 oder höher
- **Safari**

Sie können auf folgende Arten auf den integrierten Webserver zugreifen:

- Öffnen Sie auf dem Computer einen Webbrowser, und geben Sie die Adresse des Druckers ein. Sie können die mit **http:** beginnende Adresse des Druckers am Bedienfeld ermitteln, indem Sie das Symbol  $\Box$  markieren.
- Wählen Sie auf der Registerkarte (Windows) bzw. im Fenster (Mac OS) **Dienste** des Druckertreibers die Option zur Anzeige des Druckerstatus oder zur Verwaltung der Druckerwarteschlange aus.
- Wenn Sie mit einem Windows-Computer arbeiten und die Druckersoftware installiert ist, doppelklicken Sie auf dem Desktop auf das Symbol für den Druckerzugriff, und wählen Sie Ihren Drucker aus.

Wenn Sie diese Anweisungen befolgt haben, aber dennoch nicht auf den integrierten Webserver zugreifen können, lesen Sie [Über den Browser kann nicht auf den integrierten Webserver zugegriffen](#page-339-0) [werden.](#page-339-0)

#### **Verwenden von IP über FireWire mit Mac OS X 10.3 und höher**

Wenn Sie Mac OS X 10.3 oder höher verwenden und der Drucker über die FireWire-Schnittstelle angeschlossen ist, können Sie für den Zugriff auf den integrierten Webserver dem Drucker eine IP-Adresse zuweisen. Führen Sie dazu folgende Schritte aus:

- **1.** Öffnen Sie die **Systemeinstellungen**, und klicken Sie auf **Netzwerk**.
- **2.** Klicken Sie im Einblendmenü **Zeigen** auf **Netzwerk-Konfigurationen**.
- **3.** Falls keine FireWire-Konfiguration in der Liste angezeigt wird, klicken Sie auf **Neu**, und wählen Sie im Einblendmenü **Anschluss** die Option **FireWire** aus. Sie können der neuen Anschlusskonfiguration einen Namen geben (z. B. FireWire).
- <span id="page-126-0"></span>**4.** Verschieben Sie die Konfiguration mit der Maus an den Anfang der Liste **Anschluss-Konfigurationen**. Dadurch ist sichergestellt, dass dem Anschluss eine IP-Adresse zugewiesen wird.
- **5.** Klicken Sie auf **Jetzt aktivieren**.

Wenn Sie die FireWire-Anschlusskonfiguration nicht an den Anfang der Liste **Anschluss-Konfigurationen** verschieben, müssen Sie im Einblendmenü **Konfigurieren** den Eintrag **Manuell** (oder **DHCP mit manueller IP-Adresse**) auswählen und dann eine IP-Adresse eingeben. Nähere oder aktuellere Informationen zur Aktivierung von IP-Verbindungen über Firewire finden Sie unter <http://www.apple.com/>.

Wenn der Drucker über Firewire angeschlossen wird, sollten Sie ihn mit Hilfe der Firewire-Module hinzufügen, um alle Vorteile dieses Verbindungstyps zu nutzen. Verwenden Sie IP über Firewire nur für den Zugriff auf den integrierten Webserver des Druckers.

Wenn Sie den Drucker über Firewire anschließen und zusätzlich durch einen Fast Ethernet- oder Gigabit Ethernet-Anschluss mit dem Netzwerk verbinden, ist keine IP-Verbindung über Firewire möglich, und Sie können im Dialogfenster **Drucken** nicht auf den integrierten Webserver des Druckers zugreifen. Sie können jedoch über FireWire drucken.

Wenn Sie den Drucker über Firewire anschließen und das Printer Sharing (Netzwerkfreigabe) aktivieren, können die anderen Benutzer im Netzwerk zwar drucken, aber nicht im Dialogfenster **Drucken** auf den integrierten Webserver des Druckers zugreifen.

## **Ändern der Sprache des integrierten Webservers**

Der integrierte Webserver unterstützt folgende Sprachen: Englisch, Portugiesisch, Spanisch, Katalanisch, Französisch, Italienisch, Deutsch, vereinfachtes Chinesisch, traditionelles Chinesisch, Koreanisch und Japanisch. Die im Web-Browser ausgewählte Sprache wird automatisch verwendet. Wenn die ausgewählte Sprache nicht unterstützt wird, verwendet der integrierte Webserver automatisch Englisch als Spracheinstellung.

Um die Sprache zu wechseln, müssen Sie die Spracheinstellung Ihres Web-Browsers ändern. Klicken Sie z. B. im Internet Explorer 6 im Menü **Extras** auf **Internetoptionen** und dann unten im Dialogfeld auf die Schaltfläche **Sprachen**. Vergewissern Sie sich dann, dass die gewünschte Sprache am Anfang der Liste angezeigt wird.

Sie müssen anschließend den Browser schließen und wieder öffnen, damit die Änderung übernommen wird.

### **Schützen des integrierten Webservers durch ein Kennwort**

- **1.** Öffnen Sie im integrierten Webserver über die Registerkarte **Einstellungen** die Seite **Sicherheit**.
- **2.** Geben Sie das gewünschte Kennwort in das Feld **Neues Passwort** ein.
- **3.** Geben Sie es erneut in das Feld **Passwort bestätigen** ein, um Tippfehler abzufangen.
- **4.** Klicken Sie auf **Passwort festlegen**.

<span id="page-127-0"></span>Die im Folgenden beschriebenen Operationen mit dem Webserver können jetzt erst nach Eingabe des Kennworts durchgeführt werden:

- Verwalten der Druckaufträge in der Warteschlange (Abbrechen, Löschen usw.)
- Anzeigen einer Vorschau der Druckaufträge
- Löschen gespeicherter Druckaufträge
- Löschen von Abrechnungsinformationen
- Aktualisieren der Drucker-Firmware

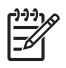

**Hinweis** Wenn Sie das Kennwort vergessen haben, finden Sie unter [Über den Browser kann](#page-339-0) [nicht auf den integrierten Webserver zugegriffen werden](#page-339-0) weitere Informationen.

#### **Konfigurieren von E-Mail-Benachrichtigungen zu bestimmten Fehlerbedingungen**

- **1.** Wechseln Sie im integrierten Webserver über die Registerkarte **Einstellungen** zur Seite **E-Mail-Server**. Die folgenden Felder müssen richtig ausgefüllt sein:
	- **SMTP-Server**: Die IP-Adresse des SMTP-Servers, der alle ausgehenden E-Mails des Druckers verarbeitet. Wenn für den E-Mail-Server eine Authentifizierung erforderlich ist, kann die E-Mail-Benachrichtigung nicht genutzt werden.
	- **E-Mail-Adresse des Druckers**: Jede vom Drucker gesendete E-Mail-Nachricht muss eine Rücksendeadresse enthalten, die zwar nicht funktional sein muss, aber eindeutig sein sollte, damit der Empfänger der Nachricht den sendenden Drucker identifizieren kann.
- **2.** Wechseln Sie zur Seite **Benachrichtigung**, die Sie ebenfalls über die Registerkarte **Einstellungen** erreichen.
- **3.** Klicken Sie auf **Neu**, um neue Benachrichtigungen anzufordern (oder auf **Bearbeiten**, um bereits konfigurierte Benachrichtigungen zu bearbeiten). Geben Sie dann die E-Mail-Adressen ein, an die Benachrichtigungen gesendet werden sollen. Wählen Sie anschließend die Umstände aus, die zum Senden von Benachrichtigungen führen sollen. Anfänglich werden nur die gebräuchlichsten Bedingungen angezeigt. Klicken Sie auf **Alle Warnungen anzeigen**, um alle verfügbaren Bedingungen anzuzeigen.

## **Einstellen von Datum und Uhrzeit**

Datum und Uhrzeit des Druckers werden hauptsächlich für die Auftragsabrechnung verwendet (siehe [Anfordern von Abrechnungsdaten per E-Mail\)](#page-230-0). Diese Einstellungen können über den integrierten Webserver oder am Bedienfeld geändert werden.

- Integrierter Webserver: Öffnen Sie die Registerkarte **Einstellungen**, und klicken Sie auf **Konfiguration** und danach auf **Datum und Uhrzeit**.
- Bedienfeld: Wählen Sie das Symbol **□** und danach **Druckerkonfiguration** > **Opt. für Datum u. Uhrzeit** > **Datum einstellen** oder **Uhrzeit einstellen** oder **Zeitzone einstellen** aus.

Wenn Sie einen Drucker der Modellreihe HP Designjet 4000 verwenden und diese Optionen nicht verfügbar sind, laden Sie die neueste Firmware-Version herunter (siehe [Aktualisieren der Drucker-](#page-238-0)[Firmware\)](#page-238-0). Das Einstellen von Datum und Uhrzeit ist ab Frühjahr 2006 verfügbar.

# <span id="page-128-0"></span>**Ändern der Energiesparmoduseinstellung**

Wenn der Drucker eingeschaltet ist und für einen bestimmten Zeitraum nicht verwendet wird, wechselt er automatisch in den Ruhemodus, um Energie zu sparen. Um die Zeitspanne bis zum Wechsel in den

Energiesparmodus zu ändern, wählen Sie am Bedienfeld das Symbol  $\Box$  und danach **Druckerkonfiguration** > **Energiesparmodus nach** aus. Markieren Sie die gewünschte Zeitspanne, und drücken Sie die Taste Auswählen.

# **Ausschalten des Summers**

Um den Summer des Druckers ein- oder auszuschalten, wählen Sie am Bedienfeld das Symbol  $\Box$  und danach **Druckerkonfiguration** > **Bedienfeldoptionen** > **Summer aktivieren** aus.

# **Ändern des Kontrasts der Bedienfeldanzeige**

Um den Kontrast des Bedienfeldes zu ändern, wählen Sie das Symbol  $\Box$  und dann **Druckerkonfiguration** > **Bedienfeldoptionen** > **Anzeigekontrast auswählen** aus. Markieren Sie anschließend den gewünschten Wert mit der Taste Auf oder Ab. Drücken Sie danach die Taste Auswählen, um die Kontrasteinstellung zu übernehmen.

# **Ändern der Maßeinheiten**

Um die auf dem Bedienfeld angezeigten Maßeinheiten zu ändern, wählen Sie das Symbol  $\Box$  und dann **Druckerkonfiguration** > **Maßeinheit auswählen** aus. Wählen Sie anschließend die Einstellung **Englisch** oder **Metrisch** aus.

Sie können die Maßeinheiten auch über den integrierten Webserver ändern.

# **Ändern der Höheneinstellung**

Der Drucker funktioniert besser, wenn Sie die Höhe (über NN) grob einstellen. Um die Höhe einzustellen, wählen Sie am Bedienfeld das Symbol  $\Box$  und dann **Druckerkonfiguration** > Seehöhe auswählen aus. Wählen Sie anschließend den Höhenbereich aus.

# **6 Vorgehensweisen (Papier)**

- [Aufbringen einer Papierrolle auf die Spindel \[4000\]](#page-131-0)
- [Laden einer Papierrolle in den Drucker \[4000\]](#page-133-0)
- [Entnehmen einer Papierrolle aus dem Drucker \[4000\]](#page-137-0)
- [Zuführen eines Einzelblatts \[4000\]](#page-138-0)
- [Entnehmen eines Einzelblatts \[4000\]](#page-142-0)
- [Aufbringen einer Papierrolle auf die Spindel \[4500\]](#page-142-0)
- [Laden einer Papierrolle in den Drucker \[4500\]](#page-144-0)
- [Entnehmen einer Papierrolle aus dem Drucker \[4500\]](#page-148-0)
- [Abschneiden von Papier mit der manuellen Schneidvorrichtung \[4500\]](#page-149-0)
- [Anzeigen von Papierinformationen](#page-151-0)
- [Herunterladen von Medienprofilen](#page-152-0)
- [Verwenden von nicht von HP hergestelltem Papier](#page-152-0)
- [Abbrechen der Trocknungszeit](#page-153-0)
- [Ändern der Trocknungszeit](#page-153-0)

# <span id="page-131-0"></span>**Aufbringen einer Papierrolle auf die Spindel [4000]**

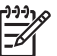

**Hinweis** Dieses Thema betrifft nur die Druckerserie HP Designjet 4000.

- **1.** Vergewissern Sie sich, dass die Druckerräder blockiert sind (der Bremshebel nach unten gedrückt ist), damit sich der Drucker nicht mehr bewegen lässt.
- **2.** Drücken Sie den Spindelhebel nach unten.

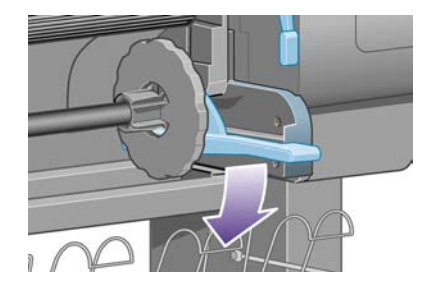

**3.** Nehmen Sie das rechte Ende der Spindel (1) vom Drucker ab. Bewegen Sie die Spindel dann nach rechts, damit auch das andere Ende (2) freigegeben wird. Achten Sie darauf, dass Sie Ihre Finger nicht in den Spindelhalterungen einklemmen.

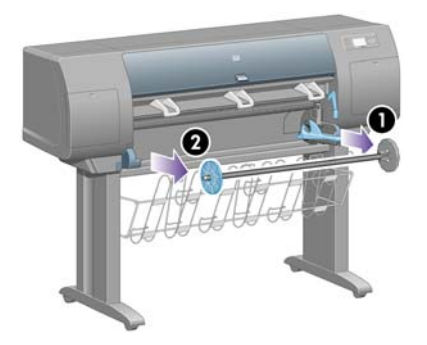

Die Spindel verfügt an jedem Ende über einen Anschlag, damit die Papierrolle nicht verrutschen kann. Der linke Anschlag kann zum Aufbringen einer neuen Rolle abgenommen und auf der Spindel entsprechend der Rollenbreite verschoben werden.

**4.** Nehmen Sie den blauen Papieranschlag (1) vom linken Ende der Spindel ab.

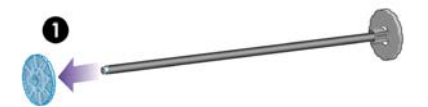

**5.** Wenn Ihre Rolle einen 3-Zoll-Kartonkern hat, müssen die mit dem Drucker gelieferten Kernadapter verwendet werden. Siehe folgende Abbildung:

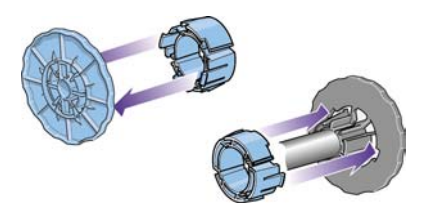

- **6.** Die Rolle kann sehr lang sein. Legen Sie die Spindel waagerecht auf einen Tisch, und bringen Sie dort die Rolle auf. Denken Sie daran, dass dazu zwei Personen benötigt werden.
- **7.** Schieben die neue Papierrolle auf die Spindel. Das Papier muss wie unten gezeigt ausgerichtet sein. Falls dies nicht der Fall ist, nehmen Sie die Rolle herunter, drehen sie um 180 Grad und schieben sie wieder auf die Spindel.

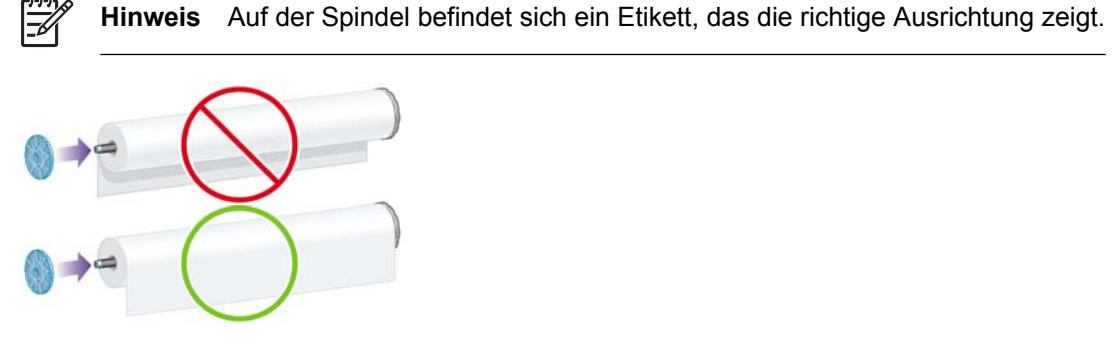

Achten Sie darauf, dass zwischen der Rolle und dem fest angebrachten Anschlag auf der rechten Spindelseite kein Zwischenraum ist.

**8.** Bringen Sie den blauen Papieranschlag am linken Ende der Spindel auf, und schieben Sie ihn nach innen, bis er an der Rolle anliegt.

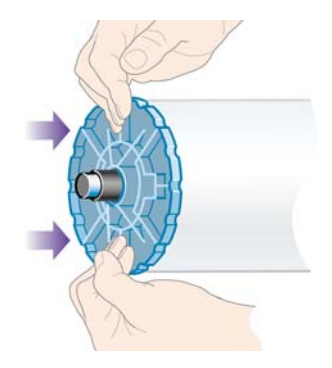

<span id="page-133-0"></span>**9.** Schieben Sie den Papieranschlag so weit wie möglich nach innen, ohne starken Druck auszuüben.

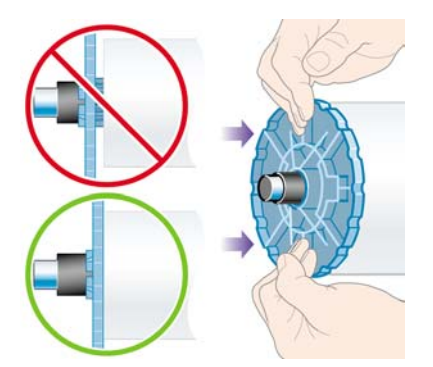

**10.** Setzen Sie die Spindel wie durch die Pfeile 1 und 2 gezeigt zuerst links und dann rechts in den Drucker ein (der blaue Anschlag muss sich auf der linken Seite befinden).

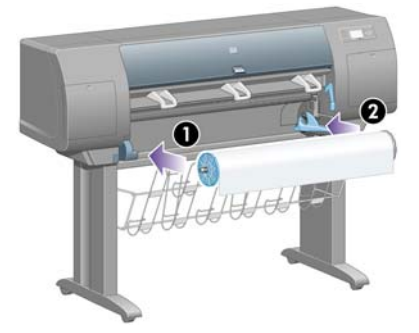

**11.** Wenn die Spindel auf der rechten Seite richtig eingesetzt ist, muss sich der Spindelhebel in der horizontalen Position (oben) befinden. Sie können den Hebel bei Bedarf drücken, um die Spindel richtig einzusetzen.

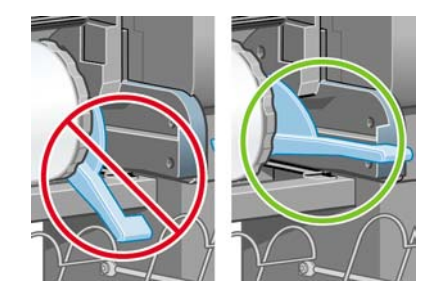

Wenn Sie regelmäßig unterschiedliche Papiersorten verwenden, können Sie die Rollen schneller wechseln, indem Sie jede Sorte auf eine eigene Spindel aufbringen. Die zusätzlichen Spindeln sind von HP erhältlich.

# **Laden einer Papierrolle in den Drucker [4000]**

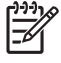

**Hinweis** Dieses Thema betrifft nur die Druckerserie HP Designjet 4000.

Die Rolle muss sich bereits auf der Spindel befinden, damit Sie diese Schritte durchführen können (siehe [Aufbringen einer Papierrolle auf die Spindel \[4000\]](#page-131-0)).

1. Wählen Sie am Bedienfeld das Symbol  $\widehat{\mathbb{C}}$  und danach **Papier laden** > **Rolle einlegen** aus.

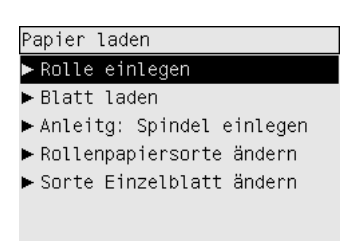

**2.** Auf dem Bedienfeld wird eine Liste der Papiersorten angezeigt.

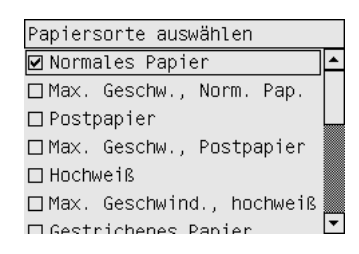

- **3.** Wählen Sie die verwendete Sorte aus. Wenn Sie nicht wissen, welche Sorte Sie auswählen müssen, lesen Sie den Abschnitt [Unterstützte Papiersorten](#page-359-0).
- **4.** Warten Sie, bis Sie am Bedienfeld aufgefordert werden, das Druckerfenster zu öffnen. Öffnen Sie dann das Fenster.

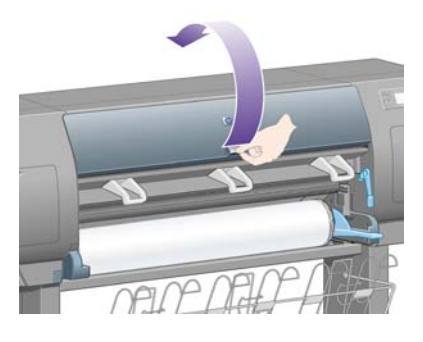

**5.** Klappen Sie den blauen Papierladehebel nach oben.

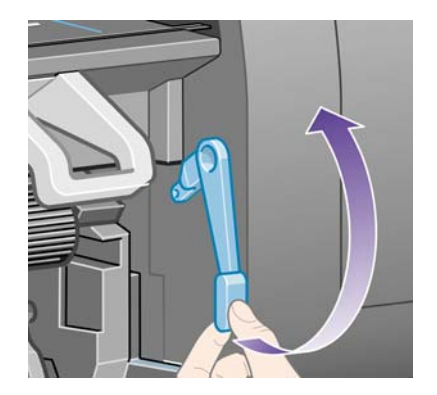

**6.** Ziehen Sie ca. 1 m Papier heraus.

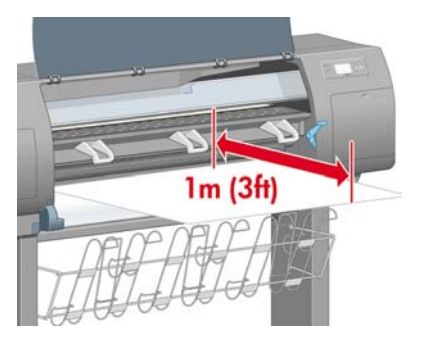

**7.** Führen Sie den Anfang der Rolle sorgfältig oberhalb der schwarzen Walze ein.

**ACHTUNG!** Berühren Sie beim Einlegen von Papier auf keinen Fall die Gummiräder auf der Anpressplatte. Diese können sich drehen und Haut, Haare oder Kleidung einziehen.

**ACHTUNG!** Achten Sie darauf, nicht mit den Fingern in den Papierpfad des Druckers zu gelangen. Dies kann sehr schmerzhaft sein.

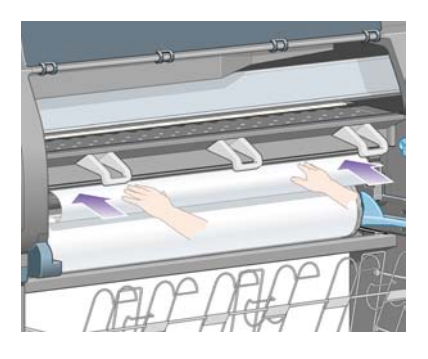

**8.** Warten Sie, bis das Papier wie unten gezeigt aus dem Drucker herauskommt.

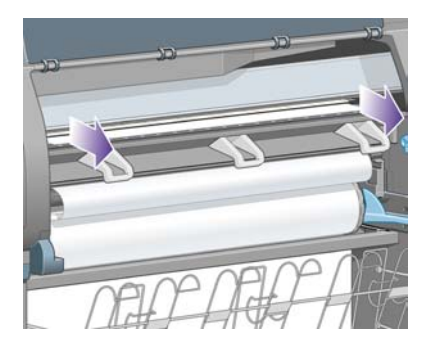

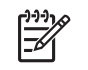

∕!`

**Hinweis** Wenn beim Laden des Papiers ein unerwartetes Problem auftritt, lesen Sie [Das](#page-277-0) [Papier kann nicht geladen werden \[4000\].](#page-277-0)

**9.** Richten Sie den rechten Rand des Papiers mit der blauen Linie und der linken Seite des Halbkreises rechts auf der Anpressplatte aus.

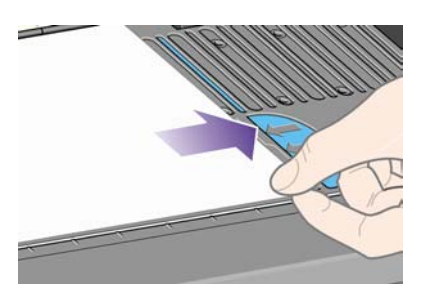

**10.** Wenn das Papier mit der blauen Linie und dem Halbkreis richtig ausgerichtet ist, klappen Sie den Papierladehebel nach unten.

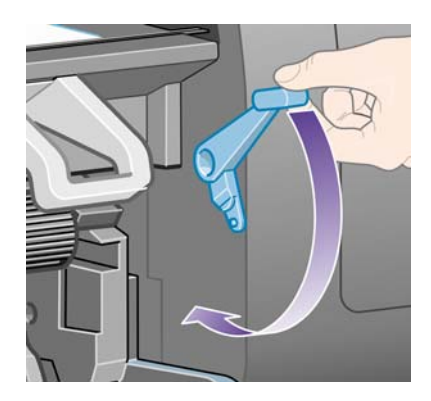

**11.** Sie werden am Bedienfeld aufgefordert, das zu weit herausgezogene Papier auf die Rolle aufzuwickeln.

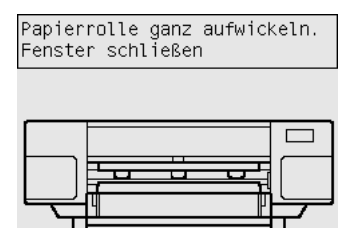

**12.** Wickeln Sie das Papier auf. Drehen Sie die Spindel am Anschlag in die gezeigte Richtung.

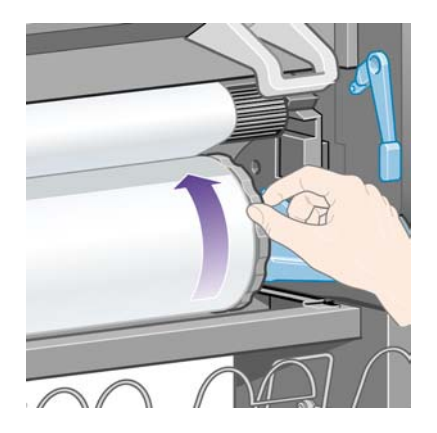

**13.** Schließen Sie das Fenster.

<span id="page-137-0"></span>**14.** Sie werden am Bedienfeld erneut aufgefordert, Papier auf die Rolle aufzuwickeln.

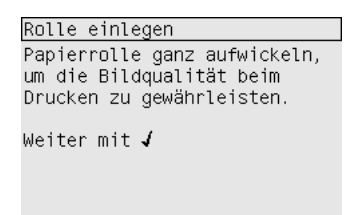

- **15.** Der Drucker führt nun eine Farbkalibrierung durch, wenn dies noch nicht für die verwendete Papiersorte vorgenommen wurde und die Kalibrierungsfunktion nicht deaktiviert ist (siehe [Durchführen der Farbkalibrierung](#page-183-0)).
- **16.** Auf dem Bedienfeld wird die Meldung **Betriebsbereit** angezeigt, und Sie können jetzt drucken.

### **Entnehmen einer Papierrolle aus dem Drucker [4000]**

⋿

**Hinweis** Dieses Thema betrifft nur die Druckerserie HP Designjet 4000.

Bevor Sie die Rolle entnehmen, prüfen Sie, ob das Rollenende noch mit der Spindel verbunden ist. Führen Sie dann die entsprechenden Schritte durch.

#### **Normale Vorgehensweise (Rolle ist mit Spindel verbunden)**

Wenn das Ende der Rolle noch mit der Spindel verbunden ist, gehen Sie wie folgt vor:

- **1.** Wählen Sie am Bedienfeld das Symbol  $\Box$  und danach **Papier entnehmen** > **Rolle entnehmen** aus.
- **2.** Das Papier wird normalerweise aus dem Drucker ausgeworfen.

Wenn das Papier nicht automatisch ausgeworfen wird, werden Sie auf dem Bedienfeld aufgefordert, den Papierladehebel nach oben zu klappen und den Papieranschlag (1) zu drehen, bis das Papier vollständig aus dem Drucker herausgekommen ist. Klappen Sie den Papierladehebel anschließend nach unten.

- **3.** Drehen Sie den Papieranschlag (1) von Hand, bis das Papier vollständig aufgewickelt ist.
- **4.** Drücken Sie die Taste Auswählen.

<span id="page-138-0"></span>**5.** Drücken Sie den Spindelhebel (2) nach unten, und nehmen Sie die Rolle aus dem Drucker heraus. Ziehen Sie zuerst die rechte Seite der Rolle heraus. Achten Sie darauf, dass Sie Ihre Finger nicht in den Spindelhalterungen einklemmen.

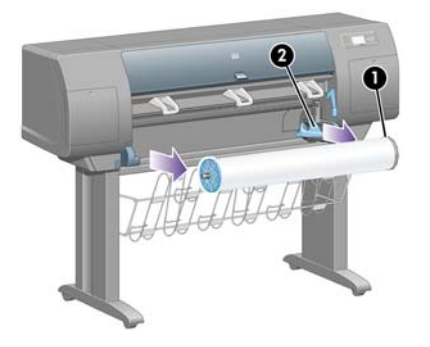

#### **Rolle ist nicht mit Spindel verbunden**

Wenn das Ende der Rolle zu sehen, aber nicht mehr mit der Spindel verbunden ist, gehen Sie wie folgt vor:

- **1.** Wenn Sie bereits am Bedienfeld die Option **Papier entnehmen** ausgewählt haben, drücken Sie die Taste Abbrechen, um den Vorgang abzubrechen.
- **2.** Klappen Sie den blauen Papierladehebel nach oben. Wenn am Bedienfeld eine Warnung zum Papierladehebel angezeigt wird, ignorieren Sie sie.
- **3.** Ziehen Sie das Papier vorne am Drucker heraus.
- **4.** Drücken Sie den Spindelhebel nach unten, und nehmen Sie die leere Spindel aus dem Drucker. Ziehen Sie zuerst die rechte Seite der Spindel heraus. Achten Sie darauf, dass Sie Ihre Finger nicht in den Spindelhalterungen einklemmen.
- **5.** Klappen Sie den blauen Papierladehebel nach unten.
- **6.** Wenn am Bedienfeld eine Warnung angezeigt wird, drücken Sie die Taste Auswählen, um sie zu löschen.

#### **Kein Papier ist zu sehen**

Wenn sich das Ende der Rolle vollständig im Drucker befindet, gehen Sie wie folgt vor:

- **1.** Drücken Sie am Bedienfeld die Taste Seitenvorschub und Abschneiden, damit das restliche Papier ausgeworfen wird.
- **2.** Drücken Sie den Spindelhebel nach unten, und nehmen Sie die leere Spindel aus dem Drucker. Ziehen Sie zuerst die rechte Seite der Spindel heraus. Achten Sie darauf, dass Sie Ihre Finger nicht in den Spindelhalterungen einklemmen.

# **Zuführen eines Einzelblatts [4000]**

**Hinweis** Dieses Thema betrifft nur die Druckerserie HP Designjet 4000.

Wenn Sie ein einzelnes Blatt einlegen möchten, darf sich keine Rolle mehr im Drucker befinden (siehe [Entnehmen einer Papierrolle aus dem Drucker \[4000\]](#page-137-0)).

1. Wählen Sie am Bedienfeld das Symbol **c**und danach **Papier laden** > **Blatt laden** aus.

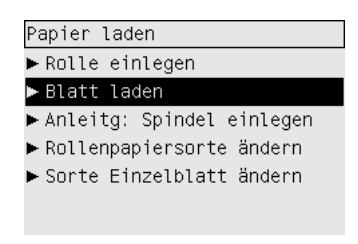

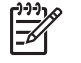

**Hinweis** Sie müssen wie immer die Taste Auswählen drücken, um diese Option auszuwählen.

**2.** Auf dem Bedienfeld wird eine Liste der Papiersorten angezeigt.

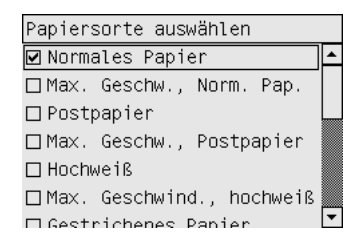

- **3.** Wählen Sie die verwendete Sorte aus. Wenn Sie nicht wissen, welche Sorte Sie auswählen müssen, lesen Sie den Abschnitt [Unterstützte Papiersorten](#page-359-0).
- **4.** Warten Sie, bis Sie am Bedienfeld aufgefordert werden, das Druckerfenster zu öffnen. Öffnen Sie dann das Fenster.

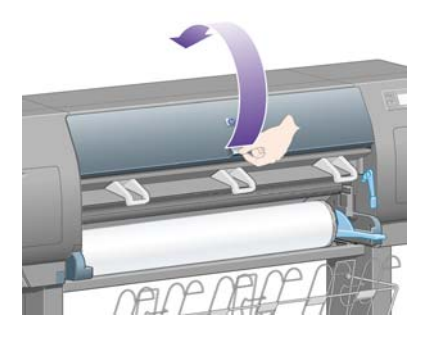

**5.** Klappen Sie den blauen Papierladehebel nach oben.

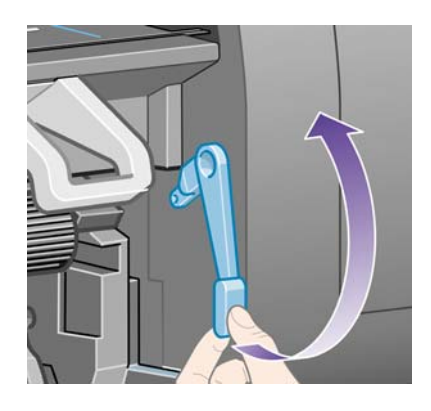

**6.** Legen Sie das Blatt wie unten gezeigt in den Drucker ein.

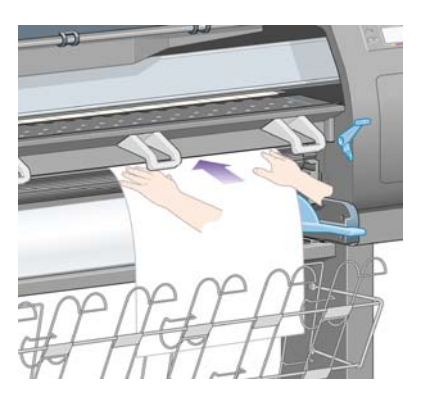

**7.** Führen Sie das Blatt ein, bis es wie unten gezeigt wieder aus dem Drucker herauskommt.

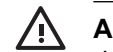

**ACHTUNG!** Berühren Sie beim Einlegen von Papier auf keinen Fall die Gummiräder auf der Anpressplatte. Diese können sich drehen und Haut, Haare oder Kleidung einziehen.

**ACHTUNG!** Achten Sie darauf, nicht mit den Fingern in den Papierpfad des Druckers zu gelangen. Dies kann sehr schmerzhaft sein.

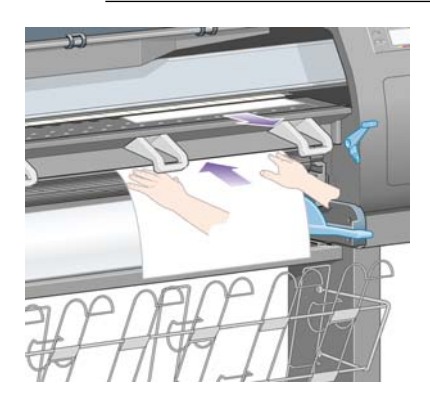

**8.** Ziehen Sie das Blatt oben heraus.

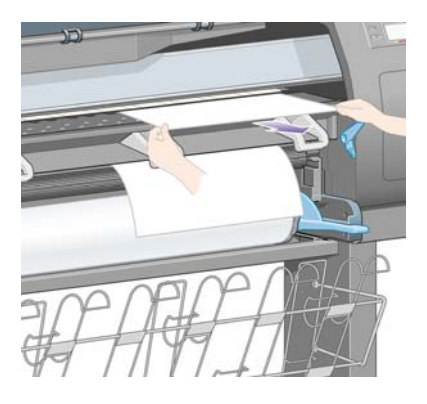

**9.** Richten Sie den vorderen Blattrand an der Metallleiste der Anpressplatte aus.

Richten Sie die rechte Blattkante an der linken Seite des Halbkreises auf der Anpressplatte aus (siehe unten).

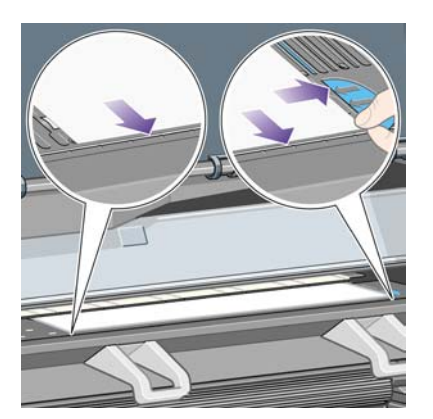

- **10.** Schließen Sie das Fenster.
- **11.** Klappen Sie den blauen Papierladehebel nach unten.

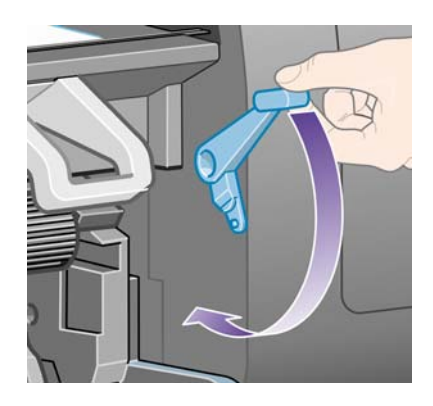

- **12.** Wenn das Papier erfolgreich geladen wurde, wird auf dem Bedienfeld die Meldung **Betriebsbereit** angezeigt. Der Drucker ist jetzt zum Drucken bereit. Wenn ein Problem aufgetreten ist (falsch positioniertes oder ausgerichtetes Papier), befolgen Sie die Anweisungen auf dem Bedienfeld.
- **13.** Wenn Sie ein Blatt bedrucken, das kürzer als 90 cm (maximal A1) ist, klappen Sie die drei Auffangvorrichtungen im Fach nach oben.

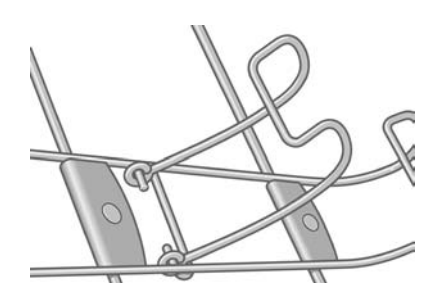

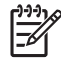

**Hinweis** Beim Bedrucken von Blattpapier sollten Sie die Druckqualität **Normal** oder **Beste** verwenden (siehe [Ändern der Druckqualitätseinstellung](#page-171-0)).

**Hinweis** Wenn beim Laden des Papiers ein unerwartetes Problem auftritt, lesen Sie [Das Papier](#page-277-0) [kann nicht geladen werden \[4000\]](#page-277-0).

### <span id="page-142-0"></span>**Entnehmen eines Einzelblatts [4000]**

**Hinweis** Dieses Thema betrifft nur die Druckerserie HP Designjet 4000.

Wählen Sie am Bedienfeld das Symbol  $\Box$  und danach **Papier entnehmen** > **Blatt entnehmen** aus.

Damit die Tinte trocknen kann, dauert es etwas, bis der Drucker das Blatt auswirft (siehe [Trocknungszeit\)](#page-361-0).

#### **Aufbringen einer Papierrolle auf die Spindel [4500]**

**Hinweis** Dieses Thema betrifft nur die Druckerserie HP Designjet 4500.

**1.** Drücken Sie auf die graue Taste, und nehmen Sie den blauen Papieranschlag von der Spindel ab.

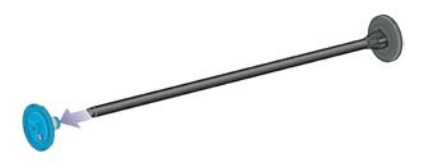

**2.** Wenn Ihre Rolle einen 3-Zoll-Kartonkern hat, müssen die mit dem Drucker gelieferten Kernadapter verwendet werden. Siehe folgende Abbildung:

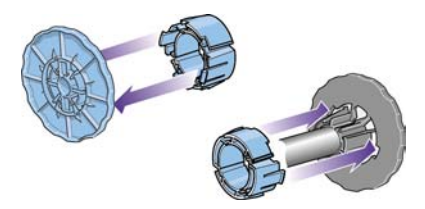

**3.** Die Rolle kann sehr lang und schwer sein. Legen Sie die Spindel waagerecht auf einen Tisch, und bringen Sie dort die Rolle auf. Denken Sie daran, dass dazu zwei Personen benötigt werden.

**4.** Schieben die neue Papierrolle auf die Spindel. Das Papier muss wie unten gezeigt ausgerichtet sein. Falls dies nicht der Fall ist, nehmen Sie die Rolle herunter, drehen sie um 180 Grad und schieben sie wieder auf die Spindel.

**Hinweis** Außen auf den beiden Anschlägen befindet sich eine Abbildung, der Sie die

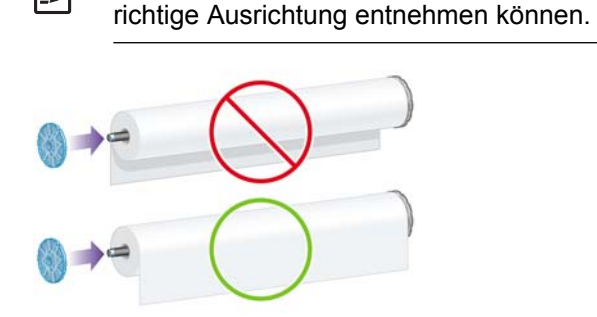

**5.** Drücken Sie die Rolle in Richtung des schwarzen Papieranschlags, bis sie einrastet.

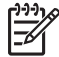

**Hinweis** Wenn Sie Schwierigkeiten dabei haben, heben Sie die Spindel auf der anderen Seite an, damit sie durch die Schwerkraft gegen den Anschlag gedrückt wird.

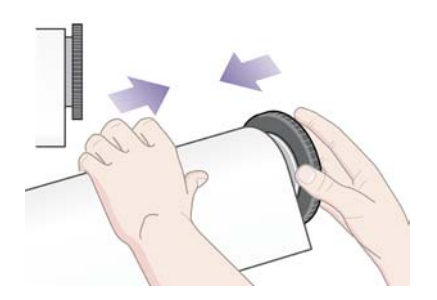

**6.** Achten Sie darauf, dass zwischen Rolle und schwarzem Anschlag kein Zwischenraum frei bleibt.

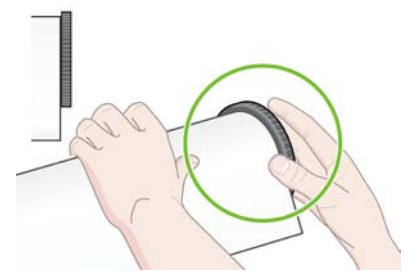

**7.** Bringen Sie den blauen Papieranschlag am anderen Ende der Spindel auf, und schieben Sie ihn nach innen, bis er an der Rolle anliegt.

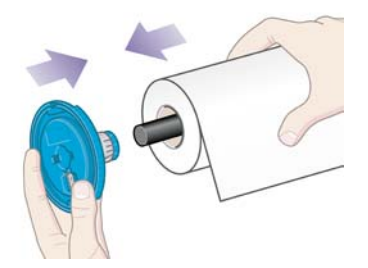
<span id="page-144-0"></span>**8.** Achten Sie darauf, dass zwischen Rolle und blauem Anschlag kein Zwischenraum frei bleibt.

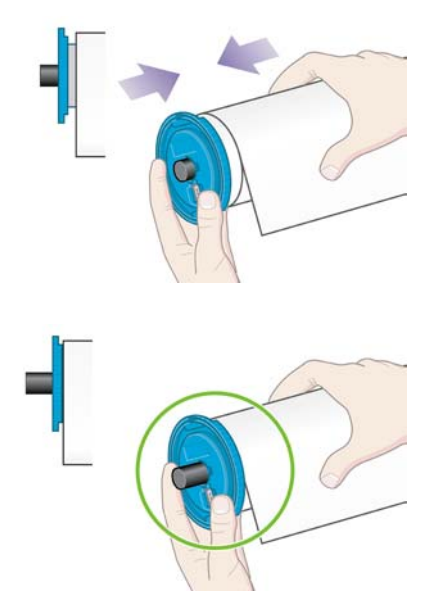

Wenn Sie regelmäßig unterschiedliche Papiersorten verwenden, können Sie die Rollen schneller wechseln, indem Sie jede Sorte auf eine eigene Spindel aufbringen. Die zusätzlichen Spindeln sind von HP erhältlich.

# **Laden einer Papierrolle in den Drucker [4500]**

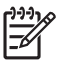

**Hinweis** Dieses Thema betrifft nur die Druckerserie HP Designjet 4500.

Die Rolle muss sich bereits auf der Spindel befinden, damit Sie diese Schritte durchführen können (siehe [Aufbringen einer Papierrolle auf die Spindel \[4500\]](#page-142-0)).

**1.** Wählen Sie am Bedienfeld das Symbol □ und danach **Papier laden > Rolle 1 laden** oder **Rolle 2 laden** aus.

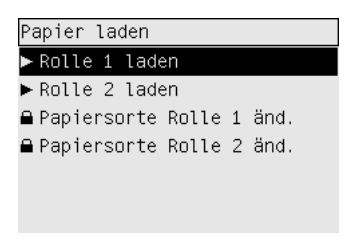

**Tipp** Dieser Schritt muss nicht durchgeführt werden. Sie können die Rolle auch ohne Bedienfeld laden, indem Sie den Einschub wie unten gezeigt herausziehen.

**2.** Heben Sie den Einschub ein wenig an, und ziehen Sie ihn in Ihre Richtung.

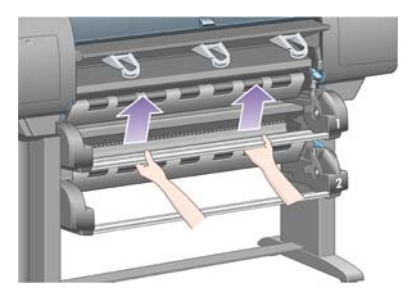

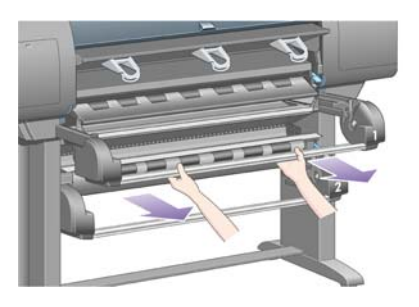

**3.** Legen Sie Rolle und Spindel in den Einschub ein. Halten Sie die Rolle wie gezeigt an den beiden Anschlägen der Spindel. Berühren Sie dabei nicht die Papieroberfläche.

**VORSICHT** Für das Einlegen einer schweren Rolle werden zwei Personen benötigt.

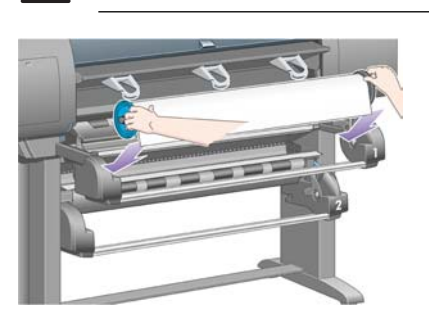

**4.** Klappen Sie den blauen Papierladehebel nach oben. Drücken Sie den oberen Hebel nach oben, wenn Sie die obere Rolle laden, oder drücken Sie den unteren Hebel nach oben, wenn Sie die unteren Rolle laden.

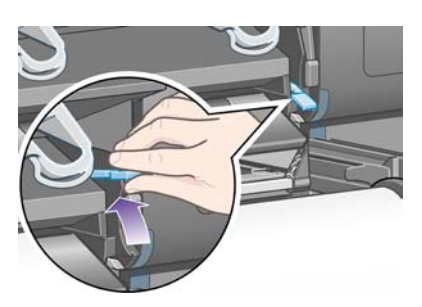

**5.** Vergewissern Sie sich, dass der Anfang der Papierrolle nicht faltig, eingerissen oder übermäßig gewellt ist, da dies zu einem Papierstau führen kann. Schneiden Sie ggf. die Vorderkante des Papiers vor dem Laden ab (siehe [Abschneiden von Papier mit der manuellen Schneidvorrichtung](#page-149-0) [\[4500\]\)](#page-149-0).

**6.** Führen Sie den Anfang der Rolle sorgfältig in den vorderen Papierpfad ein.

**ACHTUNG!** Achten Sie darauf, nicht mit den Fingern in den Papierpfad des Druckers zu gelangen. Dies kann sehr schmerzhaft sein.

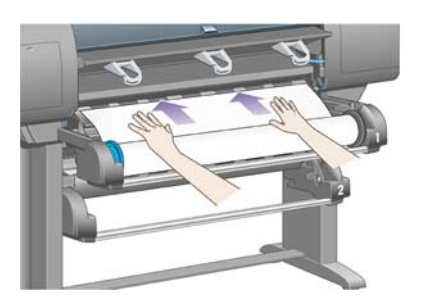

∕!

**7.** Schieben Sie das Papier so weit hinein, bis ein Signalton zu hören ist.

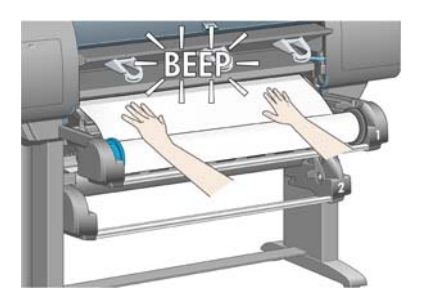

**8.** Klappen Sie den blauen Papierladehebel nach unten.

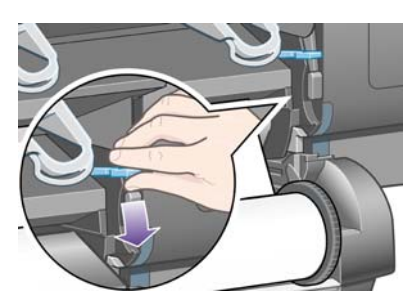

**9.** Schieben Sie den Einschub zurück in den Drucker.

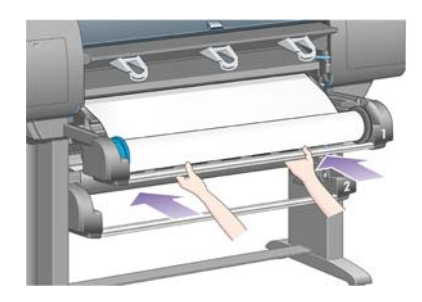

**10.** Wickeln Sie das Papier auf die Rolle auf. Drehen Sie die Spindel am Anschlag in die gezeigte Richtung.

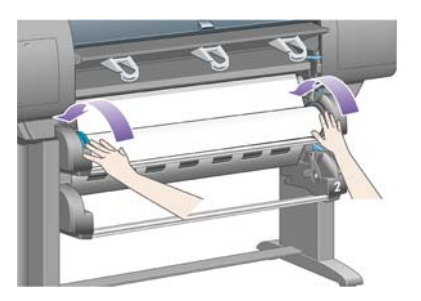

**11.** Auf dem Bedienfeld wird eine Liste der Papiersorten angezeigt.

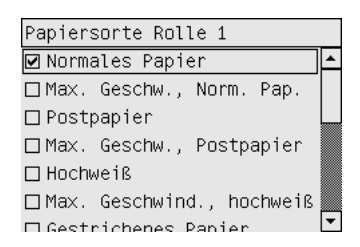

- **12.** Wählen Sie die verwendete Sorte aus. Wenn Sie nicht wissen, welche Sorte Sie auswählen müssen, lesen Sie den Abschnitt [Unterstützte Papiersorten](#page-359-0).
- **13.** Sie werden am Bedienfeld aufgefordert, die Länge der Rolle anzugeben. Nachdem Sie die Länge angegeben haben, wird die Rolle in den Drucker geladen.

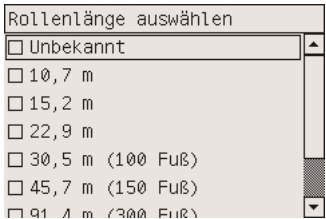

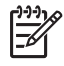

**Hinweis** Die Angabe der Rollenlänge ist optional (Sie können **Unbekannt** auswählen) und hat keine Auswirkungen auf die Funktion des Druckers. Wenn Sie jedoch die Rollenlänge auswählen, kann der Drucker den Papierverbrauch ermitteln und Sie über die restliche Länge informieren (natürlich nur, wenn Ihre Angabe richtig war).

**14.** Wenn der Drucker die Rolle beim ersten Mal nicht laden kann, schiebt er automatisch das Papier zurück, und versucht es erneut. Sie brauchen dann nichts zu unternehmen.

Wenn auch der zweite Versuch misslingt, versucht er es ein drittes Mal. Diesmal werden Sie aber auf dem Bedienfeld zur Mithilfe aufgefordert.

**15.** Der Drucker führt nun eine Farbkalibrierung durch, wenn dies noch nicht für die verwendete Papiersorte vorgenommen wurde und die Kalibrierungsfunktion nicht deaktiviert ist (siehe [Durchführen der Farbkalibrierung](#page-183-0)).

<span id="page-148-0"></span>**16.** Auf dem Bedienfeld wird die Meldung **Betriebsbereit** angezeigt, und Sie können jetzt drucken.

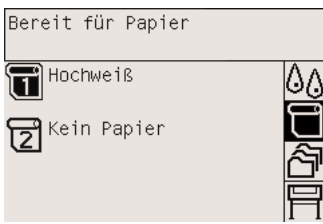

Die aktuell geladene Rolle ist auf der Bedienfeldanzeige markiert (im obigen Beispiel Rolle 1).

# **Entnehmen einer Papierrolle aus dem Drucker [4500]**

**Hinweis** Dieses Thema betrifft nur die Druckerserie HP Designjet 4500.

Bevor Sie die Rolle entnehmen, prüfen Sie, ob das Rollenende noch mit der Spindel verbunden ist. Führen Sie dann die entsprechenden Schritte durch.

#### **Normale Vorgehensweise (Rolle ist mit Spindel verbunden)**

Wenn das Ende der Rolle noch mit der Spindel verbunden ist, gehen Sie wie folgt vor:

**1.** Wählen Sie am Bedienfeld das Symbol □ und danach **Papier entnehmen** > **Rolle 1 entnehmen** oder **Rolle 2 entnehmen** aus.

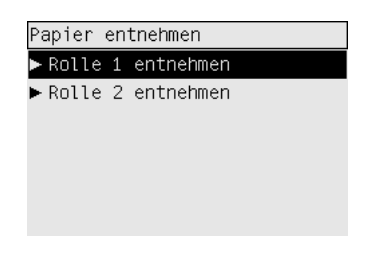

**Tipp** Sie können den Papierauswurf auch ohne das Bedienfeld veranlassen, indem Sie den Papierladehebel zuerst nach oben und dann nach unten drücken.

**2.** Das Papier wird normalerweise aus dem Drucker ausgeworfen.

Wenn das Papier nicht automatisch ausgeworfen wird, werden Sie auf dem Bedienfeld aufgefordert, den Papierladehebel nach oben zu klappen und den Papieranschlag zu drehen, bis das Papier vollständig aus dem Drucker herausgekommen ist. Klappen Sie den Papierladehebel anschließend nach unten.

- **3.** Drehen Sie den Papieranschlag von Hand, bis das Papier vollständig aufgewickelt ist.
- **4.** Drücken Sie die Taste Auswählen.
- **5.** Heben Sie den Einschub ein wenig an, und ziehen Sie ihn in Ihre Richtung.
- **6.** Nehmen Sie die Rolle, mit der rechten Seite zuerst, aus dem Einschub heraus. Achten Sie darauf, dass Sie Ihre Finger nicht in den Spindelhalterungen einklemmen.

### <span id="page-149-0"></span>**Rolle ist nicht mit Spindel verbunden**

Wenn das Ende der Rolle zu sehen, aber nicht mehr mit der Spindel verbunden ist, gehen Sie wie folgt vor:

- **1.** Wenn Sie bereits am Bedienfeld die Option **Papier entnehmen** ausgewählt haben, drücken Sie die Taste Abbrechen, um den Vorgang abzubrechen.
- **2.** Klappen Sie den blauen Papierladehebel nach oben.
- **3.** Klappen Sie den Hebel nach oben.

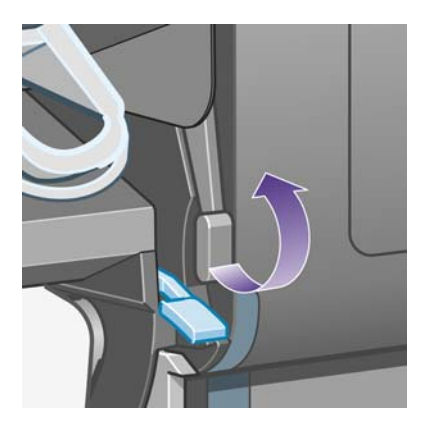

Wenn am Bedienfeld eine Warnung zu den Hebeln angezeigt wird, ignorieren Sie sie.

- **4.** Ziehen Sie das Papier vorne am Drucker heraus.
- **5.** Heben Sie den Einschub ein wenig an, und ziehen Sie ihn in Ihre Richtung.
- **6.** Nehmen Sie die leere Spindel, mit der rechten Seite zuerst, aus dem Einschub heraus. Achten Sie darauf, dass Sie Ihre Finger nicht in den Spindelhalterungen einklemmen.
- **7.** Klappen Sie die Hebel nach unten.
- **8.** Wenn am Bedienfeld eine Warnung angezeigt wird, drücken Sie die Taste Auswählen, um sie zu löschen.

#### **Kein Papier ist zu sehen**

Wenn sich das Ende der Rolle vollständig im Drucker befindet, gehen Sie wie folgt vor:

- **1.** Drücken Sie am Bedienfeld die Taste Seitenvorschub und Abschneiden, damit das restliche Papier ausgeworfen wird.
- **2.** Heben Sie den Einschub ein wenig an, und ziehen Sie ihn in Ihre Richtung.
- **3.** Nehmen Sie die leere Spindel, mit der rechten Seite zuerst, aus dem Einschub heraus. Achten Sie darauf, dass Sie Ihre Finger nicht in den Spindelhalterungen einklemmen.

### **Abschneiden von Papier mit der manuellen Schneidvorrichtung [4500]**

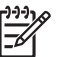

**Hinweis** Dieses Thema betrifft nur die Druckerserie HP Designjet 4500.

Mit der manuellen Schneidvorrichtung können Sie die Vorderkante des Papiers abschneiden, wenn diese verschmutzt oder ungleichmäßig ist. Dadurch vermeiden Sie Papierstaus beim Laden der Rolle.

- **1.** Ziehen Sie den Einschub mit der Rolle heraus, die Sie abschneiden möchten.
- **2.** Ziehen Sie mit der linken Hand die Vorderkante des Papiers über der Rolle heraus und dann vor dem Einschub nach unten.

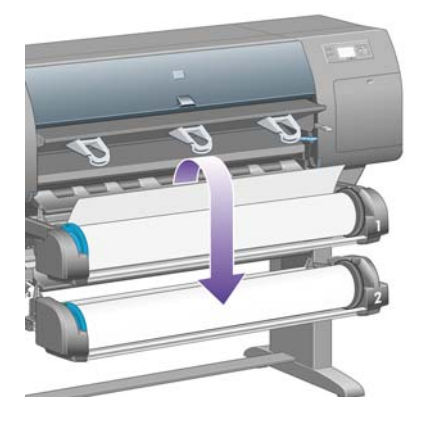

**3.** Suchen Sie auf der rechten Seite des Einschubs nach der manuellen Schneidvorrichtung.

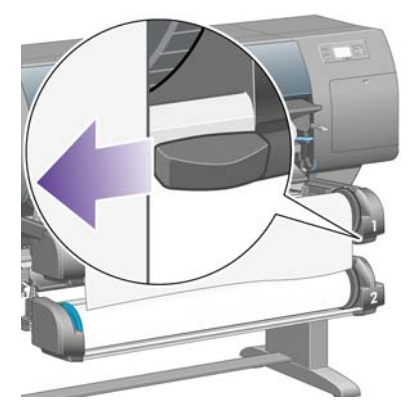

**4.** Greifen Sie mit der rechten Hand die Schneidvorrichtung, und drehen Sie sie wie auf der Abdeckung gezeigt, um den Einschnitt in das Papier vorzunehmen. Ziehen Sie dann die Vorrichtung vorsichtig über das Papier.

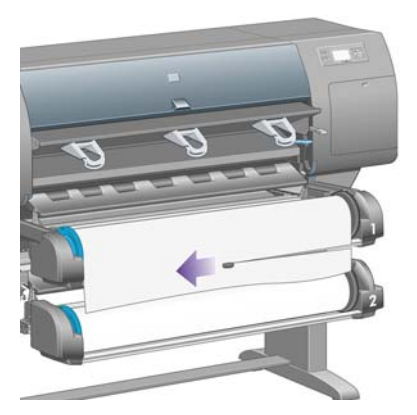

**5.** Entfernen Sie das abgeschnittene Papier.

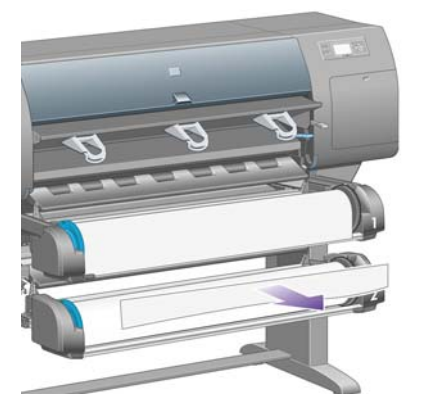

**6.** Drehen Sie die Spindel rückwärts, damit die Papierkante nicht mehr im Weg ist.

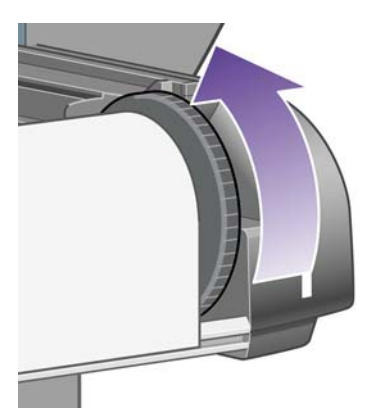

**7.** Schwenken Sie die Schneidvorrichtung wieder zur rechten Seite des Einschubs zurück.

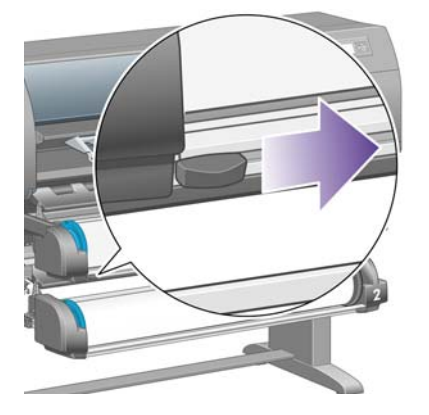

# **Anzeigen von Papierinformationen**

Wählen Sie am Bedienfeld das Symbol  $\Box$  oder  $\Box$  und danach **Papierinformationen** aus. Wählen Sie danach aus, zu welcher Papierquelle die Informationen angezeigt werden sollen.

Es werden dann folgende Informationen auf dem Bedienfeld angezeigt:

- Rollen- oder Blattstatus
	-

**Hinweis** Die Drucker der Modellreihe HP Designjet 4500 unterstützen nur Rollenpapier.

- Hersteller des Papiers
- Ausgewählte Papiersorte
- Breite des Papiers in Millimeter (durch den Drucker geschätzt)
- Länge des Papiers in Millimeter (durch den Drucker geschätzt)

Wenn kein Papier eingelegt ist, wird die Meldung **Kein Papier** angezeigt.

Diese Informationen werden auch, mit Ausnahme des Herstellernamens, auf der Verbrauchsmaterialseite des integrierten Webservers angezeigt.

### **Herunterladen von Medienprofilen**

Jede unterstützte Papiersorte verfügt über spezifische Merkmale. Um immer eine optimale Druckqualität zu gewährleisten, werden diese auf unterschiedliche Arten bedruckt. Auf manche muss beispielsweise mehr Tinte aufgebracht werden, andere benötigen eine längere Trocknungszeit. Daher braucht der Drucker eine Beschreibung der jeweiligen Anforderungen. Diese Beschreibung nennt man das "Medienprofil". Das Medienprofil enthält das ICC-Profil, welches die Farbmerkmale des Papiers beschreibt. Außerdem enthält es Informationen zu anderen Merkmalen und Anforderungen des Papiers, die nicht unmittelbar farbbezogen sind. Die vorhandenen Medienprofile für Ihren Drucker sind bereits in die Druckersoftware integriert.

Es wäre aber unbequem, wenn Sie durch eine Liste aller unterstützten Papiersorten blättern müssten, und daher enthält der Drucker nur Medienprofile für die gebräuchlichsten davon. Wenn Sie eine Papiersorte kaufen, für die kein Medienprofil vorhanden ist, kann diese nicht am Bedienfeld ausgewählt werden. Sie können die richtigen Medienprofile von den folgenden Websites herunterladen:

- <http://www.hp.com/support/designjet-downloads/> (HP Designjet 4000)
- http://www.hp.com/support/designiet/profiles4500/ (HP Designiet 4500)
- <http://www.hp.com/support/designjet/profiles4500ps/>(HP Designiet 4500ps)
- <http://www.hp.com/support/designjet/profiles4500mfp/>(HP Designjet 4500mfp)

Wenn Sie das gewünschte Medienprofil nicht im Internet finden können, wurde es möglicherweise in die aktuelle Firmware-Version Ihres Druckers integriert. Weitere Informationen finden Sie in den Versionshinweisen zur Firmware (siehe [Aktualisieren der Drucker-Firmware\)](#page-238-0).

### **Verwenden von nicht von HP hergestelltem Papier**

Die Originalpapiersorten von HP wurden speziell für Ihren Drucker getestet und führen zu den besten Druckergebnissen.

Sie können jedoch auch Papier anderer Hersteller verwenden. Wählen Sie in diesem Fall (am Bedienfeld) die HP Papiersorte aus, die am ähnlichsten ist. Testen Sie im Zweifelsfall mehrere Einstellungen, und verwenden Sie diejenige, mit der Sie die beste Druckqualität erhalten. Falls keine Papiersorteneinstellung zu einem zufrieden stellenden Ergebnis führt, lesen Sie Abschnitt [Allgemeine](#page-301-0) [Hinweise.](#page-301-0)

# **Abbrechen der Trocknungszeit**

Drücken Sie am Bedienfeld die Taste Seitenvorschub und Abschneiden (1).

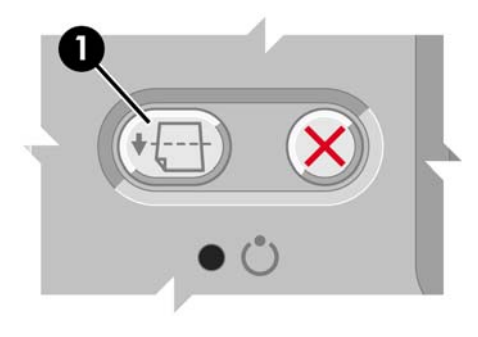

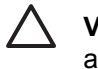

**VORSICHT** Wenn die Tinte noch nicht trocken ist, können Probleme mit der Druckqualität auftreten.

# **Ändern der Trocknungszeit**

Sie können die Trocknungszeit zur Anpassung an spezielle Druckbedingungen ändern.

Wählen Sie das Symbol <sup>00</sup> und danach **Trocknungszeit auswählen** aus. Wählen Sie nun zwischen "Verlängert", "Optimal", "Verkürzt" oder "Keine"

(siehe [Trocknungszeit\)](#page-361-0).

# **7 Vorgehensweisen (Druckaufträge)**

- [Senden eines Druckauftrags über den integrierten Webserver](#page-155-0)
- [Speichern eines Druckauftrags](#page-155-0)
- [Drucken eines gespeicherten Druckauftrags](#page-156-0)
- [Abbrechen eines Druckauftrags](#page-156-0)
- [Verwalten der Druckwarteschlange](#page-156-0)
- [Verschachteln von Aufträgen zur Einsparung von Rollenpapier](#page-159-0)

### <span id="page-155-0"></span>**Senden eines Druckauftrags über den integrierten Webserver**

- **1.** Rufen Sie den integrierten Webserver auf (siehe [Zugreifen auf den integrierten Webserver](#page-125-0)).
- **2.** Öffnen Sie die Seite **Druckauftrag senden**.

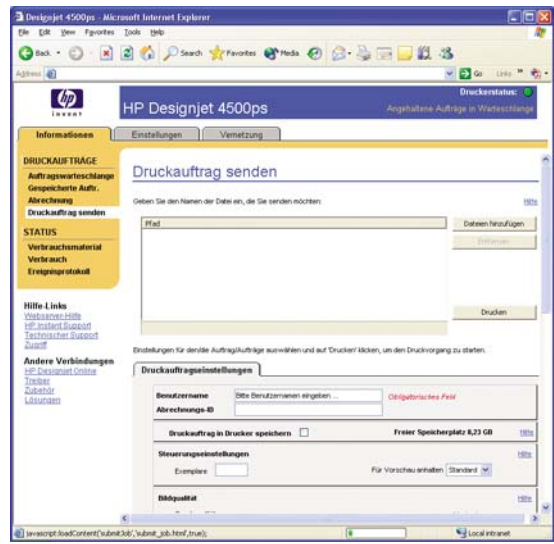

**3.** Wählen Sie auf Ihrem Computer die Datei aus, die gedruckt werden soll.

**Hinweis** Um einen Druckauftrag über den integrierten Webserver zu senden, muss weder der Druckertreiber noch die Anwendung, mit der Sie die Datei erstellt haben, auf dem Computer installiert sein.

**4.** Wenn Sie mehrere Dateien senden möchten, klicken Sie auf die Schaltfläche **Dateien hinzufügen**, und wählen Sie die gewünschten Dateien aus.

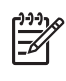

 $\overline{\mathscr{L}}$ 

**Hinweis** Wenn Sie nicht den Internet Explorer für Windows verwenden, wird die Schaltfläche **Weitere Datei hinzufügen** angezeigt, über die Sie die zusätzlichen Dateien auswählen können.

**5.** Konfigurieren Sie die Einstellungen des Druckauftrags.

Wenn Sie eine Option auf **Standard** gesetzt lassen, wird die im Auftrag gespeicherte Einstellung übernommen. Falls der Auftrag keine Einstellung für diese Option enthält, wird die Einstellung im Drucker verwendet. Die Einstellungen im Drucker können am Bedienfeld oder in manchen Fällen über die Seite "Geräte-Einrichtung" des integrierten Webservers geändert werden.

**6.** Klicken Sie auf die Schaltfläche **Drucken**.

# **Speichern eines Druckauftrags**

Wenn Sie einen Druckauftrag später mit anderen Einstellungen (z. B. Format oder Qualität) noch einmal drucken möchten, können Sie ihn im Drucker speichern und brauchen ihn nicht erneut zu senden.

<span id="page-156-0"></span>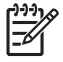

**Hinweis** Wenn Sie einen Druckauftrag ohne Änderungen erneut drucken möchten, können Sie dies ohne Speicherung über die Druckwarteschlange durchführen.

Druckaufträge können nur beim Senden an den Drucker gespeichert werden.

- **1.** Rufen Sie den integrierten Webserver auf (siehe [Zugreifen auf den integrierten Webserver](#page-125-0)).
- **2.** Öffnen Sie die Seite **Druckauftrag senden**.
- **3.** Wählen Sie auf Ihrem Computer die Datei aus, die gedruckt werden soll.
- **4.** Wenn Sie mehrere Dateien senden möchten, klicken Sie auf die Schaltfläche **Weitere Datei hinzufügen**, und wählen Sie die nächste Datei aus. Alle zusammen gesendeten Dateien erhalten dieselben Auftragseinstellungen.

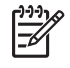

**Hinweis** Wenn Sie mit Windows und dem Internet Explorer arbeiten, können Sie auf die Schaltfläche **Dateien hinzufügen** klicken und mehrere Dateien auswählen.

- **5.** Aktivieren Sie in den Auftragseinstellungen die Option **Druckauftrag in Drucker speichern**.
- **6.** Konfigurieren Sie die restlichen Auftragseinstellungen.
- **7.** Klicken Sie auf die Schaltfläche **Drucken**.

### **Drucken eines gespeicherten Druckauftrags**

- **1.** Rufen Sie den integrierten Webserver auf (siehe [Zugreifen auf den integrierten Webserver](#page-125-0)).
- **2.** Öffnen Sie die Seite **Gespeicherte Aufträge**.
- **3.** Aktivieren Sie das Kontrollkästchen neben dem Namen des Druckauftrags, den Sie ausgeben möchten (Sie können auch mehrere Namen auswählen).
- **4.** Klicken Sie auf die Schaltfläche **Drucken**, um den Druckauftrag mit den Originaleinstellungen zu drucken, oder klicken Sie auf **Erweitertes Drucken**, und ändern Sie die Einstellungen.

### **Abbrechen eines Druckauftrags**

Ein Druckauftrag kann am Bedienfeld abgebrochen werden, indem Sie die Taste Abbrechen drücken. Im integrierten Webserver können Sie den betreffenden Druckauftrag auswählen und dann auf das Symbol **Abbrechen** klicken.

Der Drucker führt nun das Papier weiter, als ob der Druckauftrag abgeschlossen ist.

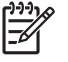

**Hinweis** Bei Druckaufträgen mit mehreren Seiten oder bei großen Dateien kann dies länger dauern.

### **Verwalten der Druckwarteschlange**

Der Drucker kann weitere Seiten in einer Warteschlange speichern, während die aktuelle Seite gedruckt wird. Die Warteschlange kann Seiten mehrerer Druckaufträge enthalten.

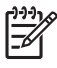

**Hinweis** Die folgenden Informationen treffen nur zu, wenn Sie die mit dem Drucker gelieferten Treiber verwenden oder Druckaufträge über den integrierten Webserver senden.

### **Deaktivieren der Warteschlange [4000]**

Sie können beim HP Designjet 4000 die Warteschlangenfunktion über den integrierten Webserver (**Einstellungen** > **Geräte-Einrichtung** > **Warteschlange**) oder am Bedienfeld deaktivieren, indem Sie das Svmbol <sup>合</sup>und danach Auftragsverwaltungsopt. > Warteschlange deaktivieren auswählen.

Bei den Modellen der Serie HP Designjet 4500 kann die Warteschlange nicht deaktiviert werden.

### **Die Optionen zum Starten des Druckens**

**Hinweis** Die Optionen zum Starten des Druckens können nicht für PostScript-Druckaufträge verwendet werden.

Sie können auswählen, wann eine Datei in der Warteschlange gedruckt wird. Dies ist über den integrierten Webserver (Registerkarte **Einstellungen** > **Geräte-Einrichtung** > **Druckbeginn**) oder das Bedienfeld (wählen Sie das Symbol *아* und danach Auftragsverwaltungsopt. > Druckbeginn aus) möglich.

Sie haben dann die Wahl zwischen drei Einstellungen:

- **Nach Verarbeitung: Der Drucker beginnt erst nach der Verarbeitung der ganzen Seite mit der** Ausgabe. Dies ist die langsamste Einstellung, sie bietet aber die beste Druckqualität.
- **Sofort**: Der Drucker gibt die Seite aus, während er sie verarbeitet. Dies ist die schnellste Einstellung, aber der Drucker unterbricht möglicherweise die Ausgabe, um die Daten zu verarbeiten. Sie sollte nicht für komplexe Druckbilder mit dichten Farben verwendet werden.
- **Optimiert** (Standardeinstellung): Der Drucker berechnet den geeignetsten Zeitpunkt zum Drucken der Seite. Diese Einstellung bietet den besten Kompromiss zwischen **Nach Verarbeitung** und **Sofort**.

#### **Identifizieren eines Druckauftrags in der Warteschlange**

Sie können am besten über den integrierten Webserver auf die Warteschlange zugreifen (**Informationen** > **Auftragswarteschlange**), um sie zu verwalten und vollständige Informationen zu jedem Druckauftrag anzuzeigen (durch Klicken auf den Dateinamen).

Die Warteschlange kann aber auch am Bedienfeld verwaltet werden. Wählen Sie dazu das Symbol d und danach **Auftragswarteschlange** aus. Es wird dann eine Liste der Druckaufträge in der Warteschlange angezeigt.

Jeder Auftrag hat einen Bezeichner mit folgendem Format:

<Position in Warteschlange>: <Bildname>

Der Druckauftrag, der aktuell gedruckt wird, befindet sich an Position 0. Der nächste Druckauftrag befindet sich an Position 1 und der zuvor gedruckte Auftrag an Position -1.

### **Vorziehen eines Druckauftrags in der Warteschlange**

Wenn Sie einen bestimmten Druckauftrag in der Warteschlange als nächsten Auftrag drucken möchten, wählen Sie ihn aus, und wählen Sie **Druckauftrag wiederholen** (integrierter Webserver) oder **Vorziehen** (Bedienfeld) aus.

Wenn die Verschachtelungsfunktion aktiviert ist, kann der vorgezogene Druckauftrag weiterhin mit anderen Aufträgen verschachtelt sein. Wenn Sie diesen Druckauftrag wirklich vorziehen und alleine auf der Rolle drucken möchten, deaktivieren Sie zuerst die Verschachtelungsfunktion, und verschieben Sie den Auftrag danach wie oben beschrieben an den Anfang der Warteschlange.

### **Löschen eines Druckauftrags aus der Warteschlange**

Unter normalen Umständen muss ein Auftrag nicht aus der Warteschlange gelöscht werden, nachdem er gedruckt wurde. Er wird automatisch immer weiter nach hinten verschoben und irgendwann entfernt, je mehr Dateien gesendet werden. Wenn Sie jedoch fälschlich eine Datei gesendet haben und möchten, dass sie auf keinen Fall gedruckt wird, kann sie aus der Warteschlange entfernt werden. Markieren Sie dazu die Datei, und wählen Sie anschließend **Löschen** (integrierter Webserver oder Bedienfeld) aus.

Auf diese Weise können auch Druckaufträge gelöscht werden, die noch nicht gedruckt wurden.

Wenn der Auftrag aktuell gedruckt wird (Status = **Drucken** im Webserver oder Warteschlangenposition 0 am Bedienfeld) und Sie ihn abbrechen und löschen möchten, müssen Sie zuerst auf das Symbol **Abbrechen** klicken (Webserver) bzw. die Taste Abbrechen drücken (Bedienfeld) und ihn anschließend aus der Warteschlange löschen.

#### **Drucken von Kopien eines Auftrags in der Warteschlange**

Wenn Sie zusätzliche Kopien eines Auftrags in der Warteschlange drucken möchten, wählen Sie ihn im integrierten Webserver aus, klicken Sie auf das Symbol **Druckauftrag wiederholen**, und geben Sie die Anzahl der Exemplare an. Der Druckauftrag wird dann an den Anfang der Warteschlange verschoben.

Dies kann auch am Bedienfeld durchgeführt werden. Wählen Sie dazu den Druckauftrag aus, wählen Sie **Kopien**, geben Sie die Anzahl der Kopien an, und drücken Sie die Taste Auswählen. Diese Einstellung hat Vorrang vor dem in der Software ausgewählten Wert.

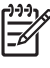

**Hinweis** Wenn die Option **Drehen** beim Senden der Datei auf **Ein** eingestellt war, werden alle Kopien gedreht.

Falls der Auftrag bereits gedruckt wurde, verschieben Sie ihn mit **Vorziehen** an den Anfang der Warteschlange.

#### **Informationen zum Auftragsstatus**

Folgende Meldungen werden zum Status eines Druckauftrags in dieser Reihenfolge anzeigt:

- **Daten werden empfangen: Der Drucker empfängt den Auftrag vom Computer.**
- **Wartet auf Verarbeitung**: Der Auftrag wurde vom Drucker empfangen und wartet auf die Ausgabe (nur Druckaufträge, die über den integrierten Webserver gesendet wurden).
- Verarbeitung läuft: Der Druckauftrag wird analysiert und verarbeitet.
- **Drucken wird vorbereitet**: Der Drucker überprüft vor dem Drucken das Ausgabesystem.
- <span id="page-159-0"></span>● **Warten auf Druck**: Der Auftrag wird in der Warteschlange gehalten, bis das Druckwerk für die Ausgabe verfügbar ist.
- **Wart.a.Schacht.**: Der Drucker wartet bei aktivierter Schachtelung auf weitere Aufträge, um das Schachteln abzuschließen und mit dem Drucken fortzufahren.
- **Angehalten**: Der Druckauftrag wurde mit der Option **Für Vorschau anhalten** gesendet und wird angehalten.

**Hinweis** Wenn der Drucker während der Ausgabe eines Druckauftrags zum Stillstand kommt und die Warteschlangenfunktion aktiviert ist, wird der teilweise gedruckte Auftrag beim nächsten Einschalten des Druckers mit dem Status **Angehalten** in der Warteschlange angezeigt. Wenn Sie den Auftrag fortsetzen, wird er ab der Seite gedruckt, an der er unterbrochen wurde.

- **Warten auf Papier**: Der Auftrag kann nicht gedruckt werden, da das benötigte Papier nicht im Drucker geladen ist (siehe [Meldung "Warten auf Papier" \[4500\]](#page-336-0)). Legen Sie das entsprechende Papier ein, und klicken Sie auf **Weiter**, um das Drucken fortzusetzen.
- **Warten auf Abrechnung**: Auftrag kann nicht gedruckt werden, da für alle Druckaufträge eine Abrechnungs-ID erforderlich ist. Geben Sie die Abrechnungs-ID ein, und klicken Sie auf **Weiter**, um das Drucken fortzusetzen.
- **Druckvorgang läuft**
- **Trocknen läuft**
- **Papier wird geschnitten**
- **Blatt wird ausgeworfen**
- **Abbruch**: Der Druckauftrag wird abgebrochen, verbleibt aber in der Warteschlange des Druckers.
- Löschen läuft: Der Druckauftrag wird im Drucker gelöscht.
- **gedruckt**
- abgebrochen: Der Druckauftrag wurde durch den Drucker abgebrochen.
- von Benutzer abgebrochen
- leerer Druckauftrag: Der Auftrag enthält keine Druckdaten.

### **Verschachteln von Aufträgen zur Einsparung von Rollenpapier**

Durch das Verschachteln werden die Seiten nebeneinander und nicht untereinander auf das Papier gedruckt. Dadurch kann Papier eingespart werden.

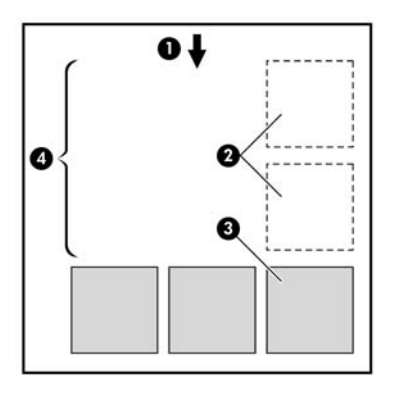

- **1.** Richtung der Papierführung
- **2.** Verschachteln deaktiviert
- **3.** Verschachteln aktiviert
- **4.** Durch Verschachteln eingespartes Papier

#### **Wann versucht der Drucker, Seiten zu verschachteln?**

Wenn die folgenden beiden Bedingungen zutreffen:

- In den Drucker ist Rollenpapier und nicht Blattpapier geladen.
- Im Menü **Auftragsverwaltung** (Bedienfeld) bzw. auf der Seite **Geräte-Einrichtung** (integrierter Webserver) ist die Option **Verschachteln** auf **Ein** eingestellt.

#### **Welche Seiten können verschachtelt werden?**

Alle Seiten können verschachtelt werden, es sein denn, sie sind so groß, dass zwei von ihnen nicht nebeneinander auf die Rolle passen, oder es sind so viele, dass sie nicht auf die restliche Rolle gedruckt werden können. Ein Gruppe verschachtelter Seiten kann nicht auf die beiden Rollen verteilt werden.

#### **Welche Seiten können verschachtelt werden?**

Damit die Verschachtelung möglich ist, müssen folgende Bedingungen erfüllt werden:

- Alle Seiten müssen dieselbe Druckqualitätseinstellung haben ("Schnell", "Normal" oder "Beste").
- Die Einstellung "Optimieren für" muss bei allen Seiten identisch sein ("Zeichnungen/Text" oder "Bilder").
- Die Einstellung "Maximale Detailtreue" muss bei allen Seiten identisch sein.
- Die Einstellung der Ränder muss bei allen Seiten identisch sein ("Breiter" oder "Normal").
- Die Einstellung "Spiegeln" muss bei allen Seiten identisch sein.
- Die Einstellung "Rendering Intent" muss bei allen Seiten identisch sein.
- Die Einstellung "Schneidvorrichtung" muss bei allen Seiten identisch sein.
- Die Farbanpassungseinstellungen müssen bei allen Seiten identisch sein. Diese Einstellungen heißen im Windows-Treiber "Erweiterte Farbeinstellungen" und im Mac OS-Treiber "CMYK-Einstellungen".
- Die Seiten müssen alle in Farbe oder alle in Graustufen gedruckt werden. Kombinationen aus Farbund Graustufenseiten sind nicht möglich.
- Alle Seiten müssen sich in der einen oder der anderen der folgenden beiden Gruppen befinden (die beiden Gruppen können nicht in derselben Verschachtelung kombiniert werden):
	- HP-GL/2, RTL, CALS G4
	- PostScript, PDF, TIFF, JPEG
- JPEG-, TIFF- und CALS G4-Seiten mit höheren Auflösungen als 300 dpi können in manchen Fällen nicht mit anderen Seiten verschachtelt werden.

#### **Wie lange wartet der Drucker auf eine weitere Datei?**

Damit der Drucker die Verschachtelung möglichst effektiv durchführen kann, wartet er nach Erhalt einer Datei, um zu prüfen, ob eine nachfolgende Seite mit diesen oder mit bereits in der Warteschlange befindlichen Seiten verschachtelt werden kann. Die Standardwartezeit beträgt zwei Minuten. Dies bedeutet, dass der Drucker bis zu zwei Minuten wartet, nachdem er die letzte Datei erhalten hat, bevor er die letzte Schachtelung druckt. Die Wartezeit kann am Bedienfeld geändert werden. Wählen Sie dazu

das Symbol <sup>合</sup>und danach Auftragsverwaltungsopt. > Verschachtelungsoptionen > Wartezeit **auswählen** aus. Sie können einen Wert zwischen 1 und 99 Minuten einstellen.

Während der Drucker auf die Datei wartet, wird die verbleibende Zeit auf dem Bedienfeld angezeigt. Wenn Sie die Schachtelung sofort drucken (das Warten abbrechen) möchten, drücken Sie die Taste Abbrechen.

# **8 Vorgehensweisen (Stapler) [4500]**

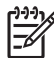

**Hinweis** Dieses Kapitel betrifft nur die Druckerserie HP Designjet 4500.

Der Stapler ist ein optionales Zubehör für die Drucker der Modellreihe HP Designjet 4500. Er stapelt die Ausdrucke flach aufeinander, anstatt sie in das Ablagefach auszugeben.

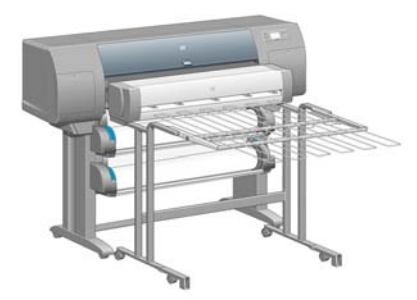

- [Anbringen des Staplers](#page-163-0)
- [Abnehmen des Staplers](#page-163-0)
- [Ändern der Temperatur](#page-164-0)
- [Wechseln von Papierrollen während der Stapler verwendet wird](#page-164-0)
- [Reinigen des Staplergehäuses](#page-164-0)
- [Reinigen der Staplerwalzen](#page-165-0)
- [Transportieren oder Lagern des Staplers](#page-166-0)

# <span id="page-163-0"></span>**Anbringen des Staplers**

**1.** Schließen Sie die Kabel zwischen Stapler und Drucker an.

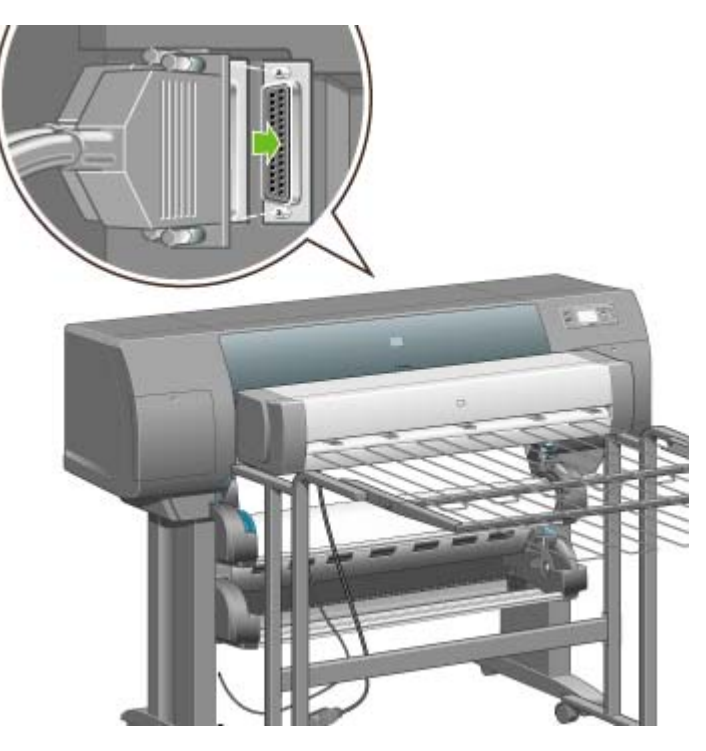

- **2.** Schalten Sie den Stapler ein.
- **3.** Wählen Sie am Bedienfeld das Symbol □ und danach **Zubehör > Stapler > Stapler installieren** aus. Sie werden dann am Bedienfeld aufgefordert, den Stapler am Drucker anzubringen.
- **4.** Am Stapler befinden sich zwei Verriegelungen, die in die Deflektoren des Druckers greifen. Bringen Sie erst die eine Seite und dann die andere Seite des Staplers an (da so weniger Kraftaufwand nötig ist).

Warten Sie einige Zeit, bis sich der Stapler aufgewärmt hat, besonders wenn er gerade erst eingeschaltet wurde.

**Hinweis** Der Stapler arbeitet mit abgeschnittenen Papierblättern. Wenn Sie ihn einschalten, wird die Schneidvorrichtung automatisch aktiviert. Der Stapler funktioniert nicht, wenn die Schneidvorrichtung deaktiviert ist oder wenn die Druckmedien nicht abgeschnitten werden können (z. B. Leinwand).

### **Abnehmen des Staplers**

lZ

- **1.** Wählen Sie am Bedienfeld das Symbol □ und danach **Zubehör > Stapler > Stapler deinstallieren** aus.
- **2.** Sie werden dann am Bedienfeld aufgefordert, den Stapler vom Drucker abzunehmen. Lösen Sie erst die eine Seite des Staplers vom Drucker, und nehmen Sie dann die andere Seite ab.

<span id="page-164-0"></span>**3.** Ziehen Sie die Staplerkabel ab.

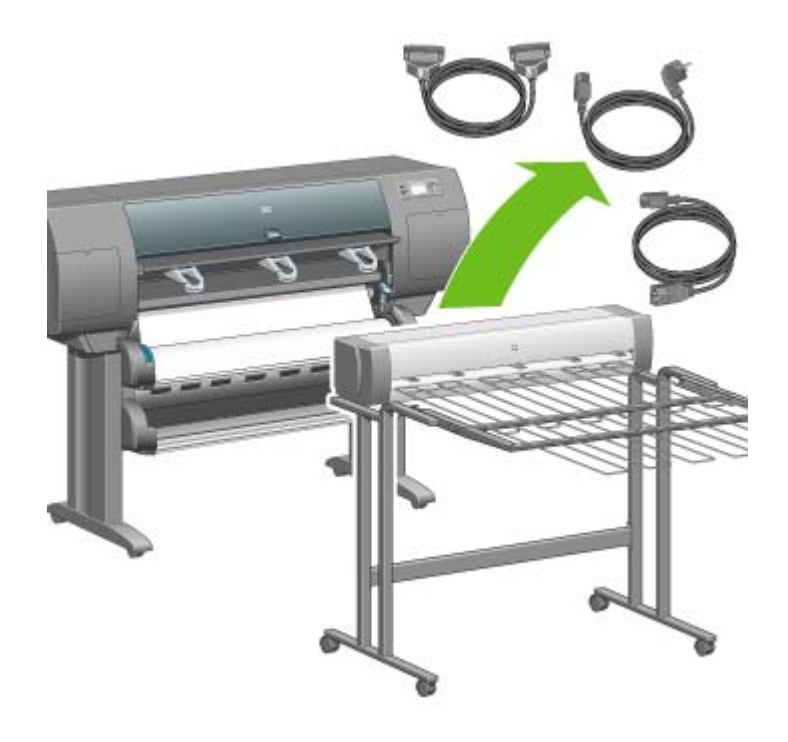

# **Ändern der Temperatur**

Der Stapler enthält eine beheizte Walze, um das Papier zu glätten. Um die Temperatur der Walze zu ändern, wählen Sie am Bedienfeld das Symbol und danach **Zubehör** > **Stapler** > **Temperatur auswählen** aus. Sie haben dann die Wahl zwischen drei Optionen:

- Normal ist die Standardeinstellung und sollte immer verwendet werden.
- **Hoch** erhöht die Temperatur der Walze. Diese Einstellung sollte z. B. für sehr steifes Papier verwendet werden.
- **Niedrig** verringert die Temperatur der Walze. Diese Einstellung sollte z. B. für Papier mit besonders empfindlicher Oberfläche verwendet werden.

### **Wechseln von Papierrollen während der Stapler verwendet wird**

- **1.** Nehmen Sie den Papierstapel aus dem Stapler, damit er leichter zu tragen ist.
- **2.** Trennen Sie den Stapler vom Drucker, indem Sie zuerst eine Seite und dann die andere lösen.
- **3.** Wechseln Sie dann die Rollen wie gewohnt (siehe [Entnehmen einer Papierrolle aus dem Drucker](#page-148-0) [\[4500\]](#page-148-0) und [Laden einer Papierrolle in den Drucker \[4500\]\)](#page-144-0).

# **Reinigen des Staplergehäuses**

Lesen Sie den Abschnitt [Reinigen der Außenseite des Druckers](#page-233-0).

# <span id="page-165-0"></span>**Reinigen der Staplerwalzen**

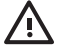

**ACHTUNG!** Der Stapler wird während des Betriebs heiß. Schalten Sie ihn daher vor der Reinigung aus, und warten Sie, bis er abgekühlt ist.

Auf der Hauptwalze und den kleinen Ausgabewalzen bleiben Tintenrückstände zurück. Reinigen Sie die Walzen daher regelmäßig mit einem mit Wasser angefeuchteten Tuch.

Die Häufigkeit der Reinigung hängt in gewissem Maß von der verwendeten Papiersorte ab.

- Wenn Sie Normalpapier, gestrichenes oder schweres gestrichenes Papier verwenden, führen Sie die Reinigung einmal pro Monat durch.
- Wenn Sie lichtdurchlässiges Papier, Velinpapier, Hochglanzpapier oder natürliches Transparentpapier verwenden, führen Sie die Reinigung einmal pro Woche durch (selbst bei Verwendung der langsamsten Druckmodi).

# <span id="page-166-0"></span>**Transportieren oder Lagern des Staplers**

Bevor Sie den Stapler transportieren oder lagern, führen Sie folgende Schritte durch, damit er weniger Platz in Anspruch nimmt.

**1.** Lösen Sie die Schrauben an beiden Seiten des Staplerfachs, und lassen Sie das Fach senkrecht herunterhängen.

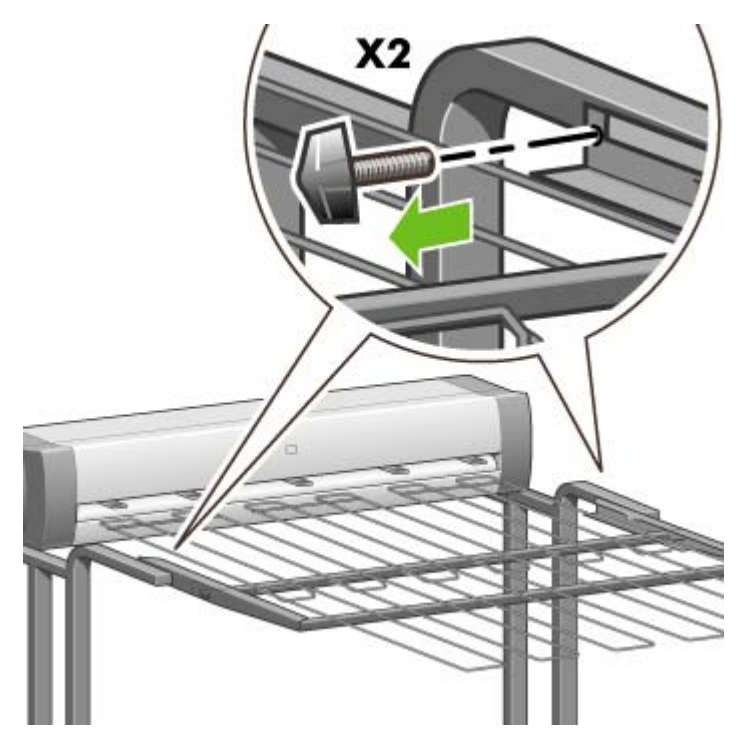

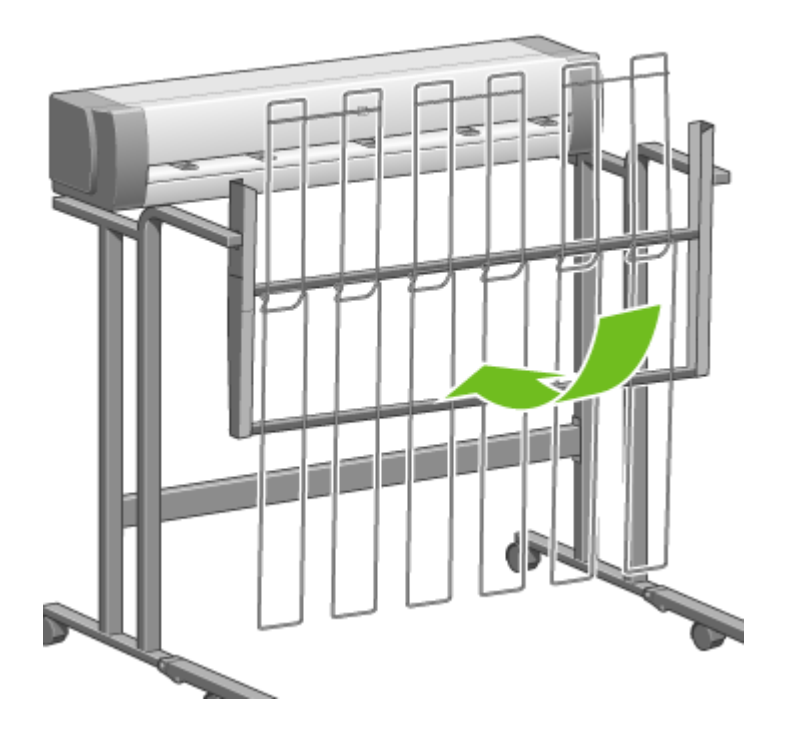

**2.** Entfernen Sie den Stift von den Fußverlängerungen, und klappen Sie diese nach oben.

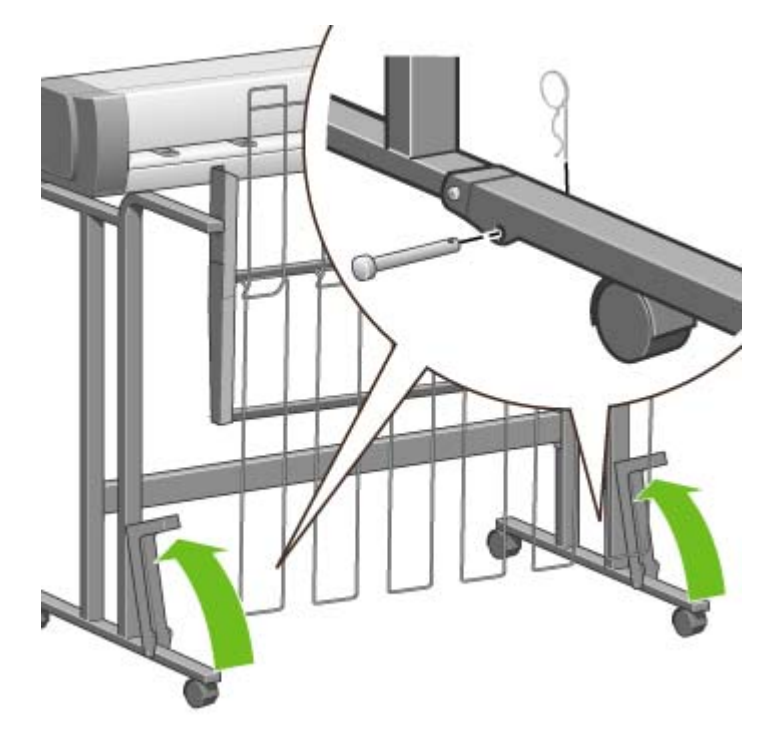

# **9 Vorgehensweisen (Bildanpassung)**

- [Ändern des Seitenformats](#page-169-0)
- [Erstellen eines benutzerdefinierten Seitenformats](#page-169-0)
- [Ändern der Druckqualitätseinstellung](#page-171-0)
- [Auswählen der Druckqualitätseinstellungen](#page-171-0)
- [Drucken mit maximaler Geschwindigkeit](#page-173-0)
- [Anpassen der Ränder](#page-174-0)
- [Drucken auf übergroßen Seiten](#page-174-0)
- [Drucken ohne hinzugefügte Ränder](#page-175-0)
- [Auswählen der Ausrichtung](#page-175-0)
- [Drehen eines Druckbilds](#page-176-0)
- [Spiegeln eines Druckbildes](#page-178-0)
- [Skalieren eines Druckbilds](#page-178-0)
- [Ändern der Paletteneinstellungen](#page-179-0)
- [Ändern der Behandlung sich überschneidender Linien](#page-180-0)
- [Ändern der Grafiksprache](#page-180-0)

# <span id="page-169-0"></span>**Ändern des Seitenformats**

Das Seitenformat kann auf folgende Arten festgelegt werden:

- Windows-Druckertreiber: Öffnen Sie die Registerkarte **Papier/Qualität**, und wählen Sie unter **Papierformat** das gewünschte Format aus.
- Mac OS-Druckertreiber: Klicken Sie im Menü **Ablage** auf **Papierformat**, wählen Sie im Einblendmenü **Format für** Ihren Drucker aus, und wählen Sie das gewünschte Format mit der Option **Papiergröße** aus.
- Integrierter Webserver: Wechseln Sie auf der Seite **Druckauftrag senden** zum Abschnitt **Seitenformat**, und nehmen Sie die gewünschte Einstellung vor.
- Bedienfeld: Wählen Sie das Symbol **Fil** und danach **Standard-Druckoptionen** > **Papieroptionen** > **Papierformat auswählen** aus.

**Hinweis** Wenn Sie das Seitenformat im Druckertreiber oder über den integrierten Webserver festlegen, wird die Einstellung am Bedienfeld außer Kraft gesetzt.

# **Erstellen eines benutzerdefinierten Seitenformats**

Sie können ein benutzerdefiniertes Seitenformat im Druckertreiber oder über den integrierten Webserver erstellen.

#### **HP-GL/2- und RTL-Druckertreiber für Windows**

- **1.** Öffnen Sie die Registerkarte **Papier/Qualität**.
- **2.** Klicken Sie auf die Schaltfläche **Benutzerdefiniert**.
- **3.** Geben Sie einen Namen für Ihr Format ein.
- **4.** Geben Sie Breite und Länge ein.
- **5.** Klicken Sie auf die Schaltfläche **Speichern**.
- **6.** Klicken Sie auf die Schaltfläche **OK**.
- **7.** Damit Sie das neue Seitenformat verwenden können, müssen Sie den Druckertreiber schließen und erneut öffnen.

#### **PostScript-Druckertreiber für Windows XP oder Windows 2000**

- **1.** Öffnen Sie die Registerkarte **Papier/Qualität**.
- **2.** Klicken Sie auf die Schaltfläche **Benutzerdefiniert**.
- **3.** Geben Sie einen Namen für Ihr Format ein.
- **4.** Geben Sie Breite und Länge ein.
- **5.** Klicken Sie auf die Schaltfläche **Speichern**.

- **6.** Klicken Sie auf die Schaltfläche **OK**.
- **7.** Damit Sie das neue Seitenformat verwenden können, müssen Sie den Druckertreiber schließen und erneut öffnen.

#### **PostScript-Druckertreiber für Windows Me oder Windows 98**

- **1.** Öffnen Sie die Registerkarte **Papier/Qualität**.
- **2.** Wählen Sie in der Liste **Papierformat** den Eintrag **Benutzerdefinierte Seite 1**, **Benutzerdefinierte Seite 2** oder **Benutzerdefinierte Seite 3** aus.
- **3.** Wählen Sie Breite und Länge des Formats aus.
- **4.** Klicken Sie auf die Schaltfläche **OK**.

#### **PostScript-Druckertreiber für Windows NT**

- **1.** Öffnen Sie die Registerkarte **Seite einrichten**.
- **2.** Wählen Sie **Benutzerdefiniertes PostScript-Seitenformat** in der Liste der Seitenformate aus.
- **3.** Wählen Sie Breite und Länge des Formats aus.
- **4.** Klicken Sie auf die Schaltfläche **OK**.

#### **PostScript-Druckertreiber für Mac OS X**

- **1.** Klicken Sie im Menü **Ablage** auf **Papierformat**.
- **2.** Wählen Sie am Ende der Liste **Papiergröße** die Option zum Verwalten eigener Papiergrößen aus.

 $\mathbb{R}$ **Hinweis** Wenn Sie mit Mac OS X 10.3 oder einer früheren Version arbeiten, wählen Sie unter **Einstellungen** die Option **Eigenes Papierformat** aus.

- **3.** Klicken Sie auf die Schaltfläche **Neu** oder **+**.
- **4.** Geben Sie einen Namen für Ihr Format ein.
- **5.** Geben Sie Breite und Länge ein.
- **6.** Wenn Sie mit Mac OS X 10.3 oder einer früheren Version arbeiten, klicken Sie auf die Schaltfläche **Sichern**.

#### **PostScript-Druckertreiber für Mac OS 9**

- **1.** Klicken Sie im Menü **Ablage** auf **Papierformat**.
- **2.** Öffnen Sie das Fenster **Papierformat**.
- **3.** Öffnen Sie das Fenster **Eigenes Papierformat Standard**.
- **4.** Geben Sie einen Namen für Ihr Format ein.
- **5.** Geben Sie Breite und Länge ein.
- **6.** Klicken Sie auf die Schaltfläche **Hinzufügen**.

#### <span id="page-171-0"></span>**Integrierter Webserver**

- **1.** Wechseln Sie auf der Seite **Druckauftrag senden** zum Abschnitt **Seitenformat**.
- **2.** Klicken Sie auf **Benutzerdefiniert**.
- **3.** Wählen Sie Breite und Länge des Formats aus.

# **Ändern der Druckqualitätseinstellung**

Der Drucker verfügt über drei Druckqualitätseinstellungen: **Beste**, **Normal** und **Schnell**. Zwei weitere Optionen wirken sich ebenfalls auf die Druckqualität aus: **Optimieren für Zeichnungen/Text** oder **Optimieren für Bilder** und **Maximale Detailtreue**. Informationen zum Auswählen der geeigneten Einstellungen finden Sie unter Auswählen der Druckqualitätseinstellungen.

Die Druckqualität kann auf folgende Arten festgelegt werden:

- Windows-Druckertreiber: Verwenden Sie auf der Registerkarte **Papier/Qualität** den Abschnitt **Druckqualität**.
- Mac OS-Druckertreiber: Öffnen Sie das Fenster **Bildqualität**.
- Integrierter Webserver: Verwenden Sie auf der Seite **Druckauftrag senden** den Abschnitt **Bildqualität**.
- Bedienfeld: Wählen Sie das Symbol und danach **Standard-Druckoptionen** > **Bildqualität** aus.

**Hinweis** Wenn Sie die Druckqualität im Druckertreiber oder über den integrierten Webserver festlegen, wird die Einstellung am Bedienfeld außer Kraft gesetzt.

**Hinweis** Die Druckqualität kann nicht für Druckaufträge geändert werden, die der Drucker aktuell empfängt oder bereits empfangen hat (selbst wenn die Seiten noch nicht gedruckt werden).

# **Auswählen der Druckqualitätseinstellungen**

In der folgenden Tabelle sind die empfohlenen Druckqualitätseinstellungen und Papiersorten für verschiedene Druckausgaben auf Rollenpapier aufgeführt. Diese Vorschläge sind hilfreich, müssen aber nicht befolgt werden.

Wenn Sie auf Blattpapier drucken, sollten Sie die Druckqualitätseinstellung **Beste** verwenden.

Wenn Sie nicht wissen, wie die Qualitätseinstellung geändert wird, lesen Sie Ändern der Druckqualitätseinstellung.

**Hinweis** Drucken Sie Grafiken mit vielen Elementen und gefüllten Flächen auf schwererem Papier (schwerem oder Glanzpapier).

56

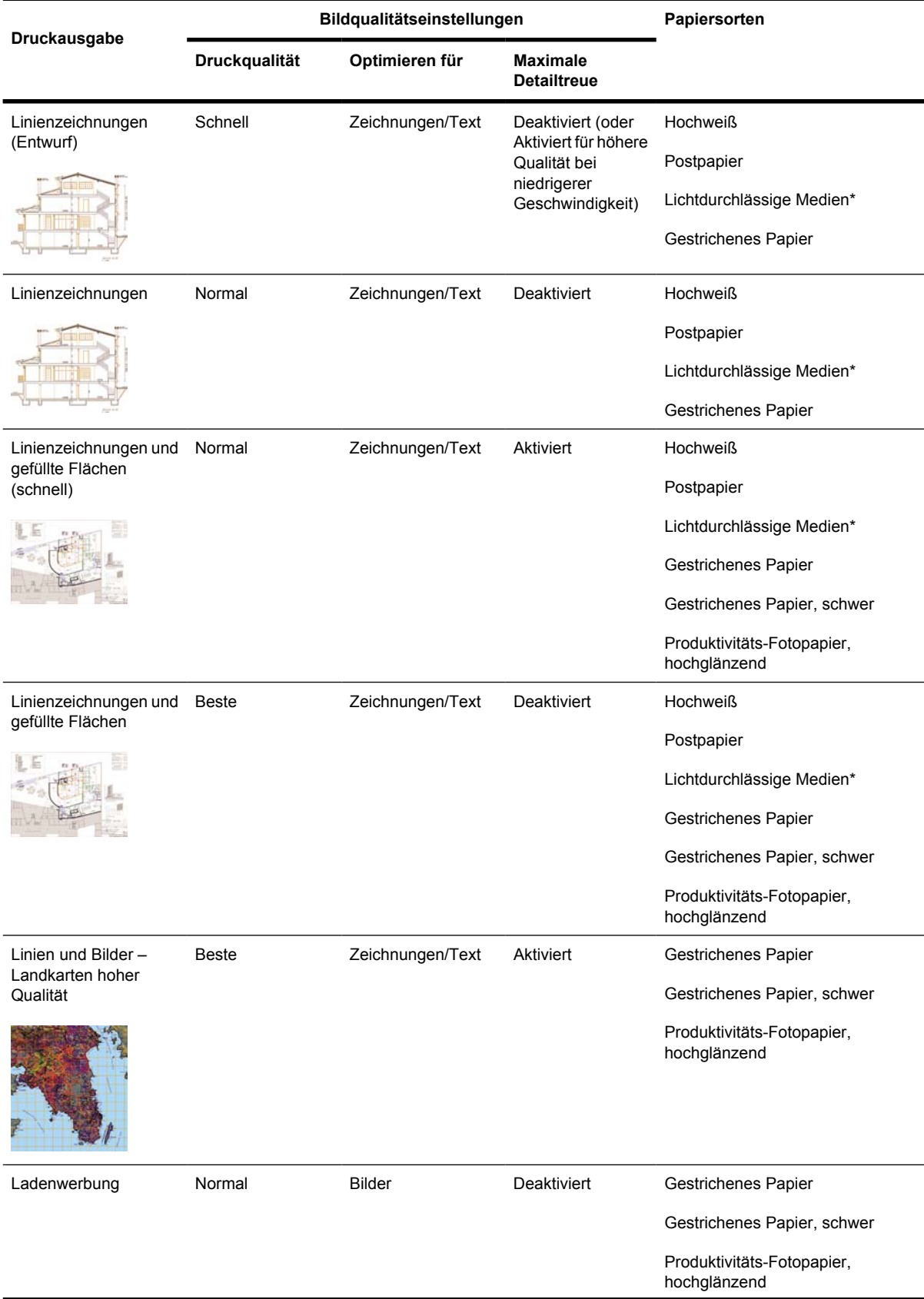

<span id="page-173-0"></span>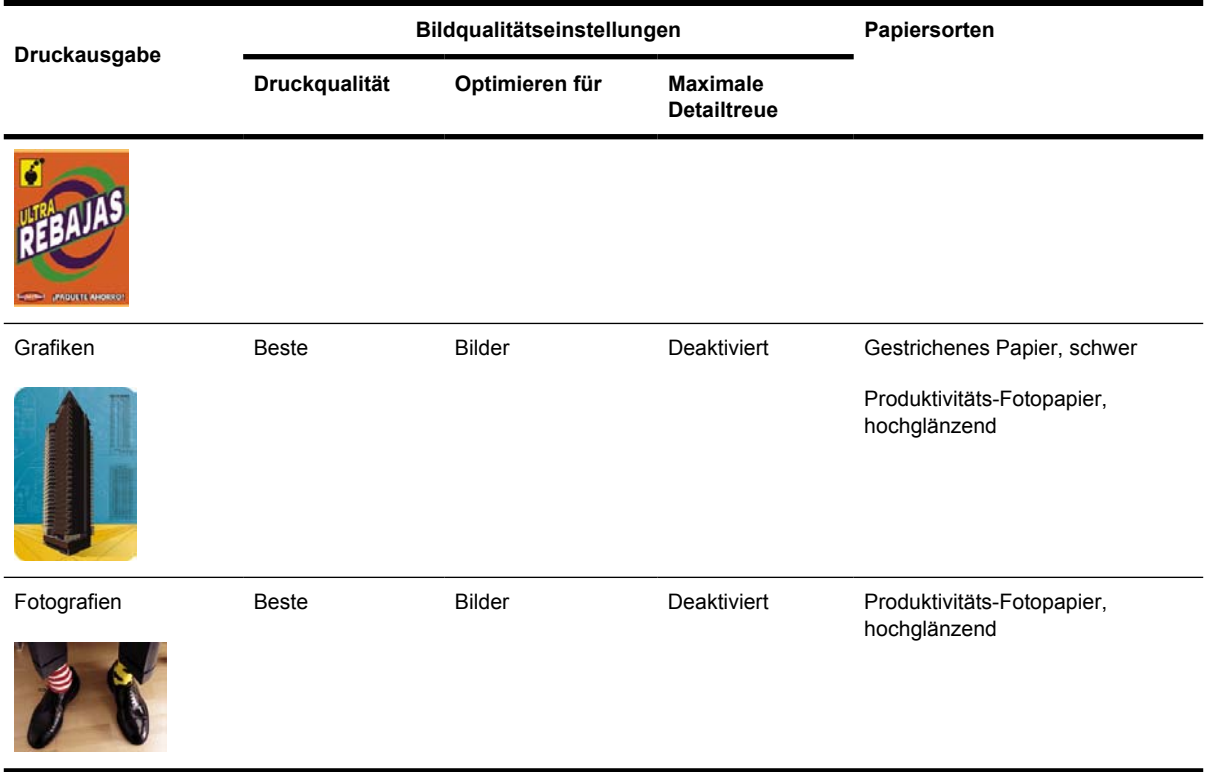

\* Zu den lichtdurchlässigen Medien gehören Velinpapier, lichtdurchlässiges Postpapier, natürliches Pauspapier sowie transparente und matte Folie.

Technische Einzelheiten zur Druckauflösung finden Sie unter [Funktionsspezifikationen](#page-369-0).

### **Drucken mit maximaler Geschwindigkeit**

Es gibt zwei Papiersorteneinstellungen am Bedienfeld, die speziell für eine maximale Druckgeschwindigkeit ausgelegt sind.

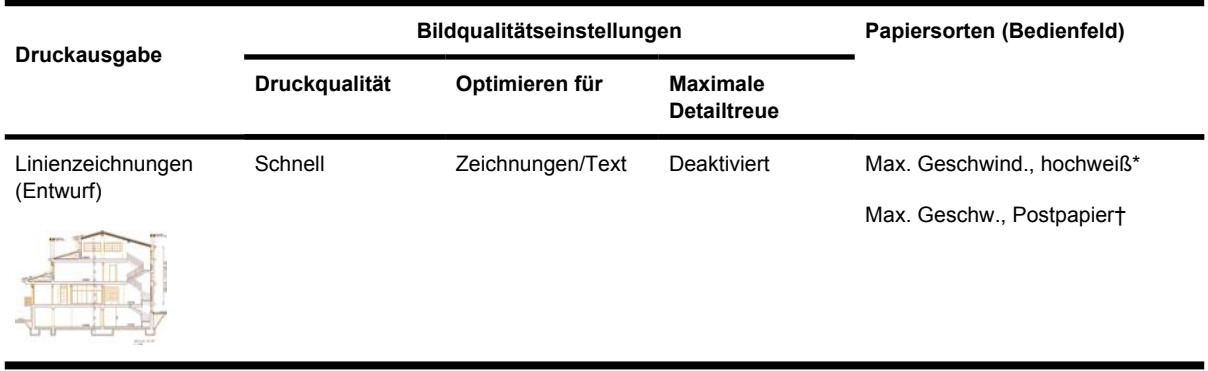

\* Um mit maximaler Geschwindigkeit auf hochweißem Papier zu drucken, legen Sie hochweißes HP Inkjet-Postpapier ein, und wählen Sie am Bedienfeld die Papiersorte "Max. Geschwind., hochweiß" aus.

† Um mit maximaler Geschwindigkeit auf Postpapier zu drucken, legen Sie HP Inkjet-Postpapier (universal) ein, und wählen Sie am Bedienfeld die Papiersorte "Max. Geschw., Postpapier" aus.

### <span id="page-174-0"></span>**Anpassen der Ränder**

Die Randeinstellungen bestimmen den druckbaren Bereich der Seite, der von Ihrer Anwendung verwendet werden kann. Es gibt die drei Randoptionen "Schmal", "Normal" und "Breiter" (siehe auch [Drucken ohne hinzugefügte Ränder\)](#page-175-0). Informationen zu den Randmaßen finden Sie unter [Funktionsspezifikationen.](#page-369-0)

Die Ränder können auf folgende Arten festgelegt werden:

- Windows HP-GL/2-Druckertreiber: Standardmäßig sind die normalen Ränder ausgewählt. Die anderen Randeinstellungen können auf der Registerkarte **Papier/Qualität** über die Schaltfläche **Ränder/Layout** ausgewählt werden.
- Windows PostScript-Druckertreiber: Öffnen Sie die Registerkarte **Papier/Qualität**, und wählen Sie unter **Papierformat** das gewünschte Format aus. Die Ränder werden zusammen mit dem Seitenformat festgelegt.
- Mac OS-Druckertreiber: Klicken Sie im Menü **Ablage** auf **Papierformat** und dann auf **Papiergröße**. Die Ränder werden zusammen mit dem Seitenformat festgelegt.
- Integrierter Webserver: Wählen Sie auf der Seite **Druckauftrag senden** das gewünschte Format in der Liste aus.
- Bedienfeld: Wählen Sie das Symbol **F**und danach **Standard-Druckoptionen** > **Papieroptionen** > **Ränder auswählen** aus.

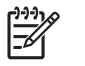

**Hinweis** Wenn Sie die Ränder im Druckertreiber oder über den integrierten Webserver festlegen, wird die Einstellung am Bedienfeld außer Kraft gesetzt.

### **Drucken auf übergroßen Seiten**

Aus technischen Gründen ist das Drucken über die gesamte Breite bzw. Länge des Papiers nicht möglich. Das Druckbild muss immer von einem Rahmen umgeben sein. Wenn Sie jedoch z. B. ein Bild im Format A3 ohne Rand drucken möchten, können Sie auf größerem Papier drucken und die dabei entstehenden Ränder nach dem Drucken abschneiden.

Zu diesem Zweck gibt es die übergroßen Seitenformate. Auf jedem übergroßen Seitenformat kann ein Standardpapierformat samt der erforderlichen Ränder gedruckt werden.

Die übergroßen Seitenformate können auf folgende Arten festgelegt werden:

- Windows HP-GL/2-Druckertreiber: Klicken Sie auf der Registerkarte **Papier/Qualität** auf die Schaltfläche **Ränder/Layout**, und wählen Sie die Layoutoption **Überformat** aus.
- Windows PostScript-Druckertreiber: Öffnen Sie die Registerkarte **Papier/Qualität**, und wählen Sie unter **Papierformat** das gewünschte Format aus. Das Überformat wird zusammen mit den Rändern festgelegt.
- Mac OS 9- oder 10.1-Druckertreiber: Erstellen Sie ein eigenes Seitenformat mit Rändern der Breite Null. Berücksichtigen Sie dabei, dass dem Druckauftrag die am Bedienfeld des Druckers eingestellten Ränder hinzugefügt werden.
- Neuere Mac OS-Druckertreiber: Wählen Sie den Drucker im Einblendmenü **Format für** aus, und legen Sie das Papierformat fest. Die Randoptionen werden dann angezeigt. Das Überformat wird zusammen mit den Rändern festgelegt.
- <span id="page-175-0"></span>● Integrierter Webserver: Wählen Sie auf der Seite **Druckauftrag senden** in der Liste mit dem Randlayout den Eintrag **Überformat** aus.
- Bedienfeld: Wählen Sie **Standard-Druckoptionen** > **Papieroptionen** > **Ränder auswählen** > **Überformat** aus.

Beim Bedrucken von Überformaten können Sie wie gewohnt die Breite der Ränder festlegen (siehe [Anpassen der Ränder](#page-174-0)).

Weitere Informationen finden Sie unter Drucken ohne hinzugefügte Ränder.

# **Drucken ohne hinzugefügte Ränder**

Aus technischen Gründen ist das Drucken über die gesamte Breite bzw. Länge des Papiers nicht möglich. Das Druckbild muss immer von einem Rahmen umgeben sein. Wenn das Bild jedoch bereits ausreichende Ränder (Freiraum um die Papierkanten) enthält, können Sie den Drucker so einstellen, dass beim Drucken keine Ränder hinzugefügt werden. Die Kanten des Bildes werden dann abgeschnitten.

Das Hinzufügen von Rändern kann auf folgende Arten verhindert werden:

- Windows HP-GL/2-Druckertreiber: Klicken Sie auf der Registerkarte **Papier/Qualität** auf die Schaltfläche **Ränder/Layout**, und wählen Sie die Layoutoption **Ränder überdecken Seiteninhalt** aus.
- Integrierter Webserver: Wählen Sie auf der Seite **Druckauftrag senden** in der Liste mit dem Randlayout die Option **Ränder überdecken Seiteninhalt** aus.
- Bedienfeld: Wählen Sie **Standard-Druckoptionen** > **Papieroptionen** > **Layout auswählen** > **Ränder überdecken Seiteninhalt** aus.

Diese Option steht nicht im PostScript-Treiber für Windows oder in den Mac OS-Treibern zur Verfügung.

Wenn Sie diese Option verwenden, können Sie wie gewohnt die Breite der Ränder festlegen (siehe [Anpassen der Ränder](#page-174-0)). Der Drucker verwendet weiterhin Ränder, er fügt sie lediglich dem Bild nicht hinzu.

### **Auswählen der Ausrichtung**

Die Ausrichtung des Druckbildes kann auf Hochformat oder Querformat eingestellt werden. Darstellung auf dem Bildschirm:

● Bei einem Bild im Hochformat ist die Höhe größer als die Breite.

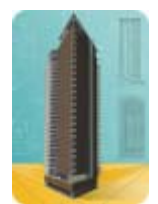

<span id="page-176-0"></span>Bei einem Bild im Querformat ist die Breite größer als die Höhe.

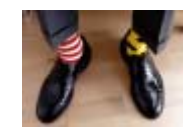

Wählen Sie die Ausrichtung aus, mit der das Bild auf dem Bildschirm angezeigt wird. Wenn Sie ein querformatiges Bild im Hochformat oder ein hochformatiges Bild im Querformat drucken, wird sein Inhalt beim Drucken möglicherweise abgeschnitten.

Sie können die Ausrichtung im Druckertreiber oder über den integrierten Webserver festlegen.

- PostScript-Druckertreiber für Windows NT: Nehmen Sie die Einstellung auf der Registerkarte **Seite einrichten** im Abschnitt **Ausrichtung** vor.
- Andere Druckertreiber für Windows: Nehmen Sie die Einstellung auf der Registerkarte **Fertigstellung** im Abschnitt **Ausrichtung** vor.
- PostScript-Druckertreiber für Mac OS: Klicken Sie im Menü **Ablage** auf **Papierformat**. Nehmen Sie dann die Einstellung im Ausschnitt **Seiteneinstellungen** unter **Ausrichtung** vor.
- Integrierter Webserver: Nehmen Sie die Einstellung auf der Seite **Druckauftrag senden** im Abschnitt **Ausrichtung** vor.

### **Drehen eines Druckbilds**

Druckbilder werden standardmäßig so ausgegeben, dass die kürzeren Kanten parallel zum Papieranfang sind:

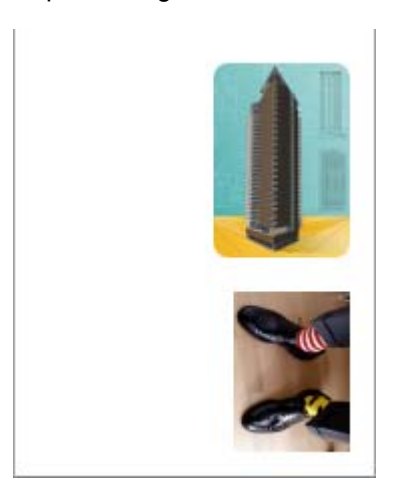

Sie können aber das Druckbild um 90 Grad drehen, um Papier zu sparen:

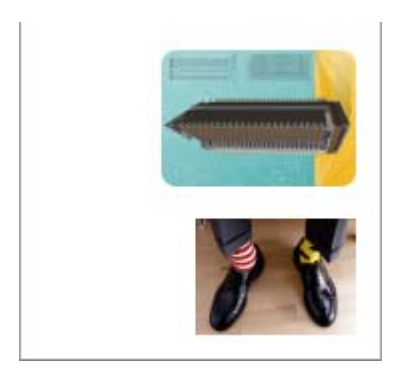

Dies kann auf folgende Arten festgelegt werden:

- Windows-Druckertreiber: Öffnen Sie die Registerkarte **Fertigstellung**, und aktivieren Sie die Option **Um 90 Grad drehen**.
- Mac OS-Druckertreiber: Öffnen Sie den Ausschnitt **Fertigstellung**, und markieren Sie das Feld **Drehen**.
- Integrierter Webserver: Öffnen Sie die Seite **Druckauftrag senden**, und wählen Sie **Drehen** aus.
- Bedienfeld: Wählen Sie das Symbol **H**und danach **Standard-Druckoptionen** > **Papieroptionen** > **Drehen** aus.

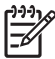

**Hinweis** Wenn Sie das Druckbild im Druckertreiber oder über den integrierten Webserver drehen, wird die Einstellung am Bedienfeld außer Kraft gesetzt.

**Hinweis** Beim Drehen eines Druckauftrags muss die Seitenlänge möglicherweise vergrößert werden, damit das Druckbild nicht abgeschnitten wird, da der obere und untere Rand normalerweise größer als die seitlichen Ränder ist.

**VORSICHT** Wenn Sie bei Rollen- und Blattpapier die Ausrichtung eines Druckauftrags von Hochformat in Querformat ändern, ist das Papier möglicherweise nicht breit genug für das Druckbild. Wird beispielsweise ein D/A1-Druckbild im Hochformat auf D/A1-Papier um 90 Grad gedreht, ist es wahrscheinlich breiter als das Papier. Wenn Sie die Änderung über den integrierten Webserver vornehmen, wird dann in der Vorschau ein Warndreieck angezeigt. Wenn Sie einen Drucker der Serie HP Designjet 4500 verwenden, erhält der Druckauftrag den Status "Warten auf Papier".

#### **Automatisches Drehen**

Der HP-GL/2-Druckertreiber verfügt über eine Option zum automatischen Drehen, durch die alle überformatigen Bilder im Hochformat automatisch um 90 Grad gedreht werden, um Papier zu sparen.

### <span id="page-178-0"></span>**Spiegeln eines Druckbildes**

Wenn Sie durchsichtiges Imaging-Papier verwenden, können Sie ein Spiegelbild Ihrer Zeichnung drucken, damit sie in der richtigen Ausrichtung zu sehen ist, wenn das Papier von hinten angeleuchtet wird. Dies kann wie folgt ohne Änderung des Druckbildes in der Anwendung durchgeführt werden:

- Windows-Druckertreiber: Öffnen Sie die Registerkarte **Fertigstellung**, und aktivieren Sie die Option zum Spiegeln.
- Mac OS-Druckertreiber: Öffnen Sie den Ausschnitt **Fertigstellung**, und markieren Sie die Option zum Spiegeln.
- Integrierter Webserver: Öffnen Sie die Seite **Druckauftrag senden**, und aktivieren Sie die Option **Spiegelung**.
- Bedienfeld: Wählen Sie das Symbol **FI** und danach **Standard-Druckoptionen** > **Papieroptionen** > **Spiegelung** aus.

**Hinweis** Wenn Sie das Druckbild im Druckertreiber oder über den integrierten Webserver spiegeln, wird die Einstellung am Bedienfeld außer Kraft gesetzt.

# **Skalieren eines Druckbilds**

Sie können ein Druckbild in einer bestimmten Größe senden und den Drucker konfigurieren, es in einem anderen Format zu drucken (normalerweise größer). Dies ist in den folgenden Situationen hilfreich:

- Ihre Software unterstützt keine großen Formate.
- Ihre Datei ist zu groß für den Speicher des Druckers. Verkleinern Sie in diesem Fall das Seitenformat in der Software, und vergrößern Sie anschließend das Format am Bedienfeld.

Die Skalierung kann auf folgende Arten festgelegt werden:

- Windows-Druckertreiber: Öffnen Sie die Registerkarte **Effekte**, und verwenden Sie die Optionen zur Größenänderung.
	- Durch die Option **Dokument drucken auf** wird die Größe des Druckbilds an das für den Drucker ausgewählte Seitenformat angepasst. Wenn Sie beispielsweise als Seitenformat ISO A2 ausgewählt haben und ein Druckbild im Format A4 ausgeben, wird dieses auf das Format A2 vergrößert. Wenn das Seitenformat ISO A3 ausgewählt ist, wird ein größeres Druckbild auf das Format A3 verkleinert.
	- Mit der Option zur Angabe in Prozent der Normalgröße kann der Druckbereich der Originalseite um den angegebenen Prozentwert vergrößert werden. Bei Bedarf werden Druckerränder hinzugefügt.
- Mac OS-Druckertreiber: Öffnen Sie den Ausschnitt **Fertigstellung**, und verwenden Sie die Option **Dokument drucken auf**.

Der Treiber passt dann die Größe des Druckbilds an das für den Drucker ausgewählte Papierformat an.

- <span id="page-179-0"></span>Integrierter Webserver: Öffnen Sie die Seite Druckauftrag senden, und verwenden Sie die Option **Größe ändern**.
- Bedienfeld: Wählen Sie das Symbol **F**und danach **Standard-Druckoptionen** > **Papieroptionen** > **Skalieren** aus.

Bei einem Einzelblatt müssen Sie sicherstellen, dass das Druckbild tatsächlich an das Seitenformat angepasst werden kann, da es sonst abgeschnitten wird.

# **Ändern der Paletteneinstellungen**

Sie können die Palette "Werkseinst" nicht ändern, aber die Paletten A und B beliebig definieren.

Diese Paletten werden nur für HP-GL/2-Druckaufträge ohne eingebettete Softwarepalette verwendet.

**Hinweis** Alle durch den HP-GL/2-Treiber des Druckers generierten HP-GL/2-Druckaufträge enthalten eine eingebettete Softwarepalette, und daher werden die Paletteneinstellungen am Bedienfeld ignoriert.

So ändern Sie Palette A:

**1.** Wählen Sie am Bedienfeld das Symbol  $\Box$  und dann **Standard-Druckoptionen** > **HP-GL/2-Einstellungen** > **Palette definieren** > **Palette A** aus.

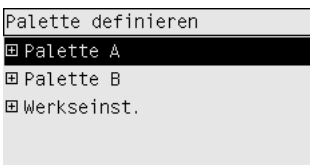

- **2.** Markieren Sie die Stiftnummer, die Sie ändern möchten, und drücken Sie die Taste Auswählen.
- **3.** Wenn Sie **Stiftbreite** auswählen, wird die aktuelle Stiftbreite angezeigt, also z. B. **Breite=0,35 mm**. Diesen Wert können Sie folgendermaßen ändern:
- **4.** Drücken Sie die Taste Auswählen.
- **5.** Markieren Sie die gewünschte Breite.
- **6.** Drücken Sie erneut die Taste Auswählen.
- **7.** Drücken Sie die Taste Zurück, um in das vorherige Menü zurückzukehren: **Farbe**/**Stiftbreite**. Markieren Sie andernfalls **Farbe**.
- **8.** Wenn Sie **Farbe** auswählen, wird die aktuelle Farbe des Stiftes angezeigt, also z. B. **Farbe=110**. Diesen Wert können Sie folgendermaßen ändern:
- **9.** Drücken Sie die Taste Auswählen.
- **10.** Markieren Sie die gewünschte Farbe.
- **11.** Drücken Sie erneut die Taste Auswählen.
- **12.** Drücken Sie die Taste Zurück, um in das vorherige Menü zurückzukehren.
- **13.** Wenn Breite und Farbe des Stifts Ihren Wünschen entsprechen, drücken Sie die Taste Zurück.
- **14.** Markieren Sie die nächste Stiftnummer, die Sie ändern möchten, drücken Sie die Taste Auswählen, und führen Sie die obigen Schritte erneut aus.
- **15.** Drücken Sie nach Abschluss aller Stiftdefinitionen die Taste Zurück, um die Menüs zu verlassen.

**Hinweis** Die neue Palette ist nur wirksam, wenn sie als aktuelle Palette ausgewählt wird.

Wenn Sie nicht die gewünschten Ergebnisse erzielen, lesen Sie den Abschnitt [Die Stifteinstellungen](#page-317-0) [scheinen nicht wirksam zu sein.](#page-317-0)

### **Ändern der Behandlung sich überschneidender Linien**

Die Überlagerungseinstellung bestimmt, wie Linien behandelt werden, die sich in einem Druckbild überschneiden. Diese Funktion kann aktiviert und deaktiviert werden.

- Wenn die Überlagerung deaktiviert ist, wird der Schnittpunkt der Linien in der Farbe der oberen Linie gedruckt.
- Wenn die Überlagerung aktiviert ist, werden die Farben der beiden Linien am Schnittpunkt gemischt.

Um die Überlagerung zu aktivieren, wählen Sie das Symbol **Flund danach Standard-Druckoptionen** > **HP-GL/2-Einstellungen** > **Überlagerung aktivieren** aus. Die Einstellung kann auch in manchen Anwendungen vorgenommen werden. Sie hat dann Vorrang vor der Einstellung am Bedienfeld.

HP-GL/2-Einstellungen Palette auswählen 田 Palette definieren  $\blacktriangleright$  Überlagerung aktivieren Schwarze Tinte nur grau

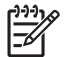

**Hinweis** Die Überlagerungseinstellung wirkt sich nicht auf PostScript-Dateien aus.

# **Ändern der Grafiksprache**

Ändern Sie die Standardeinstellung (**Automat.**) nur zur Behebung eines der unten beschriebenen Probleme, da Sie dann nur Dateien in der ausgewählten Grafiksprache drucken können.

Um die Grafiksprache zu wechseln, wählen Sie das Symbol **H** und dann **Standard-Druckoptionen** > **Grafiksprache** aus. Folgende Optionen sind verfügbar.

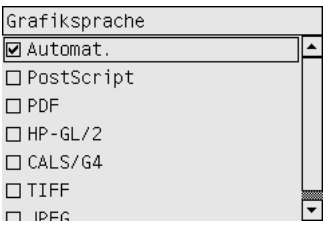

- Wenn Sie **Automat.** auswählen, ermittelt der Drucker automatisch, welcher Dateityp gesendet wird. Diese Einstellung kann zusammen mit den meisten Anwendungen verwendet werden.
- Wählen Sie **HP-GL/2** aus, wenn Sie nicht mit PostScript-Dateien arbeiten und Probleme mit der Druckbildposition und dem Timing auftreten.
- Wählen Sie **PS** aus, wenn Sie ausschließlich PostScript-Dateien drucken und Ihre PostScript-Druckaufträge nicht mit dem PostScript-Standardheader (%!PS) beginnen und keine PJL-Sprachwechselbefehle enthalten.

Sie können auch **PS** auswählen, wenn Probleme beim Laden von PostScript-Schriftarten in den Drucker auftreten. Wählen Sie in diesem Fall nach dem Laden der Schriftarten wieder die Einstellung **Automat.** aus.

Wenn Sie Schriftarten über eine USB-Verbindung laden, wählen Sie das Symbol  $\boxdot$  und dann **Standard-Druckoptionen** > **PS-Einstellungen** > **Codierung** > **ASCII** aus.

● Wählen Sie **TIFF**, **JPEG**, **PDF** oder **CALS G4** nur aus, wenn Sie eine Datei des jeweiligen Typs unter Umgehung des Druckertreibers direkt an den Drucker senden. Dies wird nur normalerweise nur über den integrierten Webserver durchgeführt. Die Spracheinstellung erfolgt dann aber durch den Webserver, und Sie brauchen sie nicht selbst vorzunehmen.

**Hinweis** Die Einstellungen **PS** und **PDF** stehen nur bei PostScript-Druckern zur Verfügung.

# **10 Vorgehensweisen (Farbdruck)**

- [Durchführen der Farbkalibrierung](#page-183-0)
- [Durchführen der Schwarzpunktkompensation](#page-183-0)
- [Einstellen der Farbausgabe \(Rendering Intent\)](#page-184-0)
- [Auswählen des Farbemulationsmodus](#page-185-0)
- [Erstellen gleichmäßiger Druckausgaben mit unterschiedlichen HP Designjet-Druckern](#page-185-0)
- [Genaue Farben in Adobe Photoshop CS \(HP-GL/2- und RTL-Treiber\)](#page-185-0)
- [Genaue Farben in Adobe Photoshop CS \(PostScript-Treiber\)](#page-189-0)
- [Genaue Farben in Adobe InDesign CS](#page-193-0)
- [Genaue Farben in QuarkXPress 6](#page-196-0)
- [Genaue Farben in Autodesk AutoCAD](#page-199-0)
- [Genaue Farben in Microsoft Office 2003](#page-199-0)
- [Genaue Farben in ESRI ArcGIS 9](#page-199-0)

# <span id="page-183-0"></span>**Durchführen der Farbkalibrierung**

Die Farbkalibrierung verbessert die Farbkontinuität von Druck zu Druck und von Drucker zu Drucker.

Die Farbkalibrierung wird automatisch durchgeführt, wenn Sie einen Druckkopf austauschen, oder eine neue Papiersorte verwenden, die noch nicht mit den aktuellen Druckköpfen kalibriert wurde. Diese automatische Funktion kann jedoch deaktiviert werden. Es wird dann für jede bekannte Papiersorte eine Standardfarbkorrektur verwendet.

**1.** Wählen Sie am Bedienfeld das Symbol  $\Box$  und danach Druckerkonfiguration > **Farbkalibrierung** aus.

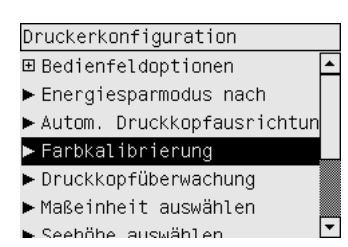

- **2.** Folgende Optionen sind für die Farbkalibrierung verfügbar:
	- **Ein**: Der Drucker führt die Farbkalibrierung automatisch durch, wenn Sie eine neue Papiersorte verwenden, die noch nicht mit den aktuellen Druckköpfen kalibriert wurde. Die während der Farbkalibrierung ermittelte Farbkorrektur wird für spätere Druckaufträge auf der betreffenden Papiersorte und bei derselben Druckqualitätseinstellung verwendet.
	- **Aus**: Der Drucker wählt anhand des eingelegten Papiers und der eingestellten Druckqualität eine bestimmte Standardfarbkorrektur aus.
- **3.** Der Drucker kalibriert die Farben, indem er einen Kalibrierungsstreifen druckt und diesen Streifen dann mit einem eingebauten optischen Sensor scannt, um die erforderliche Farbkorrektur zu berechnen. Der Farbkalibrierungsstreifen ist 269 mm breit und bei Glanzpapier 18 mm, bei anderen Papiersorten 109 mm lang. Die Farbkalibrierung dauert je nach Papiersorte drei bis sechs Minuten.

**Hinweis** Die Farbkalibrierung kann jederzeit manuell am Bedienfeld durchgeführt werden, indem Sie das Symbol  $\sqrt[6]{d}$  und dann **Druckkopfverwaltung > Farbe kalibrieren** auswählen.

**VORSICHT** Die Farbkalibrierung kann nur mit lichtundurchlässigen Medien erfolgreich durchgeführt werden. Versuchen Sie nicht, Transparentfolie zu kalibrieren.

# **Durchführen der Schwarzpunktkompensation**

Die Schwarzpunktkompensation steuert, ob bei der Konvertierung zwischen Farbräumen die unterschiedlichen Schwarzpunkte berücksichtigt werden. Wenn die Option aktiviert ist, wird der volle Dynamikbereich des Quellfarbraums auf den des Zielfarbraums abgebildet. Auf diese Weise können Schatten vermieden werden, wenn der Schwarzpunkt des Quellfarbraums dunkler als der des Zielfarbraums ist. Diese Option ist nur zulässig, wenn die relative farbmetrische Druckausgabe aktiviert ist (siehe [Einstellen der Farbausgabe \(Rendering Intent\)](#page-184-0)).

<span id="page-184-0"></span>Die Schwarzpunktkompensation kann auf folgende Arten festgelegt werden:

- Windows PostScript-Druckertreiber: Verwenden Sie auf der Registerkarte **Farbe** die Option **Schwarzpunktkompensation**.
- Mac OS-Druckertreiber: Verwenden Sie im Ausschnitt **Farbeinstellungen** die Option **Schwarzpunktkompensation**.
- Integrierter Webserver: Verwenden Sie auf der Seite **Druckauftrag senden** die Option **Schwarzpkt.komp**.
- Bedienfeld: Wählen Sie das Symbol und danach **Standard-Druckoptionen** > **Farboptionen** > **Schwarzpkt.komp** aus.

### **Einstellen der Farbausgabe (Rendering Intent)**

"Rendering Intent" ist eine der Optionen für die Farbkonvertierung. Einige der Farben, die Sie drucken möchten, können nicht vom Drucker dargestellt werden. Sie können dann zwischen vier Einstellungen zur Behandlung dieser außerhalb des Spektrums liegenden Farben auswählen.

- **Sättigung (Grafik)**: Diese Einstellung ist am besten für Präsentationsgrafiken, Diagramme oder Bilder mit strahlenden und satten Farben geeignet.
- **Perzeptiv (Bilder)**: Diese Einstellung ist am besten für Fotos oder Bilder mit ineinander übergehenden Farben geeignet. Sie versucht, Gesamtfarbdarstellung beizubehalten.
- **Relativ farbmetrisch (Proofing)**: Diese Einstellung ist am besten für die Umsetzung einer bestimmten Farbe geeignet. Sie wird hauptsächlich für Probedrucke verwendet. Sie gewährleistet, dass eine Farbe genau gedruckt wird, wenn dies möglich ist. Die anderen Methoden bieten wahrscheinlich einen zufriedenstellenderen Farbbereich, stellen aber nicht sicher, dass eine bestimmte Farbe richtig gedruckt wird. Diese Methode bildet das Weiß des Eingangsfarbraums auf das Weiß des verwendeten Papiers ab.
- **Absolut farbmetrisch (Proofing)**: Diese Einstellung entspricht der vorherigen, aber ohne Weißabbildung. Sie wird hauptsächlich für das Proofing verwendet, wenn die Ausgabe eines bestimmten Druckers (einschließlich dessen Weißpunkts) simuliert werden soll.

Die Einstellungen können wie folgt ausgewählt werden:

- Windows PostScript-Druckertreiber: Wählen Sie die Registerkarte **Farbe** und dann **Druckausgabe** aus.
- Mac OS-Druckertreiber: Wählen Sie das Fenster **Farbeinstellungen** und dann **Anpassungsart** aus.
- Integrierter Webserver: Wählen Sie die Seite **Druckauftrag senden** und dann **Rendering Intent** aus.
- Bedienfeld: Wählen Sie das Symbol  $\Box$  und danach **Standard-Druckoptionen** > **Farboptionen** > **Rendering Intent ausw.** aus.

# <span id="page-185-0"></span>**Auswählen des Farbemulationsmodus**

Der Farbemulationsmodus kann auf folgende Arten festgelegt werden:

- Windows-Druckertreiber: Nehmen Sie die Einstellung auf der Registerkarte **Farbe** im Abschnitt **Farbmanagement** vor.
- Mac OS-Druckertreiber: Öffnen Sie das Fenster **Farbeinstellungen**.
- Integrierter Webserver: Nehmen Sie die Einstellung auf der Seite **Druckauftrag senden** im Abschnitt **Farbsteuerung** vor.
- Bedienfeld: Wählen Sie das Symbol **□** und danach **Standard-Druckoptionen** > **Farboptionen** aus.

Lesen Sie den Abschnitt [Farbemulationsmodi](#page-347-0).

### **Erstellen gleichmäßiger Druckausgaben mit unterschiedlichen HP Designjet-Druckern**

Lesen Sie den Abschnitt [Farbabgleich zwischen unterschiedlichen HP Designjet-Druckern](#page-310-0).

### **Genaue Farben in Adobe Photoshop CS (HP-GL/2- und RTL-Treiber)**

In diesem Thema wird nur eine Methode zur Steuerung der Farbausgabe Ihres Druckers beschrieben. Es gibt noch viele andere Möglichkeiten. Vergewissern Sie sich vor Beginn, dass die Kalibrierung für die verwendete Papiersorte durchgeführt wurde.

#### **Anwendungseinstellungen**

- **1.** Öffnen Sie Adobe Photoshop, und klicken Sie im Menü **Edit** auf **Color Settings**.
	- **Working Spaces**: Die Arbeitsfläche ist der Farbraum, den Sie bei der Bearbeitung des Bildes verwenden möchten. Wir empfehlen, dass Sie den Farbraum des Bildes verwenden, falls vorhanden (siehe "Color Management Policies" unten). Ansonsten lautet unsere Empfehlung: RGB: Adobe RGB 1998, CMYK: SWOP für die USA und Euroscale Coated v2 für den Rest der Welt.
	- **Color Management Policies**: Wählen Sie **Preserve Embedded Profiles** aus.
	- Rendering Intent: Siehe [Einstellen der Farbausgabe \(Rendering Intent\)](#page-184-0).
	- **Black Point Compensation**: Diese Option wird empfohlen, wenn Sie die Farbanpassung **Relative Colorimetric** ausgewählt haben (siehe [Durchführen der](#page-183-0) [Schwarzpunktkompensation](#page-183-0)).

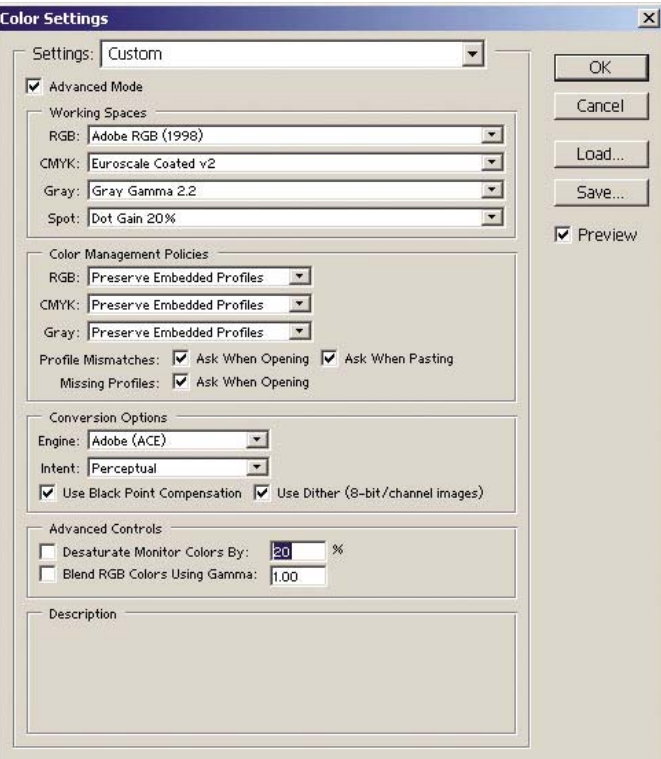

**2.** Öffnen Sie das Bild. Akzeptieren Sie das eingebettete Farbprofil (falls vorhanden):

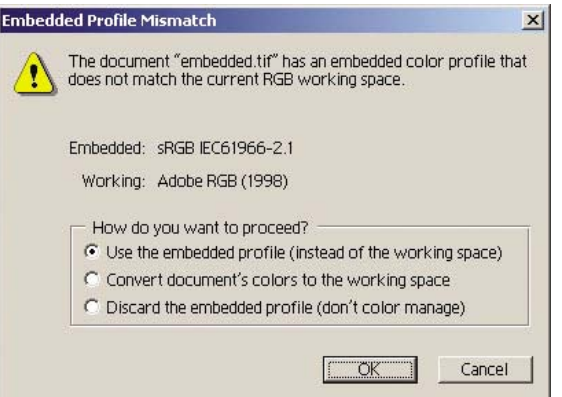

Übernehmen Sie andernfalls den Vorschlag von Adobe Photoshop:

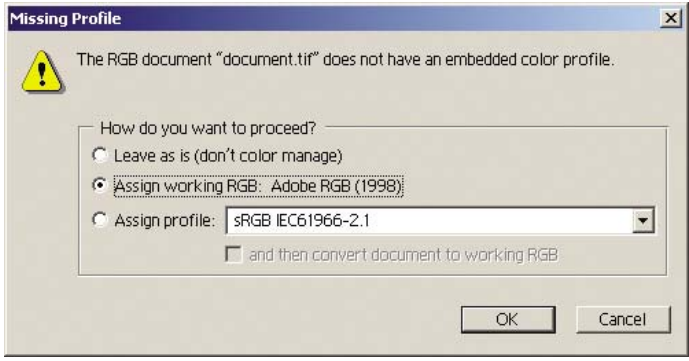

- **3.** Nachdem Sie den Farbraum definiert haben, können Sie auf dem Bildschirm emulieren, wie das Bild gedruckt wird. Sie benötigen dazu ein ICC-Profil für Ihren Monitor. Klicken Sie auf **View** > **Proof Setup** > **Custom**. Wählen Sie im Dialogfeld die Optionen anhand der folgenden Informationen aus.
	- **Profile**: Wählen Sie das Profil anhand des Druckermodells und der verwendeten Papiersorte aus.
	- **Preserve Color Numbers**: Dieses Kontrollkästchen steuert, wie die Anwendung die Dokumentausgabe simuliert, ohne den Farbraum des Dokuments in den des Proof-Profils zu konvertieren. Die Farbänderungen werden simuliert, die auftreten können, wenn die Farbwerte des Dokuments anhand des Proof-Profils und nicht des Dokumentprofils interpretiert werden. Die Aktivierung dieser Option wird nicht empfohlen.
	- **Intent**: Wählen Sie hier eine Anpassungsart für die Konvertierung vom Farbraum des Dokument in den der Simulation. Sie können eine Vorschau der verschiedenen Einstellungen anzeigen (siehe [Einstellen der Farbausgabe \(Rendering Intent\)](#page-184-0)).
	- **Use Black Point Compensation**: Diese Option wird empfohlen, wenn Sie die Farbanpassung **Relative Colorimetric** ausgewählt haben (siehe [Durchführen der](#page-183-0) [Schwarzpunktkompensation](#page-183-0)).
	- Paper White: Mit diesem Kontrollkästchen kann die Weißheit des Papiers auf dem Bildschirm simuliert werden. Dies entspricht der Farbanpassung "Absolute Colorimetric".
	- **Ink Black**: Mit diesem Kontrollkästchen kann die Schwarzpunktkompensation bei der Ausgabe der Simulation auf dem Bildschirm deaktiviert werden. Wenn das Schwarz des Farbraums der Simulation heller als das Schwarz des Monitors ist, sehen Sie ausgebleichte schwarze Farben auf dem Bildschirm. Die Aktivierung dieser Option wird nicht empfohlen.
	- **Preview**: Wenn dieses Kontrollkästchen aktiviert ist (empfohlen), wirken sich die Änderungen im Dialogfeld sofort auf das Bild aus.

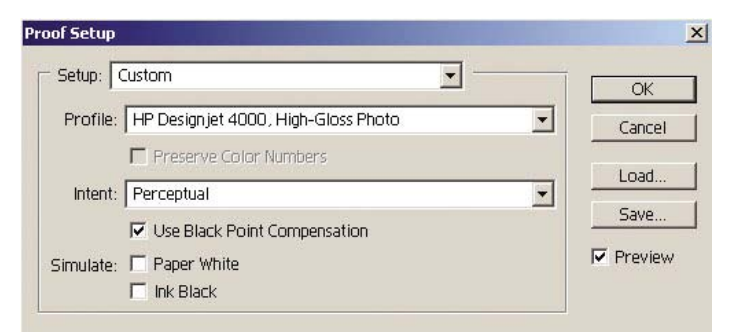

- **4.** Wenn Sie das Bild drucken möchten, öffnen Sie über das Menü **File** das Dialogfeld **Print with Preview**. Sie können dann auf der Registerkarte **Color Management** folgende Optionen auswählen:
	- Source Space: "Document" (wird automatisch zugewiesen).
	- **Profile**: Wählen Sie das gewünschte Profil aus. Wir empfehlen "Adobe RGB". Wenn weder "Adobe RGB" noch "sRGB" ausgewählt ist, verwenden Sie das entsprechende ICC-Profil für das eingelegte Papier. Sie müssen dann später im Treiber die Option für die Steuerung durch die Anwendung auswählen.
	- Intent: Siehe [Einstellen der Farbausgabe \(Rendering Intent\).](#page-184-0)

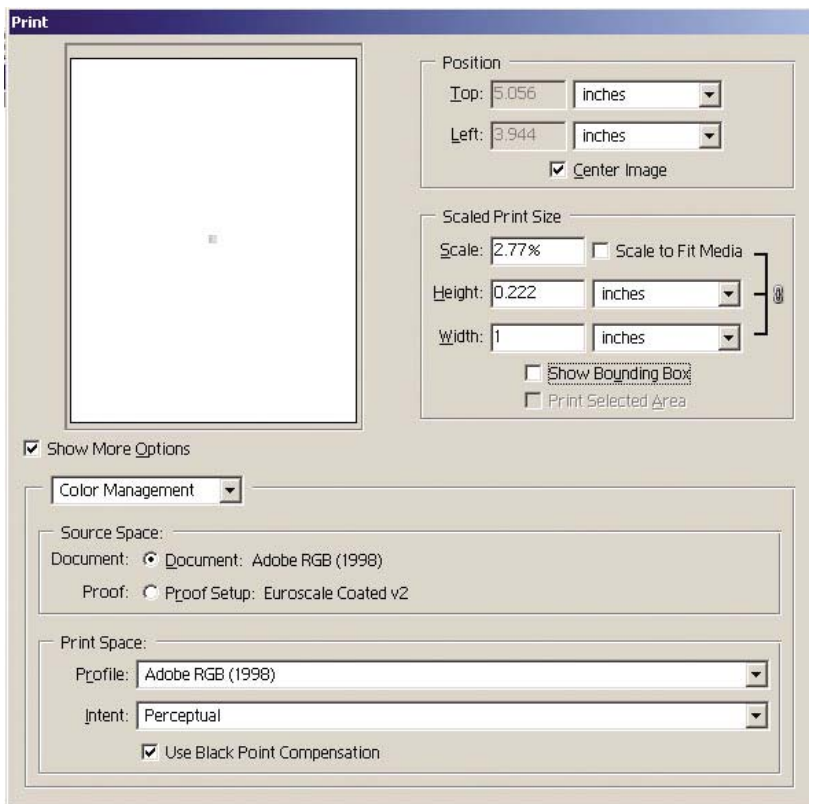

#### **Treibereinstellungen**

Stellen Sie auf der Registerkarte **Papier/Qualität** (Windows) bzw. im Ausschnitt **Bildqualität** (Mac OS) die Option **Druckqualität** auf **Beste** ein.

Auf der Registerkarte **Farbe** (Windows) bzw. im Ausschnitt **Farbeinstellungen** (Mac OS) stehen folgende Optionen zur Farbsteuerung zur Verfügung. Wählen Sie dieselbe Option aus, die Sie oben im Dialogfeld **Drucken** verwendet haben (Abschnitt "Print Space", Option "Profile").

- sRGB: Dies ist der Standardfarbraum. Die RGB-Daten des Bildes werden mit Hilfe der internen Farbtabellen des Druckers anhand der Einstellungen für Papiersorte und Druckqualität in CMYK-Farben konvertiert. Dies sind die "vielseitigsten" Farbtabellen, die zu satten Farben für CAD und Büroanwendungen führen und ebenfalls für Fotografien geeignet sind.
- **AdobeRGB**: Ähnlich wie sRGB, jedoch werden die internen Farbtabellen für die Konvertierung von AdobeRGB- in CMYK-Farben verwendet, die für AdobeRGB-Daten mit einer größeren Farbskala bestimmt sind. Diese Einstellung ist am besten für Fotografien geeignet.
- **Durch Anwendung gesteuert**: Der Treiber führt keine Farbkorrektur durch. Verwenden Sie diese Einstellung, wenn Sie eigene RGB-Druckerprofile erstellen und in der Anwendung zuweisen (die Anwendung führt dann das Farbmanagement entsprechend Ihrer RGB-Druckerprofile durch). Vergewissern Sie sich in diesem Fall, dass Sie das richtige Medienprofil im Dialogfeld "Drucken" (Abschnitt "Print Space", Option "Profile") ausgewählt haben (siehe oben).

<span id="page-189-0"></span>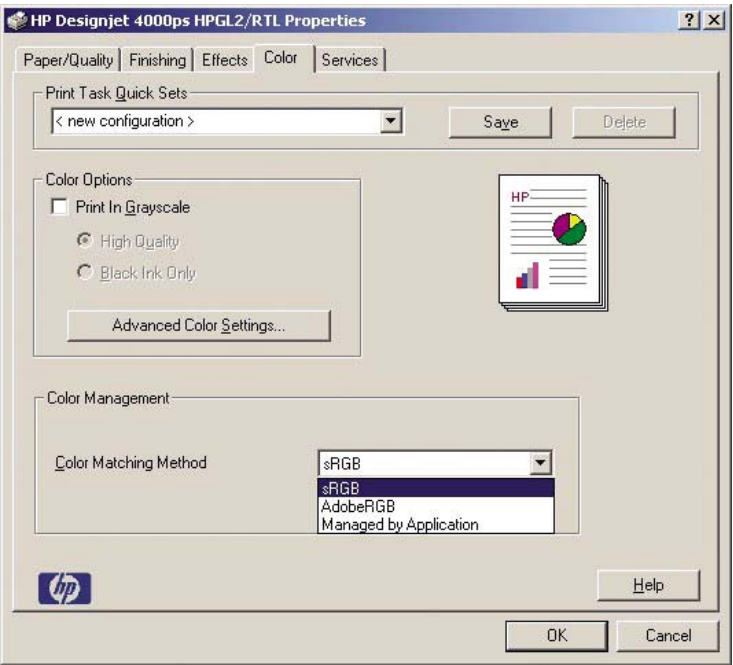

#### **Druckereinstellungen**

Vergewissern Sie sich, dass Sie am Bedienfeld die richtige **Papiersorte** eingestellt haben.

### **Genaue Farben in Adobe Photoshop CS (PostScript-Treiber)**

In diesem Thema wird nur eine Methode zur Steuerung der Farbausgabe Ihres Druckers beschrieben. Es gibt noch viele andere Möglichkeiten. Vergewissern Sie sich vor Beginn, dass die Kalibrierung für die verwendete Papiersorte durchgeführt wurde.

#### **Anwendungseinstellungen**

- **1.** Öffnen Sie Adobe Photoshop, und klicken Sie im Menü **Edit** (Windows) oder **Photoshop** (Mac OS) auf **Color Settings**.
	- **Working Spaces**: Die Arbeitsfläche ist der Farbraum, den Sie bei der Bearbeitung des Bildes verwenden möchten. Wir empfehlen, dass Sie den Farbraum des Bildes verwenden, falls vorhanden (siehe "Color Management Policies" unten). Ansonsten lautet unsere Empfehlung: RGB: Adobe RGB 1998, CMYK: SWOP für die USA und Euroscale Coated v2 für den Rest der Welt.
	- **Color Management Policies**: Wählen Sie **Preserve Embedded Profiles** aus.
	- Rendering Intent: Siehe [Einstellen der Farbausgabe \(Rendering Intent\)](#page-184-0).
	- **Black Point Compensation**: Diese Option wird empfohlen, wenn Sie die Farbanpassung **Relative Colorimetric** ausgewählt haben (siehe [Durchführen der](#page-183-0) [Schwarzpunktkompensation](#page-183-0)).

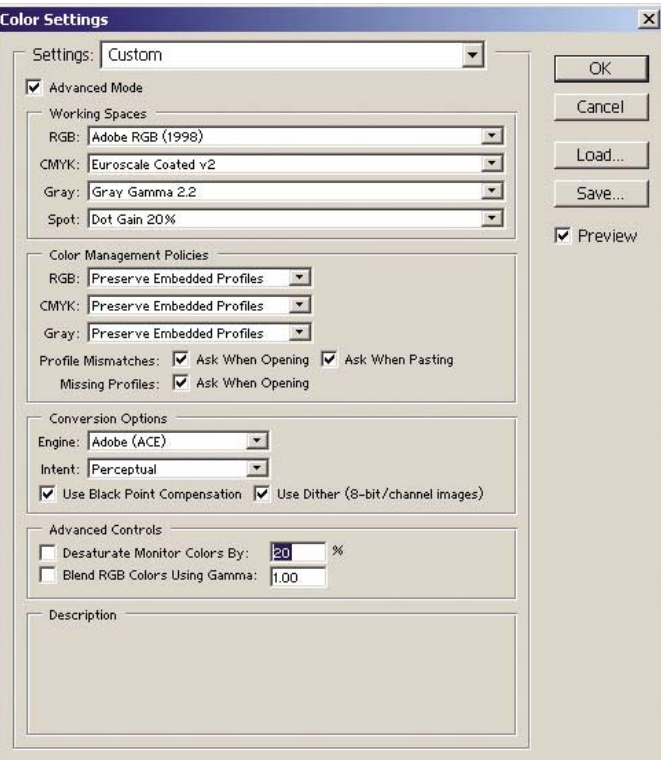

**2.** Öffnen Sie das Bild. Akzeptieren Sie das eingebettete Farbprofil (falls vorhanden):

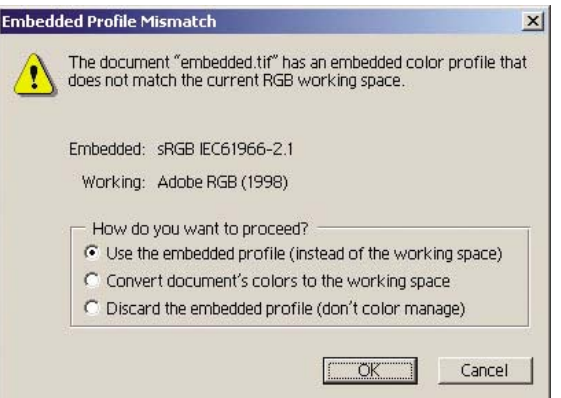

Übernehmen Sie andernfalls den Vorschlag von Adobe Photoshop:

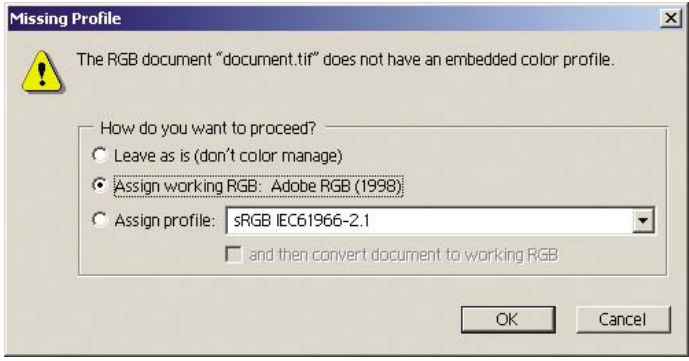

- **3.** Nachdem Sie den Farbraum definiert haben, können Sie auf dem Bildschirm emulieren, wie das Bild gedruckt wird. Sie benötigen dazu ein ICC-Profil für Ihren Monitor. Klicken Sie auf **View** > **Proof Setup** > **Custom**. Wählen Sie im Dialogfeld die Optionen anhand der folgenden Informationen aus.
	- **Profile**: Wählen Sie das Profil anhand des Druckermodells und der verwendeten Papiersorte aus.
	- **Preserve Color Numbers**: Dieses Kontrollkästchen steuert, wie die Anwendung die Dokumentausgabe simuliert, ohne den Farbraum des Dokuments in den des Proof-Profils zu konvertieren. Die Farbänderungen werden simuliert, die auftreten können, wenn die Farbwerte des Dokuments anhand des Proof-Profils und nicht des Dokumentprofils interpretiert werden. Die Aktivierung dieser Option wird nicht empfohlen.
	- **Intent**: Wählen Sie hier eine Anpassungsart für die Konvertierung vom Farbraum des Dokument in den der Simulation. Sie können eine Vorschau der verschiedenen Einstellungen anzeigen (siehe [Einstellen der Farbausgabe \(Rendering Intent\)](#page-184-0)).
	- **Use Black Point Compensation**: Diese Option wird empfohlen, wenn Sie die Farbanpassung **Relative Colorimetric** ausgewählt haben (siehe [Durchführen der](#page-183-0) [Schwarzpunktkompensation](#page-183-0)).
	- **Paper White**: Mit diesem Kontrollkästchen kann die Weißheit des Papiers auf dem Bildschirm simuliert werden. Dies entspricht der Farbanpassung "Absolute Colorimetric".
	- **Ink Black**: Mit diesem Kontrollkästchen kann die Schwarzpunktkompensation bei der Ausgabe der Simulation auf dem Bildschirm deaktiviert werden. Wenn das Schwarz des Farbraums der Simulation heller als das Schwarz des Monitors ist, sehen Sie ausgebleichte schwarze Farben auf dem Bildschirm. Die Aktivierung dieser Option wird nicht empfohlen.
	- **Preview**: Wenn dieses Kontrollkästchen aktiviert ist (empfohlen), wirken sich die Änderungen im Dialogfeld sofort auf das Bild aus.

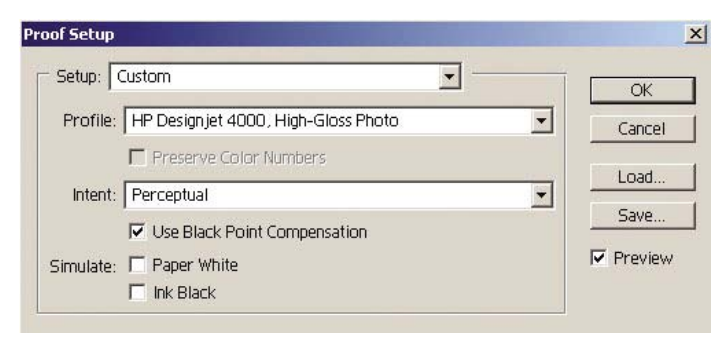

- **4.** Wenn Sie das Bild drucken möchten, öffnen Sie über das Menü **File** das Dialogfeld **Print with Preview**. Sie können dann auf der Registerkarte **Color Management** folgende Optionen auswählen:
	- **Source Space**: "Document" (wird automatisch zugewiesen). Dies ist der Farbraum, den Sie bei der Bearbeitung des Bildes verwendet haben.
	- **Profile**: Wählen Sie **PostScript Color Management** aus (wenn diese Option nicht vorhanden ist, wählen Sie **Printer Color Management** aus). Die Anwendung teilt dann dem Treiber mit, welches Quellprofil und welche Farbanpassung für die Konvertierung in den Druckfarbraum verwendet werden soll. Der Treiber verwendet dann das Profil "Document" und die unten ausgewählte Farbanpassung. Die entsprechenden Einstellungen im Treiber werden außer Kraft gesetzt.

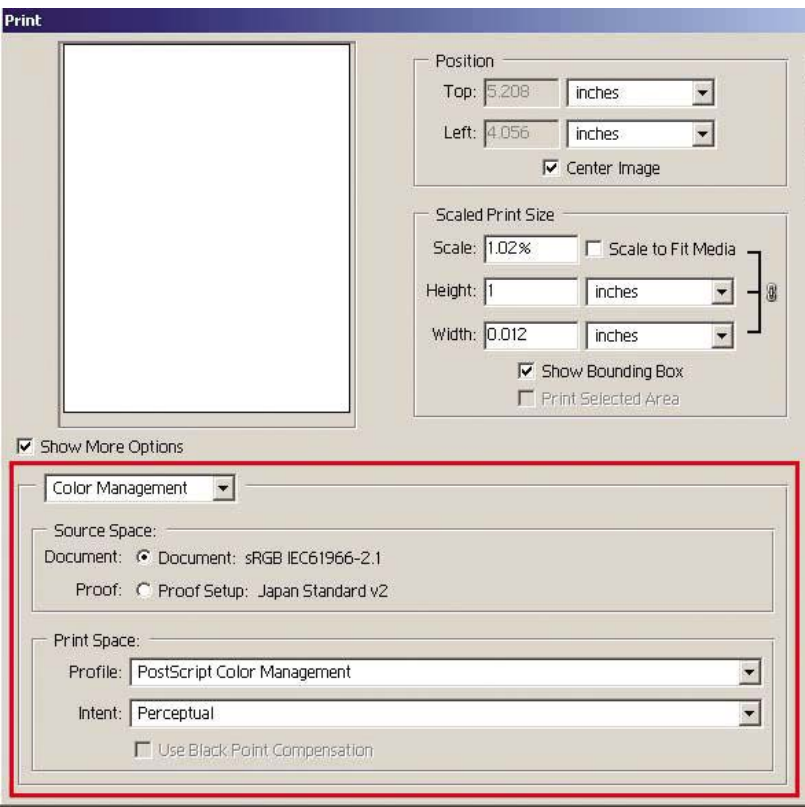

Intent: Siehe [Einstellen der Farbausgabe \(Rendering Intent\).](#page-184-0)

#### **Treibereinstellungen**

Durch die Option "PostScript Color Management" werden die Farbeinstellungen des Treibers außer Kraft gesetzt. Der Treiber verwendet dann das Profil "Dokument" und die ausgewählte Farbanpassung. Im Treiber müssen lediglich folgende Einstellungen vorgenommen werden:

- Stellen Sie auf der Registerkarte **Papier/Qualität** (Windows) bzw. im Ausschnitt **Bildqualität** (Mac OS) die Option **Druckqualität** auf **Beste** ein.
- Aktivieren Sie auf der Registerkarte **Farbe** (Windows) bzw. im Ausschnitt **Farbeinstellungen** (Mac OS) die Option **Automatische PANTONE-Kalibrierung** oder **HP Professional PANTONE-Emulation**.

#### <span id="page-193-0"></span>**Druckereinstellungen**

Vergewissern Sie sich, dass Sie am Bedienfeld die richtige **Papiersorte** eingestellt haben.

# **Genaue Farben in Adobe InDesign CS**

In diesem Thema wird nur eine Methode zur Steuerung der Farbausgabe Ihres Druckers beschrieben. Es gibt noch viele andere Möglichkeiten. Durch die beschriebene Technik können Sie über Ihren Drucker prüfen, wie die Farben von einer Druckmaschine ausgegeben werden. Vergewissern Sie sich vor Beginn, dass die Kalibrierung für die verwendete Papiersorte durchgeführt wurde.

╠ **Hinweis** Für EPS-, PDF- und Graustufenbilder kann in Seitenlayout-Anwendungen kein Farbmanagement durchgeführt werden. Diese Bilder werden außerdem in sehr schlechter Qualität auf einem Monitor angezeigt.

#### **Anwendungseinstellungen**

- **1.** Öffnen Sie Adobe InDesign, und klicken Sie im Menü **Edit** auf **Color Settings**.
	- **Working Spaces**: Die Arbeitsfläche ist der Farbraum, den Sie bei der Bearbeitung des Bildes verwenden möchten. Wir empfehlen, dass Sie den Farbraum des Bildes verwenden, falls vorhanden (siehe "Color Management Policies" unten). Ansonsten lautet unsere Empfehlung: RGB: Adobe RGB 1998, CMYK: SWOP für die USA und Euroscale Coated v2 für den Rest der Welt.
	- **Color Management Policies**: Wählen Sie **Preserve Embedded Profiles** aus.
	- Rendering Intent: Siehe [Einstellen der Farbausgabe \(Rendering Intent\)](#page-184-0).
	- **Black Point Compensation**: Diese Option wird empfohlen, wenn Sie die Farbanpassung **Relative Colorimetric** ausgewählt haben (siehe [Durchführen der](#page-183-0) [Schwarzpunktkompensation](#page-183-0)).

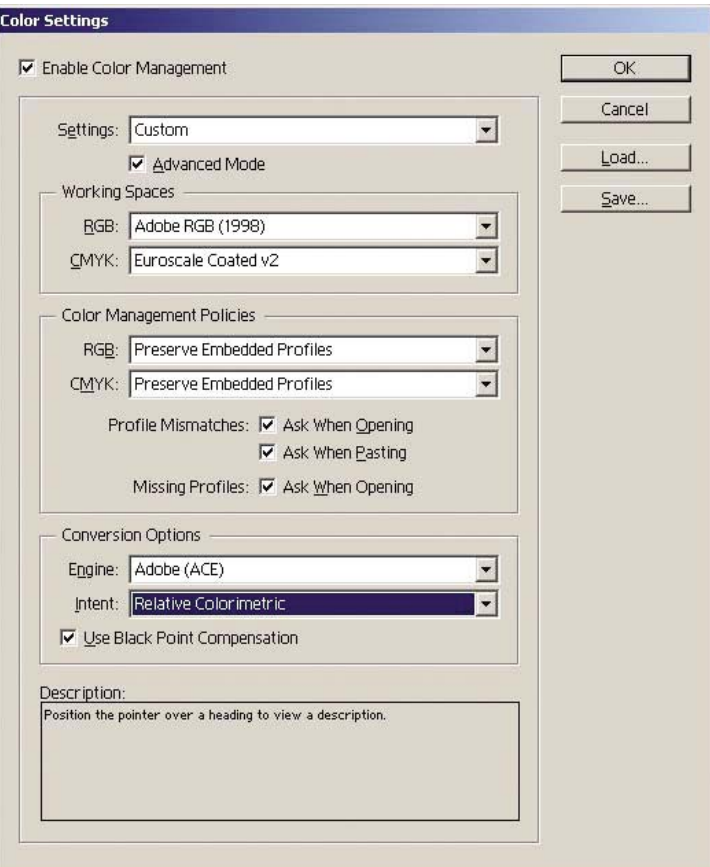

- **2.** Erstellen oder öffnen Sie das Bild mit seinem eigenen oder dem geeignetsten Farbraum. Bearbeiten Sie anschließend das Bild nach Bedarf.
- **3.** Wenn das Bild zum Senden an das Ausgabegerät fertig gestellt ist, können Sie auf Ihrem Drucker simulieren, wie es von diesem ausgegeben wird. Sie müssen dazu eine Konvertierung vom Quelloder Arbeitsprofil in das CMYK-Ausgabegerät und danach von diesem in das Druckerprofil (kalibriert) durchführen.

Wir empfehlen in InDesign dazu den Befehl "Proof Setup" (**View** > **Proof Setup** -> **Custom**). Sie können dann das "Proof-Profil" im Quellfarbraum beim Drucken auswählen. Die Ausgabe wird auch auf dem Monitor simuliert. Wir empfehlen folgende Einstellungen:

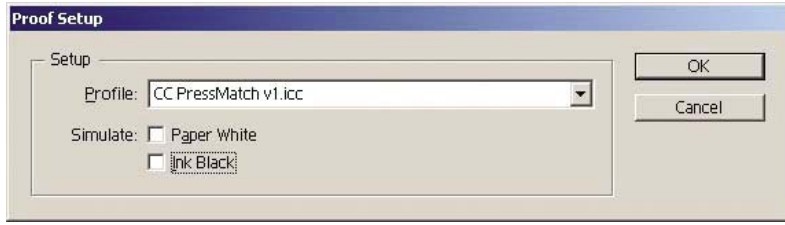

Jedes Objekt in InDesign verfügt über sein eigenes Farbmanagement. Die nativen InDesign-Elemente verwenden die in den Farbeinstellungen definierten Arbeitsflächen (Standardprofile) und Farbanpassungen. Den platzierten Objekten werden eigene Profil- und Anpassungseinstellungen zugewiesen. Danach wird jedes Element anhand der jeweiligen Anpassungseinstellung von seinem Farbraum in den Farbraum der Simulation konvertiert.

- Profile: Wählen Sie das Profil des Geräts aus, das emuliert werden soll (normalerweise eine bestimmte Druckmaschine oder ein Standardprofil).
- Paper White: Mit diesem Kontrollkästchen kann die Weißheit des Papiers auf dem Bildschirm simuliert werden. Dies entspricht der Farbanpassung "Absolute Colorimetric".
- **Ink Black**: Mit diesem Kontrollkästchen kann die Schwarzpunktkompensation bei der Ausgabe der Simulation auf dem Bildschirm deaktiviert werden. Wenn das Schwarz des Farbraums der Simulation heller als das Schwarz des Monitors ist, sehen Sie ausgebleichte schwarze Farben auf dem Bildschirm. Die Aktivierung dieser Option wird nicht empfohlen.
- **4.** Klicken Sie auf **File** > **Print**, um das Bild zu drucken. Die Konvertierung in den Ausgabefarbraum wird anhand des Druckermodells, der Papiersorte und der Druckqualität durchgeführt.
	- Klicken Sie auf das Register **Output** (links), und wählen Sie **Composite CMYK** aus, damit die CMYK-Profile angezeigt werden.
	- Klicken Sie auf das Register **Color Management**, und nehmen Sie folgende Einstellungen vor.
	- **Source Space**: Wählen Sie "Proof" aus, um den Proof-Farbraum zu emulieren.
	- **Profile**: Wählen Sie das Profil anhand des Druckermodells und der verwendeten Papiersorte aus.
	- **Intent**: Wählen Sie "Relative Colorimetric" oder "Absolute Colorimetric" aus. Der einzige Unterschied zwischen den beiden Einstellungen ist, dass "Absolute Colorimetric" die Hintergrundfarbe des von der Druckmaschine verwendeten Papiers emuliert, während "Relative Colorimetric" die Papierfarbe der Druckmaschine auf die des Druckers abbildet.

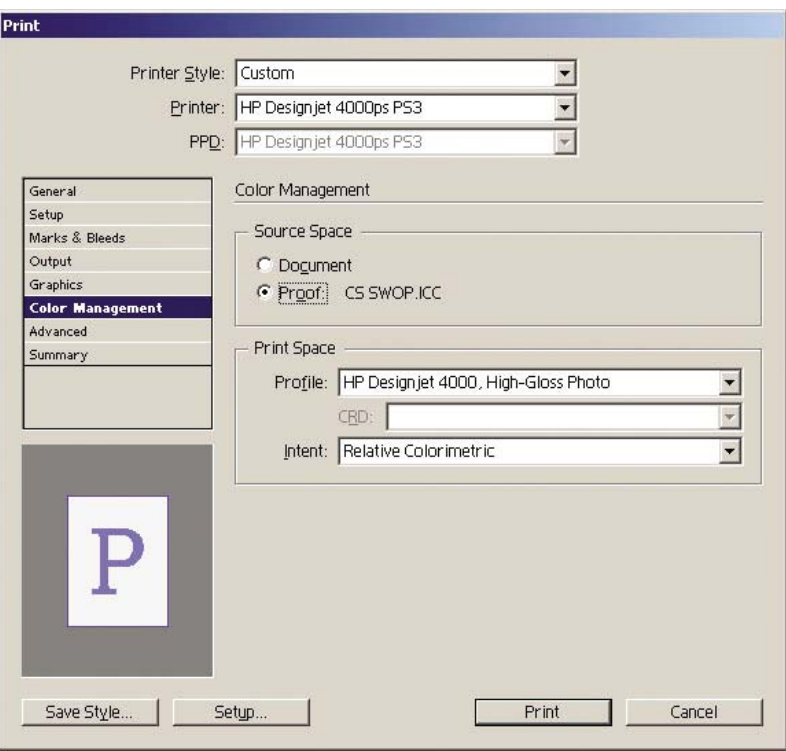

#### <span id="page-196-0"></span>**Treibereinstellungen**

Für Seitenlayout-Anwendungen wird der PostScript-Treiber empfohlen, da er das Farbmanagement für CMYK-Daten, RGB-Daten oder beide gleichzeitig durchführen kann.

Stellen Sie auf der Registerkarte **Papier/Qualität** (Windows) bzw. im Ausschnitt **Bildqualität** (Mac OS) die Option **Druckqualität** auf **Beste** ein.

Wählen Sie auf der Registerkarte **Farbe** (Windows) bzw. im Ausschnitt **Farbeinstellungen** (Mac OS) die Option **Farbsteuerung durch Anwendung** aus, und aktivieren Sie das Kontrollkästchen **Automatische PANTONE-Kalibrierung**. Wenn die Anwendung die Farbkonvertierung in den Farbraum des Druckers durchführt, sollte dieser die Farben ohne Änderungen übernehmen. Vergewissern Sie sich, dass Sie das richtige Medienprofil ("Print Space", "Profile") ausgewählt haben (siehe oben).

#### **Druckereinstellungen**

Vergewissern Sie sich, dass Sie am Bedienfeld die richtige **Papiersorte** eingestellt haben.

# **Genaue Farben in QuarkXPress 6**

In diesem Thema wird nur eine Methode zur Steuerung der Farbausgabe Ihres Druckers beschrieben. Es gibt noch viele andere Möglichkeiten. Durch die beschriebene Technik können Sie über Ihren Drucker prüfen, wie die Farben von einer Druckmaschine ausgegeben werden. Vergewissern Sie sich vor Beginn, dass die Kalibrierung für die verwendete Papiersorte durchgeführt wurde.

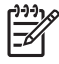

**Hinweis** Für EPS-, PDF- und Graustufenbilder kann in Seitenlayout-Anwendungen kein Farbmanagement durchgeführt werden. Diese Bilder werden außerdem in sehr schlechter Qualität auf einem Monitor angezeigt.

#### **Anwendungseinstellungen**

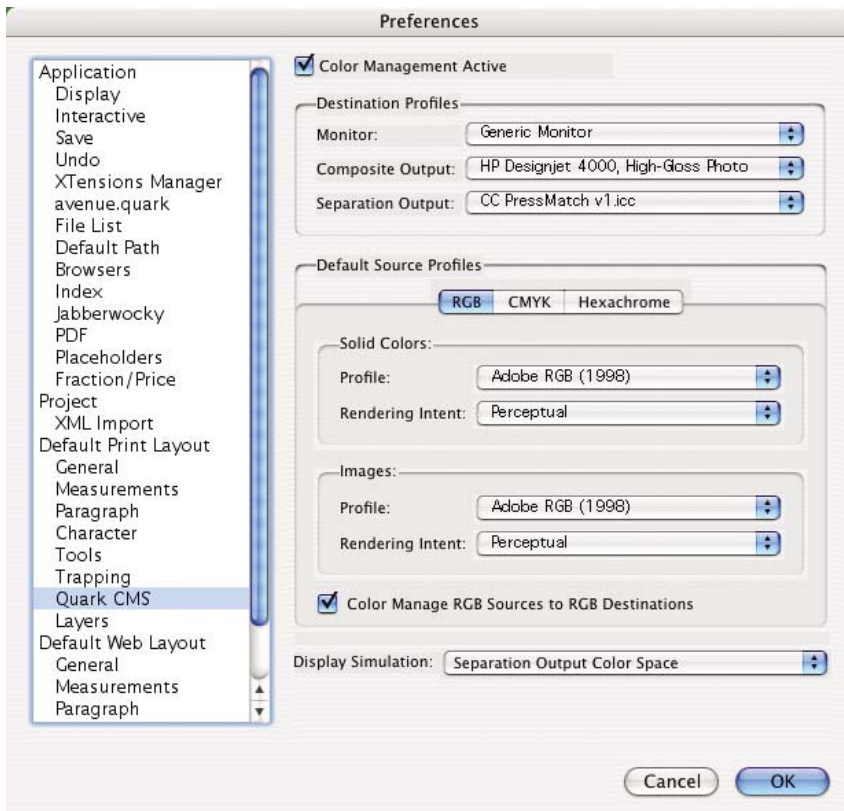

- **1.** Öffnen Sie QuarkXPress, und klicken Sie im Menü **Edit** (Windows) oder **QuarkXPress** (Mac OS) auf **Preferences**. Wählen Sie dann im Dialogfeld **Preferences** die Option **Quark CMS** aus.
- **2.** Vergewissern Sie sich, dass das Kontrollkästchen **Color Management Active** aktiviert ist.
- **3.** Wählen Sie im Abschnitt **Destination Profiles** die Profile für Ihre Geräte aus: "Monitor", "Composite Output" und "Separation Output". Wählen Sie mit "Separation Output" das Profil des Ausgabegeräts (Druckmaschine) aus, das Sie auf Ihrem Drucker emulieren möchten. Wählen Sie mit "Composite Output" das Profil Ihres Druckers anhand des Druckermodells, der Papiersorte und der Druckqualität aus.
- **4.** Mit der Option "Default Source Profiles" müssen Sie die Standardprofile für Volltonfarben und Bilder ohne eingebettete Profile auswählen. Wir empfehlen die folgenden Standardprofile: RGB: Adobe RGB 1998, CMYK: SWOP für die USA und Euroscale Coated v2 für den Rest der Welt. Legen Sie auch die Art der Farbanpassung fest, die QuarkXpress für alle Konvertierungen verwendet. Wählen Sie im Zweifelsfall "Relative Colorimetric" aus (siehe [Einstellen der Farbausgabe \(Rendering](#page-184-0) [Intent\)](#page-184-0)).
- **5.** Aktivieren Sie unter **RGB Default Source Profiles** das Kontrollkästchen **Color Manage RGB sources to RGB destinations** und unter **CMYK Default Source Profiles** das Kontrollkästchen **Color Manage CMYK sources to CMYK destinations**.
- **6.** Legen Sie mit "Display Simulation" fest, wie die Simulation durchgeführt wird:
	- **None** Auf dem Bildschirm wird keine Simulation durchgeführt.
	- **Monitor Color Space** Das Quellprofil wird zu Anzeigezwecken in das Monitorprofil konvertiert.
- **Composite Output Color Space** Die Ausgabe auf einem Drucker ohne getrennte Druckplatten wird simuliert (z. B. Tintenstrahldrucker).
- **Separation Output Color Space** Die Ausgabe auf einem Drucker mit getrennten Druckplatten wird simuliert (z. B. Vierfarb-Druckmaschine).

Wählen Sie **Monitor Color Space** aus, wenn die Simulation nur Anzeigezwecken dient. Mit **Separation Output Color Space** können Sie auch die Simulation des Ausgabegeräts auf dem Bildschirm sehen. Die endgültige Ausgabe kann auf dem Drucker (Hard-Proofing) und dem Monitor (Soft-Proofing) simuliert werden.

- **7.** Öffnen Sie das Dokument, und bearbeiten Sie es wie gewünscht.
- **8.** Wählen Sie **File** > **Print** > **Setup** > **Printer Description** und danach Ihren Drucker aus.
- **9.** Klicken Sie auf **File** > **Print** > **Profiles**.
	- Wählen Sie das entsprechende Profil für das emulierte Ausgabegerät und den Drucker aus.
	- Aktivieren Sie das Kontrollkästchen "Composite Simulates Separation". Die Simulation wird dann durchgeführt.

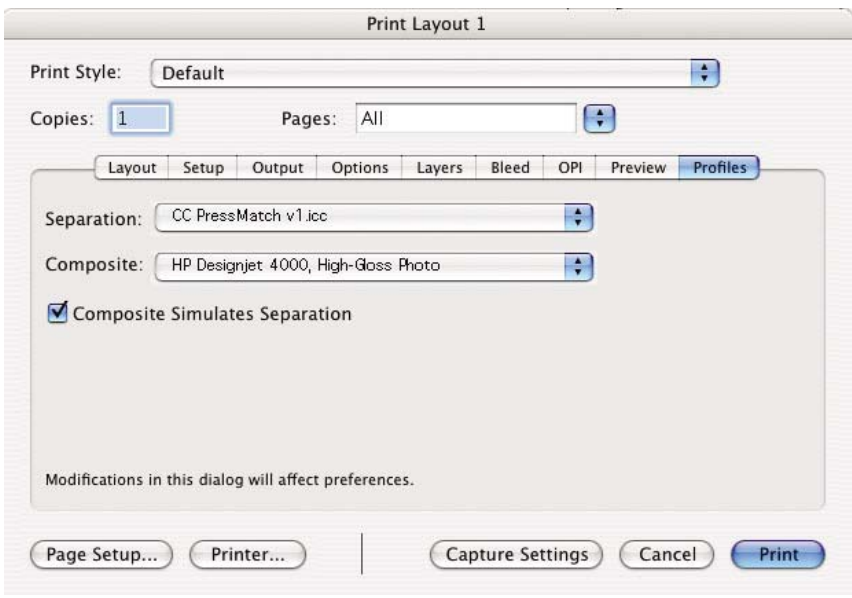

**Hinweis** Jedes Objekt in QuarkXpress verfügt über sein eigenes Farbmanagement. Für Volltonfarben wird das Farbprofil und die Farbanpassung verwendet, die im Dialogfeld "Color Management Preferences" in den Standardquellprofilen für Volltonfarben (RGB, CMYK und Hexachrom) definiert sind. Den importierten Objekten werden eigene Profil- und Anpassungseinstellungen zugewiesen. QuarkXPress verwendet die für das Bild ausgewählte Art der Farbanpassung für beide Konvertierungen (vom Farbraum des Bildes in den der Simulation und vom Farbraum der Simulation in den des Druckers).

#### **Treibereinstellungen**

Für Seitenlayout-Anwendungen wird der PostScript-Treiber empfohlen, da er das Farbmanagement für CMYK-Daten, RGB-Daten oder beide gleichzeitig durchführen kann.

Öffnen Sie den Ausschnitt **Bildqualität**, und stellen Sie **Druckqualität** auf **Beste** ein.

<span id="page-199-0"></span>Wählen Sie im Fenster **Farbeinstellungen** die Option **Farbsteuerung durch Anwendung** aus, und aktivieren Sie das Kontrollkästchen **Automatische PANTONE-Kalibrierung**. Wenn die Anwendung die Farbkonvertierung in den Farbraum des Druckers durchführt, sollte dieser die Farben ohne Änderungen übernehmen. Vergewissern Sie sich, dass Sie im Dialogfeld **Preferences** unter **Composite Output** das richtige Medienprofil ausgewählt haben.

#### **Druckereinstellungen**

Vergewissern Sie sich, dass Sie am Bedienfeld die richtige **Papiersorte** eingestellt haben.

# **Genaue Farben in Autodesk AutoCAD**

In AutoCAD gibt es keine Farbmanagement-Einstellungen, konfigurieren Sie daher den Treiber für die bestmögliche Farbausgabe. Wenn Sie den HP-GL/2- und RTL-Treiber verwenden, klicken Sie auf die Schaltfläche "Eigenschaften", und nehmen Sie folgende Einstellungen vor.

- Öffnen Sie die Registerkarte **Papier/Qualität**, und stellen Sie **Druckqualität** auf **Beste** ein.
- Klicken Sie auf das Register **Farbe**, deaktivieren Sie das Kontrollkästchen **In Graustufen drucken**, und stellen Sie **Farbabgleichmethode** auf **sRGB** ein.

### **Genaue Farben in Microsoft Office 2003**

In Microsoft Office gibt es keine Farbmanagement-Einstellungen, konfigurieren Sie daher den Treiber für die bestmögliche Farbausgabe. Wenn Sie den HP-GL/2- und RTL-Treiber verwenden, klicken Sie auf die Schaltfläche "Eigenschaften", und nehmen Sie folgende Einstellungen vor.

- Öffnen Sie die Registerkarte **Papier/Qualität**, und stellen Sie **Druckqualität** auf **Beste** ein.
- Klicken Sie auf das Register **Farbe**, deaktivieren Sie das Kontrollkästchen **In Graustufen drucken**, und stellen Sie **Farbabgleichmethode** auf **sRGB** ein.

# **Genaue Farben in ESRI ArcGIS 9**

ArcGIS ist ein Softwaresystem zur Erstellung, Verwaltung, Integration, Analyse und Weitergabe geographischer Daten. Es kann von einem Einzelplatzsystem bis zu einem weltweiten Netzwerk verteilter Systeme skaliert werden.

Die Anwendung sendet immer RGB-Daten an den Druckertreiber, und Sie können zwischen verschiedenen Drucker-Engines wählen. Die Drucker-Engine bestimmt das Format und die Methode für das Senden der Druckaufträge an den Drucker. Je nach Lizenz und Druckerkonfiguration stehen eine bis drei Engine-Optionen zur Verfügung.

- Windows Dies ist die Standardoption, die unabhängig vom verwendeten Drucker immer verfügbar ist. Sie ermöglicht der Anwendung, den installierten HP-GL/2- und RTL-Treiber zu verwenden.
- **PostScript** Diese Option ist nur verfügbar, wenn Ihr Drucker PostScript unterstützt und der PostScript-Treiber im Abschnitt "Name" ausgewählt wurde. Durch sie kann die Datei im Postscript-Format ausgegeben werden. Diese Option kann in bestimmten Sonderfällen hilfreich sein, sie ist aber generell **nicht zu empfehlen**.
- **ArcPress** Eine getrennt erhältliche Erweiterung zum Drucken aus ArcGIS. Es handelt sich um einen Software-RIP, der die originale Metadatei vor dem Senden an den Drucker rastert, damit

dieser die Operation nicht mehr durchführen muss. Dies ist von Vorteil, da manche Drucker nicht rastern können oder nicht über genug Speicher zum Verarbeiten großer Druckaufträge verfügen. **Verwenden Sie diese Option immer zusammen mit dem Treiber "HP RTL (RGB) TrueColor".**

#### **Drucken mit der Drucker-Engine "Windows"**

- **1.** Vergewissern Sie sich, dass der HP-GL/2- und RTL-Treiber installiert ist.
- **2.** Klicken Sie anschließend auf **File** > **Page and Print Setup**, und wählen Sie den HP-GL/2- und RTL-Treiber aus.

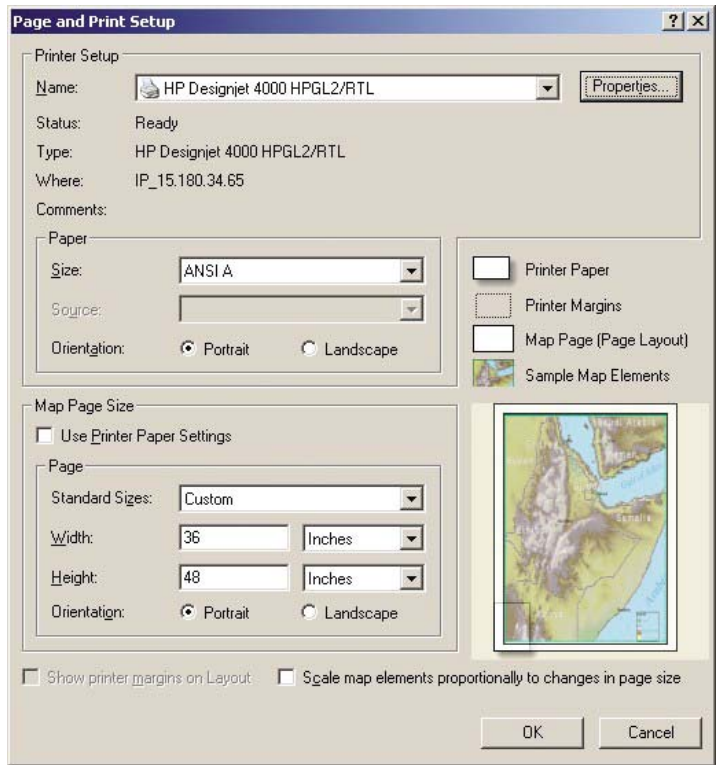

- **3.** Klicken Sie auf die Schaltfläche **Properties**, und nehmen Sie folgende Einstellungen vor.
	- Öffnen Sie die Registerkarte **Papier/Qualität**, und stellen Sie **Druckqualität** auf **Beste** ein.
	- Klicken Sie auf das Register **Farbe**, deaktivieren Sie das Kontrollkästchen **In Graustufen drucken**, und stellen Sie **Farbabgleichmethode** auf **sRGB** ein.
- **4.** Klicken Sie auf die Schaltfläche **OK**.
- **5.** Klicken Sie auf **File** > **Print**.
	- **Printer Engine**: Wählen Sie "Windows Printer" aus (der ausgewählte Rastertreiber wird verwendet).
	- **Output Image Quality (Resample Ratio)**: Diese Einstellung bestimmt, wie viele Pixel im Kartendokument bei der Erstellung einer ArcMap-Druckdatei abgetastet werden.
		- $\bullet$  Fast = 1:5
		- Normal =  $1:3$
		- $\bullet$  Best = 1:1 (unverändert)

In der Einstellung "Best" werden sehr viele Ressourcen zur Verarbeitung des Druckauftrags benötigt. Je nach Kartengröße kann dies zu sehr langen Verarbeitungszeiten und möglicherweise auch Fehlermeldungen aufgrund von Speichermangel führen. Falls diese Probleme auftreten, verwenden Sie eine niedrigere Qualitätseinstellung. Denken Sie daran, dass Sie keine bessere Qualität erhalten, wenn Sie Bilder mit einer höheren Auflösung als die Eingangsauflösung des Druckers senden.

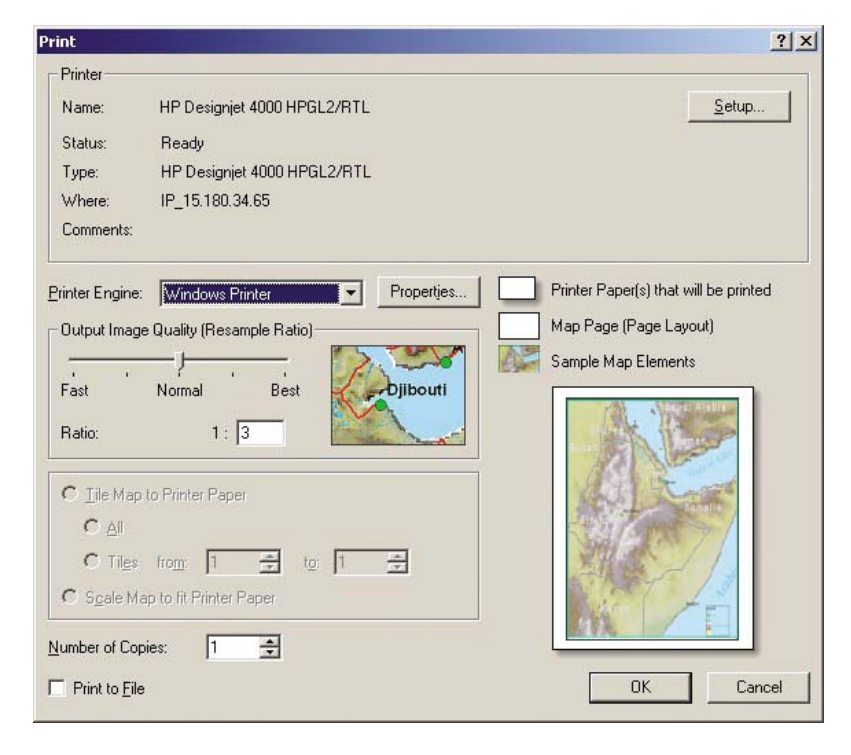

**6.** Klicken Sie auf "OK", um das Dokument zu drucken.

#### **Drucken mit der Drucker-Engine "ArcPress"**

- **1.** Der benötigte Treiber muss installiert sein, ansonsten funktioniert die Engine nur als Anschluss.
- **2.** Klicken Sie auf **File** > **Page and Print Setup**, wählen Sie den Treiber aus (die Treibereinstellungen werden nicht verwendet), und klicken Sie auf die Schaltfläche **OK**.
- **3.** Klicken Sie auf **File** > **Print**.
	- **Printer Engine**: Wählen Sie "ArcPress" aus.

● Klicken Sie auf die Schaltfläche **Properties**, wählen Sie den Treiber "HP RTL (RGB) TrueColor" und danach die Auflösung des Druckauftrags aus.

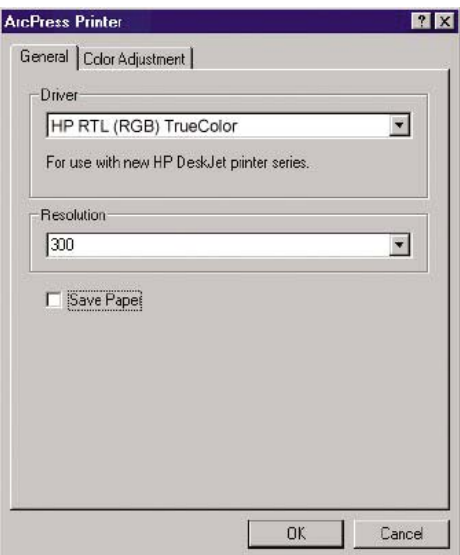

● Klicken Sie auf das Register "Color Adjustment", wenn Sie Gamma, Helligkeit, Kontrast oder Sättigung einstellen möchten. Die Änderungen sind sofort zu sehen.

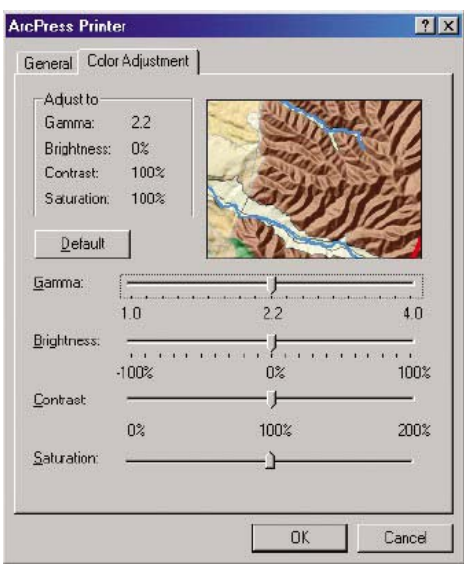

**4.** Sie können jetzt drucken: Klicken Sie in diesem Dialogfeld und anschließend im Dialogfeld **Print** auf die Schaltfläche **OK**.

# **11 Vorgehensweisen (Tintensystem)**

- [Herausnehmen einer Tintenpatrone](#page-205-0)
- [Einsetzen einer Tintenpatrone](#page-208-0)
- [Herausnehmen eines Druckkopfs](#page-210-0)
- [Einsetzen eines Druckkopfs](#page-213-0)
- [Verwalten der Druckkopfüberwachung](#page-215-0)
- [Reinigen der Druckköpfe \(Regenerierung\)](#page-216-0)
- [Reinigen der elektrischen Kontakte eines Druckkopfs](#page-216-0)
- [Ausrichten der Druckköpfe](#page-220-0)
- [Herausnehmen eines Druckkopfreinigers](#page-221-0)
- [Einsetzen eines Druckkopfreinigers](#page-223-0)
- [Überprüfen des Tintensystemstatus](#page-225-0)
- [Anzeigen der Tintenpatroneninformationen](#page-225-0)
- [Anzeigen der Druckkopfinformationen](#page-226-0)

# <span id="page-205-0"></span>**Herausnehmen einer Tintenpatrone**

Es gibt zwei Gründe, eine Tintenpatrone auszutauschen.

- Die Patrone enthält nur noch wenig Tinte, und Sie möchten eine volle Tintenpatrone für das unbeaufsichtigte Drucken einsetzen (die restliche Tinte der ersten Patrone kann später für andere Druckaufträge verwendet werden).
- Die Tintenpatrone ist leer oder schadhaft und muss ausgetauscht werden, um das Drucken fortzusetzen.

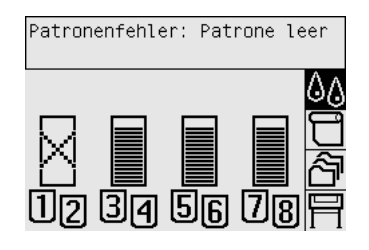

**VORSICHT** Nehmen Sie Tintenpatronen auf keinen Fall während des Druckens heraus.

**VORSICHT** Nehmen Sie eine Tintenpatrone nur heraus, wenn Sie eine andere Patrone zur Hand haben.

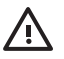

**ACHTUNG!** Vergewissern Sie sich, dass die Druckerräder blockiert sind (der Bremshebel nach unten gedrückt ist), damit sich der Drucker nicht mehr bewegen lässt.

**1.** Wählen Sie am Bedienfeld das Symbol  $\sqrt[6]{a}$  und danach **Tintenpatronen ersetzen** aus.

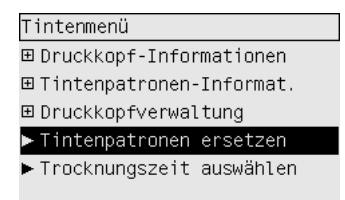

**2.** Die Patronenklappe befindet sich links am Drucker.

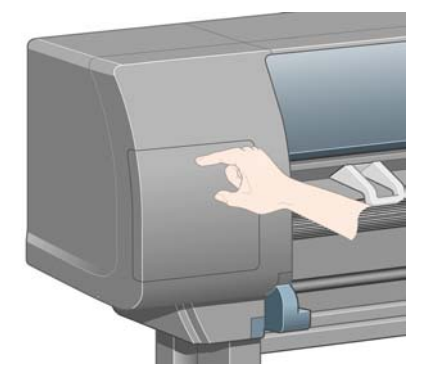

**3.** Drücken Sie oben auf die Klappe, damit sich der Verschluss hörbar löst.

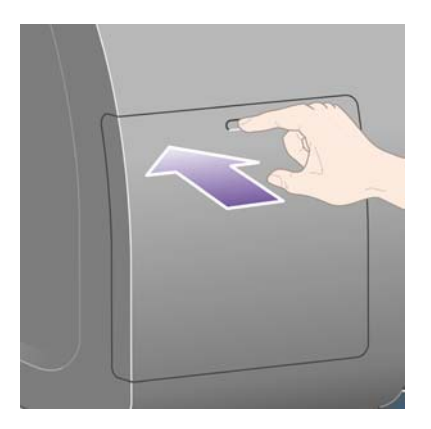

**4.** Öffnen Sie die Klappe.

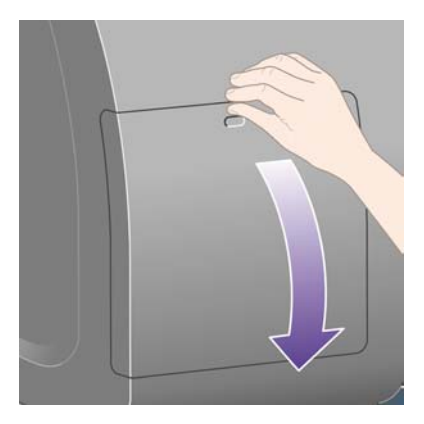

**5.** Greifen Sie nach dem blauen Hebel vor der Patrone, die Sie herausnehmen möchten.

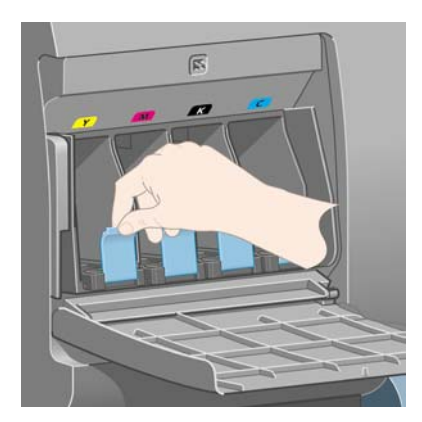

**6.** Ziehen Sie den blauen Hebel nach unten.

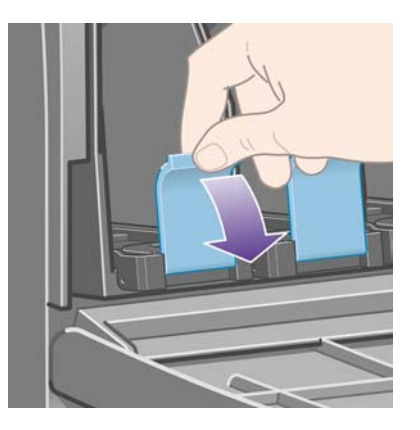

**7.** Ziehen Sie nach außen in Ihre Richtung.

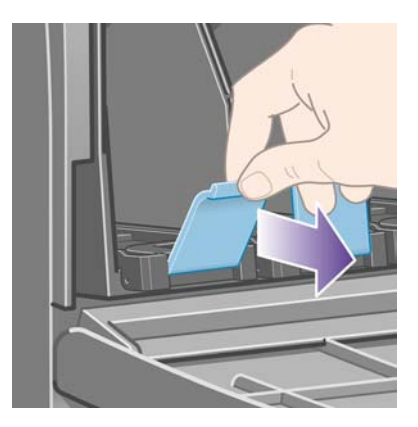

**8.** Die Tintenpatrone wird zusammen mit ihrem Einschub freigegeben.

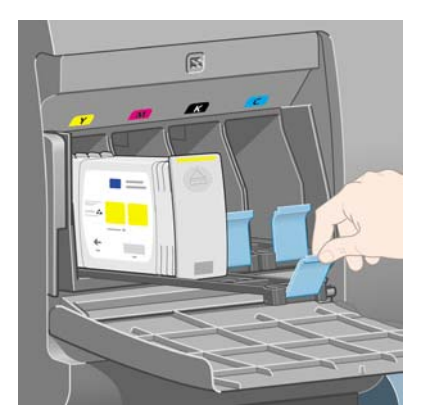

<span id="page-208-0"></span>**9.** Nehmen Sie die Tintenpatrone aus ihrem Einschub heraus.

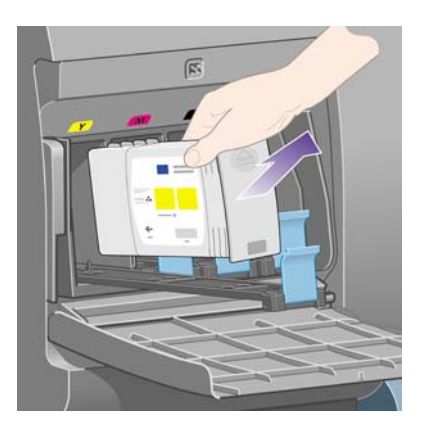

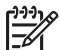

**Hinweis** Berühren Sie nicht das Ende der Patrone, das in den Drucker eingesetzt wird, da sich Tinte auf den Kontakten befinden kann.

**Hinweis** Bewahren Sie teilweise gefüllte Patronen nicht stehend auf.

**10.** Auf dem Bedienfeld wird die fehlende Tintenpatrone gemeldet.

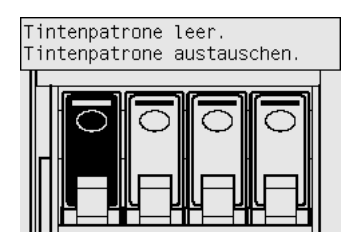

# **Einsetzen einer Tintenpatrone**

- **1.** Nehmen Sie die neue Tintenpatrone in die Hand, und suchen Sie nach dem Etikett mit der Tintenfarbe. Halten Sie die Patrone so, dass sich das Farbetikett oben auf der zu Ihnen zeigenden Seite befindet.
- **2.** Vergewissern Sie sich, dass die Farbe des Etiketts über dem leeren Schacht mit der des Patronenetiketts identisch ist.

**3.** Setzen Sie die Tintenpatrone in den Patroneneinschub ein.

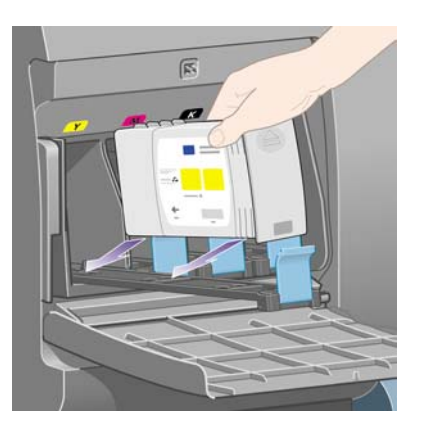

Positionieren Sie die Patrone wie unten gezeigt hinten auf dem Einschub.

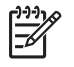

**Hinweis** Es ist auch eine größere schwarze Tintenpatrone erhältlich, die den gesamten Einschub ausfüllt.

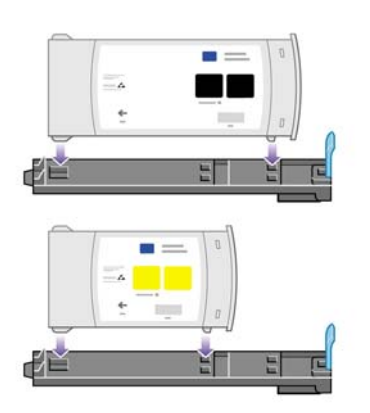

**4.** Schieben Sie den Einschub mit der Patrone in den Schacht, bis er einrastet.

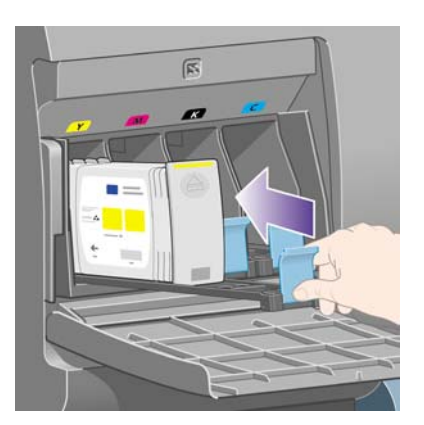

Falls Probleme auftreten, lesen Sie [Tintenpatrone kann nicht eingesetzt werden](#page-321-0).

<span id="page-210-0"></span>**5.** Wenn Sie alle Tintenpatronen eingesetzt haben, schließen Sie die Klappe (drücken Sie, bis sie hörbar einrastet).

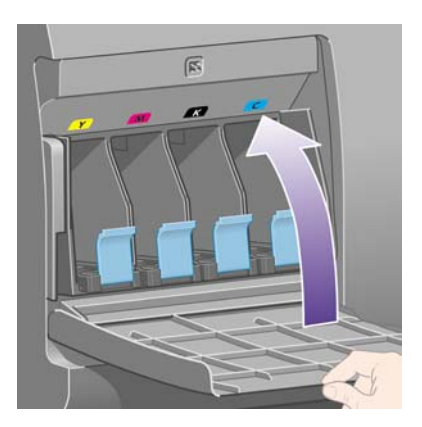

**6.** Auf dem Bedienfeld wird dann bestätigt, dass alle Patronen richtig eingesetzt sind.

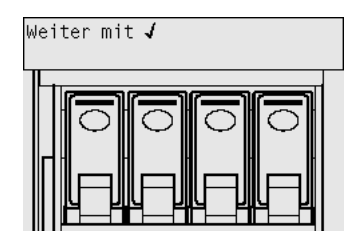

### **Herausnehmen eines Druckkopfs**

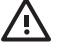

**ACHTUNG!** Vergewissern Sie sich, dass die Druckerräder blockiert sind (der Bremshebel nach unten gedrückt ist), damit sich der Drucker nicht mehr bewegen lässt.

Beim Austauschen eine Druckkopfs muss der Drucker eingeschaltet sein.

**1.** Wählen Sie am Bedienfeld das Symbol  $\sqrt[6]{a}$  und danach **Druckkopfverwaltung** > **Druckköpfe ersetzen** aus.

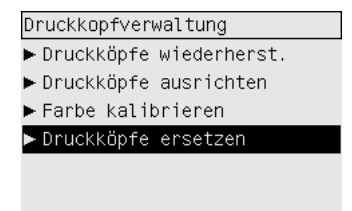

**2.** Der Druckkopfwagen wird automatisch an die richtige Position verschoben.

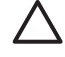

**VORSICHT** Wenn sich der Wagen mehr als sieben Minuten im mittleren Teil des Druckers befindet, wird versucht, ihn an die Standardposition auf der rechten Seite zu fahren.

**3.** Sobald der Wagen anhält, werden Sie auf dem Bedienfeld aufgefordert, das Druckerfenster zu öffnen.

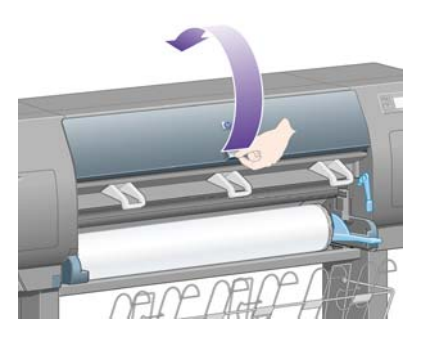

**4.** Suchen Sie nach dem Wagen.

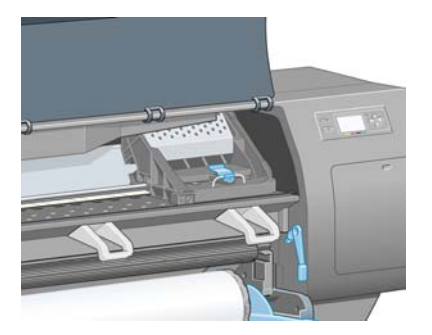

**5.** Ziehen Sie an der Verriegelung oben am Wagen, um sie zu lösen.

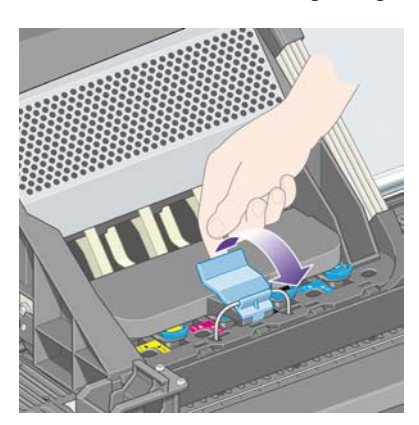

**6.** Heben Sie die Abdeckung an. Sie erhalten dadurch Zugang zu den Druckköpfen.

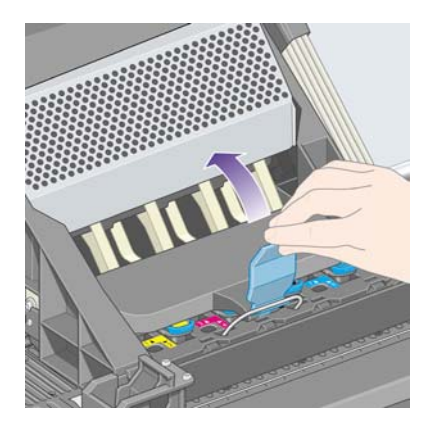

**7.** Klappen Sie zum Herausnehmen des Druckkopfs den blauen Griff nach oben.

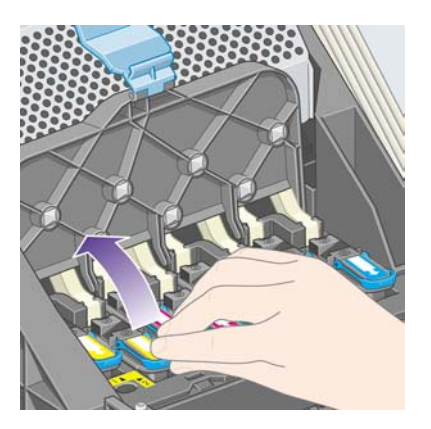

**8.** Lösen Sie den Druckkopf vorsichtig mit Hilfe des blauen Griffs.

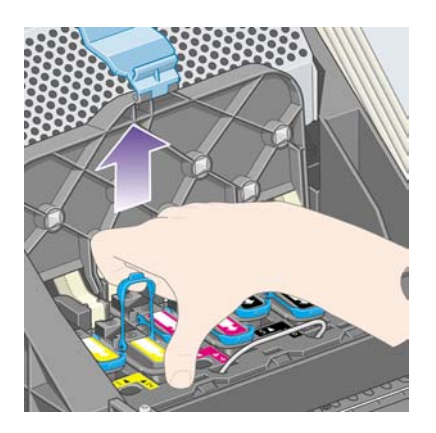

**9.** Ziehen Sie den blauen Griff vorsichtig nach oben, bis sich der Druckkopf vom Wagen löst.

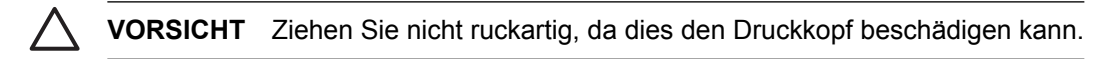

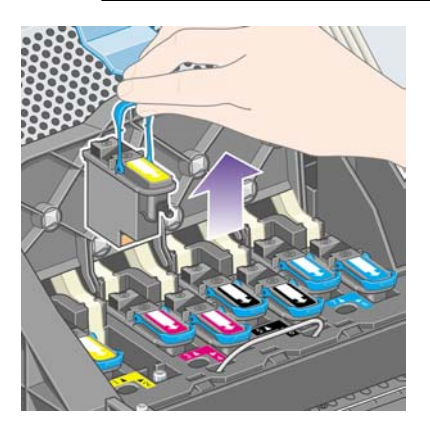

<span id="page-213-0"></span>**10.** Auf dem Bedienfeld wird der fehlende Druckkopf gemeldet.

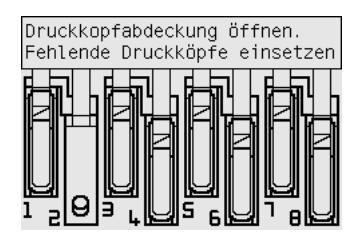

### **Einsetzen eines Druckkopfs**

- **1.** Gehen Sie bei einem neuen Druckkopf wie folgt vor:
	- **a.** Ziehen Sie die blaue Schutzkappe nach unten ab.
	- **b.** Ziehen Sie die transparente Schutzfolie von den Düsen des Druckkopfs ab.

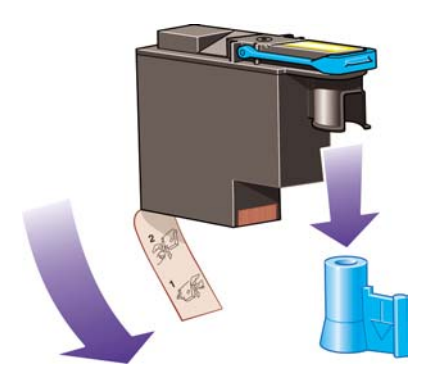

Der Druckkopf ist so gestaltet, dass er nicht versehentlich falsch eingesetzt werden kann. Vergewissern Sie sich, dass die Farbe des Etiketts auf dem Druckkopf mit der Farbmarkierung an der Wagenposition übereinstimmt, an der Sie den Druckkopf einsetzen möchten.

**2.** Setzen Sie den Druckkopf an der richtigen Position in den Wagen ein.

**VORSICHT** Drücken Sie den Druckkopf langsam gerade nach unten. Wenn Sie den Druckkopf zu schnell oder verkantet einsetzen bzw. beim Einsetzen drehen, kann er beschädigt werden.

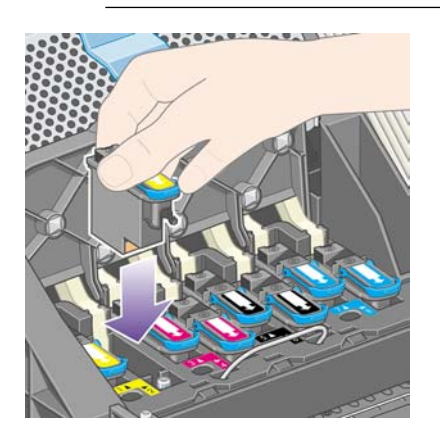

**3.** Drücken Sie wie durch den Pfeil in der folgenden Abbildung gezeigt nach unten.

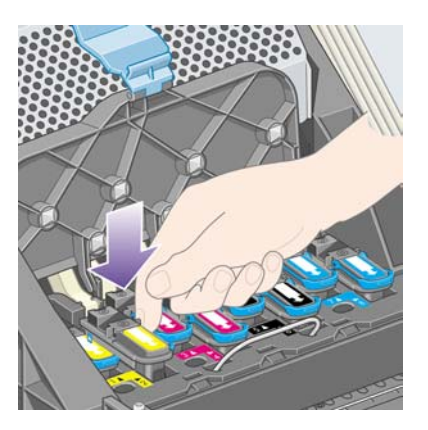

Beim Einsetzen eines neuen Druckkopfs ist ein gewisser Widerstand spürbar. Sie müssen daher fest, aber gleichmäßig drücken.

Falls Probleme auftreten, lesen Sie [Druckkopf kann nicht eingesetzt werden.](#page-321-0)

**4.** Setzen Sie ggf. weitere Druckköpfe ein, und schließen Sie die Wagenabdeckung.

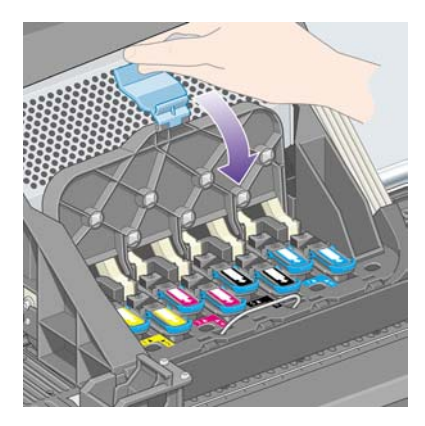

Wenn alle Druckköpfe richtig eingesetzt sind und vom Drucker akzeptiert werden, ertönt ein Signalton.

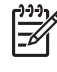

**Hinweis** Wenn der Drucker keinen Signalton ausgibt und die Meldung **Austauschen** am Bedienfeld angezeigt wird, muss der Druckkopf erneut eingesetzt werden.

<span id="page-215-0"></span>**5.** Verriegeln Sie die Wagenabdeckung.

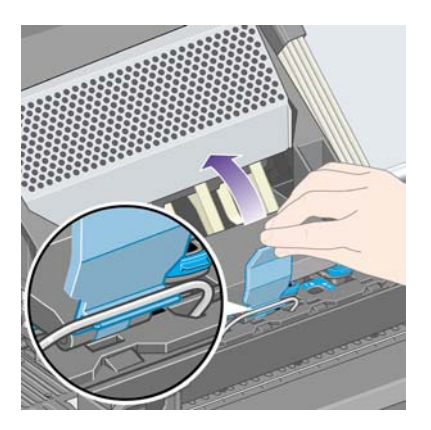

Wenn die Wagenabdeckung richtig verriegelt ist, sieht sie wie folgt aus:

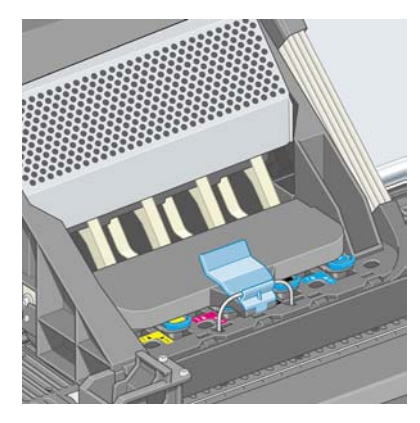

- **6.** Schließen Sie das Druckerfenster.
- **7.** Auf dem Bedienfeld wird dann bestätigt, dass alle Druckköpfe richtig eingesetzt sind.

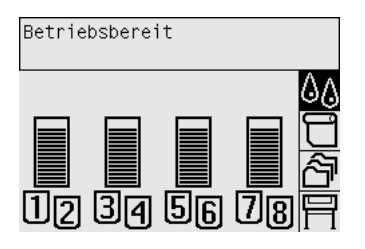

**8.** Ersetzen Sie nun die Druckkopfreiniger der Druckköpfe, die Sie ausgetauscht haben (siehe [Herausnehmen eines Druckkopfreinigers](#page-221-0) und [Einsetzen eines Druckkopfreinigers](#page-223-0)).

**VORSICHT** Wenn Sie den alten Druckkopfreiniger im Drucker lassen, verkürzen Sie die Lebensdauer des neuen Druckkopfs und beschädigen möglicherweise den Drucker.

# **Verwalten der Druckkopfüberwachung**

Der Drucker prüft den Status der Druckköpfe automatisch in bestimmten Zeitabständen, um deren Zustand zu überwachen und gegebenenfalls Probleme zu erkennen, die die Druckqualität beeinträchtigen können. Die Häufigkeit dieser Prüfungen wird hinsichtlich eines guten Datendurchsatzes optimiert.
<span id="page-216-0"></span>Wenn Sie die Druckkopfüberwachung häufiger durchführen möchten, um Probleme schneller zu

erkennen, wählen Sie das Symbol  $\Box$  und dann **Druckerkonfiguration** > **Druckkopfüberwachung** > **Intensiv** aus. Wenn beim Drucken die Druckkopfüberwachung auf **Intensiv** eingestellt ist, wird auf dem Bedienfeld und in der Druckerstatuszeile des integrierten Webservers die folgende Meldung angezeigt: **Drucken. Druckkopfüberwachung** (statt **Druckvorgang läuft**).

**Hinweis** Wenn **Intensiv** ausgewählt ist, verringert sich der Durchsatz des Druckers, da die Druckkopfüberwachung häufiger erfolgt.

Um die Standardeinstellung für die Druckkopfüberwachung wiederherzustellen, wählen Sie das Symbol und dann **Druckerkonfiguration** > **Druckkopfüberwachung** > **Optimiert** aus.

## **Reinigen der Druckköpfe (Regenerierung)**

Zum Reinigen der Druckköpfe (um Druckprobleme zu beheben) wählen Sie am Bedienfeld des Druckers das Symbol  $\frac{0}{0}$ und dann **Druckkopfverwaltung > Druckköpfe wiederherst**. aus. Die Reinigung dauert zwei bis vier Minuten.

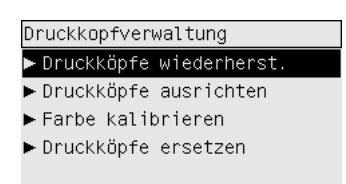

### **Reinigen der elektrischen Kontakte eines Druckkopfs**

Es kann in manchen Extremfällen vorkommen, dass der Drucker einen Druckkopf nach dem Einsetzen nicht erkennt. Dies geschieht aufgrund von Tintenablagerungen auf den elektrischen Kontaktflächen zwischen Druckkopf und Wagen. In diesen Situationen ist zu empfehlen, die elektrischen Kontakte des Druckkopfs zu säubern. Diese Maßnahme sollte nicht durchgeführt werden, wenn keine Probleme vorliegen.

Im Lieferumfangs Ihres Druckers (in der Schachtel mit dem Wartungskit) befindet sich ein spezielles

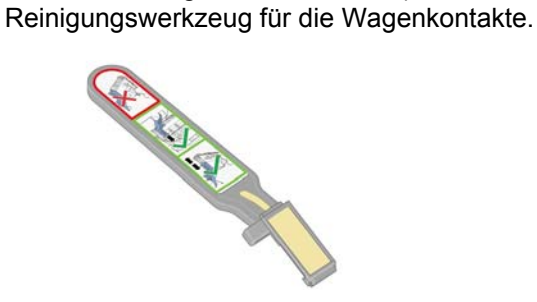

Reinigen Sie mit ihm die elektrischen Kontakte des Druckkopfwagens und des Druckkopfs, wenn am Bedienfeld ständig neben einem Druckkopf die Meldung **Neu einsetzen** oder **Austauschen** angezeigt wird.

**1.** Nehmen Sie einen neuen vorbefeuchteten Ersatzschwamm aus seiner Hülle.

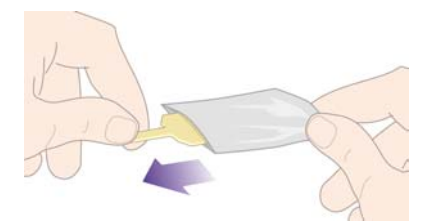

In der Schachtel mit dem Reinigungswerkzeug befinden sich mehrere Schwämme. Wenn Sie alle Schwämme benutzt haben, erhalten Sie Ersatz vom HP Kundendienst.

**2.** Öffnen Sie das Reinigungswerkzeug.

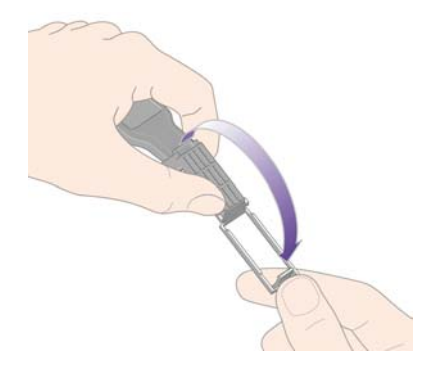

**3.** Setzen Sie den Schwamm wie gezeigt in die Öffnung am Werkzeug ein.

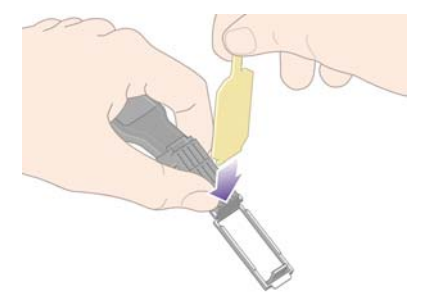

**4.** Schließen Sie das Werkzeug, damit der Schwamm gehalten wird.

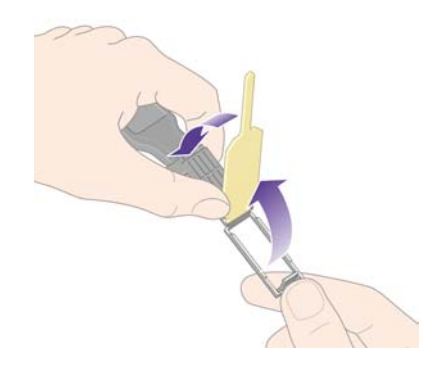

- **5.** Öffnen Sie die Verriegelung des Druckkopfwagens, und nehmen Sie den am Bedienfeld als problematisch gemeldeten Druckkopf heraus (siehe [Herausnehmen eines Druckkopfs](#page-210-0)).
- **6.** Setzen Sie das Reinigungswerkzeug hinten in den Druckkopfschacht ein. Es muss sich zwischen den elektrischen Kontaktflächen an der Rückseite des Schachts befinden. Die Metallfeder mit dem Schwamm muss zur Rückseite (nicht zu Ihnen) zeigen. Achten Sie darauf, dass keine Tintenrückstände von der Unterseite des Schachts auf den Schwamm gelangen.

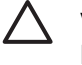

**VORSICHT** Wenn sich der Wagen mehr als sieben Minuten im mittleren Teil des Druckers befindet, wird versucht, ihn an die Standardposition auf der rechten Seite zu fahren.

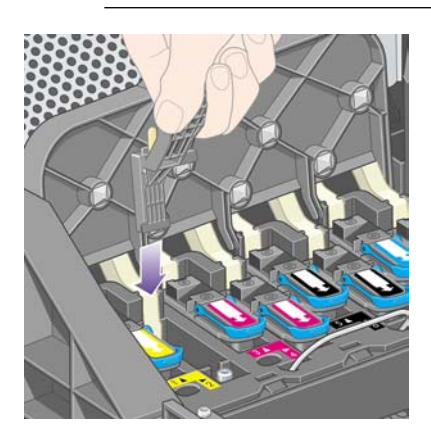

**7.** Reiben Sie den Schwamm mit **leichtem** Druck über die gesamte Tiefe des Anschlussbereichs an den Kontakten (bis zum mechanischen Anschlag des Werkzeugs).

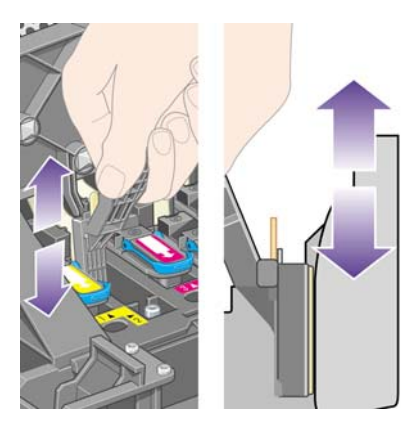

**8.** Führen Sie die Reinigung sehr sorgfältig durch, auch im unteren Bereich der Kontaktfläche.

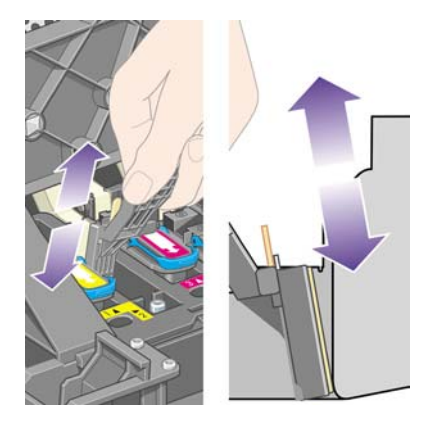

**9.** Reinigen Sie mit demselben Schwamm den unteren Kontaktstreifen des Druckkopfs (sofern dieser nicht neu ist), und berühren Sie dabei nicht die oberen Kontakte.

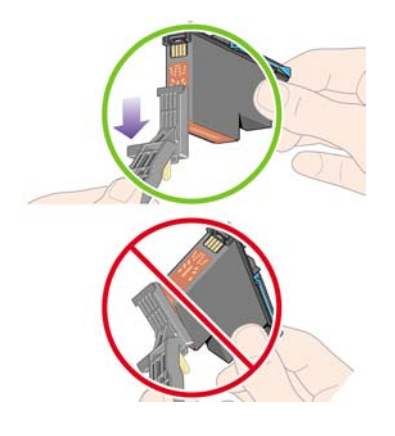

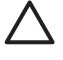

**VORSICHT** Berühren Sie auf keinen Fall den Bereich mit den Düsen des Druckkopfs, da diese sehr leicht beschädigt werden können.

- **10.** Warten Sie ein wenig, bis die Kontakte trocken sind, und setzen Sie den Druckkopf wieder in den Wagen ein (siehe [Einsetzen eines Druckkopfs\)](#page-213-0).
- **11.** Öffnen Sie nach der Reinigung das Werkzeug, indem Sie an der Haltezunge des Schwamms ziehen.

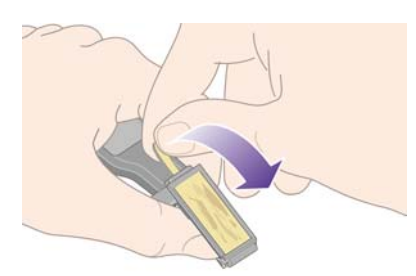

**12.** Nehmen Sie den verschmutzten Schwamm aus dem Werkzeug.

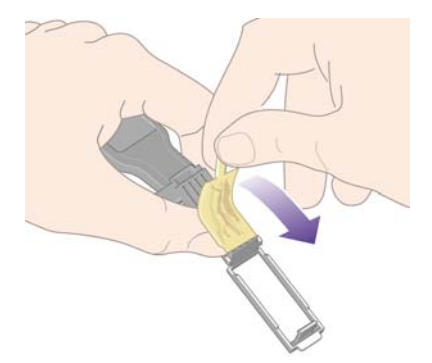

<span id="page-220-0"></span>**13.** Entsorgen Sie den verschmutzten Schwamm, damit keine Tinte an Hände oder Kleidung geraten kann.

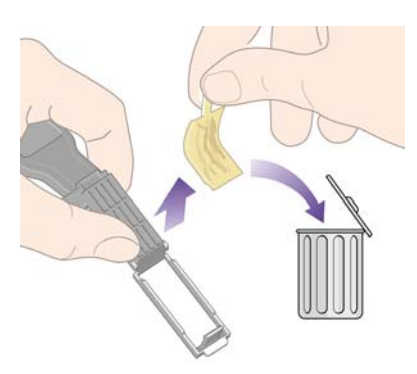

Wenn auf dem Bedienfeld weiterhin die Meldung **Neu einsetzen** oder **Austauschen** angezeigt wird, ersetzen Sie den Druckkopf, oder wenden Sie sich an den Kundendienst.

#### **Ausrichten der Druckköpfe**

Der Drucker führt die Ausrichtung der Druckköpfe normalerweise automatisch durch, wenn diese ersetzt werden. Befindet sich beim Austauschen der Druckköpfe kein Papier im Drucker, erfolgt die Ausrichtung, sobald Sie Papier einlegen.

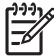

**Hinweis** Sie können diese automatische Ausrichtung der Druckköpfe am Bedienfeld deaktivieren: Wählen Sie das Symbol  $\Box$  und danach **Druckerkonfiguration** > Autom. **Druckkopfausrichtg.** > **Aus** aus.

Außerdem sollten Sie die Druckköpfe ausrichten, wenn der Bilddiagnosedruck auf einen Ausrichtungsfehler hinweist (siehe [Vorgehensweisen \(Bilddiagnosedruck\)](#page-240-0)).

- **1.** Stellen Sie sicher, dass sich eine Rolle lichtundurchlässigen Papiers im Drucker befindet. Die besten Ergebnisse erzielen Sie mit der Papiersorte, die Sie auch sonst zum Drucken verwenden. Einzelblätter und transparente Materialien wie lichtdurchlässiges Papier, Transparentfolie, matte Folie, Transparentpapier und Velinpapier sind für die Druckkopfausrichtung nicht geeignet.
- **2.** Um die Druckkopfausrichtung durchzuführen (wenn dies nicht automatisch erfolgt), wählen Sie am Bedienfeld des Druckers das Symbol  $\sqrt[6]{a}$  und dann **Druckkopfverwaltung** > **Druckköpfe ausrichten** aus.

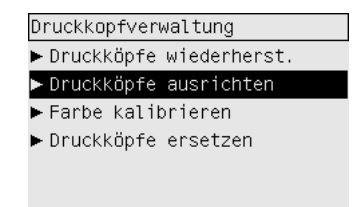

- **3.** Wenn Sie sich am Anfang einer Papierrolle befinden, wird auf dem Bedienfeld gemeldet, dass der Drucker vor der Ausrichtung bis zu 3 m Papier einziehen muss. Dieser Papiereinzug ist für eine erfolgreiche Ausrichtung erforderlich. In diesem Fall haben Sie folgende Möglichkeiten:
	- Sie können den Einzug des erforderlichen Papiers genehmigen, um die Druckkopfausrichtung fortzusetzen.
	- Sie können eine spätere Ausführung der Druckkopfausrichtung veranlassen, nachdem einige Meter Papier zum Drucken verwendet wurden.
	- Sie können die Druckkopfausrichtung abbrechen.
- **4.** Wenn Sie die Druckkopfausrichtung fortsetzen lassen, startet der Vorgang sofort, sofern nicht gerade ein Druckauftrag ausgegeben wird. In diesem Fall erfolgt die Ausrichtung direkt nach Abschluss des aktuellen Druckauftrags.

Die Ausrichtung dauert ca. 12 Minuten.

#### **Herausnehmen eines Druckkopfreinigers**

Nachdem Sie einen Druckkopf ausgetauscht haben, werden Sie am Bedienfeld aufgefordert, auch den Druckkopfreiniger zu ersetzen.

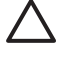

**VORSICHT** Ersetzen Sie immer den zugehörigen Druckkopfreiniger nach dem Austauschen eines Druckkopfs. Wenn Sie den alten Druckkopfreiniger im Drucker lassen, verkürzen Sie die Lebensdauer des neuen Druckkopfs und beschädigen möglicherweise den Drucker. Im Lieferumfang jedes neuen Druckkopfs befindet sich ein Ersatzreiniger.

Beachten Sie beim Herausnehmen eines Druckkopfreinigers Folgendes:

- Achten Sie darauf, dass keine Tinte an Ihre Hände gelangt. Tinte kann sich am und im Druckkopfreiniger bzw. in dessen Nähe befinden.
- Tragen und lagern Sie den herausgenommenen Druckkopfreiniger immer aufrecht, damit keine Tinte austreten kann.

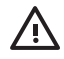

**ACHTUNG!** Vergewissern Sie sich, dass die Druckerräder blockiert sind (der Bremshebel nach unten gedrückt ist), damit sich der Drucker nicht mehr bewegen lässt.

**1.** Die Druckkopfreiniger befinden sich an der Vorderseite des Druckers in Schächten unterhalb des Bedienfelds. Drücken Sie oben auf die Klappe der Wartungsstation, damit sich der Verschluss löst.

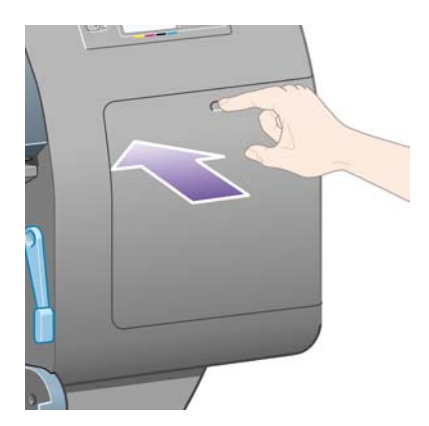

**2.** Öffnen Sie die Klappe.

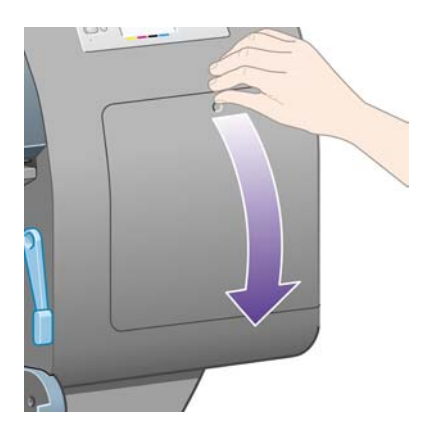

**3.** Jeder Druckkopfreiniger hat an der Vorderseite einen Griff. Drücken Sie wie durch den Pfeil in der folgenden Abbildung gezeigt nach innen und nach oben, bis der Druckkopfreiniger freigegeben wird.

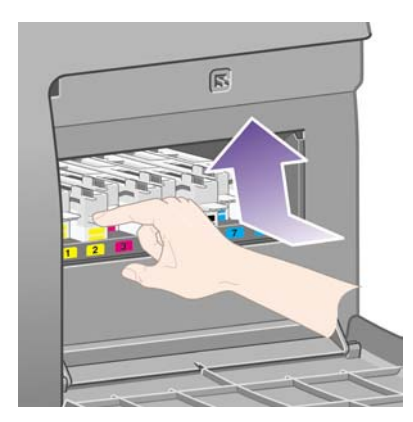

**4.** Ziehen Sie den Druckkopfreiniger wie unten gezeigt waagerecht aus seinem Schacht heraus.

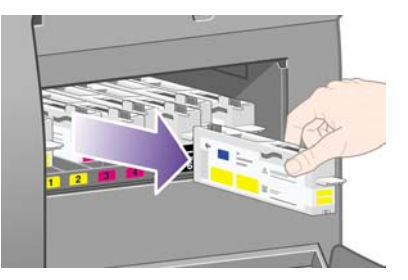

Weitere Informationen finden Sie unter Einsetzen eines Druckkopfreinigers.

## **Einsetzen eines Druckkopfreinigers**

Sie können die Kunstoffverpackung des neuen Druckkopfreinigers zur Entsorgung des alten Druckkopfes und Druckkopfreinigers verwenden.

**1.** Setzen Sie den Druckkopfreiniger in der durch den Pfeil in der folgenden Abbildung gezeigten Richtung in den richtigen farbmarkierten Schacht in der Wartungsstation ein.

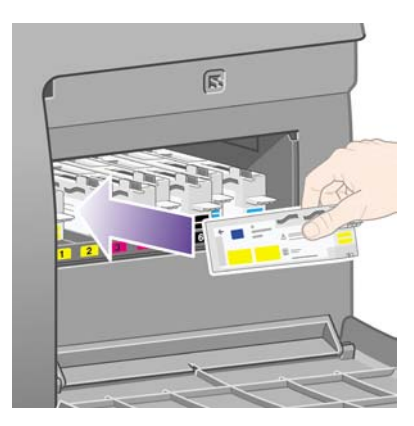

**2.** Wenn Sie den Druckkopfreiniger vollständig eingesetzt haben, drücken Sie nach innen und nach unten (siehe Pfeil), bis er einrastet.

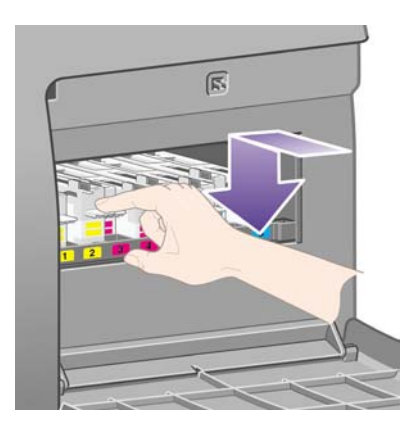

Falls Probleme auftreten, lesen Sie [Druckkopfreiniger kann nicht eingesetzt werden](#page-321-0).

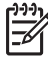

**Hinweis** Der neue Druckkopfreiniger wird erst am Bedienfeld gemeldet, nachdem Sie die rechte Klappe geschlossen haben.

**3.** Wenn Sie den oder die Druckkopfreiniger eingesetzt haben, schließen Sie die Klappe.

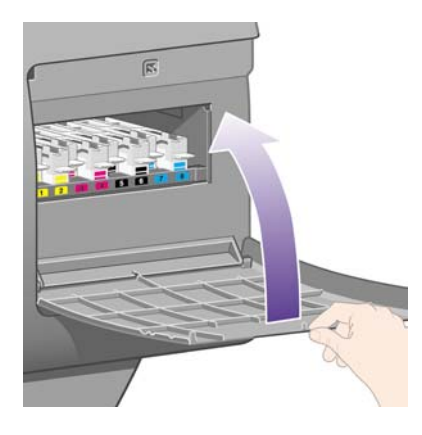

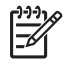

**Hinweis** Das Drucken kann erst fortgesetzt werden, wenn alle Tintenpatronen, Druckköpfe und Druckkopfreiniger eingesetzt sind.

**4.** Wenn kein Papier eingelegt ist, wird am Bedienfeld eine entsprechende Aufforderung angezeigt.

Bei jedem Einsetzen eines neuen Druckkopfs und Druckkopfreinigers führt der Drucker normalerweise eine Druckkopfausrichtung und Farbkalibrierung durch. Beide Maßnahmen sind zur Erzielung einer optimalen Druckqualität zu empfehlen. In manchen Fällen wird die Druckkopfausrichtung verschoben, bis andere Druckaufträge verarbeitet wurden.

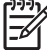

**Hinweis** Wenn Sie jedoch auf Kosten der Druckqualität Zeit sparen möchten, können Sie diese automatischen Operationen am Bedienfeld deaktivieren. Wählen Sie dazu das Symbol  $\boxdot$  und danach **Druckerkonfiguration** > **Autom. Druckkopfausrichtg.** > **Aus** sowie **Druckerkonfiguration** > **Farbkalibrierung** > **Aus** aus.

Sie werden möglicherweise am Bedienfeld zum Einlegen von Papier aufgefordert, das für die Druckkopfausrichtung geeignet ist. Für die Druckkopfausrichtung wird eine Rolle lichtundurchlässigen Papiers benötigt. Einzelblätter und transparente Materialien sind nicht geeignet.

Wenn am Bedienfeld die Meldung **Betriebsbereit** angezeigt wird, können Sie mit dem Drucken beginnen.

**Hinweis** Achten Sie darauf, das Druckerfenster und die rechte Klappe nach dem Austausch wieder zu schließen. Wenn Sie geöffnet sind, kann nicht gedruckt werden.

## **Überprüfen des Tintensystemstatus**

- **1.** Rufen Sie den integrierten Webserver auf (siehe [Zugreifen auf den integrierten Webserver](#page-125-0)).
- **2.** Öffnen Sie die Seite **Verbrauchsmaterial**.

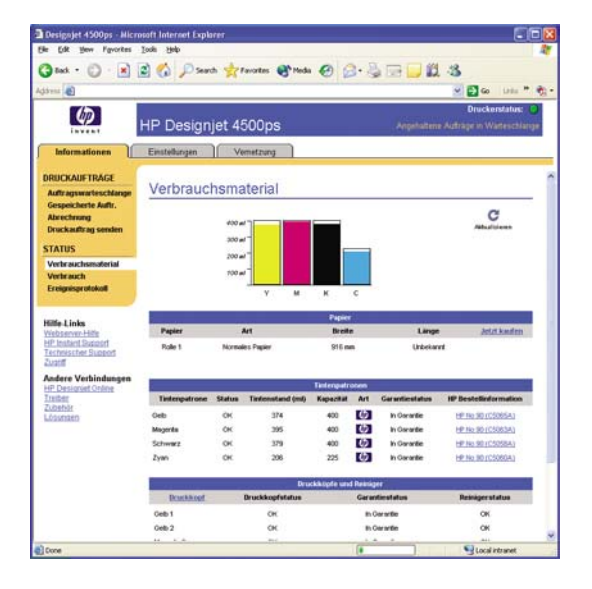

Auf der Seite **Verbrauchsmaterial** wird der Status der Tintenpatronen (einschließlich der Füllstände), der Druckköpfe, der Druckkopfreiniger und des eingelegten Papiers angezeigt.

#### **Anzeigen der Tintenpatroneninformationen**

So zeigen Sie Informationen zu den Tintenpatronen an:

- **1.** Wählen Sie am Bedienfeld das Symbol  $\sqrt[6]{a}$  aus.
- **2.** Wählen Sie **Tintenpatronen-Informat.** und danach die Patrone aus, zu der Sie Informationen wünschen.
- **3.** Auf dem Bedienfeld werden dann folgende Informationen angezeigt:
	- **Farbe**
	- Produktname
	- Produktnummer
	- Seriennummer

- Status
- Tintenstand (falls bekannt)
- Gesamte Tintenkapazität in Milliliter
- **Hersteller**
- Garantiestatus

Sie können die meisten dieser Informationen auch vom Computer aus über den integrierten Webserver abrufen.

Eine Erläuterung der Meldungen zum Tintenpatronenstatus finden Sie unter [Eine Tintenpatronen-](#page-322-0)[Statusmeldung wird angezeigt](#page-322-0).

#### **Anzeigen der Druckkopfinformationen**

So zeigen Sie Informationen zu den Druckköpfen an:

- **1.** Wählen Sie am Bedienfeld das Symbol  $\%$  aus.
- **2.** Wählen Sie **Druckkopf-Informationen** und danach den Druckkopf aus, zu dem Sie Informationen wünschen.
- **3.** Auf dem Bedienfeld werden dann folgende Informationen angezeigt:
	- **Farbe**
	- Produktname
	- Produktnummer
	- Seriennummer
	- **Status**
	- **Tintenverbrauch**
	- **Garantiestatus**
	- Status des Reinigers

Sie können die meisten dieser Informationen auch vom Computer aus über den integrierten Webserver abrufen.

Eine Erläuterung der Statusmeldungen zu den Druckköpfen und Druckkopfreinigern Sie unter [Eine](#page-322-0) [Druckkopf-Statusmeldung wird angezeigt](#page-322-0) und [Eine Druckkopfreiniger-Statusmeldung wird angezeigt](#page-323-0).

Wenn der Gewährleistungsstatus **Siehe Garantiehinweis** lautet, wird eine nicht von HP hergestellte Tintenpatrone verwendet. Informationen zu den Auswirkungen auf Ihre Gewährleistungsansprüche finden Sie unter [Weltweite eingeschränkte Gewährleistung – HP Designjet 4000/4500 und 4500mfp.](#page-385-0)

# **12 Vorgehensweisen (Abrechnung)**

- [Abrufen von Abrechnungsinformationen](#page-229-0)
- [Überprüfen der Druckernutzung](#page-229-0)
- [Überprüfen des Tinten- und Papierverbrauchs eines Druckauftrags](#page-229-0)
- [Anfordern von Abrechnungsdaten per E-Mail](#page-230-0)

## <span id="page-229-0"></span>**Abrufen von Abrechnungsinformationen**

Sie haben verschiedene Möglichkeiten für den Zugriff auf die Abrechnungsinformationen des Druckers.

- Anzeigen der Druckernutzungsdaten für die gesamte Lebensdauer des Druckers oder für bestimmte Zeiträume (siehe Überprüfen der Druckernutzung)
- Anzeigen des Tinten- und Papierverbrauchs für jeden der letzten Druckaufträge über den integrierten Webserver oder das Bedienfeld (siehe Überprüfen des Tinten- und Papierverbrauchs eines Druckauftrags)
- Anfordern von Abrechnungsdaten per E-Mail. Der Drucker sendet dann regelmäßig Daten im XML-Format an die angegebene E-Mail-Adresse. Die Daten können anschließend mit einem Fremdprogramm ausgewertet und zusammengefasst oder als Excel-Arbeitsblatt angezeigt werden (siehe [Anfordern von Abrechnungsdaten per E-Mail\)](#page-230-0).
- Abrufen der Informationen zu Druckerstatus, Druckernutzung oder Auftragsabrechnung mit einem speziellen Programm über das Internet. Der Drucker sendet dann die Daten im XML-Format an die Anwendung. HP stellt ein SDK (Software Development Kit) für die Entwicklung solcher Programme bereit.

# **Überprüfen der Druckernutzung**

- **1.** Rufen Sie den integrierten Webserver auf (siehe [Zugreifen auf den integrierten Webserver](#page-125-0)).
- **2.** Öffnen Sie die Seite **Verbrauch**.
- **3.** Auf der Registerkarte **Verlauf** finden Sie Informationen zur Gesamtnutzung des Druckers ab dem ersten Tag.
- **4.** Auf der Registerkarte **Momentaufnahme** können Sie einen Datensatz mit den Informationen zur Gesamtnutzung ab dem ersten Tag speichern und die Zähler auf der Registerkarte **Kumuliert** auf Null setzen.
- **5.** Auf der Registerkarte **Kumuliert** werden Informationen zur Gesamtnutzung seit der letzten Datensatzspeicherung angezeigt.

**Hinweis** Die Genauigkeit dieser Nutzungsdaten kann nicht gewährleistet werden.

#### **Überprüfen des Tinten- und Papierverbrauchs eines Druckauftrags**

- **1.** Rufen Sie den integrierten Webserver auf (siehe [Zugreifen auf den integrierten Webserver](#page-125-0)).
- **2.** Öffnen Sie die Seite **Abrechnung** mit Informationen zu den zuletzt gedruckten Aufträgen.

Sie können auch die Seite **Auftragswarteschlange** öffnen und dann auf den Namen des Druckauftrags klicken, dessen Informationen angezeigt werden sollen. Danach wird die Seite mit den Eigenschaften des Auftrags angezeigt.

## <span id="page-230-0"></span>**Anfordern von Abrechnungsdaten per E-Mail**

- **1.** Vergewissern Sie sich auf der Registerkarte **Einstellungen**, dass Datum und Uhrzeit des Druckers richtig eingestellt sind (siehe [Einstellen von Datum und Uhrzeit\)](#page-127-0).
- **2.** Überprüfen Sie auf dieser Registerkarte auch die Einstellungen für den E-Mail-Server.
- **3.** Klicken Sie auf **Geräte-Einrichtung**, und legen Sie im Abschnitt mit den Abrechnungsinformationen die gewünschten Einstellungen fest. Geben Sie unbedingt die E-Mail-Adresse, an die die Abrechnungsdateien gesendet werden sollen, und die Häufigkeit der Benachrichtigungen an.
- **4.** Sie können auch festlegen, dass eine Abrechnungs-ID für jeden Druckauftrag erforderlich ist. In diesem Falls muss jeder Benutzer, der einen Druckauftrag sendet, eine Abrechnungs-ID eingeben. Andernfalls bleibt der Auftrag bis zur Eingabe der ID in der Warteschlange. Die Abrechnungs-ID kann eingegeben werden, wenn der Druckauftrag über den integrierten Webserver oder durch einen Druckertreiber (Registerkarte "Abrechnung") gesendet wird.
- **5.** Wenn Sie diese Schritte ausgeführt haben, sendet der Drucker Abrechnungsdaten im angegebenen Abstand per E-Mail. Die Daten liegen im XML-Format vor und können mit einem entsprechenden Programm ausgewertet werden. Jeder Bericht enthält den Auftragsnamen, die Abrechnungs-ID (falls vorhanden), den Benutzernamen, die Sendezeit des Auftrags, die Druckzeit des Auftrags, den Bildtyp, die Anzahl der Seiten, die Anzahl der Exemplare, die Papiersorte und das Papierformat, den Tintenverbrauch und verschiedene andere Attribute des Druckauftrags.

Die Bilder werden in vier Typen unterteilt:

A: Zeilen mit niedriger Tintendeckung (weniger als 0,5 ml/m<sup>2</sup>)

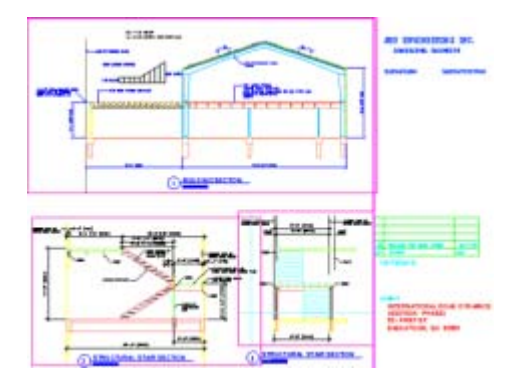

B: Zeilen mit hoher Tintendeckung (0,5 bis 2 ml/m<sup>2</sup>)

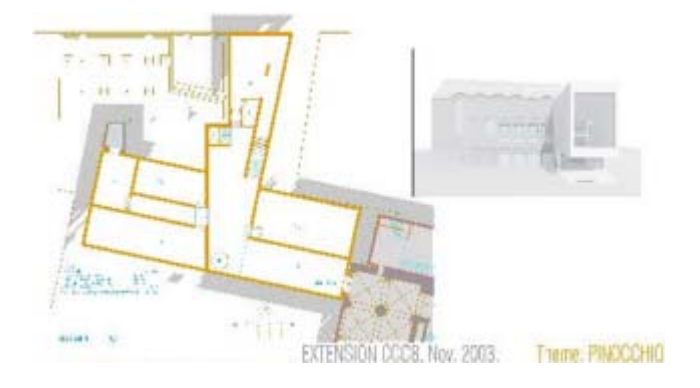

C: Karten und Grafiken mit niedriger Tintendeckung (2 bis 5 ml/m<sup>2</sup>)

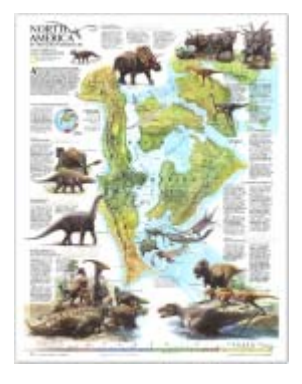

● D: Fotografien (mehr als 5 ml/m²)

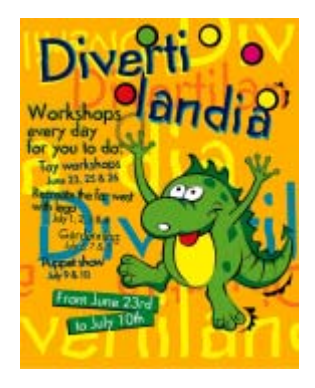

Sie können eine Excel-Vorlage von HP Designjet Online (<http://www.hp.com/go/designjet/>) herunterladen, um die XML-Daten übersichtlich in einem Arbeitsblatt anzuzeigen.

Nach der Analyse der Abrechnungsdaten können Sie Ihren Kunden die Druckernutzung genau und flexibel in Rechnung stellen. Sie können z. B. Folgendes durchführen:

- Jedem Kunden den gesamten Tinten- und Papierverbrauch für einen bestimmten Zeitraum berechnen
- Jedem Kunden die einzelnen Aufträge berechnen
- Jedem Kunden die einzelnen Projekte, nach Auftrag unterteilt, berechnen

# **13 Vorgehensweisen (Druckerwartung)**

- [Reinigen der Außenseite des Druckers](#page-233-0)
- [Reinigen der Einzugswalzen](#page-233-0)
- [Reinigen der Anpressplatte](#page-234-0)
- [Schmieren des Druckkopfwagens](#page-236-0)
- [Ersetzen der Klingen der manuellen Schneidvorrichtung](#page-236-0)
- [Warten der Tintenpatronen](#page-237-0)
- [Transportieren oder Lagern des Druckers](#page-237-0)
- [Aktualisieren der Drucker-Firmware](#page-238-0)

## <span id="page-233-0"></span>**Reinigen der Außenseite des Druckers**

Reinigen Sie die Außenseite des Druckers sowie alle anderen Druckerkomponenten, die Sie im Normalbetrieb regelmäßig berühren (z. B. die Griffe der Tintenpatroneneinschübe), mit einem feuchten Schwamm oder einem weichen Tuch und einem milden Haushaltsreiniger wie Flüssigseife.

**ACHTUNG!** Schalten Sie den Drucker vor der Reinigung unbedingt aus, und ziehen Sie das Netzkabel ab, damit Sie keinen elektrischen Schlag bekommen. Achten Sie darauf, dass kein Wasser in das Innere des Druckers gelangt.

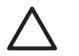

**VORSICHT** Verwenden Sie zur Reinigung keine Scheuermittel.

#### **Reinigen der Einzugswalzen**

Reinigen Sie die Einzugswalzen des Druckers in regelmäßigen Abständen (einmal im Jahr) oder wenn beim Rollenwechsel Probleme auftreten.

- **1.** Nehmen Sie das gesamte Papier aus dem Drucker.
- **2.** Wählen Sie am Bedienfeld das Symbol □ und danach **Papierhandling-Optionen** > Walze **reinigen** > **Einzugswalze 1** oder **Einzugswalze 2** aus. Die Walze wird dann gedreht, damit Sie ihren gesamten Umfang reinigen können.

**Hinweis** Wenn Sie einen Drucker der Modellreihe HP Designjet 4000 verwenden und diese Optionen nicht verfügbar sind, laden Sie die neueste Firmware-Version herunter (siehe [Aktualisieren der Drucker-Firmware](#page-238-0)). Diese ist ab Frühjahr 2006 verfügbar.

**3.** Feuchten Sie ein weiches, fusselfreies Tuch leicht mit Isopropylalkohol an, und entfernen Sie die Verschmutzungen oder Papierrückstände von den Walzen.

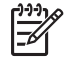

**Hinweis** Isopropylalkohol ist nicht im Wartungskit enthalten.

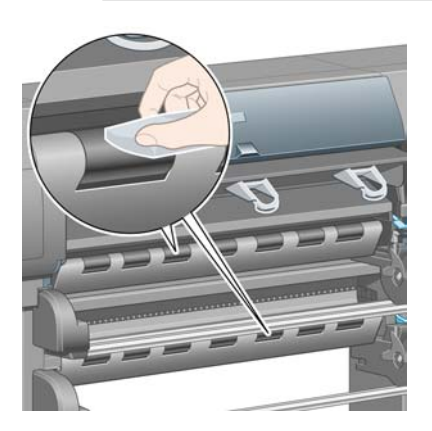

**4.** Wenn Sie die Walzen gereinigt haben, drücken Sie am Bedienfeld die Taste Auswählen, damit sie nicht mehr gedreht werden.

#### <span id="page-234-0"></span>**Reinigen der Anpressplatte**

Reinigen Sie die Anpressplatte Ihres Druckers regelmäßig (z. B. alle paar Monate oder wenn es nötig ist).

**Hinweis** Wenn Sie breites Papier bedrucken, nachdem Sie zuvor einige Zeit mit schmalerem 17 Papier gearbeitet haben, wurde die Anpressplatte unter Umständen beschmutzt und hinterlässt Rückstände auf der Rückseite des Papiers, wenn sie nicht gereinigt wird.

Reinigen Sie die Anpressplatte wie folgt.

- **1.** Nehmen Sie das gesamte Papier aus dem Drucker.
- **2.** Öffnen Sie das Druckerfenster.

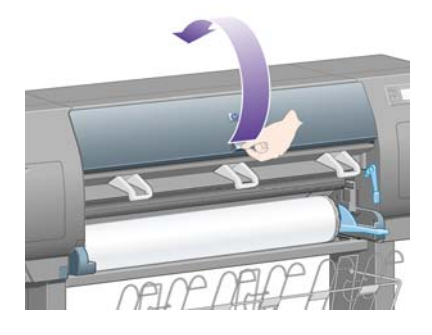

**3.** Entfernen Sie mit einer trockenen Bürste die Tintenrückstände aus dem Schnittkanal.

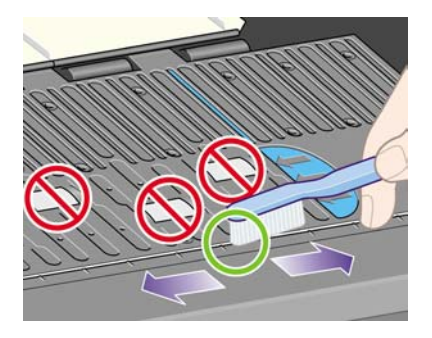

**4.** Entfernen Sie mit derselben trockenen Bürste die Tintenrückstände von der Oberfläche der Anpressplatte.

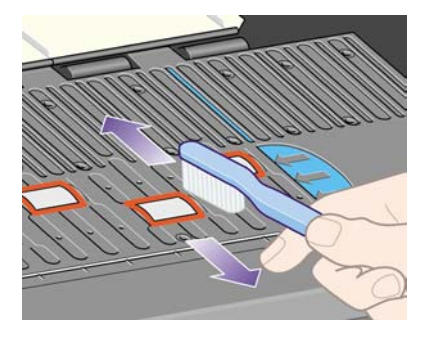

**5.** Wählen Sie am Bedienfeld das Symbol  $\Box$  und danach **Papierhandling-Optionen** > Walze **reinigen** > **Platte reinigen** aus. Die kleinen Rollen auf der Anpressplatte werden dann gedreht, damit Sie ihren gesamten Umfang reinigen können.

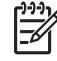

**Hinweis** Wenn Sie einen Drucker der Modellreihe HP Designjet 4000 verwenden und diese Option nicht verfügbar ist, laden Sie die neueste Firmware-Version herunter (siehe [Aktualisieren der Drucker-Firmware](#page-238-0)). Diese ist ab Frühjahr 2006 verfügbar.

**6.** Feuchten Sie ein weiches, fusselfreies Tuch leicht mit Isopropylalkohol an, und entfernen Sie die mit der Bürste gelösten Tintenrückstände.

**Hinweis** Isopropylalkohol ist nicht im Wartungskit enthalten.

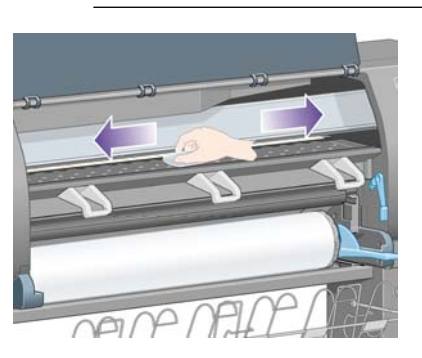

**VORSICHT** Verwenden Sie keine handelsüblichen Reinigungsmittel oder Scheuermittel. Bringen Sie keine Flüssigkeit direkt auf die Platte auf, da sonst zu viel Feuchtigkeit zurückbleibt.

**7.** Reinigen Sie die Schnittrampe mit dem feuchten Tuch.

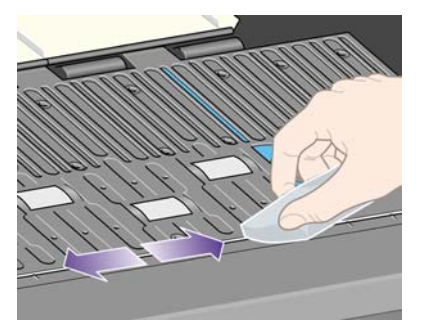

**8.** Reinigen Sie die sichtbaren Bereiche der Räder mit einem trockenen Tuch. Idealerweise sollten Sie den gesamten Umfang der Räder reinigen.

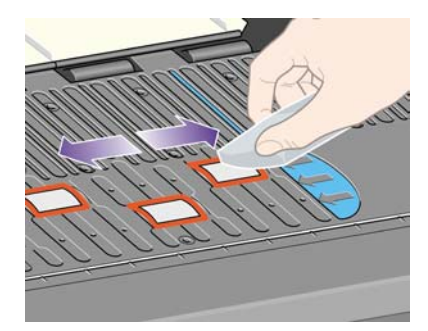

### <span id="page-236-0"></span>**Schmieren des Druckkopfwagens**

Der Druckkopfwagen muss gelegentlich (etwa einmal im Jahr) geschmiert werden, damit er leichter über das Gleitgestänge läuft.

**1.** Damit Sie Zugang zum Wagen erhalten, wählen Sie am Bedienfeld das Symbol 44 und danach **Druckkopfverwaltung** > **Druckköpfe ersetzen** aus. Der Wagen wird dann in die Mitte des Druckers gefahren.

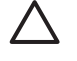

**VORSICHT** Wenn sich der Wagen mehr als sieben Minuten im mittleren Teil des Druckers befindet, wird versucht, ihn an die Standardposition auf der rechten Seite zu fahren.

- **2.** Nehmen Sie die Ölflasche aus dem Wartungskit, das Sie mit dem Drucker erhalten haben. Bei Bedarf kann ein Ersatzkit bestellt werden.
- **3.** Öffnen Sie das Fenster, und bringen Sie ein paar Tropfen Öl auf das Schmierkissen an jeder Seite des Wagens auf.

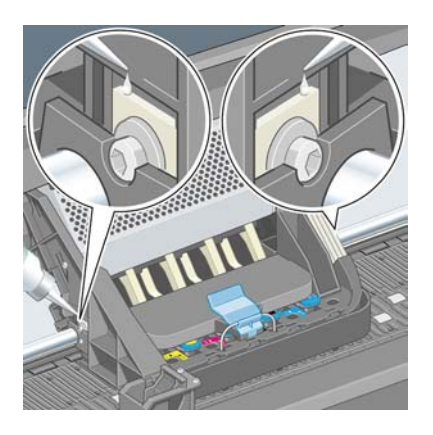

**4.** Bringen Sie ein paar Tropfen Öl auf beiden Seiten des Wagens direkt auf das Gleitgestänge auf.

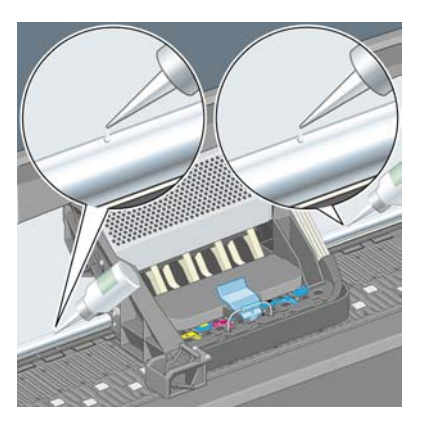

**5.** Schließen Sie das Druckerfenster.

### **Ersetzen der Klingen der manuellen Schneidvorrichtung**

Es ist höchst unwahrscheinlich, dass Sie die Klingen der Schneidvorrichtung austauschen müssen, es sei denn, Sie schneiden sehr viel schweres Papier. Zur Sicherheit enthält jede Schneidvorrichtung eine <span id="page-237-0"></span>Ersatzklinge. Wenn Sie feststellen, dass eine Vorrichtung nicht mehr richtig schneidet, tauschen Sie die Klinge wie folgt aus.

- **1.** Prüfen Sie, ob sich die Schneidvorrichtung in ihrer Normalposition auf der rechten Seite des Einschubs befindet.
- **2.** Entfernen Sie die Schraube unten an der Schneidvorrichtung. Halten Sie dabei die untere Abdeckung fest, damit sie nicht herunterfällt.
- **3.** Nehmen Sie die untere Abdeckung ab, indem Sie sie nach außen schwenken und nach außen ziehen.
- **4.** Nehmen Sie die abgenutzte Klinge aus der Schneidvorrichtung.

**ACHTUNG!** Berühren Sie auf keinen Fall die Schneide der Klinge. /N

- **5.** Nehmen Sie die Ersatzklinge aus der Schneidvorrichtung, und setzen Sie sie ein.
- **6.** Bringen Sie die untere Abdeckung an.
- **7.** Befestigen Sie die untere Abdeckung mit der Schraube.

#### **Warten der Tintenpatronen**

Während der normalen Lebensdauer einer Patrone sind keine Wartungsmaßnahmen erforderlich. Um jedoch die bestmögliche Druckqualität zu erzielen, sollten Sie eine Patrone ersetzen, sobald das Ablaufdatum erreicht ist. Das Ablaufdatum ist das auf der Patrone angegebene Datum zuzüglich 6 Monate.

#### **Transportieren oder Lagern des Druckers**

Wenn Sie den Drucker transportieren oder für einen längeren Zeitraum einlagern möchten, müssen Sie die entsprechenden Vorbereitungen treffen, damit er nicht beschädigt wird. Halten Sie sich dazu an die folgenden Anweisungen.

- **1.** Nehmen Sie nicht die Tintenpatronen, Druckköpfe und Druckkopfreiniger heraus.
- **2.** Nehmen Sie das gesamte Papier aus dem Drucker.
- **3.** Vergewissern Sie sich, dass sich der Druckkopfwagen in der Wartungsstation befindet (auf der rechten Seite des Druckers).
- **4.** Vergewissern Sie sich, dass auf dem Bedienfeld die Meldung **Betriebsbereit** angezeigt wird.
- **5.** Schalten Sie den Drucker am Bedienfeld mit der Netztaste aus.
- **6.** Schalten Sie den Drucker ebenfalls mit dem Netzschalter an der Rückseite aus.
- **7.** Ziehen Sie das Netzkabel sowie sämtliche Kabel ab, die den Drucker mit einem Netzwerk, Computer oder Scanner verbinden.
- **8.** Wenn der HP Designjet 4500 Stapler am Drucker angebracht ist, ziehen Sie das Kabel ab, und nehmen Sie ihn ab.

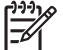

**Hinweis** Wir raten dringend davon ab, die HP Designjet 4500 Rolleneinheit auseinander zu nehmen.

## <span id="page-238-0"></span>**Aktualisieren der Drucker-Firmware**

Die verschiedenen Druckerfunktionen werden durch eine Software im Drucker gesteuert. Diese spezielle Software nennt man Firmware.

Von Zeit zu Zeit stellt Hewlett-Packard Aktualisierungen der Firmware zur Verfügung. Diese erhöhen die Leistungsfähigkeit des Druckers und erweitern den Funktionsumfang. Die aktuelle Firmware kann über die Seite **Firmware-Aktualisierung** (auf der Registerkarte **Einstellungen**) des integrierten Webservers aus dem Internet heruntergeladen und installiert werden.

Wenn Sie den integrierten Webserver nicht verwenden können (weil beispielsweise keine TCP/IP-Verbindung mit dem Drucker vorhanden ist, Sie also USB oder AppleTalk einsetzen), laden Sie die Firmware-Aktualisierungen und das Installationsprogramm für den HP Designjet 4000 von folgenden Websites herunter:

- <http://www.hp.com/support/designjet/fw4000/>
- <http://www.hp.com/support/designjet/fw4000ps/>

Die Firmware-Aktualisierungen und das Installationsprogramm für die Drucker der Modellreihe HP Designjet 4500 kann von folgenden Websites heruntergeladen werden:

- <http://www.hp.com/support/designjet/fw4500/>
- <http://www.hp.com/support/designjet/fw4500ps/>
- <http://www.hp.com/support/designjet/fw4500mfp/>

In der Firmware sind die gebräuchlichsten Medienprofile enthalten. Weitere Medienprofile können separat heruntergeladen werden (siehe [Herunterladen von Medienprofilen\)](#page-152-0).

# <span id="page-240-0"></span>**14 Vorgehensweisen (Bilddiagnosedruck)**

- [Drucken der Bilddiagnose](#page-241-0)
- [Verwenden des Bilddiagnosedrucks](#page-241-0)
- [Auswerten von Teil 1 der Bilddiagnose](#page-241-0)
- [Auswerten von Teil 2 der Bilddiagnose](#page-243-0)
- [Auswerten von Teil 3 der Bilddiagnose](#page-245-0)
- [Wenn weiterhin ein Problem auftritt](#page-246-0)

#### <span id="page-241-0"></span>**Drucken der Bilddiagnose**

Der Bilddiagnosedruck besteht aus Mustern, die der Verdeutlichung von Problemen mit der Druckqualität dienen. Mit Hilfe des Bilddiagnosedrucks können Sie überprüfen, ob ein Problem mit der Druckqualität vorliegt. Falls dies der Fall ist, hilft Ihnen der Ausdruck bei der Ursachenbestimmung und Problembehebung.

Vergewissern Sie sich, dass Sie die richtige Druckqualitätseinstellung ausgewählt haben (siehe [Auswählen der Druckqualitätseinstellungen](#page-171-0)), bevor Sie den Bilddiagnosedruck verwenden.

So geben Sie den Bilddiagnosedruck aus:

- **1.** Legen Sie Papier mit mindestens dem Format A3 (29,7 × 42 cm) in den Drucker ein. Verwenden Sie dieselbe Papiersorte, mit der Sie auch das Problem festgestellt haben.
- **2.** Am Bedienfeld muss dieselbe Druckqualität wie beim Auftreten des Problems eingestellt sein (siehe [Ändern der Druckqualitätseinstellung](#page-171-0)). Der einzige Unterschied zwischen **Linienzeichnung/Text** und **Bilder** besteht darin, dass letztere Einstellung in Teil 2 des Drucks mehr Tinte verwendet, so dass die Farben dunkler sind.

Das Ausgeben des Bilddiagnosedrucks dauert mit der Einstellung **Bilder** ca. 2 Minuten und mit der Einstellung **Linienzeichnung/Text** etwas weniger (je nach Papiersorte).

**3.** Wählen Sie am Bedienfeld des Druckers das Symbol  $\Box$  und dann Interne Drucke > Bilddiagnose **drucken** > **Linienzeichnung/Text** oder **Bilder** aus.

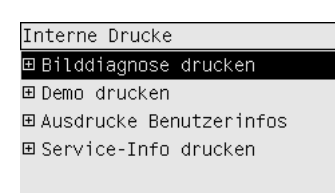

Lesen Sie nach der Ausgabe des Drucks Verwenden des Bilddiagnosedrucks.

#### **Verwenden des Bilddiagnosedrucks**

Der Bilddiagnosedruck besteht aus drei nummerierten Teilen.

- **1.** Teil 1 testet die Druckkopfausrichtung (siehe Auswerten von Teil 1 der Bilddiagnose).
- **2.** Teil 2 testet die Druckkopfleistung und den Papiervorschubmechanismus (siehe [Auswerten von](#page-243-0) [Teil 2 der Bilddiagnose\)](#page-243-0).
- **3.** Wenn Teil 2 ein Druckkopfproblem aufzeigt, gibt Teil Part 3 an, welcher der acht Druckköpfe dafür verantwortlich ist (siehe [Auswerten von Teil 3 der Bilddiagnose\)](#page-245-0).

Weist Teil 2 nicht auf ein Problem hin, können Sie Teil 3 einfach ignorieren.

#### **Auswerten von Teil 1 der Bilddiagnose**

Anhand von Teil 1 können Probleme mit der Farbe/Farbe-Ausrichtung und bidirektionalen Ausrichtung erkannt werden.

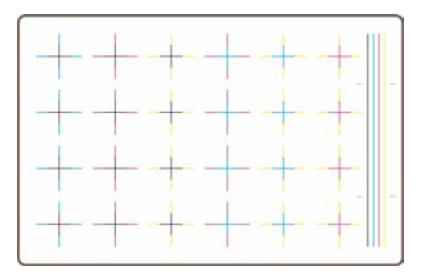

Bei einem horizontalen Versatz erhalten Sie in etwa folgende Ausgabe:

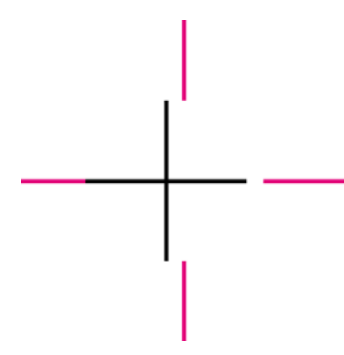

Bei einem vertikalen Versatz erhalten Sie in etwa folgende Ausgabe:

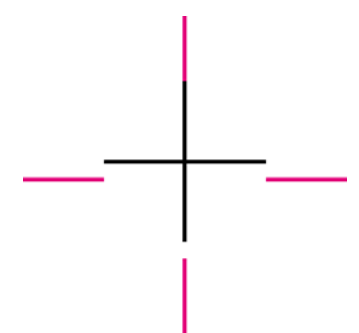

Bei einem bidirektionalen Versatz erhalten Sie in etwa folgende Ausgabe:

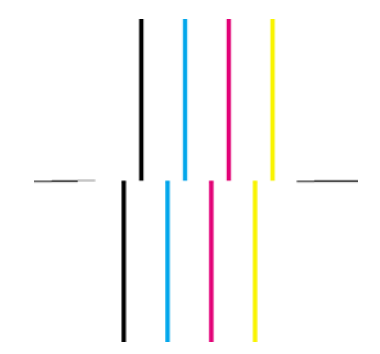

#### <span id="page-243-0"></span>**Problembehebung**

- **1.** Richten Sie die Druckköpfe mit derselben Papiersorte wie beim Auftreten der mangelhaften Druckqualität aus, falls möglich (manche Papiersorten sind nicht für die Druckkopfausrichtung geeignet). Lesen Sie Abschnitt [Ausrichten der Druckköpfe](#page-220-0).
- **2.** Wenn dies nicht zur Verbesserung der Druckqualität führt, wenden Sie sich an den Kundendienst.

### **Auswerten von Teil 2 der Bilddiagnose**

In Teil 2 wird die Funktion der Druckköpfe und des Papiervorschubmechanismus getestet. Dieser Teil des Drucks sollte nicht zum Überprüfen der Farbkonsistenz und -genauigkeit verwendet werden.

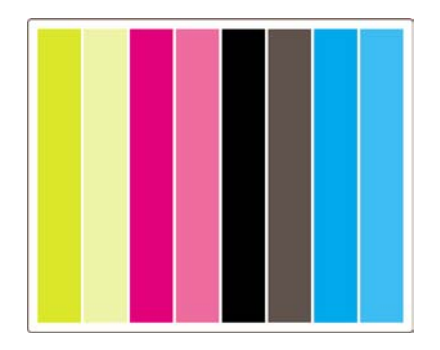

#### **Streifenbildung**

Streifenbildung tritt auf, wenn im Druckbild sich wiederholende horizontale Streifen zu sehen sind. Die Streifen können hell sein:

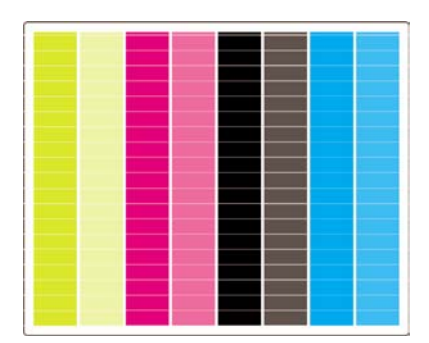

oder dunkel sein:

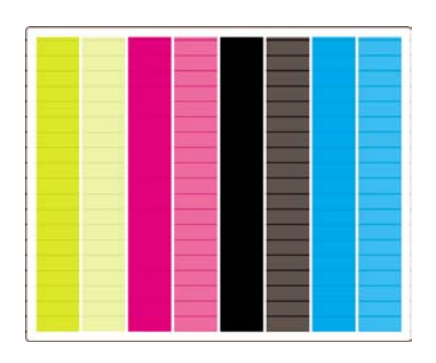

oder ein wellenförmiges Muster bilden:

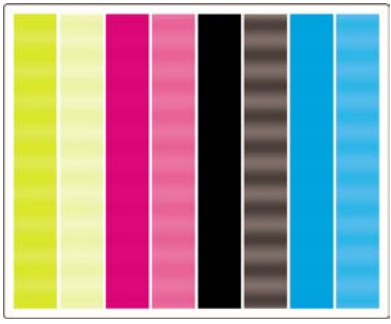

#### **Querstreifen nur in den Balken einer Farbe**

Wenn ein Druckkopfproblem vorliegt, weisen nur die Balken einer Farbe Querstreifen auf. Zumindest sind die Streifen bei einer Farbe viel besser sichtbar als bei den anderen Farben.

**Hinweis** Die Streifenbildung in den grünen Balken ist schwerer zu erkennen und kann durch einen gelben oder einen cyanfarbenen Druckkopf verursacht werden. Wenn die Streifenbildung nur im grünen Balken auftritt, liegt ein Problem mit dem gelben Druckkopf vor. Weisen die grünen und cyanfarbenen Balken Querstreifen auf, wird das Problem durch einen cyanfarbenen Druckkopf verursacht.

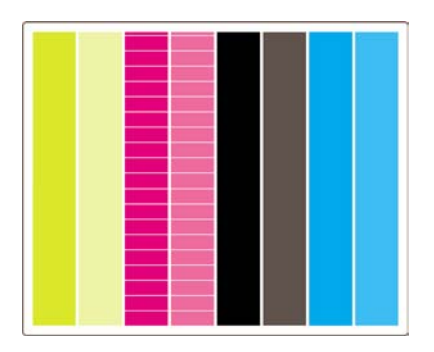

#### **Problembehebung**

- **1.** Vergewissern Sie sich, dass Sie die richtigen Druckqualitätseinstellungen ausgewählt haben (siehe [Auswählen der Druckqualitätseinstellungen](#page-171-0)).
- **2.** Reinigen Sie die Druckköpfe (siehe [Reinigen der Druckköpfe \(Regenerierung\)\)](#page-216-0).
- **3.** Drucken Sie erneut die Bilddiagnose. Falls weiterhin Streifenbildung auftritt, fahren Sie mit Schritt 4 und 5 fort.
- **4.** Da für jede Farbe zwei Druckköpfe vorhanden sind, müssen Sie anhand von Teil 3 des Bilddiagnosedrucks genau prüfen, welcher Druckkopf für das Problem verantwortlich ist (siehe [Auswerten von Teil 3 der Bilddiagnose\)](#page-245-0).
- **5.** Tauschen Sie den Druckkopf aus, der das Problem verursacht (siehe [Herausnehmen eines](#page-210-0) [Druckkopfs](#page-210-0) und [Einsetzen eines Druckkopfs\)](#page-213-0).

#### **Querstreifen in allen Farbbalken**

Wenn Probleme mit dem Papiervorschub vorhanden sind, befinden sich Querstreifen in allen Farbbalken.

<span id="page-245-0"></span>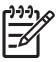

**Hinweis** Die Streifenbildung in den grünen Balken ist schwerer zu erkennen.

#### **Problembehebung**

- **1.** Vergewissern Sie sich, dass Sie die richtigen Druckqualitätseinstellungen ausgewählt haben (siehe [Auswählen der Druckqualitätseinstellungen](#page-171-0)).
- **2.** Wenn Sie Papier geringer Qualität verwenden, versuchen Sie es mit höherwertigem Papier. Die optimale Druckerleistung ist nur sichergestellt, wenn Sie empfohlene Papiersorten verwenden (siehe [Unterstützte Papiersorten](#page-359-0)).
- **3.** Führen Sie eine Papiervorschubkalibrierung mit derselben Papiersorte durch, auf der Sie den Auftrag drucken möchten (siehe [Vorgehensweisen \(Papiervorschubkalibrierung\)\)](#page-248-0).
- **4.** Wenn dies nicht zur Verbesserung der Druckqualität führt, wenden Sie sich an den Kundendienst.

#### **Auswerten von Teil 3 der Bilddiagnose**

Falls Teil 2 ein Druckkopfproblem aufzeigt, können Sie anhand von Teil 3 genau feststellen, um welchen Druckkopf es sich handelt. Jedes Rechteck in diesem Teil ist mit der Nummer des Druckkopfs beschriftet, von dem es gedruckt wurde.

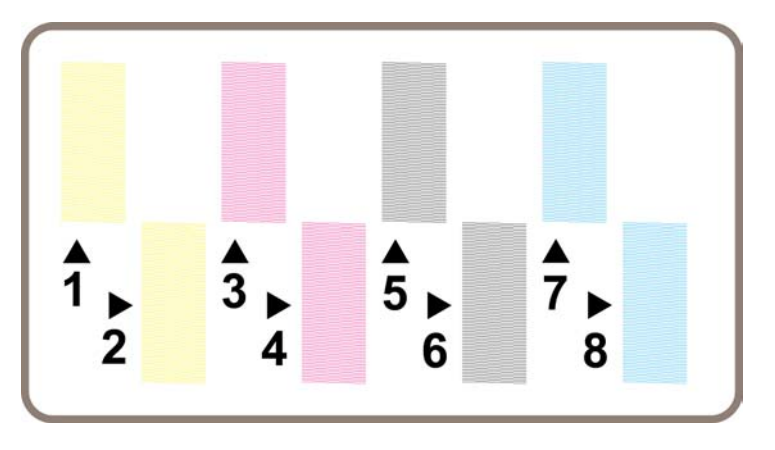

Es folgen drei Beispiele für ein schwarzes Rechteck in vergrößerter Darstellung, in der die feinen Linien sichtbar sind:

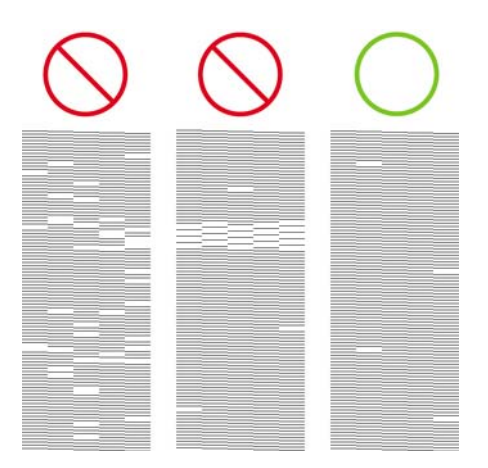

<span id="page-246-0"></span>In den beiden ersten Beispielen oben fehlen so viele Linien, dass der Druckkopf wahrscheinlich schadhaft ist. Im dritten Beispiel fehlen nur wenige Linien. Dieses Ergebnis ist akzeptabel, da es vom Drucker kompensiert werden kann.

#### **Problembehebung**

Wenn Teil 3 ein Problem mit einem Druckkopf aufzeigt, dies aber in Teil 2 nicht zu sehen ist, müssen Sie keine Behebungsmaßnahme durchführen. Der Drucker kann das Problem kompensieren und weiterhin eine optimale Druckqualität liefern. Wenn jedoch auch in Teil 2 ein Problem zu erkennen ist, fahren Sie wie folgt fort:

- **1.** Reinigen Sie die Druckköpfe (siehe [Reinigen der Druckköpfe \(Regenerierung\)\)](#page-216-0).
- **2.** Wenn dies nicht zur Verbesserung der Druckqualität führt, tauschen Sie den betreffenden Druckkopf aus (siehe [Herausnehmen eines Druckkopfs](#page-210-0) und [Einsetzen eines Druckkopfs](#page-213-0)).

### **Wenn weiterhin ein Problem auftritt**

Wenn auf dem gesamten Bilddiagnosedruck keine Druckbildfehler zu erkennen sind, aber immer noch Probleme mit der Druckqualität auftreten, führen Sie folgende Schritte durch:

- Stellen Sie eine höhere Druckqualität ein (siehe [Auswählen der Druckqualitätseinstellungen](#page-171-0) und [Ändern der Druckqualitätseinstellung](#page-171-0)).
- Überprüfen Sie den Treiber, mit dem Sie drucken. Falls es sich nicht um einen Treiber von HP handelt, laden Sie den richtigen Druckertreiber von der Website<http://www.hp.com/go/designjet/> herunter.
- Wenn Sie einen RIP eines anderen Herstellers verwenden, ist dieser möglicherweise falsch konfiguriert. Lesen Sie die mitgelieferte RIP-Dokumentation.
- Vergewissern Sie sich, dass die Firmware Ihres Druckers auf dem neuesten Stand ist (siehe [Aktualisieren der Drucker-Firmware](#page-238-0)).
- Prüfen Sie, ob die Einstellungen in der Anwendung richtig sind.
- Wenn ein Problem nur am Anfang der Seite auftritt, lesen Sie den Abschnitt [Fehler am Anfang der](#page-306-0) [Druckausgabe](#page-306-0).

# <span id="page-248-0"></span>**15 Vorgehensweisen (Papiervorschubkalibrierung)**

Ihr Drucker wurde im Werk kalibriert, damit er unter normalen Umgebungsbedingungen die unterstützten Papiersorten mit höchster Genauigkeit weiterführt. In den folgenden Situationen kann jedoch eine erneute Kalibrierung hilfreich sein:

- Nicht unterstütztes Papier Verschiedene Papierhersteller bieten Papiersorten mit höchst unterschiedlichen Eigenschaften (z. B. Stärke und Steifheit) an, die von der Kalibrierung profitieren können. Sie erzielen die besten Druckergebnisse mit den von HP empfohlenen Papiersorten (siehe [Unterstützte Papiersorten](#page-359-0)).
- Ungewöhnliche, aber gleich bleibende Umgebungsbedingungen Wenn Sie in Umgebungen mit ungewöhnlichen, aber gleich bleibenden Temperatur- oder Feuchtigkeitsbedingungen drucken (siehe [Umgebungsbedingungen\)](#page-372-0), ist eine erneute Kalibrierung ratsam.

Führen Sie die Papiervorschubkalibrierung jedoch nur durch, wenn ein Problem mit der Druckqualität vorliegt und Sie bereits die entsprechenden Maßnahme zur Fehlerbehebung durchgeführt haben. Wenn kein bestimmtes Problem vorhanden ist, muss der Drucker nicht kalibriert werden.

Überprüfen Sie mit Hilfe des Bilddiagnosedrucks, ob die Druckköpfe richtig ausgerichtet sind (siehe [Drucken der Bilddiagnose\)](#page-241-0), bevor Sie die Papiervorschubkalibrierung durchführen.

**Hinweis** Theoretisch sollte die Kalibrierung zu einer Verbesserung der Druckqualität führen. Wenn Sie jedoch den Kalibrierungsdruck nicht richtig auswerten und die falsche Papiervorschubeinstellung wählen, wird die Druckqualität verschlechtert. In diesem Fall können Sie die ursprünglichen Werkseinstellungen wiederherstellen, indem Sie am Bedienfeld das Symbol  $\Box$  oder  $\Box$  und danach Kalibr. Papiervorschub > Für Zeichnungen/Text opt. bzw. **Für Bilder optimieren** > **Muster auswählen** > **Werkseitiger Standard** auswählen.

- [Die Kalibrierung im Überblick](#page-249-0)
- [Die Kalibrierung im Detail](#page-249-0)
- [Nach der Kalibrierung](#page-252-0)

# <span id="page-249-0"></span>**Die Kalibrierung im Überblick**

- **1.** Drucken Sie am Bedienfeld ein im Drucker gespeichertes farbiges Muster sieben Mal mit jeweils unterschiedlichem Papiervorschub.
- **2.** Entscheiden Sie, welches Muster das beste Ergebnis liefert.
- **3.** Geben Sie am Bedienfeld an, welches Muster am besten gedruckt wurde (und somit welche Papiervorschubeinstellung zukünftig verwendet werden soll).
	- **Hinweis** Für jede am Bedienfeld angezeigte Papiersorte gibt es eine eigene Papiervorschubeinstellung, die separat kalibriert werden muss. Wenn Sie einen bestimmten Papiertyp kalibrieren, wirkt sich dies nicht auf die Einstellungen für die anderen Papiersorten aus.

**Hinweis** Auch für die Optionen **Optimieren für Zeichnungen/Text** und **Optimieren für Bilder** ist jeweils eine Papiervorschubeinstellung vorhanden, die separat kalibriert werden muss.

**Hinweis** Für das Papier verschiedener Hersteller müssen u. U. unterschiedliche Papiervorschubeinstellungen gewählt werden, auch wenn es sich um dieselbe Sorte handelt. Daher ist die Kalibrierung nur für die jeweils dazu verwendete Papiersorte hilfreich. Beachten Sie bei der Kalibrierung, dass alle vorherigen Papiervorschubeinstellungen für die betreffende Papiersorte überschrieben werden.

#### **Die Kalibrierung im Detail**

Schritt 1: Legen Sie die Papiersorte in den Drucker ein, auf der Sie später drucken möchten. Das Papier muss mindestens 41 cm (16 Zoll) breit und 75 cm (30 Zoll) lang sein.

Schritt 2: Wählen Sie am Bedienfeld das Symbol  $\Box$  oder  $\Box$  aus. Wenn Sie einen Drucker der Serie HP Designjet 4500 verwenden und zwei Rollen eingelegt sind, vergewissern Sie sich, dass die für die Kalibrierung verwendete Rolle geladen ist (sie muss am Bedienfeld markiert sein).

Schritt 3: Drücken Sie die Taste Auswählen, und wählen Sie die Option **Kalibr. Papiervorschub** aus.

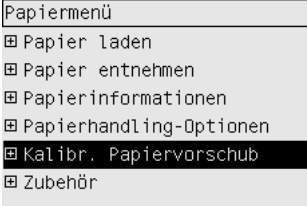

Schritt 4: Wählen Sie je nach gewünschter Druckausgabe die Option **Für Zeichnungen/Text opt.** oder **Für Bilder optimieren** aus.

**Hinweis** Es ist **sehr wichtig**, dass Sie dieselbe Einstellung verwenden, die Sie später zum Drucken im Treiber, über den integrierten Webserver oder am Bedienfeld auswählen (**Für Zeichnungen/Text opt.** oder **Für Bilder optimieren**). Andernfalls wirkt sich die Kalibrierung nicht auf die Druckausgabe aus.

Schritt 5: Wählen Sie **Muster drucken** aus. Der Drucker druckt nun eine Reihe nummerierter Muster (1 bis 7), von denen jedes mit der Optimierung für **Zeichnungen/Text** wie folgt aussieht:

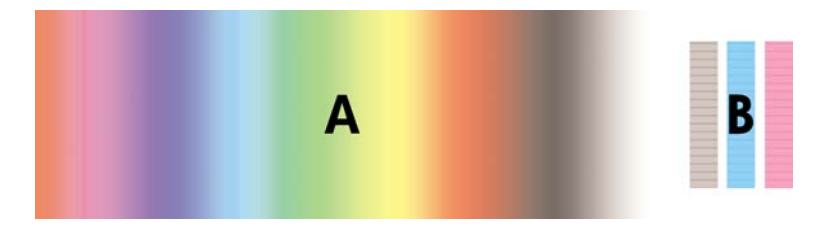

oder mit der Einstellung **Bilder** so aussieht:

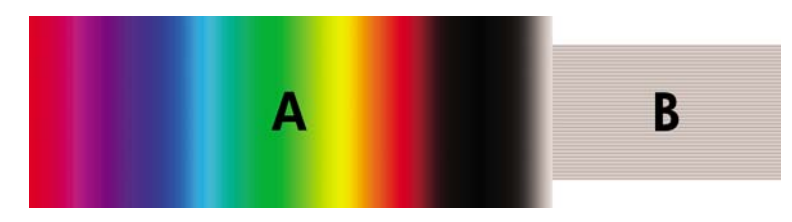

Das Drucken dauert mit der Einstellung **Für Zeichnungen/Text opt.** ca. drei Minuten und mit der Einstellung **Für Bilder optimieren** ca. fünf Minuten. Nachdem die Kalibrierungsmuster gedruckt wurden, schneidet der Drucker das Papier ab.

Schritt 6: Sehen Sie sich die Muster (1 bis 7) an, und entscheiden Sie, welches die beste Qualität hat. Jedes Muster besteht links aus einem durchgehenden Farbverlauf (A) und einem weiteren Teil auf der rechten Seite (B). Sie können anhand beider Teile die Druckqualität der Muster beurteilen. Welches Sie zur Entscheidung heranziehen, ist von den jeweiligen Umständen abhängig. Wenn Sie aber Glanzpapier oder Leinwandpapier bedrucken, sollten Sie Teil A ignorieren und die Auswahl nur anhand von Teil B treffen.

Achten Sie im Farbverlauf (A) auf helle oder dunkle Querstreifen (Streifenbildung), die darauf hinweisen, dass ein Problem mit dem Papiereinzug vorliegt. Normalerweise befinden sich dann dunkle Querstreifen im ersten Muster und helle Querstreifen im letzten Muster (siehe Beispiele unten). Das beste Muster ist dasjenige ohne Querstreifen. Wählen Sie im Zweifelsfall das Muster in der Mitte zwischen dem letzten Muster mit dunklen Streifen und dem ersten Muster mit hellen Streifen aus.

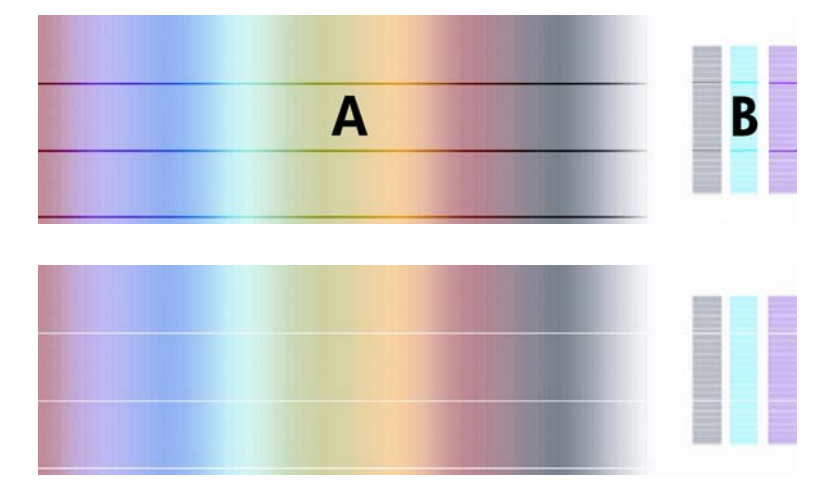

Wenn Sie Schwierigkeiten bei der Bestimmung des besten Musters haben, helfen Ihnen möglicherweise folgende Szenariobeschreibungen.

● Wenn lediglich ein Muster eindeutig das beste ist und die anderen Muster ober- und unterhalb helle/dunkle Streifen enthalten, wählen Sie dieses Muster aus.

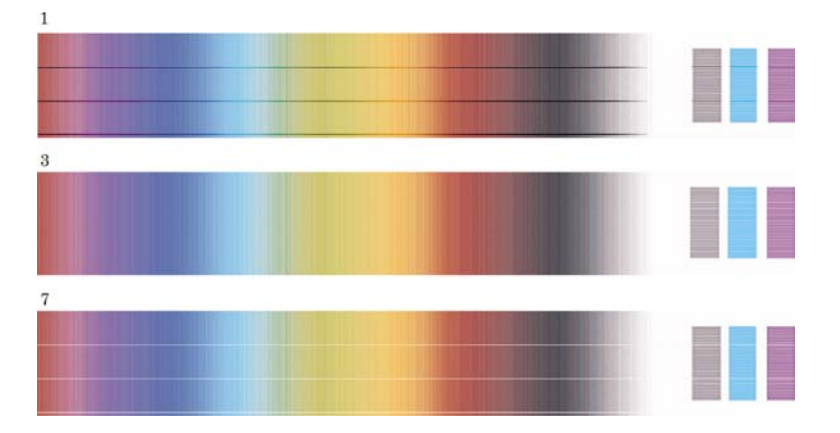

Wenn zwei aufeinander folgende Muster keine Streifenbildung aufweisen (siehe unten), entscheiden Sie sich anhand der ober- und unterhalb befindlichen Muster. Enthält beispielsweise das Muster über den beiden identischen Mustern weniger Streifen als dasjenige unter ihnen, verwenden Sie das obere Muster.

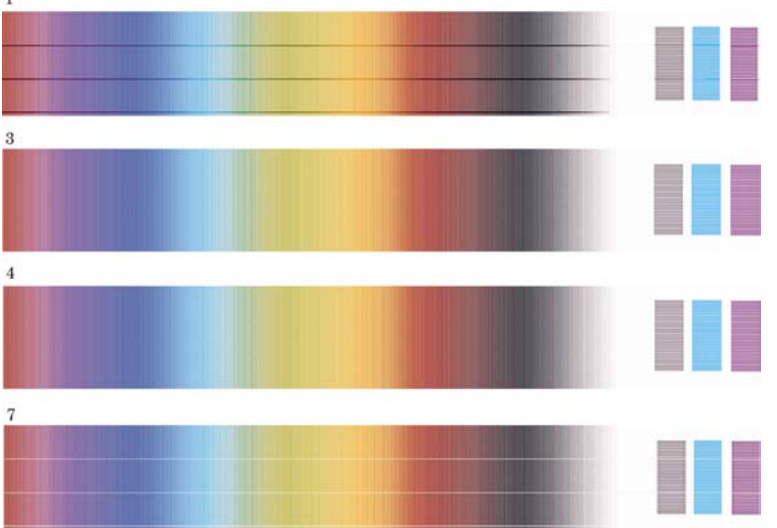

Wenn drei aufeinander folgende Muster keine Streifenbildung aufweisen, verwenden Sie das mittlere Muster.

Wenn Sie sich Teil B ansehen, erkennen Sie wahrscheinlich, dass manche Muster dunkler als andere sind. Das beste Muster ist dann das hellste, gleichmäßigste und am wenigsten körnig erscheinende Muster.

Schritt 7: Wählen Sie das Symbol  $\Box$  oder  $\Box$  und dann Kalibr. Papiervorschub > Für Zeichnungen/ **Text opt.** oder **Für Bilder optimieren** > **Muster auswählen** aus.

Schritt 8: Wählen Sie die Nummer des Musters aus (1 bis 7), das am besten gedruckt wurde. Wenn Sie sich nicht zwischen zwei Mustern entscheiden können (z. B. zwischen 3 und 4), wählen Sie "Zwischen Muster 3 und 4" aus.
Die Kalibrierung ist abgeschlossen.

# **Nach der Kalibrierung**

Wenn die Papiervorschubkalibrierung zwar zu einer Verbesserung der Druckqualität, aber nicht zur Behebung des Problems geführt hat, führen Sie erneut Schritt 7 mit einer anderen Musternummer aus. Falls helle Streifen zu sehen sind, wählen Sie eine niedrigere Nummer, bei dunklen Streifen eine höhere Nummer aus.

Wenn Sie die Kalibrierung später rückgängig machen und die werkseitige Papiervorschubeinstellung des Druckers wiederherstellen möchten, wählen Sie das Symbol  $\Box$  oder  $\Box$  und dann Kalibr. **Papiervorschub** > **Für Zeichnungen/Text opt.** oder **Für Bilder optimieren** > **Muster auswählen** > **Werkseitiger Standard** aus.

# **16 Vorgehensweisen (Scanner) [4500]**

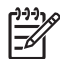

**Hinweis** Dieses Kapitel betrifft nur die Druckerserie HP Designjet 4500.

- [Kalibrieren des Scanners](#page-255-0)
- [Kalibrieren des Touchscreen-Zeigers](#page-256-0)
- **[Erstellen eines neues Medienprofils](#page-256-0)**
- [Kopieren eines Dokuments](#page-257-0)
- [Scannen eines Dokuments in eine Datei](#page-260-0)
- [Drucken einer Datei](#page-261-0)
- [Anzeigen oder Löschen einer Datei](#page-263-0)
- [Scannen von schwerem Papier oder Karton](#page-263-0)
- [Anzeigen einer Vorschau von Kopien](#page-266-0)
- [Hinzufügen eines neuen Druckers](#page-270-0)
- [Speichern gescannter Dateien auf CD oder DVD](#page-271-0)
- [Zugreifen auf den freigegebenen Ordner über den Computer](#page-271-0)
- [Anpassen der Farbe](#page-272-0)
- [Aktivieren oder Deaktivieren von Scannerkonten](#page-273-0)
- [Überprüfen der Druckwarteschlange](#page-274-0)
- [Sortieren von Kopien](#page-274-0)
- [Reinigen des Scannerglases](#page-274-0)
- [Einstellen der Ausschalt- und Einschaltzeiten](#page-275-0)

### <span id="page-255-0"></span>**Kalibrieren des Scanners**

Kalibrieren Sie Ihren Scanner einmal pro Monat, damit eine gleich bleibend gute Scanqualität gewährleistet ist.

- **1.** Schlagen Sie vor der Kalibrierung im Online-Handbuch des Scanners nach, wie der Scanbereich gereinigt wird. Schalten Sie dann den Scanner aus, und reinigen Sie den Scanbereich. Die Kalibrierung führt nicht zum optimalen Ergebnis, wenn der Scanbereich nicht sauber ist.
- **2.** Schalten Sie den Scanner nach dem Reinigen des Scanbereichs ein, und warten Sie mindestens eine Stunde, bevor Sie mit dem nächsten Schritt fortfahren.
- **3.** Drücken Sie auf der Registerkarte **Konfig.** die Taste **Optionen**.

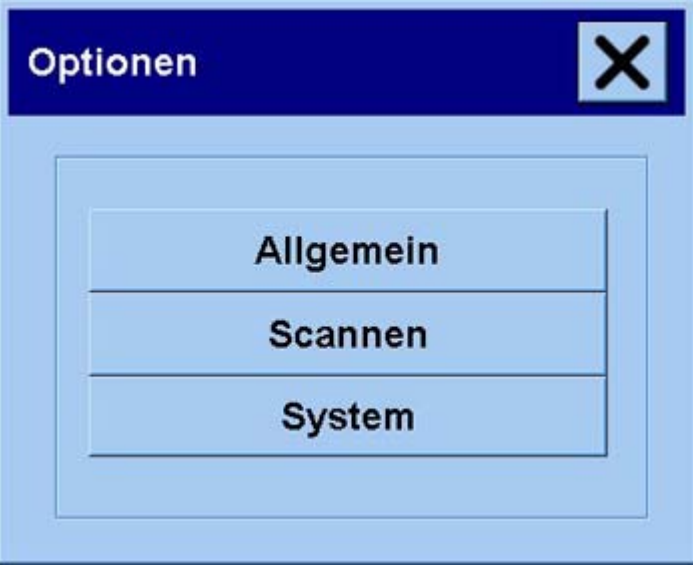

**4.** Drücken Sie im Fenster **Optionen** die Taste **Scannen**.

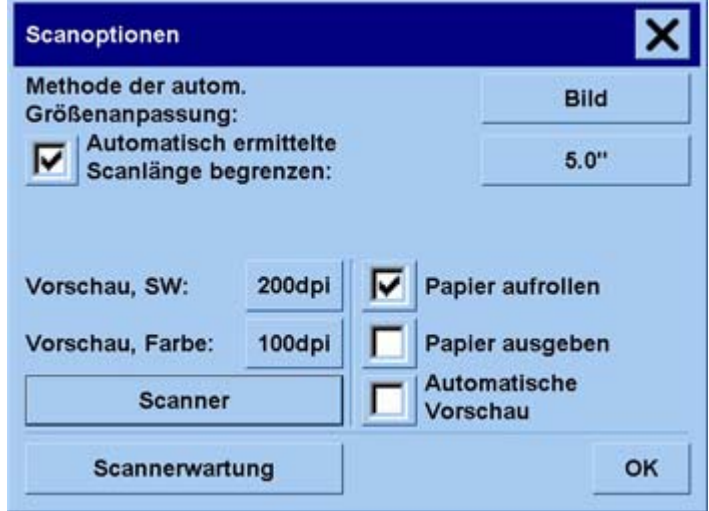

- **5.** Drücken Sie im Fenster **Scanoptionen** die Taste **Scannerwartung**.
- **6.** Der Wartungsassistent führt Sie nun schrittweise durch die Kameraausrichtung, das Stitching und die Kalibrierung. Sie benötigen dazu das mit dem Scanner gelieferte Wartungsblatt.

### <span id="page-256-0"></span>**Kalibrieren des Touchscreen-Zeigers**

- **1.** Drücken Sie das Register **Konfig.**.
- **2.** Drücken Sie die Taste **Optionen**.
- **3.** Drücken Sie die Taste **System**.
- **4.** Drücken Sie die Taste **Touchscreen kalibrieren**, und folgen Sie den Anweisungen auf dem Bildschirm.

Die Kalibrierung wird durchgeführt, indem Sie Zielelemente an verschiedenen Positionen des Bildschirms drücken. Drücken Sie jedes Ziel mit dem Finger oder mit dem Gegenstand, den Sie normalerweise für die Touchscreen-Bedienung verwenden, und drücken Sie so lange, bis das Ziel nicht mehr angezeigt wird.

### **Erstellen eines neues Medienprofils**

Der Scanner muss bereits kalibriert (siehe [Kalibrieren des Scanners\)](#page-255-0) und die richtige Papiersorte in den Drucker eingelegt sein, bevor Sie diese Schritte durchführen.

- **1.** Drücken Sie das Register **Konfig.**.
- **2.** Wenn der gewünschte Drucker noch nicht ausgewählt ist, drücken Sie die Taste **Drucker**, und wählen Sie ihn aus.
- **3.** Drücken Sie die Taste **Medienprofil**. Eine Liste der vorhandenen Medienprofile wird angezeigt. Wenn eines von ihnen aktuell ausgewählt ist, wird es abgedunkelt angezeigt. Die im Drucker geladene Papiersorte, für die Sie ein Medienprofil erstellen müssen, ist auch in der Liste aufgeführt.
- **4.** Drücken Sie die Taste **Farbblatt drucken**.
- **5.** Der Drucker führt nun eine Kalibrierung durch und gibt dann eine Farbreferenzseite aus. Warten Sie, bis dieser Vorgang abgeschlossen ist.
- **6.** Wählen Sie in der Liste der Medienprofile die im Drucker eingelegte Papiersorte aus. Sie werden dann gefragt, ob Sie ein neues Medienprofil erstellen möchten.
- **7.** Drücken Sie die Taste **Medienprofil**.

- **8.** Legen Sie das Farbblatt mit der bedruckten Seite nach unten mittig auf den Scanner.
- **9.** Drücken Sie die Taste **Farbblatt scannen**.
- **10.** Schließen Sie das Fenster, nachdem das Blatt gescannt wurde.

Das Medienprofil wird nun in der Liste der verfügbaren Profile angezeigt.

Sie können Medienprofile mit der Taste **Löschen** entfernen. Es können aber nur selbst erstellte Profile gelöscht werden.

**Hinweis** Das Fenster zur Medienkonfiguration unterscheidet sich bei den verschiedenen E Druckermodellen.

# <span id="page-257-0"></span>**Kopieren eines Dokuments**

- **1.** Wenn für die Papiersorte, auf der Sie drucken möchten, noch kein Medienprofil vorhanden ist, müssen Sie eines erstellen (siehe [Erstellen eines neues Medienprofils](#page-256-0)).
- **2.** Legen Sie das Dokument ein.
	- **a.** Legen Sie das Dokument mit der bedruckten Seite nach unten und der Oberkante voran in die Scannerzuführung ein. Richten Sie die Mitte des Dokuments mit der Mitte der Zufuhröffnung aus.
	- **b.** Schieben Sie das Dokument vorsichtig in die Zufuhröffnung, bis Sie fühlen, dass es in die Startposition gezogen wird.
- **3.** Wählen Sie aus, ob das Dokument in Farbe oder in Schwarzweiß kopiert wird.

Ihre Auswahl bestimmt, welche Vorlagetypen im nächsten Schritt verfügbar sind.

- **4.** Wählen Sie den Vorlagetyp aus.
	- **a.** Drücken Sie auf der Registerkarte **Kopie** die Taste **Vorlagetyp**.

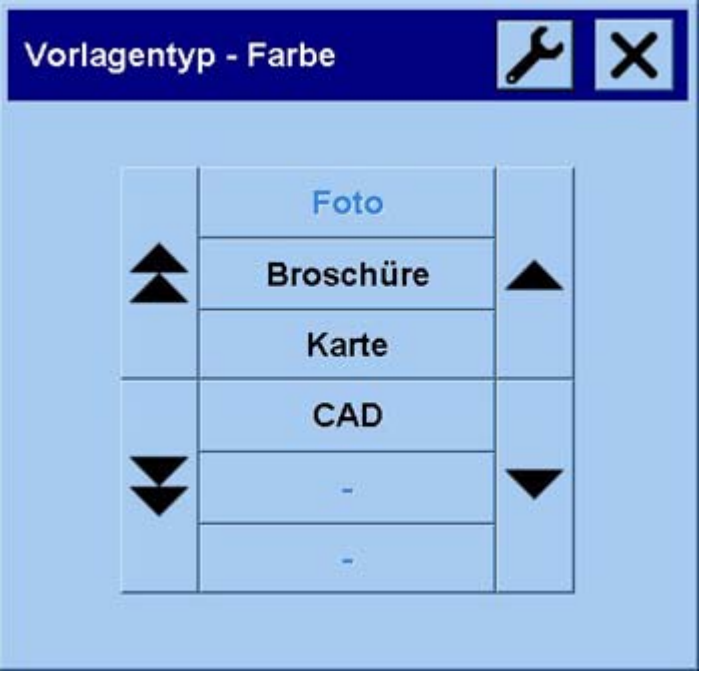

**b.** Wenn Sie die Einstellungen einer dieser Optionen ändern oder eine neue Option erstellen

möchten, drücken Sie die Taste mit dem Werkzeugsymbol.

**c.** Wählen Sie den Vorlagetyp aus, der Ihr Original am besten beschreibt.

- **5.** Wählen Sie das Eingabeformat aus.
	- **a.** Drücken Sie auf der Registerkarte **Kopie** die Taste **Eingabeformat**.

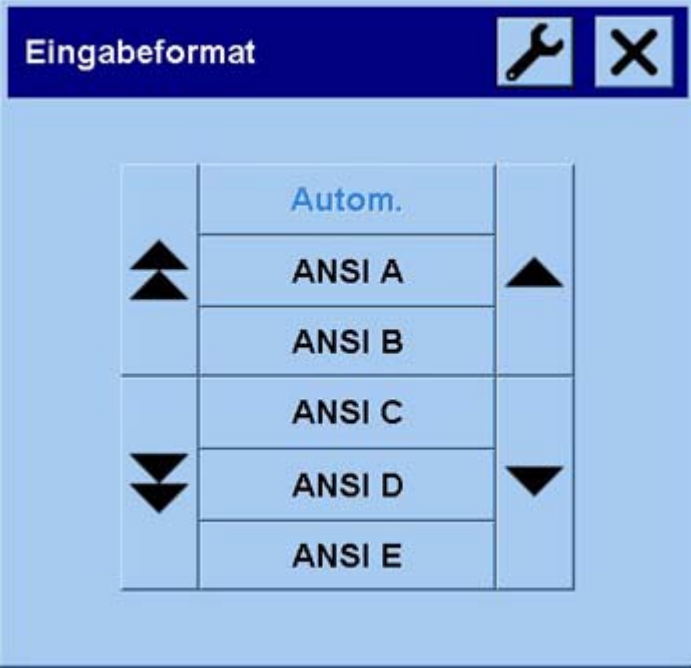

**b.** Wenn Sie die Einstellungen einer dieser Optionen ändern oder eine neue Option erstellen möchten, drücken Sie die Taste mit dem Werkzeugsymbol.

**c.** Wählen Sie in der Liste das Format Ihres Originals aus. Sie können auch festlegen, dass Breite und Länge automatisch erkannt werden.

- **6.** Wählen Sie das Ausgabeformat aus.
	- **a.** Drücken Sie auf der Registerkarte **Kopie** die Taste **Ausgabeformat**.

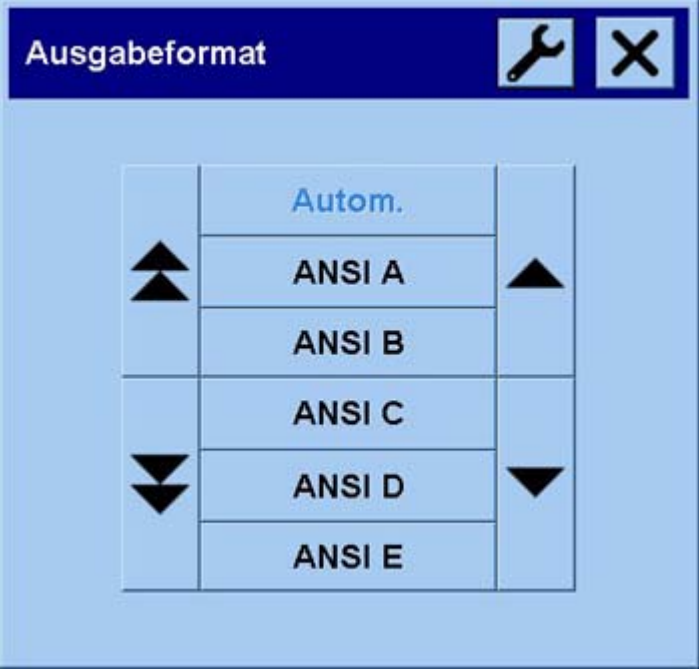

**b.** Wenn Sie die Einstellungen einer dieser Optionen ändern oder eine neue Option erstellen

möchten, drücken Sie die Taste mit dem Werkzeugsymbol.

**c.** Wählen Sie in der Liste das Format für Ihre Kopie aus.

Wenn Sie ein Ausgabeformat auswählen, das sich vom Eingabeformat unterscheidet, berechnet der Scanner den Skalierungsprozentsatz und zeigt diesen nach der ersten Vorschau auf der Registerkarte **Kopie** auf der Taste **Skalierung** an. Sie können alternativ die Skalierung festlegen, indem Sie die Taste drücken.

- **7.** Legen Sie die Anzahl der Kopien fest.
	- **a.** Drücken Sie die Taste **Kopien**, wenn Sie mehr als eine Kopie des eingelegten Dokuments erstellen möchten.
	- **b.** Geben Sie die Anzahl der Kopien in das Feld ein.

Durch diese Option kann das Kopieren unbeaufsichtigt durchgeführt werden.

**8.** Starten Sie den Kopiervorgang.

Mit der Taste (Kopieren) starten Sie den Kopiervorgang mit den ausgewählten Einstellungen.

Mit der Taste (Stopp) können Sie den aktuellen Vorschau- oder Kopiervorgang abbrechen.

Mit der Taste (Zurücksetzen) können Sie Ihre Einstellungen löschen und die Standardwerte des Scanners wiederherstellen.

### <span id="page-260-0"></span>**Scannen eines Dokuments in eine Datei**

**1.** Öffnen Sie die Registerkarte **Scan**, und legen Sie die Scaneinstellungen fest: Vorlagetyp, Größe, Dateiname usw. Um das Dateiformat (TIFF, JPEG) festzulegen, drücken Sie die Taste **Einstellungen**, um das Fenster **Scaneinstellungen** zu öffnen.

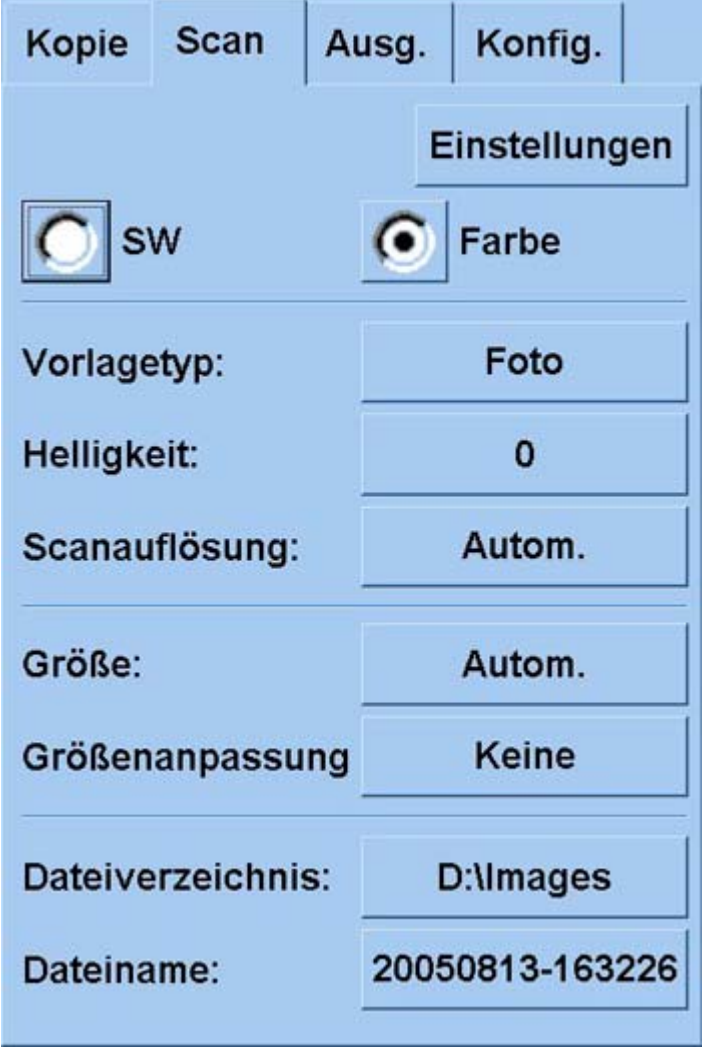

Sie können dann später auf der Registerkarte **Konfig.** Einstellungen wie Ränder, Layout und Medienprofil festlegen, bevor Sie die Datei drucken.

**2.** Drücken Sie die Taste **Dateiname**, und geben Sie einen Namen für die Datei ein. Als Standardname werden das aktuelle Datum und die aktuelle Uhrzeit verwendet.

Sie können den Zielordner ändern, indem Sie die Taste **Dateiverzeichnis** drücken.

<span id="page-261-0"></span>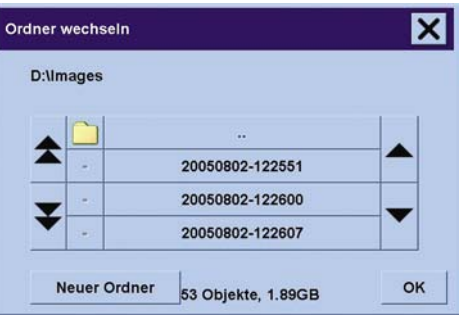

- Wechseln Sie mit den Pfeilen zum gewünschten Ordner in der Liste.
- Über die Taste mit den drei Punkten (...) gelangen Sie in das übergeordnete Verzeichnis.
- Drücken Sie den Namen eines Ordners, um in diesen zu wechseln.
- Erstellen Sie im aktuellen Verzeichnis einen neuen Ordner, indem Sie die Taste **Neuer Ordner** drücken.
- Drücken Sie die Taste **OK**, um zur Registerkarte **Scan** zurückzukehren.
- **3.** Drücken Sie die Taste **(Stannen in Datei)**, um den Scanvorgang zu starten.

### **Drucken einer Datei**

Sie können das Drucken Ihrer Dateien über eine Druckliste bequem steuern. Sie können die Anzahl der Exemplare für jede Datei einzeln oder für die gesamte Liste festlegen, und Sie können beide Möglichkeiten kombinieren.

**1.** Wenn für die Papiersorte, auf der Sie drucken möchten, noch kein Medienprofil vorhanden ist, müssen Sie eines erstellen (siehe [Erstellen eines neues Medienprofils](#page-256-0)).

**2.** Drücken Sie das Register **Ausg.**.

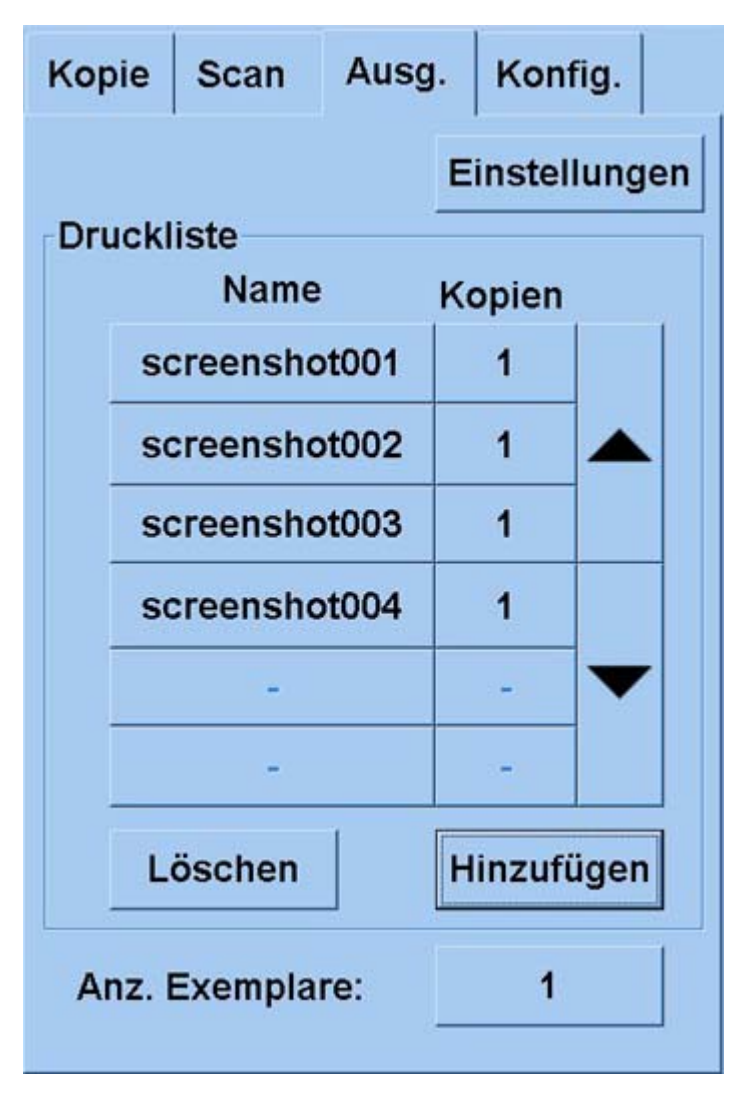

Wenn Sie die Registerkarte Ausg. öffnen, ändert sich die Taste **(Kopieren)** in die Taste  $\triangle$ 

In der Druckliste werden die aktuell zum Drucken ausgewählten Dateien angezeigt. Wenn die Liste leer ist oder geändert werden soll, drücken Sie die Taste **Hinzufügen**, und wählen Sie die gewünschten Dateien aus.

- **3.** Überprüfen Sie die Einstellungen auf der Registerkarte **Konfig.**, und nehmen Sie ggf. Änderungen vor. Die aktuellen Einstellungen auf der Registerkarte **Konfig.**, wie z. B. Ränder, Layout, Drucker und Medienprofil, werden für alle Druckaufträge verwendet.
- 4. Drücken Sie die Taste (Drucken), um die aufgeführten Dateien an den Drucker zu senden.

**Hinweis** Über die Registerkarte **Ausg.** können nur die auf der Registerkarte **Scan** erstellten Dateien gedruckt werden. Andere Druckdateien können nicht ausgegeben werden.

# <span id="page-263-0"></span>**Anzeigen oder Löschen einer Datei**

- **1.** Drücken Sie das Register **Ausg.**.
- **2.** Drücken Sie die Taste **Hinzufügen**.
- **3.** Drücken Sie in der Liste den Namen der gewünschten Datei.
- **4.** Drücken Sie die Taste **Anzeigen** oder **Löschen**.

### **Scannen von schwerem Papier oder Karton**

Sie können mit Ihrem Scanner auch schweres gestrichenes Papier und Karton scannen.

**ACHTUNG!** Andere dicke Medien werden nicht unterstützt und können den Scanner beschädigen. Entfernen Sie vor dem Scannen Heftklammern und andere Gegenstände von der Vorlage.

**1.** Drücken Sie am Bedienfeld des Scanners die Taste für die automatische Stärkeanpassung.

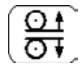

- **2.** Drücken und halten Sie die Pfeiltaste **Auf**, um die Höhe der Zufuhröffnung so weit zu vergrößern, bis Sie das Dokument einführen können. Die Höhe der Zufuhröffnung kann auf einen Wert zwischen 2 und 15 mm eingestellt werden.
- **3.** Schieben Sie das Dokument in die Zufuhröffnung.
- **4.** Drücken und halten Sie die Pfeiltaste **Ab**, bis sich die Höhe der Zufuhröffnung nicht mehr ändert.
- **5.** Führen Sie einen Testscan durch, und überprüfen Sie ihn auf Fehler. Scanfehler sind in einem Bild mit einer deutlichen diagonalen Linie besser zu erkennen.

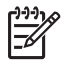

**Hinweis** Wenn Sie ein großes Dokument scannen, stützen Sie es beim Einzug in den Scanner und beim Herauskommen aus dem Scanner mit beiden Händen ab.

Wenn Linien ungleichmäßig sind, gehen Sie wie folgt vor:

**1.** Drücken Sie auf der Registerkarte **Konfig.** die Taste **Optionen** und danach im Fenster **Optionen** die Taste **Scannen**.

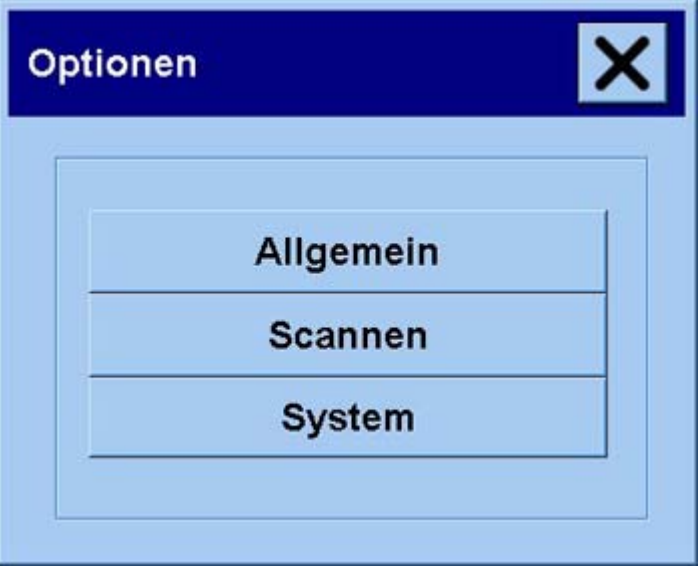

**2.** Drücken Sie im Fenster **Scanoptionen** die Taste **Scanner**.

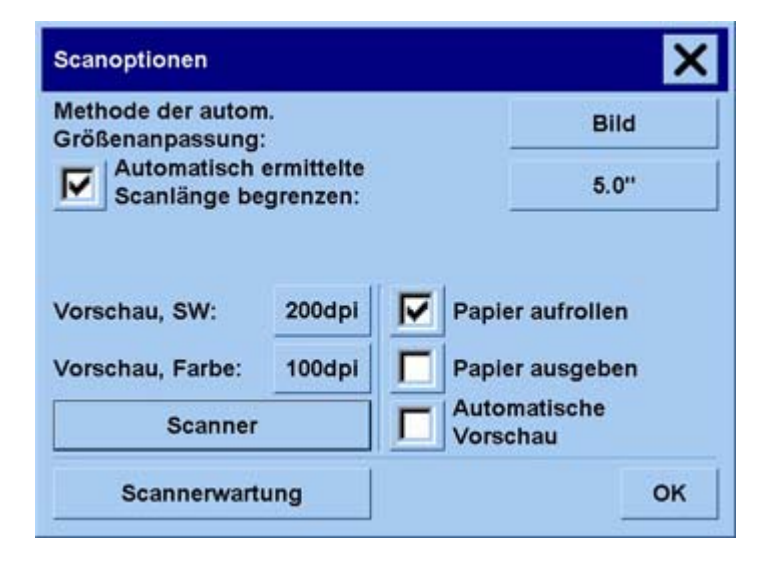

**3.** Drücken Sie im Fenster **Scanner** die Taste **Konfig.**

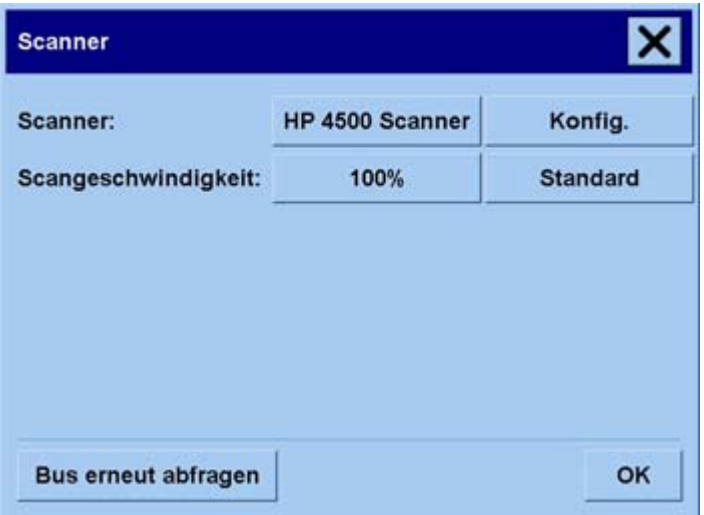

**4.** Öffnen Sie die Registerkarte **Dickere Medien**, und aktivieren Sie das Kontrollkästchen **Handling für dickere Medien verwenden**.

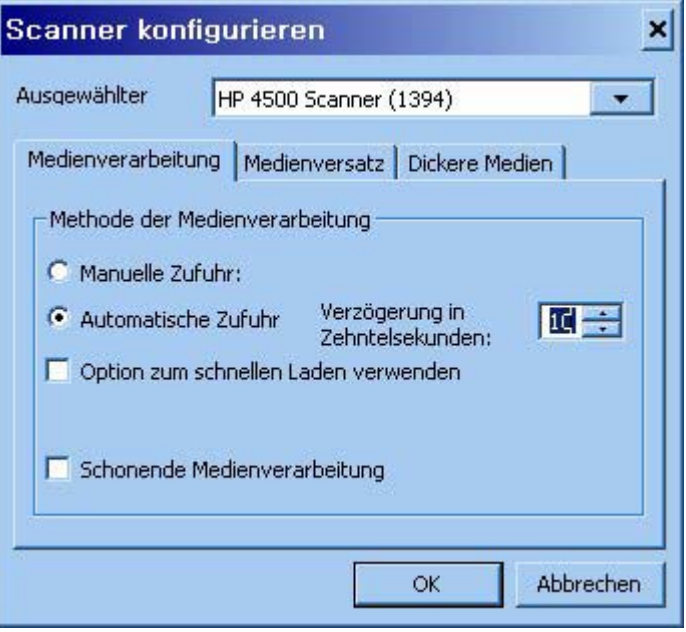

- **5.** Ändern Sie die Werte für die verschiedenen Kameras des Scanners. In der Regel sollten nur positive Werte festgelegt werden.
- **6.** Führen Sie Testscans durch, und passen Sie die Werte an, bis die Linien richtig gescannt werden.
- **7.** Drücken Sie **OK**, um die Einstellungen zu übernehmen.

Führen Sie diesen Vorgang so oft durch, bis Sie mit dem Ergebnis zufrieden sind.

<span id="page-266-0"></span>So stellen Sie die Zufuhröffnung wieder auf ihre normale Höhe ein:

- **1.** Nehmen Sie alle Vorlagen aus der Zufuhröffnung.
- **2.** Drücken Sie die Taste für die automatische Stärkeanpassung.
- **3.** Drücken und halten Sie die Pfeiltaste **Ab**, bis sich die Höhe der Zufuhröffnung nicht mehr ändert.

Lassen Sie die Zufuhröffnung nicht für längere Zeit auf eine Höhe über der Mindesthöhe eingestellt. Der Scanner führt regelmäßig eine automatische Selbstjustierung durch. Dies erfolgt aber nur, wenn die Zufuhröffnung auf die Mindesthöhe eingestellt ist.

### **Anzeigen einer Vorschau von Kopien**

Mit Hilfe der Vorschaufunktion können Sie die Größe und die Ränder Ihres Dokuments auf dem Bildschirm überprüfen und anpassen oder den Papierrahmen im Bild verschieben. Die Rahmengröße richtet sich nach den Formateinstellungen auf der Registerkarte **Kopie**. Größe und Stärke des Rahmens werden durch die Einstellungen **Eingabeformat**, **Ausgabeformat** und **Ränder** bestimmt.

Drücken Sie die Taste  $\Box$  (Vorschau), um den Vorschaubereich zu aktualisieren.

#### **Ganzes Bild**

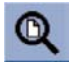

Damit Sie die Größe und Ränder richtig einstellen können, müssen Sie das ganze Bild sehen. Ändern Sie die Größe des Bildes so, dass es genau in das Vorschaufenster passt.

#### **Vergrößern**

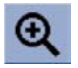

Die Vergrößerungsachse befindet sich in der Mitte des Vorschaufensters. Drücken Sie diese Taste so lange, bis die gewünschte Vergrößerung erreicht ist.

#### **Verkleinern**

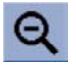

Die Verkleinerungsachse befindet sich in der Mitte des Vorschaufensters. Drücken Sie diese Taste so lange, bis die gewünschte Verkleinerung erreicht ist.

#### **1-zu-1-Pixelanzeige**

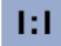

Wenn Sie diese Taste drücken, wird ein gescanntes Pixel als ein Bildschirmpixel angezeigt.

#### **Papierrahmengröße ändern**

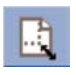

Diese Funktion ist besonders hilfreich, wenn Sie Vorlagen kopieren, die kein Standardformat haben.

Wenn sie aktiviert ist, wird der Bereich um den Papierrahmen in Abschnitte unterteilt. Sie können nun einen Abschnitt drücken, um die naheste Seite oder Ecke an die neue Position zu verschieben. Dadurch wird die Größe des Rahmens geändert.

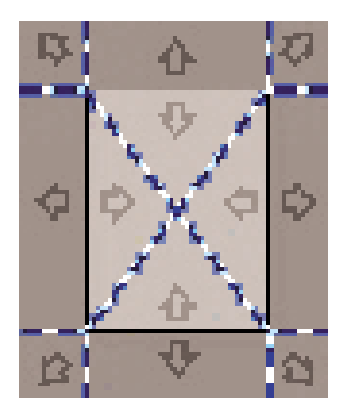

#### **Verschieben**

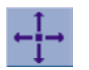

Mit dieser Funktion können Sie das Bild so verschieben, dass ein bestimmter Bereich im Vorschaufenster zentriert oder angezeigt wird.

Das Bild kann auf zwei Arten verschoben werden:

- Ziehen einer beliebigen Stelle des Bildes
- Drücken eines Punktes auf dem Bildschirm. Dieser Punkt wird dann in der Mitte des Vorschaufensters angezeigt.

#### **Papierrahmen positionieren**

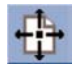

Sie können den Papierrahmen direkt im Vorschaufenster verschieben und so Ihren Kopierbereich visuell festlegen.

Der Rahmen kann auf drei Arten verschoben werden:

- Ziehen einer beliebigen Stelle des Bildschirms. Stellen Sie sich vor, Sie nehmen den Rahmen in die Hand und ziehen ihn über das Bild.
- Drücken eines Punktes auf dem Bildschirm. Dieser Punkt wird dann zum neuen Mittelpunkt des Papierrahmens.

Diese Methode ist besonders hilfreich, wenn Sie überprüfen möchten, wie bestimmte Bereiche gedruckt werden. Sie können dann rasch den Rahmen über die gewünschten Bereiche verschieben.

Ziehen der Rahmenlinien. Dadurch kann alternativ zur Funktion "Papierrahmengröße ändern" die Größe des Papierrahmens geändert werden.

#### **Links ausrichten und rechts ausrichten**

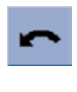

Wenn das Original verdreht im Vorschaufenster angezeigt wird, brauchen Sie es nicht erneut einzulegen. Richten Sie es dann mit den beiden Ausrichtungstasten im Papierrahmen aus.

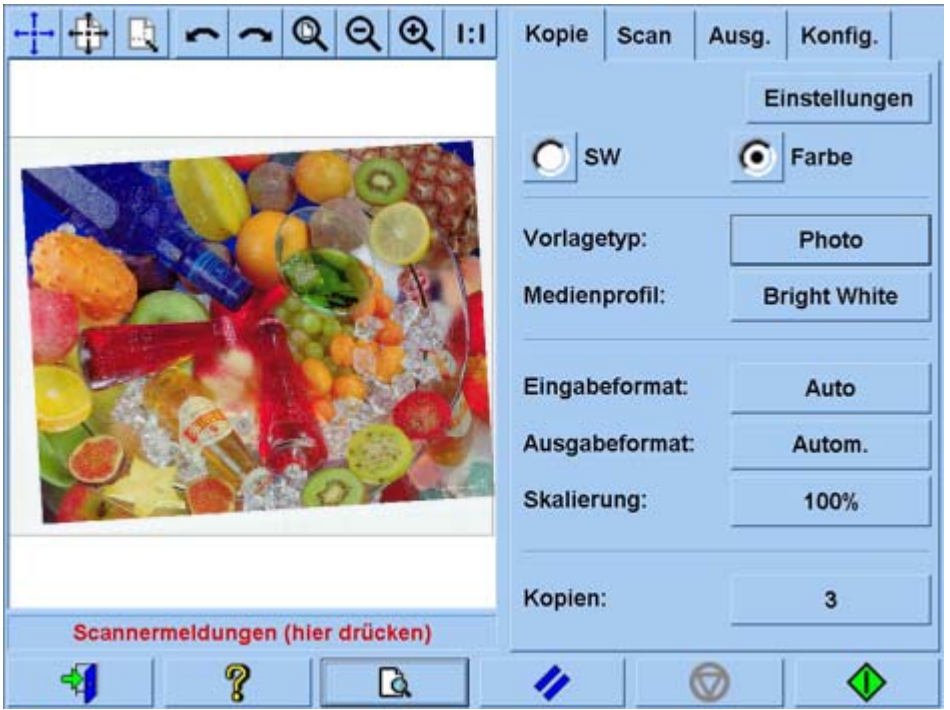

Sie können auch auf der Registerkarte **Kopie** oder **Scan** die Taste **Einstellungen** drücken und dann im Fenster **Scaneinstellungen** die Option **Autom. Ausrichtung** aktivieren. Dadurch wird das Bild automatisch ausgerichtet. Wenn Sie mit dem Ergebnis nicht zufrieden sind, drücken Sie zuerst die Taste **Ausrichtung zurücksetzen** und dann die Taste **OK**. Richten Sie anschließend das Bild manuell mit den beiden Ausrichtungstasten aus.

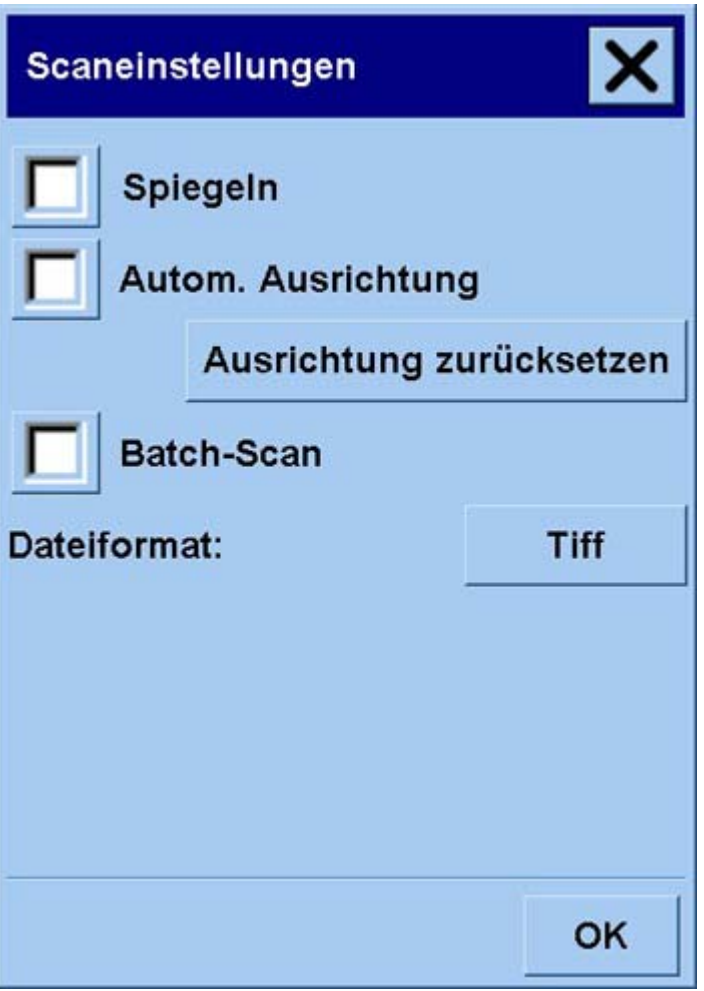

## <span id="page-270-0"></span>**Hinzufügen eines neuen Druckers**

So fügen Sie in der Scannersoftware der Druckerliste einen neuen HP Designjet-Drucker hinzu:

**1.** Drücken Sie auf der Registerkarte **Konfig.** die Taste **Optionen**.

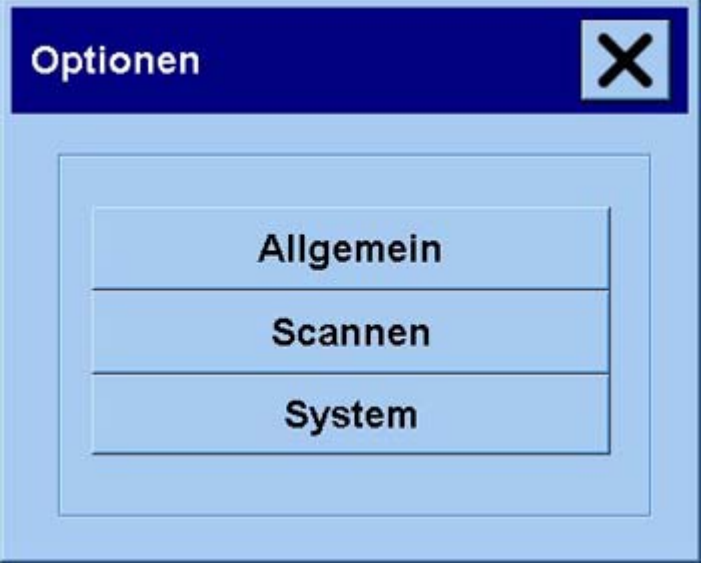

**2.** Drücken Sie die Taste **System**.

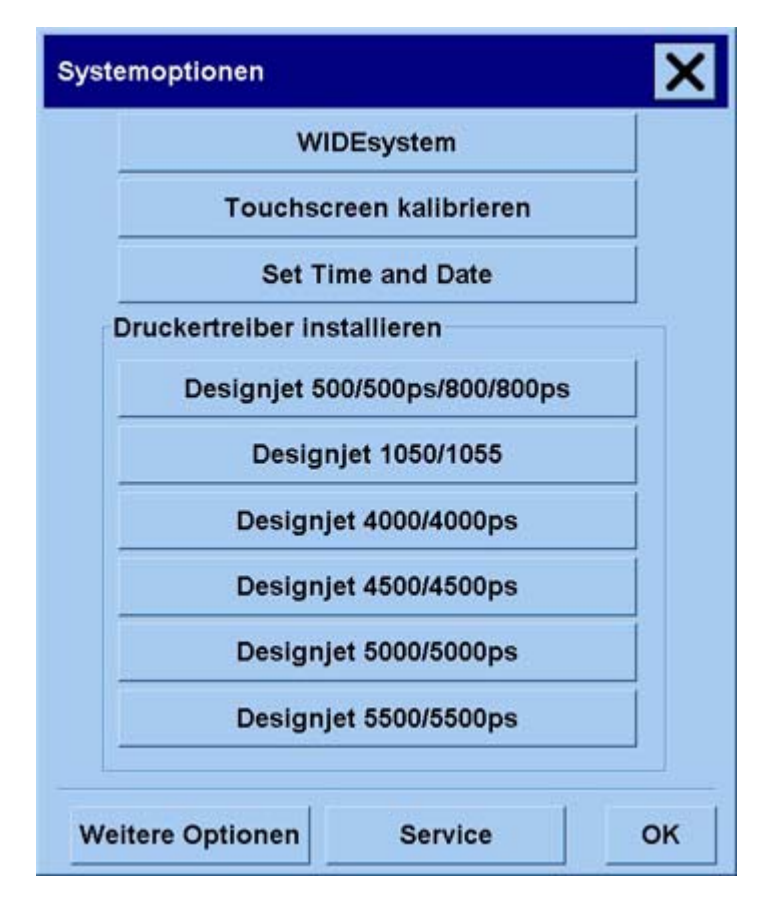

- <span id="page-271-0"></span>**3.** Drücken Sie die Taste mit dem Namen des Druckers, den Sie hinzufügen möchten.
- **4.** Befolgen Sie die Anweisungen auf dem Bildschirm.

### **Speichern gescannter Dateien auf CD oder DVD**

Der HP Designjet kann CDs oder DVDs auf dieselbe Weise wie andere Speichermedien beschreiben.

- **1.** Legen Sie eine leere CD oder DVD in das CD/DVD-Laufwerk des Touchscreens ein. Sie können auch eine teilweise beschriebene CD oder DVD verwenden, wenn diese noch nicht abgeschlossen ist.
- **2.** Scannen oder kopieren Sie nun wie gewohnt, senden Sie aber die Dateien an Laufwerk E: (das CD/DVD-Laufwerk).
- **3.** Nachdem die Dateien gespeichert wurden, wird der Datenträger normalerweise automatisch ausgeworfen. Wenn dies nicht der Fall ist, drücken Sie die Auswurftaste am Laufwerk. Die CD oder DVD wird dann nach etwa 45 Sekunden ausgeworfen.

**Hinweis** Wenn Sie ein Original in eine Datei auf der Festplatte des Touchscreens gescannt haben, kann diese Datei nicht über den Touchscreen auf eine CD oder DVD kopiert werden. Sie müssen die Datei in den freigegebenen Ordner (D:\images) verschieben und dann von einem Computer im selben Netzwerk aus (siehe Zugreifen auf den freigegebenen Ordner über den Computer) auf die CD oder DVD schreiben.

### **Zugreifen auf den freigegebenen Ordner über den Computer**

Das Scannersystem stellt den freigegebenen Ordner **D:\images** bereit, auf den über ein Netzwerk von anderen Computern zugegriffen werden kann. Aus Sicherheitsgründen ist über das Netzwerk kein Zugriff auf die anderen Ordner des Scannersystems möglich. Daher müssen Sie die gescannten Bilder, auf die von anderen Computern zugegriffen werden soll, im Ordner **D:\images** speichern.

Damit Sie eine Netzwerkverbindung herstellen können, müssen Sie die IP-Adresse des Scannersystems ermitteln. So zeigen Sie die IP-Adresse auf dem Touchscreen des Scanners an:

- **1.** Drücken Sie auf dem Touchscreen das Register **Konfig.**
- **2.** Drücken Sie auf der Registerkarte **Konfig.** die Taste **Optionen**.
- **3.** Drücken Sie im Fenster **Optionen** die Taste **Allgemein**.
- **4.** Drücken Sie im Fenster **Allgemein** die Taste **Info**.
- **5.** Die IP-Adresse des Scanners wird nun neben anderen Informationen im Infofenster angezeigt.

#### **Zugreifen auf den freigegebenen Ordner in Windows XP**

- **1.** Doppelklicken Sie auf dem Desktop des Computers auf das Symbol **Netzwerkumgebung**.
- **2.** Doppelklicken Sie im Fenster **Netzwerkumgebung** auf das Symbol **Netzwerkressource hinzufügen**.
- **3.** Klicken Sie im Assistenten zum Hinzufügen von Netzwerkressourcen auf **Eine andere Netzwerkressource auswählen** und danach auf **Weiter**.
- <span id="page-272-0"></span>**4.** Geben Sie in das Feld **Internet- oder Netzwerkadresse** die Adresse http://Scanner\_IP/ images ein ("Scanner\_IP" ist die IP-Adresse des Scannersystems), und klicken Sie auf **Weiter**.
- **5.** Geben Sie einen Namen für die Netzwerkressource ein, und klicken Sie auf **Weiter**.

Wenn Sie später auf den freigegeben Ordner zugreifen möchten, doppelklicken Sie auf das Symbol **Netzwerkumgebung**. Der neue Ordner wird dann im Fenster **Netzwerkumgebung** angezeigt. Sie können den Ordner zur Erleichterung des Zugriffs auf den Desktop ziehen.

#### **Zugreifen auf den freigegebenen Ordner in Windows 2000**

- **1.** Doppelklicken Sie auf dem Desktop des Computers auf das Symbol **Netzwerkumgebung**.
- **2.** Doppelklicken Sie im Fenster **Netzwerkumgebung** auf das Symbol **Netzwerkressource hinzufügen**.
- **3.** Geben Sie im Assistenten zum Hinzufügen von Netzwerkressourcen die Adresse http:// Scanner\_IP/images ein ("Scanner\_IP" ist die IP-Adresse des Scannersystems), und klicken Sie auf **Weiter**.
- **4.** Geben Sie einen Namen für die Netzwerkressource ein, und klicken Sie auf **Fertig stellen**.

Wenn Sie später auf den freigegeben Ordner zugreifen möchten, doppelklicken Sie auf das Symbol **Netzwerkumgebung**. Der neue Ordner wird dann im Fenster **Netzwerkumgebung** angezeigt. Sie können den Ordner zur Erleichterung des Zugriffs auf den Desktop ziehen.

#### **Zugreifen auf den freigegebenen Ordner in Windows 98**

- **1.** Doppelklicken Sie auf dem Desktop des Computers auf das Symbol **Arbeitsplatz**.
- **2.** Doppelklicken Sie im Fenster **Arbeitsplatz** auf das Symbol **Webordner**.
- **3.** Doppelklicken Sie im Fenster **Webordner** auf das Symbol **Webordner hinzufügen**.
- **4.** Geben Sie im Dialogfeld **Webordner hinzufügen** die Adresse http://Scanner\_IP/images ein ("Scanner\_IP" ist die IP-Adresse des Scannersystems), und klicken Sie auf **Weiter**.
- **5.** Geben Sie einen Namen für die Netzwerkressource ein, und klicken Sie auf **Fertig stellen**.

Wenn Sie später auf den freigegeben Ordner zugreifen möchten, doppelklicken Sie auf **Arbeitsplatz** und danach auf **Webordner**. Der neue Ordner wird dann im Fenster **Webordner** angezeigt. Sie können den Ordner zur Erleichterung des Zugriffs auf den Desktop ziehen.

#### **Zugreifen auf den freigegebenen Ordner in Mac OS X**

- **1.** Klicken Sie im Menü **Gehe zu** auf **Mit Server verbinden**.
- 2. Geben Sie im Dialogfeld Mit Server verbinden die Adresse http://Scanner\_IP/images ein ("Scanner\_IP" ist die IP-Adresse des Scannersystems), und klicken Sie auf **Verbinden**.

### **Anpassen der Farbe**

Wenn Sie auf der Registerkarte **Kopie** oder **Scan** die Taste **Vorlagetyp** drücken, wird das Fenster **Vorlagentyp konfigurieren** mit verschiedenen Optionen zur Farbanpassung Ihrer gescannten Bilder angezeigt.

<span id="page-273-0"></span>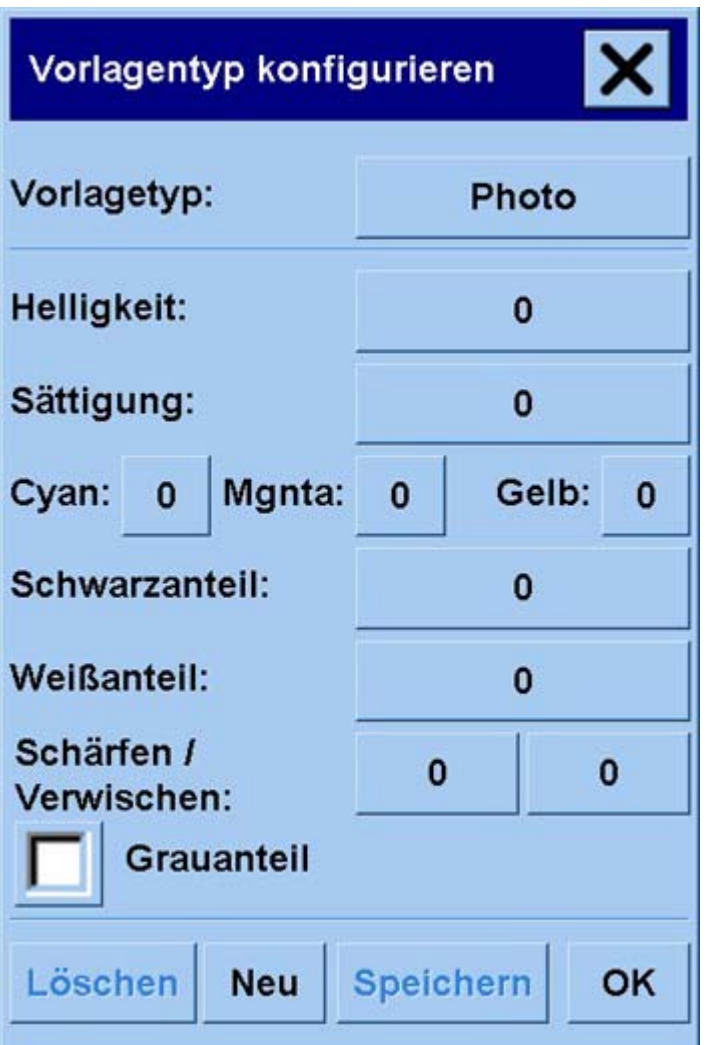

Nehmen Sie gewünschten Änderungen vor, und speichern Sie sie mit **Speichern**.

╞

**Hinweis** Die Änderungen werden im aktuellen Medienprofil gespeichert.

# **Aktivieren oder Deaktivieren von Scannerkonten**

- **1.** Drücken Sie das Register **Konfig.**.
- **2.** Drücken Sie die Taste **Konto**.
- **3.**

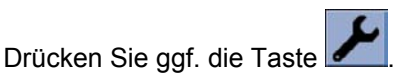

- **4.** Fahren Sie im Fenster **Konto** wie folgt fort:
	- Drücken Sie die Taste **Löschen**, um das aktuelle Konto (dessen Name im Fenster angezeigt wird) zu löschen.
	- Drücken Sie die Taste **Neu**, um ein neues Konto zu erstellen, und geben Sie dann dessen Namen ein. Das neue Konto wird automatisch zum aktuellen Konto.
- <span id="page-274-0"></span>● Drücken Sie die Taste **Umbenennen**, um das aktuelle Konto umzubenennen.
- Drücken Sie die Taste **Zurücksetzen**, um das aktuelle Konto zurückzusetzen (alle Werte auf 0 zu setzen).

Wenn Sie eine der oben aufgeführten Tasten drücken, werden Sie zur Eingabe des Administratorkennworts aufgefordert.

### **Überprüfen der Druckwarteschlange**

Drücken Sie unten im Bildschirm die Taste (Warteschlange).

**Hinweis** Diese Schaltfläche kann nur für die Druckerserie HP Designjet 4500 verwendet werden.

Im Fenster **Druckwarteschlange** können Sie die Druckaufträge in der Warteschlange verwalten. Sie können die Einträge in der Liste überprüfen und nicht gewünschte Druckaufträge löschen.

Der Abschnitt mit den Eigenschaften enthält ein Fenster, in dem Sie eine Vorschau des ausgewählten Auftrags und weitere Informationen anzeigen können.

### **Sortieren von Kopien**

- **1.** Drücken Sie das Register **Ausg.**.
- **2.** Drücken Sie die Taste **Hinzufügen**.
- **3.** Aktivieren Sie die Kontrollkästchen der Dateien, die Sie drucken möchten.
- **4.** Drücken Sie die Taste **Anzahl der Sätze**, und wählen Sie gewünschte Kopienanzahl aus.
- **5.** Drücken Sie die Taste **Drucken**.

Die ausgewählten Dateien bilden nun einen Satz, und es wird die festgelegte Satzanzahl gedruckt.

### **Reinigen des Scannerglases**

- **1.** Schalten Sie den Scanner aus, und ziehen Sie das Netzkabel ab.
- **2.** Drücken Sie auf die beiden Verriegelungstasten auf den Seiten der Scannerabdeckung in der Nähe der Zufuhröffnung. Die Arretierung der Abdeckung des Scannerbereichs muss nun gelöst sein.
- **3.** Halten Sie die beiden Verriegelungstasten gedrückt, legen Sie Ihre freien Finger in die Zufuhröffnung, und klappen Sie die Scannerabdeckung auf. Sie haben nun Zugang zum Scanbereich, um ihn zu reinigen.
- **4.** Reinigen Sie das Scannerglas vorsichtig mit einem fusselfreien Tuch und einem milden Glasreiniger.

<span id="page-275-0"></span>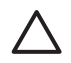

**VORSICHT** Verwenden Sie keine Scheuermittel oder azeton- bzw. benzolhaltigen Reinigungsmittel. Sprühen Sie keine Flüssigkeiten direkt auf das Scannerglas oder in den Scanner.

Die Lebensdauer der Glasplatte hängt von den verwendeten Papiersorten ab. Scheuernde Papiersorten (z. B. Mylar) können zu einem vorzeitigen Verscheiß führen, und Sie müssen die Platte dann auf eigene Kosten austauschen.

**5.** Wischen Sie das Glas mit einem anderen sauberen und fusselfreien Tuch, wie dem im Wartungskit enthaltenen, trocken.

### **Einstellen der Ausschalt- und Einschaltzeiten**

- **1.** Drücken Sie das Register **Konfig.**.
- **2.** Drücken Sie die Taste **Optionen**.
- **3.** Drücken Sie die Taste **System**.
- **4.** Drücken Sie die Taste **WIDEsystem**.
	- Um das automatische Einschalten zu aktivieren, wählen Sie das Kontrollkästchen des gewünschten Tages in der Spalte **Ein** aus.

Wenn Sie die Uhrzeit ändern möchten, wählen Sie die Stundenangabe aus, und geben Sie den neuen Wert mit den Tasten **Auf** und **Ab** ein. Wählen Sie anschließend die Minutenangabe aus, und wiederholen Sie den Vorgang. Wählen Sie **AM** oder **PM** aus, und drücken Sie die Taste **Auf** oder **Ab**.

- Um das automatische Ausschalten zu aktivieren, wählen Sie das Kontrollkästchen des gewünschten Tages in der Spalte **Aus** aus, und stellen Sie dann die Uhrzeit wie oben beschrieben ein.
- **5.** Drücken Sie die Taste **Übernehmen**, um die Änderungen zu speichern und fortzufahren. Mit **OK** können Sie die Änderungen übernehmen und das Fenster **WIDEsystem** schließen.

# **17 Problembeschreibungen (Papier)**

- [Das Papier kann nicht geladen werden \[4000\]](#page-277-0)
- [Das Papier kann nicht geladen werden \[4500\]](#page-278-0)
- [Papierstau \(Papier steckt im Drucker fest\) \[4000\]](#page-279-0)
- [Papierstau \(Papier steckt im Drucker fest\) \[4500\]](#page-281-0)
- [Papierstau in Einschub 2 \[4500\]](#page-291-0)
- [Seiten werden im Fach nicht richtig gestapelt \[4000\]](#page-298-0)
- [Seiten werden in der Ablage nicht richtig gestapelt \[4500\]](#page-298-0)
- [Der Drucker benötigt viel Papier zum Ausrichten der Druckköpfe](#page-298-0)
- [Der Drucker führt im Standby-Modus das Papier weiter \[4500\]](#page-298-0)
- [Der Drucker wirft das Papier aus oder schneidet es ab, wenn er längere Zeit nicht verwendet wird](#page-298-0) [\[4500\]](#page-298-0)
- [Der Drucker entlädt eine Rolle, während er ausgeschaltet ist \[4500\]](#page-299-0)
- [Der Drucker entlädt eine Rolle, wenn er eingeschaltet wird \[4500\]](#page-299-0)

# <span id="page-277-0"></span>**Das Papier kann nicht geladen werden [4000]**

**Hinweis** Dieses Thema betrifft nur die Druckerserie HP Designjet 4000.

- Das Papier ist möglicherweise schief eingelegt. Vergewissern Sie sich, dass der rechte Papierrand am Halbkreis rechts auf der Anpressplatte ausgerichtet ist. Stellen Sie insbesondere bei Einzelblättern sicher, dass der vordere Blattrand an der Metallleiste der Anpressplatte ausgerichtet ist.
- Das Papier ist möglicherweise zerknittert oder gewellt bzw. hat unregelmäßige Kanten.

#### **Rollen**

- Kommt es im Pfad zur Anpressplatte zu einem Papierstau, ist möglicherweise der vordere Papierrand nicht gerade oder verschmutzt und muss abgeschnitten werden. Schneiden Sie die ersten 2 cm von der Papierrolle ab. Versuchen Sie es dann erneut. Dies kann selbst bei einer neuen Papierrolle erforderlich sein.
- Überprüfen Sie, ob die Spindel richtig eingesetzt ist. Der Spindelhebel auf der rechten Seite muss sich in der horizontalen Position befinden.
- Vergewissern Sie sich, dass das Papier richtig auf die Spindel aufgebracht ist und über der Rolle in Ihre Richtung eingezogen wird.
- Vergewissern Sie sich, dass das Papier fest auf die Rolle aufgewickelt ist.

#### **Einzelblätter**

- Überprüfen Sie, ob sich der vordere Blattrand am Schnittkanal in der Anpressplatte befindet.
- Verwenden Sie keine von Hand geschnittenen Blätter, da diese eine unregelmäßige Form haben können. Legen Sie ausschließlich im Handel erhältliche Blätter ein.

In der folgenden Tabelle sind die Bedienfeldmeldungen zum Laden von Papier und die vorgeschlagenen Maßnahmen aufgeführt.

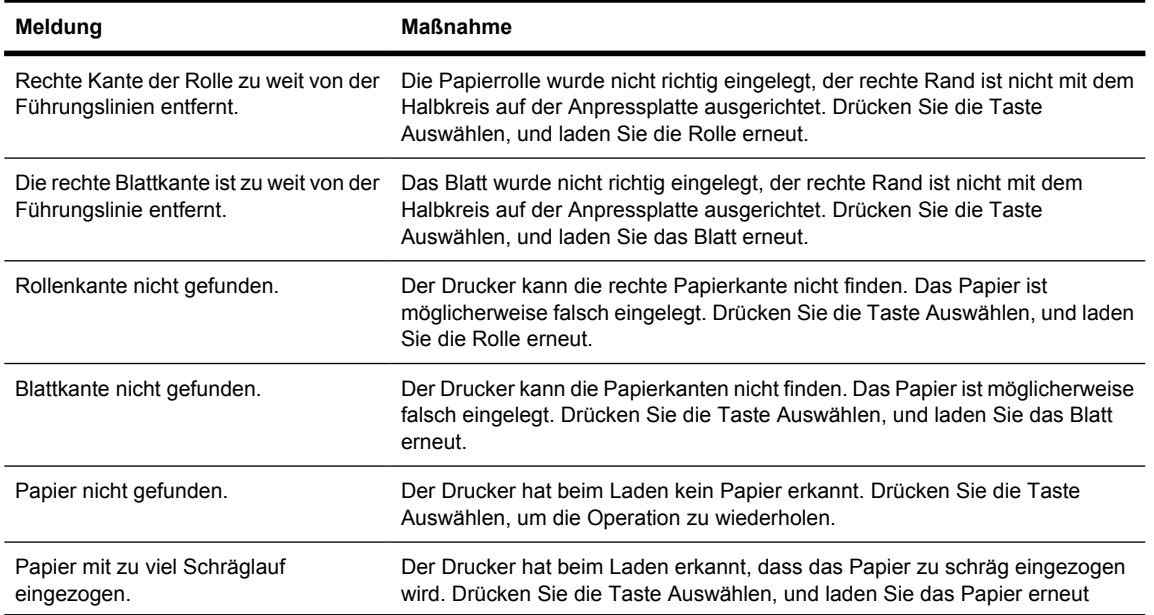

<span id="page-278-0"></span>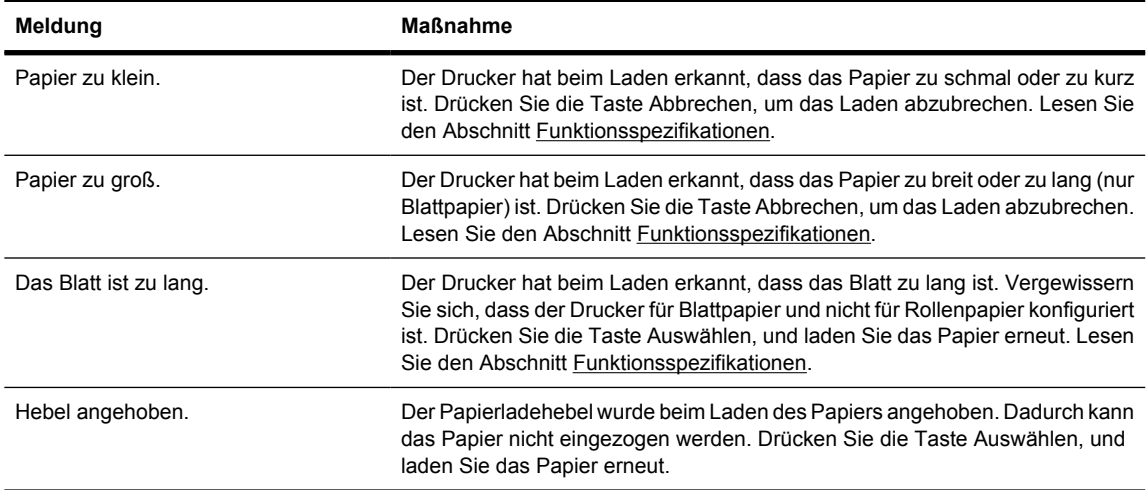

### **Das Papier kann nicht geladen werden [4500]**

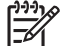

**Hinweis** Dieses Thema betrifft nur die Druckerserie HP Designjet 4500.

- Das Papier ist möglicherweise schief eingelegt.
- Das Papier ist möglicherweise zerknittert oder gewellt bzw. hat unregelmäßige Kanten.
- Kommt es im Pfad zur Anpressplatte zu einem Papierstau, ist möglicherweise der vordere Papierrand nicht gerade oder verschmutzt und muss abgeschnitten werden (siehe [Abschneiden](#page-149-0) [von Papier mit der manuellen Schneidvorrichtung \[4500\]](#page-149-0)). Schneiden Sie die ersten 2 cm von der Papierrolle ab. Versuchen Sie es dann erneut. Dies kann selbst bei einer neuen Papierrolle erforderlich sein.
- Überprüfen Sie, ob der Spindeleinschub richtig geschlossen ist.
- Überprüfen Sie, ob die Spindel richtig eingesetzt ist.
- Vergewissern Sie sich, dass das Papier richtig auf die Spindel aufgebracht ist und über der Rolle in Ihre Richtung eingezogen wird.
- Vergewissern Sie sich, dass das Papier fest auf die Rolle aufgewickelt ist.

In der folgenden Tabelle sind die Bedienfeldmeldungen zum Laden von Papier und die vorgeschlagenen Maßnahmen aufgeführt.

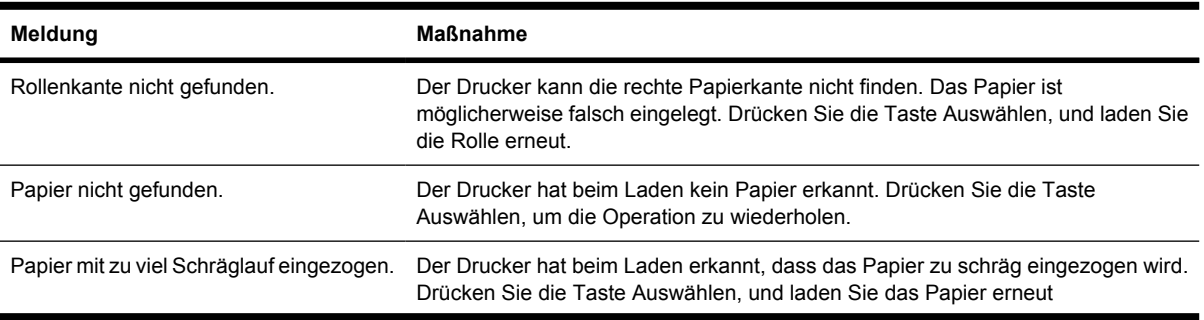

<span id="page-279-0"></span>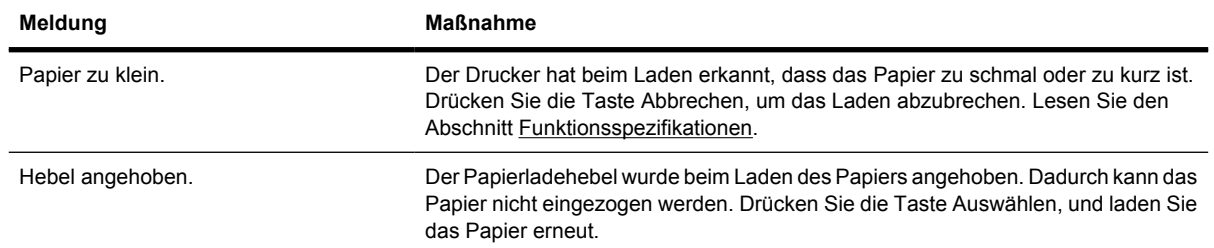

# **Papierstau (Papier steckt im Drucker fest) [4000]**

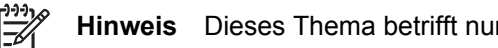

r die Druckerserie HP Designjet 4000.

Wenn ein Papierstau auftritt, wird normalerweise auf dem Bedienfeld die Meldung **Papierstau möglich** zusammen mit einem der folgenden beiden Fehlercodes angezeigt:

- 81:01 Das Papier kann nicht in den Drucker eingezogen werden.
- 86:01 Der Druckkopfwagen kann nicht über das Gleitgestänge gefahren werden.

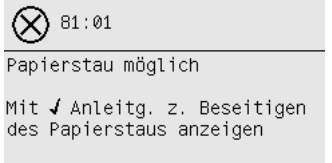

### **Überprüfen des Druckkopfpfads**

**1.** Schalten Sie den Drucker mit der Netztaste am Bedienfeld und mit dem Schalter auf der Rückseite aus.

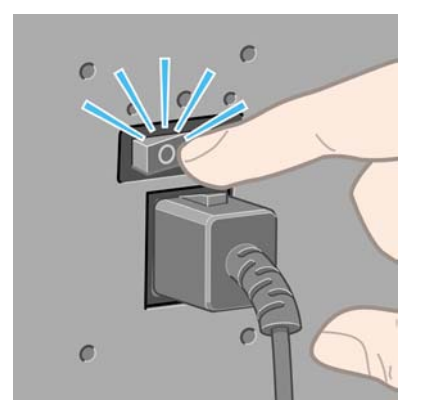

**2.** Öffnen Sie das Druckerfenster.

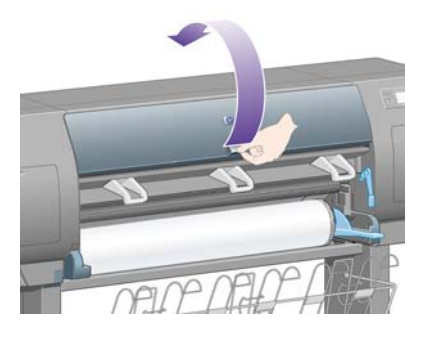

**3.** Versuchen Sie, den Druckkopfwagen aus dem Weg zu schieben.

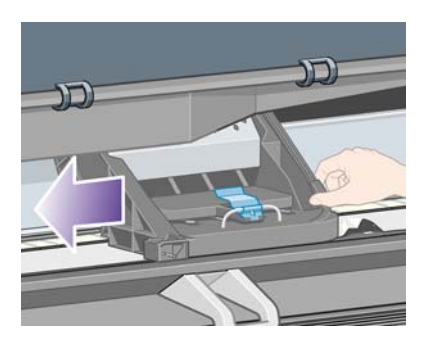

**4.** Klappen Sie den blauen Papierladehebel ganz nach oben.

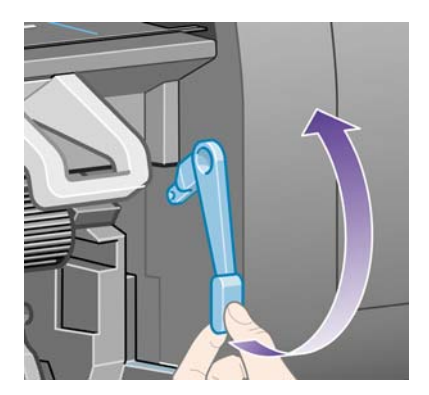

**5.** Ziehen Sie vorsichtig das gestaute Papier, das Sie fassen können, oben aus dem Drucker heraus.

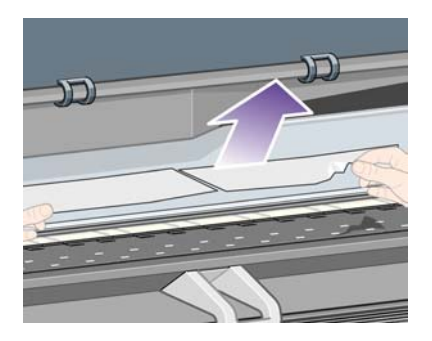

- **6.** Ziehen Sie den Rest der Rolle oder des Blatts nach unten und aus dem Drucker heraus.
- **7.** Schalten Sie den Drucker ein.
- <span id="page-281-0"></span>**8.** Legen Sie die Rolle oder ein neues Blatt ein (siehe [Laden einer Papierrolle in den Drucker](#page-133-0) [\[4000\]](#page-133-0) oder [Zuführen eines Einzelblatts \[4000\]\)](#page-138-0).
- **9.** Wenn sich immer noch Papierreste im Drucker befinden, können diese oft durch Laden einer stärkeren Papiersorte entfernt werden.
- **10.** Falls nach einem Papierstau Probleme mit der Druckqualität auftreten, richten Sie die Druckköpfe erneut aus (siehe [Ausrichten der Druckköpfe\)](#page-220-0).

#### **Überprüfen des Papierpfads**

- Der Stau kann auftreten, wenn eine Rolle aufgebraucht ist und ihr Ende am Kartonkern haften bleibt. Schneiden Sie in diesem Fall das Rollenende am Kern ab, nehmen Sie das Papier heraus, und legen Sie eine neue Rolle ein.
- Befolgen Sie andernfalls die Anweisungen unter [Überprüfen des Druckkopfpfads.](#page-279-0)

### **Papierstau (Papier steckt im Drucker fest) [4500]**

**Hinweis** Dieses Thema betrifft nur die Druckerserie HP Designjet 4500.

Wenn ein Papierstau auftritt, wird normalerweise auf dem Bedienfeld die Meldung **Papierstau möglich** zusammen mit einem der folgenden Fehlercodes angezeigt:

- 81:01 Das Papier kann nicht in den Drucker eingezogen werden.
- 84.1:01 Ein Papierstau ist in Einschub 1 aufgetreten.
- 84.2:01 Ein Papierstau ist in Einschub 2 aufgetreten (siehe [Papierstau in Einschub 2 \[4500\]](#page-291-0)).
- 86:01 Der Druckkopfwagen kann nicht über das Gleitgestänge gefahren werden.

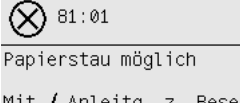

Mit J Anleitg. z. Beseitigen des Papierstaus anzeigen

Wenn Sie die Taste Auswählen drücken, wird auf dem Bedienfeld eine Animation mit einer Anleitung zum Beseitigen des Papierstaus angezeigt. Alternativ können Sie in diesem Dokument nachschlagen (siehe unten).

### **Überprüfen des Druckkopfpfads**

**1.** Schalten Sie den Drucker mit der Netztaste am Bedienfeld und mit dem Schalter auf der Rückseite aus.

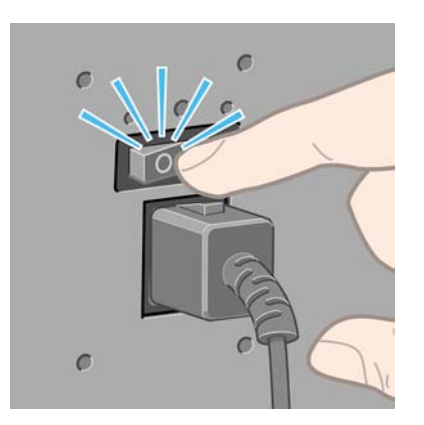

- **2.** Nehmen Sie das Fach oder den Stapler vom Drucker ab.
- **3.** Öffnen Sie das Druckerfenster.

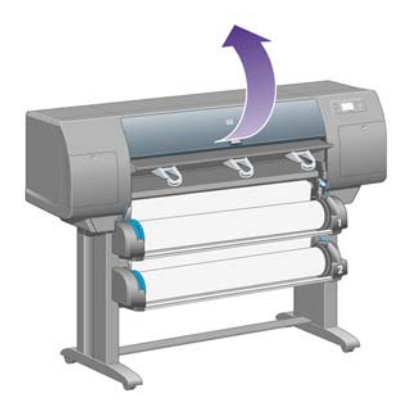

**4.** Drücken Sie den Hebel ganz nach oben.

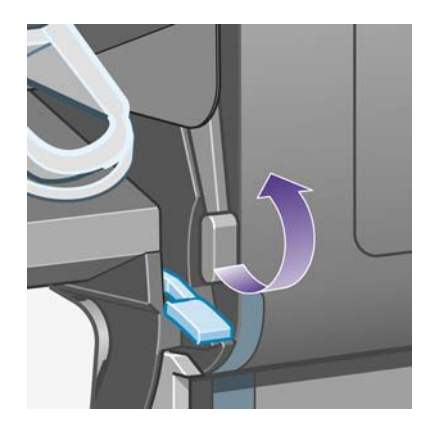

**5.** Drücken Sie den Papierladehebel von Rolle 1 nach oben.

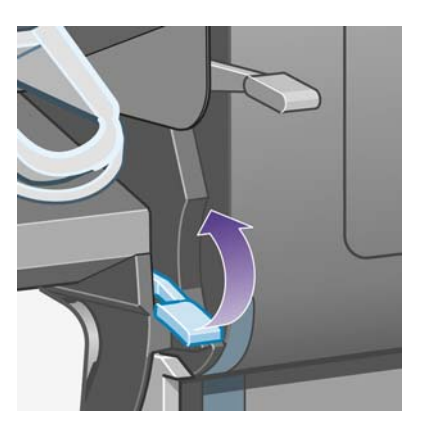

**6.** Drücken Sie den Papierladehebel von Rolle 2 nach oben.

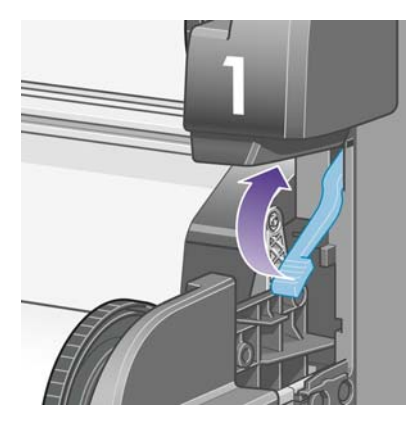

**7.** Heben Sie den unteren Einschub ein wenig an, und ziehen Sie ihn dann bis zum Anschlag heraus.

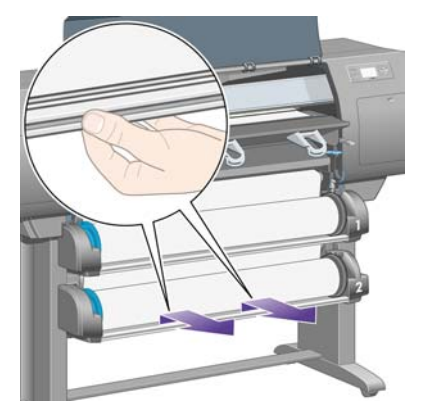

**8.** Schneiden Sie das Papier ab.

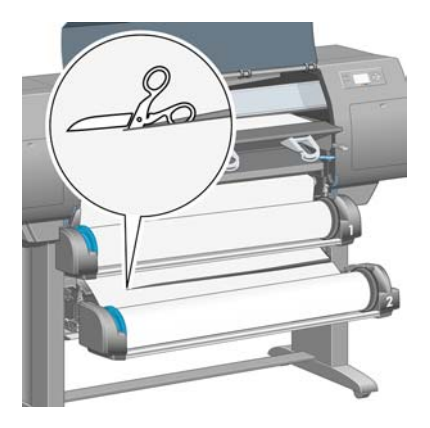

**9.** Nehmen Sie die Rolle heraus.

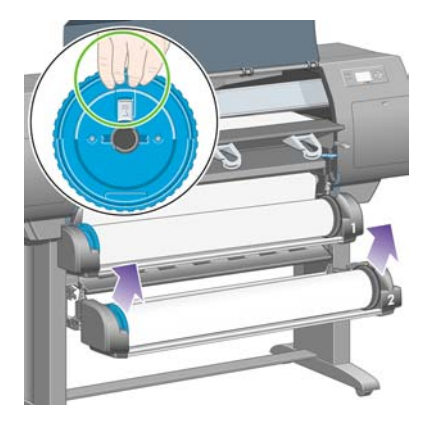

**10.** Heben Sie den oberen Einschub ein wenig an, und ziehen Sie ihn dann bis zum Anschlag heraus.

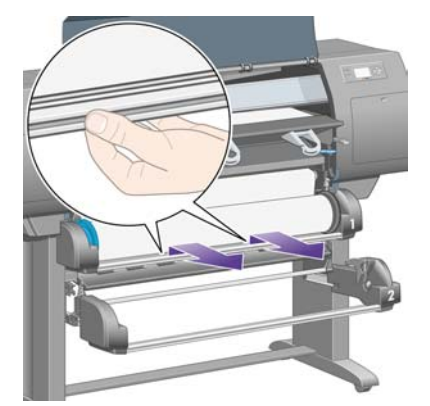

**11.** Schneiden Sie das Papier ab.

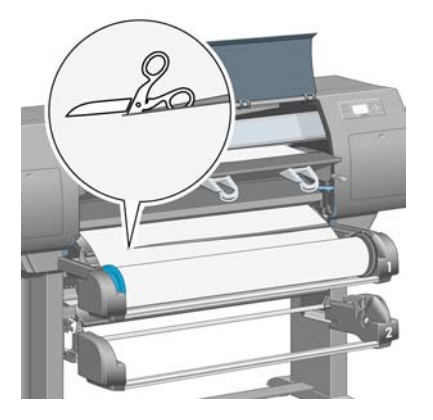

**12.** Nehmen Sie die Rolle heraus.

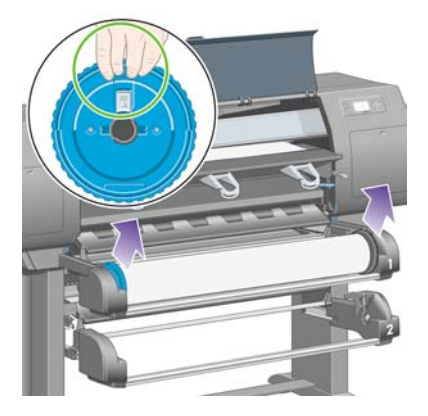

**13.** Klappen Sie den Sperrhebel auf der linken Seite nach unten.

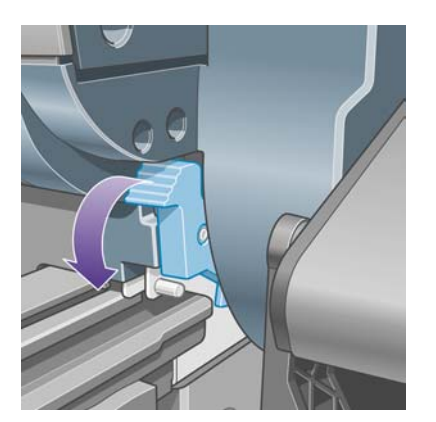

**14.** Klappen Sie den Sperrhebel auf der rechten Seite nach unten.

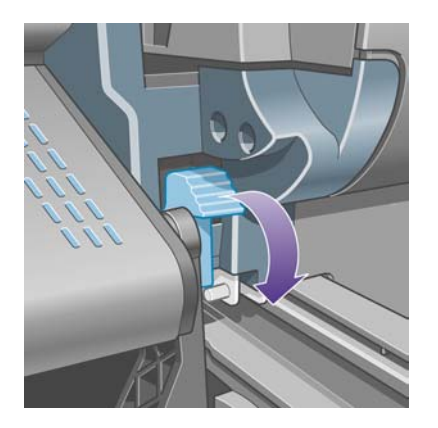

**15.** Ziehen Sie den vorderen Pfad bis zum Anschlag in Ihre Richtung.

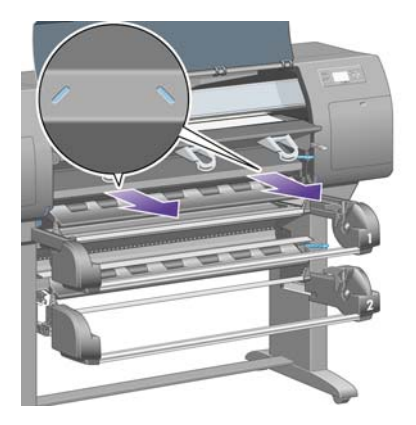

**16.** Versuchen Sie, den Druckkopfwagen aus dem Weg zu schieben.

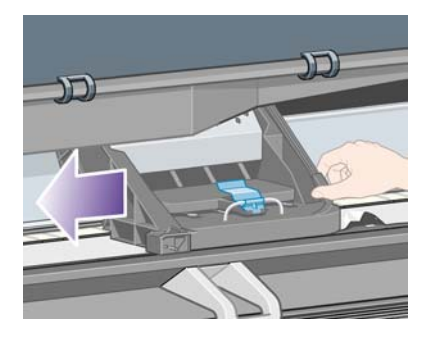

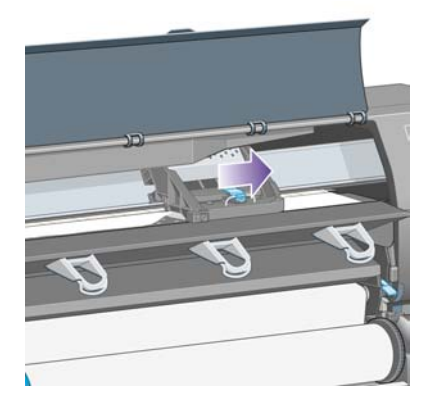

**17.** Ziehen Sie vorsichtig das gestaute Papier, das Sie fassen können, oben aus dem Drucker heraus.

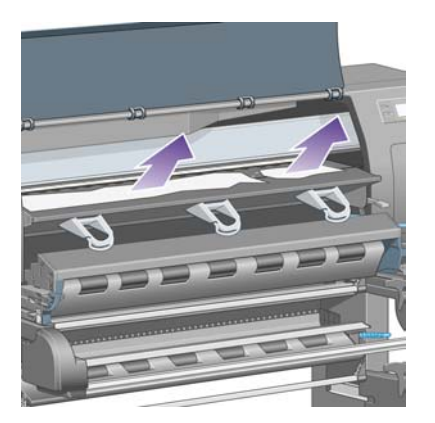

**18.** Drücken Sie evtl. gestautes Papier auf der Anpressplatte nach innen.

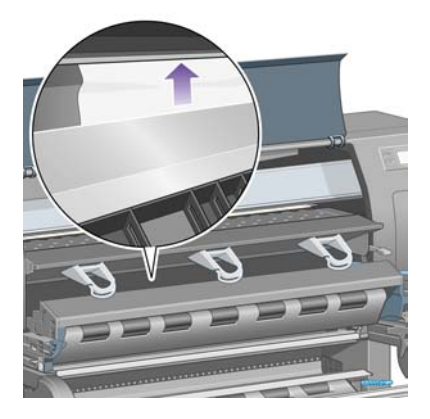

**19.** Ziehen Sie den Rest des Papiers nach unten und aus dem Drucker heraus. Prüfen Sie, ob Papierreste im Papierpfad zurückgeblieben sind.

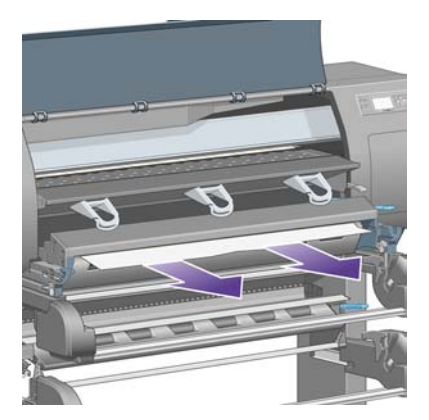
**20.** Schieben Sie den vorderen Pfad wieder in den Drucker hinein.

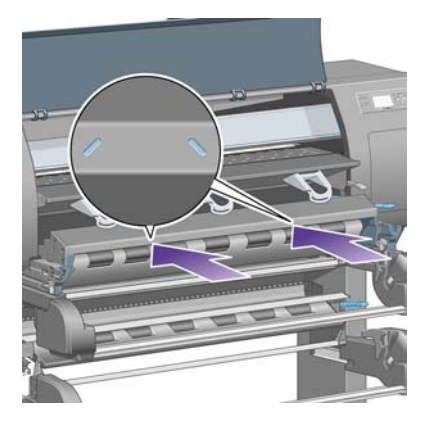

**21.** Klappen Sie den Sperrhebel auf der linken Seite nach oben.

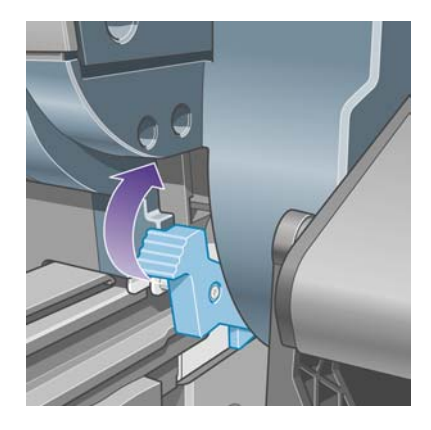

**22.** Klappen Sie den Sperrhebel auf der rechten Seite nach oben.

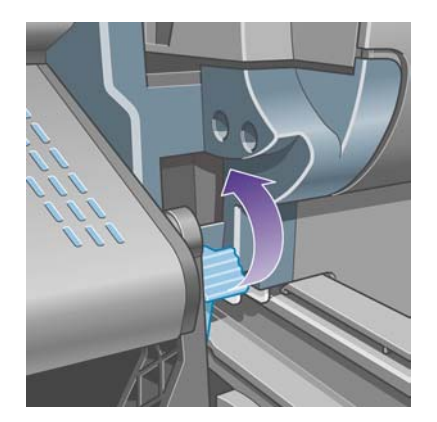

**23.** Schieben Sie den oberen Einschub zurück in den Drucker.

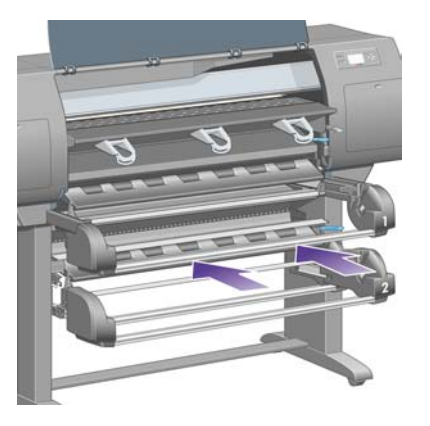

**24.** Schieben Sie den unteren Einschub zurück in den Drucker.

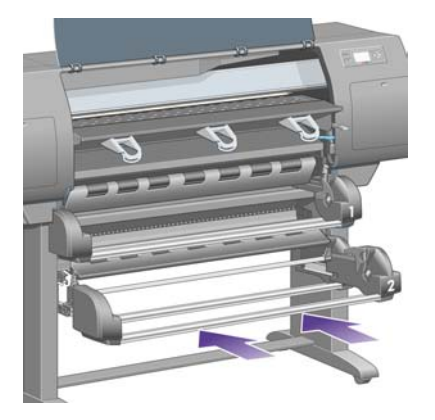

**25.** Klappen Sie den Hebel nach unten.

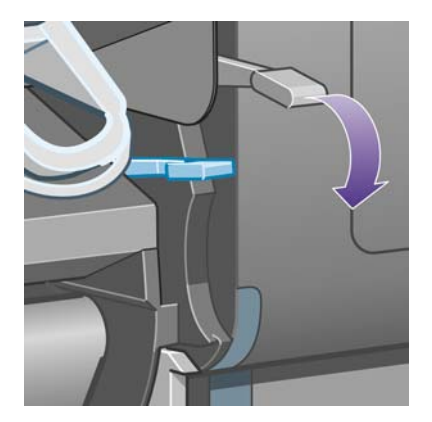

**26.** Klappen Sie den Papierladehebel von Rolle 1 nach unten.

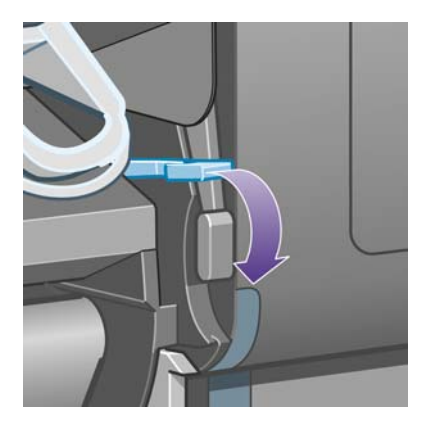

**27.** Klappen Sie den Papierladehebel von Rolle 2 nach unten.

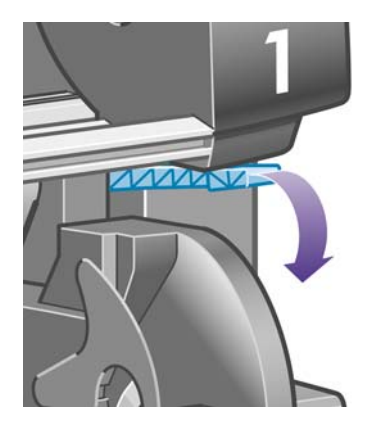

**28.** Schließen Sie das Druckerfenster.

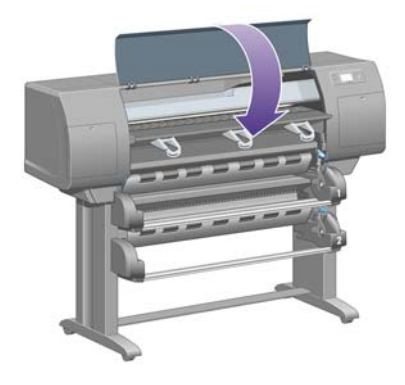

- **29.** Schalten Sie den Drucker ein.
- **30.** Laden Sie die Rollen (siehe [Laden einer Papierrolle in den Drucker \[4500\]\)](#page-144-0).

Wenn sich immer noch Papierreste im Drucker befinden, können diese oft durch Laden einer stärkeren Papiersorte entfernt werden.

- **31.** Bringen Sie das Fach oder den Stapler wieder am Drucker an.
- **32.** Falls nach einem Papierstau Probleme mit der Druckqualität auftreten, richten Sie die Druckköpfe erneut aus (siehe [Ausrichten der Druckköpfe\)](#page-220-0).

### **Überprüfen des Papierpfads**

- Der Stau kann auftreten, wenn eine Rolle aufgebraucht ist und ihr Ende am Kartonkern haften bleibt. Schneiden Sie in diesem Fall das Rollenende am Kern ab, nehmen Sie das Papier heraus, und legen Sie eine neue Rolle ein.
- Befolgen Sie andernfalls die Anweisungen unter [Überprüfen des Druckkopfpfads.](#page-282-0)

# **Papierstau in Einschub 2 [4500]**

**Hinweis** Dieses Thema betrifft nur die Druckerserie HP Designjet 4500.

Wenn in Einschub 2 ein Papierstau auftritt, wird am Bedienfeld die Meldung **Papierstau möglich** zusammen mit dem Fehlercode "84.2:01" angezeigt.

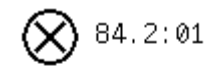

Papierstau möglich

Mit √ Anleitg. z. Beseitigen des Papierstaus anzeigen

Wenn Sie die Taste Auswählen drücken, wird auf dem Bedienfeld eine Animation mit einer Anleitung zum Beseitigen des Papierstaus angezeigt. Alternativ können Sie in diesem Dokument nachschlagen (siehe unten).

So beseitigen Sie den Papierstau:

**1.** Schalten Sie den Drucker mit der Netztaste am Bedienfeld und mit dem Schalter auf der Rückseite aus.

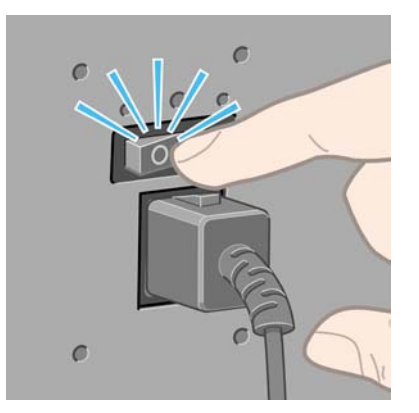

**2.** Nehmen Sie das Fach oder den Stapler vom Drucker ab.

**3.** Öffnen Sie das Druckerfenster.

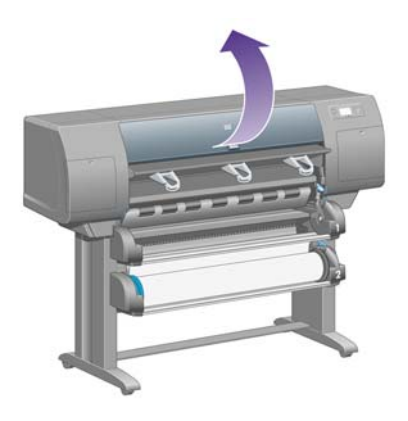

**4.** Drücken Sie den Hebel ganz nach oben.

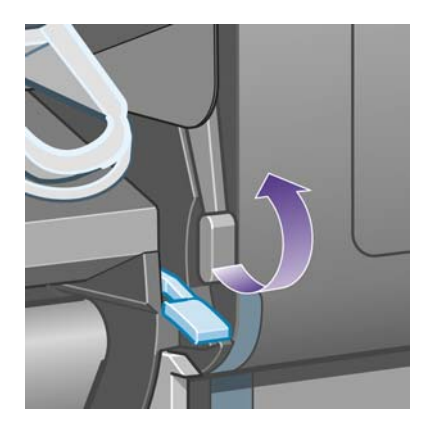

**5.** Drücken Sie den Papierladehebel von Rolle 2 nach oben.

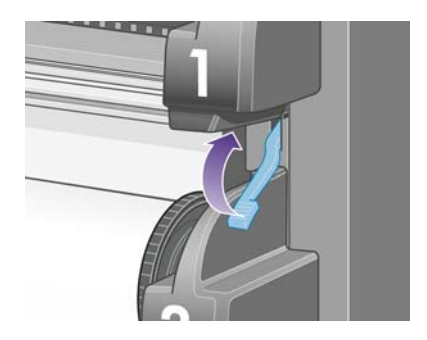

**6.** Heben Sie den unteren Einschub ein wenig an, und ziehen Sie ihn dann bis zum Anschlag heraus.

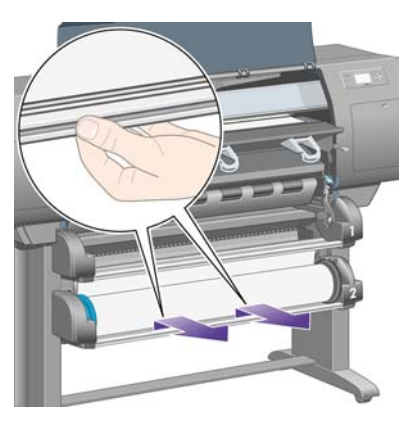

**7.** Schneiden Sie das Papier ab.

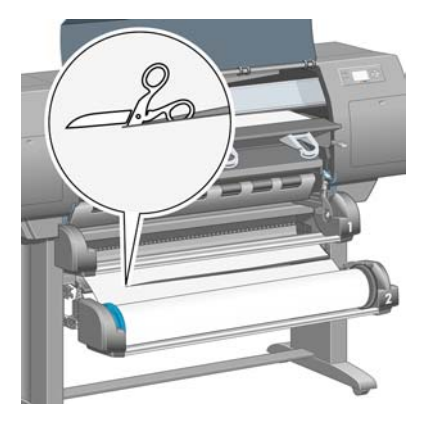

**8.** Nehmen Sie die Rolle heraus.

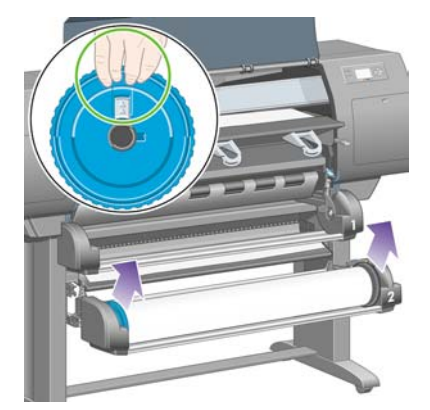

**9.** Heben Sie den oberen Einschub ein wenig an, und ziehen Sie ihn dann bis zum Anschlag heraus.

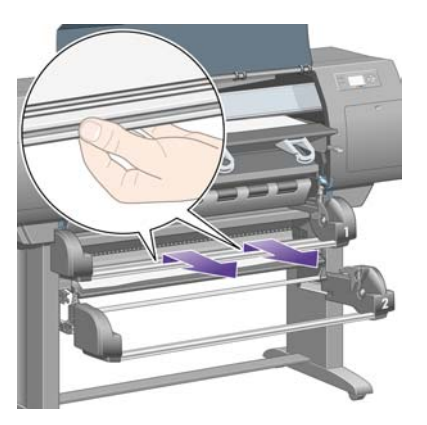

**10.** Ziehen Sie vorsichtig das abgeschnittene Papierende heraus.

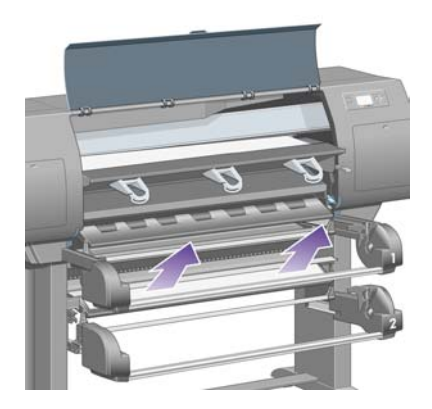

**11.** Ziehen Sie vorsichtig das gestaute Papier, das Sie fassen können, oben aus dem Drucker heraus.

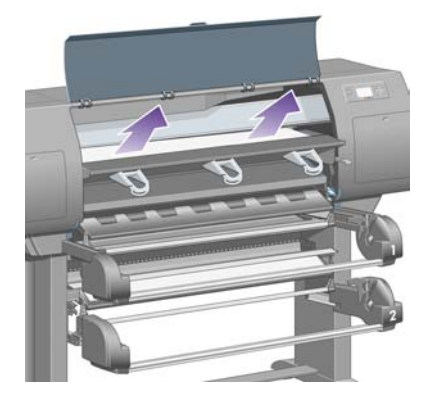

**12.** Überprüfen Sie die Vorderseite der Rolleneinheit hinter den Einschüben.

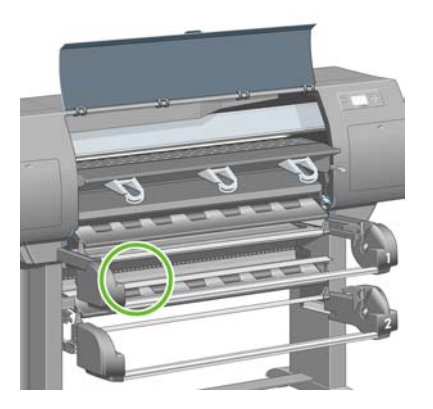

**13.** Entfernen Sie das Papier, das dort zu sehen ist.

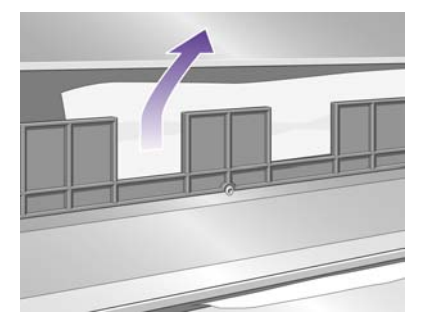

**14.** Entfernen Sie das Papier, das zwischen der Walze und den kleinen Kunststoffrollen eingeklemmt ist.

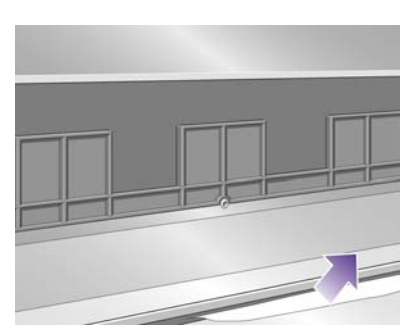

**15.** Begeben Sie sich zur Rückseite des Druckers, und suchen Sie nach den drei vertikalen Schlitzen hinten an der Rolleneinheit.

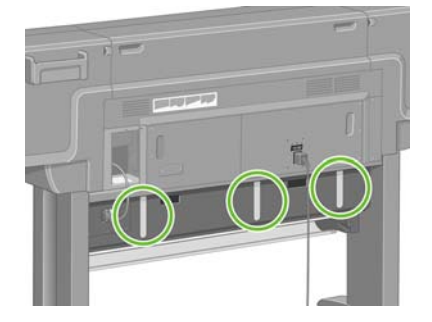

**16.** Wenn durch die Schlitze Papier zu sehen ist, versuchen Sie, es nach oben oder unten zu drücken.

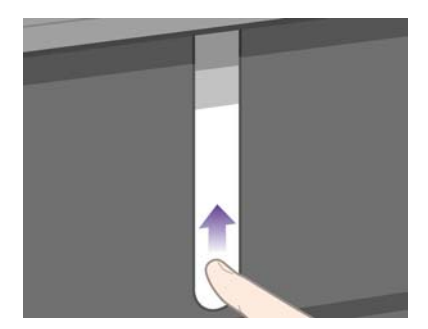

**17.** Begeben Sie sich wieder zur Vorderseite des Druckers, und schieben Sie den oberen Einschub hinein.

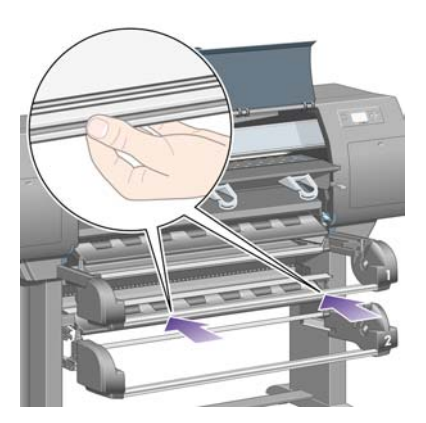

**18.** Schieben Sie den unteren Einschub zurück in den Drucker.

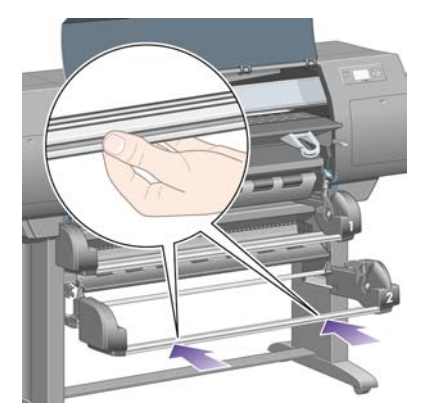

**19.** Klappen Sie den Hebel nach unten.

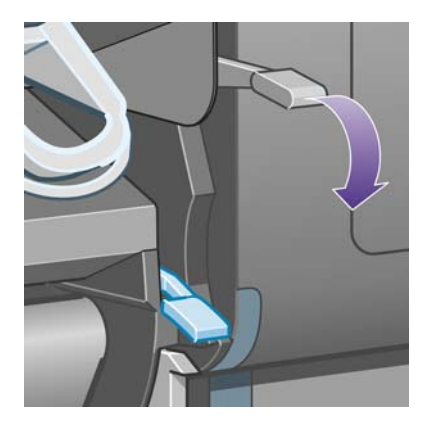

**20.** Klappen Sie den Papierladehebel von Rolle 2 nach unten.

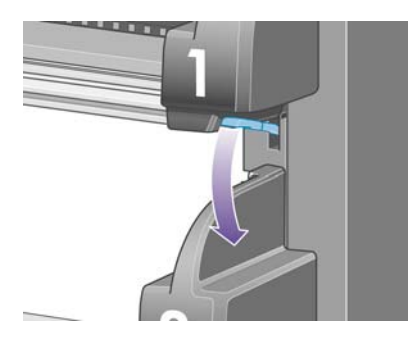

**21.** Schließen Sie das Druckerfenster.

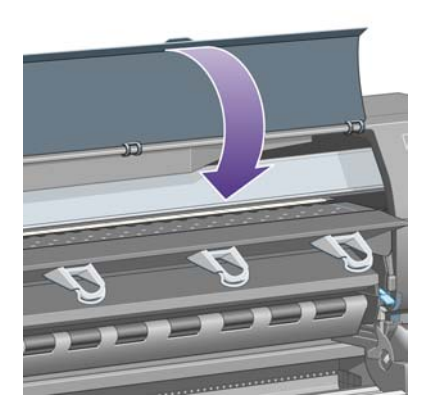

- **22.** Schalten Sie den Drucker ein.
- **23.** Laden Sie die Rollen (siehe [Laden einer Papierrolle in den Drucker \[4500\]\)](#page-144-0).

Wenn sich immer noch Papierreste im Drucker befinden, können diese oft durch Laden einer stärkeren Papiersorte entfernt werden.

- **24.** Bringen Sie das Fach oder den Stapler wieder am Drucker an.
- **25.** Falls nach einem Papierstau Probleme mit der Druckqualität auftreten, richten Sie die Druckköpfe erneut aus (siehe [Ausrichten der Druckköpfe\)](#page-220-0).

# **Seiten werden im Fach nicht richtig gestapelt [4000]**

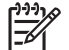

**Hinweis** Dieses Thema betrifft nur die Druckerserie HP Designjet 4000.

- Wenn Sie auf kleinen Blättern drucken, klappen Sie die drei Auffangvorrichtungen nach oben.
- Das Papier rollt sich am Ende einer Papierrolle häufig zusammen, und dies kann zu Stapelproblemen führen. Legen Sie eine neue Rolle ein, oder nehmen Sie jede Seite sofort nach dem Drucken heraus.
- Wenn Sie Drucke oder Schachtelungen mit verschiedenen Formaten ausgeben, können aufgrund der unterschiedlichen Papiergrößen im Fach Stapelprobleme auftreten.

# **Seiten werden in der Ablage nicht richtig gestapelt [4500]**

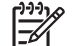

**Hinweis** Dieses Thema betrifft nur die Druckerserie HP Designjet 4500.

- Die Seiten unten in der Ablage können durch das Gewicht der darüber befindlichen Ausdrucke beschädigt werden. Aus diesem Grund ist es ratsam, die Seiten herauszunehmen, bevor die Ablage voll ist.
- Gestrichenes Papier mit hohem Tintenauftrag kann knittern, wenn es in die Ablage fällt. Nehmen Sie es daher häufiger heraus als üblich.

### **Der Drucker benötigt viel Papier zum Ausrichten der Druckköpfe**

Um die Druckköpfe richtig auszurichten, muss der Drucker unter Umständen bis zu 3 m einziehen, bevor die eigentliche Ausrichtung der Druckköpfe beginnt. Das ist normal und darf nicht unterbrochen oder verhindert werden (siehe [Ausrichten der Druckköpfe\)](#page-220-0).

### **Der Drucker führt im Standby-Modus das Papier weiter [4500]**

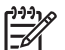

**Hinweis** Dieses Thema betrifft nur die Druckerserie HP Designjet 4500.

Wenn sich der Drucker im Standby-Modus befindet, wird er gelegentlich für kurze Zeit aktiviert und führt das Papier weiter, damit es im bestmöglichen Zustand bleibt. Dies erfolgt nur bei bestimmten Papiersorten (Folie, Glanzpapier und schweres gestrichenes Papier).

# **Der Drucker wirft das Papier aus oder schneidet es ab, wenn er längere Zeit nicht verwendet wird [4500]**

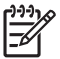

**Hinweis** Dieses Thema betrifft nur die Druckerserie HP Designjet 4500.

Wenn der Drucker mehrere Tage nicht verwendet wird, wirft er automatisch das Papier aus oder schneidet es ab, damit es im bestmöglichen Zustand bleibt. Dies erfolgt nur bei bestimmten Papiersorten (Glanzpapier und schweres gestrichenes Papier).

# **Der Drucker entlädt eine Rolle, während er ausgeschaltet ist [4500]**

**Hinweis** Dieses Thema betrifft nur die Druckerserie HP Designjet 4500.

Wenn Sie den Drucker am Bedienfeld ausgeschaltet haben, wird er gelegentlich aktiviert und entlädt die Rolle, damit das Papier im bestmöglichen Zustand bleibt. Dies erfolgt nur bei bestimmten Papiersorten (Folie, Glanzpapier und schweres gestrichenes Papier).

### **Der Drucker entlädt eine Rolle, wenn er eingeschaltet wird [4500]**

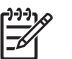

**Hinweis** Dieses Thema betrifft nur die Druckerserie HP Designjet 4500.

Wenn Sie den Drucker einschalten, nachdem Sie ihn mit dem Netzschalter auf der Rückseite ausgeschaltet oder das Netzkabel abgezogen haben bzw. nachdem ein Stromausfall aufgetreten ist, wird die Rolle automatisch entladen, damit das Papier im bestmöglichen Zustand bleibt. Dies erfolgt nur bei bestimmten Papiersorten (Folie, Glanzpapier und schweres gestrichenes Papier).

**VORSICHT** Wir empfehlen nachdrücklich, den Drucker mit der Netztaste am Bedienfeld und nicht mit dem Netzschalter auf der Rückseite oder durch Abziehen des Netzkabels auszuschalten.

# **18 Problembeschreibungen (Druckqualität)**

- [Allgemeine Hinweise](#page-301-0)
- [Streifenbildung \(horizontale Linien im Druckbild\)](#page-301-0)
- [Linien fehlen oder sind dünner als erwartet](#page-302-0)
- [Streifen oder Linien werden über das Bild gedruckt](#page-302-0)
- [Das Druckbild ist körnig](#page-303-0)
- [Das Papier ist gewellt](#page-304-0)
- [Ausdruck verschmiert bei Berührung](#page-304-0)
- [Tintenflecken auf dem Papier](#page-304-0)
- [Fehler am Anfang der Druckausgabe](#page-306-0)
- [Stufenförmige Linien](#page-306-0)
- [Linien werden doppelt oder in den falschen Farben gedruckt](#page-307-0)
- [Linien werden nicht durchgehend gedruckt](#page-307-0)
- [Undeutliche Konturen durch verlaufende Tinte](#page-308-0)
- [Linien sind leicht gekrümmt](#page-308-0)
- [Farbgenauigkeit](#page-309-0)
- [PANTONE-Farbgenauigkeit](#page-309-0)
- [Farbabgleich zwischen unterschiedlichen HP Designjet-Druckern](#page-310-0)

# <span id="page-301-0"></span>**Allgemeine Hinweise**

Beachten Sie sich bei allen Druckqualitätsproblemen zuerst folgende Hinweise:

- Sie erzielen die beste Leistung mit Ihrem Drucker, wenn Sie ausschließlich Originalzubehör und verbrauchsmaterial des Herstellers verwenden. Dessen Zuverlässigkeit und Leistungsfähigkeit wurde eingehend getestet, damit ein störungsfreier Betrieb und eine optimale Druckqualität gewährleistet ist. Details zu den empfohlenen Papiersorten finden Sie unter [Unterstützte](#page-359-0) [Papiersorten.](#page-359-0)
- Vergewissern Sie sich, dass die am Bedienfeld eingestellte **Papiersorte** der eingelegten Papiersorte entspricht. Wählen Sie dazu am Bedienfeld das Symbol  $\Box$  oder  $\Box$  aus.
- Berücksichtigen Sie, dass Rollenpapier normalerweise eine bessere Druckqualität als Blattpapier derselben Papiersorte liefert. Wenn Sie auf einzelnen Papierblättern drucken, ist nachdrücklich zu empfehlen, dass Sie die Druckqualität **Beste** verwenden.
- Vergewissern Sie sich, dass Sie die richtige Druckqualitätseinstellung für Ihre Zwecke verwenden (siehe [Auswählen der Druckqualitätseinstellungen](#page-171-0)). Probleme mit der Druckqualität sind bei der Einstellung **Schnell** am wahrscheinlichsten.
- Um die beste Druckqualität zu erzielen (allerdings auf Kosten der Geschwindigkeit), sollten Sie die Option **Druckkopfüberwachung** auf **Intensiv** einstellen (siehe [Verwalten der](#page-215-0) [Druckkopfüberwachung](#page-215-0)).
- Vergewissern Sie sich, dass die Umgebungsbedingungen (Temperatur, Luftfeuchtigkeit) für das Drucken mit hoher Qualität geeignet sind (siehe [Umgebungsbedingungen\)](#page-372-0).

# **Streifenbildung (horizontale Linien im Druckbild)**

Wenn im Druckbild horizontale Linien (unterschiedlicher Farbe) zu sehen sind, führen Sie folgende Schritte aus:

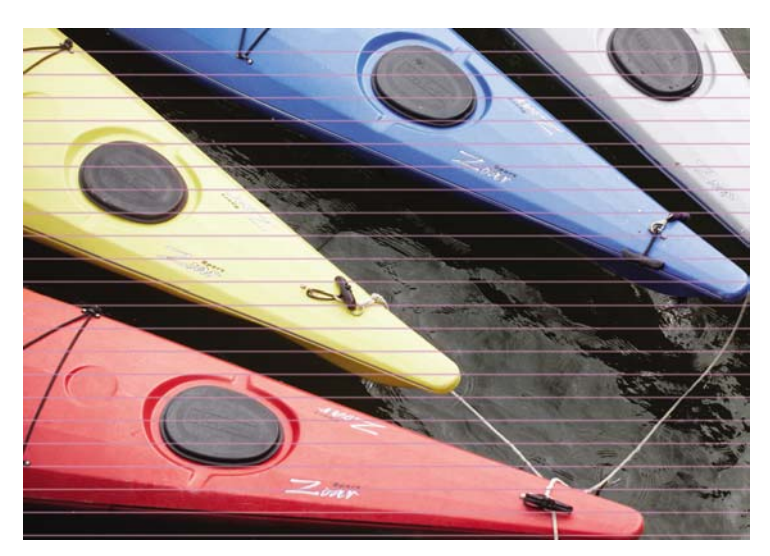

- **1.** Vergewissern Sie sich, dass Sie die richtigen Druckqualitätseinstellungen ausgewählt haben (siehe [Auswählen der Druckqualitätseinstellungen](#page-171-0)).
- **2.** Wenn das Problem weiterhin auftritt, reinigen Sie die Druckköpfe (siehe [Reinigen der Druckköpfe](#page-216-0) [\(Regenerierung\)\)](#page-216-0).
- <span id="page-302-0"></span>**3.** Verwenden Sie eine schwerere Papiersorte: wir empfehlen für Drucke mit dichten Farben HP Gestrichenes Papier (schwer) oder HP Produktivitäts-Fotopapier (hochglänzend).
- **4.** Tritt das Problem immer noch auf, führen Sie eine Überprüfung mit Hilfe des Bilddiagnosedrucks durch (siehe [Vorgehensweisen \(Bilddiagnosedruck\)](#page-240-0)).

# **Linien fehlen oder sind dünner als erwartet**

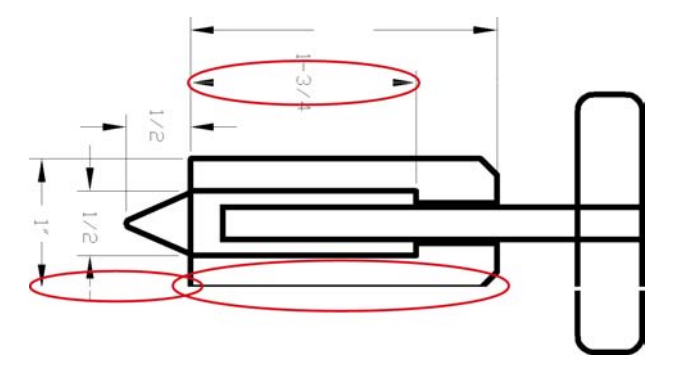

- **1.** Vergewissern Sie sich, dass die Linienstärke- und Farbeinstellungen in der Anwendung richtig sind.
- **2.** Prüfen Sie, ob Sie die richtigen Druckqualitätseinstellungen ausgewählt haben (siehe [Auswählen](#page-171-0) [der Druckqualitätseinstellungen\)](#page-171-0).
- **3.** Wenn das Problem weiterhin auftritt, reinigen Sie die Druckköpfe (siehe [Reinigen der Druckköpfe](#page-216-0) [\(Regenerierung\)\)](#page-216-0).
- **4.** Tritt das Problem immer noch auf, führen Sie eine Überprüfung mit Hilfe des Bilddiagnosedrucks durch (siehe [Vorgehensweisen \(Bilddiagnosedruck\)](#page-240-0)).

### **Streifen oder Linien werden über das Bild gedruckt**

Dieses Problem kann auf unterschiedliche Weise auftreten und ist unten in Magenta dargestellt:

- **1.** Dicker farbiger Streifen
- **2.** Dünnere farbige Streifen
- **3.** Separate farbige Blöcke
- **4.** Dünne Linien

<span id="page-303-0"></span>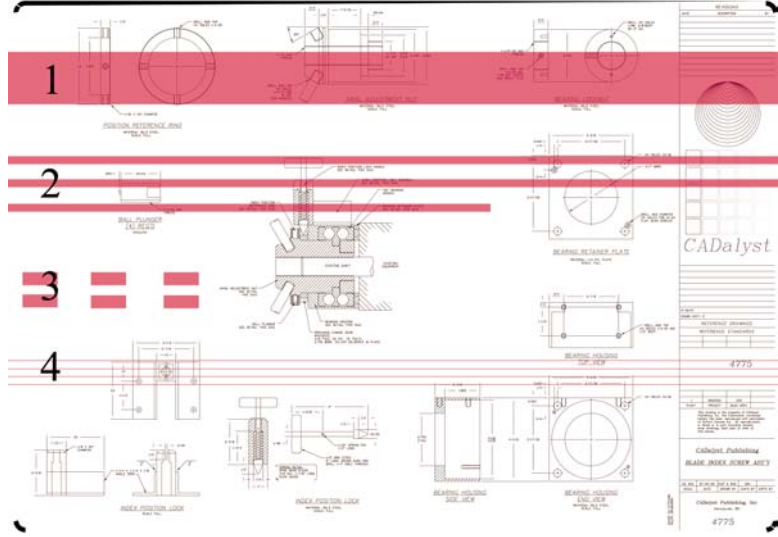

Gehen Sie bei diesen Symptomen wie folgt vor:

- **1.** Reinigen Sie die elektrischen Kontakte des Druckkopfs, der die Probleme verursacht (in diesem Beispiel die Kontakte des magentafarbenen Druckkopfs). Siehe [Reinigen der elektrischen](#page-216-0) [Kontakte eines Druckkopfs.](#page-216-0)
- **2.** Reinigen Sie die Druckköpfe (siehe [Reinigen der Druckköpfe \(Regenerierung\)\)](#page-216-0).
- **3.** Drucken Sie das Bild mit denselben Einstellungen wie zuvor erneut.
- **4.** Falls das Problem immer noch auftritt, tauschen Sie den Druckkopf aus, der das Problem verursacht. Wenn Sie nicht genau wissen, welcher Druckkopf dafür verantwortlich ist, ermitteln Sie ihn anhand des Bilddiagnosedrucks (siehe [Vorgehensweisen \(Bilddiagnosedruck\)](#page-240-0)).

# **Das Druckbild ist körnig**

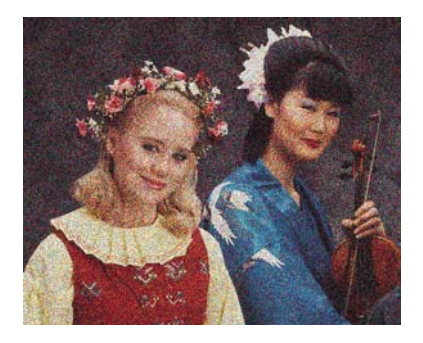

- **1.** Prüfen Sie, ob Sie die richtigen Druckqualitätseinstellungen ausgewählt haben (siehe [Auswählen](#page-171-0) [der Druckqualitätseinstellungen\)](#page-171-0).
- **2.** Verwenden Sie den Bilddiagnosedruck, um das Problem weitergehend zu analysieren (siehe [Vorgehensweisen \(Bilddiagnosedruck\)\)](#page-240-0).

# <span id="page-304-0"></span>**Das Papier ist gewellt**

Wenn das Papier nicht flach aus dem Drucker herauskommt, sondern leichte Wellungen aufweist, sind wahrscheinlich auch sichtbare Fehler (z. B. vertikale Streifen) im Druckbild zu sehen. Dies geschieht, wenn das Papier zu dünn ist und die Tinte nicht mehr aufnehmen kann.

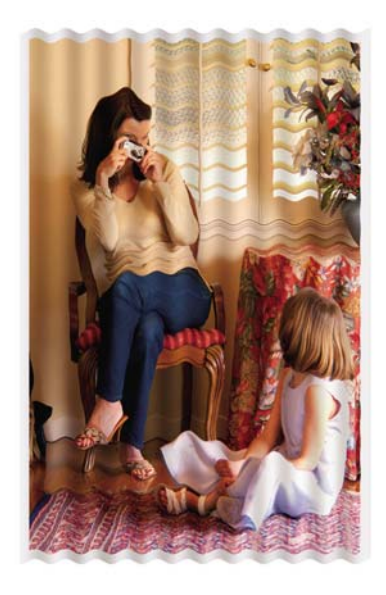

Verwenden Sie eine schwerere Papiersorte: wir empfehlen für Drucke mit dichten Farben HP Gestrichenes Papier (schwer) oder HP Produktivitäts-Fotopapier (hochglänzend). Weitere Informationen finden Sie unter [Auswählen der Druckqualitätseinstellungen.](#page-171-0)

# **Ausdruck verschmiert bei Berührung**

Die Pigmente der schwarzen Tinte können verschmieren, wenn Sie mit dem Finger oder einem Stift berührt werden. Dies geschieht besonders bei den folgenden Medien: Velinpapier, lichtdurchlässiges Inkjetpapier, Folien, Produktivitäts-Fotopapier und natürliches Transparentpapier.

So verringern Sie die Verschmierungen:

- Drucken Sie in einer Umgebung, deren Luftfeuchtigkeit nicht zu hoch für den Drucker ist (siehe [Umgebungsbedingungen\)](#page-372-0).
- Versehen Sie die rein schwarzen Objekte in Ihrem Bild mit einer dunklen Farbe (z. B. Dunkelbraun), damit Sie mit Farbtinte statt mit der schwarzen Tinte gedruckt werden.
- Verwenden Sie HP Gestrichenes Papier, schwer.
- Verlängern Sie die Trocknungszeit (siehe [Ändern der Trocknungszeit\)](#page-153-0).

### **Tintenflecken auf dem Papier**

Dieses Problem kann mehrere unterschiedliche Ursachen haben.

#### **Schmierflecken auf der Vorderseite gestrichenen Papiers**

Wenn auf gestrichenes Papier sehr viel Tinte aufgebracht wird, nimmt es diese rasch auf und quillt auf. Die Druckköpfe kommen dann mit dem Papier in Kontakt und das Druckbild verschmiert.

Wenn dieses Problem bei Ihnen auftritt, brechen Sie den Druckauftrag sofort ab. Drücken Sie dazu die Taste Abbrechen. Brechen Sie den Auftrag anschließend auch in der Anwendung ab. Andernfalls kann das aufgequollene Papier die Druckköpfe beschädigen.

Versuchen Sie Folgendes, um dieses Problem zu vermeiden:

- Verwenden Sie eine empfohlene Papiersorte (siehe [Unterstützte Papiersorten\)](#page-359-0).
- Enthält das Druckbild intensive Farben, verwenden Sie HP Gestrichenes Papier (schwer).
- Verwenden Sie breitere Ränder (siehe [Anpassen der Ränder\)](#page-174-0), oder positionieren Sie das Druckbild in Ihrer Anwendung so auf der Seite, dass sich breitere Ränder ergeben.
- Verwenden Sie gegebenenfalls ein anderes Material als Papier (z. B. Transparentfolie).

#### **Schmierflecken oder Schrammen auf der Vorderseite von Glanzpapier**

Glanzpapier kann nach dem Drucken extrem empfindlich auf Berührungen reagieren (auch durch das Papierfach). Dies hängt von der verwendeten Tintenmenge und den Umgebungsbedingungen ab. Vermeiden Sie jeden Kontakt mit dem Papier, und gehen Sie vorsichtig mit ihm um.

**Tipp** Lassen Sie immer ein Blatt Papier im Fach, damit neue Druckausgaben das Fach nicht direkt berühren. Alternativ nehmen Sie einen wichtigen Ausdruck sofort heraus, sobald er vom Drucker ausgegeben wird. Lassen Sie ihn nicht in das Fach fallen.

#### **Tintenflecken auf der Rückseite des Papiers**

Wenn sich Tintenrückstände auf der Anpressplatte befinden, sind die Flecken auf der Rückseite des Papiers (siehe [Reinigen der Anpressplatte](#page-234-0) und [Reinigen der Einzugswalzen\)](#page-233-0).

#### **Tintenflecken bei Verwendung des Staplers [4500]**

**Hinweis** Der Stapler ist nur für die Druckerserie HP Designjet 4500 verfügbar.

Versuchen Sie Folgendes:

- Reinigen Sie die Walze des Staplers (siehe [Reinigen der Staplerwalzen\)](#page-165-0).
- Vergewissern Sie sich, dass das verwendete [Papier](#page-361-0) mit dem Stapler kompatibel ist (siehe Papier [und Stapler \[4500\]\)](#page-361-0).
- Wenn Sie mit dem Qualitätsmodus "Schnell" auf lichtdurchlässigem Papier, Velinpapier oder natürlichem Pauspapier drucken, kann es in Bereichen mit hohem Tintenauftrag zu Fleckenbildungen kommen. Verwenden Sie in diesem Fall den Modus "Normal" oder "Beste" (siehe [Ändern der Druckqualitätseinstellung\)](#page-171-0).

# <span id="page-306-0"></span>**Fehler am Anfang der Druckausgabe**

Es gibt einen Fehler, der nur am Anfang der Druckausgabe innerhalb der ersten 5,5 cm ab der oberen Papierkante auftritt. Ein dünner oder dicker Streifen inkonsistenter Farbe wird sichtbar:

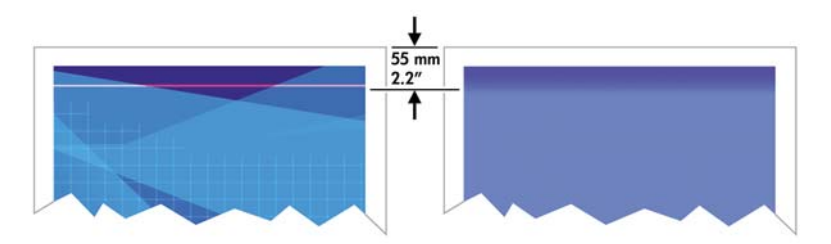

So vermeiden Sie das Problem:

- **1.** Wählen Sie im Druckertreiber, über den integrierten Webserver oder am Bedienfeld die Option für breitere Ränder aus. Dies führt dazu, dass der Bereich des Papiers, in dem die Probleme aufgetreten sind (Anfang der Seite), nicht mehr bedruckt wird (siehe [Anpassen der Ränder](#page-174-0)).
- **2.** Richten Sie die Druckköpfe aus (siehe [Ausrichten der Druckköpfe](#page-220-0)).
- **3.** Prüfen Sie, ob Sie die richtigen Druckqualitätseinstellungen ausgewählt haben (siehe [Auswählen](#page-171-0) [der Druckqualitätseinstellungen\)](#page-171-0).

### **Stufenförmige Linien**

Wenn die Linien in Ihrem Druckbild stufenförmig oder gezackt sind, führen Sie folgende Schritte durch:

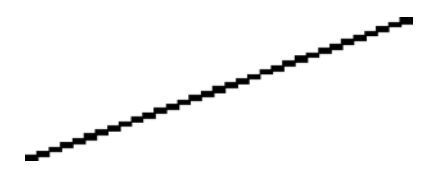

- **1.** Das Problem kann am Bild und nicht am Drucker liegen. Optimieren Sie das Bild in der Anwendung, in der Sie es zuvor bearbeitet haben.
- **2.** Prüfen Sie, ob Sie die richtigen Druckqualitätseinstellungen ausgewählt haben (siehe [Auswählen](#page-171-0) [der Druckqualitätseinstellungen\)](#page-171-0).
- **3.** Aktivieren Sie die Option "Maximale Detailtreue".

### <span id="page-307-0"></span>**Linien werden doppelt oder in den falschen Farben gedruckt**

Dieses Problem kann verschiedene sichtbare Symptome haben:

● Farbige Linien werden doppelt in unterschiedlichen Farben gedruckt.

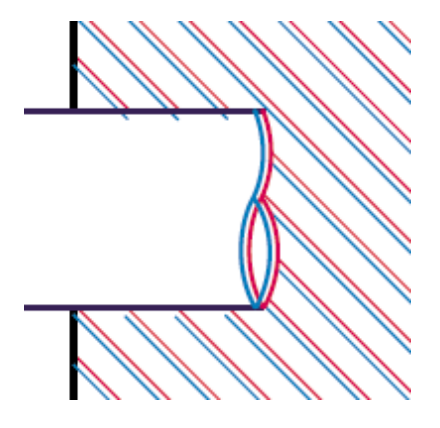

● Die Ränder von rechteckigen Farbflächen haben die falsche Farbe.

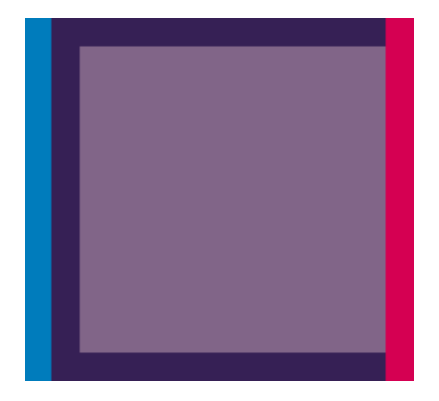

So beheben Sie dieses Problem:

- **1.** Richten Sie die Druckköpfe aus (siehe [Ausrichten der Druckköpfe](#page-220-0)).
- 2. Prüfen Sie, ob Sie die richtigen Druckqualitätseinstellungen ausgewählt haben (siehe [Auswählen](#page-171-0) [der Druckqualitätseinstellungen\)](#page-171-0).

# **Linien werden nicht durchgehend gedruckt**

Führen Sie die nachstehenden Schritt aus, wenn Linien im Druckbild wie folgt ausgegeben werden:

- <span id="page-308-0"></span>
- **1.** Prüfen Sie, ob Sie die richtigen Druckqualitätseinstellungen ausgewählt haben (siehe [Auswählen](#page-171-0) [der Druckqualitätseinstellungen\)](#page-171-0).
- **2.** Vertikale Linien werden auf Rollenpapier besser gedruckt als auf Blattpapier. Wenn Sie Blattpapier verwenden müssen, stellen Sie die Druckqualität auf **Beste** ein.
- **3.** Verwenden Sie eine schwerere Papiersorte, wie beispielsweise HP Gestrichenes Papier (schwer) oder HP Produktivitäts-Fotopapier (hochglänzend). Siehe [Auswählen der](#page-171-0) [Druckqualitätseinstellungen](#page-171-0).
- **4.** Richten Sie die Druckköpfe aus (siehe [Ausrichten der Druckköpfe](#page-220-0)).

# **Undeutliche Konturen durch verlaufende Tinte**

Wenn Sie sehen, dass das Papier von Tinte durchtränkt ist und die Konturen daher verwischt sind, kann dies durch eine zu hohe Luftfeuchtigkeit hervorgerufen werden. Versuchen Sie Folgendes:

- **1.** Vergewissern Sie sich, dass die Umgebungsbedingungen (Temperatur, Luftfeuchtigkeit) für das Drucken mit hoher Qualität geeignet sind (siehe [Umgebungsbedingungen\)](#page-372-0).
- **2.** Verwenden Sie eine schwerere Papiersorte, wie beispielsweise HP Gestrichenes Papier (schwer) oder HP Produktivitäts-Fotopapier (hochglänzend). Siehe [Auswählen der](#page-171-0) [Druckqualitätseinstellungen](#page-171-0).

**Hinweis** Glanz-Fotopapier trocknet besonders langsam. Gehen Sie mit diesen Medien sorgsam um.

- **3.** Vergewissern Sie sich, dass die am Bedienfeld eingestellte Papiersorte der eingelegten Papiersorte entspricht.
- **4.** Möglicherweise haben Sie die Trocknungszeit am Bedienfeld geändert, um die Druckausgabe zu beschleunigen. Wählen Sie das Symbol <sup>0</sup>0 und danach **Trocknungszeit auswählen** aus. Vergewissern Sie sich, dass die Einstellung **Optimal** lautet.
- **5.** Legen Sie die Ausdrucke zum Trocknen einzeln hin (nicht aufeinander).

# **Linien sind leicht gekrümmt**

Das Papier ist möglicherweise gewölbt. Dies kann geschehen, wenn Sie es unter extremen Umgebungsbedingungen lagern (siehe [Umgebungsbedingungen\)](#page-372-0).

# <span id="page-309-0"></span>**Farbgenauigkeit**

Es gibt zwei grundlegende Voraussetzungen für genaue Farben:

- **1.** Verwenden Sie eine Papiersorte, für die eine Kalibrierung durchgeführt wurde. Sie erhalten dadurch eine gleich bleibend gute Farbausgabe auf jedem Drucker (siehe [Durchführen der](#page-183-0) [Farbkalibrierung](#page-183-0)).
- **2.** Wählen Sie in Ihrer Anwendung die geeigneten Optionen aus (siehe [Vorgehensweisen](#page-182-0) [\(Farbdruck\)\)](#page-182-0).
- **Hinweis** Wenn Sie nicht mit PostScript arbeiten, müssen Sie beachten, dass der Drucker möglicherweise für die Verwendung einer seiner internen Stiftpaletten und nicht für die Verwendung der Palette Ihrer Software (Standardeinstellung) konfiguriert ist (siehe [Die](#page-317-0) [Stifteinstellungen scheinen nicht wirksam zu sein\)](#page-317-0).

#### **Farbgenauigkeit bei EPS- oder PDF-Bildern in Seitenlayout-Anwendungen**

In Seitenlayout-Anwendungen wie Adobe InDesign und QuarkXPress wird das Farbmanagement für EPS-, PDF- und Graustufenbilder nicht unterstützt.

Wenn Sie mit diesen Dateien arbeiten, müssen Sie sicherstellen, dass sich die Bilder bereits im selben Farbraum befinden, den Sie danach in Adobe InDesign oder QuarkXPress verwenden möchten. Soll die Endausgabe beispielsweise auf einer Druckmaschine nach dem SWOP-Standard erfolgen, konvertieren Sie das Bild bei seiner Erstellung nach SWOP.

# **PANTONE-Farbgenauigkeit**

Spot Colors sind spezielle vorgemischte Farben für die direkte Verwendung in der Druckmaschine. Die bekanntesten von ihnen sind die PANTONE-Farben.

Das PostScript-Modell des Druckers verfügt über eine automatische PANTONE-Kalibrierung zur Emulation der meisten PANTONE-Farben. Wenn eine Anwendung eine PANTONE-Farbe an den Drucker sendet, wird der PANTONE-Name zusammen mit einem Näherungswert der entsprechenden CMYK-Werte übertragen. Die Funktion zur automatischen PANTONE-Kalibrierung erkennt den PANTONE-Namen und führt die Konvertierung in die CMYK-Werte anhand des Druckermodells und der ausgewählten Papiersorte durch. Die Farbe kann dadurch genauer ausgegeben werden, als dies durch die generischen CMYK-Werte der Anwendung möglich ist.

Aber selbst mit der automatischen PANTONE-Kalibrierung dürfen Sie nicht erwarten, dass der Drucker die PANTONE-Farben genau ausgeben kann. Ihr Drucker ist von Pantone für bestimmte Papiersorten zertifiziert, dies bedeutet aber nicht, dass er sämtliche PANTONE-Farben darstellen kann.

#### **Verwenden der automatischen PANTONE-Kalibrierung (empfohlen)**

Damit Sie die Funktion zur automatischen PANTONE-Kalibrierung verwenden können, benötigen Sie einen kalibrierten PostScript-Drucker und eine Anwendung, die PANTONE-Farben erkennt.

Die Funktion emuliert lediglich die PANTONE-Volltonfarben (Suffix C). Die anderen PANTONE-Farben werden anhand der CMYK-Werte gedruckt, die von der Anwendung gesendet werden.

#### <span id="page-310-0"></span>**Manuelles Konvertieren von PANTONE-Farben**

Wenn Sie nicht mit dem PostScript-Modell des Druckers arbeiten oder eine Anwendung verwenden, die den Namen der PANTONE-Farbe nicht an den Drucker sendet (wie Adobe Photoshop), können Sie die Funktion zur automatischen PANTONE-Kalibrierung nicht verwenden. Sie müssen dann mit Hilfe von speziell für Ihren Drucker und Ihre Papiersorte erstellten Tabellen jede PANTONE-Farbe in der Anwendung manuell in die entsprechenden CMYK-Werte konvertieren.

Falls die Anwendung über eine automatische Konvertierungsfunktion verfügt, werden Drucker und Papiersorte wahrscheinlich nicht berücksichtigt. Sie erzielen in diesem Fall durch die manuelle Konvertierung anhand der Tabellen bessere Ergebnisse.

Sie können bei Bedarf eine kalibrierte PANTONE-Farbenkarte im EPS-, TIFF- und PDF-Format herunterladen, die sehr praktisch ist, wenn Ihre Anwendung über ein Pipettenwerkzeug zum Aufnehmen von Farben in einer importierten Grafik verfügt.

#### **Tipps**

- Die Funktion zur automatischen PANTONE-Kalibrierung kann nur für PostScript-Drucker verwendet werden.
- Die automatische PANTONE-Kalibrierung muss im Treiber aktiviert werden.
- Manche Anwendungen unterstützen PANTONE-Farben nicht vollständig. So sendet beispielsweise Photoshop 7.0 nicht den Namen der PANTONE-Farbe, sondern nur die CMYK-Werte aus der internen Standardtabelle.
- Manche Farben liegen möglicherweise außerhalb der Farbskala und können daher nicht genau für Ihren Drucker und die verwendete Papiersorte emuliert werden.

### **Farbabgleich zwischen unterschiedlichen HP Designjet-Druckern**

Wenn Sie ein Dokument mit zwei unterschiedlichen Druckermodellen ausgeben (z. B. einem HP Designjet 4000 und einem HP Designjet 1000), weichen die Farben wahrscheinlich voneinander ab.

Es ist sehr unwahrscheinlich, dass die Farbausgabe auf zwei Druckgeräten, bei denen die Zusammensetzung der Tinte, die Struktur des Papiers und die Druckköpfe unterschiedlich sind, zu 100 % identisch ist. Hier wird die beste Möglichkeit beschrieben, einen Drucker mit einem anderen zu emulieren. Aber auch dies führt möglicherweise nicht zu einer perfekten Übereinstimmung.

#### **Drucken über separate PostScript-Treiber**

Sie drucken auf jedem Drucker mit dem jeweils installierten PostScript-Treiber. In diesem Beispiel verwenden wir einen HP Designjet 4000 und einen HP Designjet 1000.

- **1.** Stellen Sie sicher, dass in beiden Druckern die aktuelle Firmware-Version installiert ist (siehe [Aktualisieren der Drucker-Firmware](#page-238-0)).
- **2.** Stellen Sie sicher, dass die aktuellen Treiber für die Drucker verwendet werden. Sie können die aktuellen Versionen der HP-Druckertreiber von der Website<http://www.hp.com/go/designjet> herunterladen.
- **3.** Vergewissern Sie sich, dass die Farbkalibrierung aktiviert ist. Wählen Sie am Bedienfeld des HP Designjet 4000 das Symbol  $\Box$  und dann **Druckerkonfiguration** > **Farbkalibrierung** > **Ein** aus.
- **4.** Legen Sie vergleichbare Papiersorten in die Drucker ein.
- **5.** Vergewissern Sie sich, dass am Bedienfeld die Papiersorte eingestellt ist, die in den Drucker eingelegt wurde.
- **6.** Geben Sie das Dokument auf dem HP Designjet 1000 mit den Standardeinstellungen aus.
- **7.** Bereiten Sie jetzt die Ausgabe dieses Dokuments auf dem HP Designjet 4000 vor.
- **8.** Weisen Sie in der Anwendung als Farbraum die Emulation des HP Designjet 1000 sowie die Papiersorte zu, die in diesem Drucker verwendet wurde. Die an den Treiber gesendeten Daten müssen bereits in diesen Emulationsfarbraum (ein CMYK-Farbraum) konvertiert sein. Die entsprechenden Informationen finden Sie in der Online-Hilfe der Anwendung. Der Drucker der 4000-Reihe emuliert dann die Farben, die der Drucker der 1000-Reihe bei der Ausgabe auf dieser Papiersorte darstellen kann.
- **9.** Wechseln Sie im PostScript-Treiber für den HP Designjet 4000 zum Abschnitt **Farbmanagement**, und weisen Sie für das CMYK-Eingabeprofil den Farbraum der HP Designjet 1000-Drucker zu, den Sie zuvor auch in der Anwendung ausgewählt haben (so genannter Emulationsfarbraum).

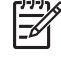

**Hinweis** Wenn Sie einen anderen Drucker emulieren, sollten Sie immer CMYK- anstelle von RGB-Farben verwenden.

- **10.** Wählen Sie die relativ farbmetrische Farbausgabe aus. Verwenden Sie die absolute farbmetrische Farbausgabe, wenn Sie die Weißheit des Papiers emulieren wollen.
- **11.** Geben Sie das Dokument auf dem HP Designjet 4000 aus.

#### **Drucken über separate HP-GL/2-Treiber**

Sie drucken auf jedem Drucker mit dem jeweils zugehörigen HP-GL/2-Treiber.

- **1.** Stellen Sie sicher, dass in beiden Druckern die aktuelle Firmware-Version installiert ist (siehe [Aktualisieren der Drucker-Firmware](#page-238-0)).
- **2.** Stellen Sie sicher, dass die aktuellen Treiber für die Drucker verwendet werden. Sie können die aktuellen Versionen der HP-Druckertreiber von der Website<http://www.hp.com/go/designjet> herunterladen.
- **3.** Vergewissern Sie sich, dass die Farbkalibrierung aktiviert ist. Wählen Sie am Bedienfeld des HP Designiet 4000 das Symbol  $\Box$  und dann **Druckerkonfiguration** > **Farbkalibrierung** > **Ein** aus.
- **4.** Legen Sie vergleichbare Papiersorten in die Drucker ein.
- **5.** Vergewissern Sie sich, dass am Bedienfeld die Papiersorte eingestellt ist, die in den Drucker eingelegt wurde.
- **6.** Öffnen Sie im HP-GL/2-Treiber für HP Designjet 4000-Drucker die Registerkarte **Farbe**, und wählen Sie in der Liste der Farbmanagementoptionen die Druckeremulation aus. Wählen Sie dann in der Liste der emulierten Drucker den Designjet 1000 aus.
- **7.** Wählen Sie im HP-GL/2-Treiber für HP Designjet 1000-Drucker die Registerkarte **Optionen** und dann **Farbe manuell** > **Farbsteuerung** > **Bildschirmabgleich** aus. Wählen Sie auch Papierformat und **Papiersorte** aus.

#### **Drucken derselben HP-GL/2-Datei**

Sie haben eine HP-GL/2-Datei (PLT-Datei) mit dem für einen Drucker installierten HP-GL/2-Treiber erstellt und möchten diese Datei auf beiden Druckern ausgegeben.

- **1.** Stellen Sie sicher, dass in beiden Druckern die aktuelle Firmware-Version installiert ist (siehe [Aktualisieren der Drucker-Firmware](#page-238-0)).
- **2.** Vergewissern Sie sich, dass die Farbkalibrierung aktiviert ist. Wählen Sie am Bedienfeld des HP Designiet 4000 das Symbol  $\Box$  und dann **Druckerkonfiguration** > **Farbkalibrierung** > **Ein** aus.
- **3.** Legen Sie vergleichbare Papiersorten in die Drucker ein.
- **4.** Vergewissern Sie sich, dass am Bedienfeld die Papiersorte eingestellt ist, die in den Drucker eingelegt wurde.
- **5.** Wenn Sie eine HP-GL/2-Datei für einen HP Designjet 1000 erstellt und diese auf einem HP Designjet 4000 ausgeben möchten, gehen Sie im integrierten Webserver oder am Bedienfeld wie folgt vor.
	- Integrierter Webserver: Lassen Sie die Farboptionen auf **Standard** eingestellt.
	- Bedienfeld: Wählen Sie das Symbol **■** und danach **Standard-Druckoptionen** > **Farboptionen** > **RGB-Eingabeprofil ausw.** > **HP Designjet Serie 1000** aus.

Wenn Sie einen anderen HP Designjet-Drucker verwenden, stellen Sie beide Drucker für den Farbabgleich mit dem Bildschirm ein ("sRGB", falls möglich), wie beim Drucken mit unterschiedlichen HP-GL/2-Treibern.

# **19 Problembeschreibungen (Druckbildfehler)**

- [Die Seite ist vollständig leer](#page-315-0)
- [Die Seite wird unvollständig bedruckt](#page-315-0)
- [Das Druckbild wird abgeschnitten](#page-315-0)
- [Das Druckbild ist kleiner als der Druckbereich](#page-316-0)
- [Das Druckbild wird unerwartet gedreht](#page-316-0)
- [Das Druckbild ist ein Spiegelbild des Originals](#page-316-0)
- [Das Druckbild ist verzerrt oder nicht erkennbar](#page-316-0)
- [Zwei Druckbilder werden auf demselben Blatt übereinander gedruckt](#page-317-0)
- [Die Stifteinstellungen scheinen nicht wirksam zu sein](#page-317-0)
- [Im Druckbild fehlen Objekte](#page-317-0)
- [Eine PDF-Datei ist abgeschnitten oder Objekte fehlen](#page-317-0)
- [Keine Ausgabe beim Drucken in Microsoft Visio 2003](#page-317-0)

# <span id="page-315-0"></span>**Die Seite ist vollständig leer**

Wenn die Grafiksprache am Bedienfeld auf **Automat.** (Standardeinstellung) eingestellt ist, testen Sie die anderen Einstellungen: **PostScript** für eine PostScript-Datei, **HP-GL/2** für eine HP-GL/2-Datei usw. (siehe [Ändern der Grafiksprache\)](#page-180-0). Senden Sie die Datei anschließend erneut an den Drucker.

Sie müssen aber die Sprache nach diesem Druckauftrag wieder auf **Automat.** einstellen.

# **Die Seite wird unvollständig bedruckt**

- Haben Sie die Taste Abbrechen gedrückt, bevor der Drucker alle Daten erhalten hat? Falls ja, wurde die Datenübertragung abgebrochen, und Sie müssen die Seite erneut drucken.
- Die Einstellung **E/A-Timeout** ist möglicherweise zu kurz. Erhöhen Sie am Bedienfeld den Wert von E/A-Timeout, und senden Sie den Druckauftrag erneut. Wählen Sie dazu das Symbol **Fl** und danach **E/A-Setup** > **E/A-Timeout** aus.
- Möglicherweise gibt es ein Kommunikationsproblem zwischen Drucker und Computer. Überprüfen Sie das Verbindungskabel.
- Vergewissern Sie sich, dass in der Anwendung das verwendete Seitenformat ausgewählt ist.
- Wenn Sie Netzwerksoftware verwenden, prüfen Sie, ob eine Zeitüberschreitung aufgetreten ist.

# **Das Druckbild wird abgeschnitten**

Bei den Druckern der Serie HP Designjet 4500 erhalten alle Druckaufträge, die abgeschnitten werden, normalerweise den Status "Warten auf Papier". Abgeschnittene Druckbilder sind nur bei einem entsprechenden Softwareproblem möglich. Bei den Druckern der Serie HP Designjet 4000 weist das Abschneiden normalerweise auf eine Diskrepanz zwischen dem tatsächlichen Druckbereich auf dem eingelegten Papier und dem in der Anwendung definierten Druckbereich hin.

Überprüfen Sie den tatsächlichen Druckbereich des eingelegten Papierformats.

Druckbereich = Papierformat-Ränder

Der Druckbereich wird im Windows HP-GL/2-Treiber auf der Registerkarte "Papier/Qualität" angezeigt.

- Stellen Sie fest, wie der Druckbereich in der Anwendung definiert ist (z. B. unter dem Namen "Druckbereich" oder "Darstellbarer Bereich"). Manche Anwendungen verwenden Standarddruckbereiche, die größer als die Ihres Druckers sind.
- Wenn Ihr Bild eigene Ränder enthält, können Sie das Problem möglicherweise beheben, indem Sie den Drucker so konfigurieren, dass keine Ränder hinzugefügt werden (siehe [Drucken ohne](#page-175-0) [hinzugefügte Ränder\)](#page-175-0). In diesem Fall gilt:

Druckbereich = Papierformat

- Wenn Sie ein sehr langes Bild auf eine Rolle drucken, prüfen Sie, ob Ihre Anwendung ein Bild dieser Größe drucken kann.
- Vergewissern Sie sich, dass die Papierausrichtung mit der Einstellung in der Anwendung übereinstimmt. Durch die Bedienfeldoption **Standard-Druckoptionen** > **Papieroptionen** > **Drehen** wird die Ausrichtung des Ausdrucks und der Seite geändert. Möglicherweise wird ein

<span id="page-316-0"></span>gedrehtes Bild auf einer Rolle ein wenig abgeschnitten, um das richtige Seitenformat beizubehalten.

- Sie haben möglicherweise die Ausrichtung von Hoch- in Querformat geändert, und das Papierformat ist nicht breit genug.
- Ändern Sie ggf. den Druckbereich in der Anwendung.

Es gibt eine andere mögliche Erklärung für ein abgeschnittenes Druckbild. Manche Anwendungen wie Adobe Photoshop, Adobe Illustrator und CorelDRAW verwenden ein internes 16-Bit-Koordinatensystem und können daher keine Bilder mit mehr als 32.768 Pixeln verarbeiten. Wenn Sie nun in diesen Anwendungen ein größeres Bild drucken, wird es unten abgeschnitten. Das Bild kann in diesem Fall nur vollständig gedruckt werden, wenn Sie die Auflösung so verringern, dass es aus weniger als 32.768 Pixeln besteht. Der HP-GL/2-Treiber verfügt über eine Option zur **Kompatibilität mit 16-Bit-Anwendungen**, mit der die Auflösung automatisch verringert werden kann. Sie können auf diese Option über die Registerkarte **Erweitert** zugreifen, indem Sie die Dokumentoptionen und dann die **Druckerfunktionen** öffnen.

### **Das Druckbild ist kleiner als der Druckbereich**

- Haben Sie ein zu kleines Seitenformat in der Anwendung ausgewählt?
- Nimmt Ihre Anwendung an, dass sich das Bild nur auf einem Teil der Seite befindet?

# **Das Druckbild wird unerwartet gedreht**

Wählen Sie am Bedienfeld das Symbol  $\Box$  und danach Standard-Druckoptionen > Papieroptionen > **Drehen** aus. Vergewissern Sie sich, dass die gewünschte Einstellung ausgewählt ist.

Beachten Sie bei Nicht-PostScript-Dateien Folgendes: Wenn **Verschachtelung** auf **Ein** eingestellt ist, werden Seiten automatisch gedreht, um Papier einzusparen (siehe [Drehen eines Druckbilds](#page-176-0)).

# **Das Druckbild ist ein Spiegelbild des Originals**

Wählen Sie am Bedienfeld das Symbol  $\Box$  und danach **Standard-Druckoptionen** > **Papieroptionen** > **Spiegelung aktivieren** aus. Vergewissern Sie sich, dass die gewünschte Einstellung ausgewählt ist.

# **Das Druckbild ist verzerrt oder nicht erkennbar**

- Das Signalkabel zwischen Drucker und Netzwerk (bzw. Computer) ist möglicherweise defekt. Verwenden Sie ein anderes Kabel.
- Wenn die Grafiksprache am Bedienfeld auf **Automat.** (Standardeinstellung) eingestellt ist, testen Sie die anderen Einstellungen: **PostScript** für eine PostScript-Datei, **HP-GL/2** für eine HP-GL/2- Datei usw. (siehe [Ändern der Grafiksprache\)](#page-180-0). Senden Sie die Datei anschließend erneut an den Drucker.
- Je nach den verwendeten Anwendungen, Treibern und RIPs gibt es verschiedene Möglichkeiten zur Behebung des Problems. Die entsprechenden Informationen finden Sie in der zugehörigen Dokumentation.

### <span id="page-317-0"></span>**Zwei Druckbilder werden auf demselben Blatt übereinander gedruckt**

Der Wert der Option **E/A-Timeout** ist möglicherweise zu hoch. Verringern Sie den Wert am Bedienfeld, und senden Sie den Druckauftrag erneut. Wählen Sie dazu das Symbol **FT** und danach E/A-Setup > **E/A-Timeout** aus.

### **Die Stifteinstellungen scheinen nicht wirksam zu sein**

Hier sind einige mögliche Erklärungen:

- Sie haben die Einstellungen am Bedienfeld durch Auswahl des Symbols  $\Box$  und dann von **Standard-Druckoptionen** > **HP-GL/2-Einstellungen** > **Palette definieren** geändert, aber vergessen, die betreffende Palette mit **Standard-Druckoptionen** > **HP-GL/2-Einstellungen** > **Palette auswählen** auszuwählen.
- Wenn Sie die softwaregesteuerten Stifteinstellungen verwenden möchten, müssen Sie am Bedienfeld das Symbol  $\Box$  und dann Standard-Druckoptionen > HP-GL/2-Einstellungen > **Palette auswählen** > **Software** auswählen.

# **Im Druckbild fehlen Objekte**

Ein großformatiger Druckauftrag hoher Qualität enthält sehr viele Daten, und unter bestimmten Umständen kann es dazu kommen, dass einige Objekte im Druckbild nicht ausgegeben werden. Es folgen einige Empfehlungen für den HP-GL/2-Treiber für Windows.

● Öffnen Sie die Registerkarte

**Erweitert**, klicken Sie auf **Dokumentoptionen** und **Druckerfunktionen**, und stellen Sie **Auftrag als Raster senden** auf **Aktiviert** ein.

- Öffnen Sie die Registerkarte **Erweitert**, klicken Sie auf **Dokumentoptionen** und **Druckerfunktionen**, und stellen Sie **Kompatibilität mit 16-Bit-Anwendungen** auf **Aktiviert** ein.
- Öffnen Sie die Registerkarte **Erweitert**, klicken Sie auf **Dokumentoptionen** und **Druckerfunktionen**, und stellen Sie **Max. Anwendungsauflösung** auf **300** ein.

Die obigen Einstellungen dienen nur der Fehlerbehebung und können unbeabsichtigt die Qualität oder die Geschwindigkeit des Druckauftrags beeinträchtigen. Stellen Sie daher die Standardeinstellungen wieder her, wenn sich das Problem dadurch nicht beheben lässt.

# **Eine PDF-Datei ist abgeschnitten oder Objekte fehlen**

In den älteren Versionen von Adobe Acrobat oder Adobe Reader können große PDF-Dateien abgeschnitten oder Objekte nicht ausgegeben werden, wenn das Dokument mit hoher Auflösung über den HP-GL/2-Treiber gedruckt wird. Installieren Sie daher die neueste Version von Adobe Acrobat oder Adobe Reader. Ab Version 7 treten diese Probleme nicht mehr auf.

# **Keine Ausgabe beim Drucken in Microsoft Visio 2003**

Weitere Informationen zu Problemen beim Drucken großer Bilder (länger als 3,28 m) in Microsoft Visio 2003 finden Sie in der Online-Datenbank von Microsoft [\(http://support.microsoft.com/search/\)](http://support.microsoft.com/search/).

Sie können diese Probleme vermeiden, indem Sie das Bild in Visio so verkleinern, dass es kürzer als 3,28 m ist. Vergrößern Sie es anschließend im Windows HP-GL/2- oder PS-Treiber auf der Registerkarte **Effekte** mit der Option **Skalieren auf**. Wenn die Verkleinerung in der Anwendung und die Vergrößerung im Treiber identisch erfolgt, erhalten Sie die gewünschte Druckausgabe.

# **20 Problembeschreibungen (Tintensystem)**

- [Tintenpatrone kann nicht eingesetzt werden](#page-321-0)
- [Der Drucker nimmt eine große schwarze Tintenpatrone nicht an](#page-321-0)
- [Tintenpatrone kann nicht herausgenommen werden](#page-321-0)
- [Druckkopf kann nicht eingesetzt werden](#page-321-0)
- [Druckkopfreiniger kann nicht eingesetzt werden](#page-321-0)
- [Auf dem Bedienfeld wird weiterhin die Meldung zum erneuten Einsetzen bzw. Austauschen eines](#page-322-0) [Druckkopfs angezeigt](#page-322-0)
- [Eine Tintenpatronen-Statusmeldung wird angezeigt](#page-322-0)
- [Eine Druckkopf-Statusmeldung wird angezeigt](#page-322-0)
- [Eine Druckkopfreiniger-Statusmeldung wird angezeigt](#page-323-0)

# <span id="page-321-0"></span>**Tintenpatrone kann nicht eingesetzt werden**

- **1.** Vergewissern Sie sich, dass Sie den richtigen Patronentyp (Modellnummer) verwenden.
- **2.** Überprüfen Sie, ob die Farbe des Patronenetiketts mit der des Schachtetiketts identisch ist.
- **3.** Vergewissern Sie sich, dass die Tintenpatrone richtig ausgerichtet ist (das Farbetikett muss sich oben befinden).

**VORSICHT** Reinigen Sie auf keinen Fall die Innenseite der Patronenschächte.

### **Der Drucker nimmt eine große schwarze Tintenpatrone nicht an**

Die schwarzen Tintenpatronen mit einer Kapazität von 775 cm<sup>3</sup> werden von der Druckerserie HP Designjet 4500 und von den Druckern der Serie HP Designjet 4000 mit Firmware-Version 4.1.1.5 oder höher unterstützt. Wenn Probleme bei einem Drucker der Serie HP Designjet 4000 auftreten, aktualisieren Sie die Firmware (siehe [Aktualisieren der Drucker-Firmware](#page-238-0)).

### **Tintenpatrone kann nicht herausgenommen werden**

Wenn Sie eine Tintenpatrone herausnehmen möchten, müssen Sie zuerst am Bedienfeld die Option **Tintenpatrone entfernen** auswählen (siehe [Herausnehmen einer Tintenpatrone](#page-205-0)). Falls Sie diese Option nicht zuvor auswählen, kann die Patrone beim Herausnehmen stecken bleiben, und auf dem Bedienfeld wird eine Fehlermeldung angezeigt.

Drücken Sie in diesem Fall auf die Patrone selbst (nicht auf den Einschub oder den blauen Hebel), bis sie wieder fest im Schacht sitzt. Die Fehlermeldung wird nun nicht mehr angezeigt (sie verschwindet auch nach kurzer Zeit, selbst wenn das Problem nicht behoben wird). Wählen Sie anschließend die Option **Tintenpatrone entfernen** aus, und nehmen Sie die Patrone heraus.

# **Druckkopf kann nicht eingesetzt werden**

- **1.** Vergewissern Sie sich, dass Sie den richtigen Druckkopftyp (Modellnummer) verwenden.
- **2.** Vergewissern Sie sich, dass die Schutzkappe und die Schutzfolie vom Druckkopf entfernt wurde.
- **3.** Überprüfen Sie, ob die Farbe des Druckkopfetiketts mit der des Schachtetiketts identisch ist.
- **4.** Vergewissern Sie sich, dass der Druckkopf richtig ausgerichtet ist (vergleichen Sie ihn mit den anderen).
- **5.** Stellen Sie sicher, dass die Druckkopfabdeckung geschlossen und verriegelt ist.

### **Druckkopfreiniger kann nicht eingesetzt werden**

- **1.** Vergewissern Sie sich, dass Sie den richtigen Reinigertyp (Modellnummer) verwenden.
- **2.** Überprüfen Sie, ob die Farbe des Reinigeretiketts mit der des Schachtetiketts identisch ist.
- **3.** Vergewissern Sie sich, dass der Reiniger richtig ausgerichtet ist (vergleichen Sie ihn mit den anderen).

### <span id="page-322-0"></span>**Auf dem Bedienfeld wird weiterhin die Meldung zum erneuten Einsetzen bzw. Austauschen eines Druckkopfs angezeigt**

- **1.** Nehmen Sie den Druckkopf heraus, und prüfen Sie, ob die Schutzfolie entfernt wurde.
- **2.** Reinigen Sie die elektrischen Kontakte zwischen Druckkopf und Wagen (siehe [Reinigen der](#page-216-0) [elektrischen Kontakte eines Druckkopfs](#page-216-0)).
- **3.** Setzen Sie den Druckkopf wieder in den Wagen ein, und überprüfen Sie das Bedienfeld auf Meldungen.
- **4.** Wenn das Problem weiterhin auftritt, verwenden Sie einen neuen Druckkopf.

# **Eine Tintenpatronen-Statusmeldung wird angezeigt**

Folgende Tintenpatronen-Statusmeldungen können angezeigt werden:

- **OK:** Die Patrone funktioniert normal und ohne Probleme.
- **Fehlt:** Die Patrone ist nicht oder falsch eingesetzt.
- **Fast leer**: Der Tintenfüllstand ist niedrig.
- **Fast vollständig leer**: Der Tintenfüllstand ist sehr niedrig.
- Leer: Die Patrone ist leer.
- Neu einsetzen: Sie werden aufgefordert, die Patrone herauszunehmen und erneut einzusetzen.
- **Austauschen**: Sie werden aufgefordert, die Patrone herauszunehmen und erneut einzusetzen. Wenn die Meldung weiterhin angezeigt wird, tauschen Sie die Patrone aus.
- **Verändert**: Der Status der Patrone ist nicht eindeutig. Möglicherweise wurde sie aufgefüllt.

# **Eine Druckkopf-Statusmeldung wird angezeigt**

Folgende Druckkopf-Statusmeldungen können angezeigt werden:

- **OK:** Der Druckkopf funktioniert normal und ohne Probleme.
- Fehlt: Der Druckkopf ist nicht oder falsch eingesetzt.
- **Neu einsetzen**: Sie sollten am Bedienfeld den Vorgang zum Entnehmen des Druckkopfs starten (siehe [Herausnehmen eines Druckkopfs](#page-210-0)). Statt den Druckkopf herauszunehmen, drücken Sie aber einfach die Bedienfeldtaste Auswählen.
- **Austauschen**: Sie sollten den Druckkopf herausnehmen und wieder einsetzen. Wenn die Meldung immer noch angezeigt wird, reinigen Sie die elektrischen Kontakte. Tritt das Problem weiterhin auf, ersetzen Sie den Druckkopf durch einen neuen Druckkopf.
- **Entfernen**: Der Druckkopf ist nicht für das Drucken geeignet (es handelt sich möglicherweise um einen Setup-Druckkopf).

# <span id="page-323-0"></span>**Eine Druckkopfreiniger-Statusmeldung wird angezeigt**

Folgende Druckkopfreiniger-Statusmeldungen können angezeigt werden:

- **OK**: Der Druckkopfreiniger funktioniert normal und ohne Probleme.
- **Fehlt**: Der Druckkopfreiniger ist nicht oder falsch in den Drucker eingesetzt.
- **Neu einsetzen**: Sie sollten den Druckkopfreiniger herausnehmen und erneut einsetzen.
- **Falsch eingesetzt**: Der Druckkopfreiniger wurde an der falschen Position eingesetzt.
- **Aufgebraucht**: Der Druckkopfreiniger hat das Ende seiner geplanten Lebensdauer erreicht.
- **Nicht mit Druckkopf ausgetauscht**: Sie haben einen neuen Druckkopf eingesetzt, jedoch nicht den mitgelieferten Druckkopfreiniger.

Wenn ein Druckkopfreiniger herausgenommen oder neu eingesetzt werden muss, müssen Sie den Vorgang zum Ersetzen des Druckkopfs starten (siehe [Herausnehmen eines Druckkopfs](#page-210-0)). Öffnen Sie das Druckerfenster, sobald eine entsprechende Bedienfeldmeldung angezeigt wird. Wenn am Bedienfeld kein Druckkopfsymbol blinkt, müssen Sie sich nicht weiter mit den Druckköpfen befassen. Schließen Sie einfach das Druckerfenster. Der Drucker fährt dann mit dem Vorgang zum Ersetzen des Druckkopfreinigers fort.
# **21 Problembeschreibungen (Stapler) [4500]**

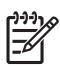

**Hinweis** Dieses Kapitel betrifft nur die Druckerserie HP Designjet 4500.

- [Das Papier rollt sich auf](#page-325-0)
- [Die Vorderkante des Papiers rollt sich auf](#page-325-0)
- [Das Papier wird nicht vollständig ausgeworfen](#page-325-0)

## <span id="page-325-0"></span>**Das Papier rollt sich auf**

Wenn Sie mit dem Qualitätsmodus "Schnell" auf stark gewelltem Papier drucken, kann sich dieses bei der Ausgabe in das Staplerfach aufrollen. Verwenden Sie in diesem Fall den Modus "Normal" oder eine Papierrolle mit einem 3-Zoll-Kern.

### **Die Vorderkante des Papiers rollt sich auf**

Verwenden Sie die Einstellung **Für Bilder optimieren** (siehe [Ändern der Druckqualitätseinstellung\)](#page-171-0).

## **Das Papier wird nicht vollständig ausgeworfen**

Überprüfen Sie den Papierpfad auf Rückstände, wie z. B. lose Objekte oder Papierreste.

# **22 Problembeschreibungen (Scanner) [4500]**

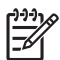

**Hinweis** Dieses Kapitel betrifft nur die Druckerserie HP Designjet 4500.

Wenn mit dem Scanner andere Probleme als die hier beschriebenen auftreten, schlagen Sie im Online-Handbuch des Scanners nach.

- [Die Diagnoseanzeige blinkt](#page-327-0)
- [Die Warteanzeige blinkt](#page-327-0)
- [Die Warte- und die Diagnoseanzeige blinken](#page-327-0)
- [Der Scanner zeigt eine Warnmeldung an](#page-328-0)
- [Die Scannersoftware wird in der falschen Sprache angezeigt](#page-328-0)
- [Die Scannersoftware wird nicht gestartet](#page-328-0)
- [Die CD oder DVD kann nicht vom Computer gelesen werden](#page-329-0)
- [Medienprofil kann nicht erstellt werden](#page-329-0)
- [Der Drucker hält den Druckauftrag an](#page-329-0)
- [Der Drucker lädt die falsche Rolle](#page-329-0)
- [Die Ränder sind zu breit](#page-329-0)
- [Streifen im gescannten Bild](#page-329-0)

## <span id="page-327-0"></span>**Die Diagnoseanzeige blinkt**

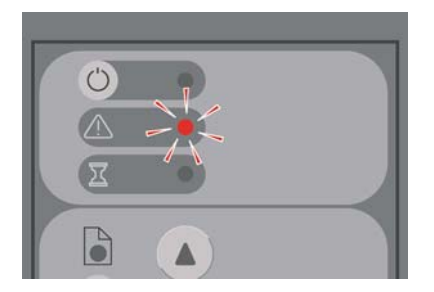

Die wahrscheinlichste Erklärung für das Blinken ist, dass der Scanbereich gereinigt werden muss. Führen Sie die im Online-Handbuch beschriebene Routinewartung durch, die auch das Reinigen einschließt. Starten Sie nach den Wartungsmaßnahmen den Scanner neu.

Wenn die Anzeige weiterhin blinkt, kann ein Kamerapositionsfehler vorliegen. Wenden Sie sich dann an den HP Support.

### **Die Warteanzeige blinkt**

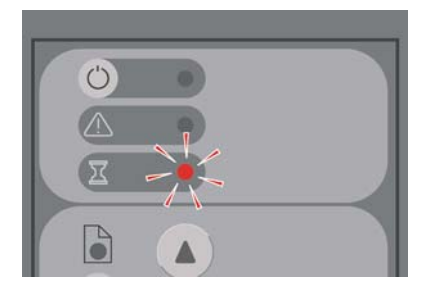

Der Scanner muss Neujustierungen vornehmen, dies ist aber nicht möglich. Nehmen Sie das gesamte Papier aus dem Scanner, und vergewissern Sie sich, dass die Zufuhröffnung auf die Mindesthöhe eingestellt ist. Warten Sie dann, bis die Anzeige ausgeht.

## **Die Warte- und die Diagnoseanzeige blinken**

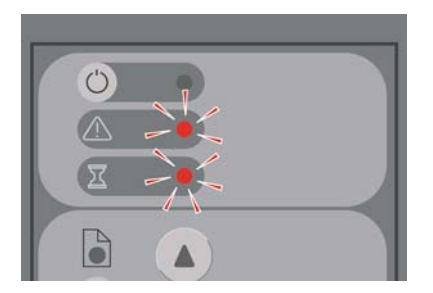

Ignorieren Sie in diesem Fall die Warteanzeige, und führen Sie nur die Maßnahmen für die Diagnoseanzeige durch (siehe Die Diagnoseanzeige blinkt).

### <span id="page-328-0"></span>**Der Scanner zeigt eine Warnmeldung an**

Der Scanner empfiehlt das Durchführen einer Wartung unter folgenden Umständen:

- Die Scannerwartung wurde 30 Tage nicht durchgeführt.
- Mit der Lampe liegt ein Problem vor. Tauschen Sie in diesem Fall auch den Filter aus.
- Mit der Glasplatte liegt ein Problem vor.
- Mit dem Original liegt ein Problem vor.

Wenn eine dieser Warnungen angezeigt wird, führen Sie die im Online-Handbuch des Scanners empfohlenen Wartungsmaßnahmen durch.

#### **Die Scannersoftware wird in der falschen Sprache angezeigt**

Wenn die Scannersoftware in der falschen Sprache angezeigt wird, ändern Sie die Spracheinstellung wie folgt:

- **1.** Drücken Sie auf der Registerkarte **Konfig.** die Taste **Optionen**.
- **2.** Drücken Sie die Taste **System**.
- **3.** Drücken Sie die Taste **Weitere Optionen**, und geben Sie das Administratorkennwort ein.
- **4.** Drücken Sie die Taste **Sprache ändern**.
- **5.** Wählen Sie die gewünschte Sprache aus.

Sie müssen nun kurze Zeit warten, bis das System heruntergefahren und neu gestartet wird.

#### **Die Scannersoftware wird nicht gestartet**

Wenn die Software des Scannersystems beim Einschalten des Touchscreens nicht gestartet wird, schalten Sie den Touchscreen aus und danach wieder ein.

Tritt dieses Problem ständig auf, müssen Sie die Software von der DVD zur Systemwiederherstellung, die Sie mit dem Scannersystem erhalten haben, erneut installieren.

- **1.** Schalten Sie das System ein, und legen Sie die Systemwiederherstellungs-DVD in das CD/DVD-Laufwerk ein.
- **2.** Schalten Sie den Touchscreen aus und danach wieder ein.
- **3.** Befolgen Sie die Anweisungen auf dem Bildschirm.
- **4.** Wenn die Software installiert ist, werden Sie aufgefordert, die DVD herauszunehmen und den Touchscreen neu zu starten.
- **5.** Beim Neustart des Touchscreens werden Sie aufgefordert, den Touchscreen-Zeiger zu kalibrieren. Drücken Sie dazu die Ziele, die dreimal auf dem Bildschirm angezeigt werden. Damit die Kalibrierung richtig und konsistent durchgeführt wird, stellen Sie sich wie gewohnt vor das Gerät, und drücken Sie mit dem Finger oder mit dem Gegenstand, den Sie normalerweise für die Touchscreen-Bedienung verwenden.
- <span id="page-329-0"></span>**6.** Nachdem Sie die drei Ziele gedrückt haben, werden Sie aufgefordert, eine beliebige Stelle des Touchscreens zu berühren. Wenn Sie mit dem Ergebnis der Kalibrierung zufrieden sind, drücken Sie die Taste **Ja**. Wenn Sie aufgefordert werden, das System neu zu starten, drücken Sie **Nein**.
- **7.** Der Bildschirm zur Sprachauswahl wird nun angezeigt. Wählen Sie die gewünschte Sprache aus. Der Touchscreen wird automatisch neu gestartet und verwendet anschließend die ausgewählte Sprache.
- **8.** Warten Sie, bis das Betriebssystem vollständig geladen ist. Das Laden ist abgeschlossen, wenn die Registerkarte "Kopie" der Scannersoftware auf dem Touchscreen angezeigt wird.

#### **Die CD oder DVD kann nicht vom Computer gelesen werden**

Die vom Scanner erstellten CDs und DVDs sind mit dem Standard ISO 9660 und der Joliet-Erweiterung kompatibel. Es ist aber nicht gewährleistet, dass dieser weit verbreitete Standard von allen Computern unterstützt wird.

#### **Medienprofil kann nicht erstellt werden**

Vergewissern Sie sich, dass Scanner und Drucker eingeschaltet und betriebsbereit sind.

## **Der Drucker hält den Druckauftrag an**

Dies kann geschehen, wenn das Scannerkonto nicht richtig eingerichtet ist (siehe [Aktivieren oder](#page-273-0) [Deaktivieren von Scannerkonten\)](#page-273-0) oder wenn im Drucker nicht das richtige Papierformat bzw. die richtige Papiersorte eingelegt ist.

## **Der Drucker lädt die falsche Rolle**

Die Drucker der Modellreihe HP Designjet 4500 laden unter bestimmten Bedingungen automatisch die andere Rolle, um Papier einzusparen. Um dies zu verhindern, wählen Sie am Bedienfeld das Symbol

 und danach **Papierhandling-Optionen** > **Rollenwechsel-Optionen** > **Rollenwechsel minimieren** aus.

#### **Die Ränder sind zu breit**

Wenn Sie die Randeinstellungen in der Scannersoftware vornehmen und dann einen Scan drucken, fügt der Drucker zusätzlich seine eigenen Standardränder hinzu.

Sie können dies verhindern, indem Sie auf der Registerkarte **Konfig.** die Taste **Ränder** drücken und dann die Option **Druckerränder überdecken Seiteninhalt** auswählen. Danach müssen die in der Scannersoftware festgelegten Randeinstellungen den gedruckten Rändern entsprechen. Wenn jedoch das Bild so breit wie das Papier ist, werden die Kanten des Bildes nicht gedruckt.

## **Streifen im gescannten Bild**

Wenn die Streifen in der Vorschau auf dem Bildschirm zu sehen sind, kann es sich um Schmutz oder Kratzer auf dem Scannerglas handeln. Versuchen Sie zunächst, das Scannerglas zu reinigen (siehe

[Reinigen des Scannerglases](#page-274-0)). Wenn das Problem weiterhin auftritt, müssen Sie das Scannerglas möglicherweise austauschen.

# **23 Problembeschreibungen (Sonstiges)**

- [Die Druckerinitialisierung wird nicht abgeschlossen](#page-333-0)
- [Eine Meldung wird auf dem Bedienfeld angezeigt](#page-333-0)
- [Meldung "Druckkopfüberwachung"](#page-336-0)
- [Meldung "Druckköpfe schränken Leistung ein"](#page-336-0)
- [Meldung "Warten auf Papier" \[4500\]](#page-336-0)
- [Der Drucker druckt nicht](#page-337-0)
- [Langsame Druckausgabe](#page-338-0)
- [Die Anwendung wird beim Erstellen des Druckauftrags langsamer oder kommt zum Stillstand](#page-338-0)
- [Probleme bei der Kommunikation zwischen Computer und Drucker](#page-339-0)
- [Über den Browser kann nicht auf den integrierten Webserver zugegriffen werden](#page-339-0)
- [Fehlermeldung "Speicherüberlauf"](#page-340-0)
- [Speicherzuweisungsfehler in AutoCAD 2000](#page-340-0)
- [Die Rollen der Anpressplatte quietschen](#page-341-0)

## <span id="page-333-0"></span>**Die Druckerinitialisierung wird nicht abgeschlossen**

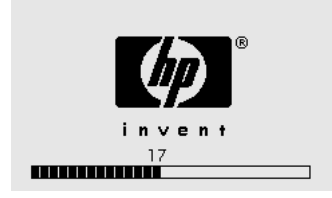

Wenn die Druckerinitialisierung zum Stillstand kommt, wenn am Bedienfeld die Nummer 17 angezeigt wird, weist dies auf ein Problem mit dem Dateisystem auf der Festplatte des Druckers hin. Der Drucker überprüft dann das gesamte Dateisystem und führt die entsprechenden Maßnahmen durch. Dieses Problem kann durch einen Stromausfall beim Einschalten des Druckers oder durch einen Defekt der Festplatte verursacht werden.

Die Überprüfung des gesamten Dateisystems dauert normalerweise ca. eine halbe Stunde. Es gibt keine Möglichkeit, diesen Vorgang zu beschleunigen. Wenn Sie den Drucker ausschalten, wird die Überprüfung nach dem nächsten Einschalten erneut durchgeführt.

Falls dieses Problem auch ohne Stromausfall wiederholt auftritt, wenden Sie sich an den HP Kundendienst.

## **Eine Meldung wird auf dem Bedienfeld angezeigt**

Auf dem Bedienfeld werden Meldungen unterschiedlicher Art angezeigt. Bei manchen Meldungen können Sie das Drucken ohne weitere Maßnahmen fortsetzen, bei anderen müssen Sie zuvor bestimmte Schritte durchführen.

- Wenn der Drucker auf eine Bedingung trifft, über die Sie informiert sein sollten, wird eine entsprechende Bedienfeldmeldung angezeigt. Beispiele für Informationsmeldungen sind Hinweise auf Leistungsbeschränkungen oder erforderliche Wartungsmaßnahmen am Drucker. Nachdem Sie die Meldung gelesen haben, kann sie durch Drücken der Taste Auswählen gelöscht werden. Sie können den Drucker dann wie gewohnt nutzen.
- Wenn ein Fehler auftritt, zeigt der Drucker auf dem Bedienfeld einen Fehlercode und eine kurze Meldung an. Die folgende Tabelle enthält vorgeschlagene Maßnahmen zur Behebung dieser Fehlerbedingungen:

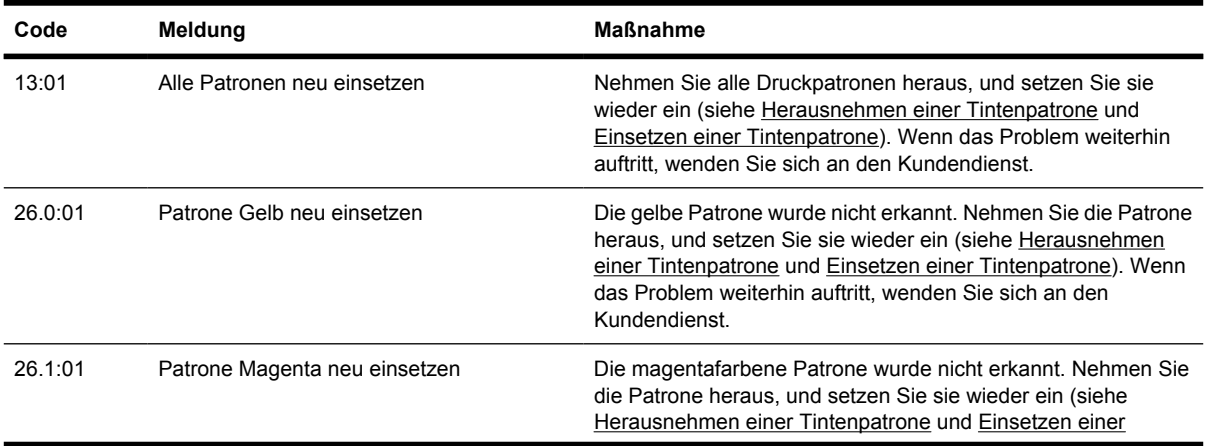

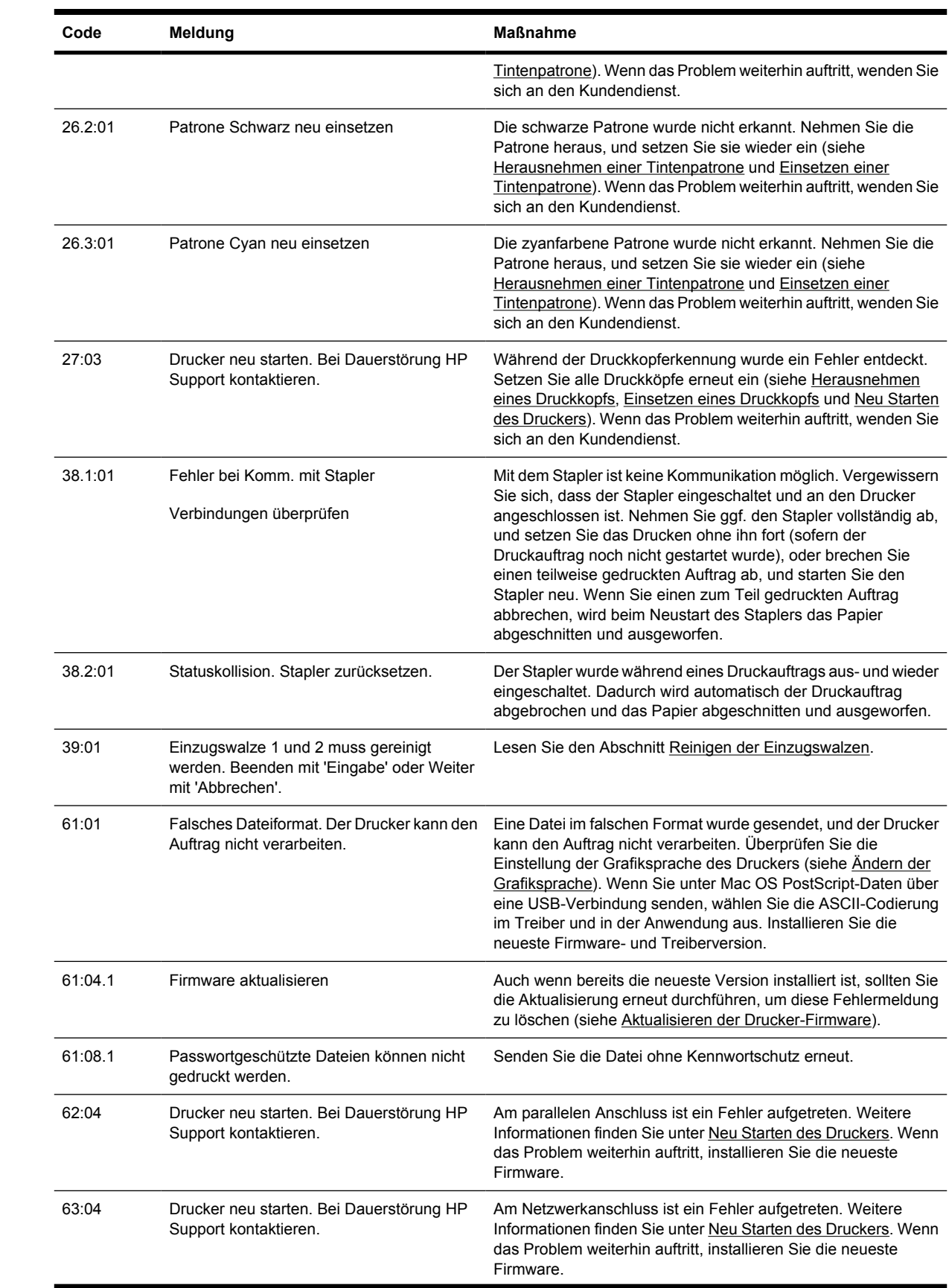

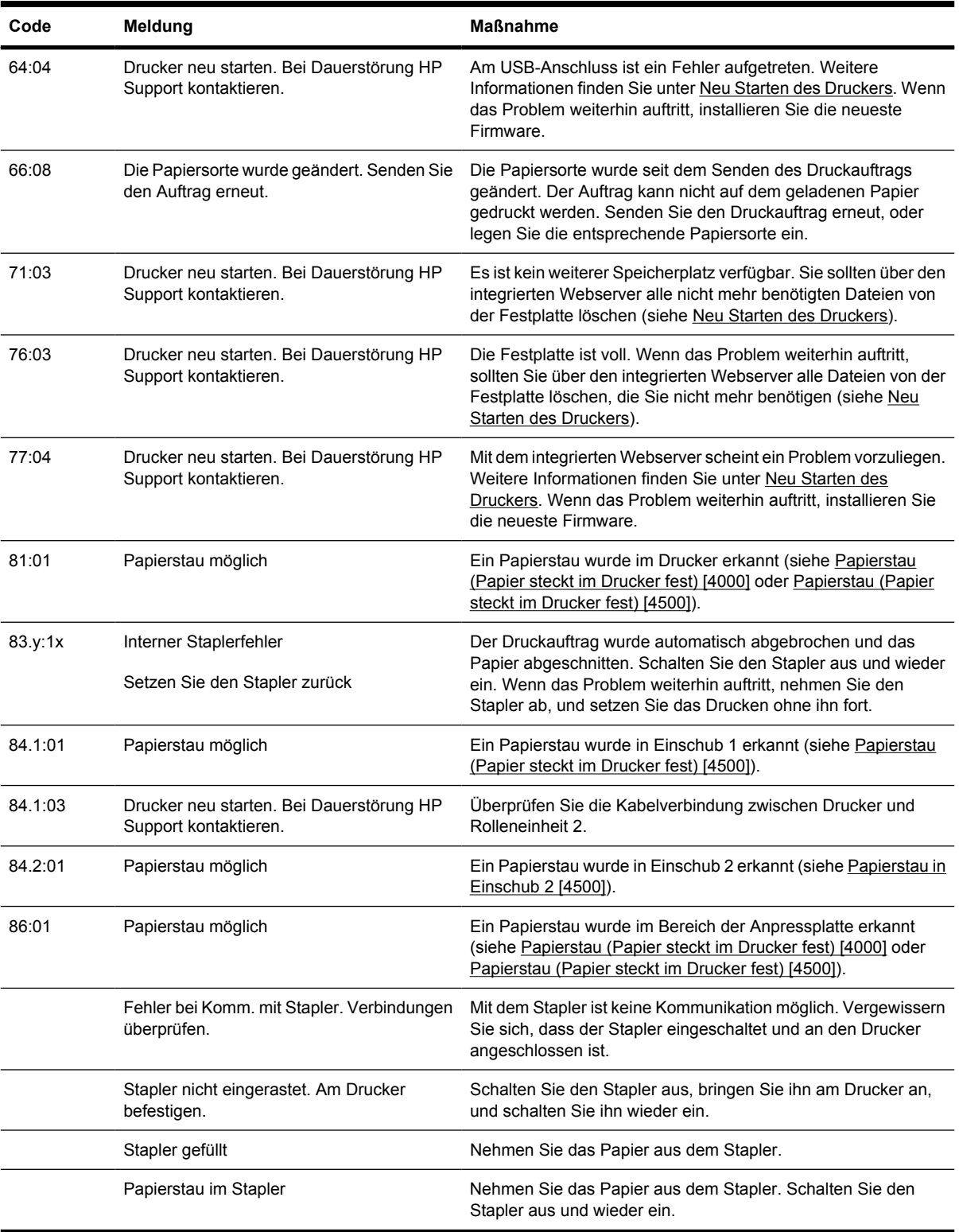

Wenn eine nicht in dieser Tabelle aufgeführte Fehlermeldung am Bedienfeld angezeigt wird, gehen Sie folgendermaßen vor: Starten Sie den Drucker neu (siehe [Neu Starten des Druckers](#page-124-0)), und/oder prüfen Sie, ob die aktuellen Versionen von Firmware und Treiber installiert sind (siehe [Aktualisieren der](#page-238-0) [Drucker-Firmware](#page-238-0)). Wenn das Problem weiterhin auftritt, wenden Sie sich an den Kundendienst.

## <span id="page-336-0"></span>**Meldung "Druckkopfüberwachung"**

Dies ist keine Fehlermeldung. Die Meldung wird angezeigt, wenn die Option **Druckkopfüberwachung** auf **Intensiv** eingestellt ist. Wenn Sie die Einstellung in **Optimiert** ändern, wird die Meldung nicht angezeigt (siehe [Verwalten der Druckkopfüberwachung\)](#page-215-0).

## **Meldung "Druckköpfe schränken Leistung ein"**

Diese Meldung wird während des Druckens am Bedienfeld angezeigt, wenn der Drucker eine verringerte Leistung bei mindestens einem Druckkopf festgestellt hat und zusätzliche Durchgänge ausführt, um die Druckqualität beizubehalten. Führen Sie eine der folgenden Maßnahmen durch, damit die Meldung nicht mehr angezeigt wird:

- Wählen Sie eine höhere Druckqualität aus (siehe [Ändern der Druckqualitätseinstellung\)](#page-171-0).
- Reinigen Sie die Druckköpfe (siehe [Reinigen der Druckköpfe \(Regenerierung\)\)](#page-216-0).
- Verwenden Sie den Bilddiagnosedruck, um zu ermitteln, welcher Druckkopf das Problem verursacht (siehe [Vorgehensweisen \(Bilddiagnosedruck\)](#page-240-0)).

## **Meldung "Warten auf Papier" [4500]**

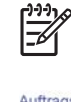

**Hinweis** Dieses Thema betrifft nur die Druckerserie HP Designjet 4500.

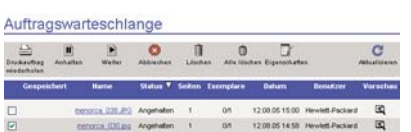

Dieser Status wird für einen Druckauftrag aus einem oder mehreren der folgenden Gründe angezeigt:

- Sie haben für den Druckauftrag eine Papiersorte ausgewählt, die aktuell nicht eingelegt ist.
- Sie haben für den Druckauftrag eine Rolle ausgewählt (1 oder 2), die aktuell nicht geladen ist.
- Der Druckauftrag ist breiter als die aktuell geladene Rolle.

Sie haben dann zwei Möglichkeiten, den Druckauftrag auszugeben:

- Beheben Sie das Problem, indem Sie die betreffende Papiersorte oder Rolle bzw. eine Rolle der richtigen Breite einlegen. Wählen Sie **Eigenschaften** aus, um die Anforderungen des Auftrags anzuzeigen. Wählen Sie dann am Bedienfeld oder im integrierten Webserver **Weiter** aus. Dies ist die empfohlene Lösung.
- Wählen Sie am Bedienfeld oder im integrierten Webserver **Weiter** aus, und führen Sie keine Schritte am Drucker durch. Eine Warnmeldung wird angezeigt, in der Sie zur Bestätigung aufgefordert werden. Wenn Sie bestätigen, wird der Auftrag gedruckt. Dies erfolgt aber möglicherweise auf der falschen Papiersorte (mit möglichen Auswirkungen auf die Druckqualität) oder auf Papier, das nicht breit genug ist (was zu unvollständigen Ausdrucken führt).

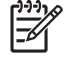

**Hinweis** Um die Auftragswarteschlange am Bedienfeld zu überprüfen, wählen Sie das Symbol und danach **Auftragswarteschlange** aus.

## <span id="page-337-0"></span>**Der Drucker druckt nicht**

Auch wenn alles in Ordnung ist (Papier ist geladen, alle Tintenkomponenten sind eingesetzt, keine Dateifehler), gibt es Gründe, warum eine vom Computer gesendete Datei nicht wie erwartet gedruckt wird:

- Es liegt ein Problem mit der Stromversorgung vor. Wenn der Drucker überhaupt nicht funktioniert und das Bedienfeld nicht reagiert, überprüfen Sie, ob das Netzkabel richtig angeschlossen ist und an der Steckdose Spannung anliegt.
- Möglicherweise treten ungewöhnliche elektromagnetische Phänomene (z. B. starke elektromagnetische Felder) auf, die zu Betriebsstörungen und sogar zum Ausfall des Druckers führen können. Schalten Sie in diesem Fall den Drucker mit der Netztaste am Bedienfeld aus, warten Sie, bis wieder normale Umgebungsbedingungen herrschen, und schalten Sie ihn wieder ein. Wenn das Problem weiterhin auftritt, wenden Sie sich an den Kundendienst.
- Möglicherweise ist die falsche

Grafiksprache eingestellt (siehe [Ändern der Grafiksprache](#page-180-0)).

- Sie haben möglicherweise nicht den richtigen Druckertreiber auf dem Computer installiert. Lesen Sie die Anweisungen zur Inbetriebnahme.
- Für den Druckauftrag ist nicht das richtige Papier verfügbar. Dies kann folgende Ursachen haben:
	- Die ausgewählte Rolle ist nicht eingelegt.
	- Keine der Rollen enthält die ausgewählte Papiersorte.
	- Es ist nicht genug Papier der ausgewählten Sorte für den gesamten Druckauftrag vorhanden.

Bei den Druckern der Modellreihe HP Designjet 4500 kann ein Druckauftrag aus den oben aufgeführten Gründen in der Warteschlange verbleiben, wohingegen die anderen Aufträge in der Warteschlange gedruckt werden, weil für sie das richtige Papier verfügbar ist. In diesem Fall können Sie den angehaltenen Auftrag drucken, indem Sie das richtige Papier einlegen und dann den Auftrag am Bedienfeld oder über den integrierten Webserver fortsetzen.

- Wenn Sie den Drucker unter Mac OS über ein FireWire- oder USB-Kabel angeschlossen haben, müssen Sie die Datencodierung ändern. Wählen Sie dazu das Symbol **Flund danach Standard-Druckoptionen** > **PostScript-Einstellungen** > **Codierung auswählen** > **ASCII** aus. Konfigurieren Sie die Anwendung dann so, dass sie ASCII-Daten sendet.
- In der Druckdatei fehlt möglicherweise das richtige Dateiendezeichen. Der Drucker wartet daher, bis der eingestellte E/A-Timeout-Wert erreicht ist, bevor er annimmt, dass der Auftrag abgeschlossen ist.

Wenn Sie den Drucker unter Mac OS über ein FireWire- oder USB-Kabel angeschlossen haben, wählen Sie das Symbol  $\Box$  und danach **Standard-Druckoptionen** > **PostScript-Einstellungen** > **Codierung auswählen** > **ASCII** aus. Konfigurieren Sie die Anwendung dann so, dass sie ASCII-Daten sendet.

- <span id="page-338-0"></span>Die Verschachtelungsfunktion ist aktiviert, und der Drucker wartet daher, bis die eingestellte Wartezeit abgelaufen ist, bevor er die entsprechenden Schachtelungen berechnet. In diesem Fall wird auf dem Bedienfeld die restliche Wartezeit angezeigt.
- Sie haben im Druckertreiber die Vorschaufunktion verwendet. Mit ihr können Sie prüfen, ob das Druckbild Ihren Wünschen entspricht. Die Vorschau wird in einem Browserfenster angezeigt, und Sie müssen dort auf eine Schaltfläche klicken, um die Druckausgabe zu starten.

#### **Langsame Druckausgabe**

Hier sind einige mögliche Erklärungen.

- Haben Sie die Druckqualität "Beste" eingestellt? In diesem Modus dauert das Drucken länger.
- Haben Sie beim Einlegen des Papiers die richtige Papiersorte eingestellt? Informationen zum Ermitteln der aktuellen Papiersorteneinstellung des Druckers finden Sie unter [Anzeigen von](#page-151-0) [Papierinformationen.](#page-151-0)
- Haben Sie den Drucker über den seriellen AppleTalk-Anschluss mit einem Macintosh-Computer verbunden? Der AppleTalk-Anschluss ist langsam. Verbinden Sie den Drucker über den Ethertalk-Anschluss mit Ihrem Macintosh.
- Ist der Drucker an ein Netzwerk angeschlossen? Überprüfen Sie, ob alle Netzwerkkomponenten (Netzwerkkarten, Hubs, Router, Switches, Kabel) den Hochgeschwindigkeitsbetrieb unterstützen. Senden andere Geräte viele Daten über das Netzwerk?
- Haben Sie am Bedienfeld die Trocknungszeit "Verlängert" eingestellt? Verwenden Sie für die Trocknungszeit die Einstellung "Optimal" (siehe [Trocknungszeit\)](#page-361-0).
- Sind die Druckköpfe in guter Verfassung? Wenn ein Druckkopf Probleme aufweist, erfolgt die Druckausgabe langsamer, um die Druckqualität aufrechtzuerhalten. Überprüfen Sie den Druckkopfstatus am Bedienfeld oder über den integrierten Webserver, und tauschen Sie die Druckköpfe bei Bedarf aus.
- Befinden sich schwarze Flächen hoher Dichte im Bild? In diesem Fall wechselt der Drucker vorübergehend in einen langsameren Druckmodus, um die Druckqualität aufrechtzuerhalten.

#### **Die Anwendung wird beim Erstellen des Druckauftrags langsamer oder kommt zum Stillstand**

Bei der Erstellung großformatiger Druckaufträge hoher Qualität müssen sehr viele Daten verarbeitet werden. In manchen Fällen kann es zu einer merklichen Verlangsamung der Anwendung (die Erstellung dauert mehrere Minuten) und sogar zum Stillstand der Anwendung kommen.

Um dies zu verhindern, klicken Sie im Windows HP-GL/2-Treiber auf das Register **Erweitert** und dann auf **Dokumentoptionen** und **Druckerfunktionen**. Stellen Sie anschließend **Max. Anwendungsauflösung** auf "300" ein. Legen Sie nach Abschluss des Druckauftrags wieder den Standardwert fest, da sich die Einstellung "300" negativ auf die Druckqualität auswirken kann.

#### <span id="page-339-0"></span>**Probleme bei der Kommunikation zwischen Computer und Drucker**

Diese Probleme haben folgende Symptome:

- Auf dem Bedienfeld wird nicht die Meldung "Daten werden empfangen" angezeigt, nachdem Sie einen Druckauftrag gesendet haben.
- Auf dem Computerbildschirm wird eine Fehlermeldung angezeigt, wenn Sie drucken möchten.
- Ihr Computer oder Drucker führt während der Kommunikation keine Operationen durch.
- Das Druckbild weist willkürliche und unerklärliche Fehler auf (falsch platzierte Linien, unvollständige Grafiken usw.).

So beheben Sie ein Kommunikationsproblem:

- Vergewissern Sie sich, dass Sie in der Anwendung den richtigen Druckertreiber ausgewählt haben.
- Prüfen Sie, ob Sie aus einer anderen Anwendung problemlos drucken können.
- Beachten Sie, dass der Empfang, die Verarbeitung und das Drucken sehr großer Druckaufträge längere Zeit dauern kann.
- Wenn der Computer mit einem Netzwerk verbunden ist, schließen Sie ihn mit einem FireWire- oder USB-Kabel direkt an den Computer an, und senden Sie den Druckauftrag erneut (siehe [Anschließen des Druckers\)](#page-349-0).
- Wenn sich zwischen Drucker und Computer andere Geräte befinden (z. B. Umschalteinheiten, Puffergeräte, Kabeladapter usw.), schließen Sie ihn direkt an.
- Verwenden Sie ein anderes Kommunikationskabel (siehe [Anschließen des Druckers\)](#page-349-0).
- Vergewissern Sie sich, dass die richtige Grafiksprache ausgewählt ist (siehe [Ändern der](#page-180-0) [Grafiksprache](#page-180-0)).

#### **Über den Browser kann nicht auf den integrierten Webserver zugegriffen werden**

Lesen Sie gegebenenfalls [Zugreifen auf den integrierten Webserver](#page-125-0).

- Haben Sie ein Passwort für den integrierten Webserver konfiguriert und es vergessen? Ist dies der Fall, wählen Sie das Symbol  $\Box$  und danach Druckerkonfiguration > Zurücksetzen > EWS-**Passwort zurücksetzen** aus.
- Wählen Sie am Bedienfeld das Symbol **□** und danach **Druckerkonfiguration** > **EWS aktivieren** > **Ein** aus.
- Vergewissern Sie sich, dass eine TCP/IP-Verbindung (Netzwerk oder FireWire) mit dem Drucker besteht. Wenn der Drucker mit einem USB-Kabel direkt an den Computer angeschlossen ist, können Sie nicht auf den integrierten Webserver zugreifen.
- Wenn Sie eine FireWire-Verbindung einsetzen, muss das Betriebssystem des Computers die IP-Kommunikation über IEEE-1394 (FireWire) unterstützen. Windows XP und Windows 2003 Server unterstützen im Unterschied zu Windows 2000 IP-Verbindungen über FireWire. Mac OS X 10.3 und höhere Versionen unterstützen ebenfalls IP über FireWire (siehe [Zugreifen auf den integrierten](#page-125-0)

<span id="page-340-0"></span>[Webserver](#page-125-0)). Stellen Sie sicher, dass das Betriebssystem für die Nutzung von IP über FireWire konfiguriert ist.

- Prüfen Sie am Bedienfeld des Druckers, ob IP für den verwendeten Verbindungstyp aktiviert ist. Wählen Sie das Symbol **H** und dann **E/A-Setup** aus. Wählen Sie anschließend den verwendeten Verbindungstyp und dann **Informationen anzeigen** aus. Vergewissern Sie sich, dass **IP aktiv** angezeigt wird. Wenn dies nicht der Fall ist, müssen Sie einen anderen Verbindungstyp verwenden.
- Wenn Sie einen Proxyserver für das Internet verwenden, umgehen Sie ihn, und greifen Sie direkt auf den integrierten Webserver zu. Ändern Sie dazu die entsprechenden Browsereinstellungen.

Wenn Sie den Internet Explorer 6 für Windows verwenden, klicken Sie auf **Extras** > **Internetoptionen** > **Verbindungen** > **LAN-Einstellungen**, und aktivieren Sie das Kontrollkästchen **Proxyserver für lokale Adressen umgehen**. Falls der Proxyserver nur für den Zugriff auf den Drucker umgangen werden soll, klicken Sie auf die Schaltfläche **Erweitert**, und geben Sie dessen IP-Adresse in die Liste der Ausnahmen ein.

Schalten Sie den Drucker mit der Netztaste am Bedienfeld aus, und schalten Sie ihn wieder ein.

## **Fehlermeldung "Speicherüberlauf"**

Es gibt keinen direkten Zusammenhang zwischen der Größe einer Datei auf dem Computer und dem zum Drucken benötigten Druckerspeicher. Tatsächlich kann aufgrund der Dateikomprimierung und anderer komplizierender Faktoren oftmals nicht abgeschätzt werden, wie viel Speicher gebraucht wird. Daher kann das Drucken eines Auftrags wegen zu wenig Speicher fehlschlagen, obwohl Sie zuvor größere Dateien ohne Probleme gedruckt haben. In diesem Fall ist eine Speicheraufrüstung des Druckers ratsam.

Wenn Sie den Windows HP-GL/2-Treiber verwenden, können Sie häufig Speicherprobleme beheben, indem Sie auf der Registerkarte **Erweitert** auf **Dokumentoptionen** und dann auf **Druckerfunktionen** klicken, und zuletzt die Option **Auftrag als Raster drucken** auswählen.

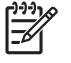

**Hinweis** Die Verarbeitung des Druckauftrags auf dem Computer dauert dann aber bedeutend länger.

#### **Speicherzuweisungsfehler in AutoCAD 2000**

Wenn Sie nach der Installation des Druckertreibers zum ersten Mal in AutoCAD 2000 drucken möchten, wird ein Speicherzuweisungsfehler gemeldet, und Ihr Auftrag wird nicht gedruckt.

Dies geschieht aufgrund eines Problems in AutoCAD 2000, das durch Herunterladen des Plotting Update Patch (**plotupdate.exe**) von der Autodesk-Website<http://www.autodesk.com/>behoben werden kann.

Sie sollten diesen Patch auch installieren, wenn beim Drucken in AutoCAD 2000 andere unerklärliche Probleme auftreten.

## <span id="page-341-0"></span>**Die Rollen der Anpressplatte quietschen**

Die Rollen der Anpressplatte müssen gelegentlich geschmiert werden. Das mit dem Drucker gelieferte Wartungskit enthält eine Flasche geeigneten Öls.

- **1.** Schalten Sie den Drucker am Bedienfeld mit der Netztaste aus.
- **2.** Öffnen Sie das Druckerfenster.

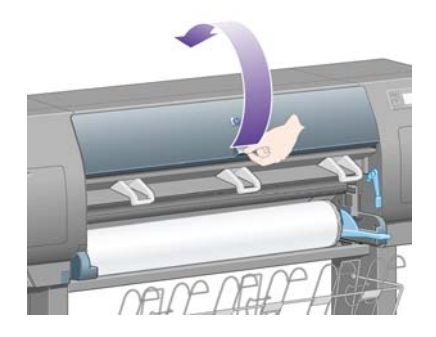

**3.** In der Platte befinden sich neben den Rollen kleine Öffnungen.

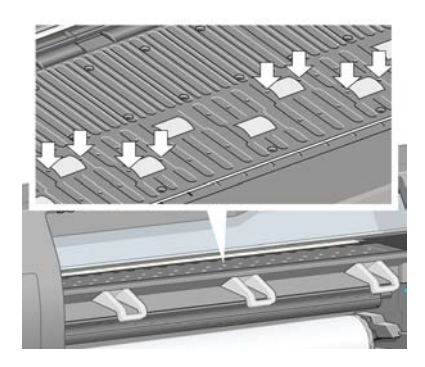

Führen Sie das zugespitzte Ende der Ölflasche aus dem Wartungskit nacheinander in jede Öffnung ein, und träufeln Sie drei Tropfen Öl hinein.

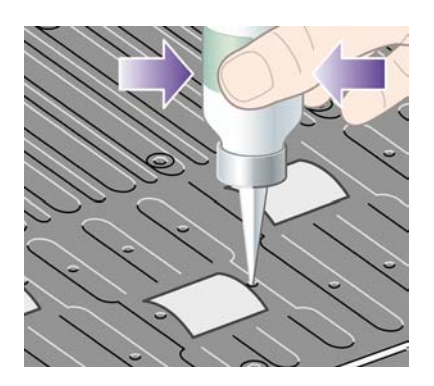

**4.** Wiederholen Sie diesen Schritt, bis sich in jeder Öffnung der Platte drei Tropfen Öl befinden.

**5.** Achten Sie darauf, dass kein Öl auf die Anpressplatte gelangt.

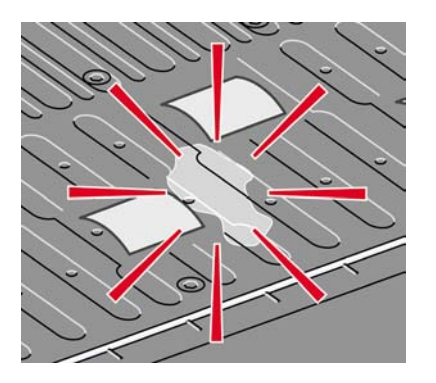

**6.** Falls sich Öl auf der Platte befindet, wischen Sie es mit dem Tuch im Kit ab.

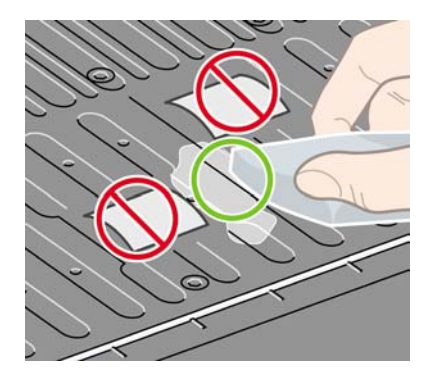

**7.** Schließen Sie das Fenster.

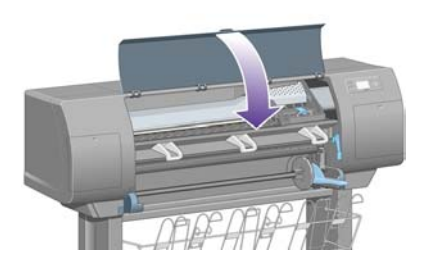

## **24 Nähere Informationen (Integrierter Webserver)**

Über den integrierten Webserver können Sie Ihren Drucker von einem beliebigen Computer aus verwalten. Sie können von jedem Computer aus mit einem normalen Webbrowser auf den integrierten Webserver des Druckers zugreifen (siehe [Zugreifen auf den integrierten Webserver](#page-125-0)).

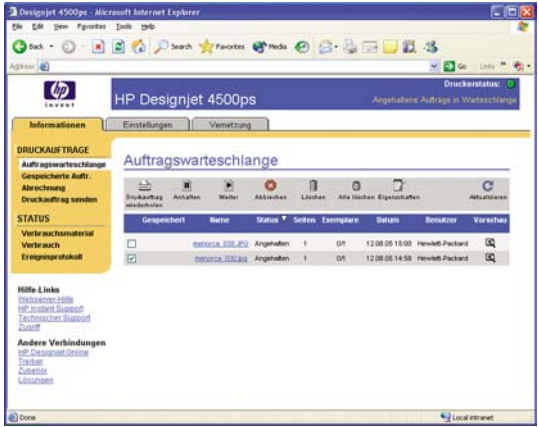

Über den integrierten Webserver können folgende Operationen durchgeführt werden:

● Druckaufträge in unterschiedlichen Dateiformaten (HP-GL/2, HP-RTL, PostScript, PDF, JPEG, TIFF, CALS G4) ohne Treiber oder Anwendung an den Drucker senden (siehe [Senden eines](#page-155-0) [Druckauftrags über den integrierten Webserver](#page-155-0)).

|∌

**Hinweis** PDF- und PostScript-Dateien können nur mit PostScript-Druckern verwendet werden.

- Konfigurieren und Verwalten aller Aspekte Ihrer Druckaufträge (siehe [Verwalten der](#page-156-0) [Druckwarteschlange\)](#page-156-0)
- Anzeigen der aktuellen Statusinformationen zu Tintenpatronen, Druckköpfen, Druckkopfreinigern und Papier (siehe [Überprüfen des Tintensystemstatus\)](#page-225-0)
- Anzeigen von Informationen zu Tinten- und Papierverbrauch (siehe [Überprüfen der](#page-229-0) [Druckernutzung\)](#page-229-0)
- Konfigurieren von E-Mail-Benachrichtigungen bei bestimmten Warn- und Fehlerbedingungen, wie z. B. niedrigem Tintenstand (siehe [Konfigurieren von E-Mail-Benachrichtigungen zu bestimmten](#page-127-0) [Fehlerbedingungen](#page-127-0))
- Aktualisieren der Drucker-Firmware (siehe [Aktualisieren der Drucker-Firmware](#page-238-0))
- Ändern verschiedener Druckereinstellungen auf der Seite **Geräte-Einrichtung**
- Konfigurieren eines Passworts zur Beschränkung des Zugriffs auf den integrierten Webserver (siehe [Schützen des integrierten Webservers durch ein Kennwort](#page-126-0))

# **25 Nähere Informationen (Drucker)**

- [Farbemulationsmodi](#page-347-0)
- [Anschließen des Druckers](#page-349-0)
- [Anzeigen auf der Rückseite des Druckers](#page-349-0)
- [Interne Drucke des Druckers](#page-350-0)
- [Vorbeugende Wartungsmaßnahmen](#page-351-0)

## <span id="page-347-0"></span>**Farbemulationsmodi**

Ihr Drucker kann die Farbausgabe anderer Geräte emulieren, und zwar die von RGB-Geräten (z. B. Monitore) und die von CMYK-Geräten (z. B. Druckmaschinen und andere Drucker). Weitere Informationen finden Sie unter [Auswählen des Farbemulationsmodus](#page-185-0).

Wenn Probleme bei der Emulation eines anderen HP Designjet-Druckers auftreten, lesen Sie den Abschnitt [Farbabgleich zwischen unterschiedlichen HP Designjet-Druckern](#page-310-0).

Um die Emulation erfolgreich durchzuführen, benötigt der Drucker eine Spezifikation der Farben, die diese Geräten ausgeben können. Der Standard zur Speicherung dieser Informationen sind die ICC-Profile. Wir stellen die gebräuchlichsten Standards für die verschiedenen Geräte zur Verfügung. Sie sollten neben dem entsprechenden ICC-Profil auch die geeignete Farbanpassung für Ihren Druckauftrag auswählen: Präsentation, Fotografie oder Proof (siehe [Einstellen der Farbausgabe](#page-184-0) [\(Rendering Intent\)\)](#page-184-0). Umfassende Informationen zu den weitergehenden Aspekten des Farbdrucks finden Sie auf der Website [http://www.hp.com/hpinfo/community/environment/productinfo/](http://www.hp.com/hpinfo/community/environment/productinfo/psis_inkjet.htm) [psis\\_inkjet.htm](http://www.hp.com/hpinfo/community/environment/productinfo/psis_inkjet.htm)

Folgende Optionen sind verfügbar.

**Hinweis** PDF- und PostScript-Dateien können nur mit PostScript-Druckern verwendet werden.

#### **CMYK-Emulation**

Alle CMYK-Emulationseinstellungen werden nur für PDF-, PostScript-, TIFF- und JPEG-Dateien verwendet.

- **Keines (Nativ)**: Es wird keine Emulation durchgeführt. Verwenden Sie diese Einstellung, wenn die Farbkonvertierung durch die Anwendung oder das Betriebssystem durchgeführt wird und die Daten daher bereits farbverwaltet an den Drucker gesendet werden.
- **HP CMYK Plus**: Ein Satz von HP-eigenen Ausgaberegeln, die bei den meisten kommerziellen, digitalen Druckaufträgen zu guten Ergebnissen führen. Die eingeschränkte Farbskala der Druckerpresse wird auf die größere Farbskala des Druckers erweitert.
- **U.S. Sheetfed Coated 2**: Diese Einstellung verwendet Spezifikationen zur Erzielung einer hochwertigen Farbseparation mit US-amerikanischen Tinten unter den folgenden Druckbedingungen: 350 % Gesamttintendeckung, negative Platte, hochweißes Offsetpapier
- **U.S. Sheetfed Uncoated 2**: Diese Einstellung verwendet Spezifikationen zur Erzielung einer hochwertigen Farbseparation mit US-amerikanischen Tinten unter den folgenden Druckbedingungen: 260 % Gesamttintendeckung, negative Platte, weißes nicht gestrichenes **Offsetpapier**
- **U.S. Web Coated (SWOP) 2**: Diese Einstellung verwendet Spezifikationen zur Erzielung einer hochwertigen Farbseparation mit US-amerikanischen Tinten unter den folgenden Druckbedingungen: 300 % Gesamttintendeckung, negative Platte, gestrichenes Papier
- **U.S. Web Uncoated 2**: Diese Einstellung verwendet Spezifikationen zur Erzielung einer hochwertigen Farbseparation mit US-amerikanischen Tinten unter den folgenden Druckbedingungen: 260 % Gesamttintendeckung, negative Platte, weißes nicht gestrichenes **Offsetpapier**
- **Euroskala, gestrichen V2**: Diese Einstellung verwendet Spezifikationen zur Erzielung einer hochwertigen Farbseparation mit Euroskala-Tinten unter den folgenden Druckbedingungen: 350 % Gesamttintendeckung, positive Platte, hochweißes gestrichenes Offsetpapier
- **Euroscale, ungestr. V2**: Diese Einstellung verwendet Spezifikationen zur Erzielung einer hochwertigen Farbseparation mit Euroscale-Tinten unter den folgenden Druckbedingungen: 260 % Gesamttintendeckung, positive Platte, weißes nicht gestrichenes Offsetpapier
- JMPA: Japanischer Standard für den Offsetdruck.
- Photoshop 4, CMYK Std.
- Photoshop 5, CMYK Std.
- Andere **HP Designjet**-Drucker können emuliert werden.

Am Bedienfeld und im integrierten Webserver stehen noch weitere Optionen zur Verfügung:

- **Japan Color 2001 Coated**: Diese Einstellung verwendet die Spezifikation Japan Color 2001 für Typ 3 Papier (gestrichen). Mit ihr wird eine hochwertige Farbseparation unter folgenden Druckbedingungen erreicht: 350 % Gesamttintendeckung, positiver Film und gestrichenes Papier.
- **Japan Color 2001 Uncoated**: Diese Einstellung verwendet die Spezifikation Japan Color 2001 für Typ 4 Papier (nicht gestrichen). Mit ihr wird eine hochwertige Farbseparation unter folgenden Druckbedingungen erreicht: 310 % Gesamttintendeckung, positiver Film und nicht gestrichenes Papier.
- Japan Web Coated (Ad): Diese Einstellung verwendet Spezifikationen der Japan Magazine Publisher Association für das digitale Proofing von Bildern im japanischen Zeitschriften- und Anzeigenmarkt.
- **Toyo**: Mit dieser Einstellung wird eine hochwertige Farbseparation auf Toyo-Druckmaschinen erreicht.
- **DIC:** Mit dieser Einstellung wird eine hochwertige Farbseparation auf Druckmaschinen der Dainippon Ink Company erreicht.

**Hinweis** Diese Optionen sind nicht wirksam, wenn die Anwendung ihren eigenen CMYK-Farbraum definiert (in der PostScript-Terminologie als kalibriertes CMYK oder CIEBasedDEFG bekannt).

#### **RGB-Emulation**

Diese Emulationseinstellungen werden nur für PDF-, PostScript-, TIFF- und JPEG-Dateien verwendet. Bei HP-GL/2- und RTL-Dateien werden nur die Einstellungen "sRGB" und "AdobeRGB" unterstützt.

Wenn Sie ein RGB-Bild drucken möchten, müssen Sie es in CMYK-Daten konvertieren (obwohl dies möglicherweise in der Anwendung oder im Betriebssystem durchgeführt werden kann). Zur Durchführung dieser Konvertierung verfügt Ihr Drucker über folgende Farbprofile:

- Keines (Nativ): Es findet keine Emulation statt. Der Drucker verwendet die interne Standardkonvertierung von RGB nach CMYK. Dabei wird kein Farbstandard berücksichtigt. Das führt nicht unbedingt zu schlechten Ergebnissen.
- **sRGB IEC61966-2.1**: Die Farbausgabe eines durchschnittlichen PC-Monitors wird emuliert. Dieser Farbraum wird von vielen Hardware- und Softwareherstellern unterstützt und wird zum Standardfarbraum für viele Scanner, Drucker und Anwendungen.
- **ColorMatch RGB**: Der Farbraum des Monitors Radius Pressview wird emuliert. Er ist eine Alternative zu "Adobe RGB (1998)" mit einer kleineren Farbskala.
- <span id="page-349-0"></span>● **Apple RGB**: Die Farbausgabe eines durchschnittlichen Apple-Monitors wird emuliert. Diese Einstellung wird von zahlreichen DTP-Anwendungen verwendet. Wählen Sie diesen Farbraum aus, wenn Sie mit einem Apple-Monitor oder mit alten DTP-Dateien arbeiten.
- **Adobe RGB (1998)**: Diese Einstellung bietet ein ziemlich großes Spektrum von RGB-Farben. Verwenden Sie diesen Farbraum für das Drucken mit vielen Farben.

#### **Anschließen des Druckers**

Ihr Drucker ist mit einer 100base-TX-Netzwerkschnittstelle (Fast Ethernet) für Netzwerkverbindungen und mit einer FireWire-Schnittstelle für direkte Verbindungen mit einem Computer ausgestattet.

Als optionales Zubehör kann eine USB 2.0-Schnittstelle, eine 1000base-T-Netzwerkschnittstelle (Gigabit Ethernet) oder der Jetdirect-Druckserver eingesetzt werden.

Wenn Sie nicht wissen, welche Schnittstelle verwendet werden sollte, lesen Sie den Abschnitt [Auswählen der Anschlussmethode](#page-111-0).

Die Anschlüsse am Drucker für diese Schnittstellen sind unter [Anschließen des Druckers](#page-56-0) (Serie 4000) und [Anschließen und Einschalten des Druckers](#page-86-0) (Serie 4500) beschrieben.

Informationen zum Einrichten des Betriebssystems für die Verwendung des Druckers finden Sie in den folgenden Abschnitten:

- [Anschließen an ein Netzwerk \(Windows\)](#page-111-0)
- [Anschließen an ein Netzwerk \(Mac OS X\)](#page-114-0)
- [Anschließen an ein Netzwerk \(Mac OS 9\) \[4000\]](#page-116-0)
- [Direktes Anschließen an einen Computer \(Windows\)](#page-113-0)
- [Direktes Anschließen an einen Computer \(Mac OS X\)](#page-118-0)
- [Direktes Anschließen an einen Computer \(Mac OS 9\) \[4000\]](#page-120-0)

#### **Anzeigen auf der Rückseite des Druckers**

Auf der Rückseite des Druckers befinden sich über dem Netzschalter drei kleine Anzeigen:

- Die linke bernsteinfarbene Anzeige leuchtet, wenn sich der Drucker im Energiesparmodus befindet.
- Die blaue Anzeige in der Mitte leuchtet, wenn der Drucker eingeschaltet ist (mit Strom versorgt wird).
- Die rechte grüne Anzeige leuchtet, wenn gedruckt wird.

<span id="page-350-0"></span>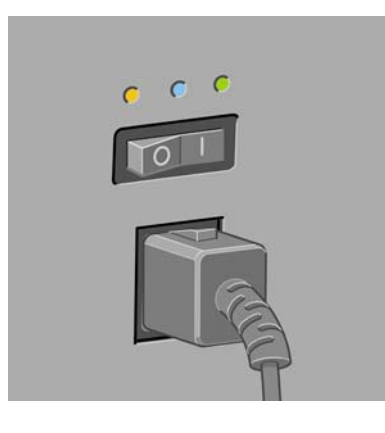

**Hinweis** Die drei Anzeigen können nie zugleich leuchten, da der Drucker im Energiesparmodus keine Druckaufträge ausgeben kann.

### **Interne Drucke des Druckers**

Die internen Drucke liefern verschiedene Arten von Informationen zu Ihrem Drucker. Sie können ohne einen Computer direkt am Bedienfeld gedruckt werden.

Vergewissern Sie sich vorher, dass Papier eingelegt ist (Rolle oder Blatt) und dass auf dem Bedienfeld die Meldung **Bereit** angezeigt wird. Das Papier muss mindestens 91,4 cm (36 Zoll) lang sein. Andernfalls wird der Ausdruck abgeschnitten (HP Designjet 4000) oder in den Status "Warten auf Papier" versetzt (HP Designjet 4500).

Um einen internen Druck auszugeben, wählen Sie das Symbol  $\Box$ , dann Interne Drucke und zuletzt den gewünschten Druck aus.

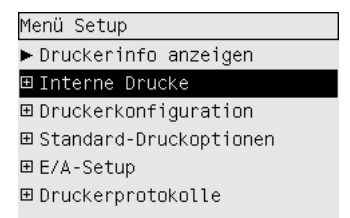

Die folgenden internen Drucke sind verfügbar:

- Demo: Dieser Druck zeigt einige der Fähigkeiten des Druckers.
- Menüübersicht: Eine Übersicht aller Menüs und Menüoptionen des Bedienfelds.
- Konfiguration: Eine Aufstellung aller aktuellen Bedienfeldeinstellungen.
- Nutzungsbericht: Nutzungsinformationen zum Drucker (Gesamtzahl der Drucke, Anzahl der Drucke nach Papiersorte, Anzahl der Drucke nach Druckqualitätsoption und gesamter Tintenverbrauch pro Farbe). Die Genauigkeit dieser Nutzungsdaten ist nicht gewährleistet.
- HP-GL/2-Palette: Die Farb- oder Graustufendefinitionen in der aktuell ausgewählten Farbpalette.
- PostScript-Schriftartenliste: Eine Liste aller im Drucker installierten PostScript-Schriftarten (nur PostScript-Drucker).
- <span id="page-351-0"></span>Bilddiagnose: Dieser Druck hilft Ihnen bei der Behebung von Problemen mit der Druckqualität (siehe [Vorgehensweisen \(Bilddiagnosedruck\)\)](#page-240-0).
- Service-Info: Verschiedene Informationen, die von den Servicetechnikern benötigt werden.

## **Vorbeugende Wartungsmaßnahmen**

Im Laufe der Zeit können die Komponenten Ihres Druckers, die ständig in Gebrauch sind, abgenutzt werden.

Damit ein Ausfall dieser Komponenten nicht zu Betriebsunterbrechungen führt, überwacht der Drucker die Anzahl der Zyklen des Druckkopfwagens auf dem Gleitgestänge und die Gesamtmenge der verbrauchten Tinte.

Anhand dieser Informationen wird dann auf dem Bedienfeld eine der folgenden Meldungen angezeigt, um Sie auf vorbeugende Wartungsmaßnahmen hinzuweisen:

- Wartung 1 erforderlich
- Wartung 2 erforderlich

Diese Meldungen besagen, dass einige Komponenten nahezu abgenutzt sind. Sie können dann je nach Druckernutzung noch für einige Zeit drucken. Wir empfehlen aber nachdrücklich, dass Sie sich mit dem HP Kundendienst in Verbindung setzen und eine vorbeugende Wartung vor Ort vereinbaren. Die Lebensdauer Ihres Druckers wird für einen weiteren Wartungszeitraum verlängert, wenn die abgenutzten Teile von einem Servicetechniker ausgetauscht werden.

Das Vereinbaren eines Wartungstermins hat zwei entscheidende Vorteile:

- Die Druckerkomponenten können zu einer Ihnen genehmen Zeit ausgetauscht werden, damit Ihr Geschäftsbetrieb nicht beeinträchtigt wird.
- Der Servicetechniker tauscht bei seinem Besuch mehrere Komponenten auf einmal aus. Sie brauche dann keine weiteren Termine zu vereinbaren.

# **26 Nähere Informationen (Tintensystem)**

- [Tintenpatronen](#page-353-0)
- [Druckköpfe](#page-354-0)
- [Druckkopfreiniger](#page-355-0)
- [Tipps zum Tintensystem](#page-356-0)

### <span id="page-353-0"></span>**Tintenpatronen**

Die vier Tintenpatronen des Druckers versorgen die Druckköpfe mit gelber, magenta, schwarzer und cyanfarbener Tinte. Die Farbpatronen haben eine Kapazität von 225 cm<sup>3</sup>, die schwarze Patrone fasst 400 cm<sup>3</sup>. Es sind auch Farbpatronen mit einer Kapazität von 400 cm<sup>3</sup> und schwarze Patronen mit 775 cm<sup>3</sup> Inhalt erhältlich.

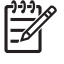

Hinweis Die Patronen mit einem Inhalt von 225 cm<sup>3</sup> und 400 cm<sup>3</sup> haben dieselbe Größe, lediglich die interne Kapazität ist unterschiedlich. Die schwarze Patrone mit 775 cm<sup>3</sup> ist länger.

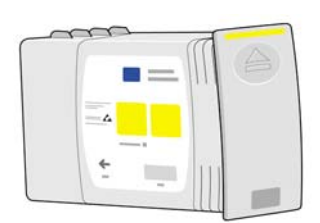

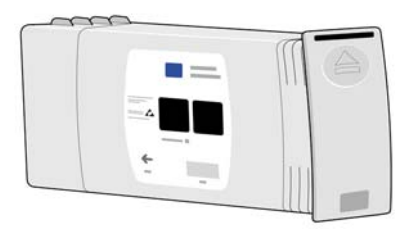

Die Tintenpatronen müssen nicht gewartet oder gereinigt werden. Wenn sie richtig in den Schacht eingesetzt sind, kann die Tinte zu den Druckköpfen befördert werden. Da die Druckköpfe den Tintenauftrag auf die Seite steuern, erhalten Sie auch weiterhin hervorragende Druckergebnisse, wenn der Tintenstand niedrig ist.

#### **Austauschen von Tintenpatronen**

Sie können jederzeit den Tintenstand aller Patronen überprüfen, indem Sie das Symbol  $\&$  markieren (siehe unten).

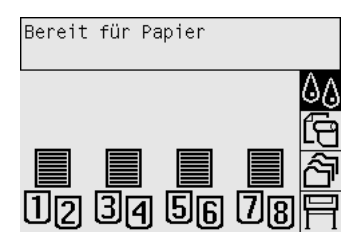

Auf dem Bedienfeld wird eine Warnmeldung angezeigt, wenn eine Patrone nur noch wenig Tinte enthält. Wenn eine Patrone leer ist, wird die Druckausgabe unterbrochen und auf dem Bedienfeld eine entsprechende Meldung angezeigt:

<span id="page-354-0"></span>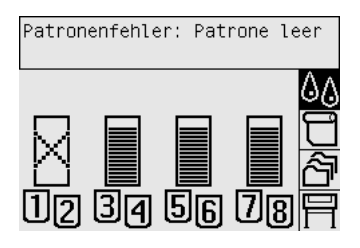

Wir empfehlen, dass Sie die leere Patrone durch eine neue HP Originalpatrone ersetzen (siehe [Herausnehmen einer Tintenpatrone](#page-205-0) und [Einsetzen einer Tintenpatrone\)](#page-208-0).

Sie können zwar auch nachgefüllte oder nicht von HP hergestellte Tintenpatronen verwenden, dies hat aber schwer wiegende Nachteile:

- Es besteht die Möglichkeit, dass Ihr Drucker beschädigt wird. In diesem Fall sind Reparaturarbeiten, die auf die Verwendung der Patrone zurückzuführen sind, oder Probleme durch auslaufende Tinte nicht durch die Gewährleistung Ihres Druckers abgedeckt.
- Sie verlieren dann auch die Gewährleistungsansprüche für alle Druckköpfe in dieser Farbe, die danach in den Drucker eingesetzt werden, wenn Sie nicht das gesamte Tintensystem (einschließlich Tintenzuleitungen) austauschen.
- Die Druckqualität kann beeinträchtigt werden.
- Der Drucker kann den Tintenstand in der Patrone nicht bestimmen und meldet sie als leer.

Falls Sie sich dennoch dazu entscheiden, eine nachgefüllte bzw. nicht von HP hergestellte Tintenpatrone einzusetzen, müssen Sie folgende Anweisungen befolgen, damit der Drucker eine Patrone verwendet, von der er annimmt, dass sie leer ist.

- **1.** Setzen Sie die Patrone in den Drucker ein (siehe [Einsetzen einer Tintenpatrone](#page-208-0)).
- **2.** Der Drucker meldet, dass die Patrone leer ist, und die Patronenentnahme wird gestartet. Brechen Sie diesen automatischen Vorgang mit der Taste Abbrechen ab.
- **3.** Wählen Sie am Bedienfeld das Symbol  $\frac{1}{2}$  aus.
- **4.** Markieren Sie die Option **Tintenpatronen ersetzen**, wählen Sie sie aber nicht aus.
- **5.** Drücken Sie gleichzeitig die Tasten Abbrechen und Auf, und halten Sie sie mindestens für zwei Sekunden gedrückt.
- **6.** Auf dem Bedienfeld werden nun nacheinander mehrere Warnmeldungen angezeigt. Drücken Sie bei jeder Meldung die Taste Abbrechen, um den Vorgang abzubrechen, oder die Taste Auswählen, um zu bestätigen, dass Sie fortfahren möchten.

Wenn Sie bei allen Warnmeldungen Auswählen gedrückt haben, werden auf dem Bedienfeld die normalen Informationen zum Tintenstatus angezeigt. Die nachgefüllte bzw. nicht von HP hergestellte Patrone ist aber mit einem Warnzeichen versehen.

### **Druckköpfe**

Zur Erhöhung der Druckgeschwindigkeit sind mit jeder Tintenpatrone zwei Druckköpfe verbunden, es gibt also insgesamt acht Druckköpfe.

<span id="page-355-0"></span>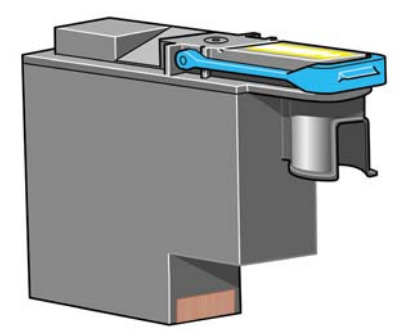

Die Druckköpfe sind extrem langlebig und müssen nicht zusammen mit der Tintenpatrone ausgetauscht werden. Sie liefern Ihnen weiterhin eine exzellente Druckqualität, auch wenn die Patronen nur noch wenig Tinte enthalten.

Um die optimale Druckqualität aufrechtzuerhalten, werden die Druckköpfe regelmäßig getestet und bei Bedarf automatisch gewartet. Dieser Vorgang nimmt einige Zeit in Anspruch und führt dann zu einer Verzögerung der Druckausgabe.

Wenn ein Druckkopf ausgetauscht werden muss, wird am Bedienfeld eine entsprechende Meldung angezeigt.

**VORSICHT** Sie erhalten mit jedem gekauften Druckkopf einen neuen Druckkopfreiniger. Tauschen Sie Druckkopf und Druckkopfreiniger immer zusammen aus. Wenn Sie den alten Druckkopfreiniger im Drucker lassen, verkürzen Sie die Lebensdauer des neuen Druckkopfs und beschädigen möglicherweise den Drucker.

### **Druckkopfreiniger**

Jeder Druckkopf verfügt über einen eigenen Druckkopfreiniger. Es gibt daher acht Reiniger im Drucker. Die Druckkopfreiniger säubern und warten die Druckköpfe, gewährleisten die bestmögliche Druckqualität und versiegeln die Druckköpfe zum Schutz vor Austrocknung, wenn sie nicht gebraucht werden.

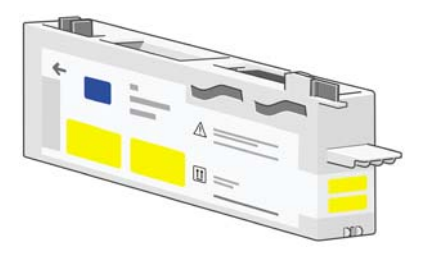

**VORSICHT** Sie erhalten mit jedem gekauften Druckkopf einen neuen Druckkopfreiniger. Tauschen Sie Druckkopf und Druckkopfreiniger immer zusammen aus. Wenn Sie den alten Druckkopfreiniger im Drucker lassen, verkürzen Sie die Lebensdauer des neuen Druckkopfs und beschädigen möglicherweise den Drucker.

**Hinweis** Sie werden u. U. vom Drucker aufgefordert, den Druckkopfreiniger auszutauschen, obwohl die Lebensdauer des zugehörigen Druckkopfs noch nicht abgelaufen ist. Dies dient der Erhaltung der Bildqualität und Zuverlässigkeit des Druckers.

## <span id="page-356-0"></span>**Tipps zum Tintensystem**

Sie erzielen die besten Druckergebnisse, wenn Sie sich an folgende Richtlinien halten:

- Setzen Sie die Tintenpatronen, Druckköpfe und Druckkopfreiniger vor dem auf der Verpackung gedruckten Verfallsdatum ein.
- Ersetzen Sie auch den Druckkopfreiniger, wenn Sie einen Druckkopf austauschen.
- Befolgen Sie beim Einsetzen die Anweisungen auf dem Bedienfeld.
- Lassen Sie den Drucker und die Druckkopfreiniger die Druckköpfe automatisch reinigen.
- Nehmen Sie die Tintenpatronen und Druckköpfe nicht unnötig heraus.
- Die Tintenpatronen dürfen auf keinen Fall während des Druckens herausgenommen werden. Nehmen Sie sie nur heraus, wenn der Drucker für den Austausch bereit ist. Das Bedienfeld führt Sie durch die Schritte zum Herausnehmen und Einsetzen (oder lesen Sie [Herausnehmen einer](#page-205-0) [Tintenpatrone](#page-205-0) und [Einsetzen einer Tintenpatrone](#page-208-0)).

# **27 Nähere Informationen (Papier)**

- [Tipps zur Papierverwendung](#page-359-0)
- [Unterstützte Papiersorten](#page-359-0)
- [Trocknungszeit](#page-361-0)
- [Papier und Stapler \[4500\]](#page-361-0)

## <span id="page-359-0"></span>**Tipps zur Papierverwendung**

Die Auswahl der richtigen Papiersorte für Ihre Bedürfnisse ist ein wesentlicher Schritt zur Sicherstellung einer guten Druckqualität. Sie erzielen die besten Druckergebnisse, wenn Sie ausschließlich empfohlene Papiersorten (siehe Unterstützte Papiersorten) verwenden, die eingehend hinsichtlich Zuverlässigkeit und Leistungsfähigkeit getestet wurden. Alle Druckkomponenten (Drucker, Tintensystem und Papier) wurden so konzipiert, dass sie zusammen einen störungsfreien Betrieb und eine optimale Druckqualität liefern.

Hier sind einige weitere Tipps zur Papierverwendung:

- Bewahren Sie nicht verwendete Rollen immer in ihrer Plastikhülle auf, um Verfärbungen zu vermeiden. Packen Sie teilweise verwendete Rollen wieder ein, wenn sie nicht benötigt werden.
- Legen Sie die Rollen nicht aufeinander.
- Nehmen Sie das Papier 24 Stunden vor der Verwendung aus der Verpackung, damit es sich an die Raumbedingungen anpassen kann.
- Fassen Sie Folien und Glanzpapier nur an den Kanten an, oder tragen Sie Baumwollhandschuhe. Hautöle können Fingerabdrücke auf den Druckmedien hinterlassen.
- Lassen Sie das Papier beim Einlegen und Entnehmen fest auf die Rolle aufgewickelt. Wenn sich die Rolle aufwickelt, lässt sie sich schlecht in die Hand nehmen.
- Bei jedem Einlegen einer Rolle oder eines Blatts werden Sie am Bedienfeld aufgefordert, die Papiersorte auszuwählen. Zur Erzielung einer optimalen Druckqualität ist es sehr wichtig, die richtige Auswahl zu treffen. Wenn das Papier bereits eingelegt ist, können Sie die Papiersorte am Bedienfeld überprüfen, indem Sie das Symbol  $\Box$  oder  $\Box$  auswählen.
- Die Qualität mancher Druckbilder wird verringert, wenn Sie eine ungeeignete Papiersorte verwenden.
- Achten Sie darauf, dass die richtige Druckqualitätseinstellung ("Schnell", "Normal" oder "Beste") ausgewählt ist. Sie können die Druckqualität im Druckertreiber, über den integrierten Webserver oder am Bedienfeld einstellen. Die Einstellungen im Treiber und im integrierten Webserver haben Vorrang vor den Bedienfeldeinstellungen. Die Kombination von Papiersorte und Druckqualität teilt dem Drucker mit, wie die Tinte auf das Papier aufgebracht wird (z. B. Tintendichte, Rasterungsmethode und Anzahl der Druckkopfdurchgänge). Weitere Informationen finden Sie unter [Auswählen der Druckqualitätseinstellungen.](#page-171-0)
- Auch wenn das Tintensystem des Druckers eine gute Lichtbeständigkeit bietet, können die Farben verblassen oder sich ändern, wenn sie über einen längeren Zeitraum der Sonneneinstrahlung ausgesetzt werden.

### **Unterstützte Papiersorten**

In den folgenden Tabellen sind die für Ihren Drucker geeigneten HP Papiersorten zusammen mit dem Namen aufgeführt, der am Bedienfeld beim Einlegen der jeweiligen Sorte ausgewählt werden muss. Die zuerst aufgeführten empfohlenen Papiersorten wurden gründlich getestet und bieten in Verbindung mit diesem Drucker höchste Druckqualität. Die anderen unterstützten Papiersorten können zwar auch mit dem Drucker verwendet werden, jedoch kann eine optimale Druckqualität nicht gewährleistet werden. Die Teilenummern, Maße und Gewichte dieser Papiere finden Sie unter [Bestellen von](#page-375-0) [Papier.](#page-375-0)
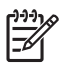

**Hinweis** Die Liste wird sich wahrscheinlich im Laufe der Zeit ändern. Die neuesten Informationen finden Sie auf der Website<http://www.hp.com/go/designjet/supplies/>.

#### **Tabelle 27-1** Empfohlene Papiersorten

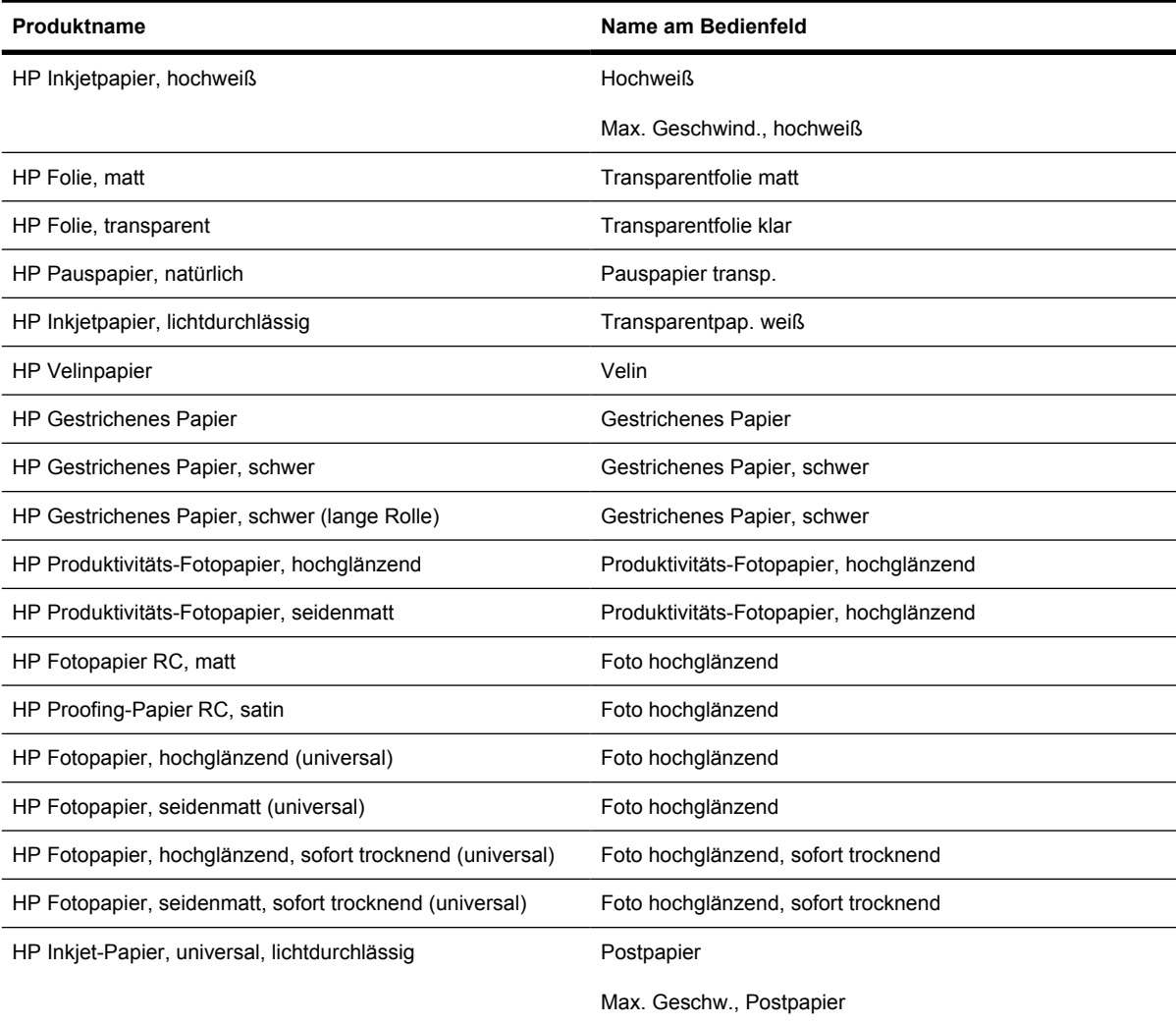

#### **Tabelle 27-2** Andere unterstützte Papiersorten

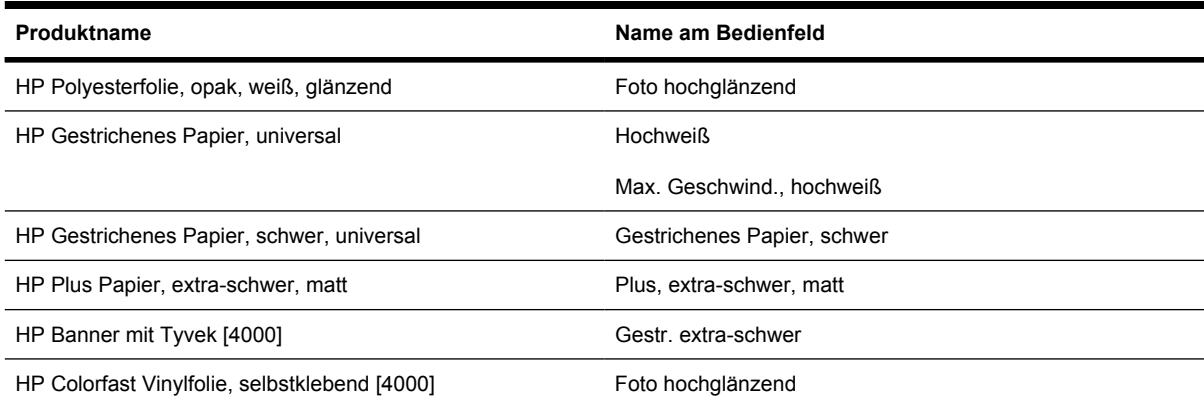

| Produktname                                                          | Name am Bedienfeld    |
|----------------------------------------------------------------------|-----------------------|
| HP Folie für rückseitige Beleuchtung, rückseitig bedruckbar,<br>matt | Transparentfolie matt |
| HP Studio Leinwand [4000]                                            | Leinwand              |
| HP Outdoor Billboard-Papier mit blauer Rückseite                     | [Herunterladen]       |
| HP Leinwand, matt [4000]                                             | Leinwand              |
| HP Outdoor-Papier                                                    | [Herunterladen]       |
| HP Leinwandpapier $(140 \text{ g/m}^2)$ [4000]                       | Leinwand              |
| HP Leinwandpapier (180 g/m <sup>2</sup> ) [4000]                     | Leinwand              |
| HP Fine Art Papier, aquarell [4000]                                  | Gestr. extra-schwer   |
| HP Fine Art Papier, creme                                            | [Herunterladen]       |
| HP Fine Art Papier, sahara                                           | [Herunterladen]       |
| HP Indoor-Papier, selbstklebend                                      | [Herunterladen]       |

**Tabelle 27-2** Andere unterstützte Papiersorten (Fortsetzung)

[4000] gibt an, dass die betreffende Papiersorte nur von der Druckerserie HP Designjet 4000, jedoch nicht von der Serie HP Designjet 4500 unterstützt wird.

[Herunterladen] gibt an, dass Sie das entsprechende Medienprofil aus dem Internet herunterladen müssen, um die betreffende Papiersorte zu verwenden (siehe [Herunterladen von Medienprofilen\)](#page-152-0).

### **Trocknungszeit**

Bei manchen Druckmedien und Umgebungsbedingungen muss die Tinte längere Zeit trocknen, bevor die Medien ausgegeben werden. Folgende Einstellungen sind verfügbar:

- **Optimal**: Der Drucker bestimmt die Trocknungszeit automatisch anhand der ausgewählten Papiersorte sowie der aktuellen Temperatur und Luftfeuchtigkeit. Falls eine Trocknung nötig ist, wird auf dem Bedienfeld die verbleibende Zeit angezeigt.
- **Verlängert**: Die Standardtrocknungszeit wird verlängert. Verwenden Sie diese Einstellung, wenn Sie feststellen, dass die Tinte in Ihrer Umgebung nicht ausreichend trocken ist.
- **Verkürzt**: Die Standardtrocknungszeit wird verkürzt. Verwenden Sie diese Einstellung, wenn Sie die gedruckten Seiten möglichst schnell benötigen und die Verringerung zu keinen großen Problemen in Ihrer Umgebung führt.
- **Keine**: Es wird keine Trocknung durchgeführt. Diese Einstellung kann beispielsweise verwendet werden, wenn Sie die gedruckten Seiten sofort nach der Ausgabe herausnehmen.

Informationen zum [Ändern der Trocknungszeit](#page-153-0) finden Sie unter Ändern der Trocknungszeit.

# **Papier und Stapler [4500]**

**Hinweis** Dieses Thema betrifft nur die Druckerserie HP Designjet 4500.

Der Stapler kann Blattpapier mit einer Länge zwischen 420 mm (16,5 Zoll, A3-Hochformat) und 1189 mm (46,8 Zoll, A0-Hochformat) verarbeiten. Kürzere Ausdrucke werden auf die Mindestlänge vergrößert und enthalten zusätzliche unbedruckte Bereiche. Längere Blätter können aus dem Stapler fallen.

Manche Druckmedien sind nicht für den Stapler geeignet. Dazu zählen:

Matte und klare Transparentfolie

 $\mathbb{E}$ 

Hochglanzpapier (mit Ausnahme von sofort trocknendem Hochglanzpapier)

Wenn Sie mit dem Qualitätsmodus "Schnell" auf lichtdurchlässigem Papier, Velinpapier oder natürlichem Pauspapier drucken, kann es in Bereichen mit hohem Tintenauftrag zu Fleckenbildungen kommen. Verwenden Sie in diesem Fall den Modus "Normal" oder "Beste" (siehe [Ändern der](#page-171-0) [Druckqualitätseinstellung](#page-171-0)).

**Hinweis** Nehmen Sie das gestapelte Papier nach jedem Druckauftrag aus dem Stapler.

Wenn Sie nicht alle Blätter herausnehmen, muss das restliche Papier möglichst ordentlich aufeinander liegen, damit keine Stapelprobleme oder Papierstaus auftreten.

# **28 Nähere Informationen (Drucken mit mehreren Rollen) [4500]**

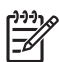

**Hinweis** Dieses Kapitel betrifft nur die Druckerserie HP Designjet 4500.

- [Drucken mit mehreren Rollen](#page-365-0)
- [Wie der Drucker die Aufträge den Papierrollen zuweist](#page-365-0)
- [Rollenwechselrichtlinie](#page-366-0)
- [Unbeaufsichtigtes Drucken](#page-366-0)

# <span id="page-365-0"></span>**Drucken mit mehreren Rollen**

Das Drucken mit mehreren Rollen ist für folgende Situationen hilfreich:

- Sie können rasch zwischen verschiedenen Papiersorten wechseln, ohne eine Aktion am Drucker durchführen zu müssen.
- Sie können rasch zwischen verschiedenen Papierbreiten wechseln, ohne eine Aktion am Drucker durchführen zu müssen. Durch das Drucken kleinerer Bilder auf der schmaleren Rolle können Sie Papier einsparen.
- Wenn Sie zwei identische Rollen in den Drucker einlegen, können Sie für längere Zeit unbeaufsichtigt drucken. Der Drucker lädt dann automatisch die zweite Rolle, sobald die erste aufgebraucht ist (siehe [Unbeaufsichtigtes Drucken](#page-366-0)).

# **Wie der Drucker die Aufträge den Papierrollen zuweist**

Wenn Sie einen Druckauftrag über den integrierten Webserver oder den Druckertreiber senden, können Sie festlegen (mit der Option **Papiersorte**), dass er auf einer bestimmten Papiersorte gedruckt wird. Sie können sogar (mit der Option **Papierquelle** oder **Papierzufuhr**) die Rolle für die Druckausgabe auswählen (1 oder 2). Der Drucker versucht dann, diese Anforderungen zu erfüllen, und sucht auch nach einer Papierrolle, die breit genug ist, um das Bild ohne Abschneiden zu drucken.

- Wenn der Auftrag auf beiden verfügbaren Rollen gedruckt werden kann, wird die verwendete Rolle entsprechend der Richtlinie für den Rollenwechsel ausgewählt (siehe [Rollenwechselrichtlinie\)](#page-366-0).
- Wenn der Auftrag nur auf einer der verfügbaren Rollen gedruckt werden kann, wird diese verwendet.
- Wenn der Auftrag auf keiner der verfügbaren Rollen gedruckt werden kann, wird er mit dem Status "Warten auf Papier" in der Druckwarteschlange gehalten, bis Sie die entsprechende Maßnahme ergreifen. Sie können dann eine geeignete Rolle einlegen oder den Drucker anweisen, den Auftrag auf dem verfügbaren Papier zu drucken (siehe [Meldung "Warten auf Papier" \[4500\]\)](#page-336-0).

Im Druckertreiber für Windows wird angezeigt, welche Papiersorten und -breiten aktuell in den Drucker eingelegt sind.

Die folgende Liste enthält einige Einstellungen, die in typischen Situationen verwendet werden können:

- Die Rollen enthalten unterschiedliche Papiersorten:
	- **Papiersorte**: Wählen Sie die gewünschte Papiersorte aus.
	- **Papierquelle**: Automatische Auswahl/Vordefiniert
	- **Rollenwechselrichtlinie**: Beliebig
- Die Rollen sind unterschiedlich breit:
	- **Papiersorte**: Beliebig
	- Papierquelle: Automatische Auswahl/Vordefiniert
	- **Rollenwechselrichtlinie**: Papierabfall minimieren

<span id="page-366-0"></span>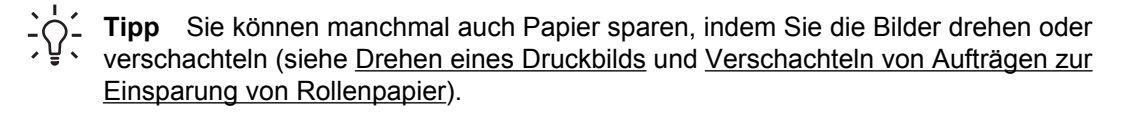

- Die Rollen sind identisch:
	- **Papiersorte**: Beliebig
	- Papierquelle: Automatische Auswahl/Vordefiniert
	- **Rollenwechselrichtlinie**: Rollenwechsel minimieren

### **Rollenwechselrichtlinie**

Wenn im Drucker zwei Papierrollen vorhanden sind und ein Druckauftrag eingeht, der auf jeder der beiden Rollen gedruckt werden kann, erfolgt die Ausgabe normalerweise auf der aktuell geladenen Rolle, da es keinen Grund für einen Rollenwechsel gibt.

Wenn jedoch die aktuell geladene Rolle viel breiter als für den Auftrag erforderlich ist, würde beim Drucken Papier verschwendet werden. Wenn die andere Rolle schmaler, aber breit genug für den Auftrag ist, kann durch Drucken auf dieser Rolle Papier eingespart werden.

In diesen Fällen bestimmt die Rollenwechselrichtlinie, ob der Drucker zur schmaleren Rolle wechselt oder weiterhin auf der breiteren Rolle druckt.

Um die Richtlinie für den Rollenwechsel festzulegen, wählen Sie am Bedienfeld das Symbol  $\vec{u}$  und danach **Papierhandling-Optionen** > **Rollenwechsel-Optionen** aus. Sie haben dann die Wahl zwischen zwei Optionen:

- **Papierabfall minimieren** Der Drucker wechselt unter den oben aufgeführten Bedingungen zur schmaleren Rolle.
- **Rollenwechsel minimieren** Der Drucker verwendet unter den oben aufgeführten Bedingungen weiterhin die aktuelle Rolle.

## **Unbeaufsichtigtes Drucken**

Die Drucker der Modellreihe HP Designjet 4500 sind durch die Möglichkeit zur Verwendung mehrerer Rollen und den optionalen Stapler sowie durch ihre zuverlässige und konsistente Druckqualität ideal für große unbeaufsichtigte Druckaufträge geeignet.

Folgende Empfehlungen helfen Ihnen bei der Arbeit mit langen Warteschlangen von Druckaufträgen.

- Verwenden Sie möglichst neue lange Papierrollen.
- Wenn Sie auf bereits verwendeten Rollen drucken möchten, überprüfen Sie die Papiersorte und die restliche Länge über den integrierten Webserver oder am Bedienfeld, um sicherzustellen, dass genug Papier für alle Druckaufträge vorhanden ist.

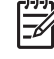

**Hinweis** Die Informationen zum restlichen Rollenpapier sind nur verfügbar, wenn Sie beim Einlegen der Rolle ihre Länge angegeben haben.

Überprüfen Sie, ob das Papier breit genug für alle Druckaufträge ist (alle Aufträge, die zu breit sind, werden mit dem Status "Warten auf Papier" in der Warteschlange gehalten).

- Überprüfen Sie den Tintenstand in den Druckpatronen.
- Das Standardfach hat ein empfohlenes Fassungsvermögen von 30 separaten Ausdrucken. Der Stapler kann bis zu 200 Ausdrucke aufnehmen.
- Wenn Sie die Druckaufträge gesendet haben, können Sie ihren Status von einem entfernten Computer aus über den integrierten Webserver überprüfen.
- Stellen Sie die Tropfenerkennung auf "Intensiv" ein.
- Stellen Sie die Trocknungszeit auf "Optimal" ein.
- Wir empfehlen je nach Papiersorte und Druckausgabe folgende Einstellungen.

**Tabelle 28-1** Empfohlene Einstellungen für das unbeaufsichtigte Drucken

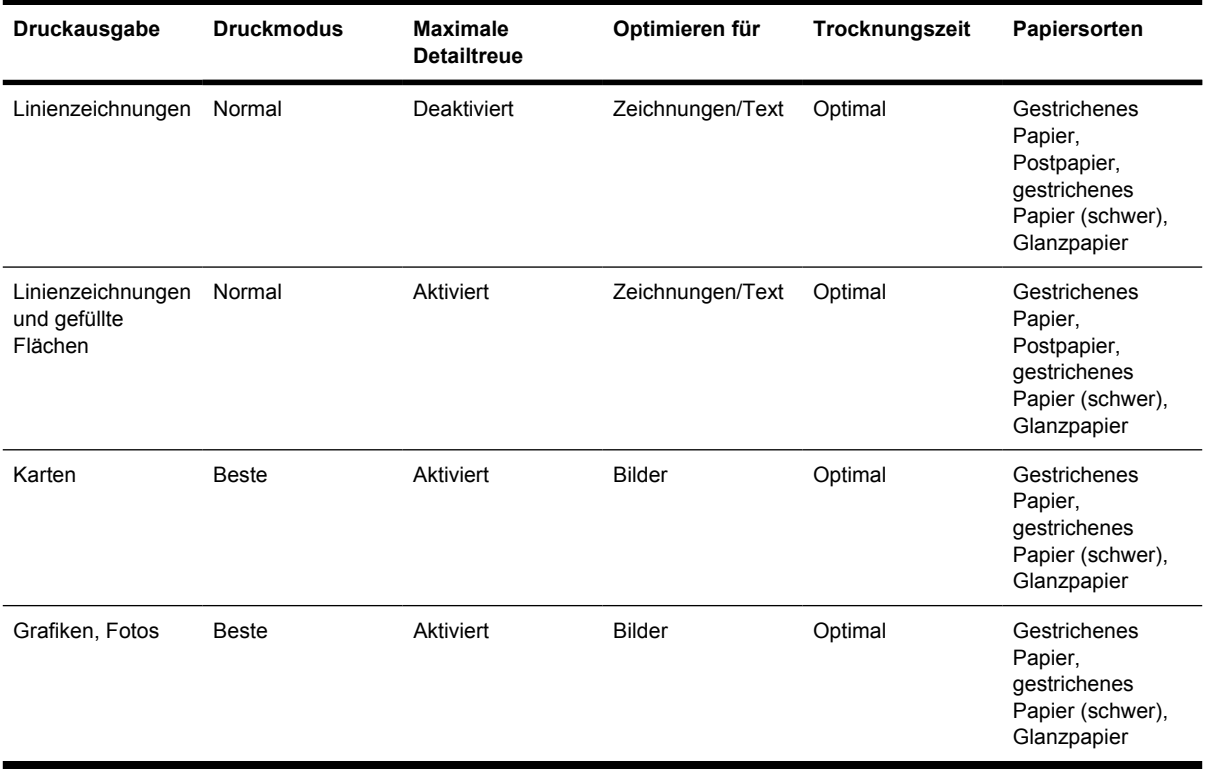

# **29 Nähere Informationen (Druckerspezifikationen)**

- [Funktionsspezifikationen](#page-369-0)
- [Maße und Gewicht](#page-371-0)
- [Speicherspezifikationen](#page-371-0)
- [Elektrische Spezifikationen](#page-371-0)
- [Umweltschutz](#page-372-0)
- [Umgebungsbedingungen](#page-372-0)
- [Geräuschparameter](#page-372-0)

# <span id="page-369-0"></span>**Funktionsspezifikationen**

**Tabelle 29-1** HP No. 90 Tintenverbrauchsmaterial

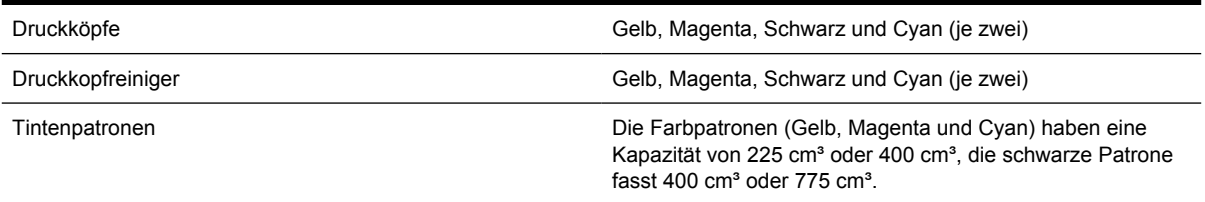

#### **Tabelle 29-2** Papierformate

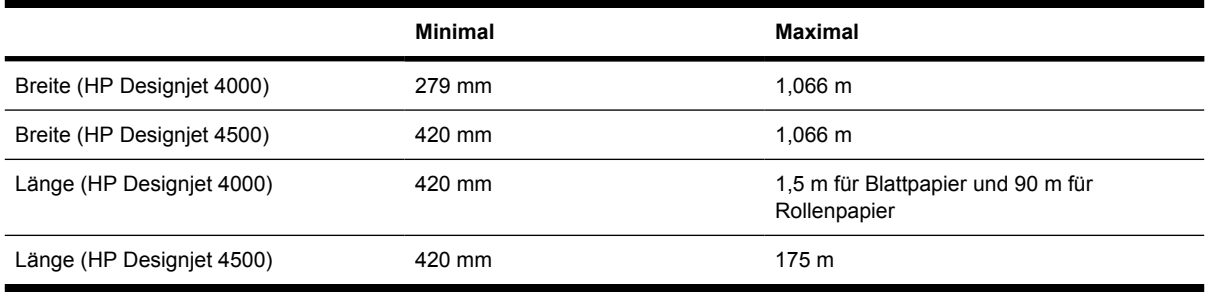

#### **Tabelle 29-3** Druckauflösung

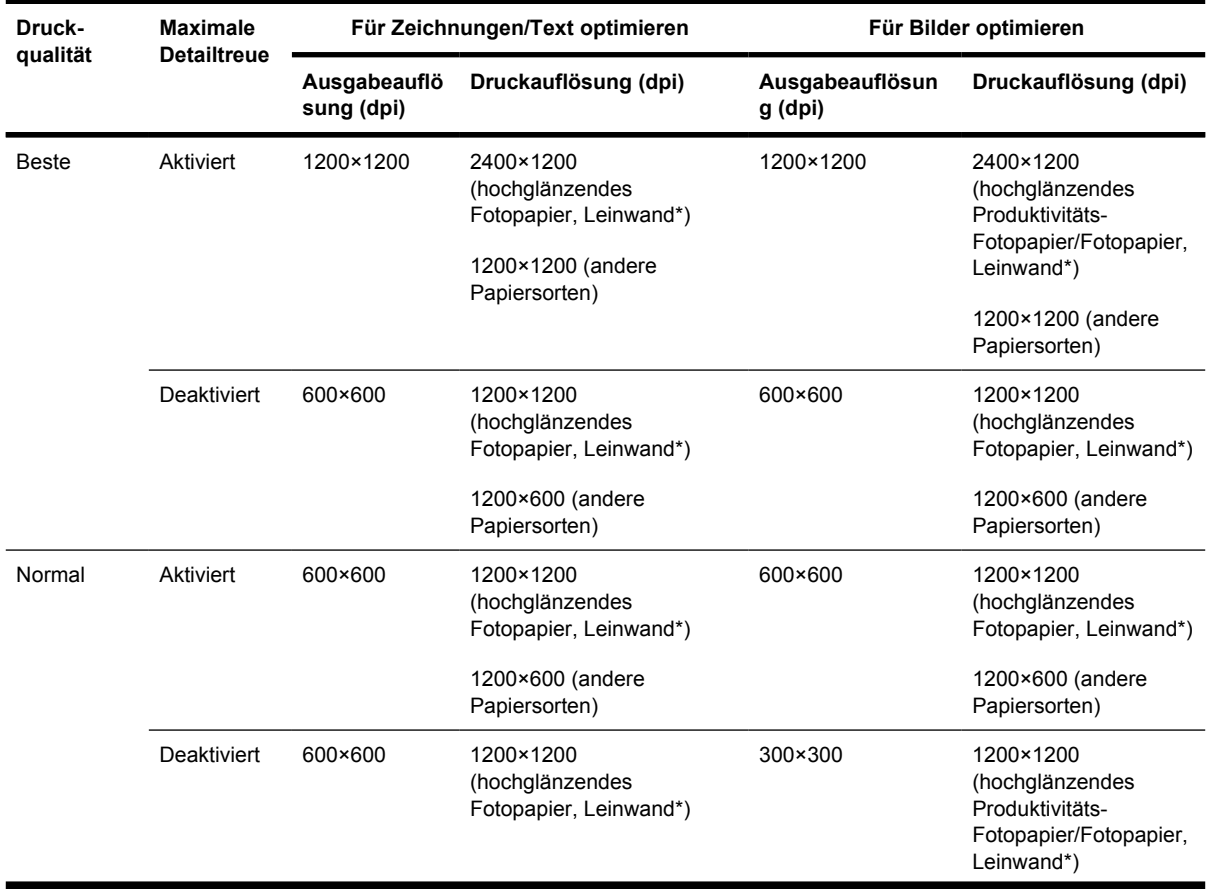

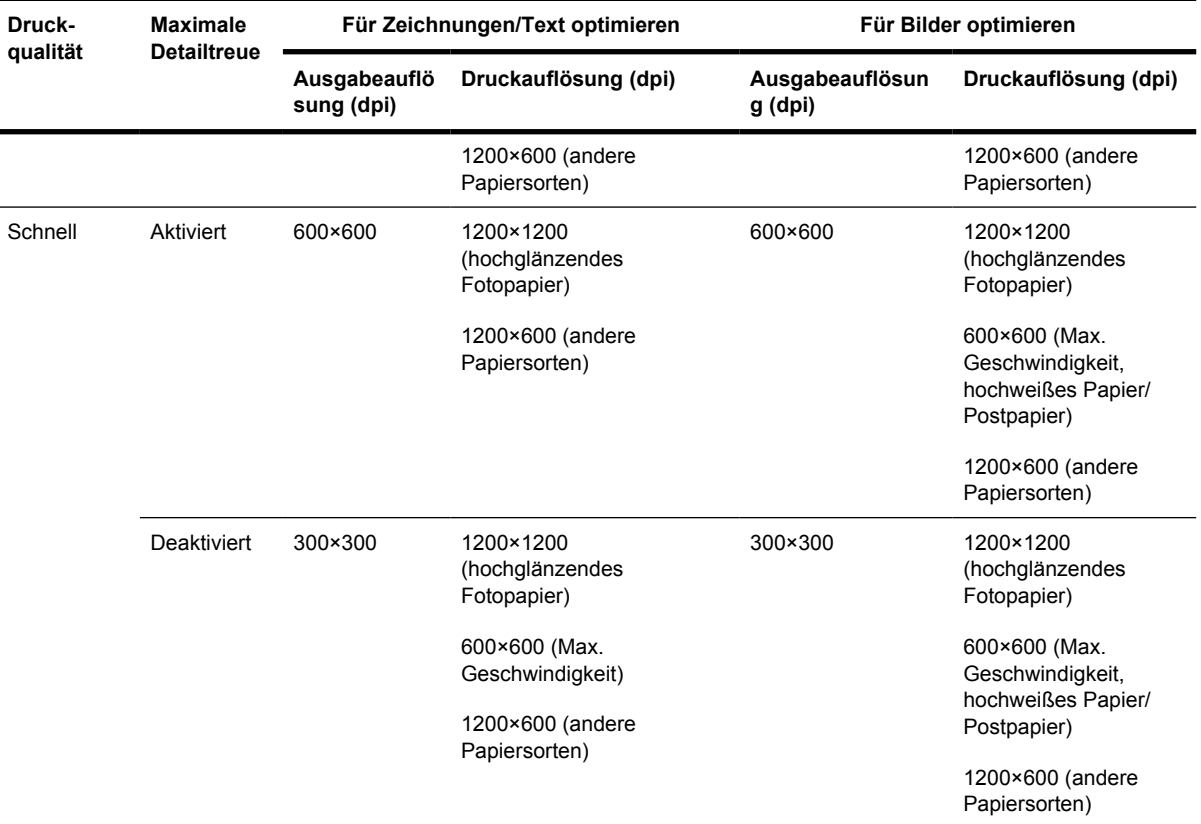

#### **Tabelle 29-3** Druckauflösung (Fortsetzung)

\* Leinwand wird nur von den Druckern der Serie HP Designjet 4000 unterstützt.

#### **Tabelle 29-4** Ränder

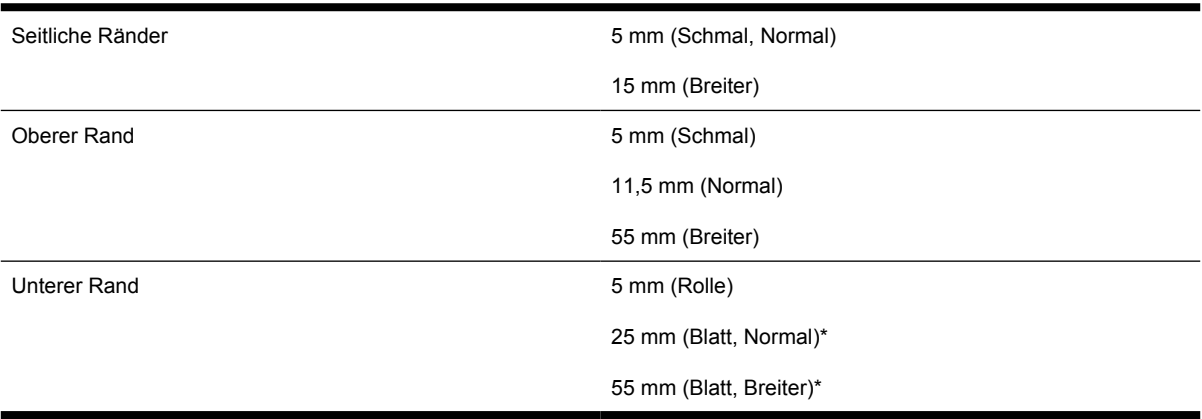

\* Blattpapier wird nur von den Druckern der Serie HP Designjet 4000 unterstützt.

#### **Tabelle 29-5** Mechanische Genauigkeit

±0,1% der angegebenen Vektorlänge oder ±0,1 mm bei 23° C und 50 – 60 % relativer Luftfeuchtigkeit auf A0-Druckmedien (HP Folie, matt) im Druckmodus **Beste** oder **Normal**.

<span id="page-371-0"></span>**Tabelle 29-6** Unterstützte Grafiksprachen

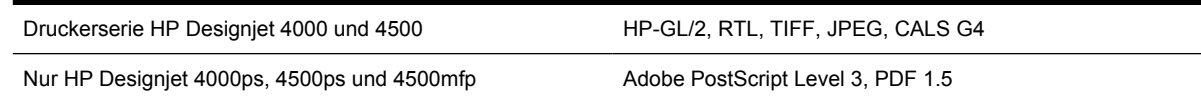

# **Maße und Gewicht**

**Tabelle 29-7** Maße und Gewicht (Drucker)

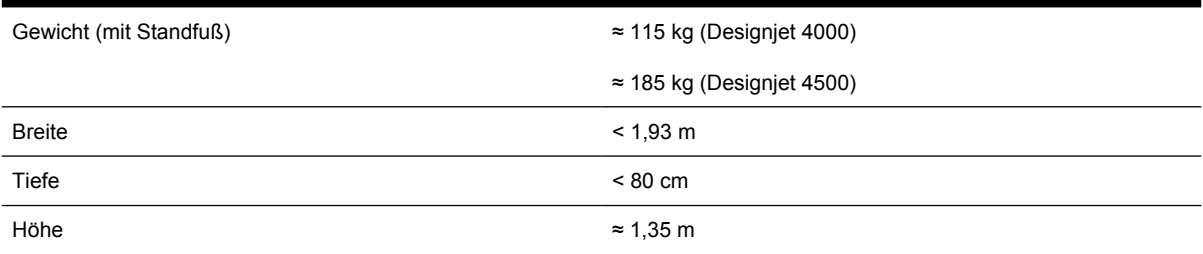

#### **Tabelle 29-8** Maße und Gewicht (Stapler)

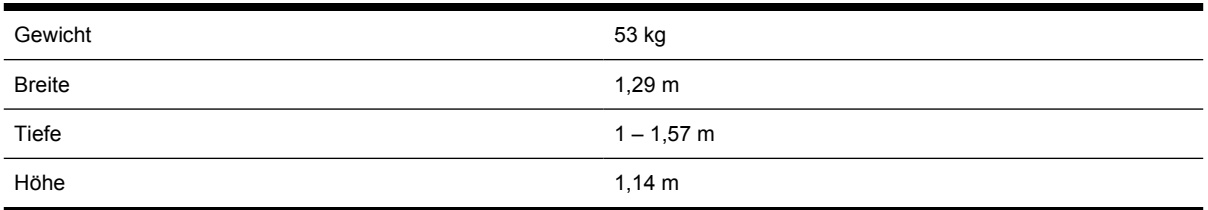

# **Speicherspezifikationen**

**Tabelle 29-9** Speicherspezifikationen

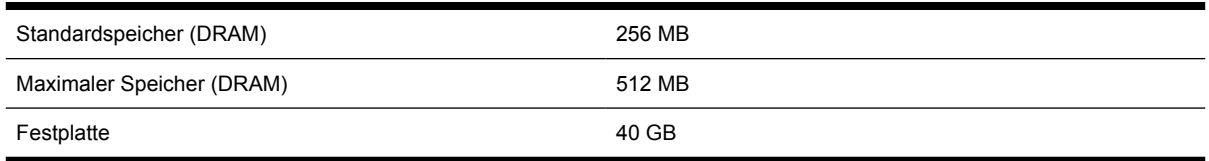

# **Elektrische Spezifikationen**

**Tabelle 29-10** Elektrische Spezifikationen (Drucker)

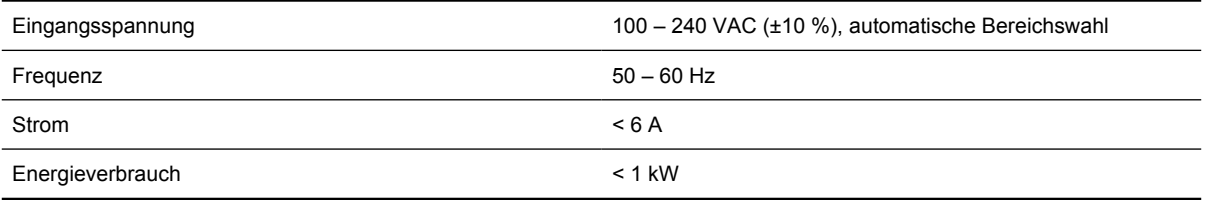

<span id="page-372-0"></span>**Tabelle 29-11** Elektrische Spezifikationen (Stapler)

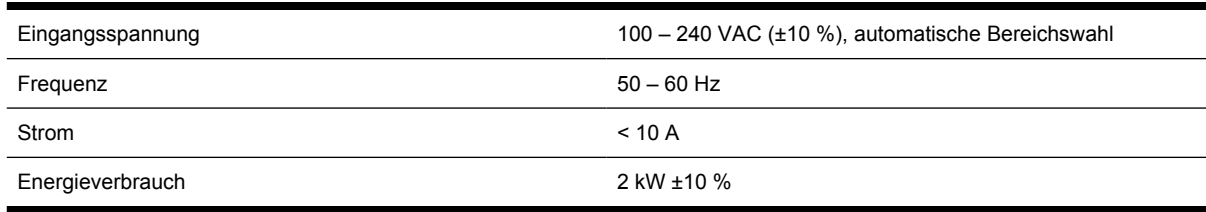

# **Umweltschutz**

Die neuesten Umweltschutzinformationen erhalten Sie unter [http://www.hp.com/.](http://www.hp.com/) Suchen Sie dort nach dem Begriff "ecological specifications".

# **Umgebungsbedingungen**

**Tabelle 29-12** Umgebungsbedingungen (Drucker)

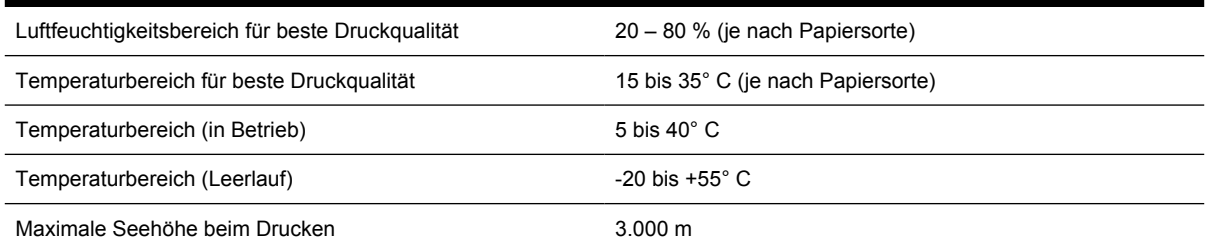

#### **Tabelle 29-13** Umgebungsbedingungen (Stapler)

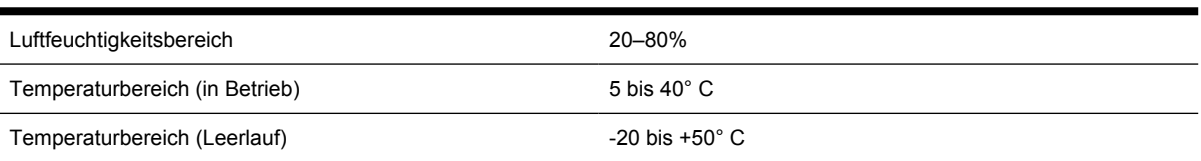

## **Geräuschparameter**

**Tabelle 29-14** Geräuschparameter (Drucker)

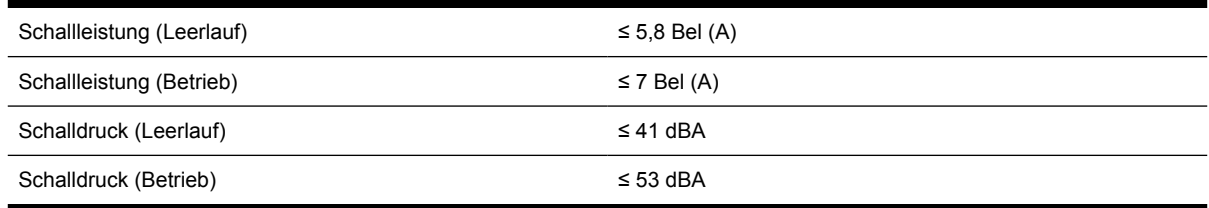

#### **Tabelle 29-15** Geräuschparameter (Stapler)

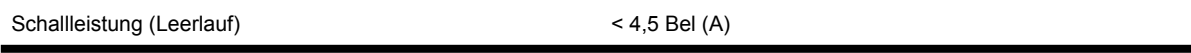

| <b>Tabelle 29-15</b> Gerauscriparameter (Stapier) (Fortsetzung) |                 |
|-----------------------------------------------------------------|-----------------|
| Schallleistung (Betrieb)                                        | $< 5.5$ Bel (A) |
| Schalldruck (Leerlauf)                                          | $<$ 35 dBA      |
| Schalldruck (Betrieb)                                           | $<$ 57 dBA      |

**Tabelle 29-15** Geräuschparameter (Stapler) (Fortsetzung)

# **30 Nähere Informationen (Bestellen von Verbrauchsmaterial und Zubehör)**

- [Bestellen von Tintenverbrauchsmaterial](#page-375-0)
- [Bestellen von Papier](#page-375-0)
- [Bestellen von Zubehör](#page-378-0)

# <span id="page-375-0"></span>**Bestellen von Tintenverbrauchsmaterial**

Das folgende Tintenverbrauchsmaterial kann für Ihren Drucker bestellt werden.

**Tabelle 30-1** Tintenpatronen

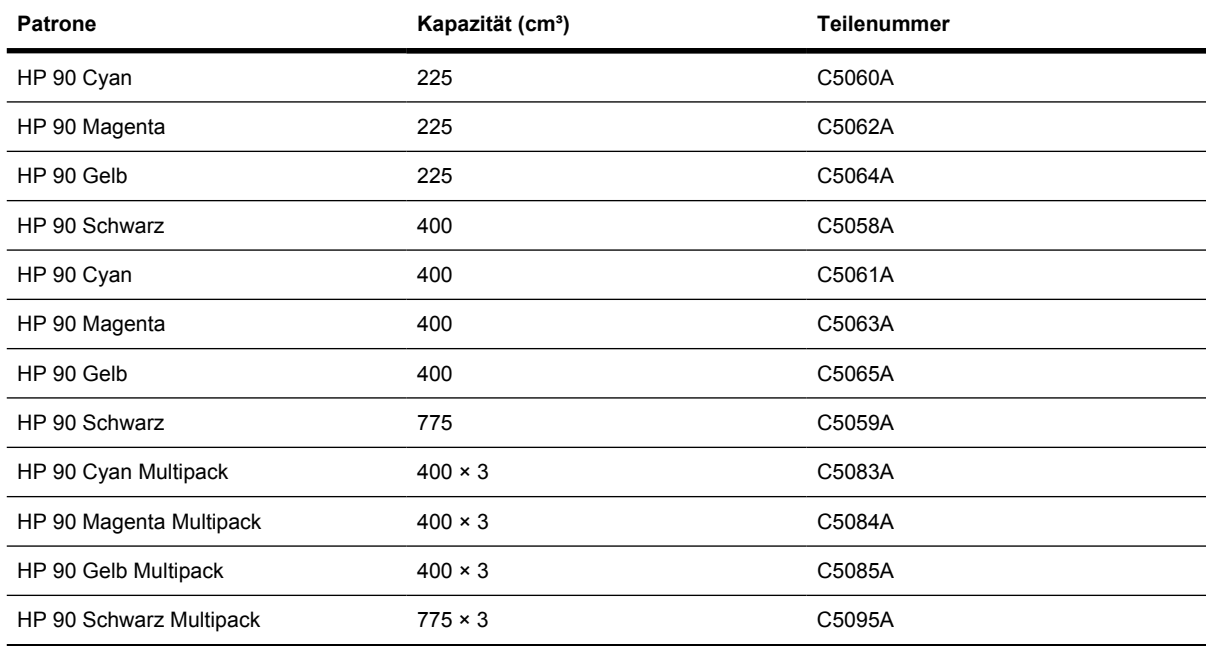

#### **Tabelle 30-2** Druckköpfe und Druckkopfreiniger

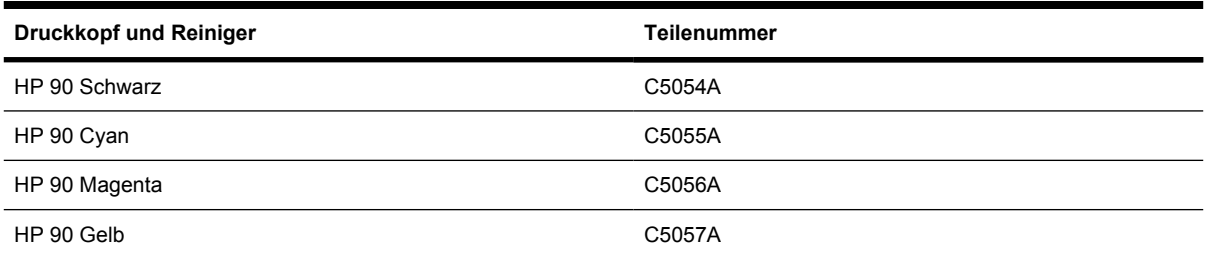

#### **Tabelle 30-3** Druckkopfreiniger

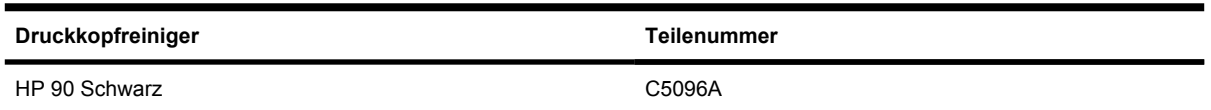

## **Bestellen von Papier**

∣56

Die folgenden Papiersorten und Medienarten sind aktuell für Ihrem Drucker erhältlich.

**Hinweis** Die Liste wird sich wahrscheinlich im Laufe der Zeit ändern. Die neuesten Informationen finden Sie auf der Website<http://www.hp.com/go/designjet/supplies/>.

Schlüssel für Verfügbarkeit:

- :A = In Asien (ohne Japan) erhältlich
- :E = In Europa, im Nahen Osten und in Afrika erhältlich
- $\bullet$  :J = In Japan erhältlich
- $\bullet$  :L = In Lateinamerika erhältlich
- $\bullet$  :N = In Nordamerika erhältlich

Wenn nach der Teilenummer kein Doppelpunkt folgt, ist das Papier in allen Ländern/Regionen erhältlich. **Tabelle 30-4** Premiumpapier für technische Anwendungen

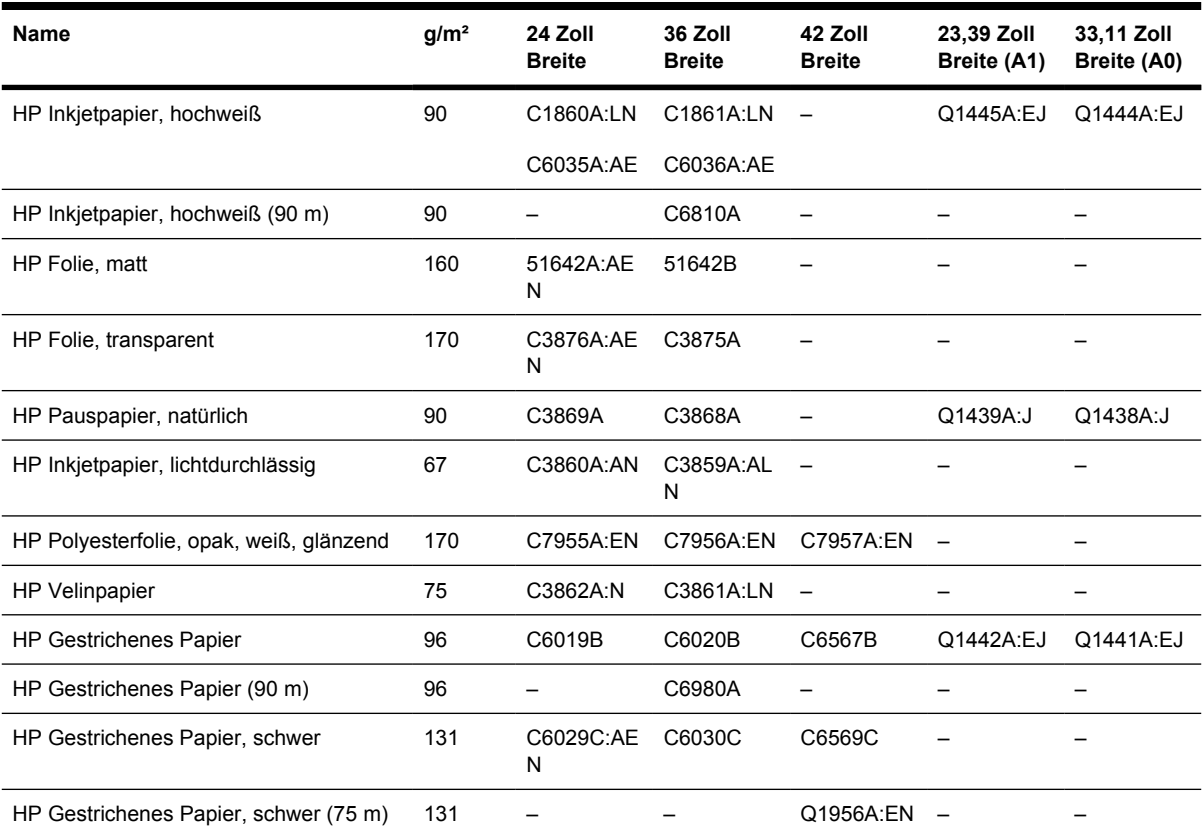

#### **Tabelle 30-5** Premiumpapier für Fotografien

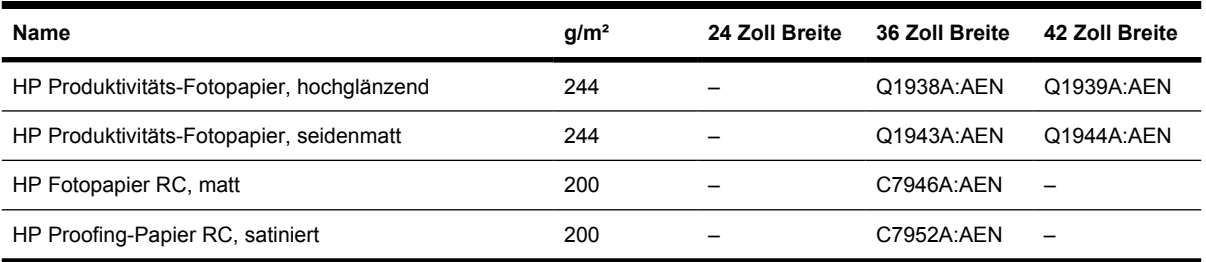

#### **Tabelle 30-6** Universalpapier

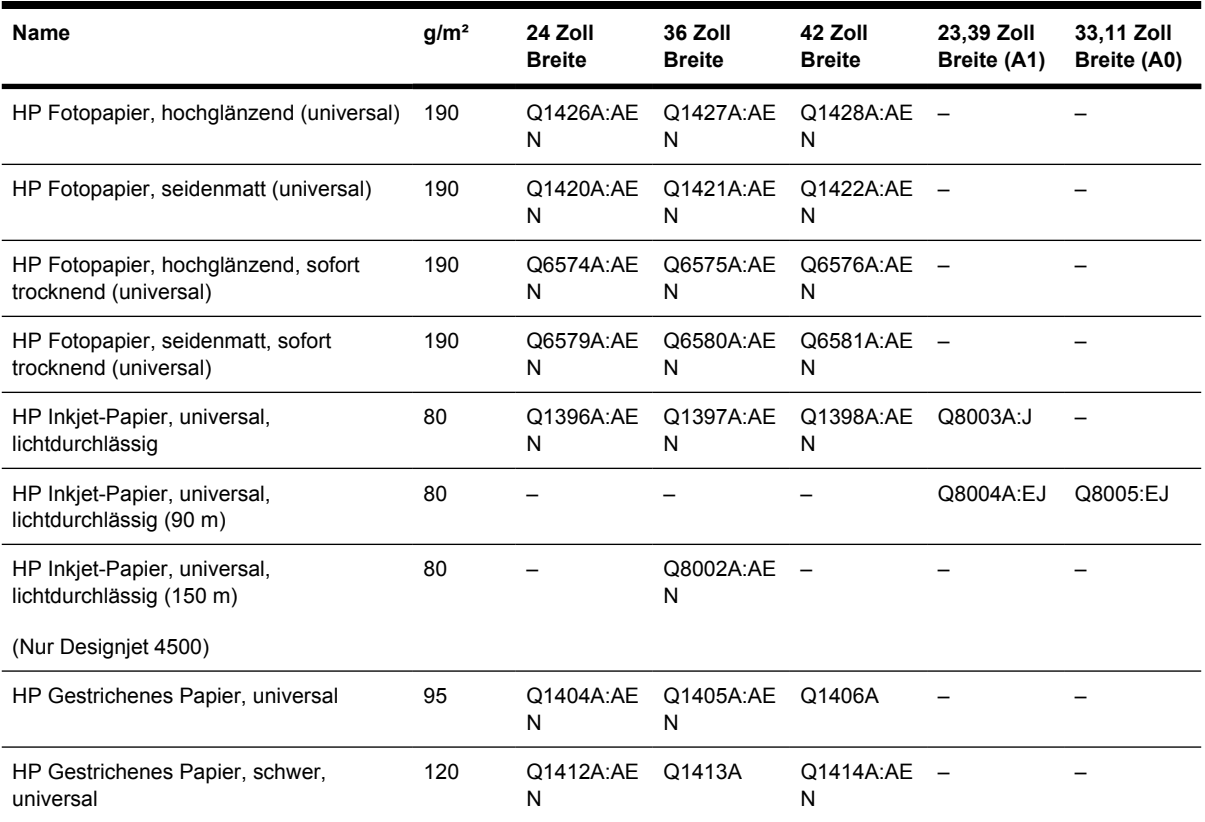

#### **Tabelle 30-7** Medien für Grafiken

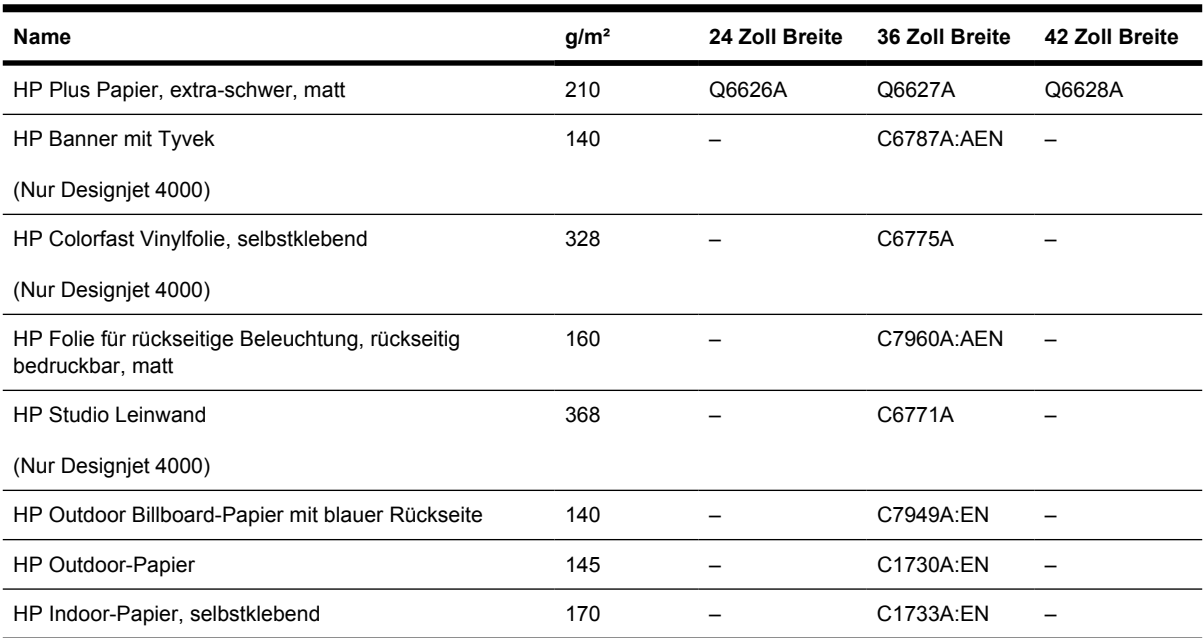

<span id="page-378-0"></span>**Tabelle 30-8** Graphics Arts/Indoor/Fine Art

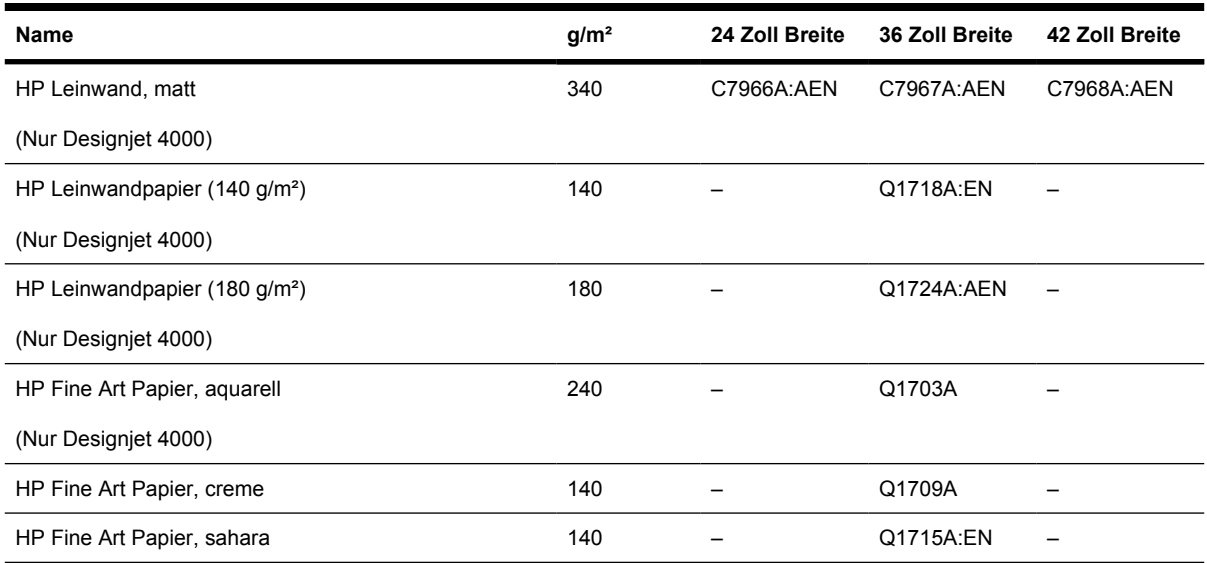

## **Bestellen von Zubehör**

 $\begin{bmatrix} \frac{1}{2} & \frac{1}{2} \\ \frac{1}{2} & \frac{1}{2} \end{bmatrix}$ 

Das folgende Zubehör kann für Ihren Drucker bestellt werden.

**Hinweis** Das Zubehör für die Modellreihe 4000 kann auch für die Drucker der Serie 4500 verwendet werden. Einzige Ausnahme ist die HP Designjet 4000 Rollenspindel.

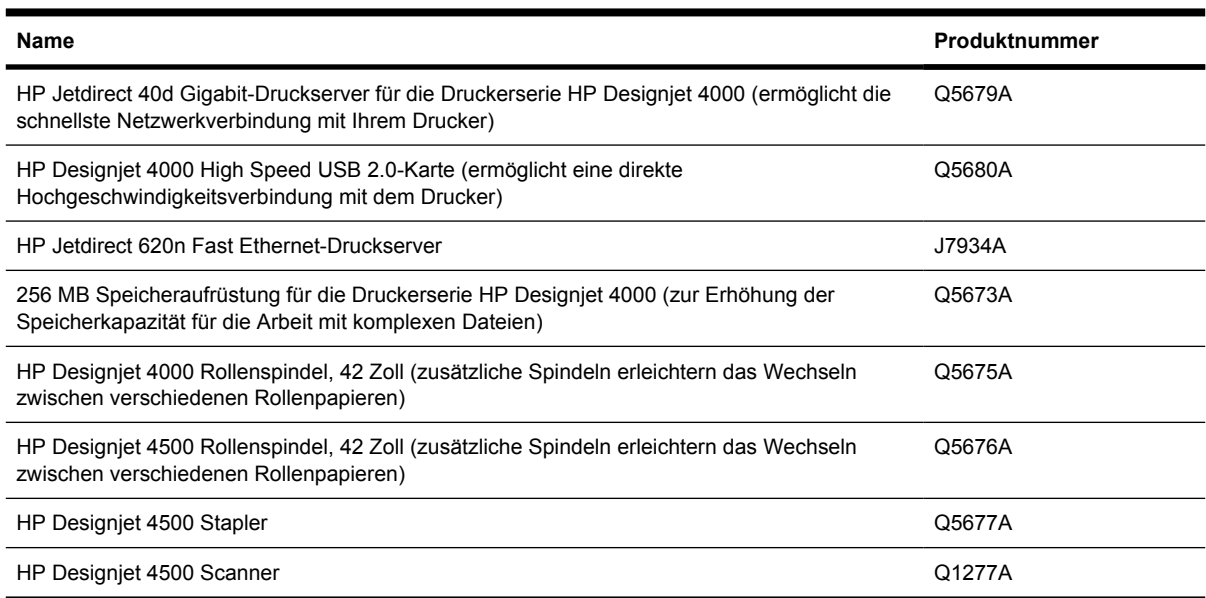

# **31 Nähere Informationen (Hilfe und Support)**

- [HP Instant Support](#page-381-0)
- [HP Kundenunterstützung](#page-381-0)
- [HP Designjet Online](#page-382-0)
- [Andere Informationsquellen](#page-383-0)

# <span id="page-381-0"></span>**HP Instant Support**

HP Instant Support ist ein Paket mit verschiedenen Hilfsprogrammen zur Fehlerbehebung, die Diagnoseinformationen von Ihrem Drucker abrufen und nach intelligenten Lösungen in den HP Knowledge Bases suchen. Auf diese Weise können die meisten Probleme rasch behoben werden.

Sie können auf HP Instant Support über den entsprechenden Link im integrierten Webserver Ihres Druckers zugreifen (siehe [Zugreifen auf den integrierten Webserver\)](#page-125-0).

Folgende Bedingungen müssen für den Zugriff auf HP Instant Support erfüllt sein:

- Der Drucker muss über eine TCP/IP-Verbindung verfügen, da auf HP Instant Support nur über den integrierten Webserver zugegriffen werden kann.
- Sie müssen Zugang zum Internet haben, da HP Instant Support ein webbasierter Dienst ist.

HP Instant Support steht aktuell in den folgenden Sprachen zur Verfügung: Englisch, Koreanisch sowie vereinfachtes und traditionelles Chinesisch.

### **HP Kundenunterstützung**

Im Rahmen unserer Rolle als Ihr strategischer Supportpartner setzen wir uns für einen reibungslosen Ablauf Ihres Betriebs ein. Die HP Kundenunterstützung bietet eine preisgekrönte Supportpalette und gewährleistet so den optimalen Einsatz Ihres HP Designjet.

Die Mitarbeiter der HP Kundenunterstützung verfügen über umfassende und bewährte Supportkenntnisse und setzen neue Technologien ein, um unseren Kunden einen ausgezeichneten Rundum-Support zu liefern. Wir bieten unter anderem Unterstützung bei der Installation und Einrichtung, Tools zur Fehlerbehebung, Garantieerweiterungen, Reparatur- und Austauschdienste, telefonischen und webgestützten Support, Software-Aktualisierungen sowie Eigenwartungsdienste. Wenn Sie an weiteren Informationen zur HP Kundenunterstützung interessiert sind, besuchen Sie uns unter:

#### <http://www.hp.com/go/designjet/>

oder rufen Sie die Telefonnummer in den mit dem Drucker gelieferten *Kundendienstinformationen* an.

Bevor Sie uns anrufen:

- Lesen Sie die Problembeschreibungen und Lösungsvorschläge in diesem Handbuch.
- Lesen Sie die relevante, mit dem Drucker gelieferte Treiberdokumentation (wenn Sie PostScript-Dateien an den Drucker senden oder mit Microsoft Windows arbeiten).
- Wenn Sie Treiber und RIP-Software von Drittanbietern installiert haben, schlagen Sie in der zugehörigen Dokumentation nach.
- Wenn das Problem vermutlich auf Ihre Softwareanwendung zurückzuführen ist, setzen Sie sich zunächst mit dem Softwareanbieter in Verbindung.
- Falls weiterhin Probleme auftreten, schlagen Sie in der Broschüre mit den HP Kundendienstleistungen nach, die Sie zusammen mit dem Drucker erhalten haben. Sie finden dort

<span id="page-382-0"></span>eine umfassende Liste der verschiedenen Supportdienste, die für die Behebung von Druckerproblemen zur Verfügung stehen.

- Wenn Sie sich telefonisch mit einer Hewlett-Packard Niederlassung in Verbindung setzen, halten Sie bitte die folgenden Informationen bereit, damit wir Ihre Fragen möglichst schnell beantworten können:
	- Verwendeter Drucker (Produktnummer und Seriennummer auf dem Etikett an der Rückseite des Druckers)
	- Service-ID des Druckers: Wählen Sie das Symbol **日** und danach **Druckerinfo anzeigen** aus.
	- Wenn am Bedienfeld ein Fehlercode angezeigt wird, notieren Sie ihn (siehe Liste der Fehlercodes und Meldungen).
	- Verwendeter Computer
	- Spezielle Geräte oder Software, die Sie verwenden (beispielsweise Spooler, Netzwerkgeräte, Umschalteinheiten, Modems oder spezielle Treiber)
	- Verwendetes Kabel (Teilenummer) und wo Sie das Kabel erworben haben
	- Anschlussmethode des Druckers (FireWire, USB oder Netzwerk)
	- Name und Version der aktuell verwendeten Software
	- Wenn es sich bei dem Problem um einen Systemfehler handelt, wird eine Fehlernummer angezeigt. Notieren Sie diese, und halten Sie sie bereit.
	- Drucken Sie folgende Berichte (falls möglich). Sie werden möglicherweise aufgefordert, diese an den Support zu faxen: Konfiguration, Nutzungsbericht und alle Seiten oberhalb der Menüoption **Service-Info drucken** (siehe [Interne Drucke des Druckers](#page-350-0))

## **HP Designjet Online**

Eine Vielzahl von Diensten und Informationsquellen, die dafür sorgen, dass Sie immer die bestmögliche Leistung von Ihren HP Designjet-Produkten und -Lösungen erhalten.

Registrieren Sie sich bei HP Designjet Online, Ihrer Gemeinschaft für das großformatige Drucken, auf der Website [http://www.hp.com/go/designjet/.](http://www.hp.com/go/designjet/) Sie erhalten dann uneingeschränkten Zugriff auf:

- Downloads Die neuesten Firmwareversionen, Treiber, Softwareversionen, Medienprofile usw.
- Technische Unterstützung Online-Fehlerbehebung, Kundendienstkontakte und vieles mehr
- Foren für direkten Kontakt mit den Experten von HP und mit Ihren Kollegen
- Anzeigen des restlichen Gewährleistungszeitraums
- Technische Dokumentation und Schulungsvideos
- Neueste Produktinformationen zu Druckern, Verbrauchsmaterial, Zubehör, Software usw.
- Verbrauchsmaterial-Website mit allen relevanten Informationen zu Tinte und Papier

Durch das Registrieren für Ihre Produkte und Ihren Geschäftsbereich sowie durch das Auswählen Ihrer Kommunikationseinstellungen entscheiden Sie, welche Informationen Sie benötigen.

<span id="page-383-0"></span>Registrieren Sie sich bei HP Designjet Online, damit Sie die optimale Druckleistung erhalten.

HP Designjet Online steht in den folgenden Sprachen zur Verfügung: Englisch, Deutsch, Französisch, Italienisch, Japanisch, Koreanisch, Portugiesisch, Spanisch sowie traditionelles und vereinfachtes Chinesisch.

# **Andere Informationsquellen**

Weitere Informationen sind von folgenden Quellen verfügbar:

- Über den integrierten Webserver können Sie Informationen zum Druckerstatus, zur technischen Unterstützung, zur Onlinedokumentation usw. anzeigen (siehe [Nähere Informationen \(Integrierter](#page-344-0) [Webserver\)\)](#page-344-0).
- In der mit dem Drucker gelieferten Anleitung zum Zusammenbau finden Sie weitere Informationen.

# **32 Rechtliche Hinweise**

- [Weltweite eingeschränkte Gewährleistung HP Designjet 4000/4500 und 4500mfp](#page-385-0)
- [Hewlett-Packard Softwarelizenzvereinbarung](#page-388-0)
- [Open Source-Bestätigungen](#page-389-0)
- [Zulassungsinformationen](#page-390-0)
- [KONFORMITÄTSERKLÄRUNG](#page-393-0)

## <span id="page-385-0"></span>**Weltweite eingeschränkte Gewährleistung – HP Designjet 4000/4500 und 4500mfp**

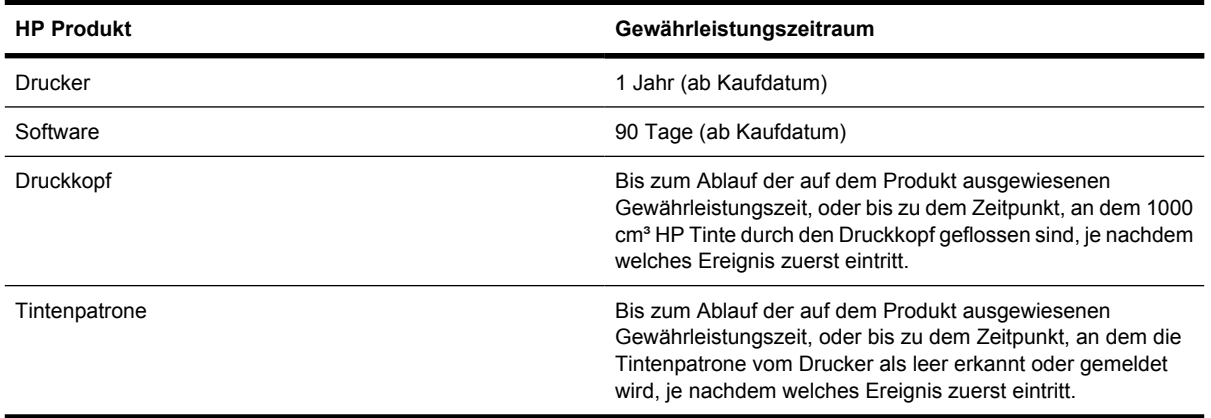

### **A. Umfang der eingeschränkten HP Gewährleistung**

- **1.** Diese eingeschränkte Gewährleistungserklärung von Hewlett-Packard (HP) gibt Ihnen, dem Endkunden, ausdrückliche eingeschränkte Garantierechte von HP, dem Hersteller. Sie können zusätzlich noch andere rechtliche Ansprüche durch die entsprechenden gesetzlichen Regelungen Ihres Landes/Ihrer Region oder durch eine schriftliche Vereinbarung mit HP haben.
- **2.** HP gewährleistet Ihnen, dass die oben aufgeführten HP Produkte für den genannten Gewährleistungszeitraum frei von Material- und Herstellungsfehlern sind. Der Gewährleistungszeitraum beginnt mit dem Kaufdatum. Ihr Kauf- oder Empfangsbeleg mit dem Kaufdatum ist Ihr Nachweis, wann Sie das Produkt erworben haben. Sie müssen ihn auf Aufforderung vorlegen, damit Sie die Garantieleistungen in Anspruch nehmen können. Sie sind zur Inanspruchnahme der Garantieleistungen entsprechend den Bestimmungen und Bedingungen in diesem Dokument berechtigt, wenn Ihre HP Produkte innerhalb des Gewährleistungszeitraums repariert oder ausgetauscht werden müssen.
- **3.** Bei Softwareprodukten gilt die eingeschränkte HP Gewährleistung nur, wenn die Programme nicht ausgeführt werden können. HP gewährleistet weder einen unterbrechungs- noch fehlerfreien Betrieb der Softwareprodukte.
- **4.** Die eingeschränkte HP Gewährleistung deckt nur Defekte ab, die sich bei normaler Benutzung der HP Produkte ergeben und erstreckt sich nicht auf:
	- **a.** Unsachgemäße oder unzureichende Wartung oder Veränderung der Produkte
	- **b.** Nicht von HP hergestellte, gelieferte oder unterstützte Software, Schnittstellen, Druckmedien, Teile und Verbrauchsmaterial
	- **c.** Betrieb außerhalb der Produktspezifikationen

Routinemäßige Wartungsarbeiten bei Druckern der Serie HP Designjet 4000/4500 und dem 4500mfp, wie beispielsweise Reinigung und vorbeugende Wartungsmaßnahmen (einschließlich der Teile im verwendeten Wartungskit und der durch den HP Servicetechniker ausgetauschten Komponenten) werden von der eingeschränkten HP Gewährleistung nicht abgedeckt, können jedoch in einigen Ländern/Regionen Gegenstand separater Supportverträge sein.

**5.** ERSTELLEN SIE REGELMÄSSIG SICHERUNGSKOPIEN DER DATEN AUF DER FESTPLATTE DES DRUCKERS ODER AUF ANDEREN SPEICHERGERÄTEN, UM SICH VOR EINEM

MÖGLICHEN DATENVERLUST ZU SCHÜTZEN. SICHERN SIE UNBEDINGT ALLE DATEN UND LÖSCHEN SIE IHRE VERTRAULICHEN, PRIVATEN ODER PERSÖNLICHEN INFORMATIONEN, BEVOR SIE EIN GERÄT ZURÜCKGEBEN, UM WARTUNGS- ODER REPARATURARBEITEN DURCHFÜHREN ZU LASSEN. HP IST NICHT FÜR DIE BESCHÄDIGUNG ODER DEN VERLUST DER DATEIEN AUF DER FESTPLATTE DES DRUCKERS ODER AUF ANDEREN SPEICHERGERÄTEN VERANTWORTLICH. HP IST AUCH NICHT FÜR DIE WIEDERHERSTELLUNG DER VERLOREN GEGANGENEN DATEIEN ODER DATEN VERANTWORTLICH.

- **6.** Bei HP Druckerprodukten werden Ihre Ansprüche aus der eingeschränkten Gewährleistung oder aus evtl. bestehenden Supportverträgen durch die Verwendung von nachgefüllten Tintenpatronen oder nicht von HP hergestelltem Tintenverbrauchsmaterial (Tinte, Druckkopf oder Tintenpatrone) nicht berührt. Sollte der Druckerfehler oder -schaden jedoch direkt auf die Verwendung einer nicht von HP gefertigten oder einer nachgefüllten Tintenpatrone zurückzuführen sein, stellt Ihnen HP die zur Reparatur dieses Schadens angefallene Arbeitszeit sowie die erforderlichen Ersatzteile in Rechnung. Hierbei werden die normalen Gebührensätze erhoben.
- **7.** Ihre ausschließlichen Ansprüche bei einem Defekt Ihrer HP-Produkte lauten wie folgt:
	- **a.** Während des Gewährleistungszeitraums tauscht HP alle defekten HP Software-, Verbrauchsmaterial- oder Medienprodukte aus, die von dieser eingeschränkten Gewährleistung abgedeckt werden. Das entsprechende Ersatzprodukt wird Ihnen zugesandt, damit Sie den Austausch vornehmen können.
	- **b.** Während des Gewährleistungszeitraums wird jedes defekte Hardwaregerät oder Komponententeil nach alleinigem Ermessen von HP entweder vor Ort repariert oder ersetzt. Wenn sich HP für das Ersetzen einer Komponente entscheidet, erhalten Sie (i) ein Ersatzteil gegen Rückgabe des defekten Teils und (ii) bei Bedarf externe Hilfestellung zum Einbau der Komponente.
	- **c.** Sollte der unwahrscheinliche Fall eintreten, dass HP ein defektes Produkt nicht reparieren oder ersetzen kann, das unter diese eingeschränkte Gewährleistung fällt, erstattet Ihnen HP, nachdem Sie HP von dem Defekt in Kenntnis gesetzt haben, den bezahlten Kaufpreis innerhalb eines angemessenen Zeitraums zurück.
- **8.** HP ist zu keinem Austausch bzw. keiner Rückerstattung verpflichtet, bis Sie das defekte Medium, Verbrauchsmaterial, Gerät oder Teil an HP zurückgegeben haben. Alle im Rahmen dieser eingeschränkten Gewährleistung entfernten Komponenten, Teile, Verbrauchsmaterialien, Medien oder Hardwaregeräte gehen in das Eigentum von HP über. Ungeachtet der obigen Bestimmungen kann HP auf die Rückgabe des defekten Teils verzichten.
- **9.** Sofern nicht anders angegeben und im Rahmen des geltenden Rechts werden bei der Herstellung von HP Produkten neue Materialien oder neue und gebrauchte Materialien, die neuen hinsichtlich Leistungsfähigkeit und Zuverlässigkeit gleichwertig sind, verwendet. HP repariert oder ersetzt Produkte (i) durch gleichwertige Produkte, die evtl. bereits verwendet wurden, oder (ii) durch gleichwertige Produkte, wenn das Originalprodukt nicht mehr hergestellt wird.
- **10.** DIESE EINGESCHRÄNKTE GEWÄHRLEISTUNG GILT IN ALLEN LÄNDERN/REGIONEN UND KANN IN DEN LÄNDERN/REGIONEN IN ANSPRUCH GENOMMEN WERDEN, IN DENEN HP ODER DIE AUTORISIERTEN DIENSTANBIETER GARANTIELEISTUNGEN ANBIETEN UND HP DIESES PRODUKT AUF DEN MARKT GEBRACHT HAT. DABEI GELTEN DIE HIER AUFGEFÜHRTEN BESTIMMUNGEN UND BEDINGUNGEN. JEDOCH KANN SICH DIE VERFÜGBARKEIT DER GARANTIELEISTUNGEN UND DER ZEITPUNKT IHRER ERFÜLLUNG VON LAND/REGION ZU LAND/REGION UNTERSCHEIDEN. HP PASST DIESES PRODUKT NICHT FÜR DIE VERWENDUNG IN LÄNDERN/REGIONEN AN, IN DENEN SEIN BETRIEB AUS RECHTLICHEN ODER BEHÖRDLICHEN GRÜNDEN NICHT VORGESEHEN IST.
- **11.** Hinsichtlich Verträgen für zusätzliche Dienstleistungen, wenden Sie sich bitte an das für den Endbenutzer zuständige HP Servicezentrum, von dem das aufgeführte HP Produkt von HP oder einem autorisierten Importeur vertrieben wird.
- **12.** IM RAHMEN DES GELTENDES RECHTS GEBEN HP UND DIE ZULIEFERER KEINE ÜBER DIESE EINGESCHRÄNKTE GEWÄHRLEISTUNG HINAUSGEHENDEN AUSDRÜCKLICHEN ODER STILLSCHWEIGENDEN GARANTIEN FÜR DIE HP PRODUKTE. DIES GILT INSBESONDERE FÜR DIE STILLSCHWEIGENDE GEWÄHRLEISTUNG DER HANDELSÜBLICHEN ODER ZUFRIEDEN STELLENDEN QUALITÄT UND EIGNUNG FÜR EINEN BESTIMMTEN ZWECK.

#### **B. Haftungsbeschränkung**

IM RAHMEN DES GELTENDEN RECHTS UND AUSSER FÜR DIE AUSDRÜCKLICH IN DIESER GEWÄHRLEISTUNGSERKLÄRUNG ANGEGEBENEN VERPFLICHTUNGEN HAFTEN WEDER HP NOCH DIE ZULIEFERER FÜR DIREKTE, SPEZIELLE ODER INDIREKTE SCHÄDEN, FÜR FOLGESCHÄDEN (EINSCHLIESSLICH ENTGANGENER GEWINN UND NICHT ERZIELTE EINSPARUNGEN) ODER SONSTIGE SCHÄDEN UND FÜR SCHADENERSATZ, UNABHÄNGIG DAVON, OB DIESE AUS EINER VERTRAGSVERLETZUNG, UNERLAUBTEN HANDLUNG ODER AUF SONSTIGE WEISE ENTSTEHEN, AUCH WENN AUF DIE MÖGLICHKEIT SOLCHER SCHÄDEN HINGEWIESEN WURDE.

### **C. Geltendes Recht**

- **1.** Diese eingeschränkte Gewährleistung räumt Ihnen bestimmte subjektive Rechte ein. Sie haben möglicherweise noch weitere Rechte, die sich in den USA von Bundesstaat zu Bundesstaat, in Kanada von Provinz zu Provinz oder anderswo von Land/Region zu Land/Region unterscheiden können. Informationen zu Ihren vollständigen Rechten erhalten Sie von den zuständigen Behörden.
- **2.** In dem Umfang, in dem diese Gewährleistungserklärung dem geltenden Recht widerspricht, wird sie als geändert und als mit dem geltenden Recht vereinbar angesehen. DURCH DIE IN DIESER ERKLÄRUNG ENTHALTENEN GEWÄHRLEISTUNGSBEDINGUNGEN WERDEN, AUSSER IM GESETZLICH ZULÄSSIGEN RAHMEN, DIE GESETZLICH VERANKERTEN RECHTE, DIE FÜR DEN VERKAUF DIESES PRODUKTS AN DEN KUNDEN GELTEN, IN KEINER WEISE GEÄNDERT, BESCHRÄNKT ODER AUSGESCHLOSSEN, SONDERN SIE GELTEN ZUSÄTZLICH ZU DIESEN RECHTEN.

Version: 20. September 2005

# <span id="page-388-0"></span>**Hewlett-Packard Softwarelizenzvereinbarung**

ACHTUNG: DIE VERWENDUNG DER SOFTWARE UNTERLIEGT DEN BEDINGUNGEN DER UNTEN AUFGEFÜHRTEN SOFTWARELIZENZ. DURCH DIE NUTZUNG DER SOFTWARE ERKLÄREN SIE SICH MIT DEN LIZENZBEDINGUNGEN EINVERSTANDEN. WENN SIE NICHT MIT DIESEN LIZENZBEDINGUNGEN EINVERSTANDEN SIND, MÜSSEN SIE DIE SOFTWARE ZURÜCKGEBEN. SIE ERHALTEN DANN DEN VOLLEN KAUFPREIS ZURÜCKERSTATTET. WENN DIE SOFTWARE MIT EINEM ANDEREN PRODUKT GELIEFERT WIRD, IST DAS GESAMTE UNBENUTZTE PRODUKT GEGEN ERSTATTUNG DES VOLLEN KAUFPREISES ZURÜCKZUGEBEN.

#### **HP SOFTWARELIZENZBEDINGUNGEN**

Die folgenden Bestimmungen regeln die Nutzung der im Lieferumfang Ihres Druckers der Serie HP Designjet 4000/4500 und 4500mfp enthaltenen Software, sofern Sie keine separate Vereinbarung mit HP getroffen haben.

**Definitionen:** Die Software der Druckerserien HP Designjet 4000/4500 und 4500mfp besteht aus dem HP Softwareprodukt (der "Software") und aus Open Source-Softwarekomponenten.

"Open Source-Software" sind verschiedene Open Source-Softwarekomponenten einschließlich, jedoch nicht beschränkt auf Apache, Tomcat, MySQL und omniORB, die unter den Bedingungen der jeweiligen Open Source-Lizenzvereinbarungen lizenziert sind (siehe Abschnitt "Open Source-Software" unten).

**Lizenzerteilung:** HP erteilt Ihnen eine Lizenz zur Nutzung einer Kopie der Software, die auf den Druckern der Serie HP Designjet 4000/4500 und 4500mfp vorinstalliert ist. "Verwendung" bedeutet Speichern, Laden, Ausführen und Anzeigen der Software. Sie dürfen die Software in keiner Weise modifizieren oder die Lizenzierungs- und Steuerfunktionen der Software deaktivieren.

**Eigentümerschaft:** Die Software ist Eigentum von HP oder den Zulieferern und urheberrechtlich geschützt. Durch die Lizenz werden Ihnen keine Eigentumsrechte an der Software übertragen und sie stellt keine Veräußerung der Softwarerechte dar. Die Zulieferer von HP können ihre Rechte im Fall einer Verletzung dieser Lizenzvereinbarung schützen.

**Kopien und Anpassungen:** Sie dürfen Kopien und Anpassungen der Software ausschließlich zu Archivierungszwecken erstellen oder wenn das Kopieren bzw. Anpassen ein wesentlicher Bestandteil der autorisierten Verwendung der Software ist. Sie müssen alle Kopien und Anpassungen mit dem Urheberrechtsvermerk der Originalsoftware versehen. Sie dürfen die Software nicht in ein öffentliches Netzwerk kopieren.

**Keine Disassemblierung oder Entschlüsselung:** Sie dürfen die Software ohne vorherige schriftliche Genehmigung durch HP nicht disassemblieren oder dekompilieren. In einigen Ländern/Regionen schreiben die geltenden Gesetze nicht vor, eine Genehmigung von HP für eine eingeschränkte Disassemblierung oder Dekompilierung einzuholen. Sie sind dazu verpflichtet, HP auf Aufforderung detaillierte Informationen zur Disassemblierung oder Dekompilierung vorzulegen. Sie dürfen die Software nicht entschlüsseln, sofern dies nicht ein wesentlicher Bestandteil der autorisierten Nutzung der Software ist.

**Übertragung:** Ihre Lizenz erlischt bei jeglicher Übertragung der Software. Bei der Übertragung muss die Software einschließlich sämtlicher Kopien und der zugehörigen Dokumentation an den neuen Besitzer übergeben werden. Der neue Besitzer muss diese Lizenzvereinbarung als Bedingung für die Übertragung akzeptieren.

**Lizenzentzug:** HP kann Ihnen Ihre Lizenz entziehen, falls Sie gegen die Bedingungen dieser Vereinbarung verstoßen. In diesem Fall müssen Sie die Software zusammen mit allen Kopien und

<span id="page-389-0"></span>Anpassungen unverzüglich vernichten oder, falls die Software in Druckern der Serie HP Designjet 4000/4500 oder 4500mfp integriert ist, dürfen Sie die betreffenden Drucker nicht mehr verwenden.

**Ausfuhrbestimmungen:** Sie dürfen die Software und Kopien oder Anpassungen davon nicht ausführen oder wiederausführen, wenn dies gegen geltende Gesetze oder Verordnungen verstößt.

**Eingeschränkte Rechte (US-Regierung):** Die Software und Begleitdokumentation wurden vollständig aus privaten Mitteln entwickelt. Die Auslieferung und Lizenzierung erfolgt als "kommerzielle Computersoftware" laut Definition in DFARS 252.227-7013 (Oktober 1988), DFARS 252.211-7015 (Mai 1991) oder DFARS 252.227-7014 (Juni 1995), als "Wirtschaftsgut" laut Definition in FAR 2.101(a) oder als "Eingeschränkte Computersoftware" laut Definition in FAR 52.227-19 (Juni 1987) (oder der entsprechenden Verordnung bzw. Vertragsklausel). Sie haben nur die Rechte, die für solche Software und Begleitdokumentation durch die betreffende FAR- oder DFARS-Klausel oder durch die HP Standardsoftwarevereinbarung für das Produkt erteilt werden.

**Open Source-Software:** Die Open Source-Software besteht aus unterschiedlichen Softwarekomponenten, die einzeln urheberrechtlich geschützt und lizenziert sind. Sie müssen die Lizenzvereinbarungen der verschiedenen Pakete lesen, um sich mit Ihren Lizenzrechten vertraut zu machen. Die Lizenzen befinden sich im Ordner **licenses** auf der CD mit den Treibern und der Dokumentation, die Sie mit dem Drucker erhalten haben. Die Open Source-Software ist vom jeweiligen Eigentümer urheberrechtlich geschützt.

# **Open Source-Bestätigungen**

- Dieses Produkt enthält Software, die von der Apache Software Foundation [\(http://www.apache.org/\)](http://www.apache.org/) entwickelt wurde.
- Quellcode, Objektcode und Dokumentation im Paket "com.oreilly.servlet" werden von Hunter Digital Ventures LLC lizenziert.

# <span id="page-390-0"></span>**Zulassungsinformationen**

Aktuelle Sicherheitsdatenblätter zu den im Drucker verwendeten Tintensystemen erhalten Sie auf schriftliche Anfrage unter folgender Adresse: Hewlett-Packard Customer Information Center, 19310 Pruneridge Avenue, Dept. MSDS, Cupertino, CA 95014, USA.

Internetadresse: [http://www.hp.com/hpinfo/community/environment/productinfo/psis\\_inkjet.htm](http://www.hp.com/hpinfo/community/environment/productinfo/psis_inkjet.htm)

#### **Modellspezifische Zulassungsnummer:**

Zu Identifikationszwecken wurde diesem Produkt eine modellspezifische Zulassungsnummer vergeben. Die Druckerserien HP Designjet 4000 und 4500 bestehen aus unterschiedlichen Geräten. Die modellspezifische Zulassungsnummer für Ihr Gerät lautet wie folgt:

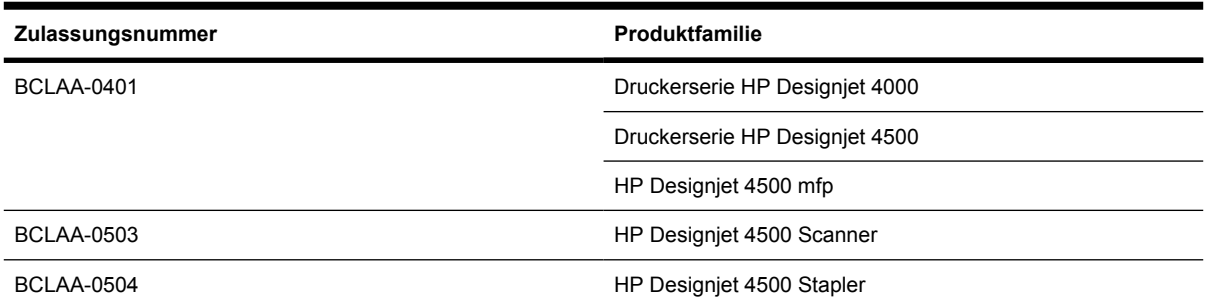

Die Zulassungsnummer darf aber nicht mit der Handelsbezeichnung (Drucker der Serie HP Designjet 4000/4500, HP Designjet 4500 Scanner oder HP Designjet 4500 Stapler) oder der Modellnummer verwechselt werden.

### **ELEKTROMAGNETISCHE VERTRÄGLICHKEIT (EMV)**

**ACHTUNG!** Dieses Produkt ist ein Gerät der Klasse A. Der Betrieb in Wohnräumen kann Funkstörungen verursachen. In diesem Fall ist der Benutzer verpflichtet, angemessene Maßnahmen zu ergreifen.

### **FCC-Erklärungen (USA)**

Die US-Fernmeldebehörde FCC (Federal Communications Commission) schreibt vor (in 47 cfr15.105), dass Benutzer dieses Produktes die folgenden Informationen erhalten.

### **Geschirmte Kabel**

Zur Einhaltung der Klasse-A-Grenzwerte in Abschnitt 15 der FCC-Bestimmungen ist die Verwendung geschirmter Datenkabel erforderlich.

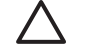

**VORSICHT** Gemäß Abschnitt 15.21 der FCC-Bestimmungen können jegliche Änderungen oder Modifizierungen an diesem Gerät, die nicht ausdrücklich von Hewlett-Packard genehmigt wurden, schädliche Störungen verursachen und damit die FCC-Genehmigung zum Betrieb dieses Gerätes ungültig machen.

Dieses Gerät wurde getestet und entspricht den Grenzwerten für digitale Geräte der Klasse A (siehe Abschnitt 15 der FCC-Bestimmungen). Diese Grenzwerte wurden eingerichtet, um einen ausreichenden

Schutz gegen Interferenzen zu bieten, wenn das Gerät in Gewerberäumen betrieben wird. Das Gerät erzeugt und verwendet hochfrequente Schwingungen und kann sie ausstrahlen. Wenn es nicht gemäß den Anweisungen des Herstellers installiert und betrieben wird, können Störungen im Radio- und Fernsehempfang auftreten. Der Betrieb dieses Gerätes in Wohnräumen verursacht möglicherweise störende Interferenzen. In diesem Fall muss der Benutzer diese Störungen auf eigene Kosten beheben.

### **Normes de sécurité (Kanada)**

Le présent appareil numérique n'émet pas de bruits radioélectriques dépassant les limites applicables aux appareils numériques de Classe A prescrites dans le réglement sur le brouillage radioélectrique édicté par le Ministére des Communications du Canada.

### **Konformitätserklärung für Kanada**

Dieses Digitalgerät hält die Grenzwerte für die Abstrahlung von Funkstörungen für Digitalgeräte der Klasse A ein, die in den Vorschriften über Funkstörungen des kanadischen Kommunikationsministeriums festgelegt sind.

### **Koreanische EMI-Erklärung**

사용자 안내문 : A 급 기기

이 기기는 업무용으로 전자파적합등록을 받은 기기이오니, 판매자 또는 사용자는 이 점을 주의 하시기 바라며, 만약 잘못 구입 하셨을 때에는 구입한 곳에서 비업무용으로 교환 하시기 바랍니다.

### **VCCI-Klasse A (Japan)**

この装置は、情報処理装置等電波障害自主規制協議会 (VCCI)の基準 に基づくクラスA情報技術装置です。この装置を家庭環境で使用すると電波 妨害を引き起こすことがあります。この場合には使用者が適切な対策を講ず るよう要求されることがあります。

#### **Netzkabel-Sicherheitshinweis**

製品には、同梱された電源コードをお使い下さい。 同梱された電源コードは、他の製品では使用出来ません。

#### **Taiwanesische EMI-Erklärung**

警告使用者:這是甲類的資訊產品,在居住 的環境中使用時,可能會造成射頻干擾,在 這種情況下,使用者會被要求採取某些適 當的對策.

### **Chinesische EMI-Erklärung**

# 此为A级产品, 在生活环境中, 该 产品可能会造成无线电干扰。在这种情 况下,可能需要用户对其干扰采取切实 可行的措施。

### **Geräuschemission**

Geräuschemission (Deutschland) LpA < 70 dB, am Arbeitsplatz, im Normalbetrieb, nach DIN45635 T. 19.

# <span id="page-393-0"></span>**KONFORMITÄTSERKLÄRUNG**

gemäß ISO/IEC Guide 22 und EN 45014

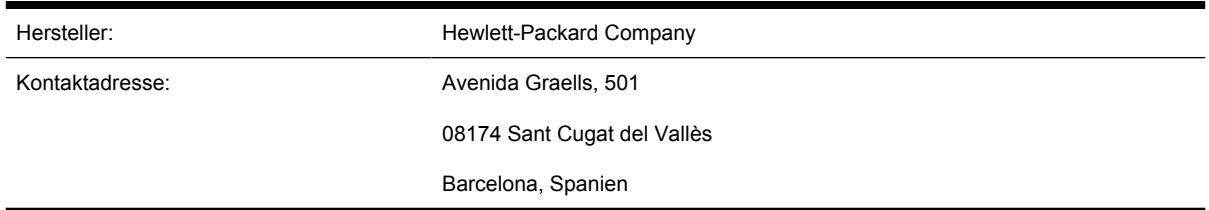

### **Der Hersteller erklärt, dass das Produkt**

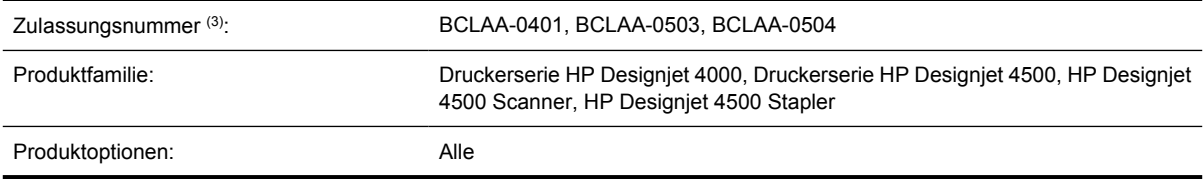

### **Die folgenden Produktspezifikationen erfüllt**

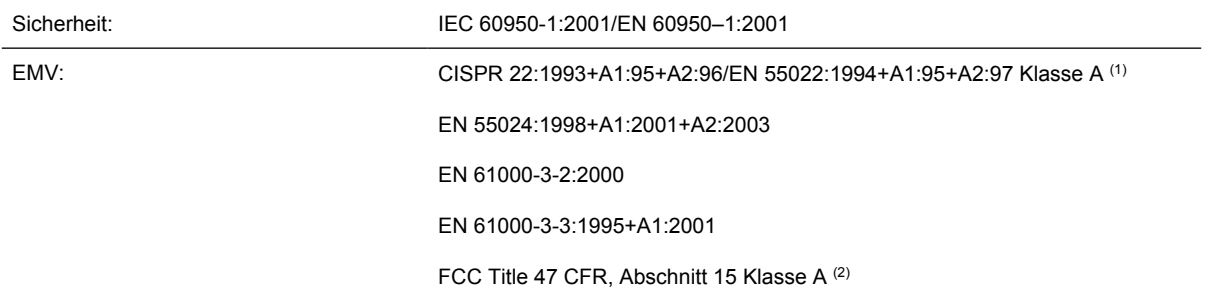

#### **Zusätzliche Informationen**

Hiermit wird bestätigt, dass das Produkt die Anforderungen der Niederspannungsrichtlinie 73/23/EWG sowie die EMV-Richtlinie 89/336/EWG erfüllt und dementsprechend das CE-Zeichen trägt.

- **1.** Das Produkt wurde in einer typischen Umgebung mit HP PCs und Peripheriegeräten getestet.
- **2.** Dieses Gerät entspricht Abschnitt 15 der FCC-Bestimmungen. Der Betrieb unterliegt den beiden folgenden Bedingungen:
	- Das Gerät darf keine schädlichen Störungen verursachen.
	- Das Gerät muss empfangene Interferenzen aufnehmen, auch wenn diese zu Betriebsstörungen führen können.
- **3.** Dem Gerät wurde eine modellspezifische Zulassungsnummer zugewiesen. Diese Nummer ist die Hauptbezeichnung des Geräts in den Zulassungsinformationen und Testberichten. Sie darf nicht mit der Handelsbezeichnung oder der Produktnummer verwechselt werden.

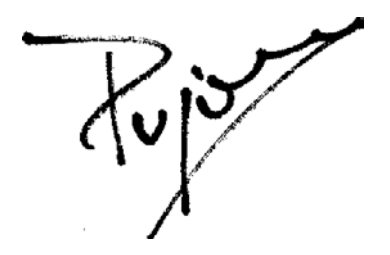

Josep–Maria Pujol Hardware Quality Manager Sant Cugat del Vallès (Barcelona) 28. Juli 2005

**Lokale Kontaktadressen nur für Zulassungszwecke**

**Kontaktadresse für Europa:** Hewlett-Packard GmbH, HQ-TRE, Herrenberger Straße 140, 71034 Böblingen, Deutschland.

**Kontaktadresse für die USA:** Hewlett-Packard Company, Corporate Product Regulations Manager, 3000 Hanover Street, Palo Alto, CA 94304, USA.

**Kontaktadresse für Australien:** Hewlett-Packard Australia Ltd, Product Regulations Manager, 31–41 Joseph Street, Blackburn, Victoria, 3130, Australia.
# **Index**

#### **A**

Abgeschnittenes Druckbild [302](#page-315-0) Ablage Stapelprobleme [285](#page-298-0) Abrechnung [216](#page-229-0) Abrechnungsdaten per E-Mail [217](#page-230-0) Abschneiden von Papier [4500] [136](#page-149-0) Anschließen des Druckers Auswählen einer Methode [98](#page-111-0) direkt an Computer (Mac OS 9) [4000] [107](#page-120-0) direkt an Computer (Mac OS X) [105](#page-118-0) direkt an Computer (Windows) [100](#page-113-0) Hardware [4000] [43](#page-56-0) Hardware [4500] [73](#page-86-0) Mac OS 9-Netzwerk [4000] [103](#page-116-0) Mac OS X-Netzwerk [101](#page-114-0) Übersicht [336](#page-349-0) Windows-Netzwerk [98](#page-111-0) Anwendung kommt zum Stillstand [325](#page-338-0) Anzeigen auf der Rückseite [336](#page-349-0) Anzeigen einer Vorschau von Kopien [4500] [253](#page-266-0) ArcGIS [186](#page-199-0) Auflösung [356](#page-369-0) Auftragsstatus [145](#page-158-0) Auspacken des Druckers [4000] [12](#page-25-0) Auspacken des Druckers [4500] [50](#page-63-0) Ausrichtung [162](#page-175-0) AutoCAD [186](#page-199-0)

# **B**

Bedienfeld Fehlermeldungen [320](#page-333-0) Kontrast [115](#page-128-0) Maßeinheiten [115](#page-128-0) Sprache [111](#page-124-0) Benutzerdefiniertes Seitenformat [156](#page-169-0) Bestellen Druckköpfe [362](#page-375-0) Druckkopfreiniger [362](#page-375-0) Papier [362](#page-375-0) Tintenpatronen [362](#page-375-0) Zubehör [365](#page-378-0) Bilddiagnosedruck [228](#page-241-0) Blattpapier [4000] entnehmen [129](#page-142-0) zuführen [125](#page-138-0)

## **C**

CALS G4 [167](#page-180-0) CD, gescannte Dateien speichern [4500] [258](#page-271-0)

## **D**

Datum einstellen [114](#page-127-0) Dauer des Druckerzusammenbaus [4000] [12](#page-25-0) Dauer des Druckerzusammenbaus [4500] [50](#page-63-0) Designjet Online [369](#page-382-0) Diagnose [228](#page-241-0) Druckauflösung [356](#page-369-0) **Druckauftrag** abbrechen [143](#page-156-0) erneut drucken [143](#page-156-0) Papierverbrauch [216](#page-229-0) senden [142](#page-155-0) speichern [142](#page-155-0) Tintenverbrauch [216](#page-229-0)

verschachteln [146](#page-159-0) Warteschlangenverwaltung [143](#page-156-0) Druckbild drehen [163](#page-176-0) Druckbildfehler abgeschnittenes Druckbild [302](#page-315-0) fehlende Objekte [304](#page-317-0) gedrehtes Druckbild [303](#page-316-0) kleines Druckbild [303](#page-316-0) leere Seite [302](#page-315-0) nicht erkennbares Druckbild [303](#page-316-0) PDF-Probleme [304](#page-317-0) übereinander gedruckte Bilder [304](#page-317-0) unerwartetes Spiegelbild [303](#page-316-0) unvollständige Seite [302](#page-315-0) unwirksame Stifteinstellungen [304](#page-317-0) verzerrtes Druckbild [303](#page-316-0) Visio 2003 [304](#page-317-0) Druckbild skalieren [165](#page-178-0) Druckbild spiegeln [165](#page-178-0) Druckbild unerwartet gespiegelt [303](#page-316-0) Drucken eines gescannten Dokuments [4500] [248](#page-261-0) Drucken mit mehreren Rollen [4500] [351](#page-364-0) Drucker druckt nicht [324](#page-337-0) Druckerkonfiguration für Scanner [4500] [257](#page-270-0) Druckersoftware [9](#page-22-0) Druckertreiber deinstallieren unter Mac OS 9 [4000] [108](#page-121-0) deinstallieren unter Windows [101](#page-114-0) Druckkopf

ausrichten [207](#page-220-0) einsetzen [200](#page-213-0) herausnehmen [197](#page-210-0) Informationen [341](#page-354-0) Informationen anzeigen [213](#page-226-0) kann nicht eingesetzt werden [308](#page-321-0) Kontakte reinigen [203](#page-216-0) neu einsetzen/austauschen [309](#page-322-0) regenerieren [203](#page-216-0) reinigen [203](#page-216-0) Überwachung [202](#page-215-0) Druckköpfe bestellen [362](#page-375-0) Spezifikationen [356](#page-369-0) Druckköpfe schränken Leistung ein [323](#page-336-0) Druckkopfreiniger bestellen [362](#page-375-0) einsetzen [210](#page-223-0) herausnehmen [208](#page-221-0) Informationen [342](#page-355-0) kann nicht eingesetzt werden [308](#page-321-0) Spezifikationen [356](#page-369-0) Druckkopfwagenschmierung [223](#page-236-0) Druckqualität ändern [158](#page-171-0) Einstellungen auswählen [158](#page-171-0) Druckqualitätsprobleme allgemein [288](#page-301-0) Anfang der Druckausgabe [293](#page-306-0) dünne Linien [289](#page-302-0) gekrümmte Linien [295](#page-308-0) gewelltes Papier [291](#page-304-0) horizontale Linien [288](#page-301-0) Körnigkeit [290](#page-303-0) Streifen/Linien [289](#page-302-0) Streifenbildung [288](#page-301-0) stufenförmige Linien [293](#page-306-0) Tintenflecken [291](#page-304-0) undeutliche Konturen [295](#page-308-0) unterbrochene Linien [294](#page-307-0) verlaufende Tinte [295](#page-308-0) Verschmieren [291](#page-304-0) versetzte Farben [294](#page-307-0) Dünne Linien [289](#page-302-0)

DVD, gescannte Dateien speichern [4500] [258](#page-271-0)

#### **E**

Ein- und Ausschalten des Druckers [110](#page-123-0) Elektrische Spezifikationen [358](#page-371-0) E-Mail-Benachrichtigungen [114](#page-127-0) Empfohlenes Papier [346](#page-359-0) Energiesparmodus, Zeitlimit [115](#page-128-0) Entnehmen eines Einzelblatts [4000] [129](#page-142-0) Ethernet-Verbindung [4000] [43](#page-56-0) Ethernet-Verbindung [4500] [73](#page-86-0)

# **F**

Fach Stapelprobleme [285](#page-298-0) Farbemulationsmodi Informationen [334](#page-347-0) Farbemulationsmodus auswählen [172](#page-185-0) Farbgenauigkeit im Allgemeinen [296](#page-309-0) PANTONE [296](#page-309-0) zwischen Druckern [297](#page-310-0) Farbkalibrierung [170](#page-183-0) Fehlermeldungen [320](#page-333-0) Fehlermeldung zu Speicher [327](#page-340-0) Festplattenspezifikationen [358](#page-371-0) FireWire-Verbindung [4000] [43](#page-56-0) FireWire-Verbindung [4500] [73](#page-86-0) Firmware-Aktualisierung [225](#page-238-0)

# **G**

Garantie [372](#page-385-0) Garantiehinweis [213](#page-226-0) Gekrümmte Linien [295](#page-308-0) Geräuschparameter [359](#page-372-0) Gewährleistungserklärung [372](#page-385-0) Gewelltes Papier [291](#page-304-0) Gigabit Ethernet-Zubehör [4000] installieren [44](#page-57-0) Grafiksprachen [358](#page-371-0)

## **H**

Halter für Kurzübersicht [23](#page-36-0) Hauptkomponenten des Druckers [4000] [3](#page-16-0) Hauptkomponenten des Druckers [4500] [4](#page-17-0)

Hintere Anzeigen [336](#page-349-0) Hinzufügen eines neuen Druckers [4500] [257](#page-270-0) Hochformat [162](#page-175-0) Höheneinstellung [115](#page-128-0) HP Designjet Online [369](#page-382-0) HP-GL/2 [167](#page-180-0) HP Instant Support [368](#page-381-0) HP Kundenunterstützung [368](#page-381-0)

# **I**

InDesign [180](#page-193-0) Informationen Druckernutzung [216](#page-229-0) Druckkopf [213](#page-226-0) Tintenpatrone [212](#page-225-0) Instant Support [368](#page-381-0) Integrierter Webserver Druckauftrag abbrechen [143](#page-156-0) Druckauftrag senden [142](#page-155-0) Druckauftrag speichern [142](#page-155-0) Drucken eines gespeicherten Druckauftrags [143](#page-156-0) Druckernutzungsdaten [216](#page-229-0) E-Mail-Benachrichtigungen [114](#page-127-0) Funktionen [331](#page-344-0) kein Zugriff [326](#page-339-0) Kennwort [113](#page-126-0) Sprache [113](#page-126-0) Tintensystemstatus [212](#page-225-0) Tinten- und Papierverbrauch [216](#page-229-0) Warteschlangenverwaltung [143](#page-156-0) Zugreifen auf [112](#page-125-0) Interne Drucke [337](#page-350-0)

# **J**

Jetdirect-Druckserver [4000] installieren [46](#page-59-0) JPEG [167](#page-180-0)

# **K**

Kalibrierung Farbe [170](#page-183-0) Papiervorschub [235](#page-248-0) Kernadapter [4000] [119](#page-132-0) Kernadapter [4500] [129](#page-142-0) Kleines Druckbild [303](#page-316-0)

Klingen der Schneidvorrichtung ersetzen [223](#page-236-0) Kommunikationsprobleme [326](#page-339-0) Komponenten des Druckers [4000] [3](#page-16-0) Komponenten des Druckers [4500] [4](#page-17-0) Konformitätserklärung [380](#page-393-0) Kontrast der Bedienfeldanzeige [115](#page-128-0) Kopieren eines Dokuments [4500] [244](#page-257-0) Körnigkeit [290](#page-303-0) Kundenunterstützung [368](#page-381-0)

## **L**

Lagern des Druckers [224](#page-237-0) Langsame Druckausgabe [325](#page-338-0) Leere Seite [302](#page-315-0)

#### **M**

Manuelle Schneidvorrichtung [4500] [136](#page-149-0) Maße und Gewicht [358](#page-371-0) Maximale Geschwindigkeit [160](#page-173-0) Mechanische Genauigkeit [357](#page-370-0) Medienprofile herunterladen [139](#page-152-0) Medienprofile für Scanner [4500] [243](#page-256-0) Medienprofile herunterladen [139](#page-152-0) Merkmale des Druckers [2](#page-15-0) Microsoft Office [186](#page-199-0)

#### **N**

Nachfüllen von Tintenpatronen [340](#page-353-0) Neu Starten des Druckers [111](#page-124-0) Nicht erkennbares Druckbild [303](#page-316-0) Nicht-HP-Tintenpatronen [340](#page-353-0) Nicht von HP hergestelltes Papier [139](#page-152-0)

## **O**

Objekte fehlen in PDF-Datei [304](#page-317-0)

#### **P**

Palette Einstellungen ändern [166](#page-179-0) Papier Informationen anzeigen [138](#page-151-0)

kann nicht geladen werden [4000] [264](#page-277-0) kann nicht geladen werden [4500] [265](#page-278-0) nicht von HP [139](#page-152-0) Tipps [346](#page-359-0) Papierformate (maximal und minimal) [356](#page-369-0) Papier kann nicht geladen werden [4000] [264](#page-277-0) Papier kann nicht geladen werden [4500] [265](#page-278-0) **Papierrolle** aufbringen auf Spindel [4000] [118](#page-131-0) aufbringen auf Spindel [4500] [129](#page-142-0) aus Drucker entnehmen [4000] [124](#page-137-0) aus Drucker entnehmen [4500] [135](#page-148-0) in Drucker laden [4000] [120](#page-133-0) in Drucker laden [4500] [131](#page-144-0) **Papiersorten** Bedienfeldnamen [346](#page-359-0) bestellen [362](#page-375-0) empfohlen [346](#page-359-0) Gewichte [362](#page-375-0) Maße [362](#page-375-0) unterstützt [346](#page-359-0) Papierstau [4000] [266](#page-279-0) Papierstau [4500] [268](#page-281-0) Papierstau in Einschub 2 [4500] [278](#page-291-0) Papiervorschubkalibrierung [235](#page-248-0) PDF [167](#page-180-0) PDF-Datei abgeschnitten [304](#page-317-0) Photoshop HP-GL/2- und RTL-Treiber [172](#page-185-0) PostScript-Treiber [176](#page-189-0) Platzbedarf des Druckers [4000] [12](#page-25-0) Platzbedarf des Druckers [4500] [50](#page-63-0) PostScript [167](#page-180-0) Probleme beim Laden von Papier [4000] [264](#page-277-0)

Probleme beim Laden von Papier

[4500] [265](#page-278-0)

#### **Q**

QuarkXPress [183](#page-196-0) Querformat [162](#page-175-0) Quietschende Rollen [328](#page-341-0)

#### **R**

Ränder ändern [161](#page-174-0) keine [161](#page-174-0) keine hinzufügen [162](#page-175-0) Spezifikationen [357](#page-370-0) Reinigen der Anpressplatte [221](#page-234-0) Reinigen der Einzugswalzen [220](#page-233-0) Reinigen des Druckers [220](#page-233-0) Rendering Intent [171](#page-184-0) Rolle auf Spindel aufbringen [4000] [118](#page-131-0) Rolle auf Spindel aufbringen [4500] [129](#page-142-0) Rolle aus Drucker entnehmen [4000] [124](#page-137-0) Rolle aus Drucker entnehmen [4500] [135](#page-148-0) Rolle in Drucker laden [4000] [120](#page-133-0) Rolle in Drucker laden [4500] [131](#page-144-0) Rollen der Anpressplatte schmieren [328](#page-341-0) Rollenpapier abschneiden [4500] [136](#page-149-0) Rollen schmieren [328](#page-341-0) Rollenwechselrichtlinie [4500] [353](#page-366-0)

## **S**

Scannen eines Dokuments in eine Datei [4500] [247](#page-260-0) Scannen von schwerem Papier oder Karton [4500] [250](#page-263-0) **Scanner** beide Anzeigen blinken [314](#page-327-0) CD/DVD kann nicht gelesen werden [316](#page-329-0) Datei anzeigen [250](#page-263-0) Datei drucken [248](#page-261-0) Dateien auf CD oder DVD speichern [258](#page-271-0) Datei löschen [250](#page-263-0) Diagnoseanzeige blinkt [314](#page-327-0)

dicke Medien [250](#page-263-0) Druckauftrag wird angehalten [316](#page-329-0) Drucker hinzufügen [257](#page-270-0) Drucker lädt die falsche Rolle [316](#page-329-0) Druckwarteschlange überprüfen [261](#page-274-0) falsche Sprache [315](#page-328-0) Farbe anpassen [259](#page-272-0) Glas reinigen [261](#page-274-0) in Datei scannen [247](#page-260-0) kalibrieren [242](#page-255-0) Konten aktivieren/deaktivieren [260](#page-273-0) Kopien sortieren [261](#page-274-0) Kopieren [244](#page-257-0) Medienprofil erstellen [243](#page-256-0) Medienprofil kann nicht erstellt werden [316](#page-329-0) Ränder sind zu breit [316](#page-329-0) Software, Einführung [9](#page-22-0) Software startet nicht [315](#page-328-0) Streifen im Bild [316](#page-329-0) Touchscreen-Kalibrierung [243](#page-256-0) Vorschau für Kopien [253](#page-266-0) Warteanzeige blinkt [314](#page-327-0) Wartungswarnungen [315](#page-328-0) Zeitgeber einstellen [262](#page-275-0) Zugreifen auf freigegebenen Ordner [258](#page-271-0) Schmieren des Druckkopfwagens [223](#page-236-0) Schneidvorrichtung, manuell [4500] [136](#page-149-0) Schnelles Drucken [160](#page-173-0) Schwarzpunktkompensation [170](#page-183-0) **Seitenformat** benutzerdefiniert [156](#page-169-0) Software [9](#page-22-0) Softwarelizenz [375](#page-388-0) Speichererweiterungszubehör [4000] installieren [48](#page-61-0) Speicherfehler (AutoCAD) [327](#page-340-0) Speichern gescannter Dateien auf CD oder DVD [4500] [258](#page-271-0) Speicherspezifikationen [358](#page-371-0) Speicherüberlauf [327](#page-340-0) Spezifikationen

Druckauflösung [356](#page-369-0) elektrische [358](#page-371-0) Festplatte [358](#page-371-0) Geräuschparameter [359](#page-372-0) Grafiksprachen [358](#page-371-0) Maße und Gewicht [358](#page-371-0) mechanische Genauigkeit [357](#page-370-0) Papierformate [356](#page-369-0) Ränder [357](#page-370-0) Speicher [358](#page-371-0) Tintenverbrauchsmaterial [356](#page-369-0) Umgebungsbedingungen [359](#page-372-0) Umweltschutz [359](#page-372-0) Sprache [111](#page-124-0) Stapelprobleme im Fach [285](#page-298-0) Stapelprobleme in Ablage [285](#page-298-0) Stapler [4500] abnehmen [150](#page-163-0) anbringen [150](#page-163-0) Gehäuse reinigen [151](#page-164-0) lagern [153](#page-166-0) Papier rollt sich auf [312](#page-325-0) Papierverwendung [348](#page-361-0) Papier wird nicht vollständig ausgeworfen [312](#page-325-0) Rollen wechseln [151](#page-164-0) Temperatur ändern [151](#page-164-0) Tintenflecken [292](#page-305-0) transportieren [153](#page-166-0) Vorderkante des Papiers rollt sich auf [312](#page-325-0) Walzen reinigen [152](#page-165-0) Status [145](#page-158-0) Stufenförmige Linien [293](#page-306-0) Summer ein-/ausschalten [115](#page-128-0) Supportdienste HP Designjet Online [369](#page-382-0) HP Instant Support [368](#page-381-0) HP Kundenunterstützung [368](#page-381-0) Symbole auf Druckerverpackungen [4000] [12](#page-25-0) Symbole auf Druckerverpackungen [4500] [50](#page-63-0)

#### **T**

TIFF [167](#page-180-0) **Tintenpatrone** einsetzen [195](#page-208-0) herausnehmen [192](#page-205-0)

Informationen [340](#page-353-0) Informationen anzeigen [212](#page-225-0) kann nicht eingesetzt werden [308](#page-321-0) kann nicht herausgenommen werden [308](#page-321-0) nicht akzeptiert [308](#page-321-0) Tintenpatronen bestellen [362](#page-375-0) nachfüllen [340](#page-353-0) nicht von HP [340](#page-353-0) Spezifikationen [356](#page-369-0) Wartung [224](#page-237-0) Tintensystemstatus [212](#page-225-0) Tintensystemtipps [343](#page-356-0) Transportieren des Druckers [224](#page-237-0) **Trocknungszeit** abbrechen [140](#page-153-0) ändern [140](#page-153-0) Übersicht [348](#page-361-0)

## **U**

Übereinander gedruckte Bilder [304](#page-317-0) Übergroße Seiten [161](#page-174-0) Überschneidende Linien [167](#page-180-0) Uhrzeit einstellen [114](#page-127-0) Umgebungsbedingungen [359](#page-372-0) Umweltschutz [359](#page-372-0) Unbeaufsichtigtes Drucken [4500] [353](#page-366-0) Undeutliche Konturen [295](#page-308-0) Unerwartet gedrehtes Druckbild [303](#page-316-0) Unterstütztes Papier [346](#page-359-0) Unvollständige Seite [302](#page-315-0) Unwirksame Stifteinstellungen [304](#page-317-0) USB 2.0-Zubehör [4000] installieren [45](#page-58-0)

# **V**

Verschachteln [146](#page-159-0) Verschmieren [291](#page-304-0) Versetzte Farben [294](#page-307-0) Verwenden dieses Handbuchs [2](#page-15-0) Verzerrtes Druckbild [303](#page-316-0) Visio 2003, keine Druckausgabe [304](#page-317-0)

Vorbeugende Wartungsmaßnahmen [338](#page-351-0)

## **W**

Warten auf Papier [323](#page-336-0) Wartung [338](#page-351-0) Webzugriff auf den Drucker [331](#page-344-0) Wichtigste Druckermerkmale [2](#page-15-0)

# **Z**

Zubehör bestellen [365](#page-378-0) Zubehör [4000] installieren [44](#page-57-0) Zuführen eines Einzelblatts [4000] [125](#page-138-0) Zulassungsinformationen [377](#page-390-0) Zusammenbauen des Druckers [4000] [11](#page-24-0) Zusammenbauen des Druckers [4500] [49](#page-62-0)